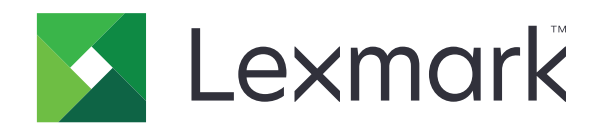

# **מדפסות רב-תכליתיות דגמים 730CX, XC4352 ,XC4342 CX737, CX735**

**מדריך למשתמש**

**[www.lexmark.com](http://www.lexmark.com) 2023 אפריל**

סוג מכשיר: 7530 דגמים: 878 ,679 ,678 ,239 ,236

## תוכן

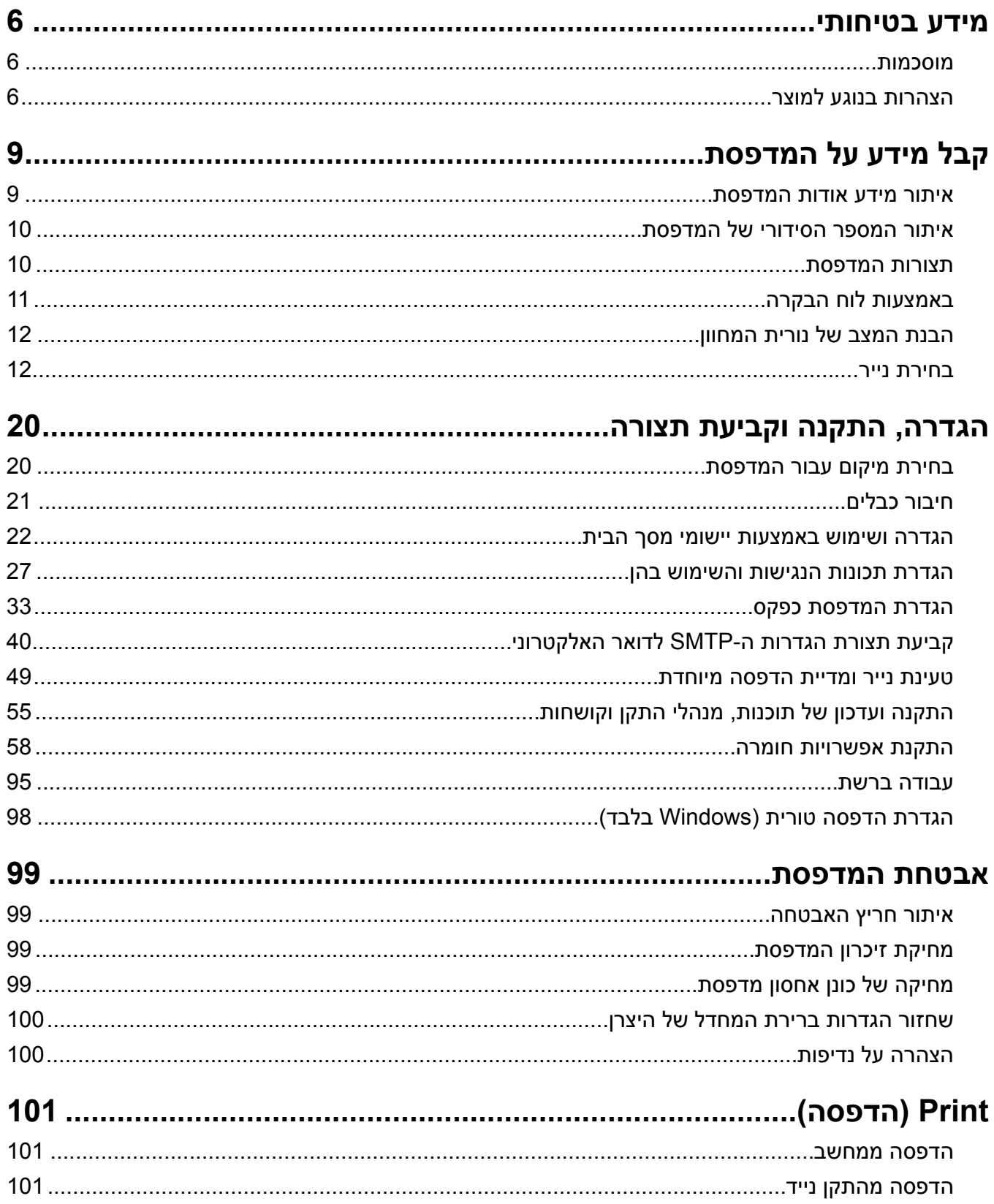

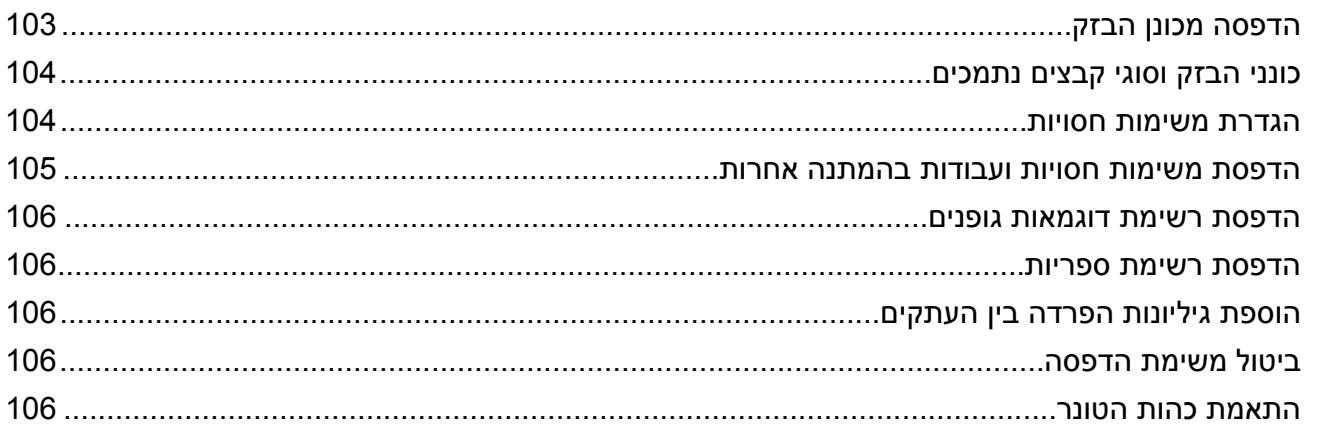

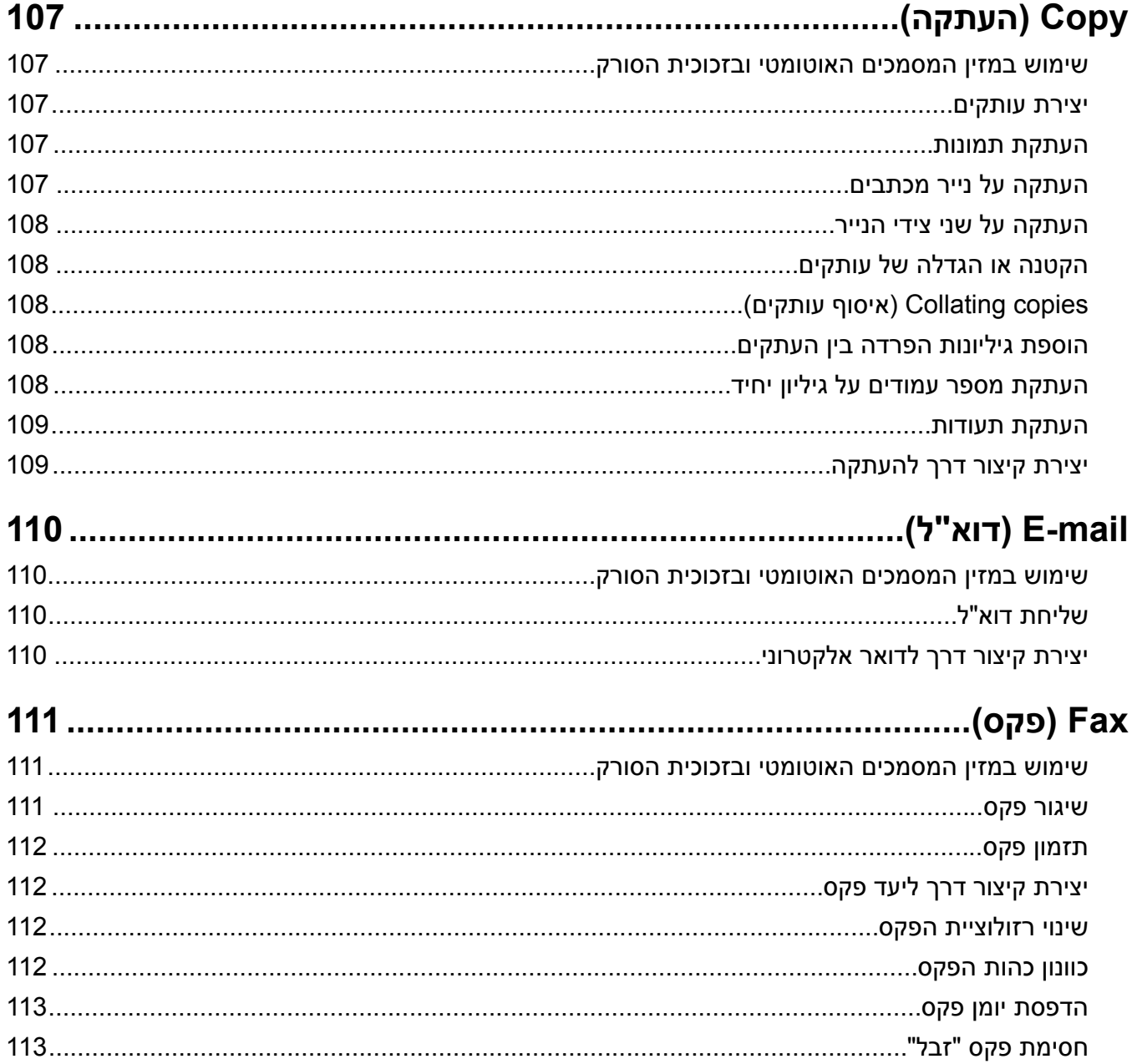

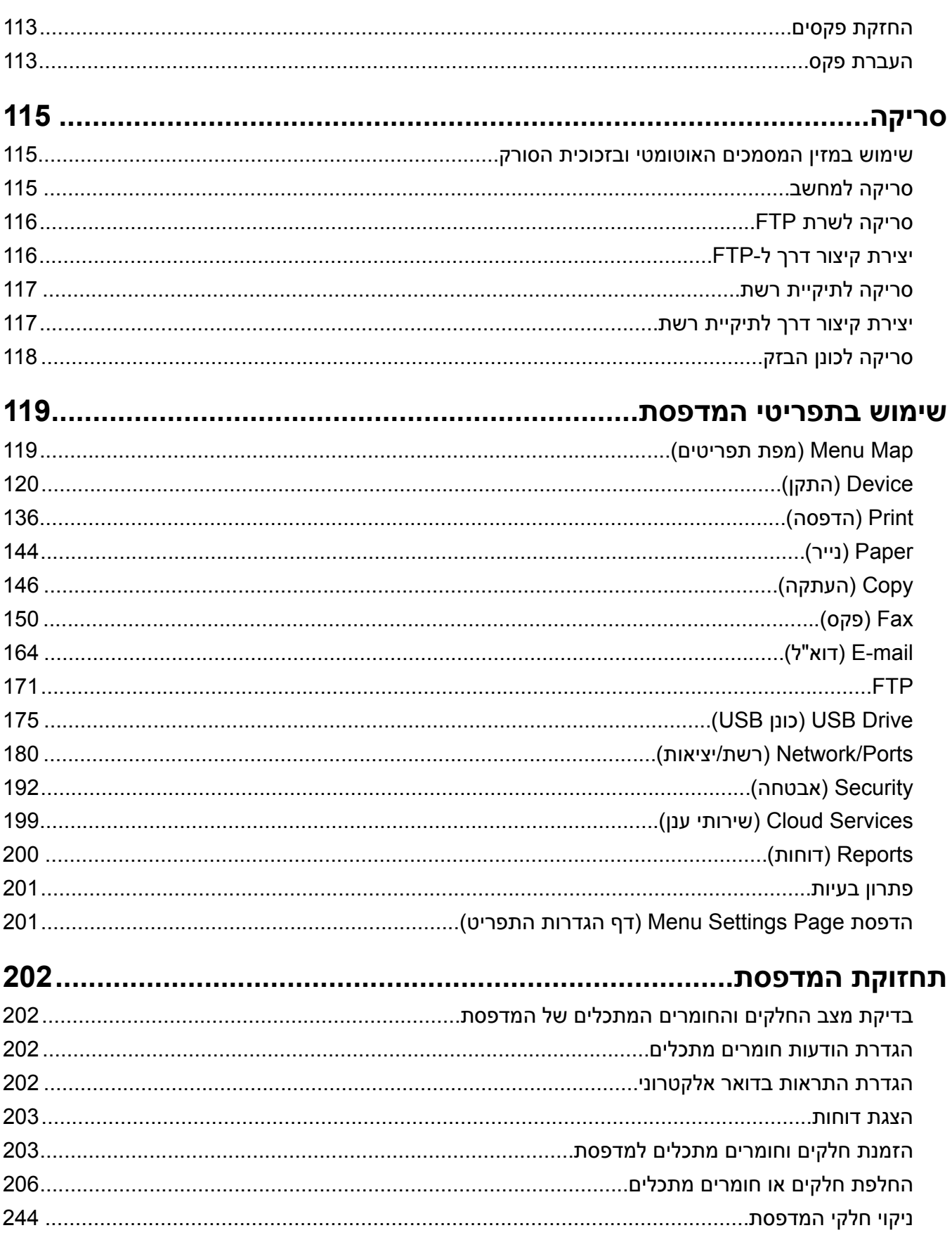

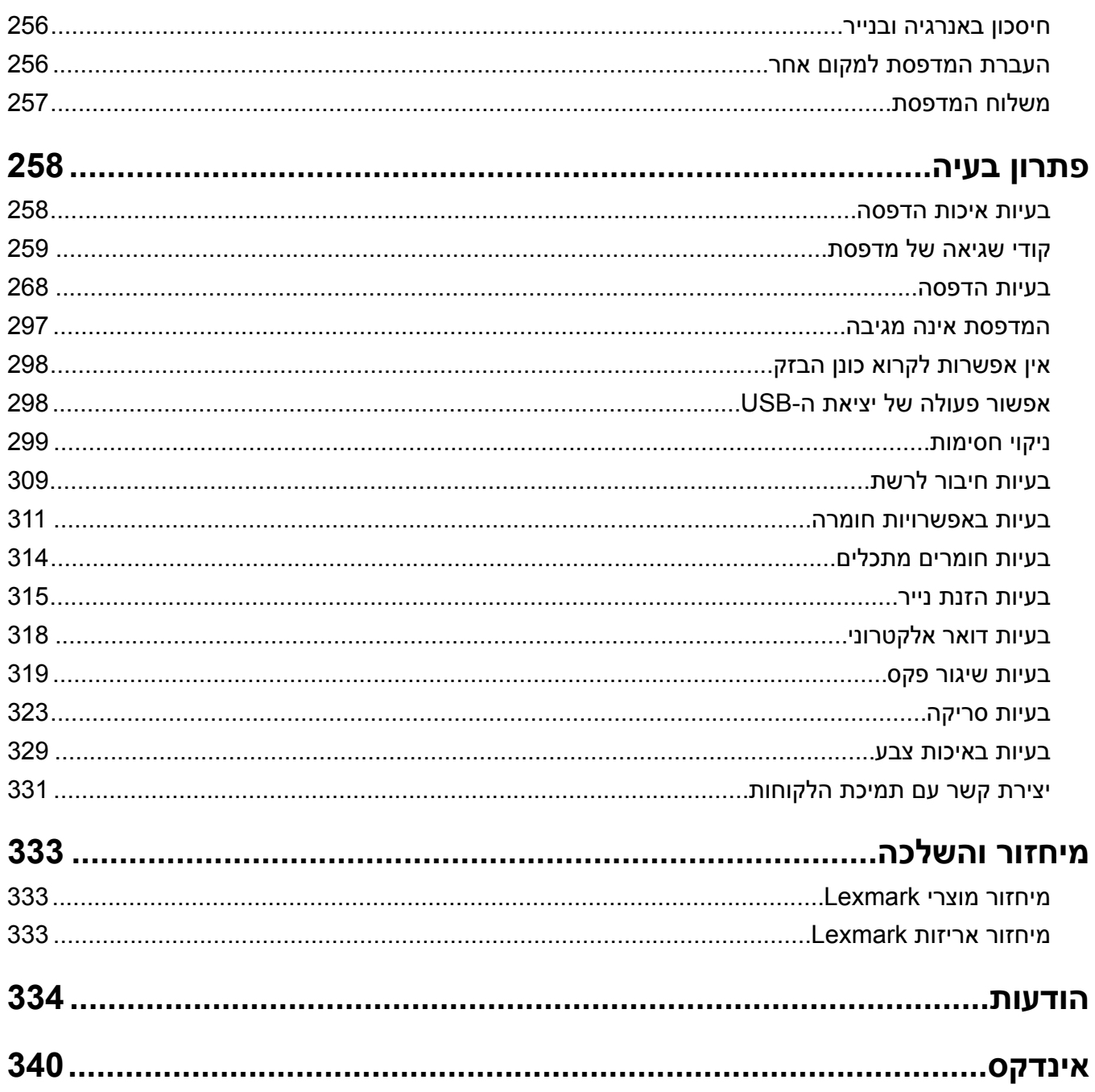

### **מידע בטיחותי**

### **מוסכמות**

**הערה**: *הערה* באה לציין מידע שעשוי לסייע.

<span id="page-5-0"></span>**אזהרה**: *אזהרה* באה לזהות דבר מה שעלול לגרום נזק לחומרה או לתוכנה של המוצר.

**זהירות**: הצהרת *זהירות* מציינת מצב שעלול להיות מסוכן ולפגוע בך.

סוגים שונים של הצהרות זהירות כוללים:

**זהירות—פוטנציאל לפציעה:** ציון סכנת פציעה.

**זהירות—סכנת שוק:** ציון סכנת התחשמלות.

**זהירות—משטח חם:** ציון סכנת כוויה כתוצאה מנגיעה.

**זהירות—סכנת נפילה:** ציון סכנת הימחצות.

**זהירות—סכנת צביטה:** ציון סכנת הילכדות בין חלקים נעים.

### **הצהרות בנוגע למוצר**

**זהירות—פוטנציאל לפציעה:** כדי להימנע מסכנת התחשמלות, חבר את כבל החשמל לשקע חשמל בעל דירוג והארקה מתאימים, אשר ממוקם בקרבת המוצר ונגיש בקלות.

**זהירות—פוטנציאל לפציעה:** למניעת סכנת שרפה או התחשמלות, השתמש רק בכבל החשמל שסופק עם המוצר או בתחליף שאושר על-ידי היצרן.

**זהירות—פוטנציאל לפציעה:** אל תשתמש במוצר זה עם כבלים מאריכים, מפצלי שקעים, כבלים מאריכים עם מפצלי שקעים או התקני אל-פסק. מדפסת לייזר עשויה להטיל עומס על קיבולת ההספק של אביזרים מסוגים אלה, ומצב זה עלול ליצור סכנת שרפה, נזק לרכוש או ביצועים ירודים של המדפסת.

**זהירות—פוטנציאל לפציעה:** עם מוצר זה ניתן להשתמש רק בהתקן משולב של Lexmark להגנה מפני נחשולי מתח, אשר מחובר כהלכה בין המדפסת לבין כבל החשמל המסופק עם המדפסת. השימוש בהתקן הגנה מפני נחשולי מתח שאינם מתוצרת Lexmark עלול לגרום לסכנת שרפה, נזק לרכוש או ביצועים ירודים של המדפסת.

**זהירות—פוטנציאל לפציעה:** כדי להפחית את הסיכון לשרפה, השתמש רק בכבל תקשורת (-11RJ (מסוג AWG 26 ומעלה בעת חיבור מוצר זה לרשת הטלפון הממותגת הציבורית. עבור משתמשים באוסטרליה, הכבל חייב להיות באישור רשות התקשורת והמדיה האוסטרלית.

**זהירות—סכנת שוק:** כדי להימנע מסכנת התחשמלות, אל תציב מוצר זה ואל תשתמש בו בקרבת מים או מקומות לחים.

**זהירות—סכנת שוק:** כדי להימנע מסכנת התחשמלות, אל תגדיר מוצר זה ואל תבצע חיבורי חשמל או כבלים כלשהם, למשל כבל החשמל, תכונת הפקס או הטלפון, במהלך סופת ברקים.

**זהירות—פוטנציאל לפציעה:** אל תחתוך, תפתל, תכופף, תמחץ את כבל החשמל ואל תניח חפצים כבדים עליו. אל תאפשר שחיקה או מתיחה של כבל החשמל. אל תלחץ את כבל החשמל בין חפצים דוגמת רהיטים לבין קירות. כל אחד מהמקרים לעיל קיימת סכנה של שריפה או התחשמלות. בדוק בקביעות אם קיימות בעיות מסוג זה בכבל החשמל. נתק את כבל החשמל משקע החשמל לפני שתבדוק אותו.

**זהירות—סכנת שוק:** כדי להימנע מסכנת התחשמלות, ודא שכל החיבורים החיצוניים (כגון חיבורי Ethernet ומערכת טלפון) מותקנים כהלכה ביציאות החיבור המסומנות. **זהירות—סכנת שוק:** כדי להימנע מסכנת התחשמלות, אם תיגש ללוח המערכת או תתקין חומרה אופציונלית או התקני זיכרון לאחר הגדרת המדפסת, כבה את המדפסת ונתק את כבל החשמל משקע החשמל לפני שתמשיך. אם מחוברים למדפסת התקנים אחרים, כבה גם אותם ונתק את כל הכבלים המוליכים אל המדפסת. **זהירות—סכנת שוק:** כדי להימנע מסכנת התחשמלות, אל תשתמש בתכונת הפקס במהלך סופת ברקים. **זהירות—סכנת שוק:** כדי להימנע מסכנת התחשמלות בעת ניקוי החלק החיצוני של המדפסת, נתק את כבל החשמל מהשקע בקיר ונתק את כל הכבלים מהמדפסת לפני שתמשיך. **זהירות—פוטנציאל לפציעה:** אם משקל המדפסת עולה על 20|ק"ג, כדי להעבירה ממקום למקום בבטחה יידרשו שני אנשים או יותר. **זהירות—פוטנציאל לפציעה:** בעת הזזת המדפסת, פעל על פי ההנחיות הבאות כדי למנוע פציעה גופנית או נזק למדפסת: **•** ודא שכל הדלתות והמגשים סגורים. **•** כבה את המדפסת ולאחר מכן נתק את כבל החשמל מהשקע שבקיר. **•** נתק את כל הכבלים והחוטים מהמדפסת.

- **•** אם למדפסת מחוברים מגשים או אמצעי פלט אופציונליים נפרדים הניצבים על הרצפה, נתק אותם לפני הזזת המדפסת.
	- **•** אם למדפסת יש בסיס עם גלגלים, גלגל אותה בזהירות למיקום החדש. היזהר בעת מעבר מעל מפתני דלתות ורצפות שבורות.
- **•** אם המדפסת אינה מצוידת בבסיס על גלגלים אך כוללת מגשים או אמצעי פלט אופציונליים, הסר את אמצעי הפלט והרם את המדפסת להרחקתה מהמגשים. אל תנסה להרים את המדפסת ואפשרויות אחרות כלשהן בו-זמנית.
	- **•** השתמש תמיד בידיות האחיזה של המדפסת כדי להרימה.
	- **•** ודא שבעגלה בה אתה משתמש להעברת המדפסת יש משטח שמסוגל לתמוך בכל בסיס המדפסת.
	- **•** ודא שבעגלה בה אתה משתמש להעברת אביזרי החומרה יש משטח שמסוגל לתמוך בממדי האביזרים.
		- **•** ודא שהמדפסת נשארת במצב עומד.
			- **•** הימנע מתנועות חדות.
		- **•** ודא שהאצבעות אינן נמצאות מתחת למדפסת כאשר אתה מציב אותה.
			- **•** ודא שיש מספיק מקום פנוי סביב המדפסת.

**זהירות—סכנת נפילה:** התקנת אחת או יותר מהאפשרויות במדפסת או במדפסת הרב-תכליתית (MFP (עשויה להצריך בסיס עם גלגלים, ריהוט או אמצעי אחר כדי למנוע חוסר יציבות אשר עלול לגרום לפגיעה. לקבלת מידע נוסף על התצורות .**[www.lexmark.com/multifunctionprinters](http://www.lexmark.com/multifunctionprinters)** בכתובת בקר הנתמכות

**זהירות—סכנת נפילה:** טען כל מגש בנפרד כדי להפחית את הסיכון לחוסר יציבות של הציוד. השאר את כל שאר המגשים במצב סגור עד שתצטרך לפתוח אותם.

**זהירות—משטח חם:** פנים המדפסת עלול להיות חם. להפחתת הסיכון לפגיעה מרכיב חם, יש לאפשר למשטח להתקרר לפני שנוגעים בו.

**זהירות—סכנת צביטה:** כדי למנוע סכנת פציעה כתוצאה מהיצבטות, היזהר באזורים המסומנים בתווית זו. פציעות היצבטות עלולות להיגרם בסביבת חלקים נעים, כגון גלגלי שיניים, דלתות, מגשים ומכסים.

**זהירות—פוטנציאל לפציעה:** במוצר זה נעשה שימוש בלייזר. פקדים, התאמות או הליכים אשר שונים מאלה שצוינו ב*מדריך למשתמש* עלולים לגרום לחשיפה מסוכנת לקרינה.

**זהירות—פוטנציאל לפציעה:** סוללת הליתיום שבמוצר זה אינה מיועדת להחלפה. קיימת סכנת התפוצצות אם סוללת ליתיום אינה מוחלפת בצורה נכונה. אל תטען מחדש, אל פרק ואל תשרוף סוללת ליתיום. השלך סוללות משומשות בהתאם להוראות היצרן ובהתאם לתקנות המקומיות.

ציוד זה אינו מתאים לשימוש במקומות שבהם עשויים להימצא ילדים.

מוצר זה תוכנן, נבדק ואושר כדי לעמוד בתקני הבטיחות הגלובליים המחמירים בשימוש ברכיבים ספציפיים של היצרן. אפשר שמאפייני הבטיחות של חלקים אחדים לא תמיד יהיו מובנים מאליהם. היצרן לא ישא באחריות לשימוש בחלקי חילוף אחרים.

לשירות ותיקונים, מלבד אלה המוזכרים בתיעוד למשתמש, פנה לנציג שירות.

**שמור הוראות אלה.**

## **קבל מידע על המדפסת**

### **איתור מידע אודות המדפסת**

<span id="page-8-0"></span>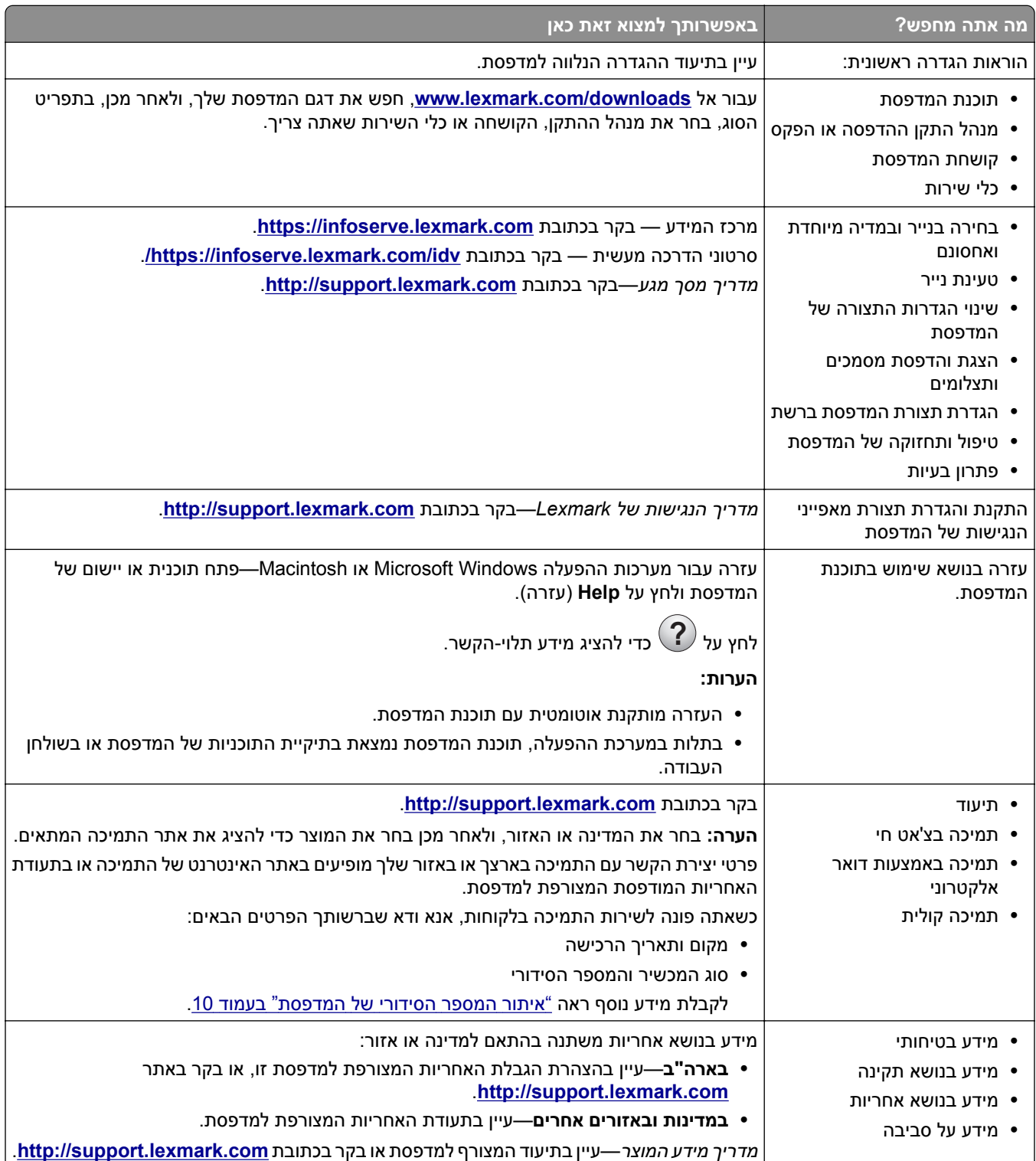

<span id="page-9-0"></span>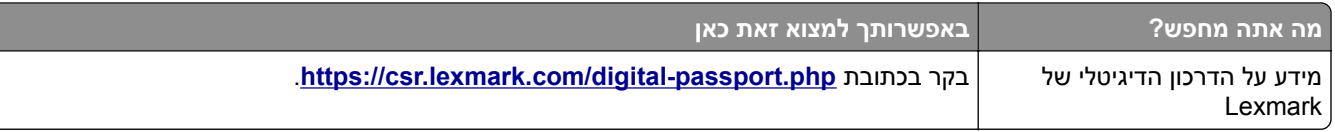

### **איתור המספר הסידורי של המדפסת**

- **1** פתח את דלת A.
- **2** אתר את המספר הסידורי.

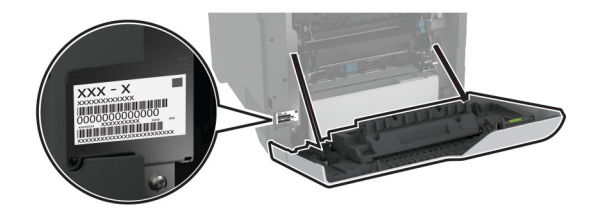

### **תצורות המדפסת**

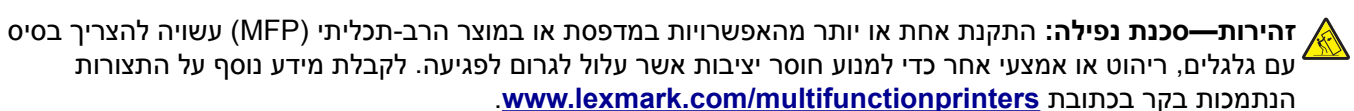

**זהירות—סכנת נפילה:** טען כל מגש בנפרד כדי להפחית את הסיכון לחוסר יציבות של הציוד. השאר את כל שאר המגשים במצב סגור עד שתצטרך לפתוח אותם.

תוכל להגדיר את תצורת המדפסת על-ידי הוספת ארבעה מגשים אופציונליים של 550 גיליונות.

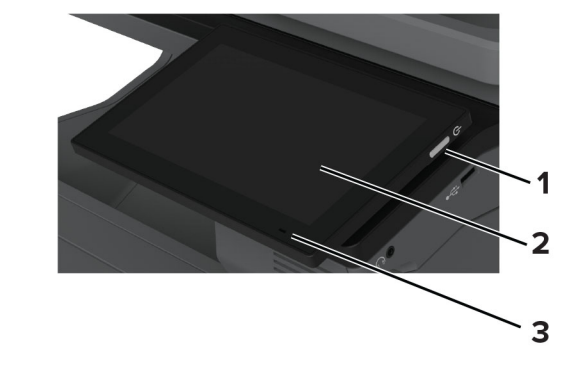

## **באמצעות לוח הבקרה**

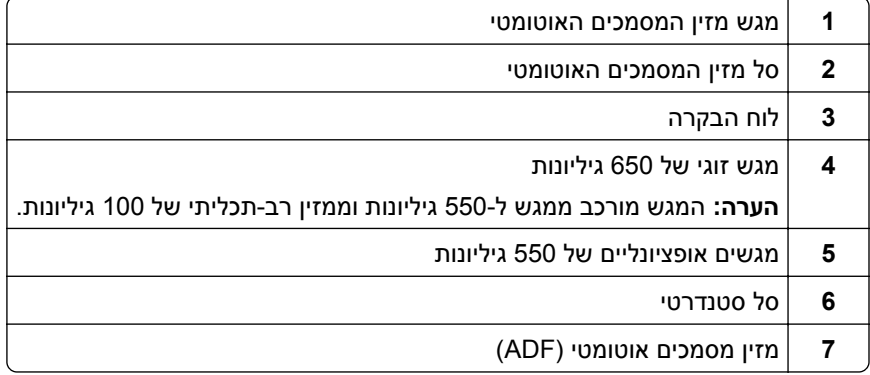

<span id="page-10-0"></span>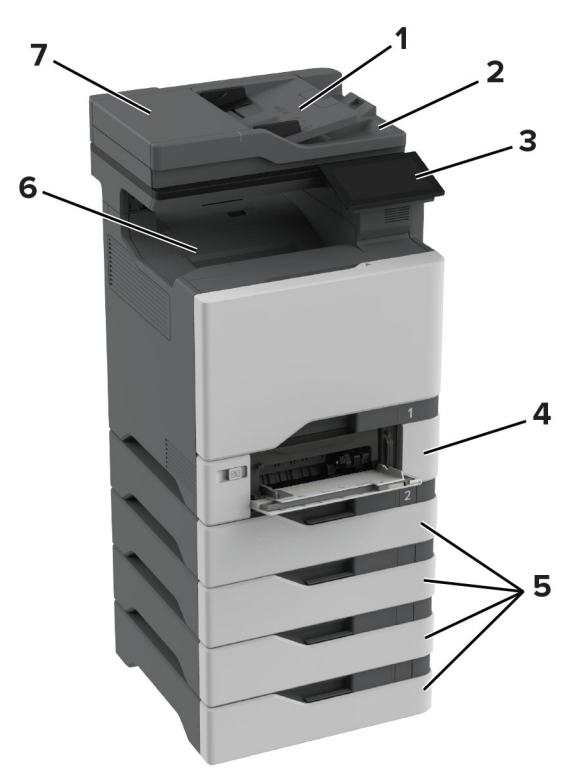

<span id="page-11-0"></span>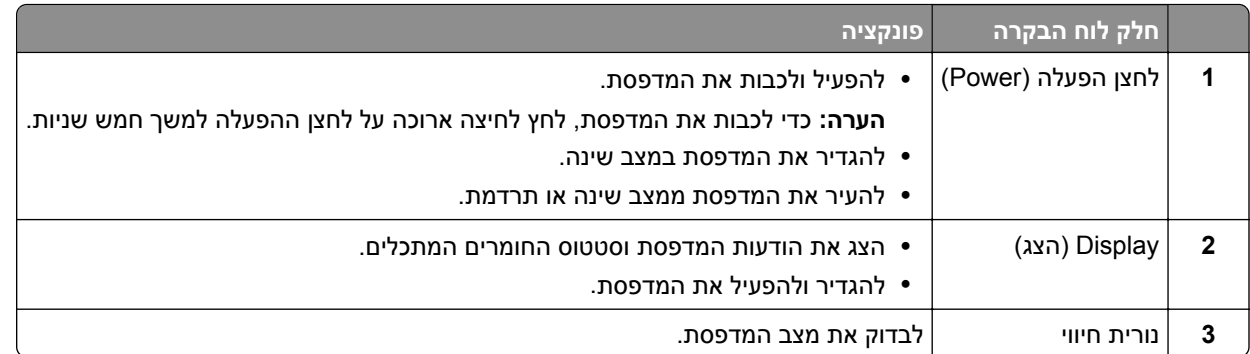

### **הבנת המצב של נורית המחוון**

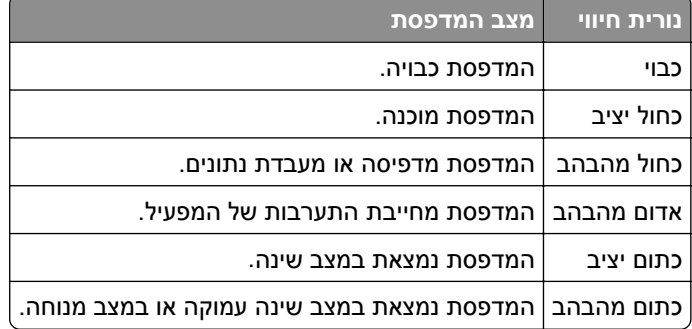

### **בחירת נייר**

#### **הנחיות בדבר הנייר**

השתמש בנייר המתאים כדי למנוע חסימות ולהבטיח הדפסה נטולת בעיות.

- **•** תמיד השתמש בנייר חדש ולא פגום.
- **•** לפני טעינת הנייר, דע מהו צד ההדפסה המומלץ של הנייר. מידע זה בדרך-כלל מופיע על העטיפה של חבילת הנייר.
	- **•** אין להשתמש בנייר שנחתך או נגזר ביד.
	- **•** אל תערבב נייר מגדלים, סוגים או משקלים שונים באותו המגש; ערבוב גורם לחסימות.
	- **•** אין להשתמש בנייר מצופה, אלא אם כן הוא מיועד בפירוש להדפסה אלקטרו-פוטוגרפית.

לקבלת מידע נוסף עיין ב*מדריך נייר ומדיית הדפסה מיוחדת*.

#### **מאפייני נייר**

מאפייני הנייר הבאים משפיעים על איכות ואמינות ההדפסה. שקול גורמים אלה לפני ההדפסה איתם.

#### **משקל**

מגשים יכולים להזין נייר במשקלים משתנים. נייר במשקל נמוך מ60- גרם/מ"ר (16 ליברות) עשוי שלא להיות קשיח מספיק בכדי להיות מוזן כראוי, ועלול לגרום לחסימות. לקבלת מידע נוסף עיין בנושא "משקלי נייר נתמכים".

#### **הסתלסלות**

הסתלסלות היא הנטייה של נייר להסתלסל בקצוות. הסתלסלות יתרה עלולה לגרום לבעיות בהזנת נייר. הסתלסלות עלולה להופיע לאחר שהנייר עובר דרך המדפסת, שבה הוא נחשף לטמפרטורות גבוהות. אחסון נייר שלא באריזתו המקורית בסביבה חמה, לחה, קרה או יבשה עלול לגרום להסתלסלות הנייר לפני ההדפסה ולגרום לבעיות בהזנת הנייר.

#### **רמת חלקות**

רמת החלקות של הנייר משפיעה ישירות על איכות ההדפסה. אם הנייר מחוספס מדי, הטונר אינו יכול להיצמד אליו כהלכה. אם הנייר חלק מדי, הוא עלול לגרום לבעיות בהזנת הנייר או באיכות ההדפסה. מומלץ להשתמש בנייר שרמת החספוס שלו היא 50 נקודות Sheffield.

#### **תכולת לחות**

תכולת הלחות של הנייר משפיעה על איכות ההדפסה ועל יכולתה של המדפסת להזין כהלכה את הנייר. השאר את הנייר בעטיפתו המקורית עד לשימוש. חשיפת הנייר לשינויי לחות עלולה לפגום בביצועיו.

לפני ההדפסה, אחסן נייר בעטיפה המקורית שלו למשך 24 עד 48 שעות. הסביבה שבה מאוחסן הנייר מוכרחה להיות זהה למדפסת. הארך את הזמן למספר ימים אם סביבת האחסון או המשלוח שונה מאד מהסביבה שבה נמצאת המדפסת. נייר עבה דורש זמני הכנה ארוכים יותר.

#### **כיוון מרקם הנייר**

מרקם מתייחס לכיוון של סיבי הנייר בגיליון. המרקם יכול להיות *מרקם לאורך*, כשהסיבים הם לאורך הדף, או *מרקם לרוחב*, כשהסיבים הם לרוחב הדף. עבור כיוון סיבים מומלץ, עיין בנושא "משקלי נייר נתמכים".

#### **תכולת סיבים**

רוב הנייר באיכות גבוהה למכונות צילום עשוי מ100%- סיבי עץ כתושים שעברו טיפול כימי מלא. חומר זה מעניק לנייר רמת יציבות גבוהה הגורמת לפחות בעיות בהזנת הנייר ולאיכות הדפסה טובה יותר. נייר המכיל סיבים כגון סיבי כותנה עלול להשפיע לרעה על הטיפול בנייר.

#### **נייר שאינו קביל**

סוגי הנייר הבאים אינם מומלצים לשימוש במדפסת:

- **•** ניירות שעברו טיפול כימי המשמשים ליצירת עותקים ללא נייר פחם. ניירות אלה מוכרים כניירות ללא פחם, נייר העתקה ללא פחם (CCP (או נייר ללא צורך בפחם (NCR(.
	- **•** נייר מודפס מראש עם כימיקלים שעלולים לזהם את המדפסת.
	- **•** נייר מודפס מראש העלול להיות מושפע מהטמפרטורה ב-fuser של המדפסת
- **•** ניירות מודפסים מראש המחייבים רישום (מיקום ההדפסה המדויק בעמוד) הגדולים מ±2.3- מ"מ. לדוגמה, טופסי זיהוי תווים  $(OCR)$  אופטי.

לפעמים ניתן לבצע התאמה באמצעות יישום תוכנה להדפסה מוצלחת על טפסים מסוג זה.

- **•** ניירות מצופים (נייר מודבק הניתן להפרדה), ניירות סינתטיים או ניירות תרמיים.
- **•** ניירות עם קצוות מחוספסים, ניירות עם מרקם מחוספס או כבד, או ניירות מסולסלים.
	- **•** ניירות ממוחזרים שלא בתקן 12281:2002EN) אירופי).
		- **•** נייר במשקל פחות מ60- ג'/מ"ר (16 ליברות).
		- **•** טפסים או מסמכים המורכבים מחלקים מרובים.

#### **אחסון נייר**

פעל בהתאם להנחיות אחסון הנייר כדי לסייע במניעת חסימות ואיכות הדפסה לא אחידה:

- **•** אחסן את הנייר באריזתו המקורית באותה סביבה שבה נמצאת המדפסת במשך 24 עד 48 שעות לפני ההדפסה.
- **•** הארך את הזמן למספר ימים אם סביבת האחסון או המשלוח שונה מאד מהסביבה שבה נמצאת המדפסת. נייר עבה דורש זמני הכנה ארוכים יותר.
	- **•** לקבלת התוצאות הטובות ביותר, אחסן נייר בטמפרטורה שלC21°) F70° (ובלחות יחסי של 40 אחוז.
	- **•** מרבית יצרני המדבקות ממליצים להדפיס בטווח טמפרטורות של C18° עד C24° ובלחות יחסית של 40 עד 60 אחוז.
		- **•** אחסן נייר בקרטונים, על משטח או מדף, ולא על הרצפה.
			- **•** אחסן חבילות בודדות על משטח ישר.
			- **•** אל תאחסן דבר על חבילות נייר בודדות.
- **•** הוצא את הנייר מהקרטון או מהעטיפה רק כשאתה מוכן לטעון אותו במדפסת. הקרטון והעטיפה עוזרים לשמור על נייר נקי, יבש וישר.

#### **בחירת טפסים ונייר מכתבים מודפסים מראש**

- **•** השתמש בנייר עם סיבים לאורך.
- **•** השתמש רק בטפסים ובנייר מכתבים שהודפסו בתהליך הדפסה אופסט ליתוגרפי או מגולף.
	- **•** הימנע מניירות עם משטחים מחוספסים או מרקמים גסים.
- **•** השתמש בסוגי דיו שאינם מושפעים מהחומר הממיס בטונר. צבעי דיו המבוססים על חמצון או על שמן עונים בדרך-כלל על דרישות אלה. צבעי לטקס אינם עונים בדרך-כלל על דרישות אלה.
- **•** הדפס דוגמאות על טפסים מודפסים מראש ועל נייר מכתבים שאתה שוקל להשתמש בהם לפני רכישת כמויות גדולות. פעולה זו קובעת אם הדיו בטופס המודפס מראש או בנייר המכתבים משפיע על איכות ההדפסה.
	- **•** במקרה של ספק, התייעץ עם ספק הנייר.
	- **•** בעת הדפסה על נייר מכתבים, טען את הנייר בכיוון המתאים למדפסת שלך. לקבלת מידע נוסף עיין ב*מדריך נייר ומדיית הדפסה מיוחדת*.

#### **גודלי נייר נתמכים**

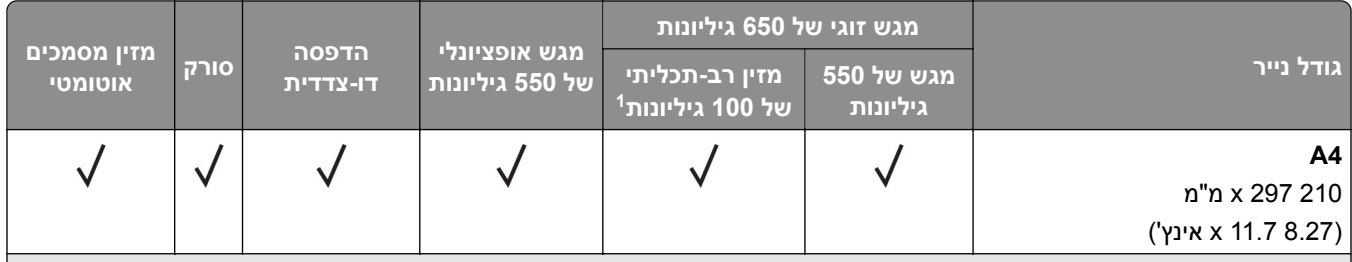

. ללא תמיכה בחישת גודל אוטומטית

נתמך הן בכיוון הדפסה לאורך והן בכיוון הדפסה לרוחב. בעת הזנה בכיוון הדפסה לאורך, 5A נחשב כנייר צר. בעת הזנה בכיוון הדפסה <sup>2</sup> לרוחב, נחשב לרוחב נייר רגיל.

כאשר נבחרת ההגדרה Universal (אוניברסלי), תבנית העמוד היא 355.6 x 215.9 מ"מ (14 x 8.5 אינץ'), אלא אם הגודל צוין על-ידי יישום 3 התוכנה.

טען נייר צר בכיוון הדפסה לאורך. <sup>4</sup>

כאשר נבחרת ההגדרה Envelope Other) מעטפה אחרת), תבנית העמוד היא 355.6 x 215.9מ"מ (14 x 8.5 אינץ') אלא אם כן הגודל <sup>5</sup> צוין על-ידי יישום התוכנה.

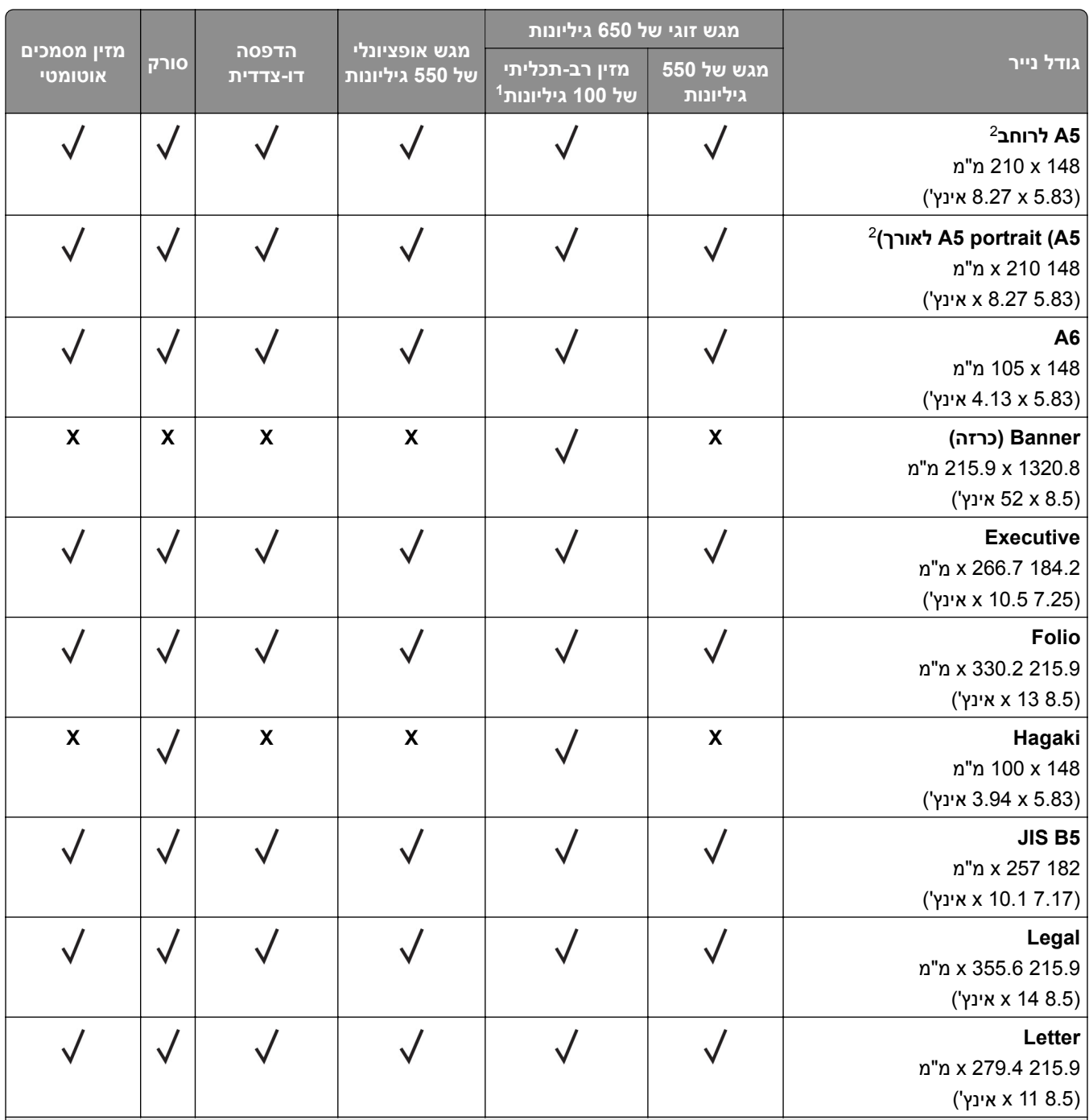

ללא תמיכה בחישת גודל אוטומטית. <sup>1</sup>

נתמך הן בכיוון הדפסה לאורך והן בכיוון הדפסה לרוחב. בעת הזנה בכיוון הדפסה לאורך, 5A נחשב כנייר צר. בעת הזנה בכיוון הדפסה <sup>2</sup> לרוחב, נחשב לרוחב נייר רגיל.

 $^3$  כאשר נבחרת ההגדרה Universal (אוניברסלי), תבנית העמוד היא 355.6 x 215.9 מ"מ (14 x 8.5 אינץ'), אלא אם הגודל צוין על-ידי יישום  $^3$ התוכנה.

טען נייר צר בכיוון הדפסה לאורך. <sup>4</sup>

כאשר נבחרת ההגדרה Other Envelope (מעטפה אחרת), תבנית העמוד היא 355.6 x 215.9 x 215.9 אינץ') אלא אם כן הגודל 5 צוין על-ידי יישום התוכנה.

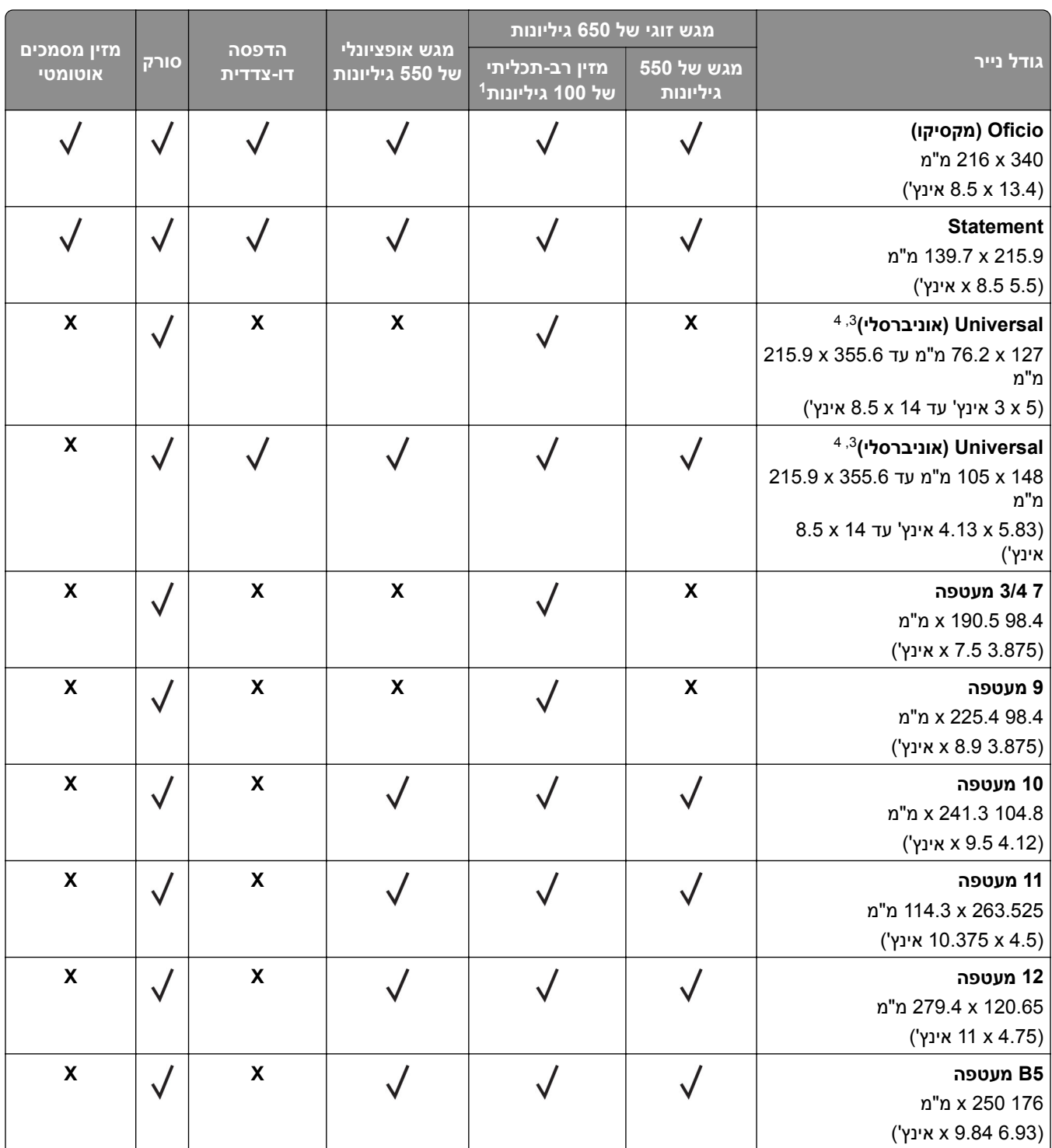

 $1$ ללא תמיכה בחישת גודל אוטומטית.

נתמך הן בכיוון הדפסה לאורך והן בכיוון הדפסה לרוחב. בעת הזנה בכיוון הדפסה לאורך, 5A נחשב כנייר צר. בעת הזנה בכיוון הדפסה <sup>2</sup> לרוחב, נחשב לרוחב נייר רגיל.

 $^3$  כאשר נבחרת ההגדרה Universal (אוניברסלי), תבנית העמוד היא 355.6 x 215.9 מ"מ (14 x 8.5 אינץ'), אלא אם הגודל צוין על-ידי יישום 3 התוכנה.

טען נייר צר בכיוון הדפסה לאורך. <sup>4</sup>

כאשר נבחרת ההגדרה Other Envelope (מעטפה אחרת), תבנית העמוד היא 355.6 x 215.9 x 215.9 אינץ') אלא אם כן הגודל 5 צוין על-ידי יישום התוכנה.

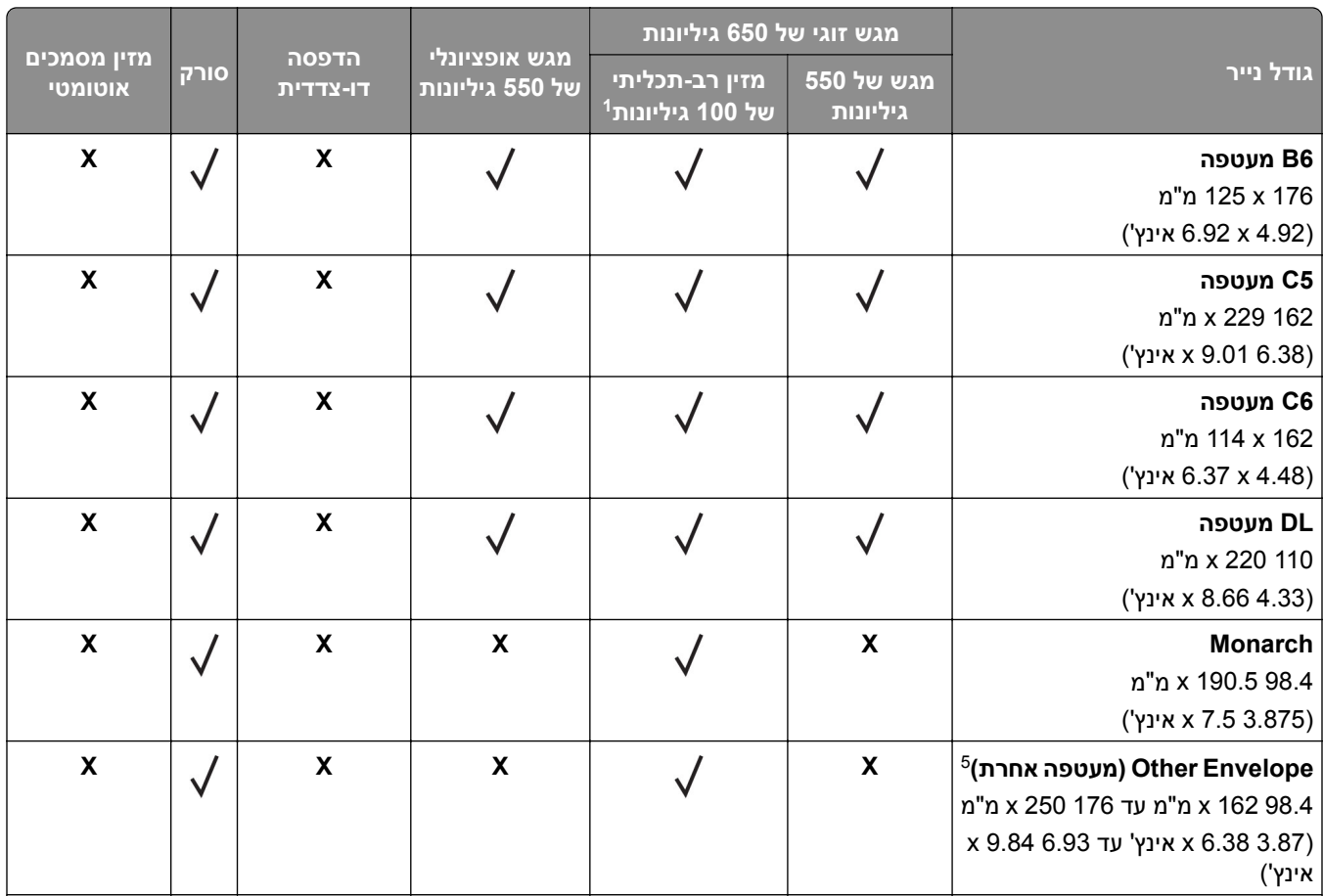

ללא תמיכה בחישת גודל אוטומטית. <sup>1</sup>

נתמך הן בכיוון הדפסה לאורך והן בכיוון הדפסה לרוחב. בעת הזנה בכיוון הדפסה לאורך, 5A נחשב כנייר צר. בעת הזנה בכיוון הדפסה <sup>2</sup> לרוחב, נחשב לרוחב נייר רגיל.

 $^{\circ}$  כאשר נבחרת ההגדרה Universal (אוניברסלי), תבנית העמוד היא 355.6 x 215.9 מ"מ (14 x 8.5 אינץ'), אלא אם הגודל צוין על-ידי יישום  $^3$ התוכנה.

טען נייר צר בכיוון הדפסה לאורך. <sup>4</sup>

כאשר נבחרת ההגדרה Other Envelope (מעטפה אחרת), תבנית העמוד היא 355.6 x 215.9 x 215.9 מ"מ (14 x 8.5 אינץ') אלא אם כן הגודל צוין על-ידי יישום התוכנה.

#### **סוגי נייר נתמכים**

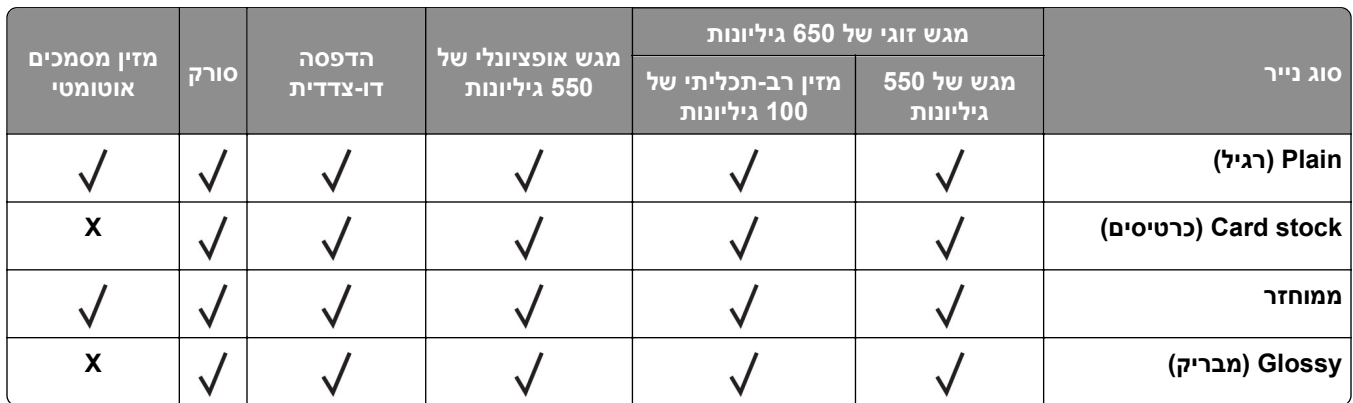

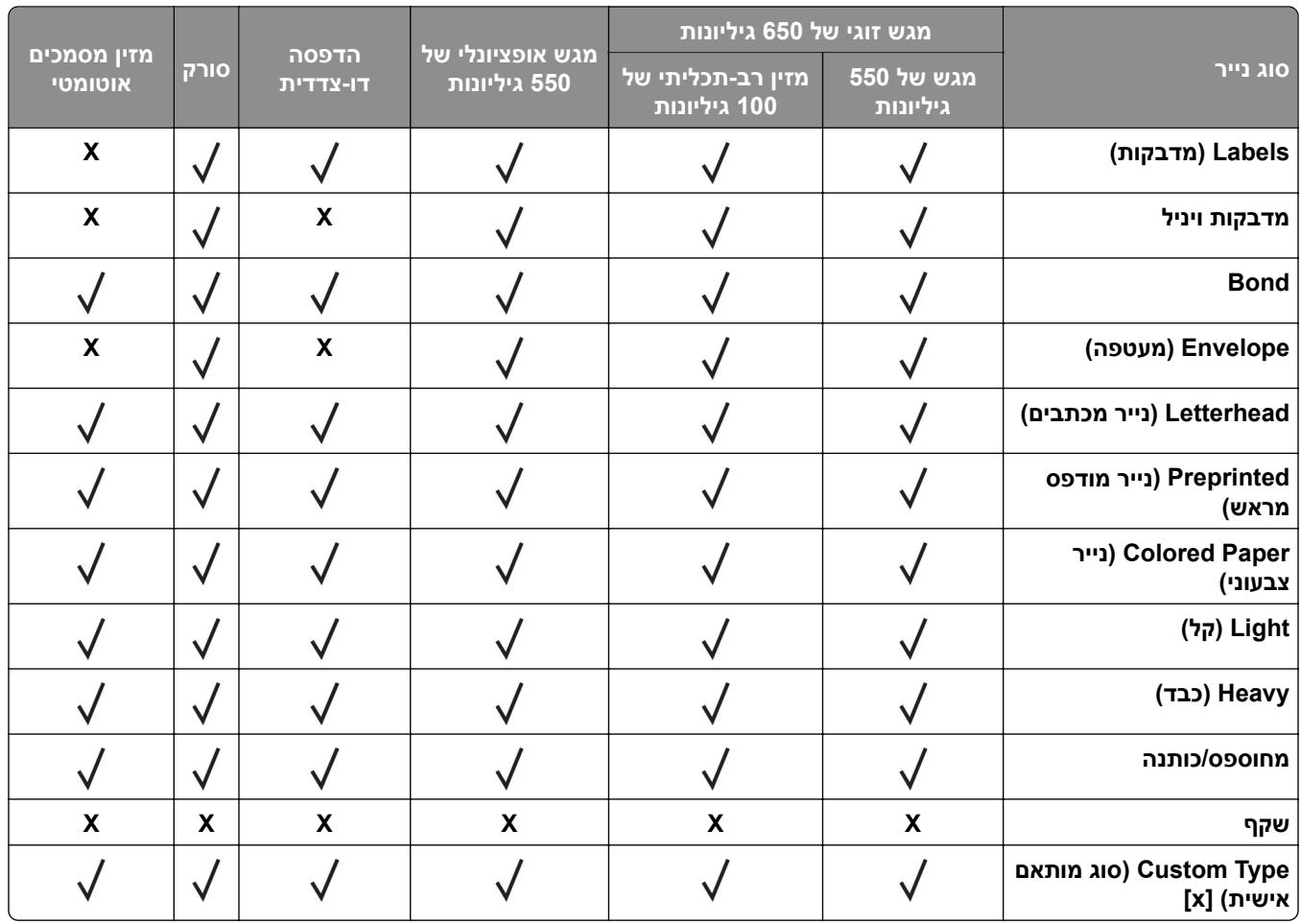

#### **הערות:**

- **•** מדבקות, מעטפות ובריסטול מודפסים תמיד במהירות מופחתת.
- בריסטול נתמך בהדפסה דו-צדדית בלבד עד למשקל של 163 ג'/מ"<sup>2</sup> (90 ליברות bond). כל משקל כבד יותר נתמך רק בהדפסה חד-צדדית.
- **•** יש תמיכה במדבקות ויניל לשימוש מקרי וחובה לבדוק התאמתן. ייתכן שמדבקות ויניל מסוימות יוזנו בצורה מהימנה יותר דרך המזין הרב-תכליתי.

### **משקלי נייר נתמכים**

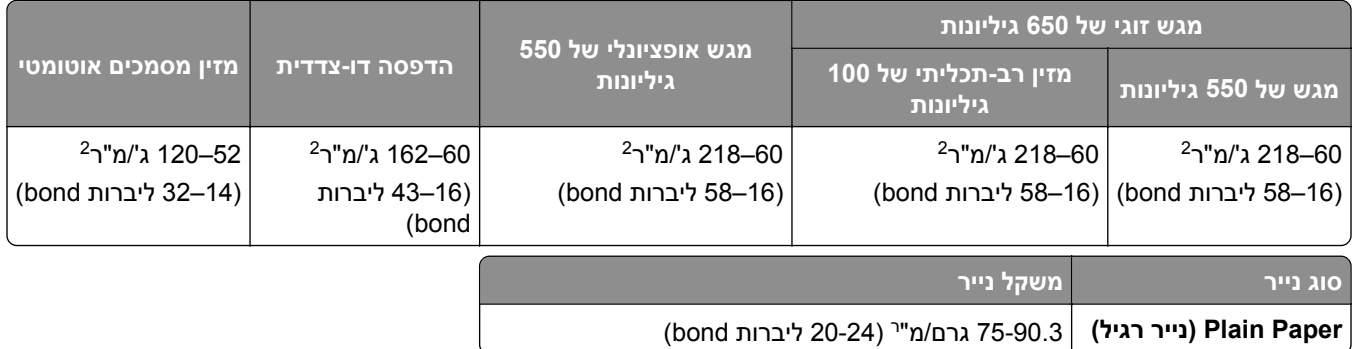

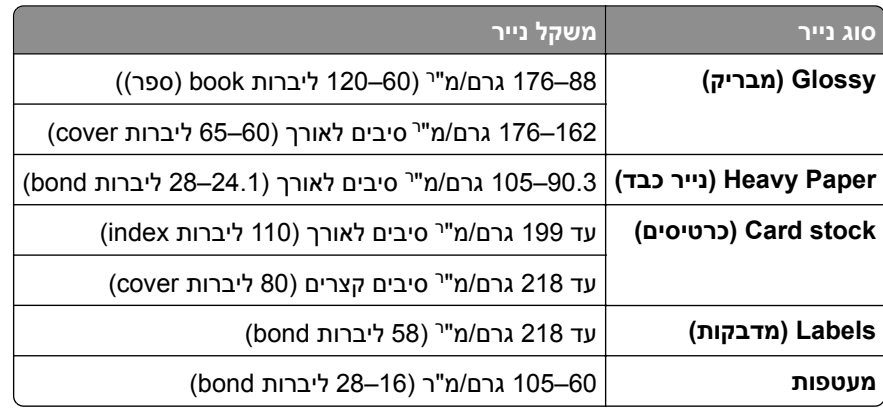

- **•** עבור נייר במשקל 60 עד 176 ג'/מ"ר (16–47 ליברות bond(, מומלץ להשתמש בסיבים לאורך.
- **•** יש להדפיס נייר במשקל הנמוך מ75- ג'/מ"ר (20 ליברות bond (כאשר Type Paper) סוג נייר) מוגדר לערך Light Paper) נייר קל). אי-הקפדה על כך עלולה להוביל לעודף סלסול של הנייר, וכתוצאה מכך לשגיאות בהזנת הנייר, במיוחד בסביבות לחות יחסית.
	- **•** הדפסה דו-צדדית תומכת במשקל נייר של 60-162 ג'/מ"ר (16–43 ליברות bond(.
		- **•** משקל מרבי עם תכולת כותנה של 100% הוא 90 ג'/מ"ר (24 ליברות bond(.

### **הגדרה, התקנה וקביעת תצורה**

- **•** השאר מספיק מקום לפתיחת מגשים, מכסים ודלתות ולהתקנת אפשרויות חומרה שונות. **בחירת מיקום עבור המדפסת**
	- **•** מקם את המדפסת ליד שקע חשמלי.

<span id="page-19-0"></span>**זהירות—פוטנציאל לפציעה:** כדי להימנע מסכנת התחשמלות, חבר את כבל החשמל לשקע חשמל בעל דירוג והארקה מתאימים, אשר ממוקם בקרבת המוצר ונגיש בקלות.

**זהירות—סכנת שוק:** למניעת סכנת התחשמלות, אל תציב מוצר זה ואל תשתמש בו בקרבת מים או במקומות לחים.

- **•** ודא שהאוורור בחדר עומד בגרסה המעודכנת של תקן 62 ASHRAE או של תקן 156 Committee Technical CEN.
	- **•** ספק משטח שטוח, חזק ויציב.
		- **•** שמור על המדפסת:
	- **–** נקייה, ייבשה ונטולת אבק.
	- **–** הרחק ממהדקי נייר ומסיכות הידוק שעלולים ליפול לתוכה בקלות
		- **–** הרחק מזרם אוויר ישיר, מזגנים, תנורים או מאווררים.
			- **–** ללא תנאי שמש ישירה או לחות קיצונית.
		- **•** שים לב לטמפרטורות המומלצות והימנע מתנודות בטמפרטורה:

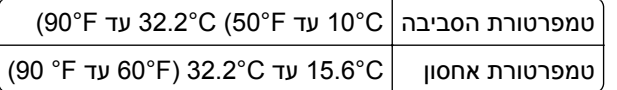

**•** אפשר את זרימת הכמות המומלצת של מקום סביב המדפסת לאוורור מתאים.

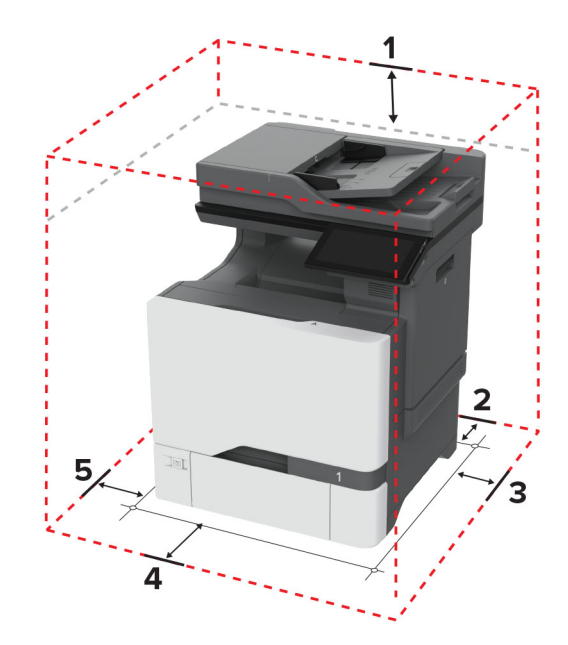

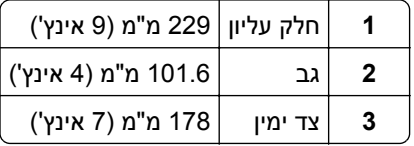

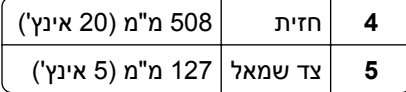

### **חיבור כבלים**

<span id="page-20-0"></span>**זהירות—סכנת שוק:** למניעת סכנת התחשמלות, אל תגדיר מוצר זה ואל תטפל בחיבורי חשמל או כבלים, כגון כבל החשמל, תכונת הפקס או הטלפון, בעת סופת ברקים.

**זהירות—פוטנציאל לפציעה:** כדי להימנע מסכנת התחשמלות, חבר את כבל החשמל לשקע חשמל בעל דירוג והארקה מתאימים, אשר ממוקם בקרבת המוצר ונגיש בקלות.

**זהירות—פוטנציאל לפציעה:** למניעת סכנת שרפה או התחשמלות, השתמש רק בכבל החשמל שסופק עם המוצר או בתחליף שאושר על-ידי היצרן.

**זהירות—פוטנציאל לפציעה:** כדי להפחית את הסיכון לשרפה, השתמש רק בכבל תקשורת (-11RJ (מסוג AWG 26 ומעלה בעת חיבור מוצר זה לרשת הטלפון הממותגת הציבורית. עבור משתמשים באוסטרליה, הכבל חייב להיות באישור רשות התקשורת והמדיה האוסטרלית.

**אזהרה—פוטנציאל לנזק:** למניעת אובדן נתונים או ליקויים בתפקוד המדפסת, אל תיגע בכבל USB, במתאם רשת אלחוטית כלשהו, או באזור המוצג במדפסת בזמן הדפסה פעילה.

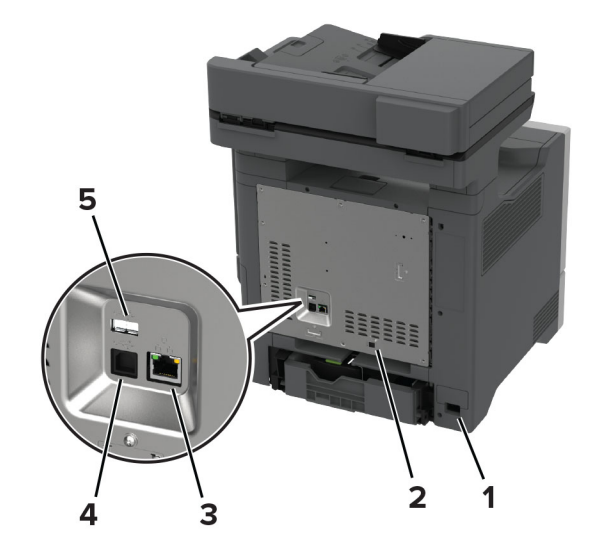

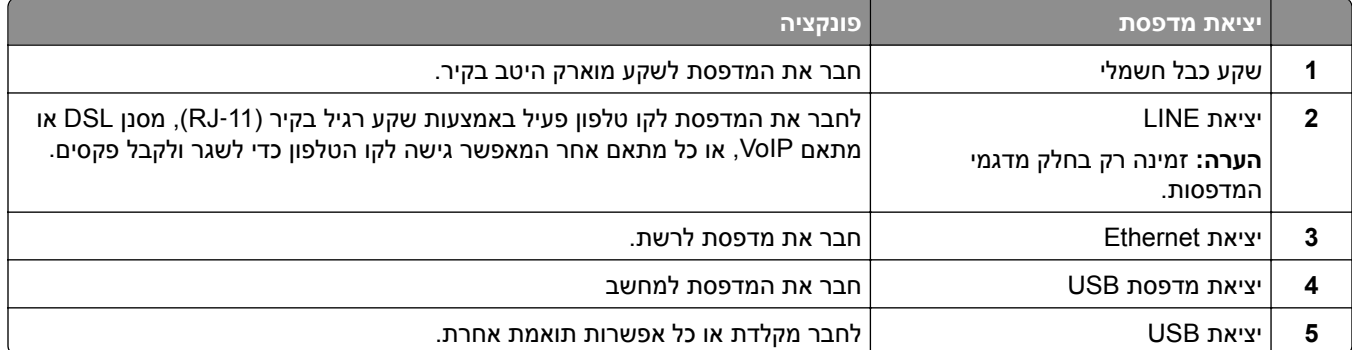

### **הגדרה ושימוש באמצעות יישומי מסך הבית**

#### **שימוש במסך הבית**

<span id="page-21-0"></span>**הערה:** מסך הבית עשוי להשתנות בהתאם להגדרות ההתאמה האישית של מסך הבית, ההגדרה המנהלתית ופתרונות מוטמעים פעילים.

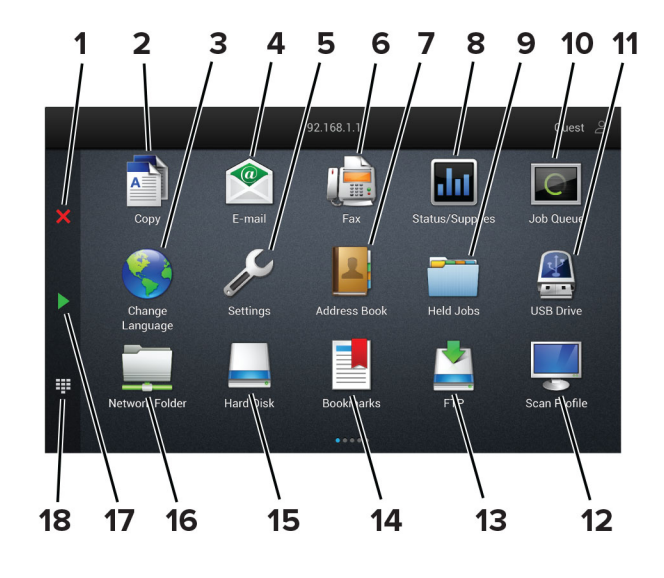

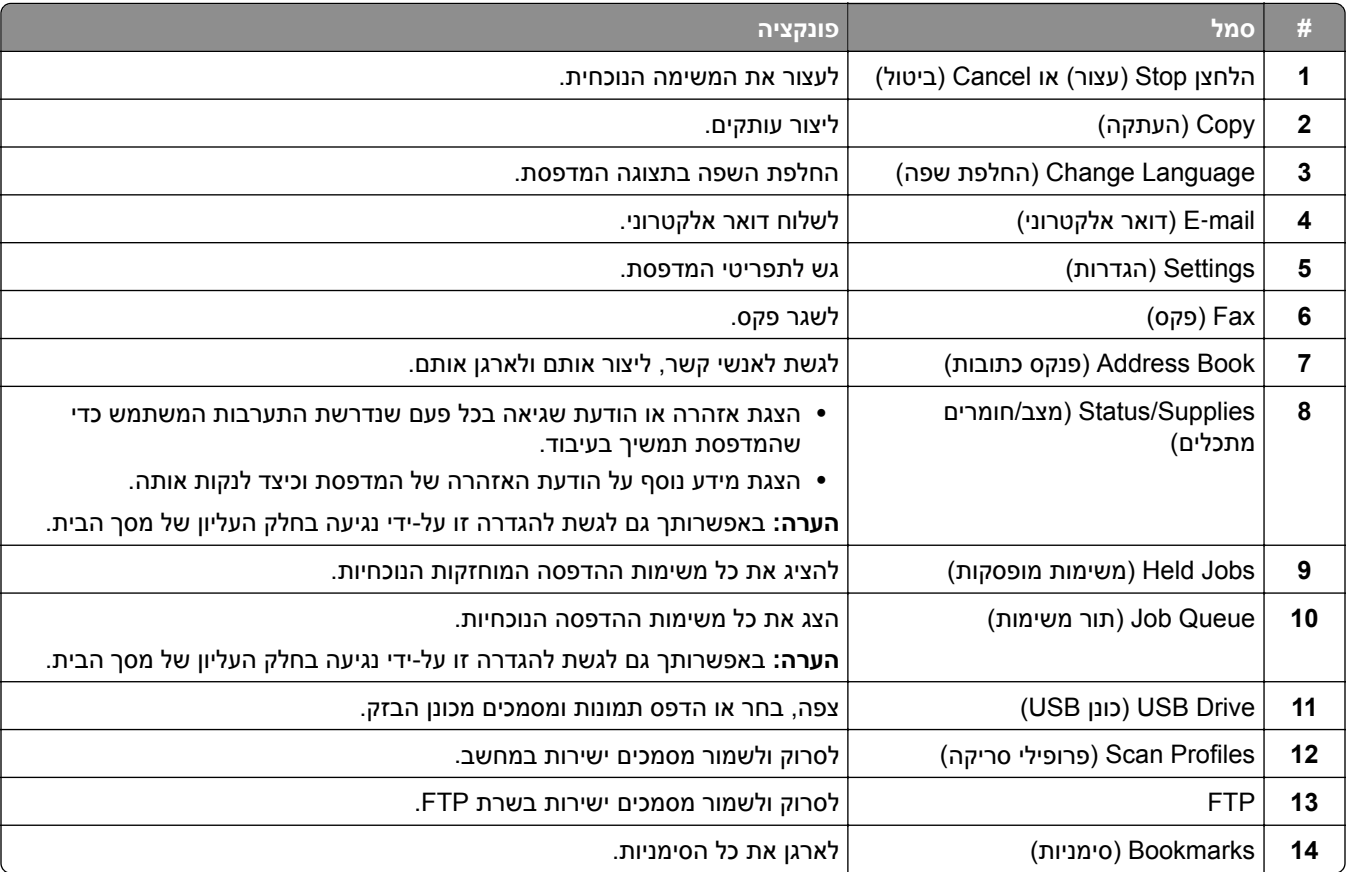

<span id="page-22-0"></span>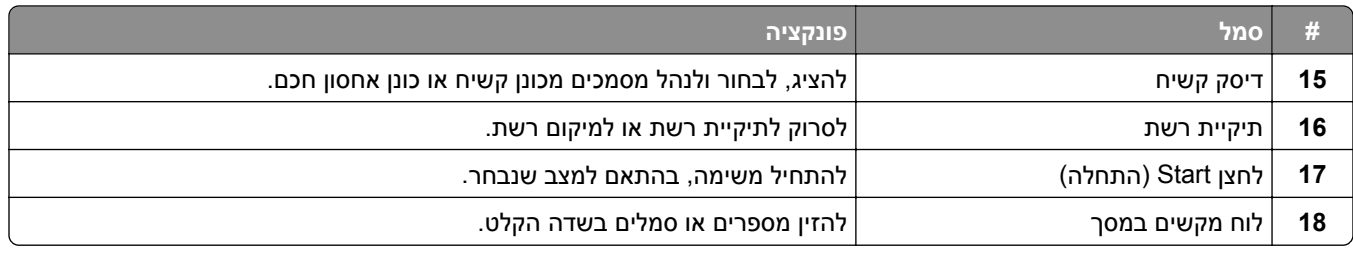

#### **התאמה אישית של מסך הבית**

**1** פתח את דפדפן האינטרנט ולאחר מכן הקלד את כתובת ה-IP של המדפסת בשדה הכתובת.

**הערות:**

- **•** הצג את כתובת ה-IP של המדפסת במסך הבית של המדפסת. כתובת ה- IP מוצגת כארבע סדרות של מספרים המופרדים על-ידי נקודות, כגון .123.123.123.123
	- **•** אם אתה משתמש בשרת Proxy, השבת אותו זמנית כדי לטעון את דף האינטרנט כהלכה.
- **2** לחץ על **Settings**) הגדרות) > **Device**) התקן) > **Customization Screen Home**) התאמה אישית של מסך הבית).
	- **3** בצע אחת או יותר מהאפשרויות הבאות:
	- **•** כדי להוסיף סמל למסך הבית, לחץ על , בחר את שם היישום ולחץ על **Add**) הוספה).
		- **•** כדי להסיר סמל של מסך הבית, בחר את שם היישום ולחץ על **Remove**) הסרה).
	- **•** כדי להתאים אישית שם של יישום, בחר את שם היישום, לחץ על **Edit**) עריכה) והקצה שם.
- **•** כדי לשחזר את שם היישום, בחר את שם היישום, לחץ על **Edit**) עריכה) ולאחר מכן בחר **label app Restore**) שחזור תווית יישום).
	- **•** כדי להוסיף רווח בין יישומים, לחץ על , בחר **SPACE BLANK**) רווח) ולחץ על **Add**) הוספה).
		- **•** כדי לארגן את היישומים, גרור את שמות היישומים בסדר הרצוי.
	- **•** כדי לשחזר את מסך הבית של ברירת המחדל, לחץ על **screen home Restore**) שחזור מסך הבית).
		- **4** החל את השינויים

#### **היישומים הנתמכים**

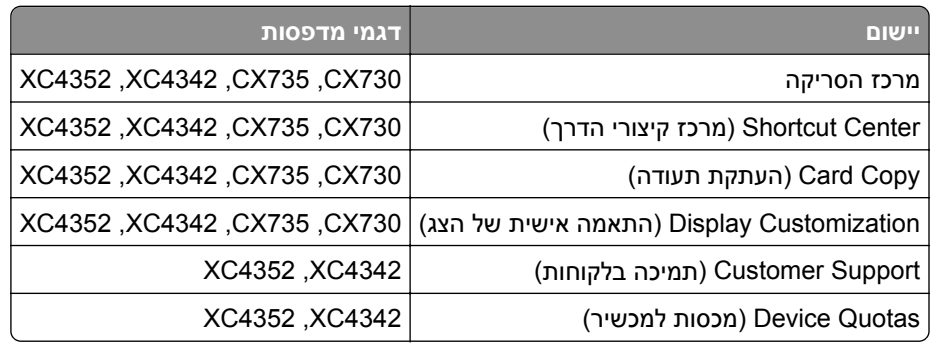

#### **הגדרת מרכז הסריקה**

- **1** במסך הבית, גע באפשרות **Center Scan**) מרכז הסריקה).
	- **2** בחר וצור יעד, ולאחר מכן קבע את הגדרות התצורה.

**הערות:**

- **•** בעת יצירת יעד רשת, הקפד לתקף ולכוונן את ההגדרות עד שלא יתרחשו שגיאות יותר.
- **•** רק יעדים שנוצרו מתוך שרת האינטרנט המוטמע נשמרים. לקבלת מידע נוסף עיין בתיעוד המצורף לפתרון.

**3** החל את השינויים.

#### **יצירת קיצור דרך**

**1** במסך הבית גע באפשרות **Center Shortcut**) מרכז קיצורי הדרך).

**הערה:** ייתכן שהסמל והשם שונו. לקבלת מידע נוסף פנה למנהל המערכת.

- **2** בחר פונקציית מדפסת ואז גע באפשרות **Shortcut Create**) צור קיצור דרך). **הערה:** פונקציית הדוא"ל המאובטח אינה נתמכת.
	- **3** קבע את ההגדרות ולאחר מכן גע ב-**Save**) שמור).
		- **4** הקלד שם קיצור דרך ייחודי.

**הערה:** למניעת חיתוך שמות במסך הבית, הקלד עד 25 תווים בלבד.

**5** גע ב-**OK**) אישור).

היישום יוצר מספר קיצור דרך ייחודי באופן אוטומטי.

**הערה:** כדי להפעיל את קיצור הדרך, גע באפשרות , גע ב,**#**- והזן את מספר קיצור הדרך.

### **הגדרת Copy Card) העתקת תעודה)**

**1** פתח את דפדפן האינטרנט ולאחר מכן הקלד את כתובת ה-IP של המדפסת בשדה הכתובת.

**הערות:**

- **•** הצג את כתובת ה-IP של המדפסת במסך הבית של המדפסת. כתובת ה- IP מוצגת כארבע סדרות של מספרים המופרדים על-ידי נקודות, כגון .123.123.123.123
	- **•** אם אתה משתמש בשרת Proxy, השבת אותו זמנית כדי לטעון את דף האינטרנט כהלכה.
		- **2** לחץ על **Apps**) יישומים) > **Copy Card** < **Configure**) קביעת תצורה).

**הערות:**

- **•** ודא שההגדרה Icon Display) סמל התצוגה) זמינה.
- **•** ודא שהתצורות של Settings mail‑E) הגדרות דואר אלקטרוני) ושל Settings Share Network) הגדרות שיתוף רשת) נקבעו.
	- **•** בעת סריקת תעודה, ודא שרזולוציית הסריקה אינה עולה על dpi200 עבור צבע ו-dpi400 עבור שחור ולבן.
- **•** בעת סריקת מספר תעודות, ודא שרזולוציית הסריקה אינה עולה על dpi150 עבור צבע ו-dpi300 עבור שחור ולבן.
	- **3** החל את השינויים

**הערה:** כדי לסרוק מספר כרטיסים, נדרש דיסק קשיח או כונן אחסון חכם של מדפסת.

#### **שימוש בהתאמה אישית של התצוגה**

לפני שתשתמש ביישום הקפד לבצע את הפעולות הבאות:

- **•** בשרת האינטרנט המוטבע לחץ על **Apps**) יישומים) > **Customization Display**) התאמה אישית של התצוגה) > **Configure**) הגדרת תצורה).
	- **•** הפעל והגדר את התצורה של שומר המסך, מצגת השקופיות והטפט.

#### **ניהול תמונות שומר המסך ומצגת השקופיות**

**1** הוסף, ערוך או מחק תמונה במקטע התמונות של שומר המסך ומצגת השקופיות.

**הערות:**

- **•** תוכל להוסיף עד 10 תמונות.
- **•** כשהם מופעלים, סמלי המצב מופיעים בשומר המסך רק כשיש שגיאות, אזהרות או התראות מבוססות-ענן.
	- **2** החל את השינויים

#### **החלפת תמונת הטפט**

- **1** במסך הבית, גע באפשרות **Wallpaper Change**) החלפת טפט).
	- **2** בחר תמונה שתהיה בשימוש.
		- **3** החל את השינויים

#### **הפעלת מצגת שקופיות מתוך כונן הבזק**

- **1** חבר כונן הבזק ליציאת USB.
- **2** במסך הבית גע באפשרות **Slideshow**) מצגת).

התמונות מוצגות בסדר אלפביתי.

**הערה:** תוכל להוציא את כונן ההבזק אחרי שמצגת השקופיות תתחיל, אולם התמונות לא יאוחסנו במדפסת. אם מצגת השקופיות נעצרת, הכנס את כונן ההבזק פעם נוספת כדי להציג את התמונות.

### **שימוש ב-Support Customer) תמיכה ללקוחות)**

#### **הערות:**

- **•** יישום זה נתמך רק בחלק מדגמי המדפסות. לקבלת מידע נוסף ראה "היישומים [הנתמכים](#page-22-0)" בעמוד .23
	- **•** לקבלת מידע על אופן קביעת הגדרות היישום, עיין ב*מדריך התמיכה בלקוחות למנהל המערכת.*
		- **1** במסך הבית גע באפשרות **Support Customer**) תמיכה ללקוחות).
			- **2** הדפס או שלח בדוא"ל את המידע.

### **הגדרת Quotas Device) מכסות בהתקן)**

- **•** יישום זה נתמך רק בחלק מדגמי המדפסות. לקבלת מידע נוסף ראה "היישומים [הנתמכים](#page-22-0)" בעמוד .23
- **•** לקבלת מידע על אופן קביעת התצורה של הגדרות היישום, עיין ב*מדריך למנהל המערכת על מכסות בהתקן*.
	- **1** פתח את דפדפן האינטרנט ולאחר מכן הקלד את כתובת ה-IP של המדפסת בשדה הכתובת.

#### **הערות:**

- <span id="page-25-0"></span>**•** הצג את כתובת ה-IP של המדפסת במסך הבית של המדפסת. כתובת ה- IP מוצגת כארבע סדרות של מספרים המופרדים על-ידי נקודות, כגון .123.123.123.123
	- **•** אם אתה משתמש בשרת Proxy, השבת אותו זמנית כדי לטעון את דף האינטרנט כהלכה.
	- **2** לחץ על **Apps**) יישומים) > **Quotas Device**) מכסות בהתקן) > **Configure**) קביעת תצורה).
	- **3** במקטע Accounts User) חשבונות משתמשים), הוסף או ערוך משתמש ואז הגדר מכסה למשתמש.
		- **4** החל את השינויים

#### **ניהול סימניות**

#### **יצירת סימניות**

השתמש בסימניות כדי להדפיס מסמכים שניגשים אליהם לעתים קרובות ושמאוחסנים בשרתים או באינטרנט.

**1** פתח את דפדפן האינטרנט ולאחר מכן הקלד את כתובת ה-IP של המדפסת בשדה הכתובת.

**הערות:**

- **•** הצג את כתובת ה-IP של המדפסת במסך הבית של המדפסת. כתובת ה- IP מוצגת כארבע סדרות של מספרים המופרדים על-ידי נקודות, כגון .123.123.123.123
	- **•** אם אתה משתמש בשרת Proxy, השבת אותו זמנית כדי לטעון את דף האינטרנט כהלכה.
	- **2** לחץ על **Bookmarks) סימניות)** > **Bookmark Add) הוסף סימנייה)**, ולאחר מכן הקלד שם סימנייה.
		- **3** בחר סוג פרוטוקול Address) כתובת) ובצע אחת מהפעולות הבאות:
		- **•** עבור HTTP ו-HTTPS, הקלד את כתובת ה-URL שברצונך לסמן.
- **•** עבור HTTPS, הקפד להשתמש בשם המארח במקום בכתובת ה-IP. לדוגמה, הקלד **pdf.sample/com.myWebsite** במקום להקליד **/123.123.123.123pdf.sample**. ודא ששם המארח תואם גם לערך השם הנפוץ (CN (באישור השרת. לקבלת מידע נוסף על קבלת ערך ה-CN באישור השרת עיין בעזרה של דפדפן האינטרנט שלך.
- **•** עבור FTP, הקלד את כתובת ה-FTP. לדוגמה, **myDirectory/myServer**. הזן את מספר יציאת ה-FTP. יציאה 21 היא יציאת ברירת המחדל לשליחת פקודות.
	- **•** עבור SMB, הקלד את כתובת תיקיית הרשת. לדוגמה, **pdf.myFile/myShare/myServer**. הקלד את שם תחום הרשת.
		- **•** במידת הצורך, בחר את סוג Authentication) אימות) עבור FTP ו-SMB.

כדי להגביל את הגישה לסימנייה הזן קוד PIN.

**הערה:** היישום תומך בסוגי הקבצים הבאים: PDF, JPEG ו-TIFF. סוגי קבצים אחרים, כגון DOCX ו-XLSX, נתמכים בחלק מדגמי המדפסות.

**4** לחץ על **Save**) שמור).

#### **יצירת תיקיות**

**1** פתח את דפדפן האינטרנט ולאחר מכן הקלד את כתובת ה-IP של המדפסת בשדה הכתובת.

**הערות:**

**•** הצג את כתובת ה-IP של המדפסת במסך הבית של המדפסת. כתובת ה-IP מוצגת כארבע סדרות של מספרים המופרדים על-ידי נקודות, למשל .123.123.123.123

- **•** אם אתה משתמש בשרת Proxy, השבת אותו זמנית כדי לטעון את דף האינטרנט כהלכה.
- <span id="page-26-0"></span>**2** לחץ על **Bookmarks) סימניות)** > **Folder Add) הוספת תיקייה)**, ולאחר מכן הקלד שם לתיקייה.

**הערה:** כדי להגביל את הגישה לתיקייה הזן קוד PIN.

**3** לחץ על **Save) שמור)**.

**הערה:** באפשרותך ליצור תיקיות או סימניות בתוך תיקייה. ליצירת סימנייה ראה "יצירת [סימניות](#page-25-0)" בעמוד .26

#### **ניהול אנשי קשר**

**1** במסך הבית, גע באפשרות **Book Address**) פנקס כתובות).

- **2** בצע אחת או יותר מהאפשרויות הבאות:
- **•** כדי להוסיף איש קשר, גע באפשרות בראש המסך, ולאחר מכן גע באפשרות **Contact Create**) יצירת איש קשר) במידת הצורך ציין שיטת כניסה כדי לאפשר גישה ליישום.
- **•** כדי למחוק איש קשר, גע באפשרות בראש המסך, גע באפשרות **Contacts Delete**) מחיקת אנשי קשר) ולאחר מכן בחר את איש הקשר.
	- **•** כדי לערוך פרטי קשר, גע בשם איש הקשר.
- **•** כדי ליצור קבוצה, גע באפשרות בראש המסך, ולאחר מכן גע באפשרות **Group Create**) יצירת קבוצה). במידת הצורך ציין שיטת כניסה כדי לאפשר גישה ליישום.
	- **•** כדי למחוק קבוצה, גע באפשרות בראש המסך, גע באפשרות **Groups Delete**) מחיקת קבוצות) ולאחר מכן בחר בקבוצה.
- **•** כדי לערוך קבוצת אנשי קשר, גע באפשרות **GROUPS**) < קבוצות), בחר שם קבוצה > > בחר את הפעולה שברצונך לבצע.
	- **3** החל את השינויים

### **הגדרת תכונות הנגישות והשימוש בהן**

#### **הפעלת הדרכה קולית**

#### **מתוך מסך הבית**

- **1** בתנועה אחת ושימוש באצבע אחת, החלק לאט שמאלה ואז למעלה בתצוגה עד שתשמע הודעה קולית. **הערה:** עבור דגמי מדפסות ללא רמקולים מובנים, השתמש באוזניות כדי לשמוע את ההודעה.
	- **2** באמצעות שתי אצבעות, גע באפשרות **OK**) אישור).

**הערה:** אם תנועת הידיים לא פועלת, הפעל לחץ גדול יותר.

#### **במקלדת**

**1** לחץ לחיצה ארוכה על המקש **5** עד שתשמע הודעה קולית.

**הערה:** עבור דגמי מדפסות ללא רמקולים מובנים, השתמש באוזניות כדי לשמוע את ההודעה.

**2** הקש על **Tab** כדי להעביר את מקש המיקוד ללחצן האישור, ולאחר מכן הקש על **Enter**.

#### **הערות:**

**•** כאשר הדרכה קולית מופעלת, השתמש תמיד בשתי אצבעות כדי לבחור פריט כלשהו בתצוגה.

**•** להדרכה קולית יש תמיכה מוגבלת בשפה.

#### **השבתת הדרכה קולית**

<span id="page-27-0"></span>**1** בתנועה אחת ושימוש באצבע אחת, החלק לאט שמאלה ואז למעלה בתצוגה עד שתשמע הודעה קולית.

**הערה:** עבור דגמי מדפסות ללא רמקולים מובנים, השתמש באוזניות כדי לשמוע את ההודעה.

- **2** באמצעות שתי אצבעות, בצע אחת מהפעולות הבאות:
- **•** גע באפשרות **Guidance Voice**) הדרכה קולית) וגע ב-**OK**) אישור).
	- **•** גע ב-**Cancel**) ביטול).

**הערה:** אם תנועת הידיים לא פועלת, הפעל לחץ גדול יותר.

באפשרותך גם להשבית את ההדרכה הקולית על-ידי ביצוע אחת מהפעולות הבאות:

- **•** באמצעות שתי אצבעות, הקש הקשה כפולה על מסך הבית.
- **•** לחץ על לחצן ההפעלה/כיבוי כדי להעביר את המדפסת ל-Mode Sleep) מצב שינה) או Mode Hibernate) מצב מנוחה).

#### **ניווט במסך באמצעות תנועות ידיים**

- **•** רוב תנועות הידיים רלוונטיות רק כאשר ההדרכה הקולית מופעלת.
- **•** השתמש במקלדת פיסית לשם הקלדת תווים וכוונון הגדרות מסוימות.

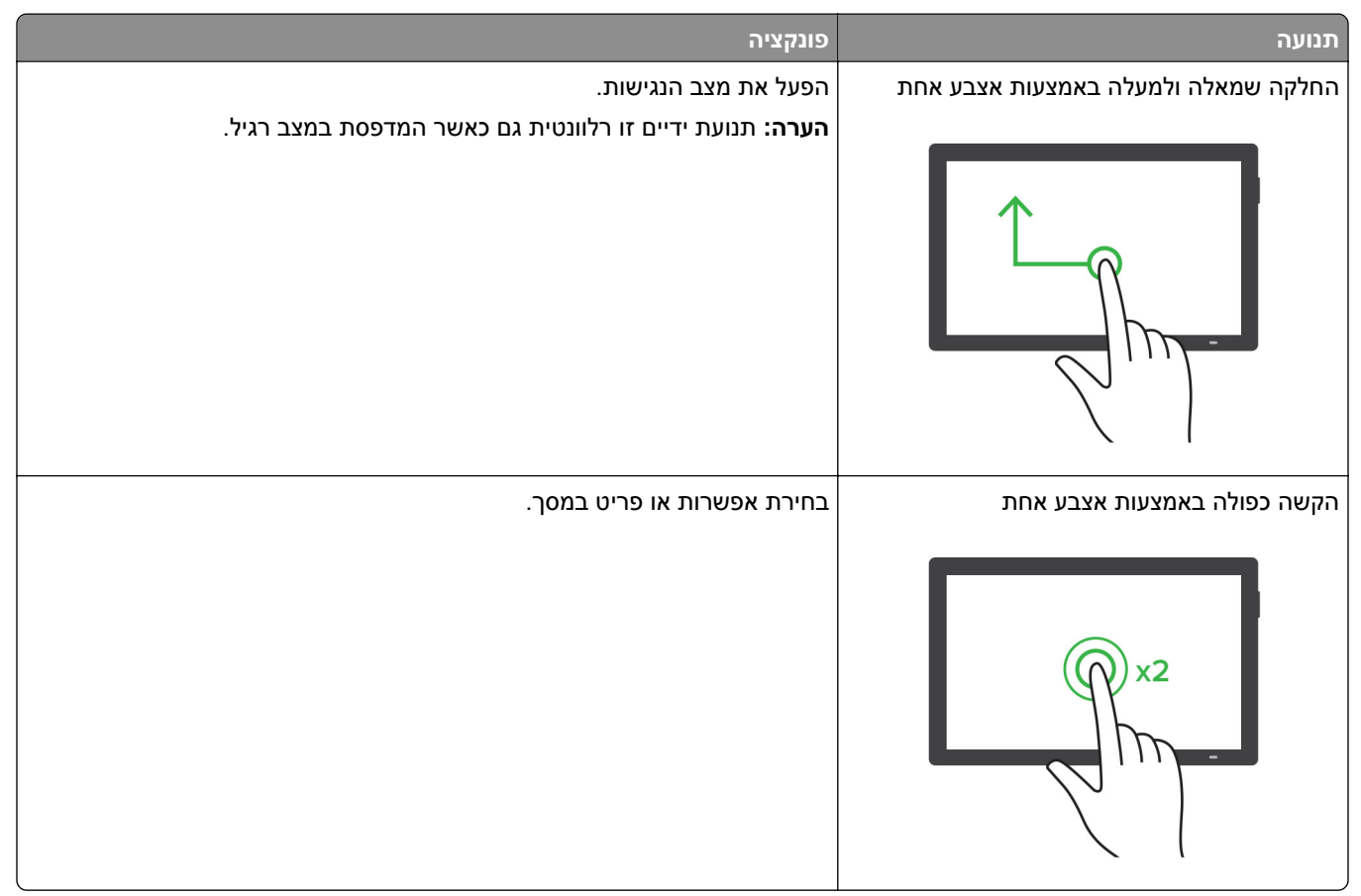

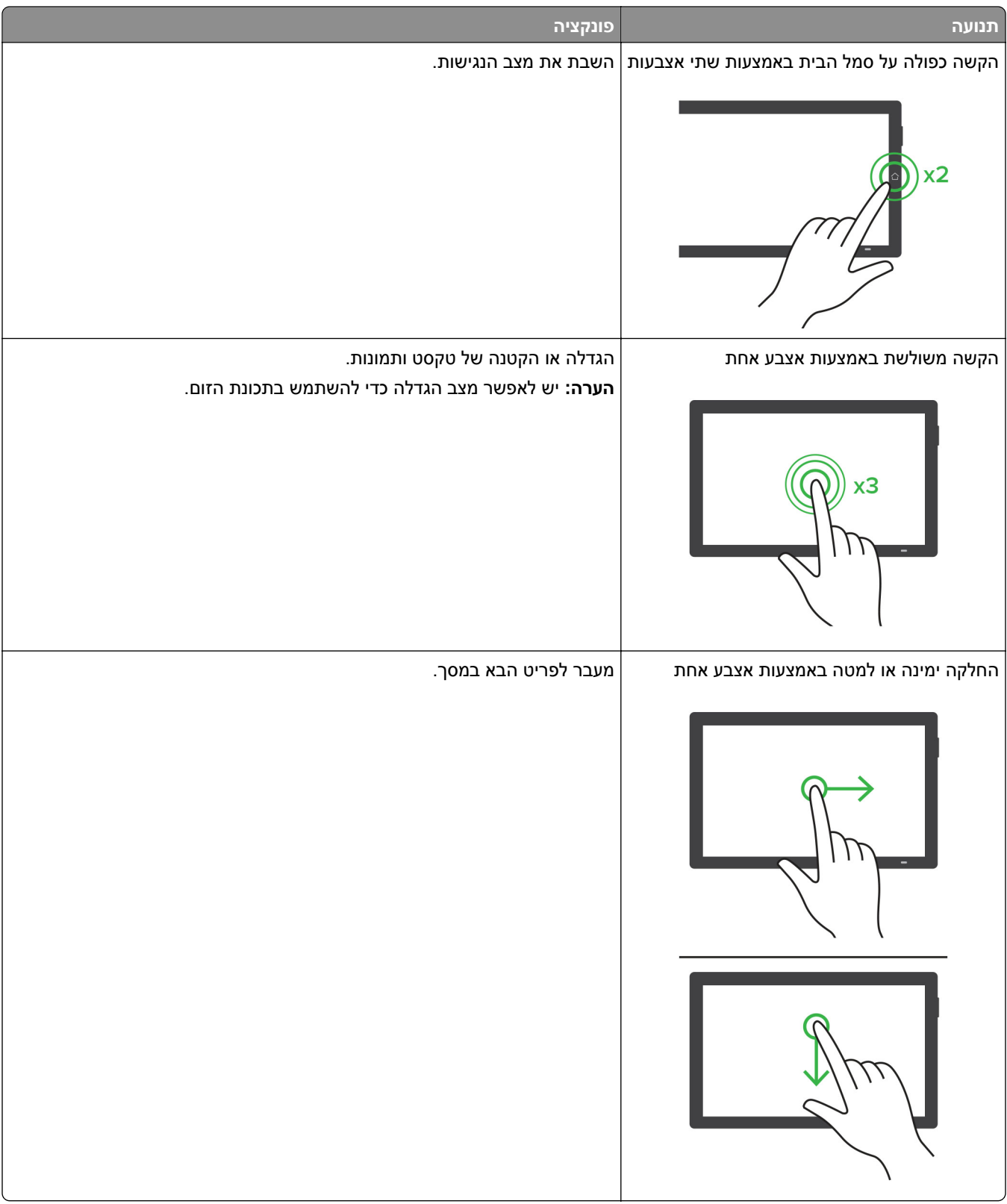

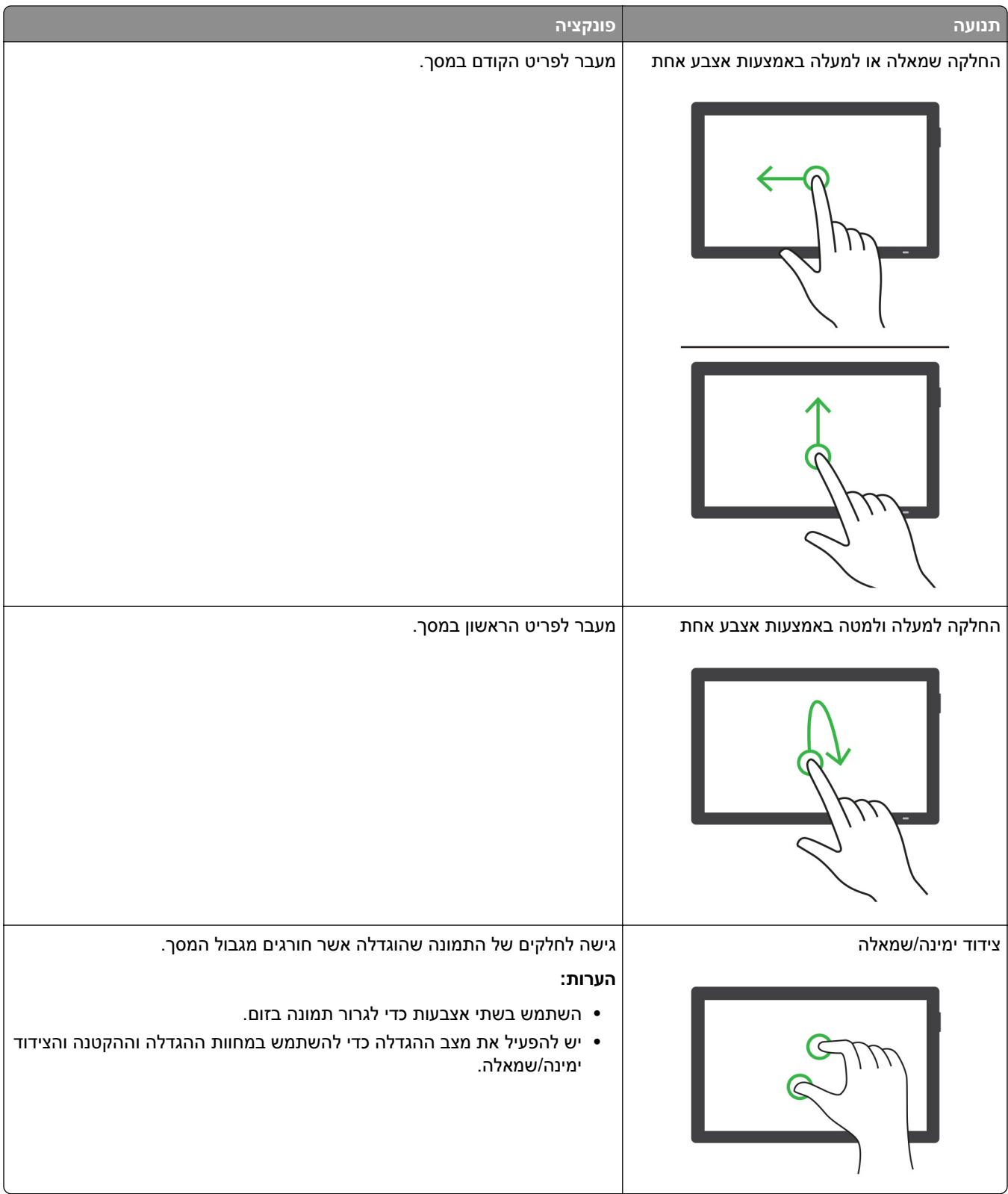

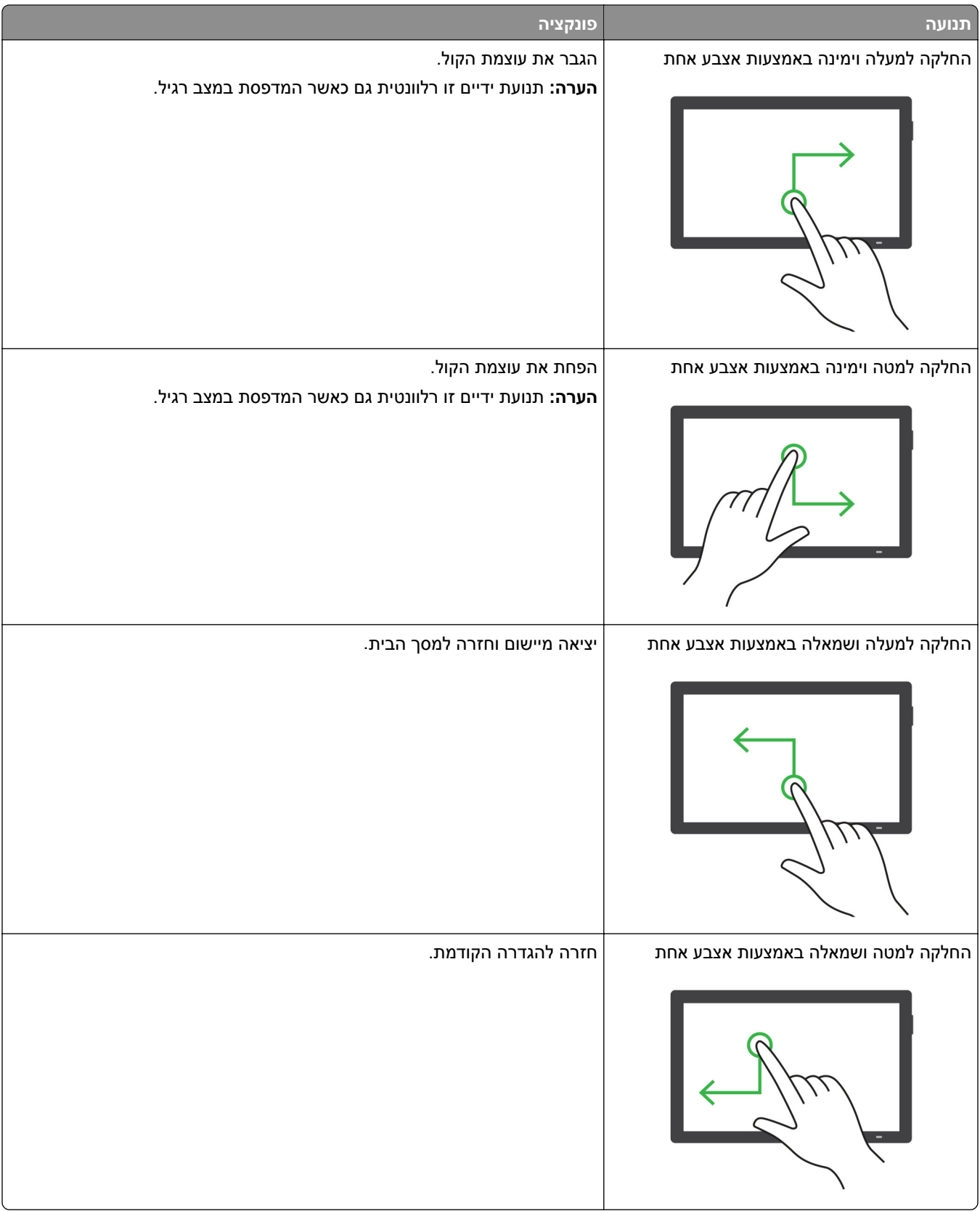

#### **שימוש במקלדת במסך**

כאשר המקלדת במסך מופיעה, בצע אחת או יותר מהפעולות הבאות:

- **•** גע במקש כדי להכריז והקלד את התו בשדה.
- **•** גרור אצבע לאורך תווים שונים כדי להכריז והקלד את התו בשדה.
- **•** גע בתיבת טקסט באמצעות שתי אצבעות כדי להכריז על התווים בשדה.
	- **•** גע ב-**Backspace** כדי למחוק תווים.

#### **הפעלת מצב ההגדלה**

**1** בתנועה אחת ושימוש באצבע אחת, החלק לאט שמאלה ואז למעלה בתצוגה עד שתשמע הודעה קולית.

**הערה:** עבור דגמי מדפסות ללא רמקולים מובנים, השתמש באוזניות כדי לשמוע את ההודעה.

- **2** באמצעות שתי אצבעות, בצע את הפעולות הבאות:
- **א** גע באפשרות **mode Magnification**) מצב הגדלה).
	- **ב** גע ב-**OK**) אישור).

**הערה:** אם תנועת הידיים לא פועלת, הפעל לחץ גדול יותר.

לקבלת מידע נוסף על ניווט במסך מגדיל, ראה "ניווט במסך [באמצעות](#page-27-0) תנועות ידיים" בעמוד .28

### **כוון קצב הדיבור של ההדרכה הקולית**

- **1** במסך הבית, גע ב-**Settings**) הגדרות) > **Device**) התקן) > **Accessibility**) נגישות) > **Rate Speech**) קצב דיבור).
	- **2** בחר את קצב הדיבור.

#### **כוונון עוצמת הקול שנקבעה כברירת מחדל לאוזניות**

- **1** במסך הבית, גע ב-**Settings**) הגדרות) > **Device**) התקן) > **Accessibility**) נגישות).
	- **2** התאמת עוצמת הקול של האוזניות.

**הערה:** לאחר שהמשתמש יוצא ממצב הנגישות או כשהמדפסת מתעוררת ממצב שינה או מנוחה, עוצמת הקול מתאפסת לערך ברירת המחדל.

### **כוונון עוצמת הקול שתיקבע כברירת מחדל לרמקול הפנימי**

- **1** במסך הבית, גע ב--
- **2** כוונן את עוצמת הקול.

- **•** אם האפשרות Mode Quiet) מצב שקט) זמינה, ההתראות המושמעות כבויות. הגדרה זו גם מאטה את ביצועי המדפסת.
- **•** לאחר שהמשתמש יוצא ממצב הנגישות או כשהמדפסת מתעוררת ממצב שינה או מנוחה, עוצמת הקול מתאפסת לערך ברירת המחדל.

#### **הפעלת סיסמאות קוליות או מספרי זיהוי אישיים קוליים**

- <span id="page-32-0"></span>**1** במסך הבית, גע ב-**Settings**) הגדרות) > **Device**) התקן) > **Accessibility**) נגישות) > **PINs/Passwords Speak** (אמירת סיסמאות/קודי PIN(.
	- **2** הפוך את ההגדרה לזמינה.

### **הגדרת המדפסת כפקס**

#### **פקס נתמך**

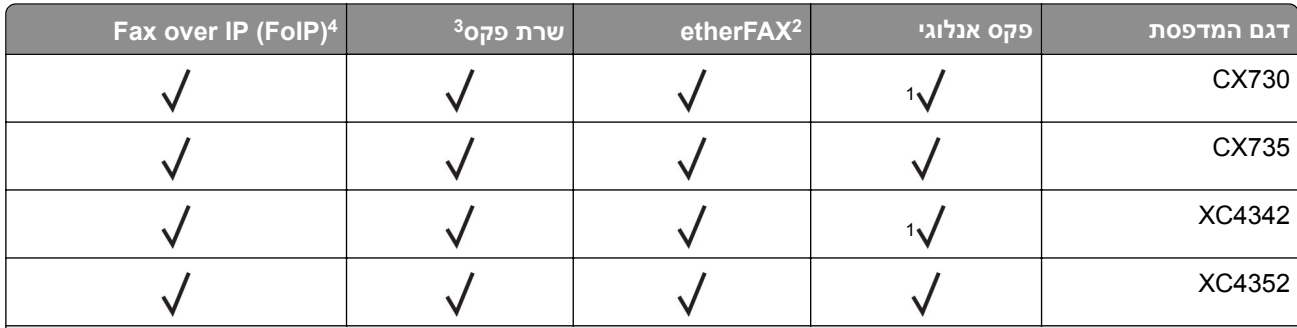

צורך בכרטיס פקס מותקן כדי להשתמש בפקס אנלוגי. <sup>1</sup> יש

צורך במינוי. לקבלת מידע נוסף בקר בכתובת **[lexmark/net.etherfax.www://https](https://www.etherfax.net/lexmark)** או פנה למקום שבו רכשת את המדפסת. <sup>2</sup> יש צורך במינוי כדי ששרת הפקס יפעל. <sup>3</sup> יש

צורך בחבילת רישיונות מותקנת. למידע נוסף, צור קשר עם המקום ממנו רכשת את המדפסת. <sup>2</sup> יש

### **הגדרת פונקציית הפקס באמצעות פקס אנלוגי**

#### **הערות:**

- **•** עבור דגמי מדפסות מסוימים, יש להתקין כרטיס פקס כדי שהמדפסת תשתמש בפקס אנלוגי.
	- **•** חלק משיטות ההתחברות רלוונטיות לארצות או אזורים מסוימים בלבד.
	- **•** אם פונקציית הפקס זמינה ולא מוגדרת באופן מלא, נורית המחוון עשויה להבהב באדום.
		- **•** אם אין לך סביבת IP/TCP, השתמש בלוח הבקרה כדי להגדיר את הפקס.

**אזהרה—פוטנציאל לנזק:** למניעת איבוד נתונים או פגיעה בתפקוד המדפסת, אל תיגע בכבלים או במדפסת באזור המוצג במהלך פעולת שליחה או קבלה של פקס.

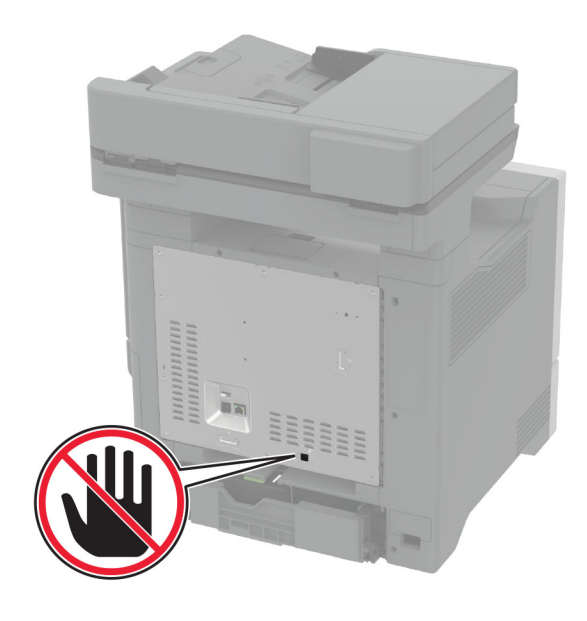

#### **באמצעות התפריט Settings) הגדרות) במדפסת**

- **1** במסך הבית, בחר **Settings**) הגדרות) > **Fax**) פקס) > **Setup Fax**) הגדרות פקס) > **Settings Fax General**) הגדרות פקס כלליות).
	- **2** קבע את תצורת ההגדרות.

#### **שימוש בשרת האינטרנט המובנה**

**1** פתח את דפדפן האינטרנט ולאחר מכן הקלד את כתובת ה-IP של המדפסת בשדה הכתובת.

#### **הערות:**

- **•** הצג את כתובת ה-IP של המדפסת במסך הבית. כתובת ה- IP מוצגת כארבע סדרות של מספרים המופרדים על-ידי נקודות, כגון .123.123.123.123
	- **•** אם אתה משתמש בשרת Proxy, השבת אותו זמנית כדי לטעון את דף האינטרנט כהלכה.
- **2** לחץ על **Settings**) הגדרות) > **Fax**) פקס) > **Setup Fax**) הגדרות פקס) > **Settings Fax General**) הגדרות פקס כלליות).
	- **3** קבע את תצורת ההגדרות.
		- **4** החל את השינויים

#### **הגדרת פונקציית הפקס באמצעות etherFAX**

- **•** הנך נדרש לעדכן את קושחת המדפסת לגרסתה העדכנית ביותר. לקבלת מידע נוסף ראה "עדכון [קושחה](#page-56-0)" בעמוד .57
	- **•** יש להתקין במדפסת אגד רישיונות מתאים. לקבלת מידע נוסף, פנה אל etherFAX.
	- **•** הקפד לרשום את המדפסת שלך בפורטל etherFAX. לקבלת מידע נוסף בקר בכתובת .**<https://www.etherfax.net/lexmark>**
- **•** לצורך הרישום נדרש המספר הסידורי של המדפסת. כדי לאתר את המספר הסידורי, ראה "איתור המספר [הסידורי](#page-9-0) של [המדפסת](#page-9-0)" בעמוד .10
	- **1** פתח את דפדפן האינטרנט ולאחר מכן הקלד את כתובת ה-IP של המדפסת בשדה הכתובת.

#### **הערות:**

- **•** הצג את כתובת ה-IP של המדפסת במסך הבית. כתובת ה- IP מוצגת כארבע סדרות של מספרים המופרדים על-ידי נקודות, כגון .123.123.123.123
	- **•** אם אתה משתמש בשרת Proxy, השבת אותו זמנית כדי לטעון את דף האינטרנט כהלכה.
- **2** לחץ על **Settings**) הגדרות) > **Fax**) פקס) > **Setup Fax**) הגדרות פקס) > **Settings Fax General**) הגדרות פקס כלליות).

**הערה:** התפריט Setup Fax) הגדרת פקס) מופיע רק אם ההגדרה של Mode Fax) מצב פקס) היא Fax) פקס).

- **3** בשדה Name Fax) שם פקס), הקלד שם ייחודי.
- **4** בשדה Number Fax) מספר פקס), הזן את מספר הפקס שסופק על-ידי etherFAX.
	- **5** בתפריט Transport Fax) העברת פקס), בחר **etherFAX**.

#### **הערות:**

- **•** תפריט זה מוצג רק כאשר יותר מהעברת פקס אחת זמינה.
- **•** אם במדפסת מותקן רק etherFAX, הוא מוגדר אוטומטית.
	- **6** החל את השינויים

#### **הגדרת פונקציית הפקס באמצעות שרת הפקס**

#### **הערות:**

- **•** תכונה זו מאפשרת לך לשלוח הודעות פקס לספק שירותי פקס שתומך בקבלת דואר אלקטרוני.
- **•** תכונה זו תומכת רק בהודעות פקס יוצאות. כדי לתמוך בקבלת פקס, ודא שבמדפסת שלך מוגדר פקס מבוסס-התקן, כגון .(FoIP) Fax over IP או etherFAX ,אנלוגי פקס
	- **1** פתח את דפדפן האינטרנט ולאחר מכן הקלד את כתובת ה-IP של המדפסת בשדה הכתובת.

#### **הערות:**

- **•** הצג את כתובת ה-IP של המדפסת במסך הבית. כתובת ה-IP מוצגת כארבע סדרות של מספרים המופרדים על-ידי נקודות, למשל .123.123.123.123
	- **•** אם אתה משתמש בשרת Proxy, השבת אותו זמנית כדי לטעון את דף האינטרנט כהלכה.
		- **2** לחץ על **Settings**) הגדרות) > **Fax**) פקס).
	- **3** בתפריט Mode Fax) מצב פקס), בחר **Server Fax**) שרת פקס), ולאחר מכן לחץ על **Save**) שמור).
		- **4** לחץ על **Setup Server Fax**) הגדרת שרת פקס).
- **5** בשדה Format To) תבנית אל), הקלד **[#]@com.myfax**, כאשר **[#]** הוא מספר הפקס ו-**com.myfax** הוא התחום של ספק הפקס.

- **•** במידת הצורך, הגדר את תצורת השדות Address Reply) כתובת לתשובה), Subject) נושא), ו-Message (הודעה).
- **•** כדי לאפשר למדפסת לקבל הודעות פקס, הגדר שתתאפשר קבלה של פקס מבוסס-התקן. ודא שתצורת פקס מבוסס-התקן מוגדרת אצלך.
	- **6** לחץ על **Save) שמור)**.
- **7** לחץ על **Settings mail**‑**E Server Fax**) הגדרות דוא"ל שרת פקס), ולאחר מכן בצע אחת מהפעולות הבאות:
	- **•** הפעל את האפשרות **Server SMTP mail**‑**E Use**) השתמש בשרת SMTP לדואר אלקטרוני).

**הערה:** אם ההגדרות של SMTP לדואר אלקטרוני לא נקבעו, ראה "קביעת תצורת [הגדרות](#page-39-0) ה[-SMTP](#page-39-0) [לדואר](#page-39-0) <u>[האלקטרוני](#page-39-0)" בעמוד 40</u>.

**•** קבע את התצורה של הגדרות ה-SMTP. לקבלת מידע נוסף, פנה לספק שירות הדואר האלקטרוני.

**8** החל את השינויים

#### **הגדרת פקס באמצעות קו טלפון רגיל**

**הערה:** הוראות אלו חלות רק על מדפסות שתומכות בפקס אנלוגי. לקבלת מידע נוסף ראה "פקס נתמך" [בעמוד](#page-32-0) .33

**זהירות—סכנת שוק:** למניעת סכנת התחשמלות, אל תגדיר מוצר זה ואל תטפל בחיבורי חשמל או כבלים, כגון כבל החשמל, תכונת הפקס או הטלפון, בעת סופת ברקים.

**זהירות—סכנת שוק:** כדי להימנע מסכנת התחשמלות, אל תשתמש בתכונת הפקס במהלך סופת ברקים.

**זהירות—פוטנציאל לפציעה:** כדי להפחית את הסיכון לשרפה, השתמש רק בכבל תקשורת (-11RJ (מסוג AWG 26 ומעלה בעת חיבור מוצר זה לרשת הטלפון הממותגת הציבורית. עבור משתמשים באוסטרליה, הכבל חייב להיות באישור רשות התקשורת והמדיה האוסטרלית.

#### **הגדרה :1 המדפסת מחוברת לקו פקס ייעודי**

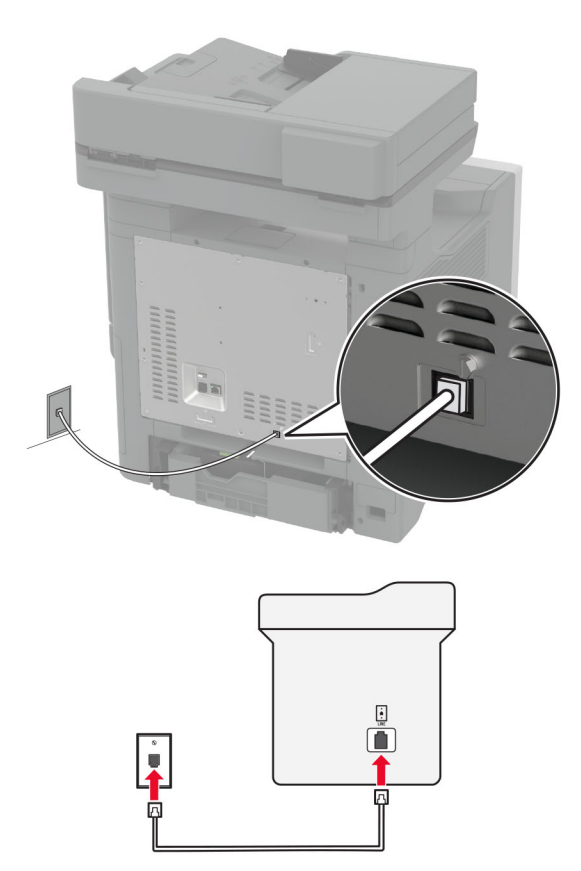

- **1** חבר קצה אחד של כבל הטלפון ליציאת הקו של המדפסת.
- **2** חבר את הקצה השני של הכבל לשקע טלפון אנלוגי פעיל בקיר.
### **הערות:**

- **•** ניתן להגדיר את המדפסת לקבלת פקסים אוטומטית (הגדרת Answer Auto) מענה אוטומטי) כ-**On) מופעל)**) או ידנית (הגדרת Answer Auto) מענה אוטומטי) כ-**Off) מכובה)**).
	- **•** אם ברצונך לקבל פקסים אוטומטית, הגדר מענה של המדפסת לאחר מספר נבחר של צלצולים.

### **הגדרה :2 המדפסת חולקת את הקו עם משיבון**

**הערה:** אם אתה רשום לשירות צלצול מובחן, ודא שאתה מגדיר את דפוס הצלצול הנכון עבור המדפסת. אם לא תעשה זאת, המדפסת לא תקבל את הפקסים גם אם הגדרת אותה לקבלת פקסים אוטומטית.

#### **מחוברת לשקעי טלפון נפרדים בקיר**

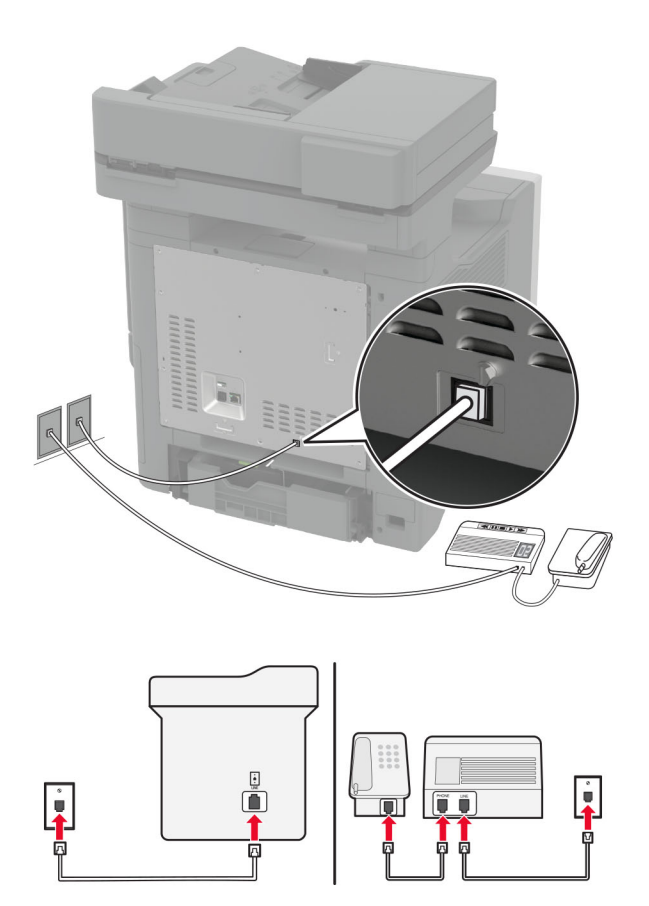

- **1** חבר קצה אחד של כבל הטלפון ליציאת הקו של המדפסת.
- **2** חבר את הקצה השני של הכבל לשקע טלפון אנלוגי פעיל בקיר.

### **הערות:**

- **•** אם יש לך רק מספר טלפון אחד בקו, הגדר את המדפסת לקבלת הודעות פקס באופן אוטומטי.
- **•** הגדר את המדפסת לענות לשיחות שני צלצולים אחרי המשיבון. לדוגמה, אם תגדיר את המשיבון למענה לשיחות כעבור ארבעה צלצולים, הגדר את האפשרות Answer to Rings) מענה לשיחות) של המדפסת כ.**6**-

# **הגדרת פקס בארצות או באזורים בעלי שקעי ותקעי טלפון שונים**

**הערה:** הוראות אלו חלות רק על מדפסות שתומכות בפקס אנלוגי. לקבלת מידע נוסף ראה "פקס נתמך" [בעמוד](#page-32-0) .33

**זהירות—סכנת שוק:** למניעת סכנת התחשמלות, אל תגדיר מוצר זה ואל תטפל בחיבורי חשמל או כבלים, כגון כבל החשמל, תכונת הפקס או הטלפון, בעת סופת ברקים.

**זהירות—סכנת שוק:** כדי להימנע מסכנת התחשמלות, אל תשתמש בתכונת הפקס במהלך סופת ברקים.

**זהירות—פוטנציאל לפציעה:** כדי להפחית את הסיכון לשרפה, השתמש רק בכבל תקשורת (-11RJ (מסוג AWG 26 ומעלה בעת חיבור מוצר זה לרשת הטלפון הממותגת הציבורית. עבור משתמשים באוסטרליה, הכבל חייב להיות באישור רשות התקשורת והמדיה האוסטרלית.

שקע הקיר הסטנדרטי שמשמש ברוב המדינות או האזורים הוא -11RJ. אם השקע בקיר או הציוד במתקן שלך אינו תואם לסוג זה של חיבור, השתמש במתאם טלפון. ייתכן שהמתאם המתאים למדינה או לאזור שלך לא ייכלל עם המדפסת ושתצטרך לרכוש אותו בנפרד.

עשוי להיות מחבר מתאם המתוקן ביציאת הטלפון של המדפסת. אל תוציא את תקע המתאם מיציאת הטלפון של המדפסת אם אתה מתחבר למערכת טלפון בחיבור טורי או בחיבור קסקדה.

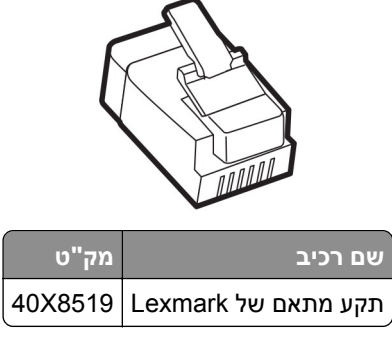

## **חיבור המדפסת לשקע בקיר שאינו מסוג 11**‐**RJ**

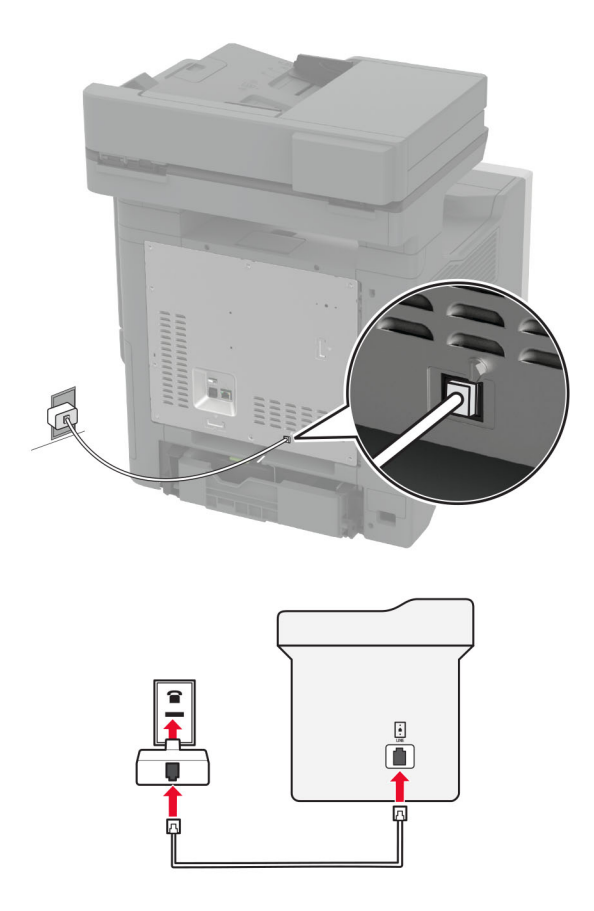

- **1** חבר קצה אחד של כבל הטלפון ליציאת הקו של המדפסת.
- **2** חבר את הקצה השני של כבל הטלפון למתאם 11‐RJ ולאחר מכן חבר את המתאם לשקע שבקיר.
- **3** אם ברצונך לחבר התקן אחר עם מחבר שאינו מסוג -11RJ לאותו שקע בקיר, חבר אותו ישירות למתאם הטלפון.

# **חיבור לשירות צלצול מובחן**

עם שירות צלצול מובחן יכולים להיות לך כמה מספרי טלפון בקו טלפון אחד. לכל אחד ממספרי הטלפון מוקצית תבנית צלצול שונה.

**הערה:** הוראות אלו חלות רק על מדפסות שתומכות בפקס אנלוגי. לקבלת מידע נוסף ראה "פקס נתמך" [בעמוד](#page-32-0) .33

- **1** במסך הבית גע ב-**Settings**) הגדרות) > **Fax**) פקס) > **Setup Fax**) הגדרת פקס) > **Settings Receive Fax**) הגדרות קבלת פקס) > **Controls Admin**) בקרות מנהל מערכת) > **On Answer**) מענה ב:).
	- **2** בחר תבנית צלצול.

# **הגדרת התאריך והשעה של הפקס**

**הערה:** ודא שתצורת הפקס הוגדרה. לקבלת מידע נוסף, עיין בסעיף **הגדרת [המדפסת](#page-32-0) כפקס**.

- **1** במסך הבית, גע באפשרות **Settings**) הגדרות) > **Device**) התקן) > **Preferences**) העדפות) > **Time and Date**) תאריך ושעה) > **Configure**) הגדרה).
	- **2** קבע את תצורת ההגדרות.

# **הגדרת שעון קיץ**

**הערה:** ודא שתצורת הפקס הוגדרה. לקבלת מידע נוסף, עיין בסעיף **הגדרת [המדפסת](#page-32-0) כפקס**.

- **1** במסך הבית, גע באפשרות **Settings**) הגדרות) > **Device**) התקן) > **Preferences**) העדפות) > **Time and Date**) תאריך ושעה) > **Configure**) הגדרה).
	- **2** בתפריט Zone Time) אזור זמן) גע ב-**(Custom) user+UTC**) התאמה אישית (UTC+משתמש)).
		- **3** גע באפשרות **Offset) GMT (UTC**) קיזוז UTC) GMT ((וקבע את ההגדרות.

# **קביעת תצורה של הגדרות רמקול הפקס**

**הערה:** ודא שתצורת הפקס הוגדרה. לקבלת מידע נוסף, עיין בסעיף **הגדרת [המדפסת](#page-32-0) כפקס**.

- **1** במסך הבית, בחר **Settings**) הגדרות) > **Fax**) פקס) > **Setup Fax**) הגדרות פקס) > **Settings Speaker**) הגדרות רמקול).
	- **2** בצע את הפעולות הבאות:
	- **•** הגדר את Mode Speaker) מצב הרמקול) כ-**On Always**) דולק תמיד).
	- **•** הגדר את Volume Speaker) עוצמת הקול של הרמקול) כ-**High**) גבוהה).
		- **•** הפוך את האפשרות Volume Ringer) עוצמת הצלצול) לזמינה.

# **קביעת תצורת הגדרות ה-SMTP לדואר האלקטרוני**

קבע את ההגדרות של Protocol Transfer Mail Simple) SMTP (כך שישלח מסמך שנסרק בדואר אלקטרוני. ההגדרות משתנות בהתאם לספק שירותי הדואר האלקטרוני.

לפני שתתחיל, ודא שהמדפסת מחוברת לרשת ושהרשת מחוברת לאינטרנט.

### **Embedded Web Server-ב שימוש**

**1** פתח את דפדפן האינטרנט ולאחר מכן הקלד את כתובת ה-IP של המדפסת בשדה הכתובת.

**הערות:**

- **•** הצג את כתובת ה-IP של המדפסת במסך הבית של המדפסת. כתובת ה- IP מוצגת כארבע סדרות של מספרים המופרדים על-ידי נקודות, כגון .123.123.123.123
	- **•** אם אתה משתמש בשרת Proxy, השבת אותו זמנית כדי לטעון את דף האינטרנט כהלכה.

### **2** לחץ על **Settings) הגדרות)** > **mail**‑**E) דואר אלקטרוני)**.

**3** במקטע Setup mail‑E) הגדרות דוא"ל), קבע את תצורת ההגדרות.

#### **הערות:**

- **•** לקבלת מידע נוסף, עיין ברשימת **ספקי שירותי הדואר האלקטרוני**.
- **•** אם הספק שלך אינו מופיע ברשימה, פנה לספק ובקש את ההגדרות.
	- **4** לחץ על **Save**) שמור).

### **באמצעות התפריט Settings) הגדרות) במדפסת**

- **1** במסך הבית גע באפשרות **Settings) הגדרות)** > **mail**‑**E) דואר אלקטרוני)** > **Setup mail**‑**E) הגדרת דוא"ל)**.
	- **2** קבע את תצורת ההגדרות.

#### **הערות:**

- **•** לקבלת מידע נוסף, עיין ברשימת **ספקי שירותי הדואר האלקטרוני**.
- **•** אם הספק שלך אינו מופיע ברשימה, פנה לספק ובקש את ההגדרות.

## **ספקי שירותי דואר אלקטרוני**

- **AOL Mail •**
- **[Comcast Mail](#page-41-0) •**
	- **[Gmail](#page-41-0) •**
	- **[iCloud Mail](#page-42-0) •**
		- **[Mail.com](#page-42-0) •**
- **[\(NetEase Mail \(mail.126.com](#page-43-0) •**
- **[\(NetEase Mail \(mail.163.com](#page-43-0) •**
- **[\(NetEase Mail \(mail.yeah.net](#page-44-0) •**
- **[Microsoft 365](#page-44-0) [או](#page-44-0) [Outlook Live](#page-44-0) •**
	- **[QQ Mail](#page-45-0) •**
	- **[Sina Mail](#page-46-0) •**
	- **[Sohu Mail](#page-46-0) •**
	- **[Yahoo! Mail](#page-47-0) •**
		- **[Zoho Mail](#page-47-0) •**

#### **הערות:**

- **•** אם אתה נתקל בשגיאות בעת השימוש בהגדרות שסופקו, פנה לספק שירותי הדואר האלקטרוני שלך.
	- **•** אם הספק שלך אינו מופיע ברשימה, פנה לספק.

### **AOL Mail**

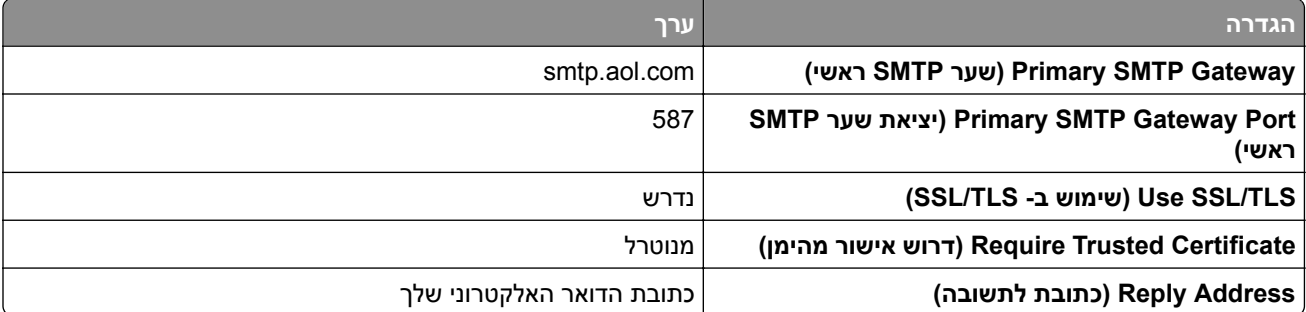

<span id="page-41-0"></span>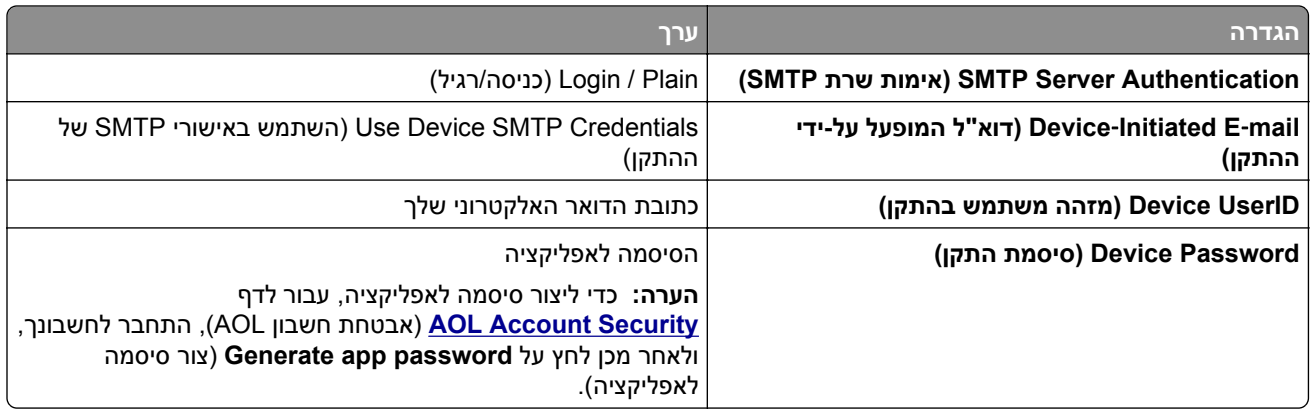

### **Comcast Mail**

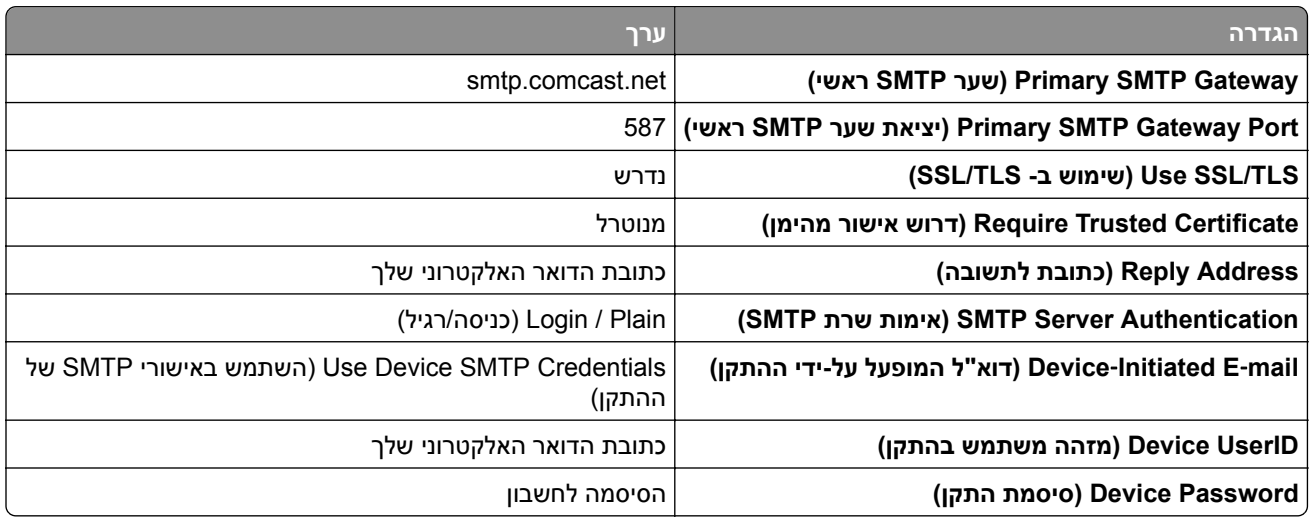

**הערה:** ודא שהגדרת 'אבטחת גישה של צד שלישי' מופעלת בחשבון שלך. לקבלת מידע נוסף, עבור אל **דף [העזרה](https://www.xfinity.com/support/articles/third-party-email-access) של** .**[Comcast Xfinity Connect](https://www.xfinity.com/support/articles/third-party-email-access)**

# **GmailTM**

**הערה:** ודא שאימות דו-שלבי מופעל בחשבון ה-Google שלך. כדי להפעיל את האימות הדו-שלבי, עבור לדף Signing in to Google במקטע ,מכן ולאחר ,לחשבונך התחבר ,)Google חשבון אבטחת (**[Google Account Security](https://myaccount.google.com/security)** (כניסה ל-Google(, לחץ על **2**‐**Verification Step**) אימות דו-שלבי).

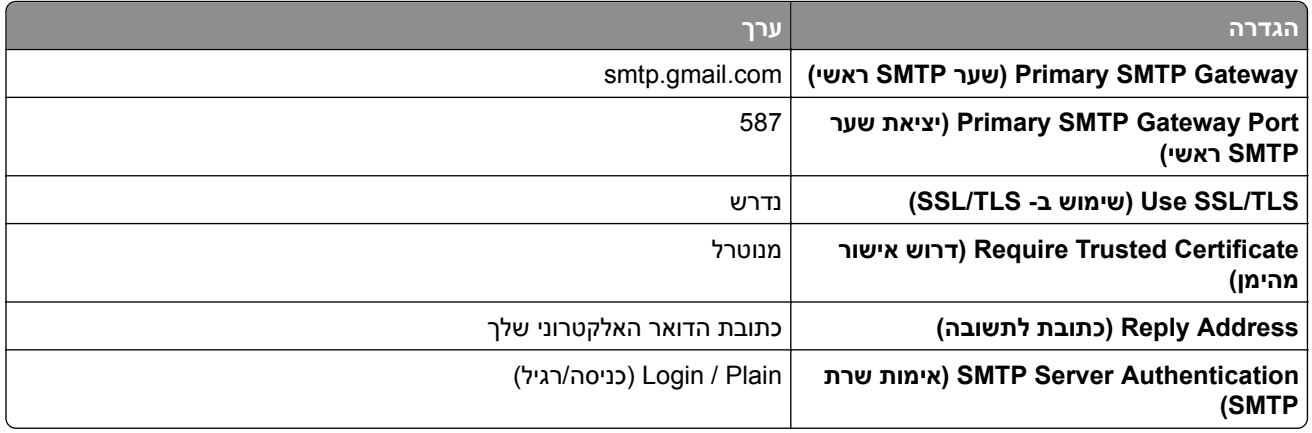

<span id="page-42-0"></span>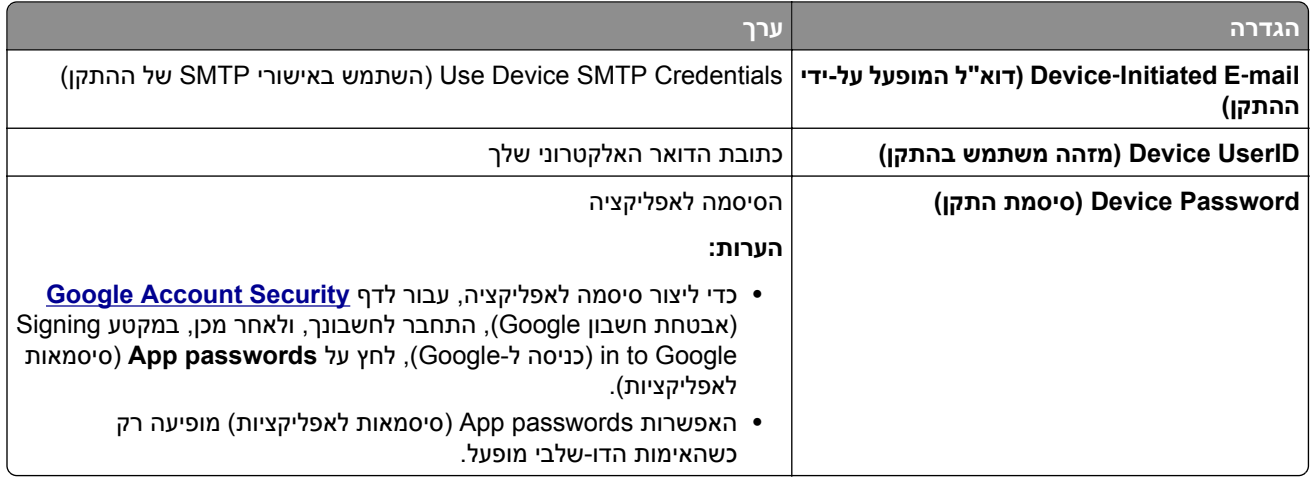

## **iCloud Mail**

**הערה:** ודא שאימות דו-שלבי מופעל בחשבון שלך.

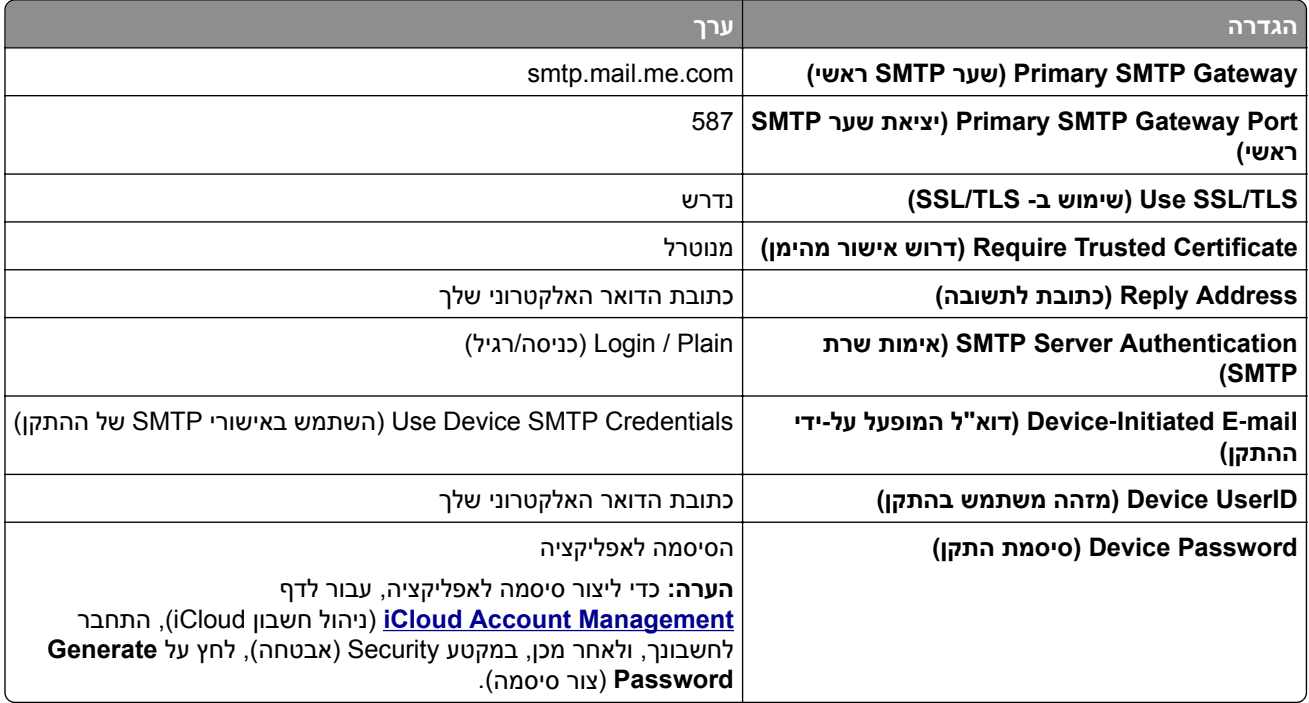

# **Mail.com**

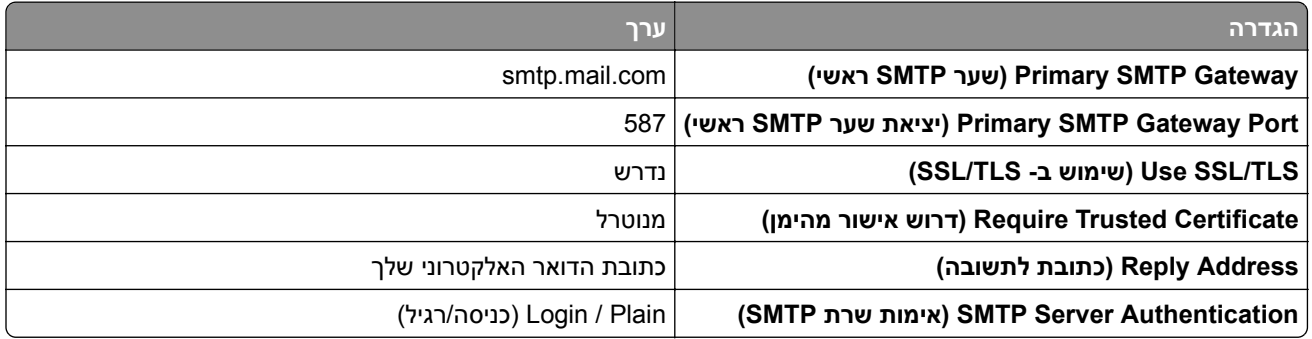

<span id="page-43-0"></span>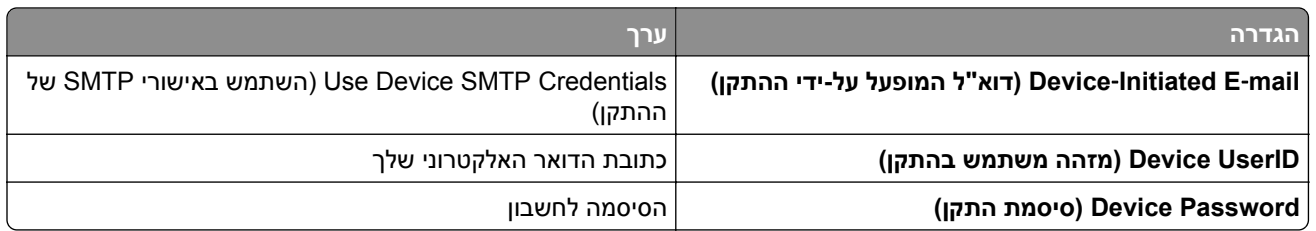

### **(NetEase Mail (mail.126.com**

**הערה:** ודא ששירות ה-SMTP מופעל בחשבון שלך. כדי להפעיל את השירות, בדף הבית של Mail NetEase לחץ על או**) IMAP/SMTP שירות (IMAP/SMTP service** את הפעל מכן ולאחר ,**POP3/SMTP/IMAP** < **(הגדרות (Settings** .**(POP3/SMTP שירות (POP3/SMTP service**

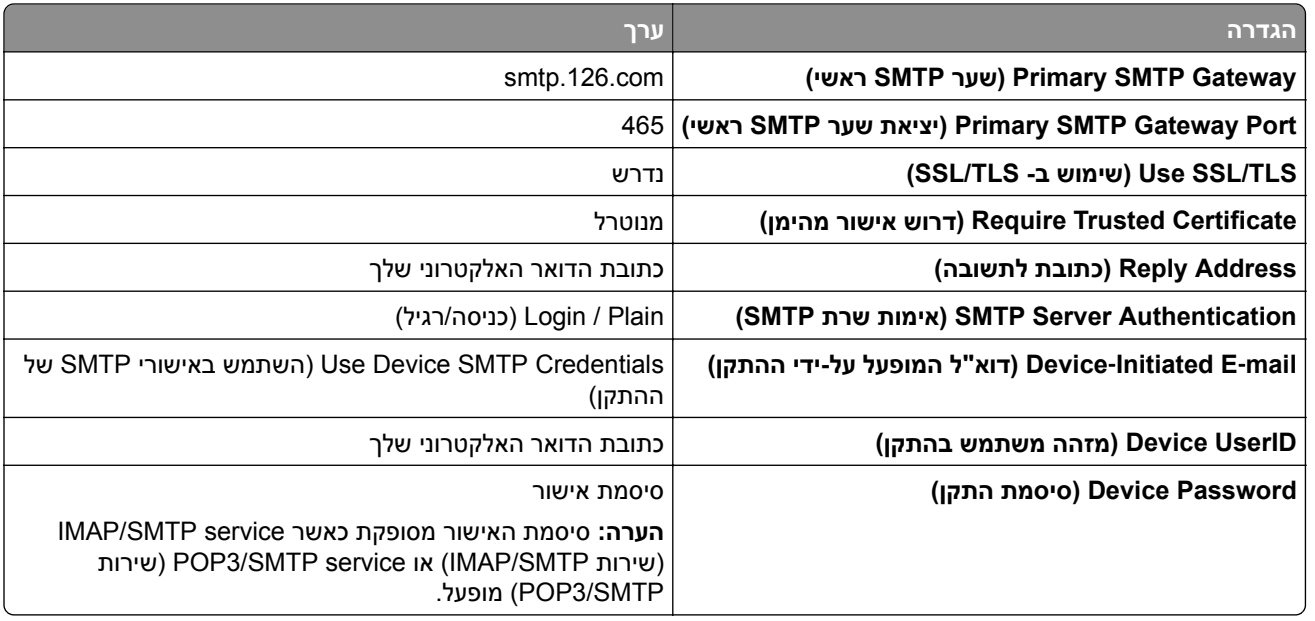

### **(NetEase Mail (mail.163.com**

**הערה:** ודא ששירות ה-SMTP מופעל בחשבון שלך. כדי להפעיל את השירות, בדף הבית של Mail NetEase לחץ על או**) IMAP/SMTP שירות (IMAP/SMTP service** את הפעל מכן ולאחר ,**POP3/SMTP/IMAP** < **(הגדרות (Settings** .**(POP3/SMTP שירות (POP3/SMTP service**

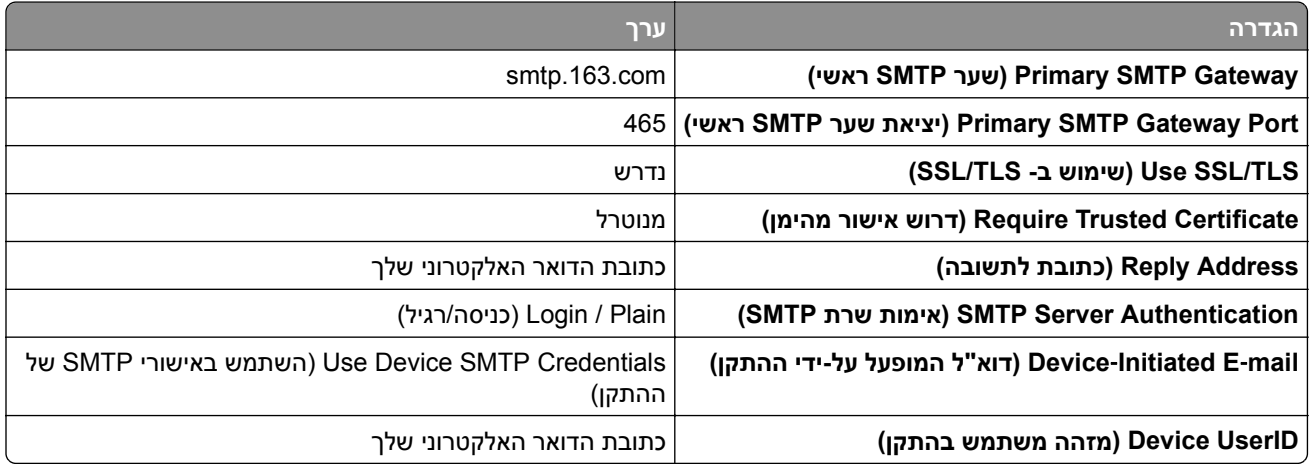

<span id="page-44-0"></span>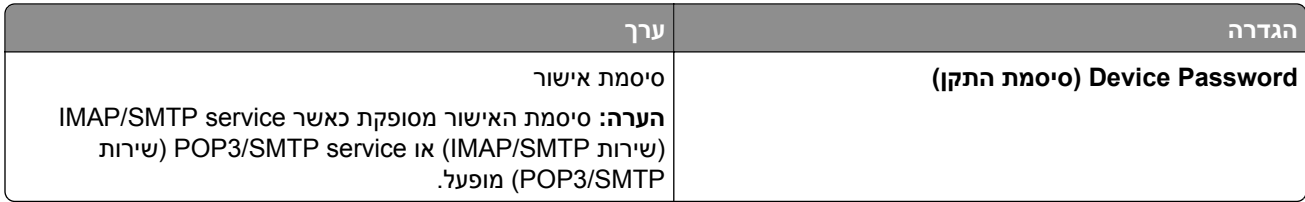

### **(NetEase Mail (mail.yeah.net**

**הערה:** ודא ששירות ה-SMTP מופעל בחשבון שלך. כדי להפעיל את השירות, בדף הבית של Mail NetEase לחץ על או**) IMAP/SMTP שירות (IMAP/SMTP service** את הפעל מכן ולאחר ,**POP3/SMTP/IMAP** < **(הגדרות (Settings** .**(POP3/SMTP שירות (POP3/SMTP service**

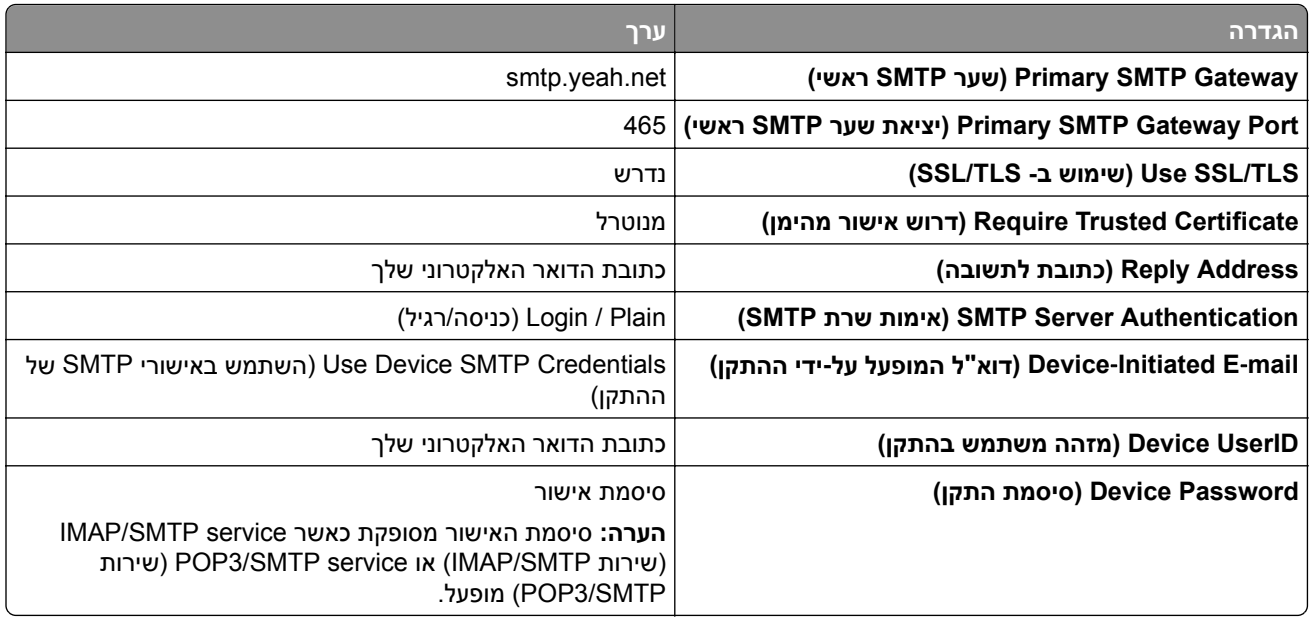

## **Microsoft 365 או Outlook Live**

הגדרות אלו חלות על התחומים com.outlook ו-com.hotmail ועל חשבונות 365 Microsoft.

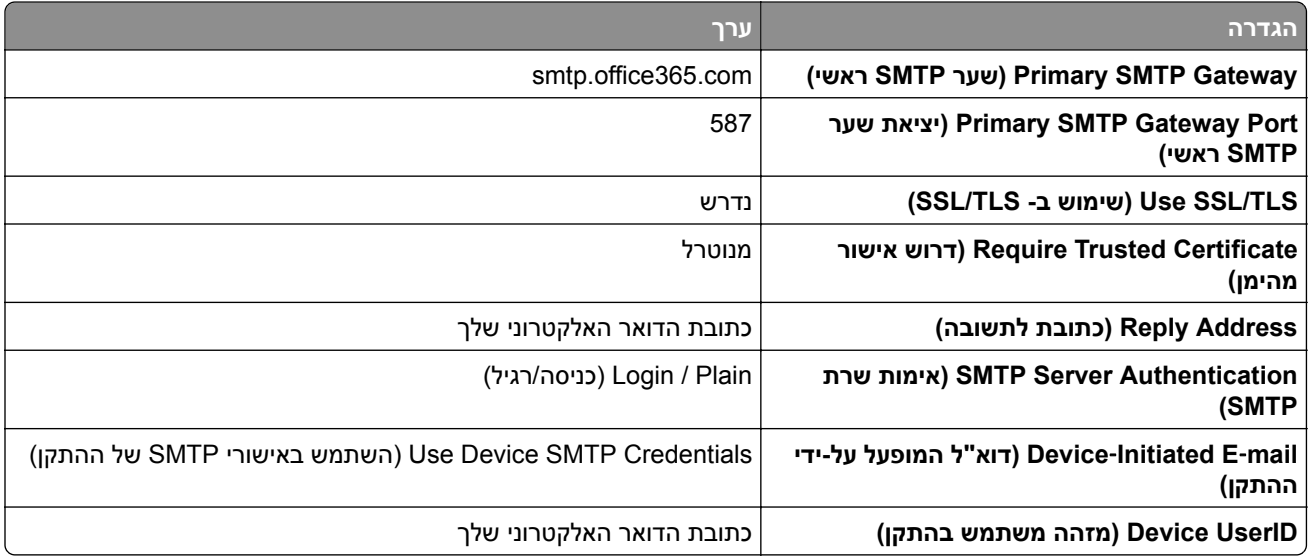

<span id="page-45-0"></span>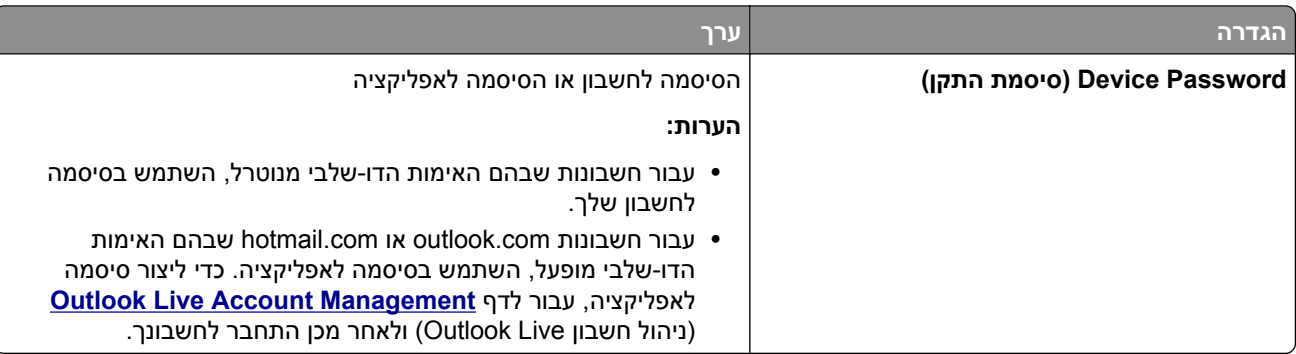

**הערה:** לקבלת אפשרויות הגדרה נוספות לעסקים באמצעות 365 Microsoft, עבור אל דף העזרה של **[365 Microsoft](https://docs.microsoft.com/en-us/exchange/mail-flow-best-practices/how-to-set-up-a-multifunction-device-or-application-to-send-email-using-microsoft-365-or-office-365#option-2-send-mail-directly-from-your-printer-or-application-to-microsoft-365-or-office-365-direct-send)**.

## **QQ Mail**

**הערה:** ודא ששירות ה-SMTP מופעל בחשבון שלך. כדי להפעיל את השירות, בדף הבית של Mail QQ לחץ על **Settings** שירות( POP3/IMAP/SMTP/Exchange/CardDAV/CalDAV Service במקטע .**חשבון)** > **הגדרות(** את או) POP3/SMTP שירות (**POP3/SMTP service** את הפעל ,)POP3/IMAP/SMTP/Exchange/CardDAV/CalDAV .(IMAP/SMTP שירות (**IMAP/SMTP service**

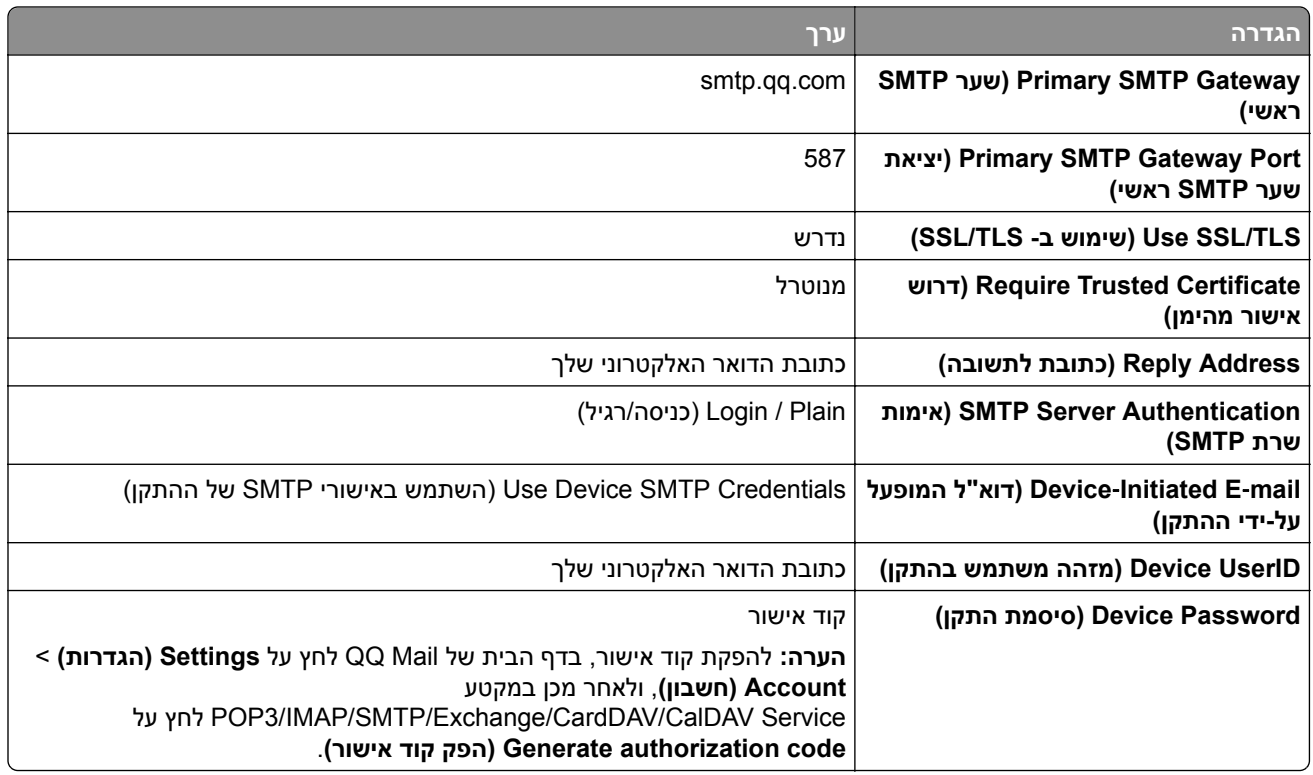

### **Sina Mail**

<span id="page-46-0"></span>**הערה:** ודא ששירות ה-SMTP3/POP מופעל בחשבון שלך. כדי להפעיל את השירות, בדף הבית של Mail Sina לחץ על ,**(קצה משתמש של User**‑**end POP/IMAP/SMTP (POP/IMAP/SMTP** < **נוספות הגדרות)** > **הגדרות (Settings** ולאחר מכן הפעל את **השירות SMTP3/POP**.

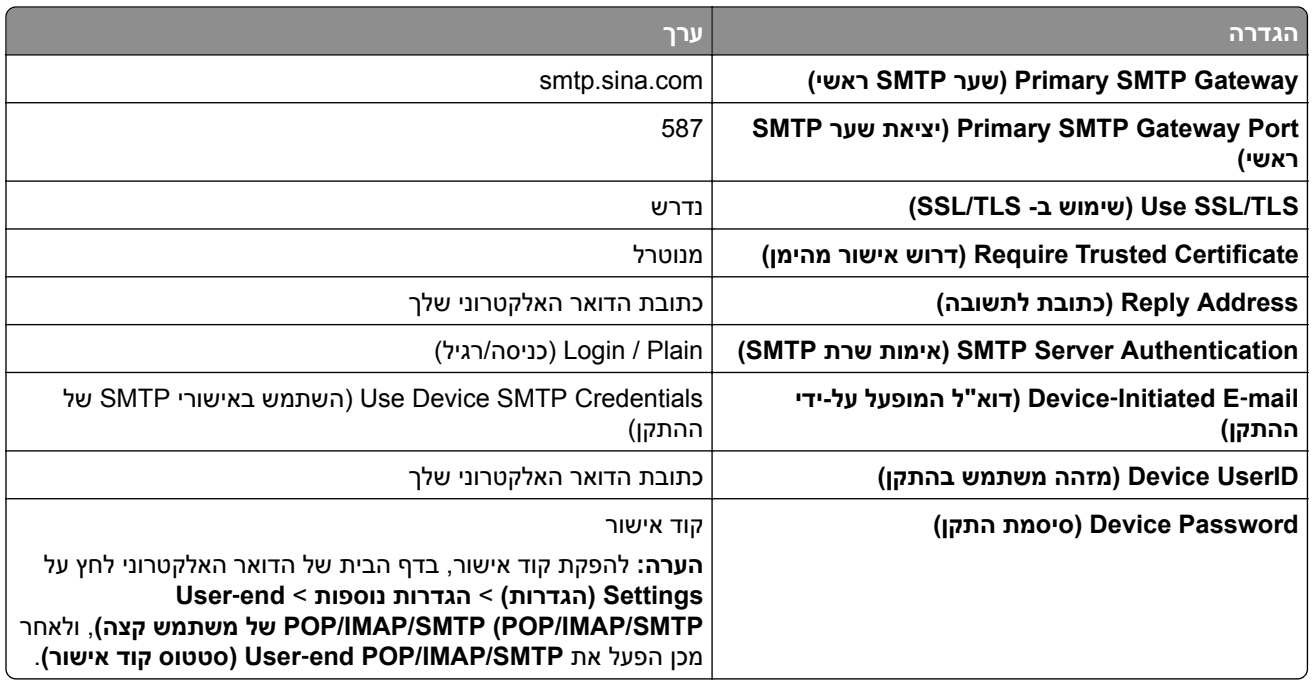

### **Sohu Mail**

**הערה:** ודא ששירות ה-SMTP מופעל בחשבון שלך. כדי להפעיל את השירות, בדף הבית של Mail Sohu לחץ על **Settings (הגדרות)** > **Settings) הגדרות)** > **IMAP/SMTP3/POP**, ולאחר מכן הפעל את **service SMTP/IMAP) שירות** .**(POP3/SMTP שירות (POP3/SMTP service** או**) IMAP/SMTP**

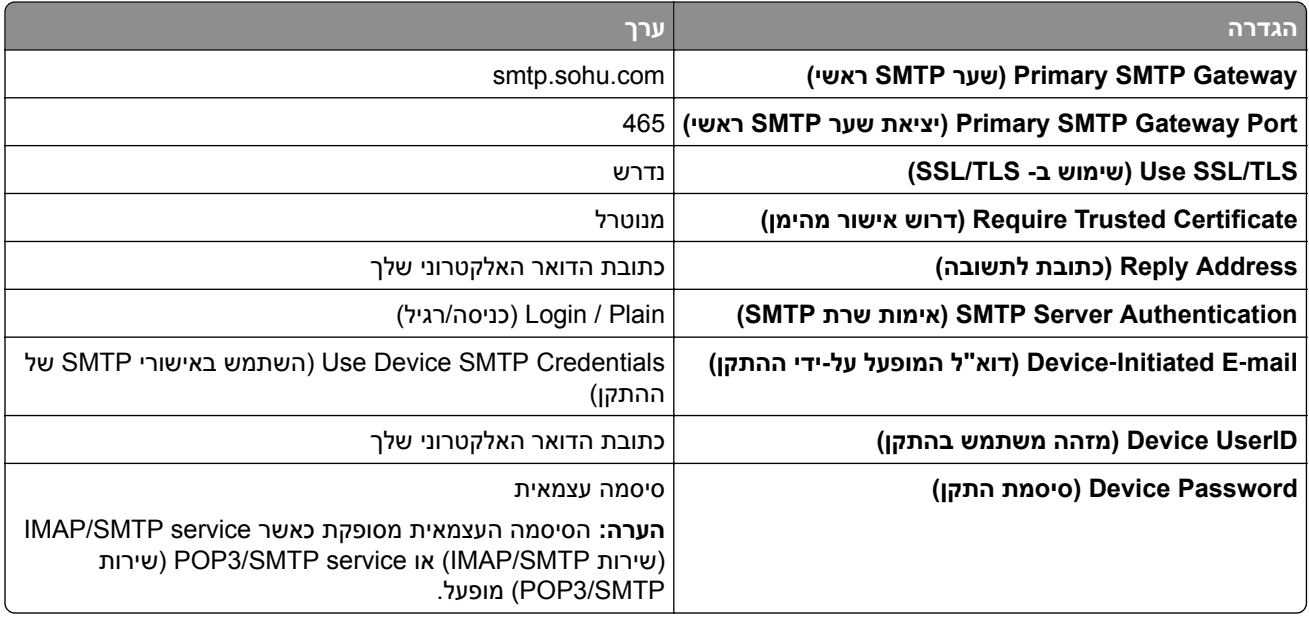

## **Yahoo! Mail**

<span id="page-47-0"></span>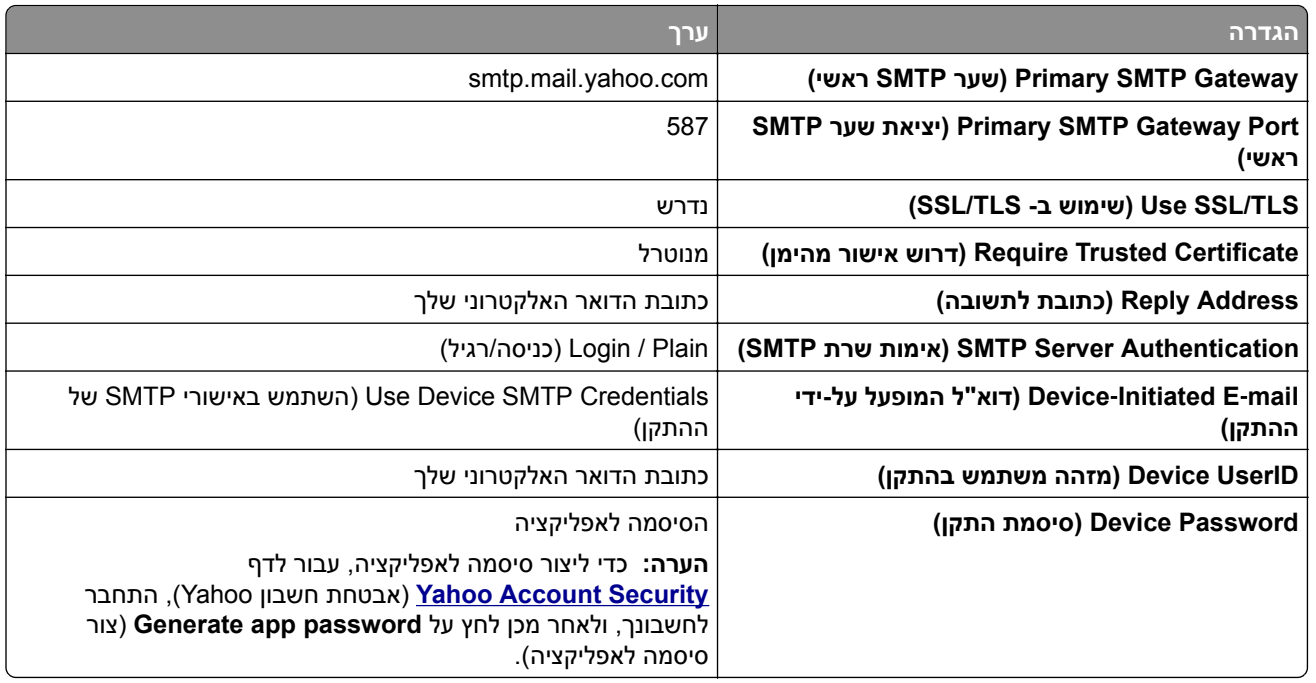

# **Zoho Mail**

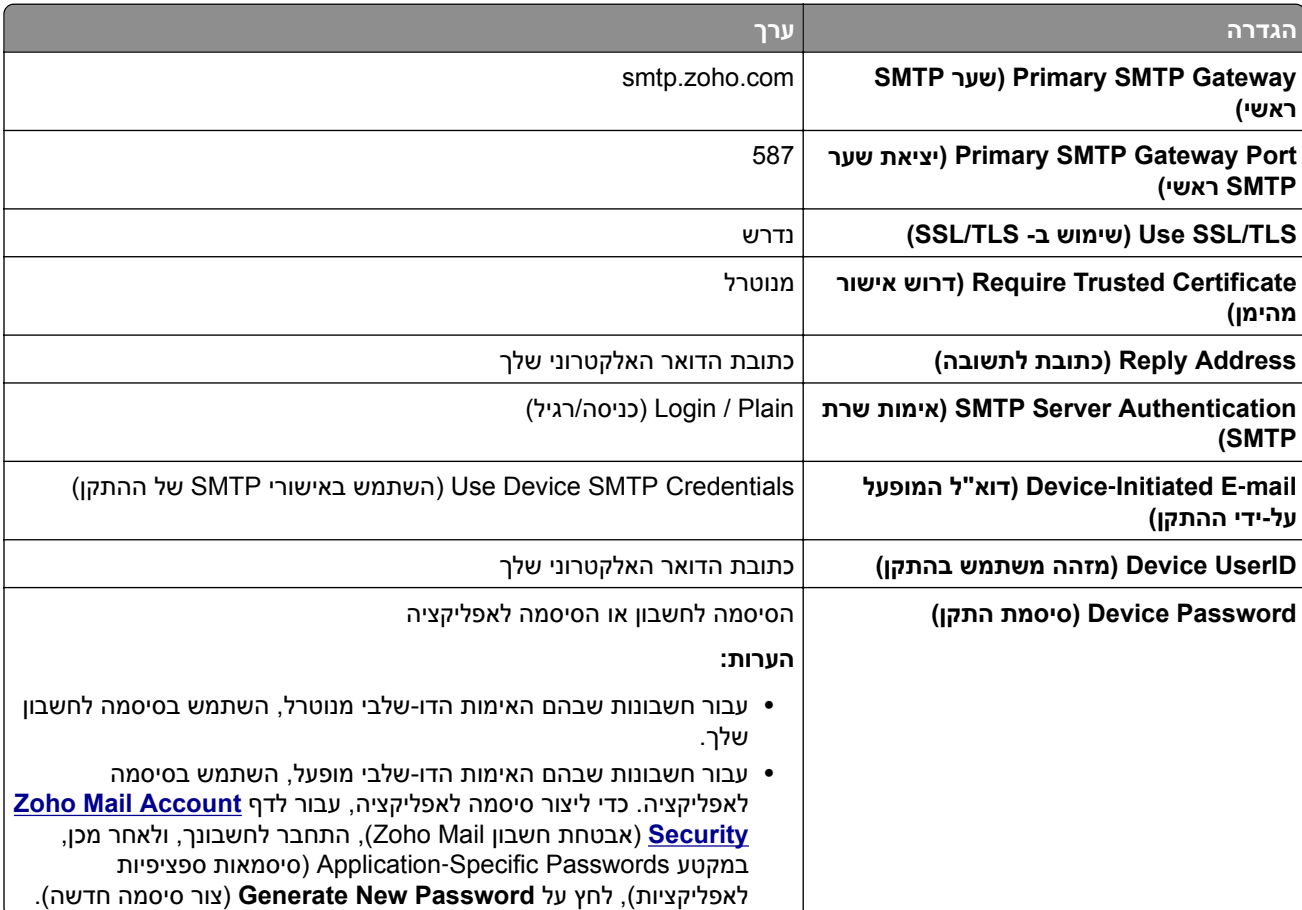

# **טעינת נייר ומדיית הדפסה מיוחדת**

# **הגדרת הגודל והסוג של מדיה מיוחדת**

המגשים מזהים אוטומטית את הגודל של נייר רגיל. במקרה של מדיה מיוחדת, כגון תוויות, קרטון או מעטפות, בצע את הפעולות הבאות:

- **1** במסך הבית, גע ב-**Settings**) הגדרות) > **Paper**) נייר) > **Configuration Tray**) תצורת מגש) > **Type/Size Paper** (גודל/סוג נייר) > בחר מקור נייר.
	- **2** הגדר את הגודל והסוג של המדיה המיוחדת.

# **הגדרת Size Paper Universal) גודל נייר אוניברסלי)**

- **1** במסך הבית גע ב-**Settings**) הגדרות) > **Paper**) נייר) > **Configuration Media**) תצורת מדיה) > **Setup Universal** (הגדרה אוניברסלית).
	- **2** קבע את תצורת ההגדרות.

# **הפעלת ההגדרה Sizes Universal Multiple) מספר גדלים אוניברסליים)**

- **1** ממסך הבית, הקש על **Settings) הגדרות)** > **Device) התקן)** > **Maintenance) תחזוקה)** > **Menu Configuration (תפריט תצורה)** > **Configuration Tray) תצורת מגש)**.
	- **2** הפעל את ההגדרה Sizes Universal Multiple) מספר גדלים אוניברסליים).

## **טעינת מגשים**

**זהירות—סכנת נפילה:** טען כל מגש בנפרד כדי להפחית את הסיכון לחוסר יציבות של הציוד. השאר את כל שאר המגשים במצב סגור עד שתצטרך לפתוח אותם.

**1** הסר את המגש.

**הערה:** כדי למנוע חסימות, אל תסיר מגשים כשהמדפסת בפעולה.

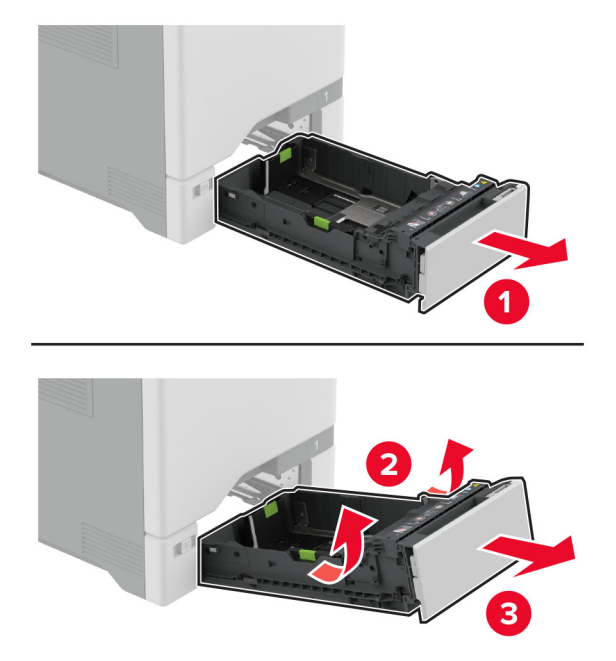

**2** כוונן את מובילי הנייר כך שיתאימו לגודל הנייר שאתה טוען. **הערה:** היעזר בסימוני הגודל על חלקו התחתון של המגש כדי למקם את המובילים.

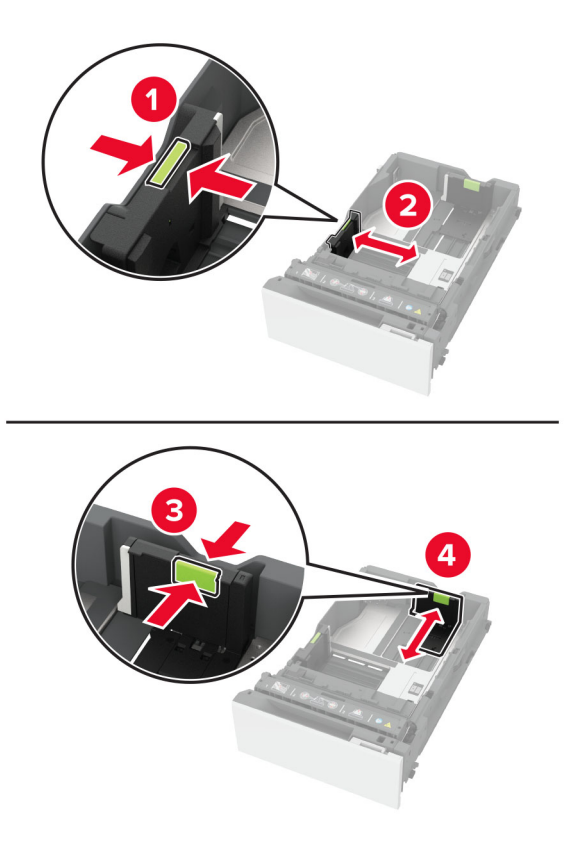

**3** הגמש, אוורר ויישר את קצוות הנייר לפני הטעינה.

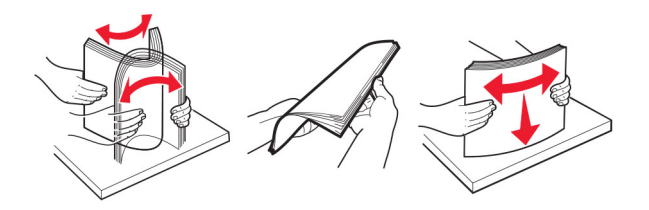

- **4** טען את ערימת הנייר כאשר הצד להדפסה פונה כלפי מעלה.
- **•** להדפסה על צד אחד, טען את נייר המכתבים עם הפנים כלפי מעלה, כאשר הכותרת העליונה פונה לחלקו הקדמי של המגש.
- **•** להדפסה על שני הצדדים, טען את נייר המכתבים עם הפנים כלפי מטה, כאשר הכותרת העליונה פונה לחלקו האחורי של המגש.
	- **•** אל תחליק נייר לתוך המגש.
	- **•** עבור נייר רגיל, ודא שגובה הערימה נמוך ממחוון המילוי המקסימלי של הנייר. מילוי יתר עלול לגרום לחסימות נייר.

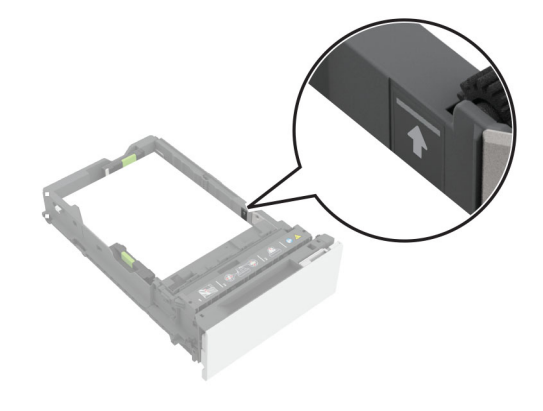

**•** עבור מעטפות וחומרי הדפסה מיוחדים אחרים, ודא שגובה הערימה מתחת לקו המקווקו. מילוי יתר עלול לגרום לחסימות נייר.

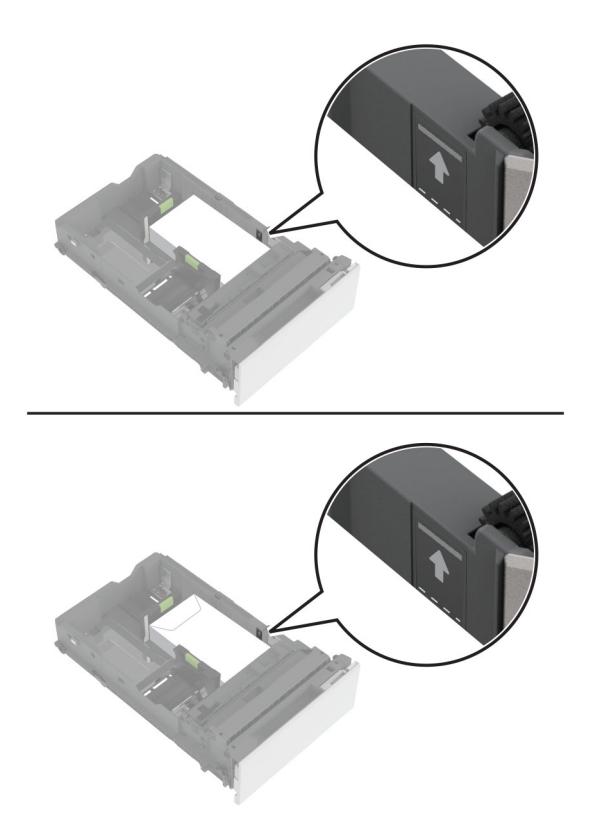

**5** הכנס את המגש.

במידת הצורך הגדר את גודל וסוג הנייר כך שיתאימו לנייר הטעון במגש.

# **טעינה במזין הרב-תכליתי**

**1** פתח את המזין הרב תכליתי..

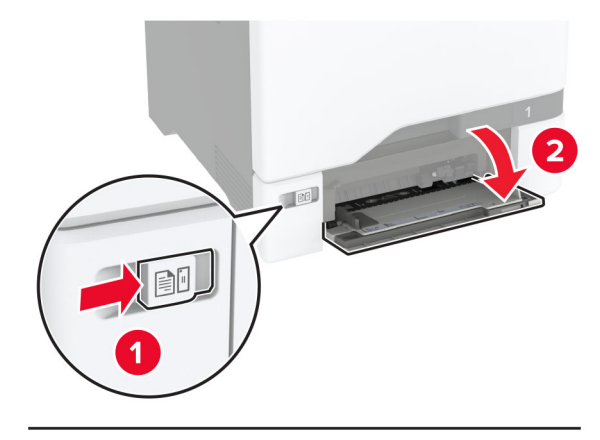

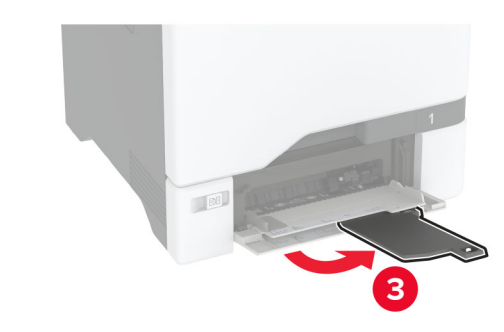

**2** כוונן את מוביל הנייר כך שיתאימו לגודל הנייר שאתה טוען.

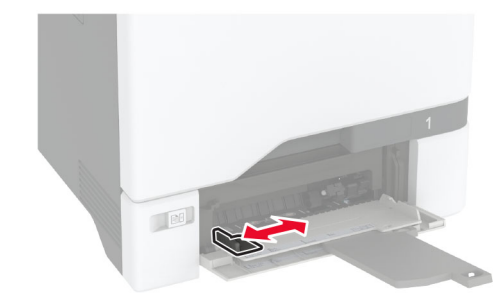

**3** הגמש, אוורר ויישר את קצוות הנייר לפני הטעינה.

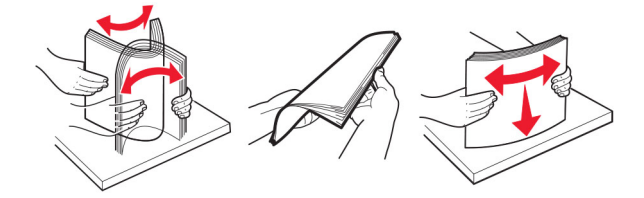

- **4** הזו נייר במדפסת.
- **•** טען נייר וכרטיסים כאשר הצד להדפסה פונה כלפי מטה והקצה העליון נכנס ראשון למדפסת.

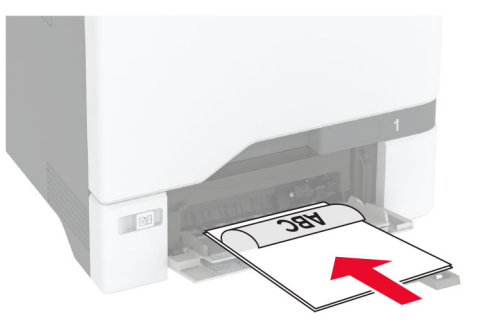

**•** טען מעטפה כאשר צד הדש פונה כלפי מעלה וכנגד הצד השמאלי של מכוון הנייר. טען מעטפות בתקן אירופאי כאשר הדש נכנס ראשון למדפסת.

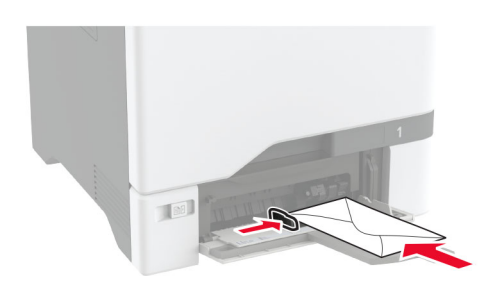

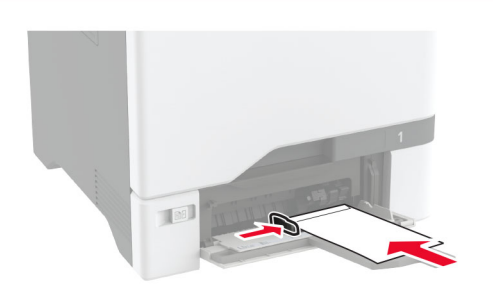

**אזהרה—פוטנציאל לנזק:** אל תשתמש במעטפות עם בולים, מהדקים, לחצנים, חלונות, רפידות מצופות או חלקים נדבקים מעצמם.

**הערה:** כדי להימנע מבעיות באיסוף נייר, ודא שהקצה המוביל של הנייר או חומר ההדפסה המיוחד מיושר כהלכה עם דופן המפריד.

<span id="page-54-0"></span>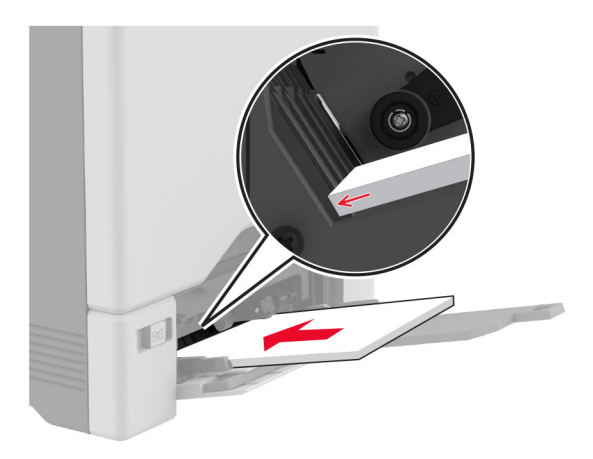

**5** בתפריט Paper) נייר) בלוח הבקרה, הגדר את הגודל והסוג של הנייר בהתאם לנייר הטעון במזין הרב-תכליתי.

# **קישור בין מגשים**

- **1** במסך הבית גע ב-**Settings**) הגדרות) > **Paper**) נייר) > **Configuration Tray**) תצורת מגש) > בחר מקור נייר.
	- **2** קבע את אותם גודל נייר וסוג נייר למגשים שאתה מקשר.
- **3** במסך הבית גע ב-**Settings**) הגדרות) > **Device**) התקן) > **Maintenance**) תחזוקה) > **Menu Configuration**) תפריט תצורה) > **Configuration Tray**) תצורת מגש) > **Linking Tray**) קישור מגשים).
	- **4** גע ב-**Automatic**) אוטומטי).

כדי לבטל קישור של מגשים, ודא שאין מגשים שלהם הגדרות גודל או סוג נייר זהות.

**אזהרה—פוטנציאל לנזק:** טמפרטורת ה- Fuser משתנה בהתאם לסוג הנייר שצוין. כדי להימנע מבעיות הדפסה, התאם את הגדרות סוג הנייר במדפסת לנייר שטעון במגש.

# **התקנה ועדכון של תוכנות, מנהלי התקן וקושחות**

# **התקנת תוכנת המדפסת**

- **•** מנהל התקן ההדפסה כלול בחבילת התקנת התוכנה.
- **•** במחשבי Macintosh עם מערכת macOS גרסה 10.7 ואילך אינך צריך להתקין את מנהל ההתקן כדי להדפיס במדפסת בעלת אישור AirPrint. אם אתה מעוניין בתכונות הדפסה מותאמות אישית, הורד את מנהל התקן ההדפסה.
	- **1** השג העתק של חבילת התקנת התוכנה.
	- **•** מתקליטור התוכנה שהגיע עם המדפסת.
	- .**[www.lexmark.com/downloads](http://www.lexmark.com/downloads)** בכתובת בקר**•**
	- **2** הפעל את חבילת התקנת התוכנה ובצע את ההוראות שעל מסך המחשב.

# **התקנת מנהל התקן הפקס**

- **1** עבור אל **[downloads/com.lexmark.www](http://www.lexmark.com/downloads)**, חפש את דגם המדפסת שלך, ולאחר מכן הורד את חבילת ההתקנה המתאימה.
	- **2** במחשב שלך, לחץ על **Properties Printer**) מאפייני מדפסת), ונווט לכרטיסייה **Configuration**) תצורה).
		- **3** בחר **Fax**) פקס) ולאחר מכן לחץ על **Apply**) החל).

# **הוספת מדפסות למחשב**

לפני שתתחיל בצע אחת מהפעולות הבאות:

- **•** חבר את המדפסת והמחשב לאותה רשת. לקבלת מידע נוסף על חיבור המדפסת לרשת, ראה "חיבור [המדפסת](#page-94-0) לרשת Fi‑[Wi"](#page-94-0) [בעמוד](#page-94-0) .95
	- **•** חבר את המחשב למדפסת. לקבלת מידע נוסף ראה "חיבור מחשב [למדפסת](#page-96-0)" בעמוד .97
	- **•** חבר את המדפסת למחשב באמצעות כבל USB. לקבלת מידע נוסף ראה "חיבור כבלים" [בעמוד](#page-20-0) .21

**הערה:** כבל ה-USB נמכר בנפרד.

### **למשתמשי Windows**

**1** ממחשב, התקן את מנהל התקן המדפסת.

**הערה:** לקבלת מידע נוסף ראה "התקנת תוכנת [המדפסת](#page-54-0)" בעמוד .55

- **2** פתח את **scanners & Printers**) מדפסות וסורקים), ולאחר מכן לחץ על **scanner or printer a Add**) הוספת מדפסת או סורק).
	- **3** בהתאם לחיבור המדפסת שלך, בצע אחת מהפעולות הבאות:
	- **•** בחר מדפסת מהרשימה ולאחר מכן לחץ על **device Add**) הוסף התקן).
- **•** לחץ על **printers Direct Fi**‑**Wi Show**) הצג מדפסות Direct Fi‑Wi(, בחר מדפסת, ולאחר מכן לחץ על **device Add** (הוסף התקן).
- Add Printer בחלון ,מכן ולאחר) ברשימה אינה הרצויה המדפסת (**The printer that I want isn't listed** על לחץ**•** (הוספת מדפסת), בצע את הפעולות הבאות:
- או TCP/IP כתובת באמצעות מדפסת בחר (**Add a printer using a TCP/IP address or hostname** בחר **א** שם מארח), ולאחר מכן לחץ על **Next**) הבא).
- **ב** בשדה "address IP or Hostname) שם מארח או כתובת IP"(, הקלד את כתובת ה-IP של המדפסת, ולאחר מכן לחץ על **Next**) הבא).

- **–** הצג את כתובת ה-IP של המדפסת במסך הבית של המדפסת. כתובת ה-IP מוצגת כארבע סדרות של מספרים המופרדים על-ידי נקודות, למשל .123.123.123.123
	- **–** אם אתה משתמש בשרת Proxy, השבת אותו זמנית כדי לטעון את דף האינטרנט כהלכה.
		- **ג** בחר מנהל התקן מדפסת, ולאחר מכן לחץ על **Next**) הבא).
- המדפסת התקן במנהל השתמש**)** (**Use the print driver that is currently installed (recommended** בחר **ד** המותקן כעת (מומלץ)), ולחץ על **Next**) הבא).
	- **ה** הקלד שם מדפסת ולחץ על **Next**) הבא).
	- **ו** בחר אפשרות שיתוף מדפסת ולחץ על **Next**) הבא).
		- **ז** לחץ על **Finish**) סיום).

### **למשתמשי Macintosh**

- **1** במחשב, פתח את **Scanners & Printers**) מדפסות וסורקים).
	- **2** לחץ על <del>↓</del>, ובחר מדפסת.
	- **3** בתפריט Use) הוספה), בחר מנהל התקן מדפסת.

#### **הערות:**

- **•** כדי להשתצמש במנהל התקן ההדפסה של Macintosh, בחר **AirPrint** או **AirPrint Secure**.
- **•** אם אתה מעוניין בתכונות הדפסה מותאמות אישית, בחר את מנהל התקן ההדפסה של Lexmark. כדי להתקין את מנהל ההתקן ראה <u>"התקנת תוכנת [המדפסת](#page-54-0)" בעמוד 55</u>.
	- **4** הוסף את המדפסת.

# **עדכון קושחה**

כדי לשפר את ביצועי המדפסת ולפתור בעיות, עדכן את קושחת המדפסת באופן קבוע.

לקבלת מידע נוסף על עדכון הקושחה, פנה לנציג Lexmark.

לקבלת הקושחה העדכנית ביותר עבור אל **[downloads/com.lexmark.www](https://www.lexmark.com/downloads)**, ולאחר מכן חפש את דגם המדפסת שברשותך.

**1** פתח את דפדפן האינטרנט ולאחר מכן הקלד את כתובת ה-IP של המדפסת בשדה הכתובת.

#### **הערות:**

- **•** הצג את כתובת ה-IP של המדפסת במסך הבית של המדפסת. כתובת ה- IP מוצגת כארבע סדרות של מספרים המופרדים על-ידי נקודות, כגון .123.123.123.123
	- **•** אם אתה משתמש בשרת Proxy, השבת אותו זמנית כדי לטעון את דף האינטרנט כהלכה.
		- **2** לחץ על **Settings**) הגדרות) > **Device**) התקן) > **Firmware Update**) עדכון קושחה).
			- **3** בצע אחת מהפעולות הבאות:
- **•** לחץ על **updates for Check**) בדיקה אם קיימים עדכונים) > **update start ,agree I**) אני מסכים, התחל בעדכון).
	- **•** העלה את קובץ ה-flash.
	- **א** עיין לאיתור קובץ ה-flash.

**הערה:** הקפד לחלץ את קובץ ה-zip של הקושחה.

**ב** לחץ על **Upload**) העלאה) > **Start**) התחל).

### **ייצוא או ייבוא קובץ תצורה**

ניתן לייצא את הגדרות התצורה של המדפסת לקובץ טקסט ואחר מכן לייבא אותן כדי ליישם את ההגדרות למדפסות אחרות.

**1** פתח את דפדפן האינטרנט ולאחר מכן הקלד את כתובת ה-IP של המדפסת בשדה הכתובת.

- **•** הצג את כתובת ה-IP של המדפסת במסך הבית של המדפסת. כתובת ה-IP מוצגת כארבע סדרות של מספרים המופרדים על-ידי נקודות, למשל .123.123.123.123
	- **•** אם אתה משתמש בשרת Proxy, השבת אותו זמנית כדי לטעון את דף האינטרנט כהלכה.
- **2** בשרת האינטרנט המובנה, לחץ על **Configuration Export**) ייצוא תצורה) או על **Configuration Import**) ייבוא תצורה).
- **3** פעל על פי ההוראות שעל המסך.
- **4** אם המדפסת תומכת ביישומים, בצע את הפעולות הבאות:
- <span id="page-57-0"></span>**א** לחץ על **Apps) יישומים)** > application the select) בחר את היישום) > **Configure) הגדר)**.
	- **ב** לחץ על **Export**) ייצוא) או **Import**) ייבוא).

# **הוספת אפשרויות זמינות במנהל התקן המדפסת**

### **למשתמשי Windows**

- **1** פתח את תיקיית המדפסות.
- **2** בחר את המדפסת שברצונך לעדכן ולאחר מכן בצע את אחת הפעולות הבאות:
- **•** ב- 7 Windows או גרסה מתקדמת יותר, בחר **properties Printer) מאפייני מדפסת)**.
	- **•** בגרסאות מוקדמות יותר, בחר **Properties) מאפיינים)**.
- **3** נווט אל הלשונית Configuration) הגדרת תצורה) ולאחר מכן לחץ על **Printer Ask** ‑ **Now Update) הדפס כעת בקש מדפסת)**.
	- **4** החל את השינויים

# **למשתמשי Macintosh**

- **1** מתוך Preferences System) העדפות מערכת) בתפריט Apple, נווט אל המדפסת שלך ולאחר מכן בחר **& Options Supplies) אפשרויות וחומרים מתכלים**.
	- **2** נווט את רשימת אפשרויות החומרה ולאחר מכן הוסף את האפשרויות המותקנות.
		- **3** החל את השינויים

# **התקנת אפשרויות חומרה**

### **אפשרויות פנימיות זמינות**

- **•** כונן אחסון חכם (ISD(
	- **–** גופנים
- **•** Chinese Simplified) סינית פשוטה)
- **•** Chinese Traditional) סינית מסורתית)
	- **•** Japanese) יפנית)
	- **•** Korean) קוריאנית)
		- **•** ערבית
		- **–** אחסון בכמויות גדולות
			- **•** כונן קשיח של המדפסת
				- **•** כרטיס פקס אנלוגי
				- **•** תכונות בעלות רישיון
					- IPDS **–**
					- **–** ברקוד

- יציאת פתרונות פנימיים TM **•** Lexmark
	- **–** כרטיס מקבילי B‑1284 IEEE
		- **–** כרטיס טורי C232‑RS
			- Fiber Port **–**
			- **•** שרת הדפסה אלחוטית
		- $MarkNet<sup>™</sup>$  N8370
			- MarkNet N8372 **–**
			- MarkNet N8450 **–**

#### **הערות:**

- **•** נדרש ISD או דיסק קשיח כדי להפעיל את formsmerge ותכונות אחרות.
	- **•** תכונות IPDS מסוימות דורשות ISD או דיסק קשיח.

# **התקנת מגשים אופציונליים**

**זהירות—סכנת שוק:** כדי להימנע מסכנת התחשמלות, אם תיגש ללוח הבקרים או תתקין חומרה אופציונלית או התקני זיכרון לאחר הגדרת המדפסת, כבה את המדפסת ונתק את כבל החשמל משקע החשמל לפני שתמשיך. אם מחוברים למדפסת התקנים אחרים כלשהם, כבה גם אותם ונתק את כל הכבלים המוליכים אל המדפסת.

- **1** כבה את המדפסת.
- **2** נתק את כבל החשמל משקע החשמל שבקיר ולאחר מכן מהמדפסת.
- **3** הוצא את המגש האופציונלי מהאריזה ולאחר מכן הסר את כל חומרי האריזה.

**הערה:** אם מגשים אופציונליים מותקנים כבר, שחרר את נעילתם למדפסת לפני הרמת המדפסת. אל תנסה להרים את המדפסת והמגשים בו-זמנית.

**4** התקן את המדפסת מעל המגש האופציונלי עד *שתינעל* במקומה בנקישה.

**זהירות—פוטנציאל לפציעה:** אם משקל המדפסת עולה על 20 ק"ג, כדי להעבירה ממקום למקום בבטחה יידרשו שני אנשים או יותר.

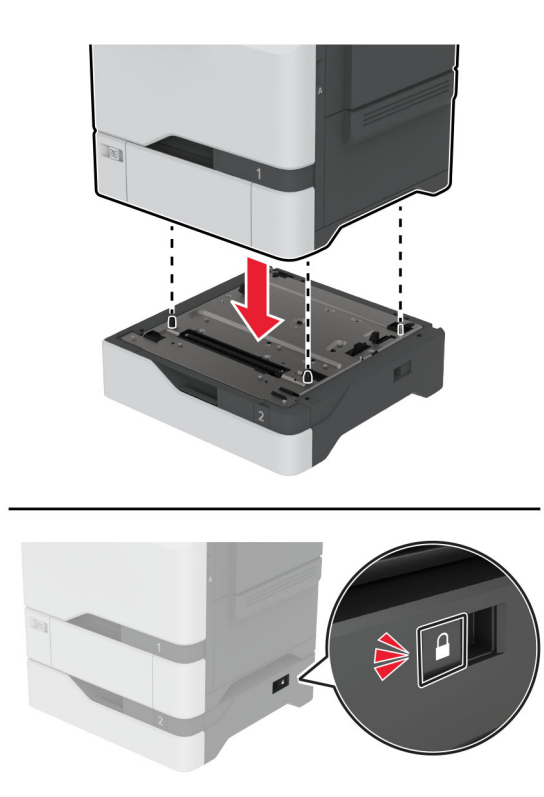

**5** חבר את כבל החשמל למדפסת ואז לשקע החשמל.

**זהירות—פוטנציאל לפציעה:** כדי להימנע מסכנת התחשמלות, חבר את כבל החשמל לשקע חשמל בעל דירוג והארקה מתאימים, אשר ממוקם בקרבת המוצר ונגיש בקלות.

**6** הפעל את המדפסת.

הוסף את המגש במנהל התקן המדפסת כדי שהוא יהיה זמין למשימות הדפסה. לקבלת מידע נוסף ראה "הוספת [אפשרויות](#page-57-0) זמינות במנהל התקן [המדפסת](#page-57-0)" בעמוד .58

# **התקנת כונן האחסון החכם**

כאשר מותקנים גם דיסק קשיח וגם כונן אחסון אינטליגנטי, המדפסת תמיד נותנת עדיפות לדיסק הקשיח לאחסון נתוני משתמשים.

**זהירות—סכנת שוק:** כדי להימנע מסכנת התחשמלות, אם תיגש ללוח הבקרים או תתקין חומרה אופציונלית או התקני זיכרון לאחר הגדרת המדפסת, כבה את המדפסת ונתק את כבל החשמל משקע החשמל לפני שתמשיך. אם מחוברים למדפסת התקנים אחרים כלשהם, כבה גם אותם ונתק את כל הכבלים המוליכים אל המדפסת.

- **1** כבה את המדפסת ולאחר מכן נתק את כבל החשמל מהשקע שבקיר.
	- **2** באמצעות מברג שטוח, הסר את מגן לוח הבקרים.

**אזהרה—פוטנציאל לנזק:** רכיבים אלקטרוניים בלוח המערכת נפגמים בקלות מחשמל סטטי. גע בחפץ מתכתי כלשהו במדפסת לפני שתיגע ברכיבים או במחברים כלשהם בלוח המערכת.

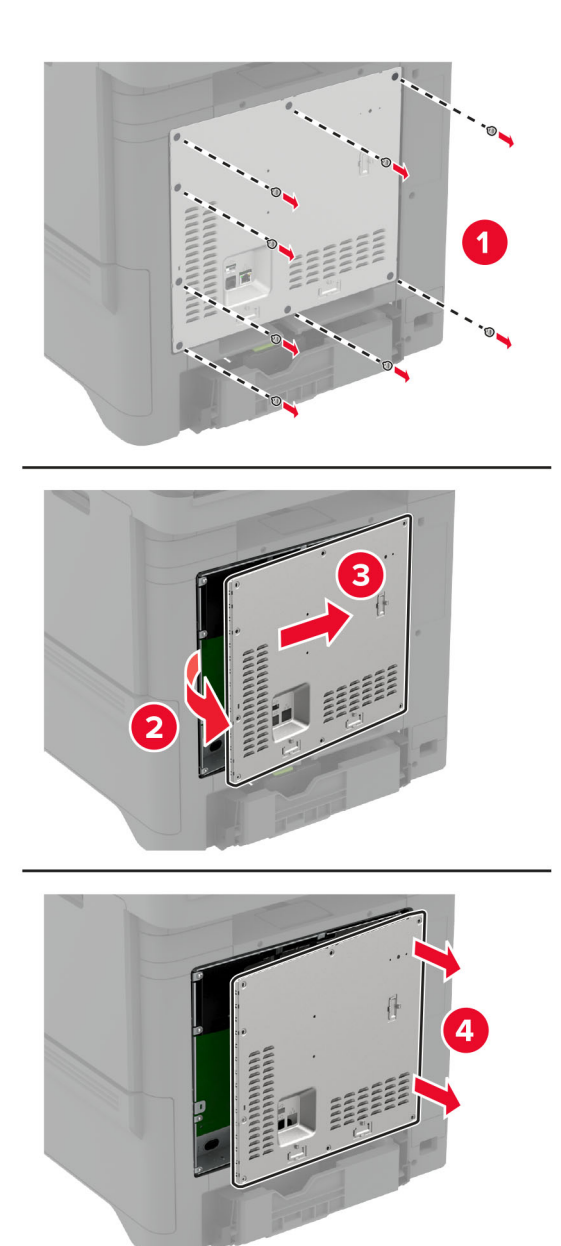

**3** הוצא את כונן האחסון החכם (ISD (מהאריזה.

**אזהרה—פוטנציאל לנזק:** הימנע ממגע עם נקודות החיבור לאורך קצה הכרטיס.

**4** אתר את מחבר ISD.

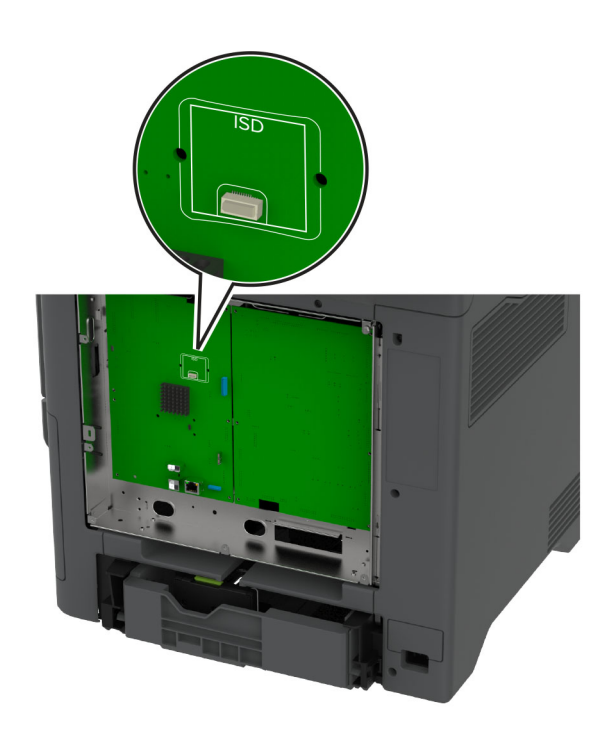

**5** הכנס את הכרטס למחבר ה-ISD.

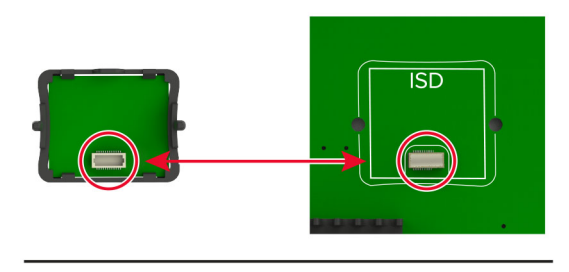

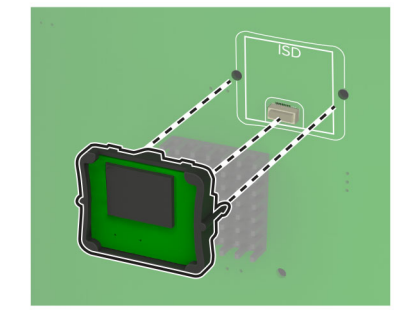

**6** חבר את מגן לוח הבקרים.

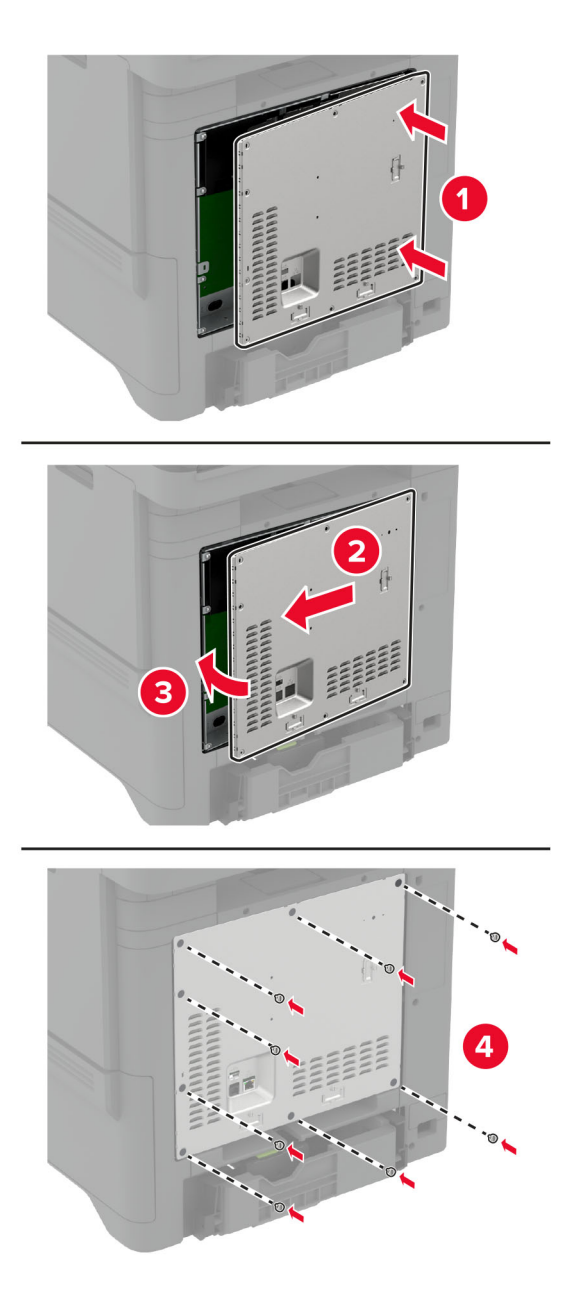

**7** חבר את כבל החשמל לשקע החשמלי ואז הדלק את המדפסת.

**זהירות—פוטנציאל לפציעה:** כדי להימנע מסכנת התחשמלות, חבר את כבל החשמל לשקע חשמל בעל דירוג והארקה מתאימים, אשר ממוקם בקרבת המוצר ונגיש בקלות.

# **התקנת Module Platform Trusted) מודול פלטפורמה מהימן)**

**זהירות—סכנת שוק:** כדי להימנע מסכנת התחשמלות, אם תיגש ללוח הבקרים או תתקין חומרה אופציונלית או התקני זיכרון לאחר הגדרת המדפסת, כבה את המדפסת ונתק את כבל החשמל משקע החשמל לפני שתמשיך. אם מחוברים למדפסת התקנים אחרים כלשהם, כבה גם אותם ונתק את כל הכבלים המוליכים אל המדפסת.

- **1** כבה את המדפסת ולאחר מכן נתק את כבל החשמל מהשקע שבקיר.
	- **2** באמצעות מברג שטוח, הסר את מגן לוח הבקרים.

**אזהרה—פוטנציאל לנזק:** רכיבים אלקטרוניים בלוח המערכת נפגמים בקלות מחשמל סטטי. גע בחפץ מתכתי כלשהו במדפסת לפני שתיגע ברכיבים או במחברים כלשהם בלוח המערכת.

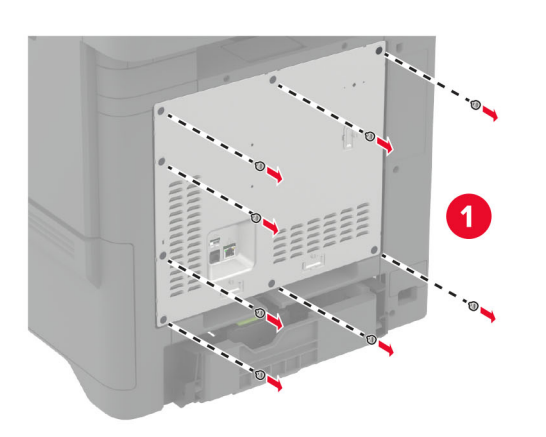

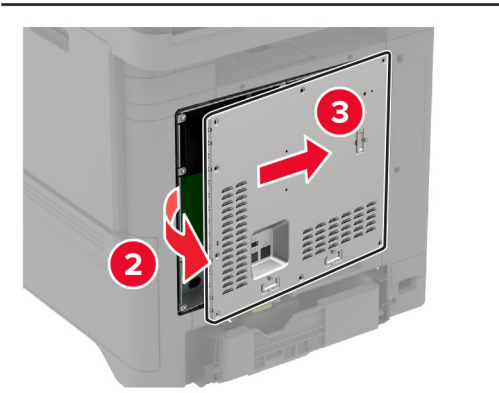

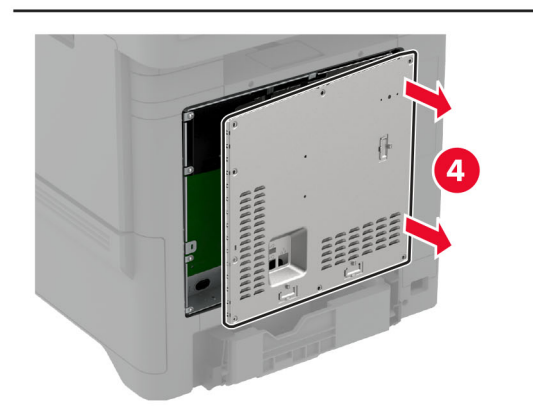

**3** הוצא מהאריזה את מודול הפלטפורמה המהימן.

**אזהרה—פוטנציאל לנזק:** הימנע ממגע עם נקודות החיבור לאורך קצה הכרטיס.

**4** אתר את מחבר TPM.

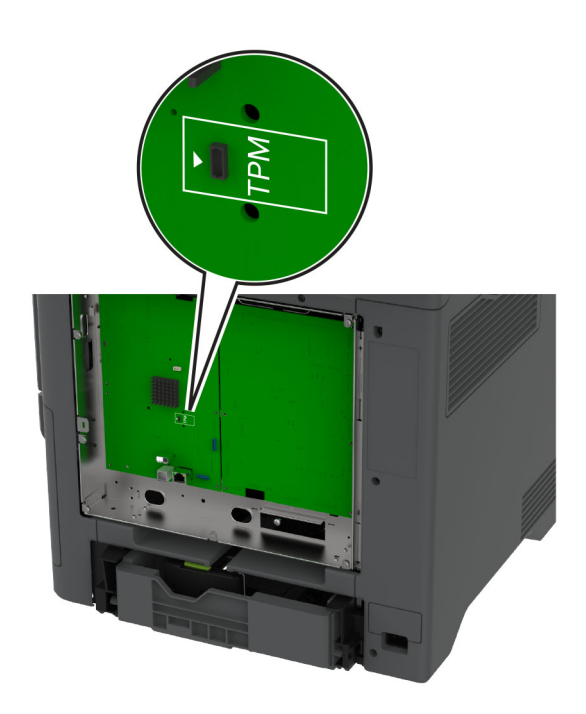

**5** חבר את המודול למחבר TPM.

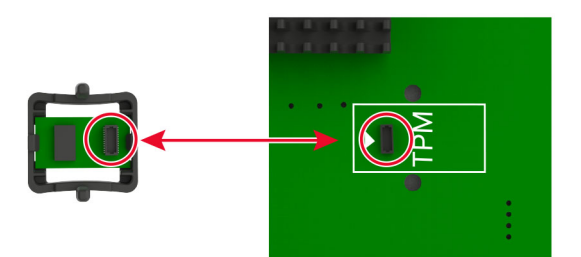

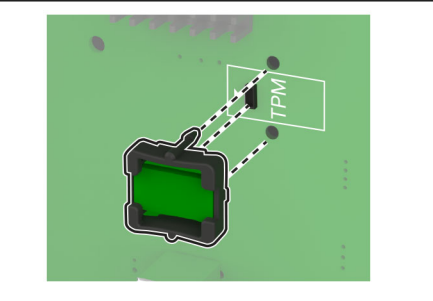

**6** חבר את מגן לוח הבקרים.

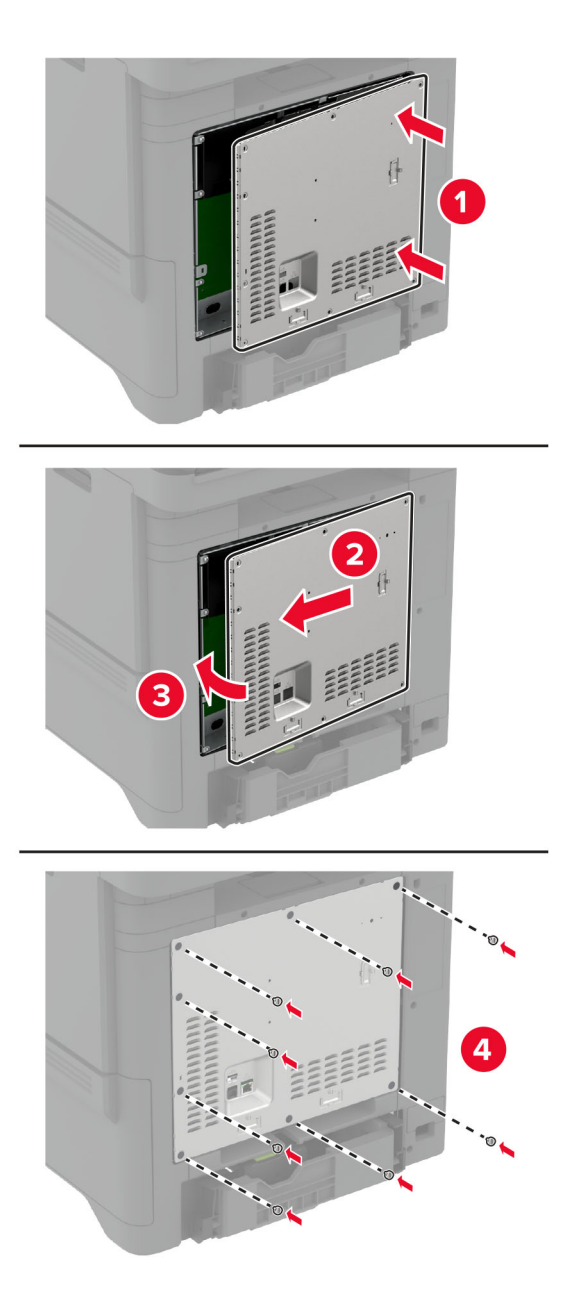

**7** חבר את כבל החשמל לשקע החשמלי ואז הדלק את המדפסת.

**זהירות—פוטנציאל לפציעה:** למניעת סכנת שרפה או התחשמלות, חבר את כבל החשמל לשקע חשמלי בעל דירוג מתאים והארקה מתאימה אשר ממוקם בסמוך למוצר ונגיש בקלות.

# **התקנת כרטיס הפקס**

**זהירות—סכנת שוק:** כדי להימנע מסכנת התחשמלות, אם תיגש ללוח הבקרים או תתקין חומרה אופציונלית או התקני זיכרון לאחר הגדרת המדפסת, כבה את המדפסת ונתק את כבל החשמל משקע החשמל לפני שתמשיך. אם מחוברים למדפסת התקנים אחרים כלשהם, כבה גם אותם ונתק את כל הכבלים המוליכים אל המדפסת.

**זהירות—פוטנציאל לפציעה:** כדי להפחית את הסיכון לשרפה, השתמש רק בכבל תקשורת (-11RJ (מסוג AWG 26 ומעלה בעת חיבור מוצר זה לרשת הטלפון הממותגת הציבורית. עבור משתמשים באוסטרליה, הכבל חייב להיות באישור רשות התקשורת והמדיה האוסטרלית.

- **1** כבה את המדפסת ולאחר מכן נתק את כבל החשמל מהשקע שבקיר.
	- **2** באמצעות מברג שטוח, הסר את מגן לוח הבקרים.

**אזהרה—פוטנציאל לנזק:** רכיבים אלקטרוניים בלוח המערכת נפגמים בקלות מחשמל סטטי. גע בחפץ מתכתי כלשהו במדפסת לפני שתיגע ברכיבים או במחברים כלשהם בלוח המערכת.

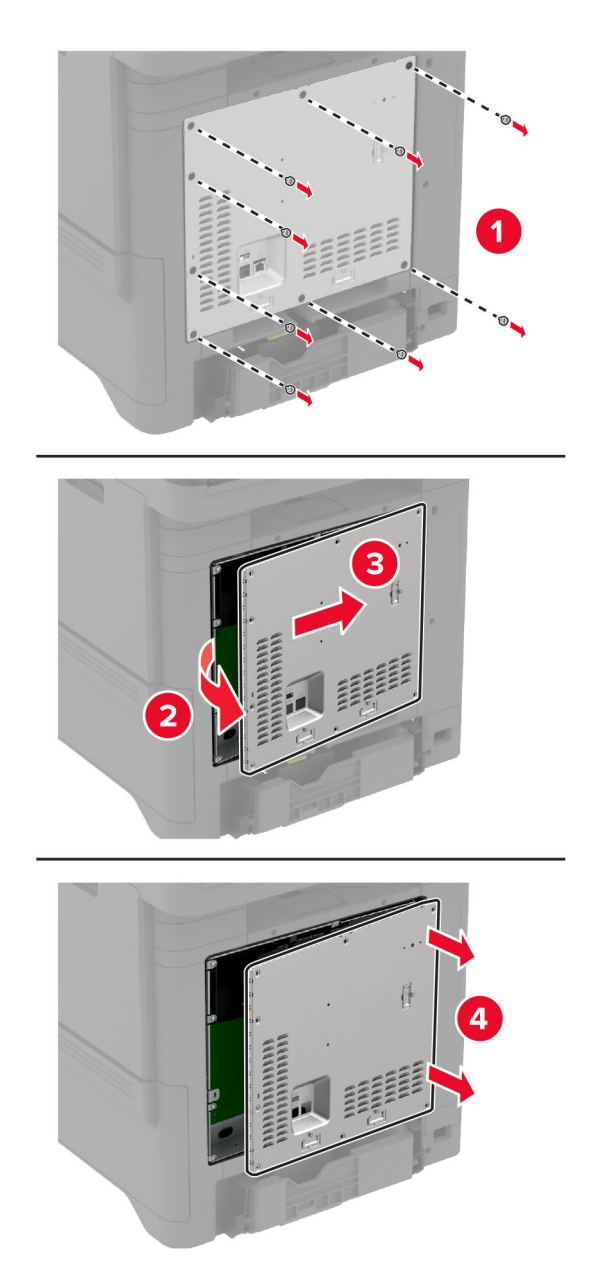

**3** הסר את מכסה הפקס.

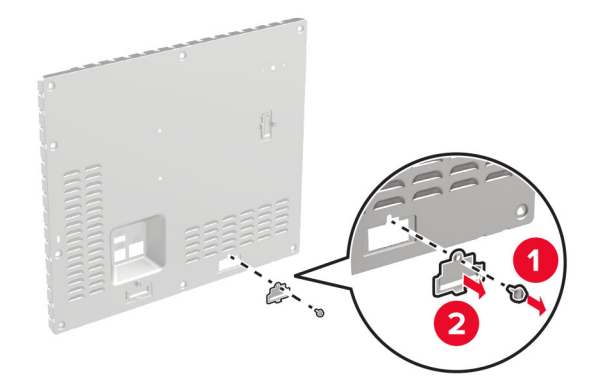

**4** אם תושבת פקס מותקנת במדפסת שלך, הסר אותה.

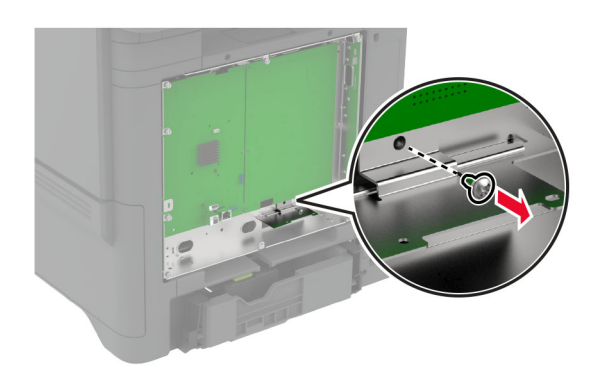

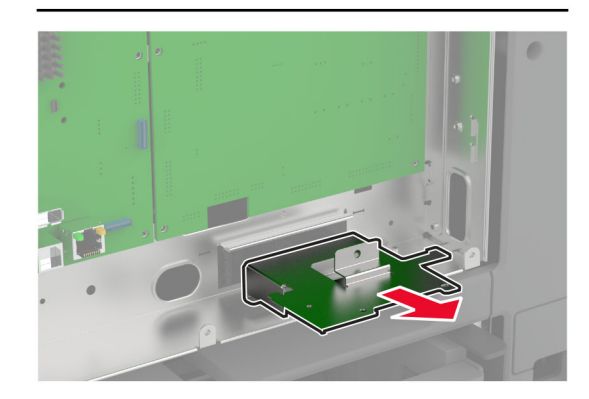

**5** התקן את כרטיס הפקס על התושבת.

- **•** אם כרטיס הפקס הגיע עם תושבת, השתמש בתושבת זו.
- **•** אם לכרטיס הפקס אין תושבת, השתמש בתושבת שהסרת ב-שלב .4

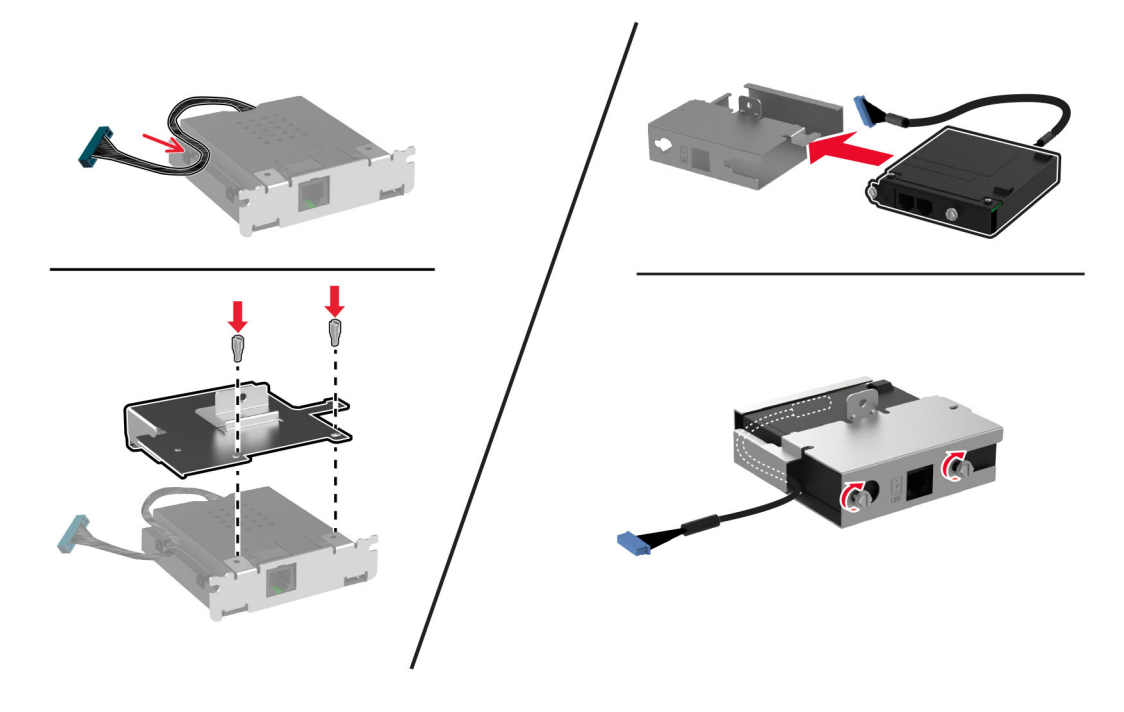

**6** התקן את כרטיס הפקס במדפסת ולאחר מכן חבר את המחבר ללוח הבקרים.

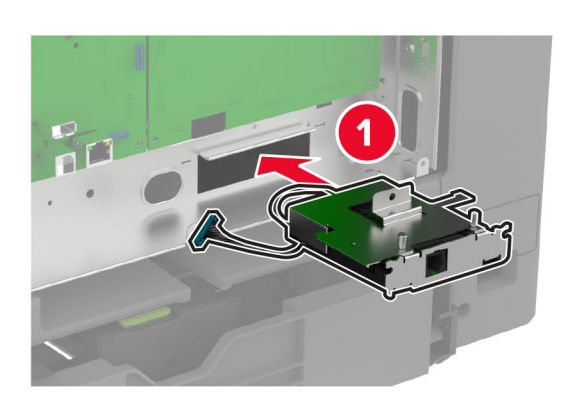

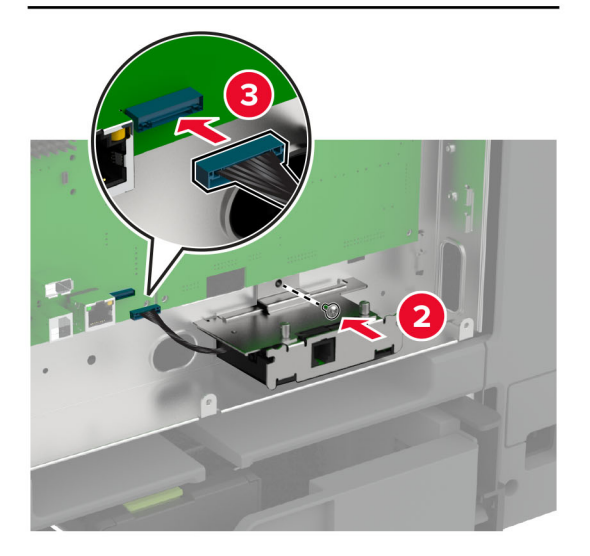

**7** חבר את מגן לוח הבקרים ולאחר מכן התקן את הברגים.

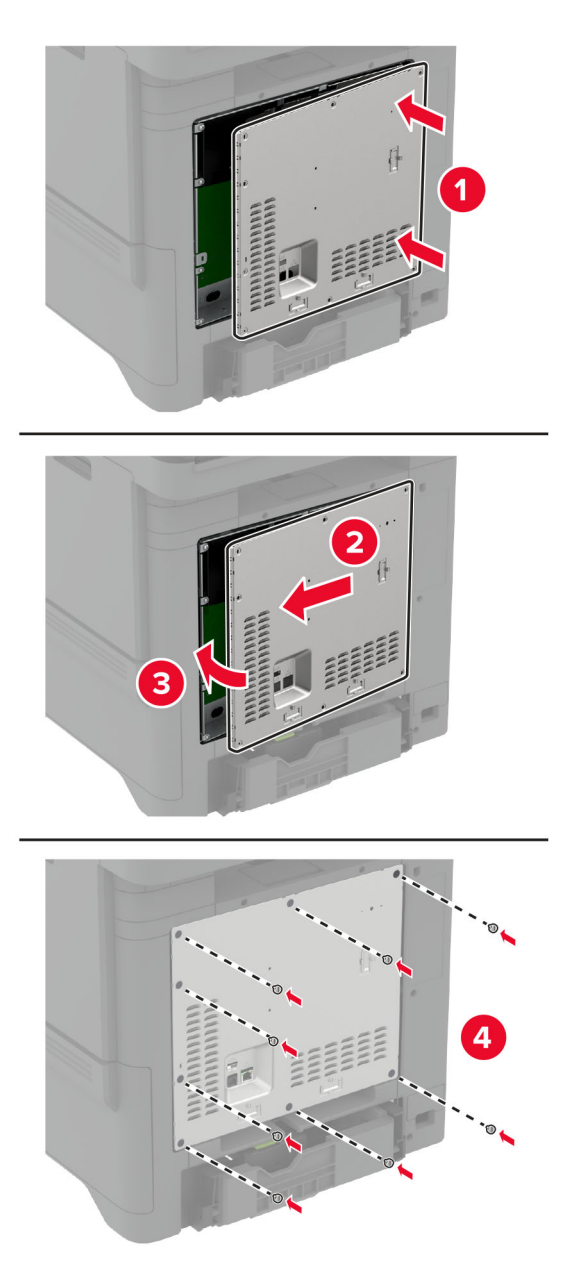

**8** חבר את כבל החשמל לשקע החשמלי ואז הדלק את המדפסת.

**זהירות—פוטנציאל לפציעה:** כדי להימנע מסכנת התחשמלות, חבר את כבל החשמל לשקע חשמל בעל דירוג והארקה מתאימים, אשר ממוקם בקרבת המוצר ונגיש בקלות.

# **התקנת יציאת פתרונות פנימיים**

**זהירות—סכנת שוק:** כדי להימנע מסכנת התחשמלות, אם תיגש ללוח הבקרים או תתקין חומרה אופציונלית או התקני זיכרון לאחר הגדרת המדפסת, כבה את המדפסת ונתק את כבל החשמל משקע החשמל לפני שתמשיך. אם מחוברים למדפסת התקנים אחרים כלשהם, כבה גם אותם ונתק את כל הכבלים המוליכים אל המדפסת.

- **1** כבה את המדפסת ולאחר מכן נתק את כבל החשמל מהשקע שבקיר.
	- **2** באמצעות מברג שטוח, הסר את מגן לוח הבקרים.

**אזהרה—פוטנציאל לנזק:** רכיבים אלקטרוניים בלוח המערכת נפגמים בקלות מחשמל סטטי. גע בחפץ מתכתי כלשהו במדפסת לפני שתיגע ברכיבים אלקטרוניים או במחברים כלשהם בלוח המערכת.

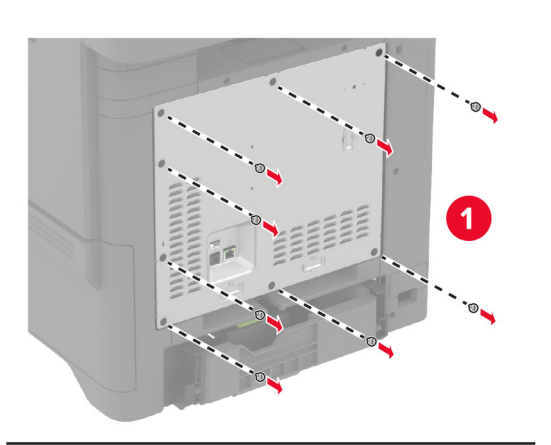

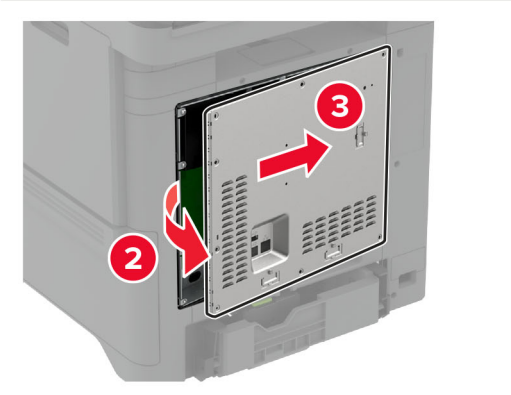

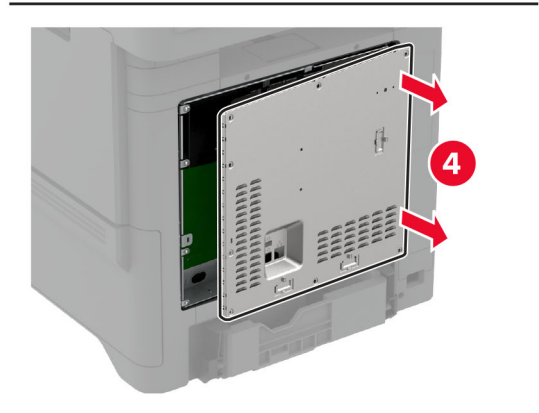

**3** הוצא את ערכת יציאת הפתרונות הפנימיים (ISP (מאריזתה.

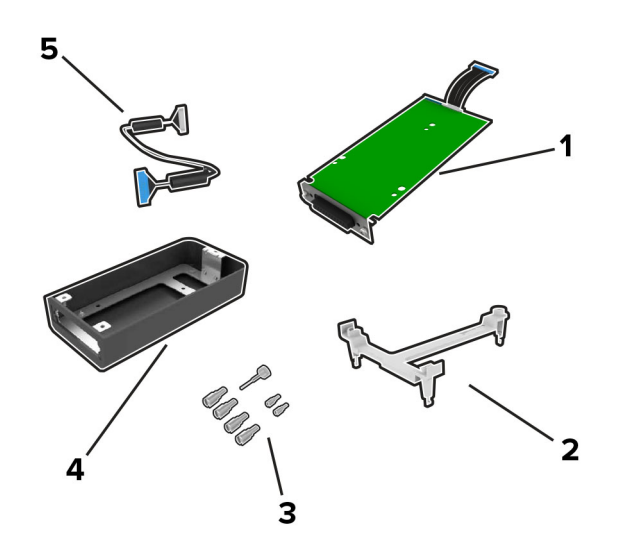

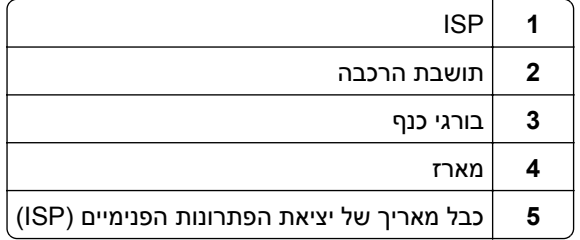
**4** התקן את יציאת הפתרונות הפנימיים במארז שלה.

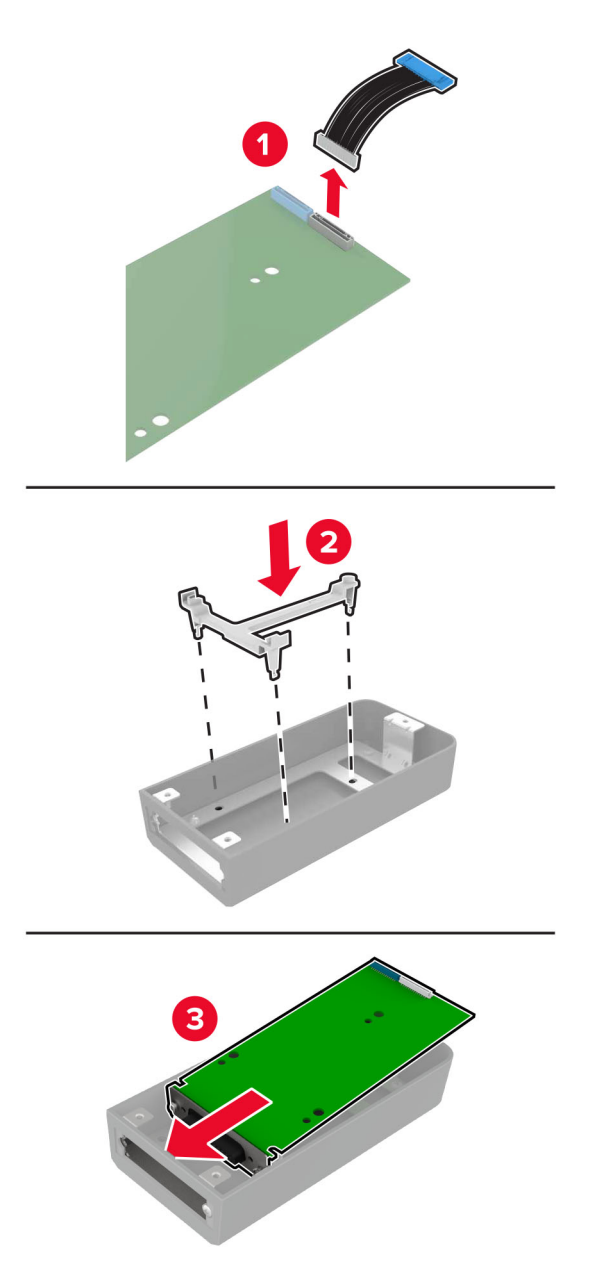

חבר את המארז למגן לוח הבקרים. **5**

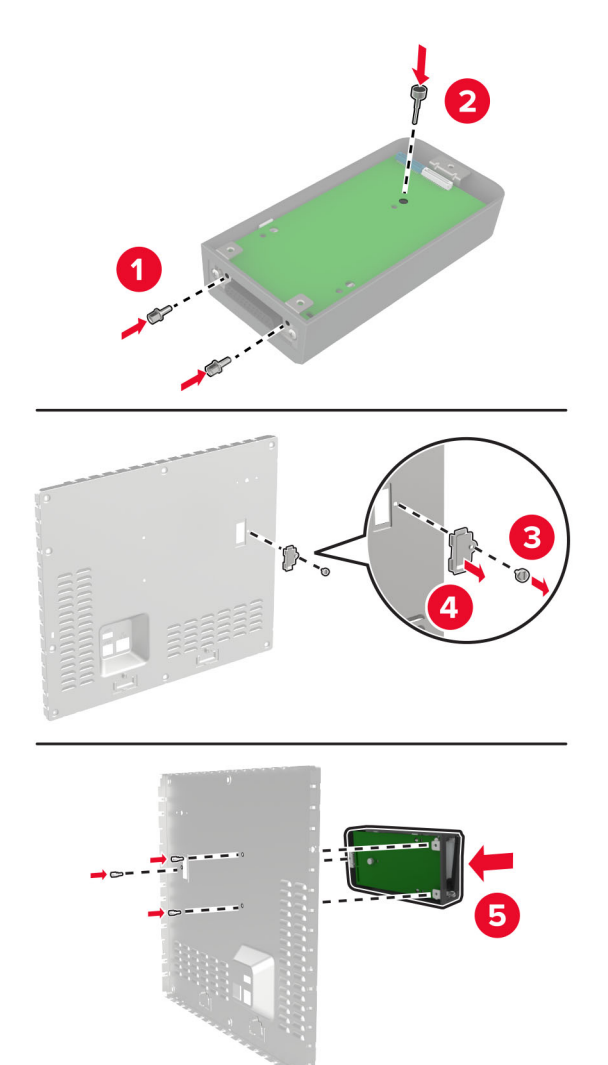

**6** חבר את הכבל המאריך של יציאת הפתרונות הפנימיים למחבר יציאת הפתרונות הפנימיים בלוח המערכת.

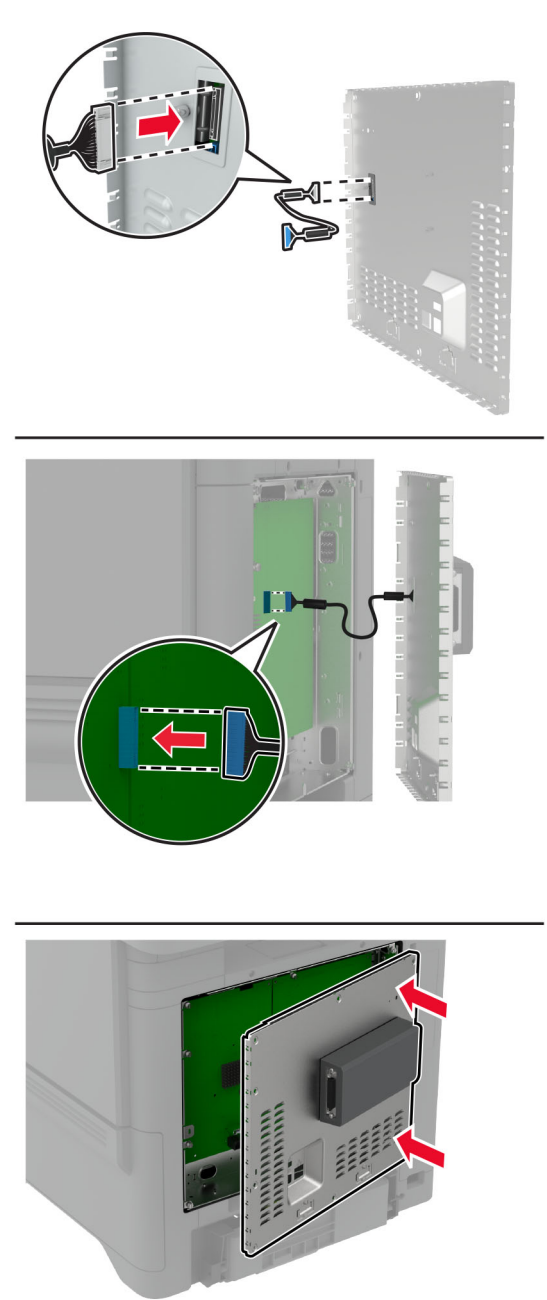

**7** חבר את מגן לוח הבקרים.

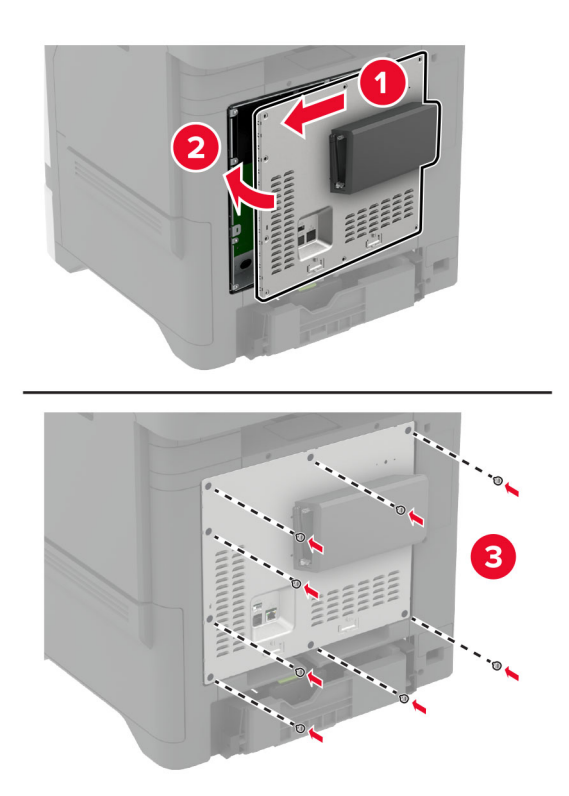

**8** חבר את כבל החשמל לשקע החשמלי ואז הדלק את המדפסת.

**זהירות—פוטנציאל לפציעה:** למניעת סכנת שרפה או התחשמלות, חבר את כבל החשמל לשקע חשמלי בעל דירוג מתאים והארקה מתאימה אשר ממוקם בסמוך למוצר ונגיש בקלות.

### **שינוי הגדרות היציאה של המדפסת אחרי התקנת יציאת פתרונות פנימיים חדשה**

#### **הערות:**

- **•** אם למדפסת יש כתובת IP סטטית, אל תשנה את התצורה.
- **•** אם תצורת המחשבים מוגדרת לשימוש בשם הרשת במקום בכתובת IP, אל תשנה את התצורה.
- **•** אם אתה מוסיף יציאת פתרונות פנימיים (ISP (אלחוטית למדפסת שהוגדרה בעבר לחיבור Ethernet, נתק את המדפסת מרשת ה-Ethernet.

#### **למשתמשי Windows**

- **1** פתח את תיקיית המדפסות.
- **2** בתפריט קיצור הדרך של המדפסת עם ה-ISP החדשה, פתוח את מאפייני המדפסת.
	- **3** הגדר את היציאה מהרשימה.
		- **4** עדכן את כתובת IP.
			- **5** החל את השינויים

#### **למשתמשי Macintosh**

- **1** מתוך Preferences System) העדפות מערכת) בתפריט Apple, נווט אל רשימת המדפסות ולאחר מכן בחר **+** > **IP**.
	- **2** הקלד את כתובת IP של המדפסת בשדה הכתובת.
		- **3** החל את השינויים

### **התקנת כונן קשיח במדפסת**

כאשר מותקנים גם דיסק קשיח וגם כונן אחסון אינטליגנטי, המדפסת תמיד נותנת עדיפות לדיסק הקשיח לאחסון נתוני משתמשים.

**זהירות—סכנת שוק:** כדי להימנע מסכנת התחשמלות, אם תיגש ללוח הבקרים או תתקין חומרה אופציונלית או התקני זיכרון לאחר הגדרת המדפסת, כבה את המדפסת ונתק את כבל החשמל משקע החשמל לפני שתמשיך. אם מחוברים למדפסת התקנים אחרים כלשהם, כבה גם אותם ונתק את כל הכבלים המוליכים אל המדפסת.

- **1** כבה את המדפסת ולאחר מכן נתק את כבל החשמל מהשקע שבקיר.
	- **2** באמצעות מברג שטוח, הסר את מגן לוח הבקרים.

**אזהרה—פוטנציאל לנזק:** רכיבים אלקטרוניים בלוח המערכת נפגמים בקלות מחשמל סטטי. גע בחפץ מתכתי כלשהו במדפסת לפני שתיגע ברכיבים אלקטרוניים או במחברים כלשהם בלוח המערכת.

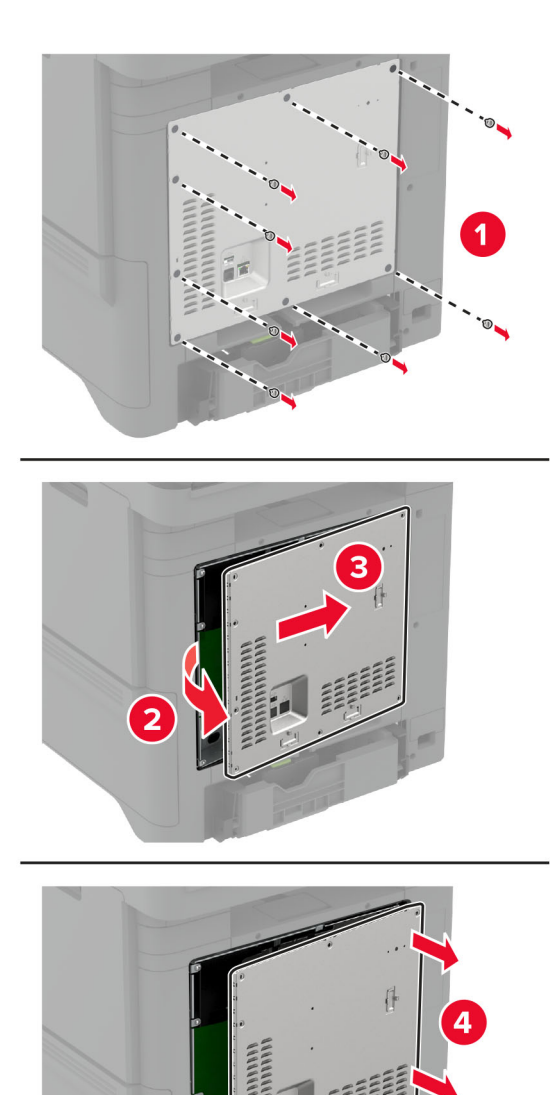

- **3** הוצא את הכונן הקשיח מאריזתו.
- **4** חיבור הכונן הקשיח ללוח המערכת.

**אזהרה—פוטנציאל לנזק:** אל תיגע במרכז הכונן הקשיח ואל תלחץ עליו.

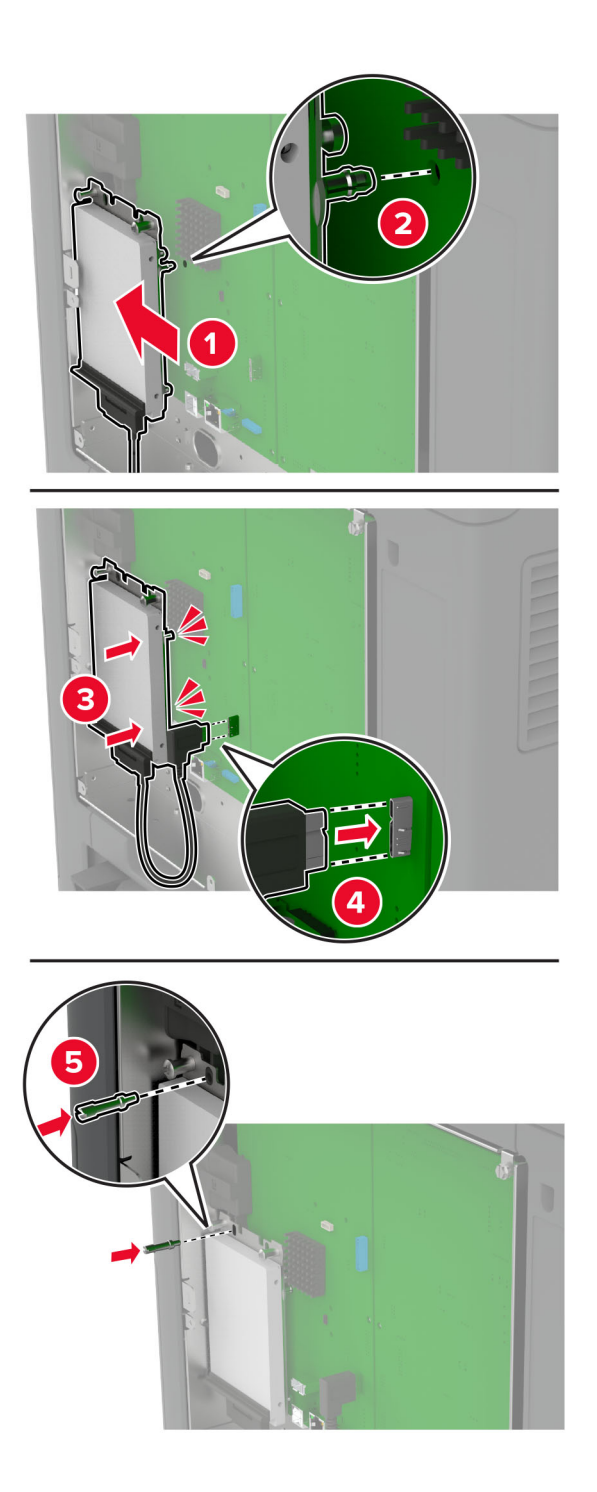

**5** חבר את מגן לוח הבקרים.

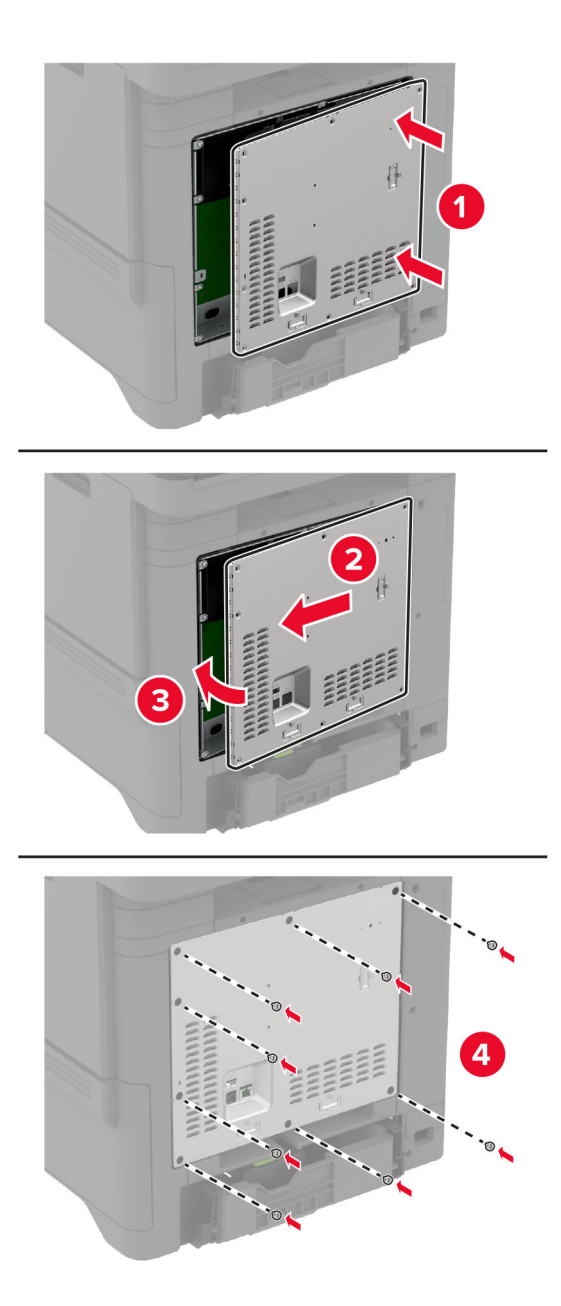

**6** חבר את כבל החשמל לשקע החשמלי ואז הדלק את המדפסת.

**זהירות—פוטנציאל לפציעה:** כדי להימנע מסכנת התחשמלות, חבר את כבל החשמל לשקע חשמל בעל דירוג והארקה מתאימים, אשר ממוקם בקרבת המוצר ונגיש בקלות.

### **התקנה של פתרון השידוך הנוח**

- **1** כבה את המדפסת ולאחר מכן נתק את כבל החשמל מהשקע שבקיר.
- **2** הוצא את פתרון השידוך הנוח מהאריזה ולאחר מכן הסר את כל חומרי האריזה.

**3** חבר את ספק הכוח לפתרון השידוך הנוח.

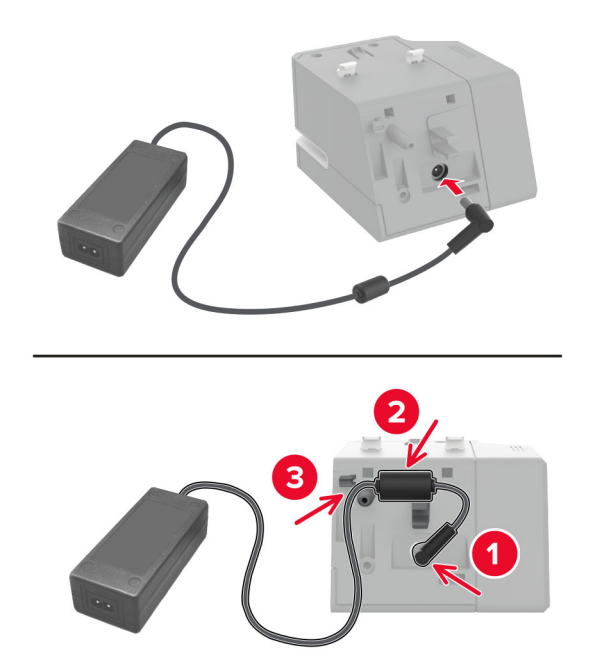

**הערה:** השתמש אך ורק בספק הכוח שצורף לפתרון השידוך הנוח. שימוש בספק כוח אחר עלול לגרום נזק למוצר.

**4** חבר את הכיסוי של ספק הכוח עד *שיינעל* במקומו בנקישה.

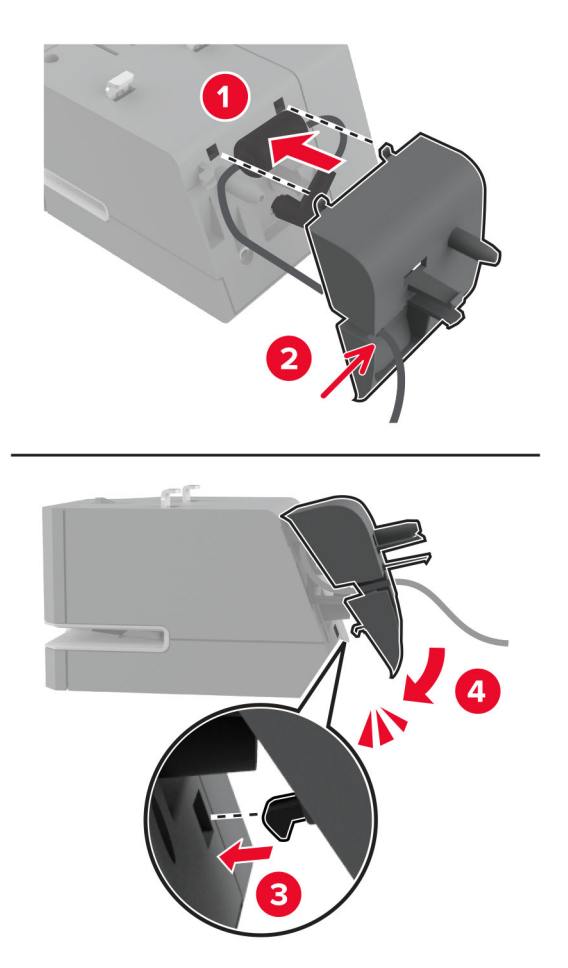

**5** התקן את בורג הכנפיים בכיסוי ספק הכוח.

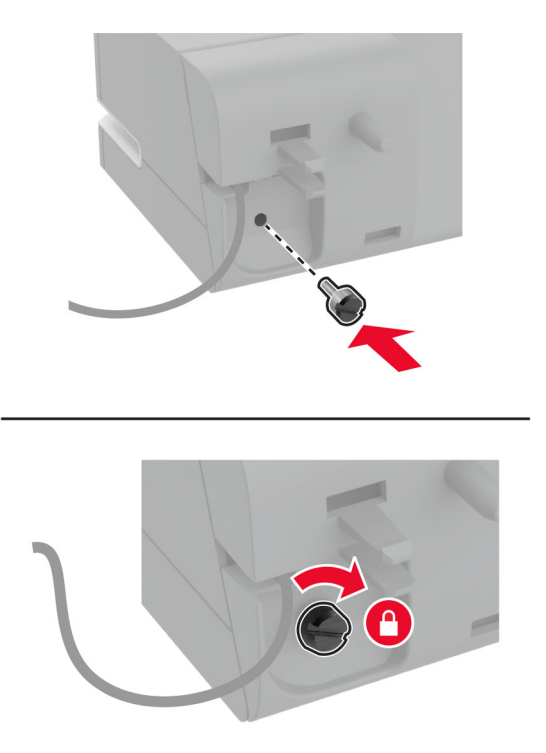

**6** הסר את כיסוי הטור מעל הסל הסטנדרטי. **הערה:** ודא שכיסוי הטור הושלך כהלכה.

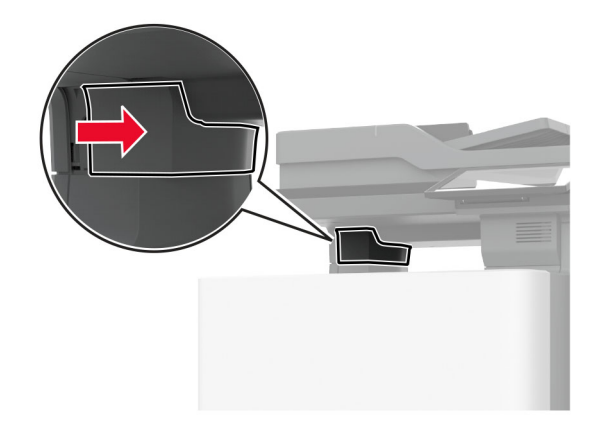

**7** הכנס את ספק הכוח דרך המדפסת.

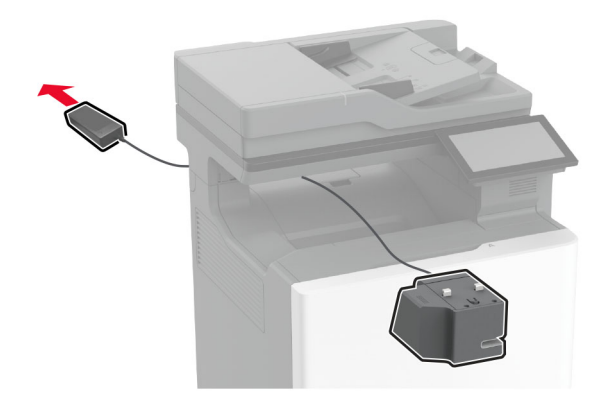

**8** התקן את פתרון השידוך הנוח.

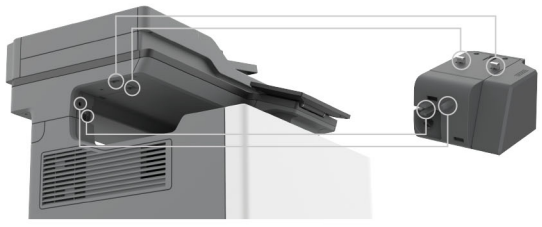

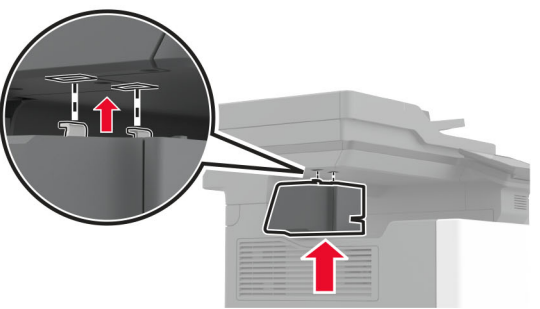

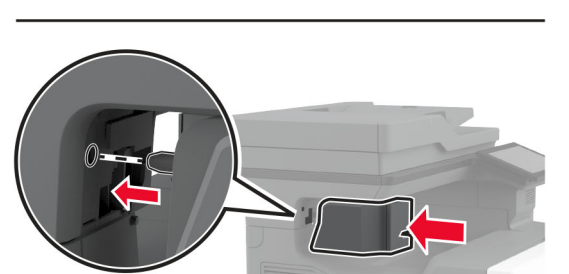

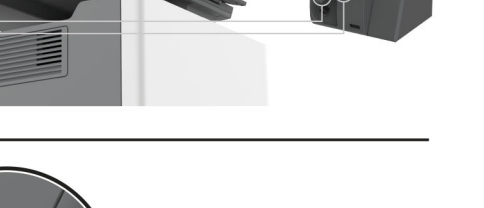

**9** מקם את ספק הכוח כהלכה.

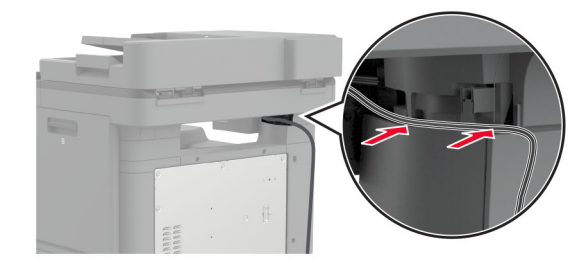

**10** הכנס את כיסוי המהדק עד *שיינעל* במקומו בנקישה.

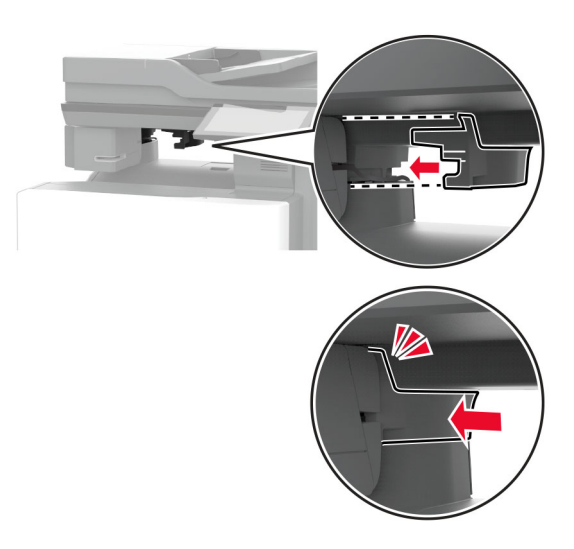

**הערה:** ודא שספק הכוח מאובטח.

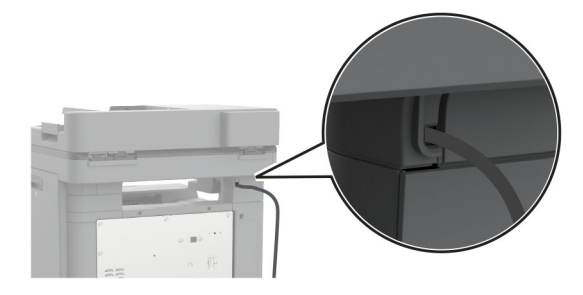

**11** חבר את כבלי החשמל של המהדק והמדפסת לשקע החשמלי והפעל את המדפסת.

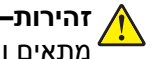

**זהירות—פוטנציאל לפציעה:** למניעת סכנת שרפה או התחשמלות, חבר את כבל החשמל לשקע חשמלי בעל דירוג מתאים והארקה מתאימה אשר ממוקם בסמוך למוצר ונגיש בקלות.

### **התקנת מודולים אלחוטיים**

### **התקנת שרת ההדפסה האלחוטית 8370N MarkNet**

<span id="page-85-0"></span>**זהירות—סכנת שוק:** כדי להימנע מסכנת התחשמלות, אם תיגש ללוח הבקרים או תתקין חומרה אופציונלית או התקני זיכרון לאחר הגדרת המדפסת, כבה את המדפסת ונתק את כבל החשמל משקע החשמל לפני שתמשיך. אם מחוברים למדפסת התקנים אחרים כלשהם, כבה גם אותם ונתק את כל הכבלים המוליכים אל המדפסת.

- **1** כבה את המדפסת ולאחר מכן נתק את כבל החשמל מהשקע שבקיר.
	- **2** באמצעות מברג שטוח, הסר את מגן לוח הבקרים.

**אזהרה—פוטנציאל לנזק:** רכיבים אלקטרוניים בלוח המערכת נפגמים בקלות מחשמל סטטי. גע בחפץ מתכתי כלשהו במדפסת לפני שתיגע ברכיבים אלקטרוניים או במחברים כלשהם בלוח המערכת.

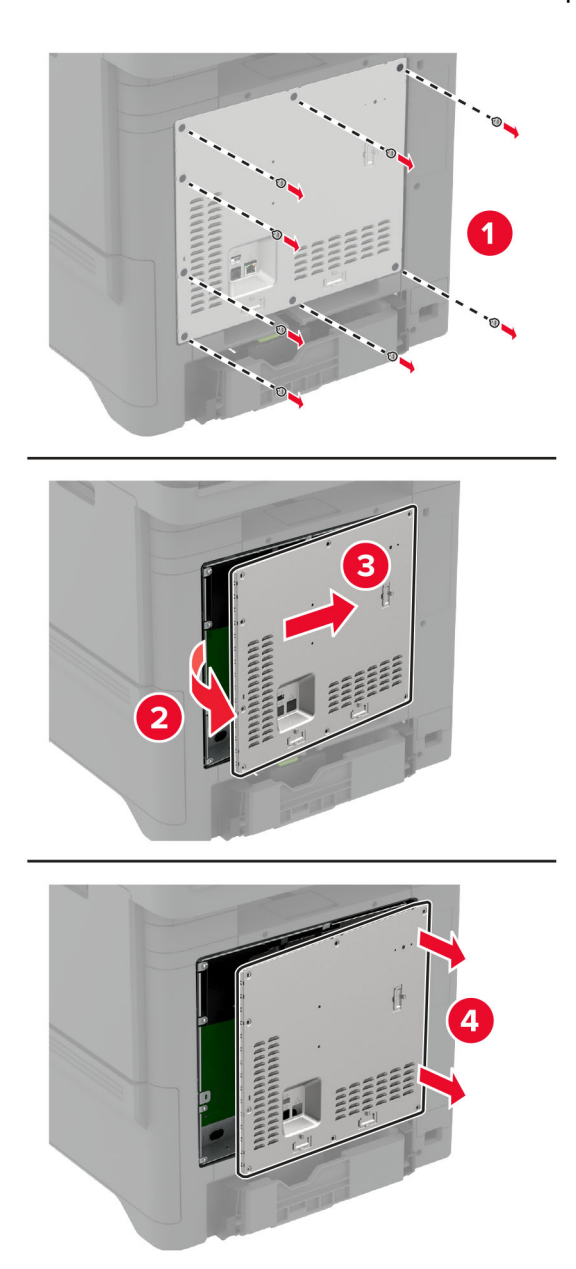

התקן את המודול האלחוטי בתושבת שלו. **3**

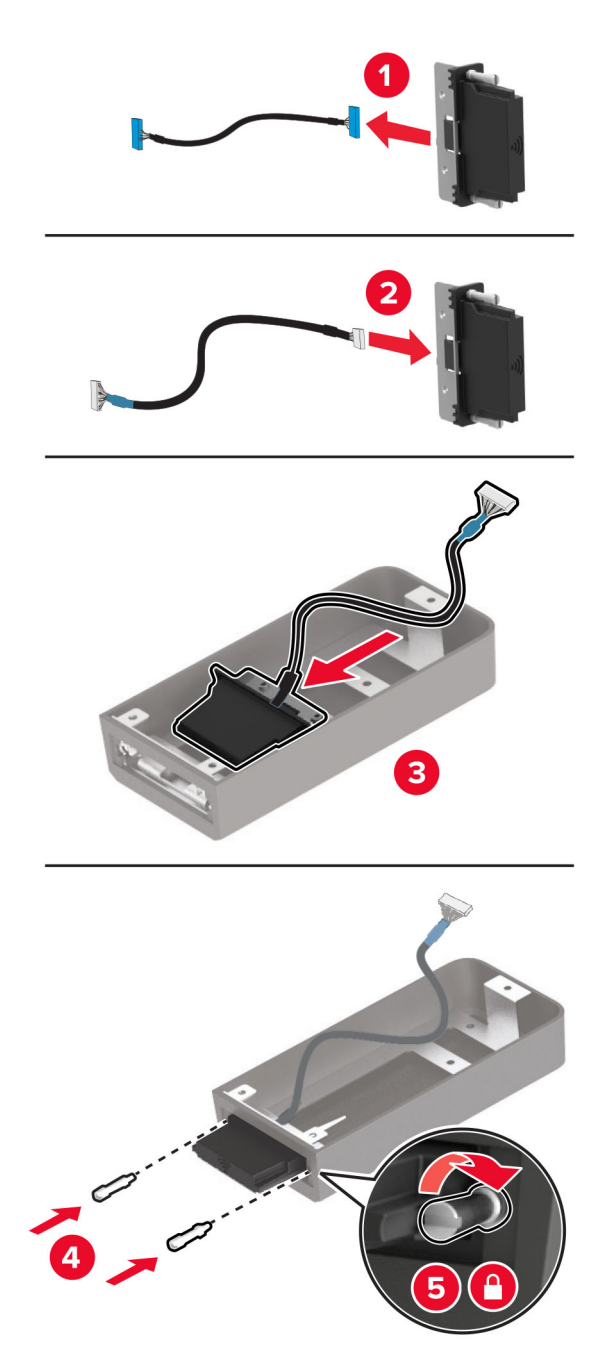

חבר את המודול האלחוטי למגן לוח הבקרים. **4**

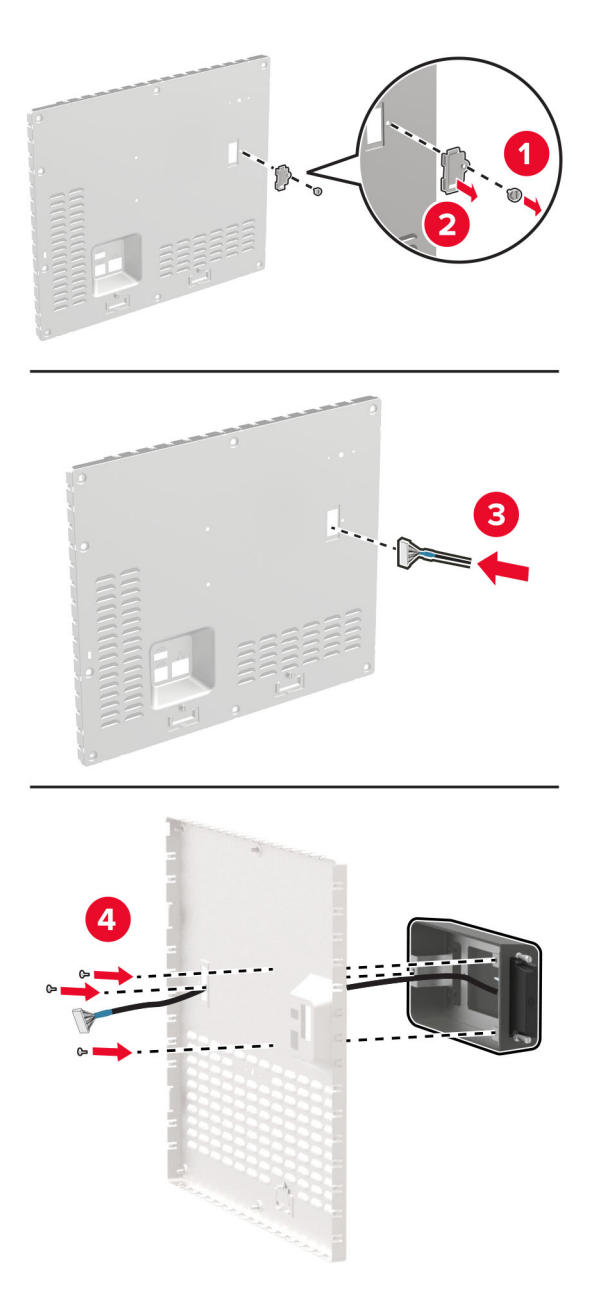

**5** חבר את המכלול האלחוטי למחבר ה-ISP בלוח הבקרים.

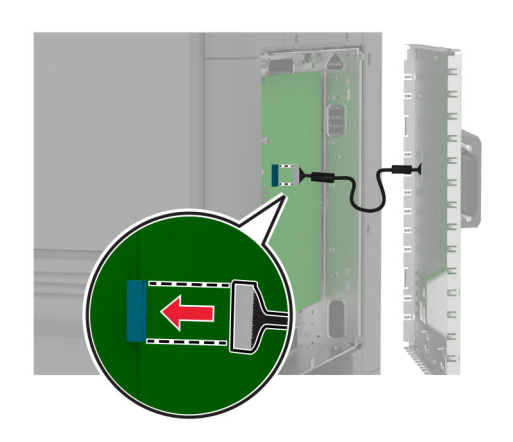

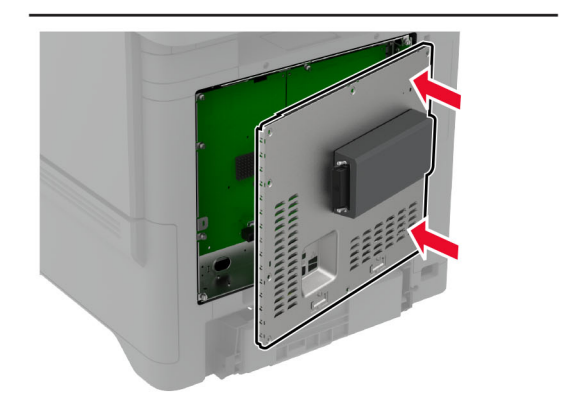

חבר את מגן לוח הבקרים. **6**

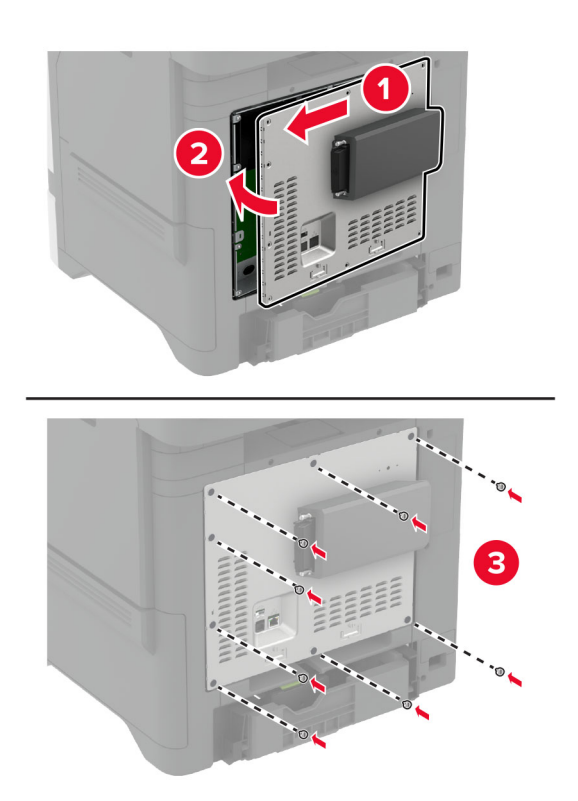

.Attach the NFC card **7**

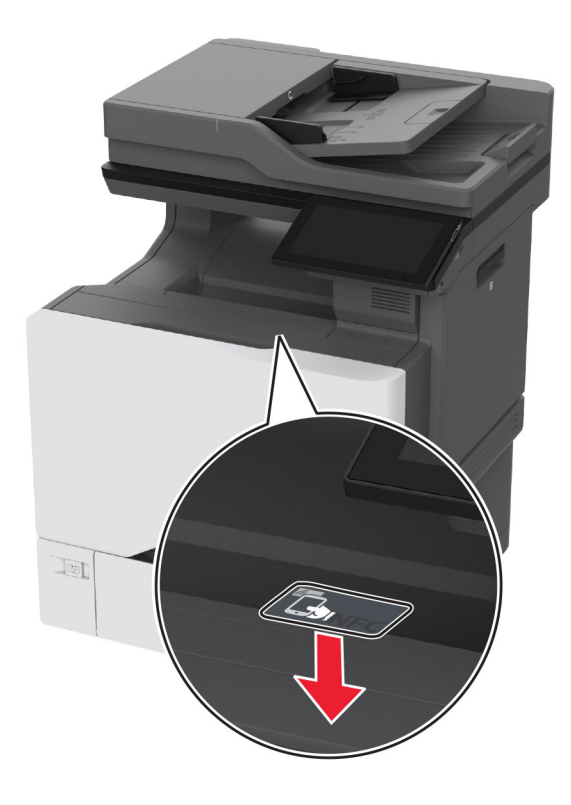

**8** חבר את כבל החשמל לשקע החשמלי ואז הדלק את המדפסת.

**זהירות—פוטנציאל לפציעה:** למניעת סכנת שרפה או התחשמלות, חבר את כבל החשמל לשקע חשמלי בעל דירוג מתאים והארקה מתאימה אשר ממוקם בסמוך למוצר ונגיש בקלות.

### **התקנת שרת ההדפסה האלחוטית 8372N MarkNet**

- **1** כבה את המדפסת.
- **2** הספג מטלית לחה, רכה ונטולת סיבים באלכוהול, ונגב את המשטח מסביב ליציאת ה-USB.

**3** התקן את המודול האלחוטי.

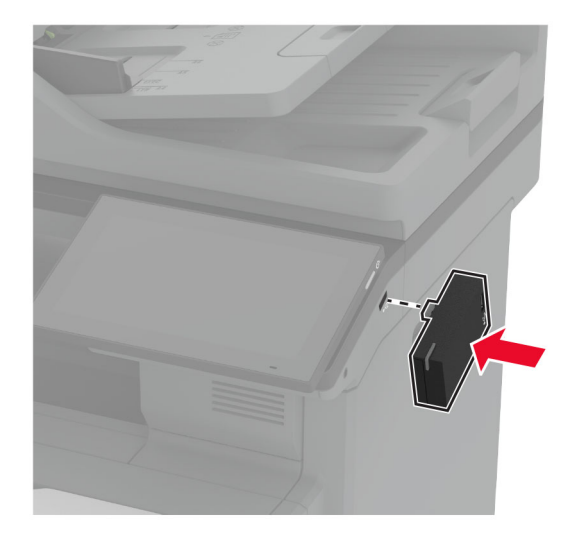

#### **הערות:**

- **•** הפעל לחץ כדי לוודא שהסרט נדבק למשטח המדפסת.
	- **•** ודא שמשטח המדפסת יבש ונטול לחות דחוסה.
- **•** המודול מתחבר למדפסת בצורה הטובה ביותר לאחר 72 שעות.
- **4** בדוק אם יש מרווח בין המודול למדפסת, וחבר את מודול שמירת המרחק במידת הצורך.

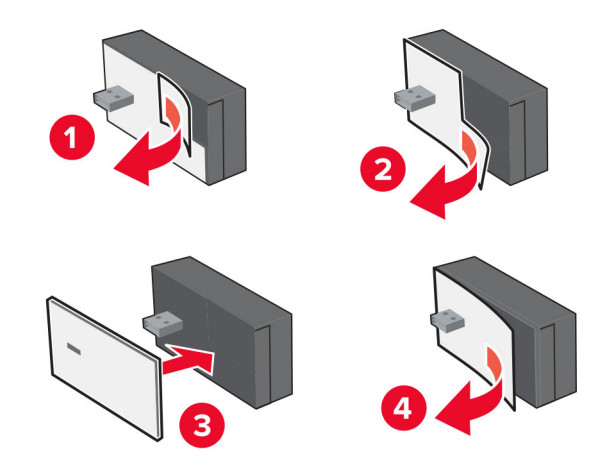

.Attach the NFC card **5**

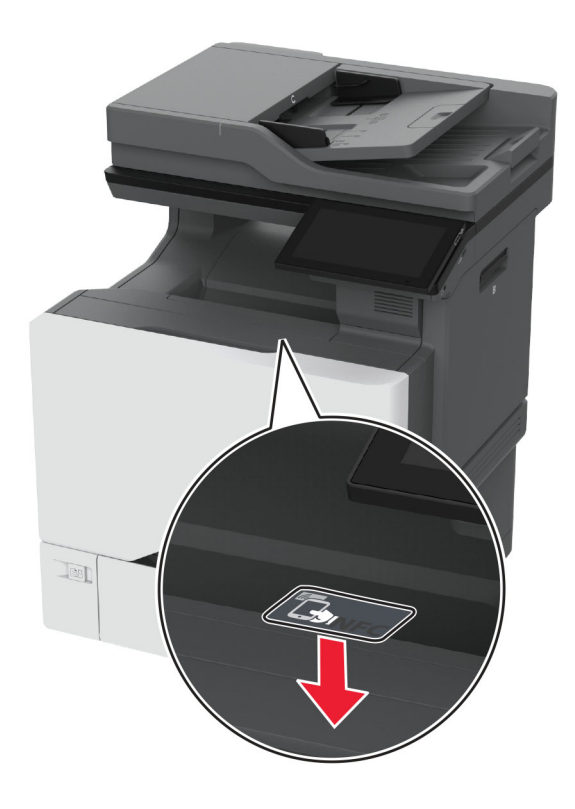

**6** הפעל את המדפסת.

### **התקנת שרת הדפסה אלחוטית 8450N MarkNet**

**הערה:** ודא שהמדפסת מעודכנת לקושחה העדכנית ביותר שזמינה.

- **1** כבה את המדפסת ולאחר מכן נתק את כבל החשמל מהשקע שבקיר.
- **2** בהתאם לדגם המדפסת שלך, אתר את יציאת שרת ההדפסה האלחוטית.

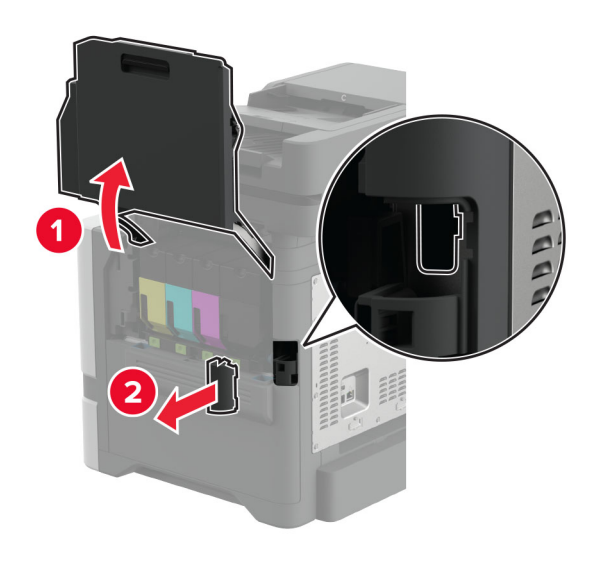

**3** הכנס את שרת ההדפסה האלחוטית עד שייכנס למקומו *בנקישה*.

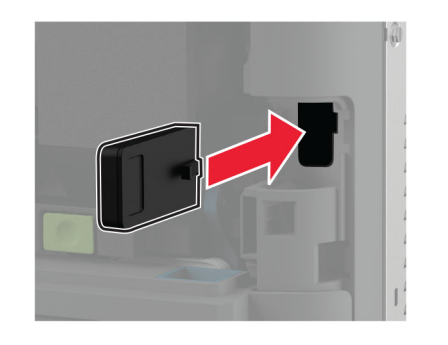

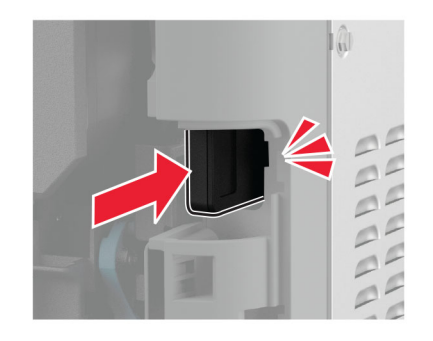

**4** בהתאם לדגם המדפסת שלך, סגור את הדלת, חבר את מכסה היציאה או בצע את שניהם.

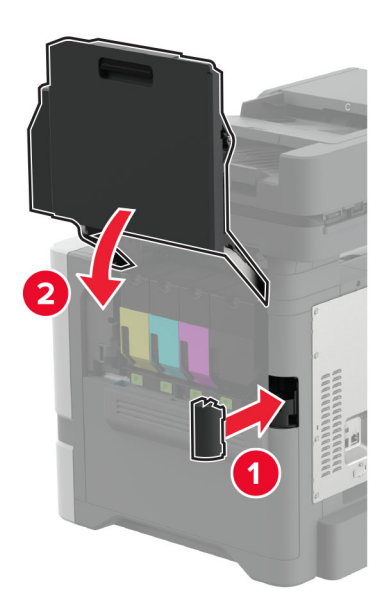

**5** חבר את כבל החשמל לשקע החשמלי ואז הדלק את המדפסת.

**זהירות—פוטנציאל לפציעה:** כדי להימנע מסכנת התחשמלות, חבר את כבל החשמל לשקע חשמל בעל דירוג והארקה מתאימים, אשר ממוקם בקרבת המוצר ונגיש בקלות.

# **עבודה ברשת**

### **חיבור המדפסת לרשת Fi**‑**Wi**

לפני שתתחיל ודא כי:

- **•** מודול אלחוטי מותקן במדפסת שלך. לקבלת מידע נוסף, עיין בסעיף **התקנת מודולים [אלחוטיים](#page-85-0)**.
- **•** Adapter Active) מתאם פעיל) מוגדר כ-Auto) אוטומטי). במסך הבית, גע ב-**Settings**) הגדרות) > **Ports/Network** (רשת/יציאות) > **Overview Network**) סקירת רשת) > **Adapter Active**) מתאם פעיל).

### **באמצעות לוח הבקרה**

- **1** במסך הבית, גע ב-**Settings**) הגדרות) > **Ports/Network**) רשת/יציאות) > **Wireless**) אלחוטי) > **Printer On Setup Panel**) הגדרה בלוח המדפסת) > **Network Choose**) בחר רשת).
	- **2** בחר רשת Fi‑Wi והקלד את סיסמת הרשת.

**הערה:** עבור מדפסות המותאמות לרשת Fi‑Wi תופיע הנחיה להגדרת רשת ה-Fi‑Wi במהלך ההגדרה הראשונית.

### **Lexmark Mobile Assistant-ב שימוש**

- . TM **1** בהתאם להתקן הנייד שלך, הורד את היישום Assistant Mobile Lexmark מ-Store App או Play Google
- **2** במסך הבית של המדפסת, גע ב-**Settings**) הגדרות) > **Ports/Network**) רשת/יציאות) > **Wireless**) אלחוטי) > **Setup App Mobile Using**) הגדרה באמצעות יישום למכשירים ניידים) > **ID Printer**) מזהה מדפסת).
	- **3** הפעל את האפליקציה דרך ההתקן הנייד ואשר את תנאי השימוש.

**הערה:** במידת הצורך תן הרשאות.

- .(Wi‑Fi להגדרות עבור (**Go to Wi**‑**Fi Settings** < (למדפסת התחברות (**Connect to Printer** על הקש **4**
	- **5** חבר את ההתקן הנייד שלך לרשת האלחוטית של המדפסת.
	- **6** חזור ליישום ולאחר מכן הקש על **Connection Fi-Wi Setup**) הגדרת חיבור Fi-Wi(
		- **7** בחר רשת Fi‑Wi והקלד את סיסמת הרשת.
			- **8** הקש על **Done**) בוצע).

### **חיבור המדפסת לרשת אלחוטית באמצעות Setup Protected Fi-Wi) WPS(**

לפני שתתחיל ודא כי:

- **•** שלנקודת הגישה (נתב אלחוטי) יש אישור WPS או שהיא תואמת WPS. למידע נוסף, עיין בתיעוד המצורף לנקודת הגישה.
	- **•** מודול אלחוטי מותקן במדפסת שלך. לקבלת מידע נוסף, עיין בסעיף **התקנת מודולים [אלחוטיים](#page-85-0)**.
- **•** Adapter Active) מתאם פעיל) מוגדר כ-Auto) אוטומטי). במסך הבית, גע ב-**Settings**) הגדרות) > **Ports/Network** (רשת/יציאות) > **Overview Network**) סקירת רשת) > **Adapter Active**) מתאם פעיל).

### **שימוש בשיטת לחיצת לחצן**

- **1** במסך הבית, גע ב-**Settings**) הגדרות) > **Ports/Network**) יציאות/רשת) > **Wireless**) אלחוטי) > **Protected Fi**‑**Wi** .(התחלה לחצן לחיצת שיטת (**Setup** > **Start Push Button Method**
	- **2** בצע את ההוראות שעל התצוגה.

#### **שימוש בשיטת מספר הזיהוי האישי (PIN(**

- <span id="page-95-0"></span>**1** במסך הבית, גע ב-**Settings**) הגדרות) > **Ports/Network**) יציאות/רשת) > **Wireless**) אלחוטי) > **Protected Fi**‑**Wi** .(PIN עם התחלה שיטת (**Setup** > **Start PIN Method**
	- **2** העתק את קוד ה-PIN WPS המורכב מ8- ספרות.
	- **3** פתח דפדפן אינטרנט ולאחר מכן הקלד את כתובת ה-IP של נקודת הגישה בשדה הכתובת.

**הערות:**

- **•** כדי לדעת מהי כתובת ה-IP עיין בתיעוד המצורף לנקודת הגישה.
- **•** אם אתה משתמש בשרת Proxy, השבת אותו זמנית כדי לטעון את דף האינטרנט כהלכה.
	- **4** גש להגדרות WPS: למידע נוסף, עיין בתיעוד המצורף לנקודת הגישה.
	- **5** הזן את קוד ה-PIN המורכב מ8- ספרות ולאחר מכן שמור את השינויים.

### **הגדרת תצורה של Direct Fi**‑**Wi**

מאפשר להתקנים אלחוטיים להתחבר ישירות למדפסת התומכת ב-Wi-Fi Direct מבלי להשתמש בנקודת גישה Wi-Fi מאפשר להתקנים אלחוטיים להתחבר ישירות (נתב אלחוטי).

לפני שתתחיל, ודא שהמודול האלחוטי מותקן במדפסת שלך. לקבלת מידע נוסף, עיין בסעיף **התקנת מודולים [אלחוטיים](#page-85-0)**.

- **1** במסך הבית, גע ב-**Settings**) הגדרות) > **Ports/Network**) רשת/יציאות) > **Direct Fi-Wi**.
	- **2** קבע את תצורת ההגדרות.
- .משלה Wi‑Fi Direct ברשת לשדר למדפסת אפשרות מתן**)**—**Wi**‑**Fi Direct איפשור (Enable Wi**‑**Fi Direct •**
	- .הפעילה Wi‑Fi Direct-ה לרשת שם מתן**)**—**Wi**‑**Fi Direct שם (Wi**‑**Fi Direct Name •**
- **• Password Direct Fi**‑**Wi) סיסמת Direct Fi**‑**Wi**—**(**מתן הסיסמה לניהול משא ומתן על האבטחה האלחוטית בעת שימוש בחיבור עמית-לעמית.
- **• Page Setup on Password Show) הצגת סיסמה בדף הגדרה)**—הצגת הסיסמה ב-Page Setup Network) דף הגדרת רשת).
- **• Requests Button Push Accept-Auto) אישור אוטומטי של בקשות Button Push**—**(**מתן אפשרות למדפסת לאשר בקשות חיבור באופן אוטומטי.

**הערה:** אישור אוטומטי של בקשות Button Push אינו מאובטח.

#### **הערות:**

- **•** כברירת מחדל, הסיסמה של רשת ה-Fi-Wi אינה גלויה בצג המדפסת. כדי שהסיסמה תוצג, הפוך את סמל הצגת הסיסמה לזמין. במסך הבית, גע ב-**Settings**) הגדרות) > **Security**) אבטחה) > **Miscellaneous**) שונות) > **Enable** .(PIN/סיסמה חשיפת אפשר (**Password/PIN Reveal**
	- **•** באפשרותך לראות את הסיסמה של רשת Direct Fi-Wi מבלי להציג אותה בתצוגת המדפסת. במסך הבית, גע ב-**Settings**) הגדרות) > **Reports**) דוחות) > **Network**) רשת) > **Page Setup Network**) דף הגדרות רשת).

### **חיבור התקן נייד למדפסת**

<span id="page-96-0"></span>לפני שתחבר את ההתקן הנייד, ודא שהתצורה של Direct Fi‑Wi הוגדרה. לקבלת מידע נוסף ראה "[הגדרת](#page-95-0) תצורה של Fi‑[Wi](#page-95-0) [Direct](#page-95-0) ["](#page-95-0)[בעמוד](#page-95-0) .96

#### **Wi**‑**Fi Direct באמצעות חיבור**

**הערה:** הוראות אלו חלות רק על התקנים ניידים מסוג Android.

- **1** עבור בהתקן הנייד לתפריט settings) הגדרות).
- **2** הפעל את ה-**Fi**‑**Wi** ולאחר מכן הקש על **Direct Fi**‑**Wi**.
	- **3** בחר את שם ה-Direct Fi-Wi של המדפסת.
	- **4** אשר את החיבור בלוח הבקרה של המדפסת.

#### **חיבור באמצעות Fi**‑**Wi**

- **1** עבור בהתקן הנייד לתפריט settings) הגדרות).
- **2** הקש על **Fi**‑**Wi**, ולאחר מכן בחר את שם ה-Direct Fi-Wi של המדפסת.

**הערה:** המחרוזת xy-DIRECT) שבה x ו-y הם שני תווים אקראיים) מתווספת לפני שם ה-Direct Fi-Wi.

**3** הזן את סיסמת ה-Direct Fi-Wi.

### **חיבור מחשב למדפסת**

לפני שתחבר את המחשב, ודא שהתצורה של Wi-Fi Direct הוגדרה. לקבלת מידע נוסף ראה <u>"[הגדרת](#page-95-0) תצורה של [Wi](#page-95-0)-Fi</u> [Direct](#page-95-0) ["](#page-95-0)[בעמוד](#page-95-0) .96

### **למשתמשי Windows**

- **1** פתח את **scanners & Printers**) מדפסות וסורקים), ולאחר מכן לחץ על **scanner or printer a Add**) הוספת מדפסת או סורק).
	- **2** לחץ על **printers Direct Fi-Wi Show**) הצג מדפסות Direct Fi-Wi(, ולאחר מכן בחר את שם ה-Direct Fi‑Wi של המדפסת.
		- **3** מתוך צג המדפסת, רשום את קוד ה-PIN בן 8 הספרות של המדפסת.
			- **4** הזן את ה-PIN במחשב.

**הערה:** אם מנהל התקן ההדפסה עדיין לא הותקן, Windows יוריד את מנהל ההתקן המתאים.

### **למשתמשי Macintosh**

**1** לחץ על סמל התקשורת האלחוטית, ולאחר מכן בחר את שם ה-Direct Fi‑Wi של המדפסת.

**הערה:** המחרוזת xy-DIRECT) שבה x ו-y הם שני תווים אקראיים) מתווספת לפני שם ה-Direct Fi-Wi.

**2** הקלד את סיסמת ה-Direct Fi-Wi.

**הערה:** אחרי שתתנתק מרשת ה-Direct Fi-Wi, החזר את המחשב לרשת הקודמת.

### **ביטול הפעלת רשת ה-Fi**‑**Wi**

- **1** במסך הבית גע ב-**Settings**) הגדרות) > **Ports/Network**) רשת/יציאות) > **Overview Network**) סדירת רשת) > **Adapter Active**) מתאם פעיל) > **Network Standard**) רשת רגילה).
	- **2** בצע את ההוראות שעל התצוגה.

### **בדיקת קישוריות המדפסת**

- **1** במסך הבית גע ב-**Settings**) הגדרות) > **Reports**) דוחות) > **Network**) רשת) > **Page Setup Network**) דף הגדרת רשת).
- **2** בדוק את החלק הראשון בדף הגדרות הרשת, וודא שהמצב הוא Connected) מחובר). אם המצב הוא Connected Not) לא מחובר) ייתכן ששקע ה-LAN אינו פעיל או שכבל הרשת אינו תקין. פנה למנהל המערכת לקבלת סיוע.

# **הגדרת הדפסה טורית (Windows בלבד)**

לפני שתתחיל, ודא שיציאת פתרונות פנימיים טורית מותקנת במדפסת שלך.

- **1** קבע את הפרמטרים במדפסת:
- **א** בלוח הבקרה נווט לתפריט הכולל את הגדרות היציאה.
- **ב** אתר את התפריט עבור הגדרות היציאה הטורית ולאחר מכן התאם את ההגדרות, אם יש בכך צורך.
	- **ג** החל את השינויים
	- **2** במחשב שלך פתוח את תיקיית המדפסות ולאחר מכן בחר את המדפסת שלך.
		- **3** פתח את תכונות המדפסת ולאחר מכן בחר יציאת COM מהרשימה.
	- **4** הגדר את הפרמטרים של יציאת COM ב-Manager Device) מנהל ההתקן).

#### **הערות:**

- **•** הדפסה טורית מאטה את מהירות ההדפסה.
- **•** ודא שכבל החיבור הטורי מחובר ליציאה הטורית במדפסת.

# **אבטחת המדפסת**

# **איתור חריץ האבטחה**

המדפסת מצוידת באפשרות לשימוש במנעול אבטחה. חבר מנעול אבטחה שתואם לרוב המחשבים הניידים במיקום המוצג, כדי לאבטח את המדפסת למקומה.

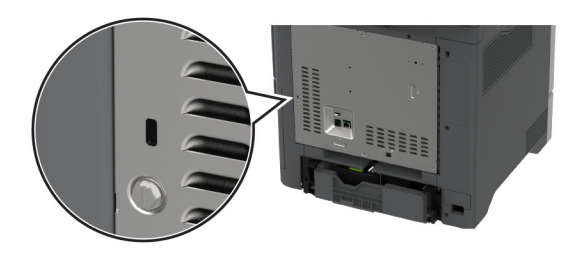

# **מחיקת זיכרון המדפסת**

כדי למחוק זיכרון נדיף או נתונים שאגורים במדפסת, כבה את המדפסת.

כדי למחוק זיכרון שאינו נדיף, הגדרות התקן ורשת, הגדרות אבטחה ופתרונות מוטבעים, בצע את הפעולות הבאות:

- **1** במסך הבית גע ב-**Settings**) הגדרות) > **Device**) התקן) > **Maintenance**) < תחזוקה) **Erase Service of Out**) מחיקת פריטים שאינם בשימוש).
- **2** גע בתיבת הסימון **memory nonvolatile on information all Sanitize**) נקה את כל המידע בזיכרון הלא נדיף) ולאחר מכן גע באפשרות **ERASE**) מחק).
	- **3** גע באפשרות **wizard setup initial Start) הפעל אשף הגדרה ראשונית)** או **offline printer Leave) השאר את המדפסת במצב לא מקוון)**, ולאחר מכן גע באפשרות **Next) הבא)**.
		- **4** התחל בהפעלה.

**הערה:** תהליך זה משמיד את מפתח ההצפנה המשמש להגנה על נתוני המשתמשים. פרמט את הדיסק הקשיח וה-Intelligent Drive Storage) כונן האחסון החכם) לאחר מחיקת זיכרון המדפסת.

# **מחיקה של כונן אחסון מדפסת**

- **1** במסך הבית גע ב-**Settings**) הגדרות) > **Device**) התקן) > **Maintenance**) < תחזוקה) **Erase Service of Out**) מחיקת פריטים שאינם בשימוש).
	- **2** בהתאם לכונן האחסון שהותקן במדפסת שלך, בצע אחת מהפעולות הבאות:
- **•** עבור דיסק קשיח, הקש על תיבת הסימון **disk hard on information all Sanitize) ניקוי כל המידע בדיסק הקשיח)** הקש על **ERASE) מחק**, ואז בחר שיטה למחיקת נתונים.

**הערה:** התהליך לניקוי הדיסק הקשיח עשוי להימשך החל במספר דקות ועד יותר משעה. במהלך זמן זה המדפסת לא תהיה זמינה למשימות אחרות.

- **•** עבור כונן אחסון חכם (ISD(, הקש על **Drive Storage Intelligent Erase) מחק כונן אחסון חכם)**, ואז הקש על **ERASE) מחק)** כדי למחוק את כל הנתונים.
	- **3** התחל בהפעלה.

# **שחזור הגדרות ברירת המחדל של היצרן**

- **1** במסך הבית, גע ב-**Settings**) הגדרות) > **Device**) התקן) > **Defaults Factory Restore**) שחזור ברירות המחדל של היצרן).
	- **2** גע ב-**Settings Restore) שחזור הגדרות)** > בחר את ההגדרות שברצונך לשחזר > **RESTORE) שחזר)**.
		- **3** התחל בהפעלה.

# **הצהרה על נדיפות**

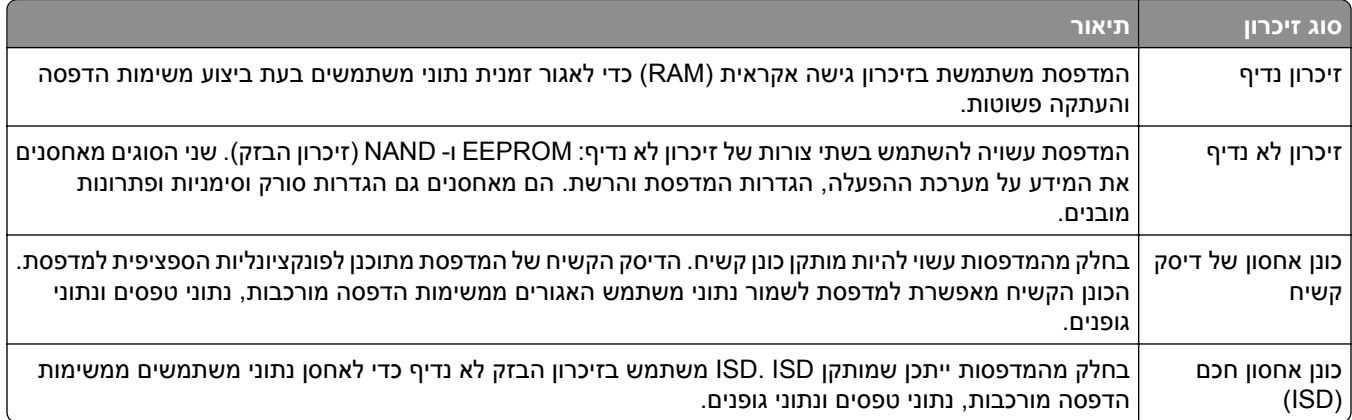

מחק את תוכן כל זיכרון מדפסת מותקן בנסיבות הבאות:

- **•** המדפסת יוצאת משירות.
- **•** הדיסק הקשיח של המדפסת או ה-ISD מוחלף.
- **•** המדפסת מועברת למחלקה או למיקום אחרים.
- **•** המדפסת מקבלת שירות מאדם שאינו מתוך הארגון.
	- **•** המדפסת מועברת מהחברה לצורך קבלת שירות.
		- **•** המדפסת נמכרת לארגון אחר.

**הערה:** כדי להשליך כונן אחסון, פעל בהתאם למדיניות ולהליכים של הארגון שלך.

# **Print) הדפסה)**

# **הדפסה ממחשב**

**הערה:** עבור תוויות, ניירות בריסטול ומעטפות, הגדר את גודל וסוג הנייר במדפסת לפני הדפסת המסמך.

- **1** במסמך שאתה מנסה להדפיס, פתח את תיבת הדו-שיח Print) הדפסה).
	- **2** כוונן את ההגדרות לפי הצורך.
		- **3** הדפס את המסמך.

# **הדפסה מהתקן נייד**

### **הדפסה מהתקן נייד באמצעות Print Mobile Lexmark**

Print Mobile Lexmark מאפשר לך לשלוח מסמכים ותמונות ישירות למדפסת נתמכת של Lexmark.

**1** פתח את המסמך ואז שלח אותו או שתף אותו עם Print Mobile Lexmark.

**הערה:** ייתכן שחלק מהיישומים של צדדים שלישיים לא ייתמכו בתכונת השליחה או השיתוף. לקבלת מידע נוסף עיין בתיעוד הנלווה ליישום.

- **2** בחר מדפסת.
- **3** הדפס את המסמך.

### **הדפסה מהתקן נייד באמצעות Print Lexmark**

Lexmark הדפסה היא פתרון להדפסה ניידת עבור התקנים ניידים הפועלים עם מערכת ™Android מגרסה 6.0 ואילך. היא מאפשרת לך לשלוח מסמכים ותמונות למדפסות ושרתי management Print המחוברים לרשת.

#### **הערות:**

- **•** הקפד להוריד את היישום Print Lexmark מחנות Play Google והפוך אותו לזמין בהתקן הנייד.
	- **•** ודא שגם המדפסת וגם ההתקן הנייד מחוברים לאותה רשת.
		- **1** בהתקן הנייד שברשותך, פתח מסמך ממנהל הקבצים.
			- **2** שלח או שתף את המסמך עם Print Lexmark.

**הערה:** ייתכן שחלק מהיישומים של צדדים שלישיים לא ייתמכו בתכונת השליחה או השיתוף. לקבלת מידע נוסף עיין בתיעוד הנלווה ליישום.

- **3** בחר מדפסת ואז כוונן את ההגדרות במידת הצורך.
	- **4** הדפס את המסמך.

### **הדפסה מהתקן נייד באמצעות שירות ההדפסה Mopria**

שירות ההדפסה הוא פתרון להדפסה ניידת עבור התקנים ניידים הפועלים עם מערכת Android מגרסה 5.0 ואילך. הוא <sup>R</sup> Mopria מאפשר לך להדפיס ישירות בכל מדפסת בעלת אישור Mopria.

**הערה:** הקפד להוריד את היישום Service Print Mopria מהחנות Play Google והפוך אותו לזמין בהתקן הנייד.

- **1** בהתקן הנייד של Android שברשותך, הפעל יישום תואם או בחר מסמך במנהל הקבצים.
	- **2** הקש על > **Print**) הדפסה).
	- **3** בחר מדפסת ואז כוונן את ההגדרות במידת הצורך.
		- **4** הקש על

### **הדפסה מהתקן נייד באמצעות AirPrint**

תכונת התוכנה AirPrint היא פתרון הדפסה ניידת אשר מאפשר לך להדפיס ישירות מהתקני Apple למדפסת בעלת אישור .AirPrint

**הערות:**

- **•** ודא שגם התקן ה-Apple וגם המדפסת מחוברים לאותה רשת. אם יש לרשת מספר רכזות תקשורת אלחוטית, ודא ששני ההתקנים מחוברים לאותה רשת משנה.
	- **•** יישום זה נתמך רק בחלק מהתקני Apple.
	- **1** בהתקן הנייד,בחר מסמך מתוך מנהל הקבצים או הפעל יישום תואם.
		- **2** הקש על > **Print**) הדפסה).
		- **3** בחר מדפסת ואז כוונן את ההגדרות במידת הצורך.
			- **4** הדפס את המסמך.

### **הדפסה מהתקן נייד באמצעות RDirect Fi**‑**Wi**

הוא פתרון הדפסה אשר מאפשר לך להדפיס בכל מדפסת המוכנה לשימוש עם Direct Fi‑Wi. ® Direct Fi‑Wi

**הערה:** ודא שההתקן הנייד מחובר לרשת האלחוטית של המדפסת. לקבלת מידע נוסף ראה "חיבור התקן נייד [למדפסת](#page-96-0)" [בעמוד](#page-96-0) .97

- **1** בהתקן הנייד שברשותך, הפעל יישום תואם או בחר מסמך במנהל הקבצים.
	- **2** בהתאם להתקן הנייד שלך, בצע אחת מהפעולות הבאות:
		- **•** הקש על > **Print**) הדפסה).
		- **•** הקש על > **Print**) הדפסה).
		- **•** הקש על > **Print**) הדפסה).
		- **3** בחר מדפסת ואז כוונן את ההגדרות במידת הצורך.
			- **4** הדפס את המסמך.

# **הדפסה מכונן הבזק**

**1** הכנס את כונן ההבזק.

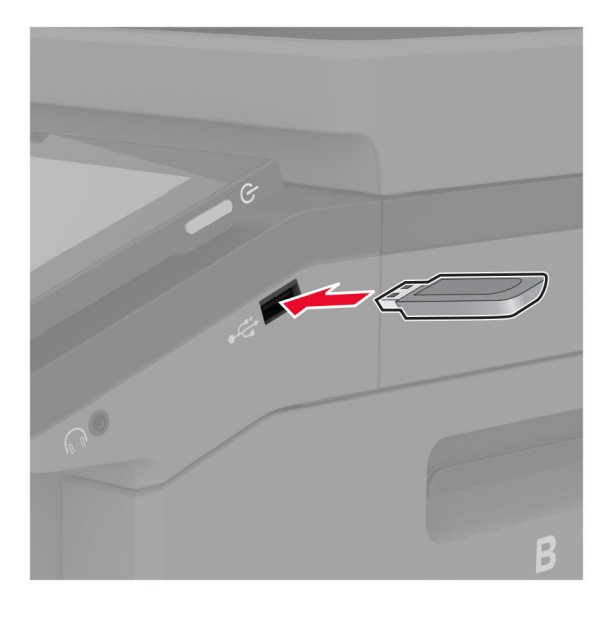

#### **הערות:**

- **•** אם אתה מכניס את כונן ההבזק כשמופיעה הודעת שגיאה, המדפסת תתעלם מכונן ההבזק.
- **•** אם תחבר כונן הבזק בעת שהמדפסת מעבדת משימות הדפסה אחרות, תופיע ההודעה **Busy**) עסוק) בצג.
	- **2** גע על הצג במסמך שברצונך להדפיס.

במידת הצורך קבע את הגדרות ההדפסה.

**3** הדפס את המסמך.

כדי להדפיס מסמך אחר גע באפשרות **Drive USB**) כונן USB(.

**אזהרה—פוטנציאל לנזק:** למניעת אובדן נתונים או פגיעה בתפקוד המדפסת, אל תיגע בכונן ההבזק או במדפסת באזור המוצג כשמתבצעות פעילויות הדפסה, קריאה או כתיבה עם התקן הזיכרון.

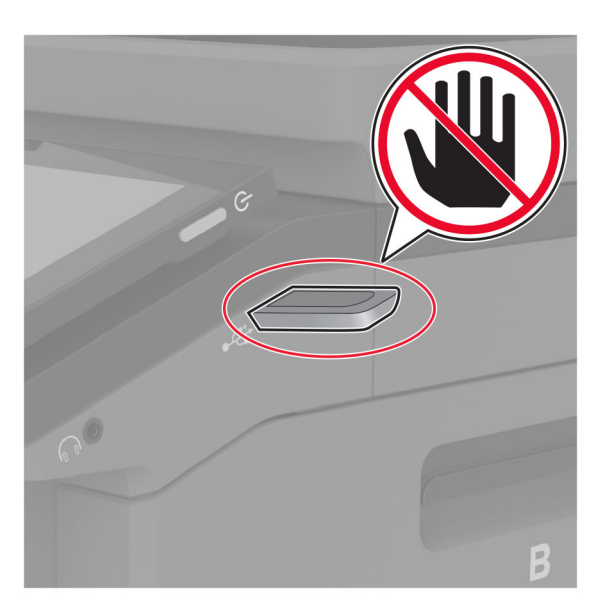

# **כונני הבזק וסוגי קבצים נתמכים**

### **כונני הבזק**

- (32GB-ו 16GB) Lexar JumpDrive S70 **•**
- (32GB-ו SanDisk Cruzer Micro (16GB **•**
	- (32GB-ו 16GB) PNY Attaché **•**

### **הערות:**

- **–** המדפסת תומכת בכונני הבזק מהירים עם תקן מהירות מלאה.
- **–** יש להשתמש בכונני הבזק אשר תומכים במערכת קבצים מסוג FAT) Tables Allocation File(.

### **סוגי קבצים**

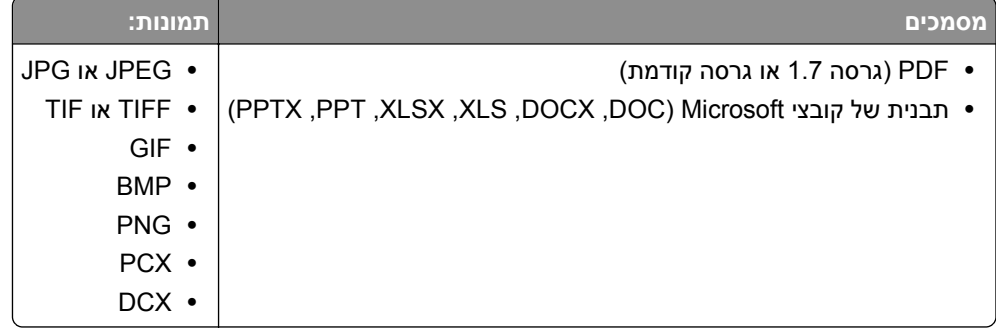

# **הגדרת משימות חסויות**

- **1** במסך הבית, גע ב-**Settings**) הגדרות) > **Security**) אבטחה) > **Setup Print Confidential**) הגדרת הדפסה חסויה).
	- **2** קבע את תצורת ההגדרות.

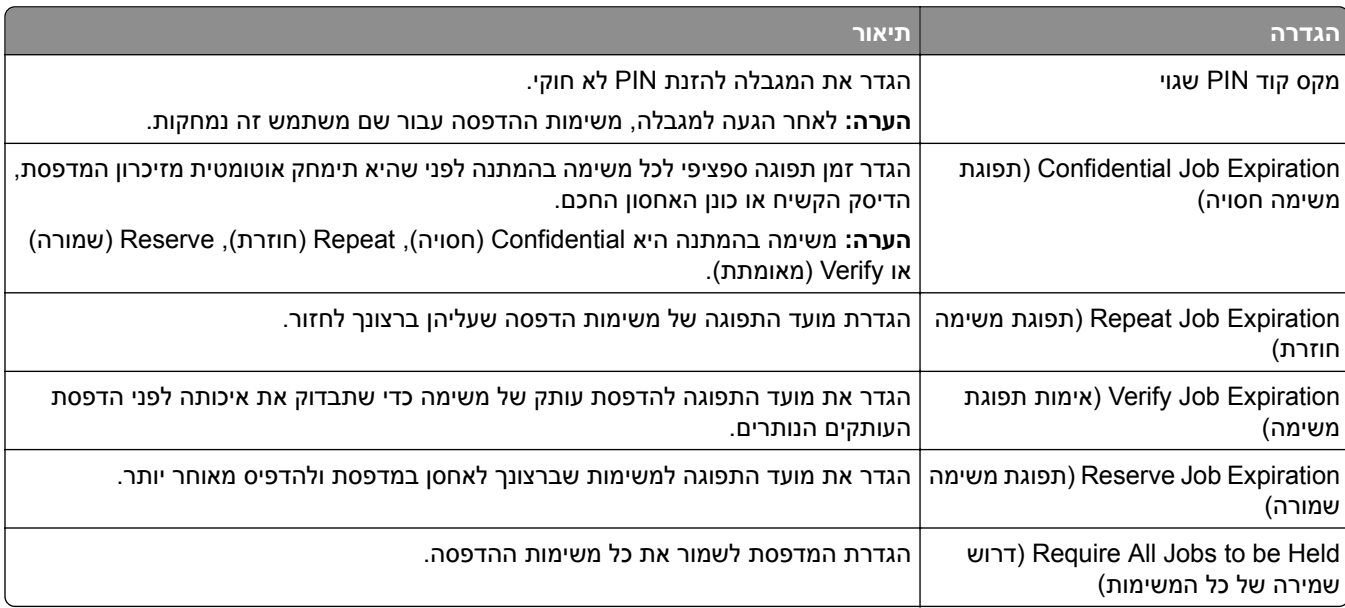

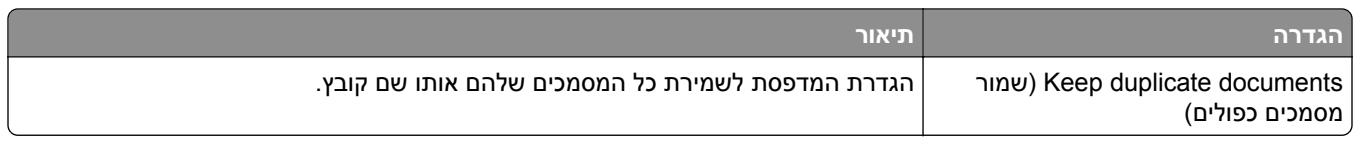

# **הדפסת משימות חסויות ועבודות בהמתנה אחרות**

### **למשתמשי Windows**

- **1** כאשר מסמך פתוח, לחץ על **File**) קובץ) > **Print**) הדפסה).
- **2** בחר מדפסת ולאחר מכן לחץ על **Properties**) מאפיינים), **Preferences**) העדפות), **Options**) אפשרויות) או **Setup** (הגדרה).
	- **3** לחץ על **Hold and Print**) הדפסה והפסקה).
	- **4** בחר **Hold and Print Use**) שימוש בהדפסה והפסקה), ולאחר מכן הקצה שם משתמש.
	- **5** בחר את סוג משימת ההדפסה (Confidential) חסויה), Repeat) חוזרת), Reserve) שמורה), או Verify) אימות)). אם תבחר **Confidential**) חסויה), אבטח את משימת ההדפסה באמצעות מספר זיהוי אישי (PIN(.
		- **6** לחץ על **OK**) אישור) או על **Print**) הדפסה).
		- **7** ממסך הבית של המדפסת, שחרר את משימת ההדפסה.
- **•** לביצוע משימות הדפסה של מסמכים חסויים, גע ב-**jobs Held**) עבודות בהמתנה) > בחר את שם המשתמש שלך > **Confidential**) חסוי) > הזן את קוד ה-PIN < בחר את משימת ההדפסה > קבע את תצורת ההגדרות > **Print** (הדפסה).
- **•** לביצוע משימות הדפסה אחרות, גע ב-**jobs Held**) עבודות בהמתנה) > בחר את שם המשתמש שלך > בחר את משימת ההדפסה > קבע את תצורת ההגדרות > **Print**) הדפסה).

### **למשתמשי Macintosh**

#### **באמצעות AirPrint**

- **1** כשמסמך פתוח, בחר **File**) קובץ) > **Print**) הדפסה).
- **2** בחר מדפסת ולאחר מכן, בתפריט הנפתח שלאחר התפריט Orientation) כיוון הדפסה), בחר **Printing PIN**) הדפסה עם קוד PIN(.
	- **3** הפעל את האפשרות **PIN with Print**) הדפסה עם קוד PIN(, ולאחר מכן הזן קוד PIN בן ארבע ספרות.
		- **4** לחץ על **Print**) הדפסה).
- **5** ממסך הבית של המדפסת, שחרר את משימת ההדפסה. גע ב-**jobs Held**) עבודות בהמתנה) > בחר את שם המחשב שלך > **Confidential**) חסוי) > הזן את קוד ה-PIN < בחר את משימת ההדפסה > **Print**) הדפסה).

### **באמצעות מנהל התקן ההדפסה**

- **1** כשמסמך פתוח, בחר **File**) קובץ) > **Print**) הדפסה).
- **2** בחר מדפסת ולאחר מכן, בתפריט הנפתח שלאחר התפריט Orientation) כיוון הדפסה), בחר **Hold and Print**) הדפסה והפסקה).
	- **3** בחר **Print Confidential**) הדפסת מסמכים חסויים), ולאחר מכן הזן קוד PIN בן 4 ספרות.
- **4** לחץ על **Print**) הדפסה).
- **5** ממסך הבית של המדפסת, שחרר את משימת ההדפסה. גע ב-**jobs Held**) עבודות בהמתנה) > בחר את שם המחשב שלך > **Confidential**) חסוי) >בחר את משימת ההדפסה > הזן את קוד ה-**Print** > PIN) הדפסה).

# **הדפסת רשימת דוגמאות גופנים**

- **1** במסך הבית, גע ב-**Settings**) הגדרות) > **Reports**) דוחות) > **Print**) הדפסה) > **Fonts Print**) גופני הדפסה).
	- .(PS גופני (**PS Fonts** או) PCL גופני (**PCL Fonts**-ב גע **2**

# **הדפסת רשימת ספריות**

במסך הבית, גע ב-**Settings**) הגדרות) > **Reports**) דוחות) > **Print**) הדפסה) > **Directory Print**) ספריית הדפסות).

# **הוספת גיליונות הפרדה בין העתקים**

- **1** במסך הבית גע ב-**Settings) הגדרות)** > **Print) הדפסה)** > **Layout) פריסה)** > **Sheets Separator) גיליונות הפרדה)** > **Copies Between) בין העתקים)**.
	- **2** הדפס את המסמך.

# **ביטול משימת הדפסה**

- **1** במסך הבית, גע ב- .
- **2** בחר משימה לביטול.

**הערה:** באפשרותך גם לבטל משימה על-ידי נגיעה באפשרות **Queue Job**) תור משימות).

# **התאמת כהות הטונר**

- **1** במסך הבית גע ב-**Settings) הגדרות)** > **Print) הדפסה)** > **Quality) איכות)**.
	- **2** בתפריט Darkness Toner) כהות טונר), כוונן את ההגדרה.

# **Copy) העתקה)**

# **שימוש במזין המסמכים האוטומטי ובזכוכית הסורק**

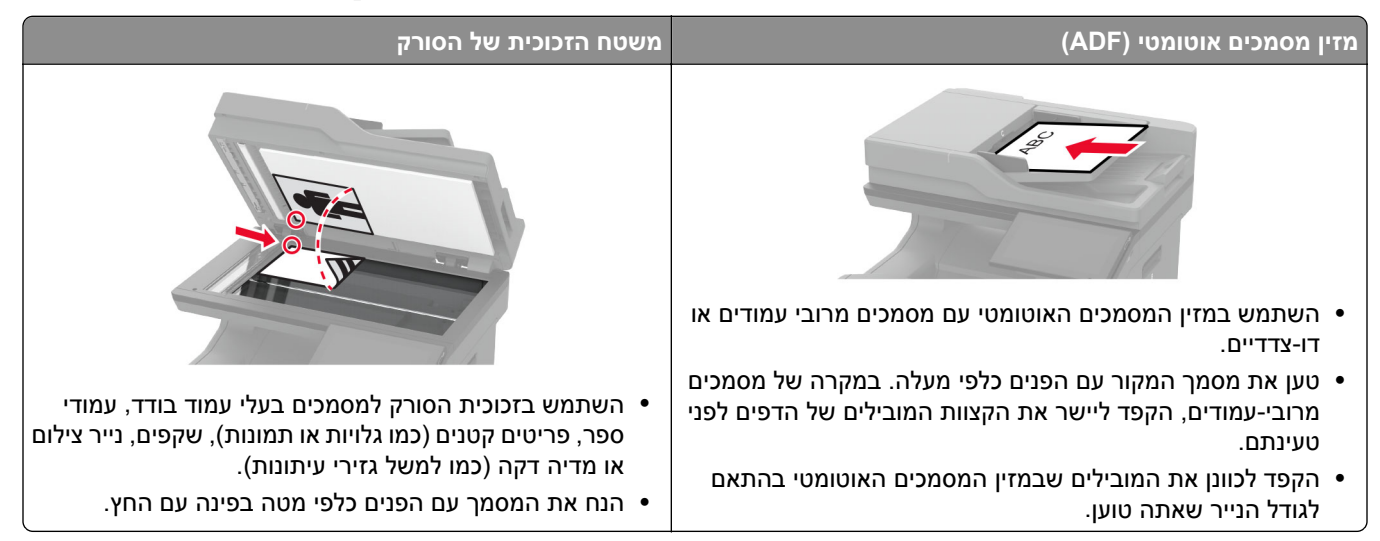

# **יצירת עותקים**

**1** טען מסמך מקור במגש מזין המסמכים האוטומטי (ADF (או על משטח הזכוכית של הסורק.

**הערה:** כדי למנוע חיתוך תמונה, ודא שגודל המסמך המקורי והפלט זהים.

- **2** בדף הבית, גע באפשרות **Copy**) העתקה) ואז ציין את מספר העותקים. כוונן את הגדרות ההעתקה לפי הצורך.
	- **3** העתק את המסמך.

**הערה:** כדי ליצור עותק מהיר, דרך מסך הבית, גע באפשרות .

# **העתקת תמונות**

- **1** הנח תמונה על משטח הזכוכית של הסורק.
- **2** במסך הבית גע ב-**Copy**) < העתקה) **Content**) < תוכן) **Type Content**) סוג תוכן) > **Photo**) תמונה).
- **3** גע ב-**Source Content**) מקור תוכן), ולאחר מכן בחר את ההגדרה המתאימה ביותר לתמונה המקורית.
	- **4** העתק את התמונה.

# **העתקה על נייר מכתבים**

- **1** טען מסמך מקור במגש מזין המסמכים האוטומטי (ADF (או על משטח הזכוכית של הסורק.
- **2** בדף הבית, גע ב-**Copy**) העתקה) > **From Copy**) העתקה מ-) > בחר את גודל מסמך המקור.
- **3** גע ב-**To Copy**) העתק אל), ואז בחר את מקור הנייר שכולל את נייר המכתבים. אם טענת את נייר המכתבים במזין הרב-תכליתי, גע באפשרות **To Copy**) העתקה אל) > **Feeder Multipurpose**) מזין רב-תכליתי) > בחר גודל נייר > **Letterhead**) נייר מכתבים).
	- **4** העתק את המסמך.

# **העתקה על שני צידי הנייר**

- **1** טען מסמך מקור במגש מזין המסמכים האוטומטי (ADF (או על משטח הזכוכית של הסורק.
	- **2** במסך הבית, גע ב-**Copy**) העתקה) > **Sides**) צדדים).
- **3** גע ב**1 sided 2 to sided**) חד-צדדי לדו-צדדי) או **2 sided 2 to sided**) דו-צדדי לדו-צדדי).
	- **4** העתק את המסמך.

# **הקטנה או הגדלה של עותקים**

- **1** טען מסמך מקור במגש מזין המסמכים האוטומטי (ADF (או על משטח הזכוכית של הסורק.
- **2** מתוך מסך הבית, גע באפשרות **Copy**) העתקה) > **Scale**) קנה מידה) > בחר ערך קנה מידה.

**הערה:** שינוי גודל המסמך המקורי או הפלט לאחר הגדרת Scale) קנה מידה) משחזר את ערך קנה המידה ל-Auto (אוטומטי).

**3** העתק את המסמך.

# **copies Collating) איסוף עותקים)**

- **1** טען מסמך מקור במגש מזין המסמכים האוטומטי (ADF (או על משטח הזכוכית של הסורק.
- **2** במסך הבית גע ב-**Collate** > **Copy**) איסוף) > **1,2,1,2,1,2] On**) **[**מופעל [1,2,1,2,1,2]).
	- **3** העתק את המסמך.

# **הוספת גיליונות הפרדה בין העתקים**

- **1** טען מסמך מקור במגש מזין המסמכים האוטומטי (ADF (או על משטח הזכוכית של הסורק.
	- **2** במסך הבית גע ב-**Copy**) העתקה) > **Sheets Separator**) גיליונות הפרדה).
		- **3** התאם את ההגדרות.
		- **4** שלח את משימת ההעתקה.

# **העתקת מספר עמודים על גיליון יחיד**

- **1** טען מסמך מקור במגש מזין המסמכים האוטומטי (ADF (או על משטח הזכוכית של הסורק.
	- **2** במסך הבית גע ב-**Copy**) העתקה) > **Side per Pages**) עמודים על כל צד).
- **3** התאם את ההגדרות.
	- **4** העתק את המסמך.

### **העתקת תעודות**

- **1** טען תעודה על משטח הזכוכית של הסורק.
- **2** במסך הבית, גע ב-**Copy**) העתקה) > **From Copy**) העתקה מ-).
	- **3** גע ב-**Card ID**) תעודת זהות).
		- **4** העתק את הכרטיס.

# **יצירת קיצור דרך להעתקה**

- **1** במסך הבית, גע ב-**Copy) העתקה)**.
- **2** קבע את ההגדרות ולאחר מכן גע ב- .
	- **3** צור קיצור דרך.

# **mail-E) דוא"ל)**

## **שימוש במזין המסמכים האוטומטי ובזכוכית הסורק**

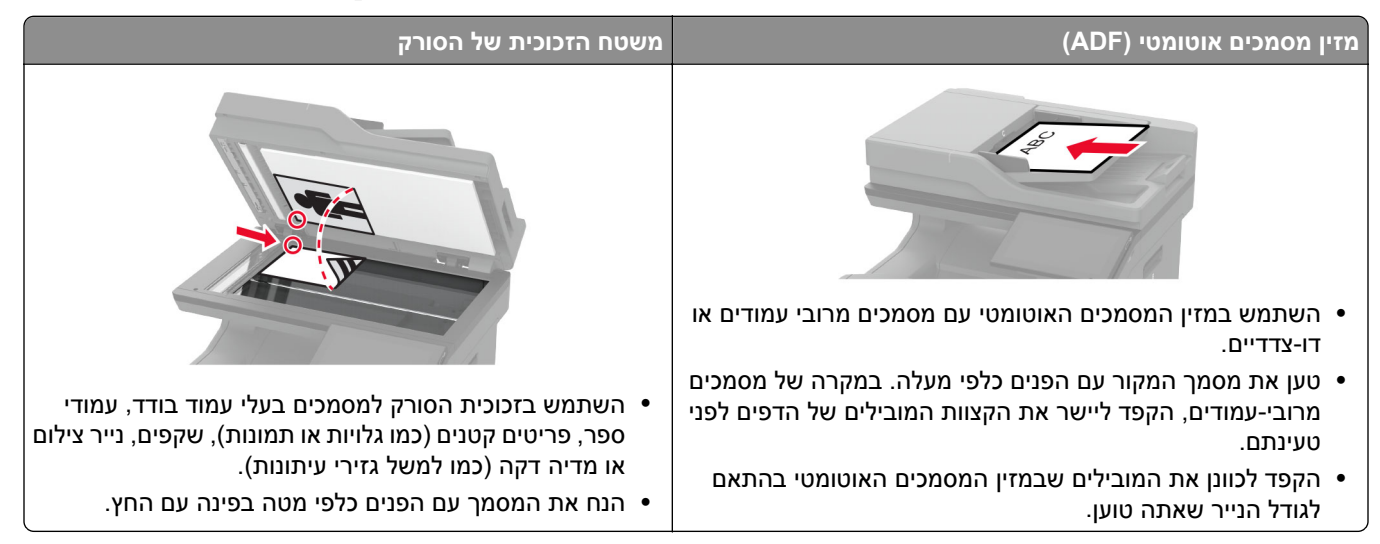

# **שליחת דוא"ל**

לפני שתתחיל, ודא שהגדרות ה-SMTP נקבעו. לקבלת מידע נוסף ראה "קביעת תצורת [הגדרות](#page-39-0) ה[-SMTP](#page-39-0) לדואר [האלקטרוני](#page-39-0)" [בעמוד](#page-39-0) .40

- **1** טען מסמך מקור במגש מזין המסמכים האוטומטי (ADF (או על משטח הזכוכית של הסורק.
	- **2** במסך הבית, גע ב- **mail-E) דואר אלקטרוני)**, ולאחר מכן הזן את המידע הדרוש.
		- **3** במידת הצורך קבע את התצורה של הגדרות הסריקה.
			- **4** שלח את הדוא"ל.

# **יצירת קיצור דרך לדואר אלקטרוני**

- **1** במסך הבית, גע ב-**mail**‑**E**) דוא"ל).
- **2** קבע את ההגדרות ולאחר מכן גע ב- .
	- **3** צור קיצור דרך.

# **Fax) פקס)**

### **שימוש במזין המסמכים האוטומטי ובזכוכית הסורק**

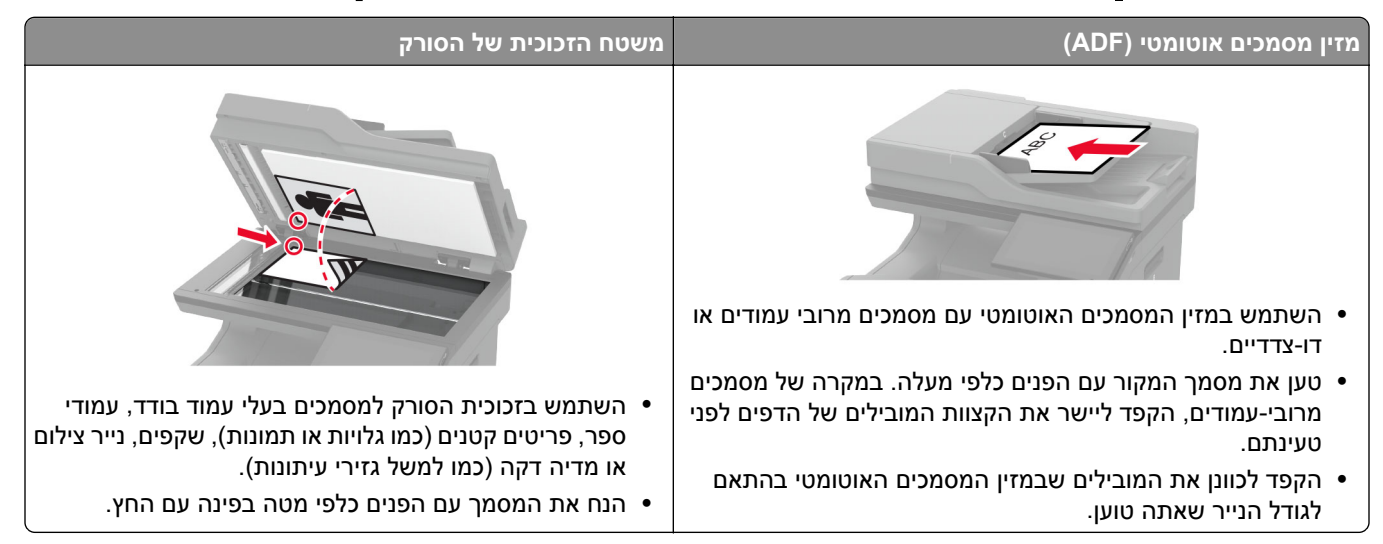

## **שיגור פקס**

**הערה:** ודא שתצורת הפקס הוגדרה. לקבלת מידע נוסף, עיין בסעיף **הגדרת [המדפסת](#page-32-0) כפקס**.

### **באמצעות לוח הבקרה**

- **1** טען מסמך מקור במגש מזין המסמכים האוטומטי (ADF (או על משטח הזכוכית של הסורק.
	- **2** במסך הבית, גע באפשרות **Fax**) פקס) ולאחר מכן הזן את המידע הדרוש.
		- כוונן את ההגדרות לפי הצורך.
			- **3** שגר את הפקס.

#### **באמצעות מחשב**

לפני שתתחיל, ודא שמנהל התקן הפקס מותקן. לקבלת מידע נוסף ראה "[התקנת](#page-55-0) מנהל התקן הפקס" בעמוד .56

#### **למשתמשי Windows**

- **1** מהמסמך שאתה מנסה לשלוח בפקס, פתח את תיבת הדו-שיח Print) הדפסה).
- **2** בחר את המדפסת ולאחר מכן לחץ על **Properties**) מאפיינים), **Preferences**) העדפות), **Options**) אפשרויות) או **Setup** (הגדרה).
- הגדרות תמיד הצג (**Always display settings prior to faxing** < (פקס הפעלת (**Enable fax** < (פקס (**Fax** על לחץ **3** לפני שליחת הפקס) ולאחר מכן הזן את מספר הנמען.

קבע הגדרות פקס אחרות לפי הצורך.

**4** שגר את הפקס.

#### **למשתמשי Macintosh**

- **1** כאשר מסמך פתוח, בחר **File**) קובץ) > **Print**) הדפסה).
- **2** בחר את המדפסת שהכיתוב ‐ **Fax**) פקס) נוסף לאחר שמה.
	- **3** הזן בשדה To) אל) את מספרו של הנמען. קבע הגדרות פקס אחרות לפי הצורך.
		- **4** שגר את הפקס.

## **תזמון פקס**

**הערה:** ודא שתצורת הפקס הוגדרה. לקבלת מידע נוסף, עיין בסעיף **הגדרת [המדפסת](#page-32-0) כפקס**.

- **1** טען מסמך מקור במגש מזין המסמכים האוטומטי (ADF (או על משטח הזכוכית של הסורק.
- **2** ממסך הבית, גע באפשרות **Fax**) פקס) > **To**) אל) > number fax the enter) < הזן את מספר הפקס)**Done**) בוצע).
	- **3** גע ב-**Time Send**) שעת שליחה), הגדר את תצורת התאריך והשעה, ולאחר מכן גע ב-**OK**) אישור).
		- **4** שגר את הפקס.

## **יצירת קיצור דרך ליעד פקס**

**הערה:** ודא שתצורת הפקס הוגדרה. לקבלת מידע נוסף, עיין בסעיף **הגדרת [המדפסת](#page-32-0) כפקס**.

- **1** במסך הבית גע באפשרות **Fax**) פקס) > **To**) אל).
- **2** הזן את המספר של הנמען, ולאחר מכן גע ב-**Done) בוצע)**.
	- **3** קבע את ההגדרות ולאחר מכן גע ב- .
		- **4** צור קיצור דרך.

## **שינוי רזולוציית הפקס**

**הערה:** ודא שתצורת הפקס הוגדרה. לקבלת מידע נוסף, עיין בסעיף **הגדרת [המדפסת](#page-32-0) כפקס**.

- **1** טען מסמך מקור במגש מזין המסמכים האוטומטי (ADF (או על משטח הזכוכית של הסורק.
	- **2** במסך הבית, גע באפשרות **Fax**) פקס) ולאחר מכן הזן את המידע הדרוש.
		- **3** גע באפשרות **Resolution**) רזולוציה) ובחר הגדרה.
			- **4** שגר את הפקס.

#### **כוונון כהות הפקס**

**הערה:** ודא שתצורת הפקס הוגדרה. לקבלת מידע נוסף, עיין בסעיף **הגדרת [המדפסת](#page-32-0) כפקס**.

- **1** טען מסמך מקור במגש מזין המסמכים האוטומטי (ADF (או על משטח הזכוכית של הסורק.
	- **2** במסך הבית, גע באפשרות **Fax**) פקס) ולאחר מכן הזן את המידע הדרוש.

- **3** גע ב-**Darkness) כהות)**, ולאחר מכן כוונן את ההגדרה.
	- **4** שגר את הפקס.

### **הדפסת יומן פקס**

**הערה:** ודא שהפקס האנלוגי או etherFAX הוגדר. לקבלת מידע נוסף, עיין בסעיף **הגדרת [המדפסת](#page-32-0) כפקס**.

- **1** במסך הבית גע ב-**Settings) הגדרות)** > **Reports) דוחות)** > **Fax) פקס)**.
- **2** גע ב-**Log Job Fax) יומן משימות פקס)** או **Log Call Fax) יומן שיחות פקס)**.

## **חסימת פקס "זבל"**

**הערה:** ודא שהפקס האנלוגי או etherFAX הוגדר. לקבלת מידע נוסף, עיין בסעיף **הגדרת [המדפסת](#page-32-0) כפקס**.

- **1** במסך הבית גע ב-**Settings) הגדרות)** > **Fax) פקס)** > **Setup Fax) הגדרות פקס)** > **Settings Receive Fax) הגדרות קבלת פקס)** > **Controls Admin) בקרות מנהל מערכת)**.
	- **2** העבר את Fax Name No Block) חסימת פקסים ללא שם) למצב **On) מופעל)**.

### **החזקת פקסים**

**הערה:** ודא שהפקס האנלוגי או etherFAX הוגדר. לקבלת מידע נוסף, עיין בסעיף **הגדרת [המדפסת](#page-32-0) כפקס**.

- **1** במסך הבית גע ב-**Settings**) הגדרות) > **Fax**) פקס) > **Setup Fax**) הגדרת פקס) > **Settings Receive Fax**) הגדרות קבלת פקס) > **Faxes Holding**) החזקת פקסים).
	- **2** בחר מצב.

#### **העברת פקס**

**הערה:** ודא שהפקס האנלוגי או etherFAX הוגדר. לקבלת מידע נוסף, עיין בסעיף **הגדרת [המדפסת](#page-32-0) כפקס**.

- **1** צור קיצור דרך ליעד.
- **א** פתח את דפדפן האינטרנט ולאחר מכן הקלד את כתובת ה-IP של המדפסת בשדה הכתובת.

**הערות:**

- **•** הצג את כתובת ה-IP של המדפסת במסך הבית. כתובת ה- IP מוצגת כארבע סדרות של מספרים המופרדים על-ידי נקודות, כגון .123.123.123.123
	- **•** אם אתה משתמש בשרת Proxy, השבת אותו זמנית כדי לטעון את דף האינטרנט כהלכה.
		- **ב** לחץ על **Shortcuts**) קיצורי דרך) > **Shortcut Add**) הוספת קיצור דרך).
			- **ג** בחר סוג קיצור דרך וקבע את ההגדרות שלו.

**הערה:** רשום לעצמך את מספר קיצור הדרך.

- **ד** החל את השינויים
- **2** לחץ על **Settings**) הגדרות) > **Fax**) פקס) > **Setup Fax**) הגדרת פקס) > **Settings Receive Fax**) הגדרות קבלת פקס) > **Controls Admin**) פקדי ניהול).
	- **3** בתפריט Forwarding Fax) העברת פקס), בחר **Forward**) העברה) או **Forward and Print**) הדפסה והעברה).
- **4** בתפריט to Forward) העברה אל), בחר את סוג היעד והקלד את מספר קיצור הדרך.
	- **5** החל את השינויים

# **סריקה**

### **שימוש במזין המסמכים האוטומטי ובזכוכית הסורק**

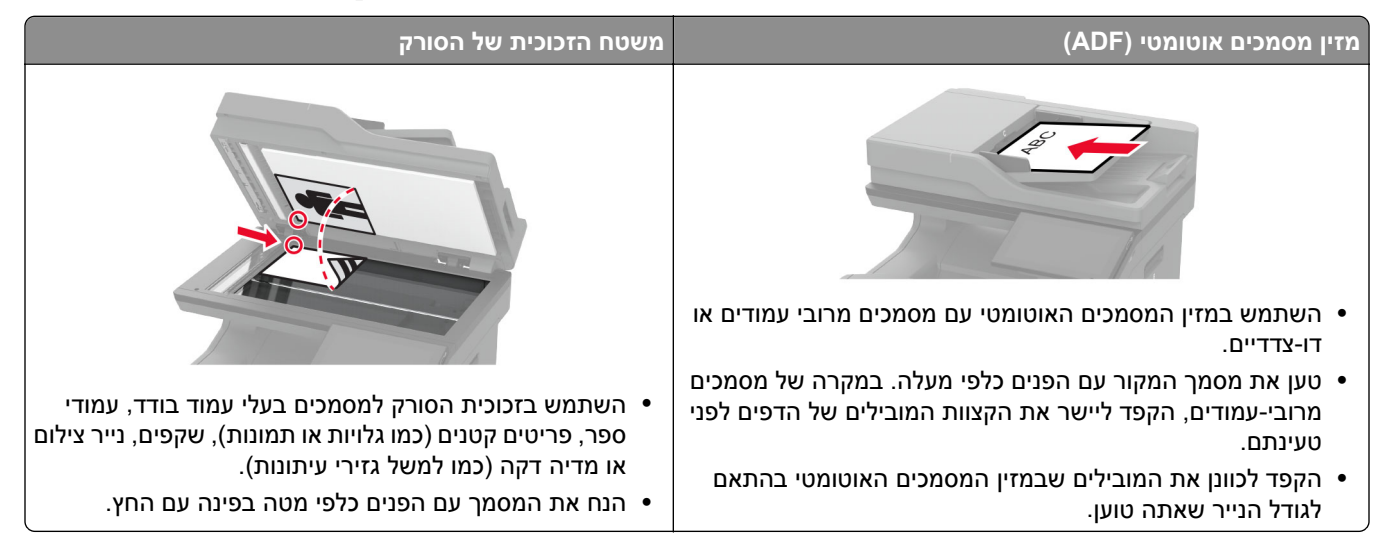

## **סריקה למחשב**

לפני שתתחיל, ודא שהמחשב והמדפסת מחוברים לאותה רשת.

#### **למשתמשי Windows**

#### **שימוש בכלי השירות ScanBack Lexmark**

**1** הפעל במחשב את כלי השירות ScanBack Lexmark ולאחר מכן לחץ על **Next**) הבא).

**הערה:** להורדת כלי השירות עבור אל **[downloads/com.lexmark.www](https://www.lexmark.com/downloads)**.

**2** לחץ על **Setup**) הגדרה), ולאחר מכן הוסף את כתובת ה-IP של המדפסת.

**הערה:** הצג את כתובת ה-IP של המדפסת במסך הבית של המדפסת. כתובת ה- IP מוצגת כארבע סדרות של מספרים המופרדים על-ידי נקודות, כגון .123.123.123.123

- **3** לחץ על **Close**) סגור) > **Next**) הבא).
- **4** בחר את גודל מסמך המקור ולאחר מכן לחץ על **Next**) הבא).
- **5** בחר תבנית קובץ ורזולוציית סריקה ולאחר מכן לחץ על **Next**) הבא).
	- **6** הקלד שם פרופיל סריקה ייחודי, ולאחר מכן לחץ על **Next**) הבא).
- **7** עיין לאיתור המקום שבו תרצה לשמור את המסמך הסרוק, צור שם קובץ, ולחץ על **Next**) הבא).

**הערה:** כדי להשתמש בפרופיל הסריקה פעם נוספת, הפוך את האפשרות **Shortcut Create**) צור קיצור דרך) לזמינה ולאחר מכן צור שם קיצור דרך ייחודי.

**8** לחץ על **Finish**) סיום).

- **9** טען מסמך מקור במזין המסמכים האוטומטי או על משטח הזכוכית של הסורק.
- **10** במסך הבית של המדפסת, גע באפשרות **Profiles Scan**) פרופילי סריקה) > **Computer to Scan**) סריקה למחשב) ולאחר מכן בחר פרופיל סריקה.

#### **Windows Fax and Scan-ב שימוש**

**הערה:** ודא שהמדפסת מוגדרת במחשב. לקבלת מידע נוסף ראה "הוספת [מדפסות](#page-55-0) למחשב" בעמוד .56

- **1** טען מסמך מקור במזין המסמכים האוטומטי או על משטח הזכוכית של הסורק.
	- .**Windows Fax and Scan** את במחשב פתח **2**
		- **3** בתפריט Source) מקור), בחר מקור לסורק.
			- **4** במידת הצורך, שנה את הגדרות הסריקה.
				- **5** סרוק את המסמך.

#### **למשתמשי Macintosh**

**הערה:** ודא שהמדפסת מוגדרת במחשב. לקבלת מידע נוסף ראה "הוספת [מדפסות](#page-55-0) למחשב" בעמוד .56

- **1** טען מסמך מקור במזין המסמכים האוטומטי או על משטח הזכוכית של הסורק.
	- **2** במחשב, בצע אחת מהפעולות הבאות:
	- **•** פתח את **Capture Image**) לכידת תמונה).
- **•** פתח את **Scanners & Printers**) מדפסות וסורקים), ולאחר מכן בחר מדפסת. לחץ על **Scan**) סריקה) > **Open Scanner**) פתח סורק).
	- **3** בחלון Scanner) סורק), בצע אחת או יותר מהפעולות הבאות:
		- **•** בחר את המקום שבו תרצה לשמור את המסמך הסרוק.
			- **•** בחר את הגודל של מסמך המקור.
- **•** כדי לסרוק מתוך מזין המסמכים האוטומטי, בחר **Feeder Document**) מזין המסמכים) תחת Menu Scan) תפריט סריקה) או הפעל את האפשרות **Feeder Document Use**) שימוש במזין המסמכים).
	- **•** במידת הצורך קבע את התצורה של הגדרות הסריקה.
		- **4** לחץ על **Scan**) סריקה).

# **סריקה לשרת FTP**

- **1** טען את מסמך המקור ב-ADF או על משטח הזכוכית של הסורק.
	- **2** במסך הבית, גע ב-**FTP** ולאחר מכן הזן את המידע הדרוש.
		- **3** קבע הגדרות FTP אחרות לפי הצורך.
			- **4** שלח את משימת ה-FTP.

# **יצירת קיצור דרך ל-FTP**

- **1** במסך הבית, גע באפשרות **FTP**.
- **2** הזן את כתובת שרת ה-FTP ואז גע ב- .
	- **3** צור קיצור דרך.

## **סריקה לתיקיית רשת**

- **1** טען את המסמך במגש מזין המסמכים האוטומטי (ADF (או על משטח הזכוכית של הסורק.
	- **2** במסך הבית, גע באפשרות **Center Scan**) מרכז הסריקה).

**הערה:** ייתכן שהסמל והשם שונו. לקבלת מידע נוסף פנה למנהל המערכת.

- **3** בצע אחת מהפעולות הבאות:
	- **•** בחר יעד.
- **הערה:** עבור SFTP, קבע את מספר היציאה כ.**22**-
- **•** גע ב- כדי ליצור קיצור דרך ואז בחר בקיצור הדרך מהרשימה.
	- **4** סרוק את המסמך.

## **יצירת קיצור דרך לתיקיית רשת**

**1** פתח את דפדפן האינטרנט ולאחר מכן הקלד את כתובת ה-IP של המדפסת בשדה הכתובת.

**הערות:**

- **•** הצג את כתובת ה-IP של המדפסת במסך הבית של המדפסת. כתובת ה-IP מוצגת כארבע סדרות של מספרים המופרדים על-ידי נקודות, למשל .123.123.123.123
	- **•** אם אתה משתמש בשרת Proxy, השבת אותו זמנית כדי לטעון את דף האינטרנט כהלכה.
		- **2** לחץ על **Shortcuts**) קיצורי דרך) > **Shortcut Add**) הוסף קיצור דרך).
- **3** בתפריט Type Shortcut) סוג קיצור דרך), בחר **Folder Network**) תיקיית רשת) ואז קבע את תצורת ההגדרות.
	- **4** החל את השינויים

# **סריקה לכונן הבזק**

- **1** טען מסמך מקור במגש מזין המסמכים האוטומטי (ADF (או על משטח הזכוכית של הסורק.
	- **2** הכנס את כונן ההבזק.

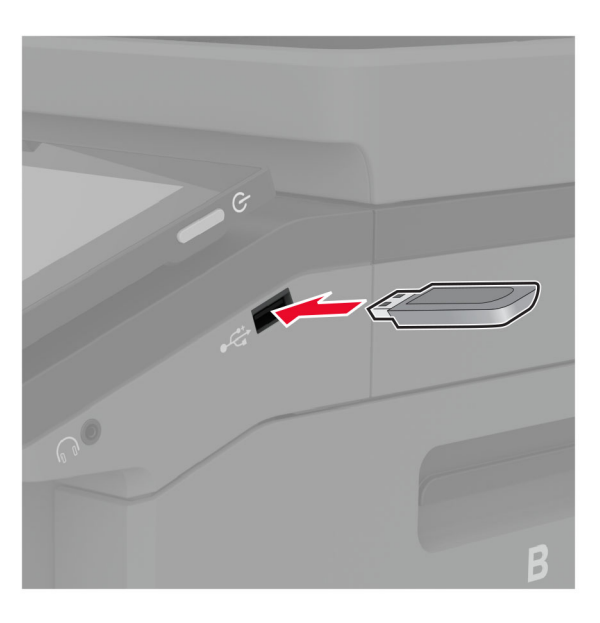

**3** גע באפשרות **USB to Scan**) סרוק לכונן USB (והתאם את ההגדרות לפי הצורך.

**הערות:**

- **•** כדי לשמור את המסמך שנסרק בתיקייה, גע באפשרות **to Scan**) סרוק אל), בחר תיקייה, ולאחר מכן גע באפשרות **Here Scan**) סרוק כאן).
	- **•** אם מסך Drive USB) כונןUSB (לא מופיע, גע באפשרות **Drive USB**) כונן USB (בלוח הבקרה.
		- **4** סרוק את המסמך.

**אזהרה—פוטנציאל לנזק:** למניעת אובדן נתונים או פגיעה בתפקוד המדפסת, אל תיגע בכונן ההבזק או במדפסת באזור המוצג כשמתבצעות פעילויות הדפסה, קריאה או כתיבה עם התקן הזיכרון.

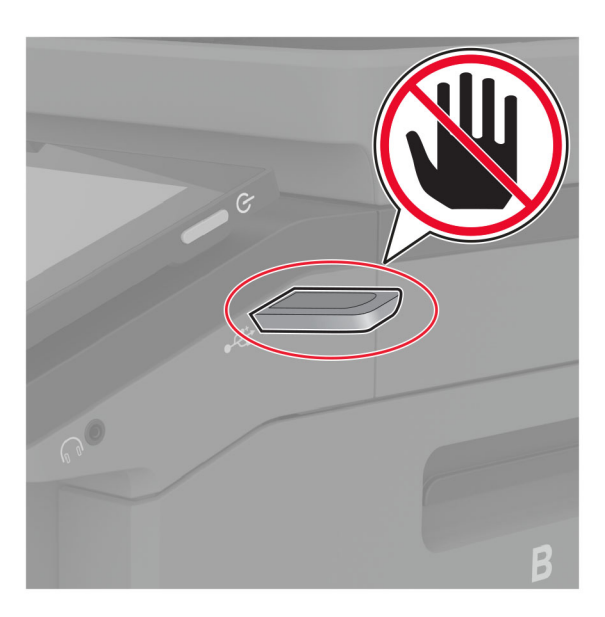

# **שימוש בתפריטי המדפסת**

# **Map Menu) מפת תפריטים)**

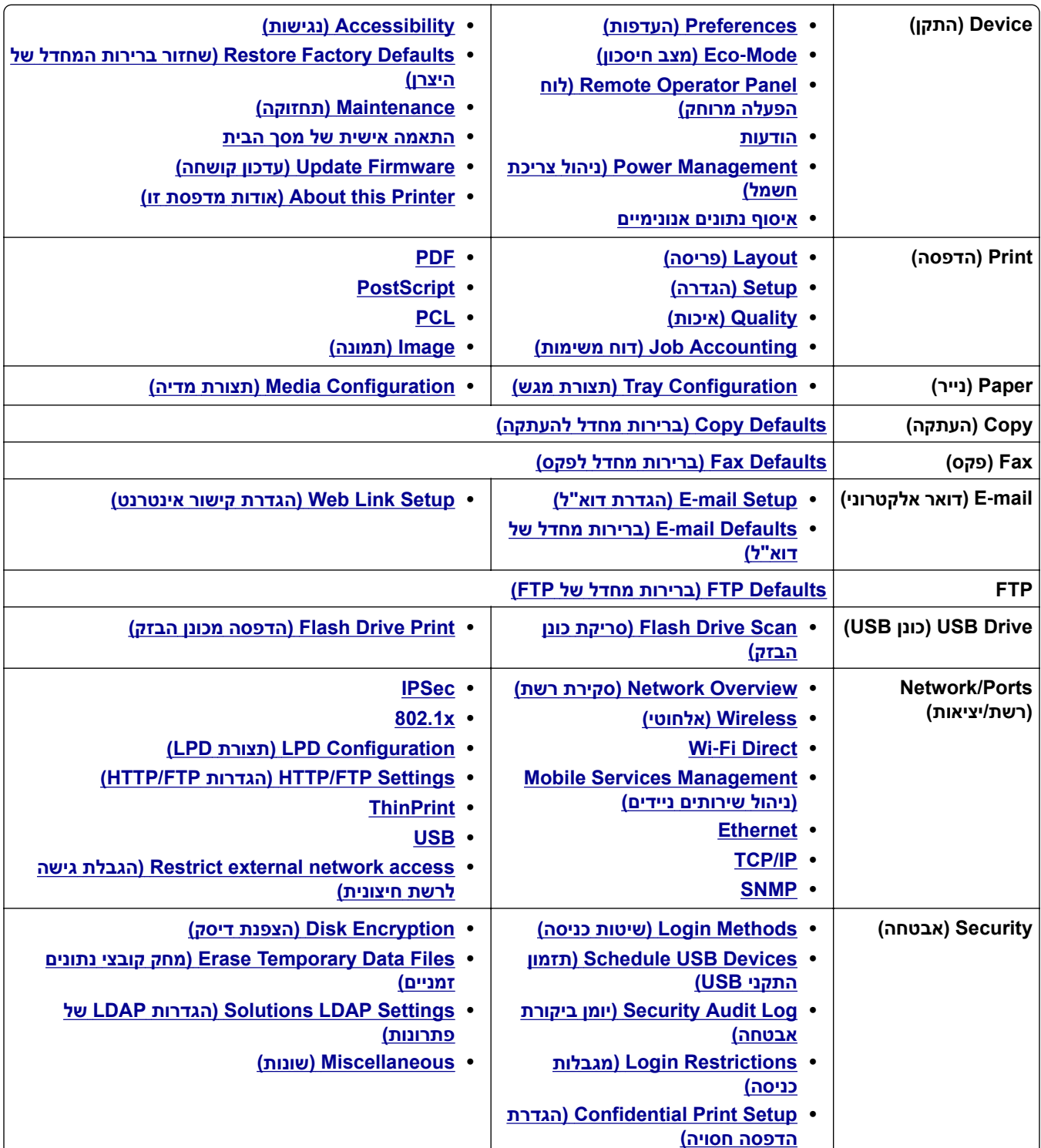

<span id="page-119-0"></span>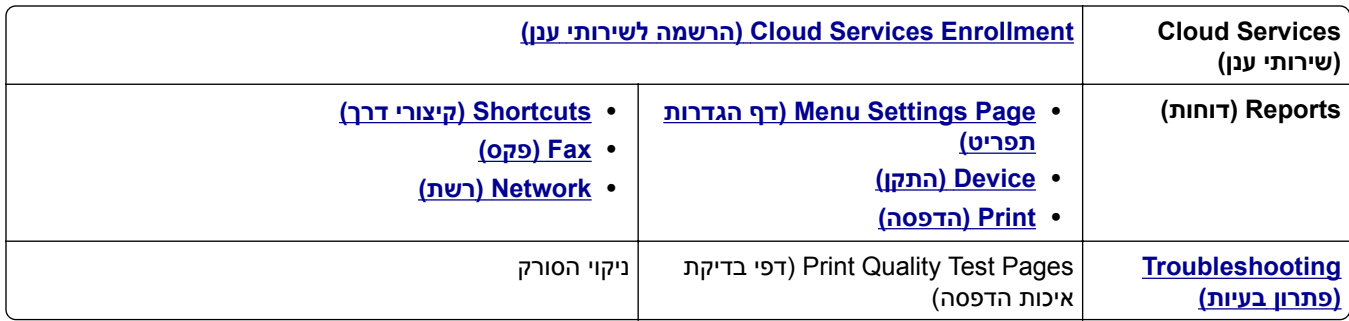

# **Device) התקן)**

## **Preferences) העדפות)**

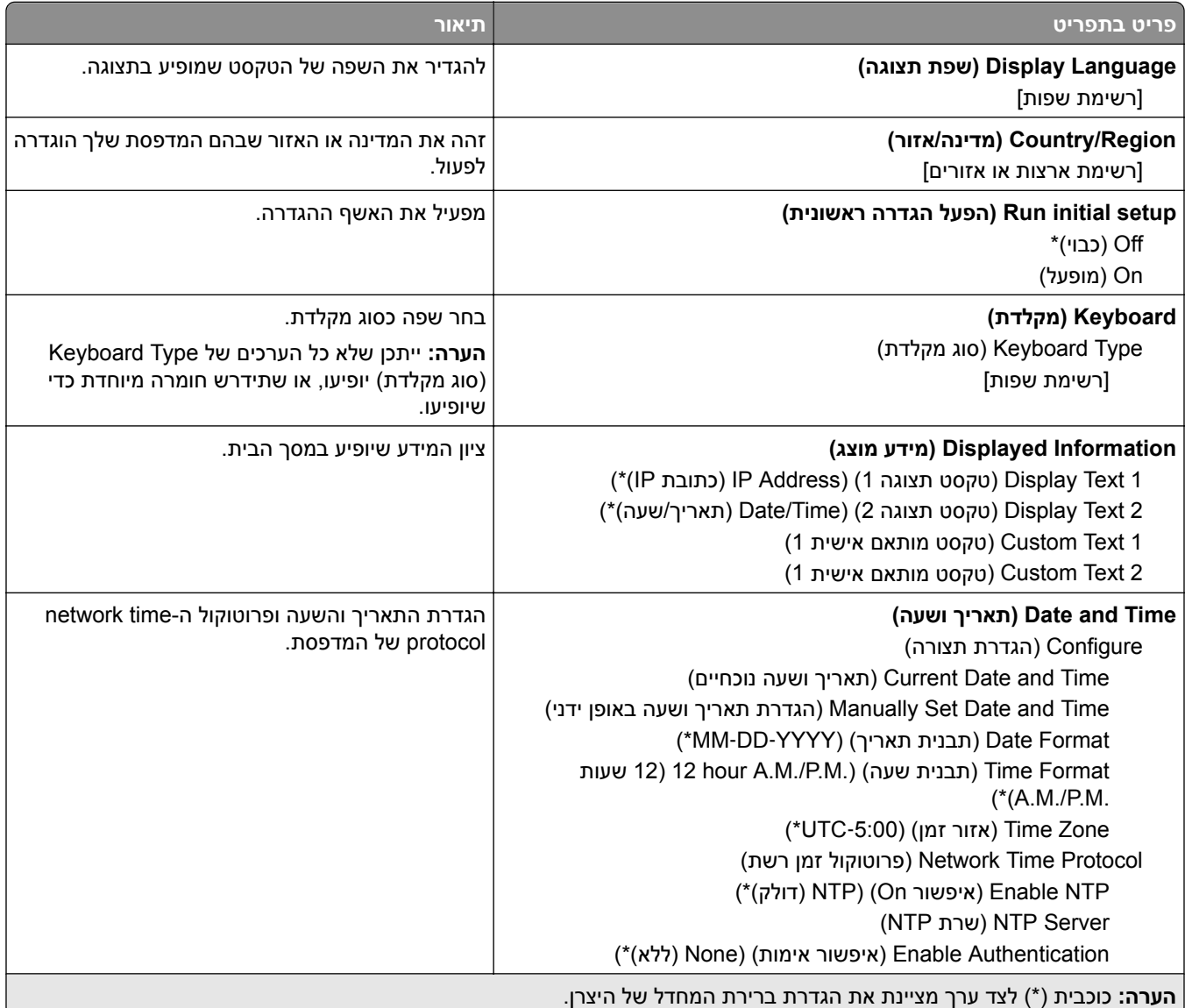

<span id="page-120-0"></span>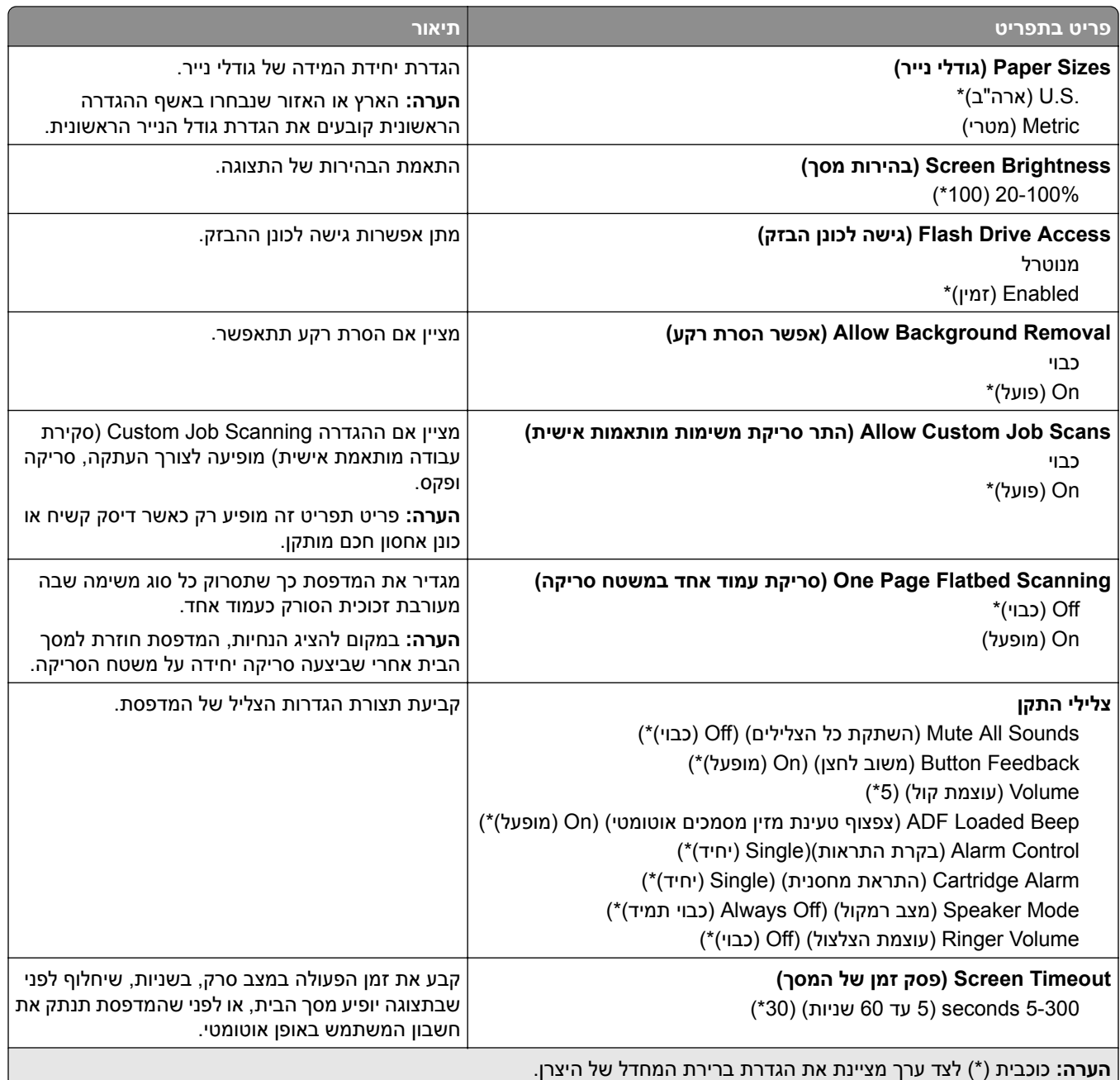

## **Mode-Eco) מצב חיסכון)**

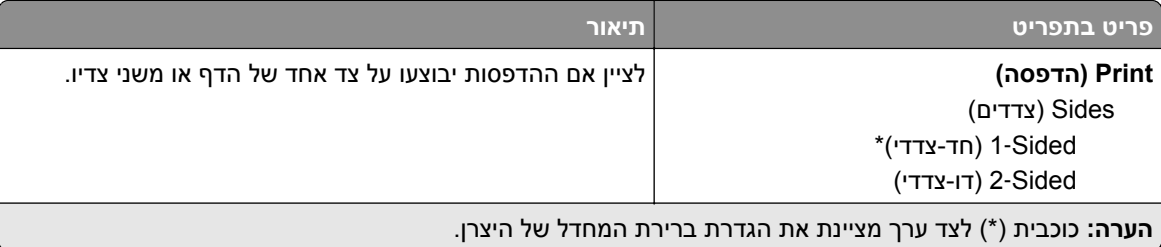

<span id="page-121-0"></span>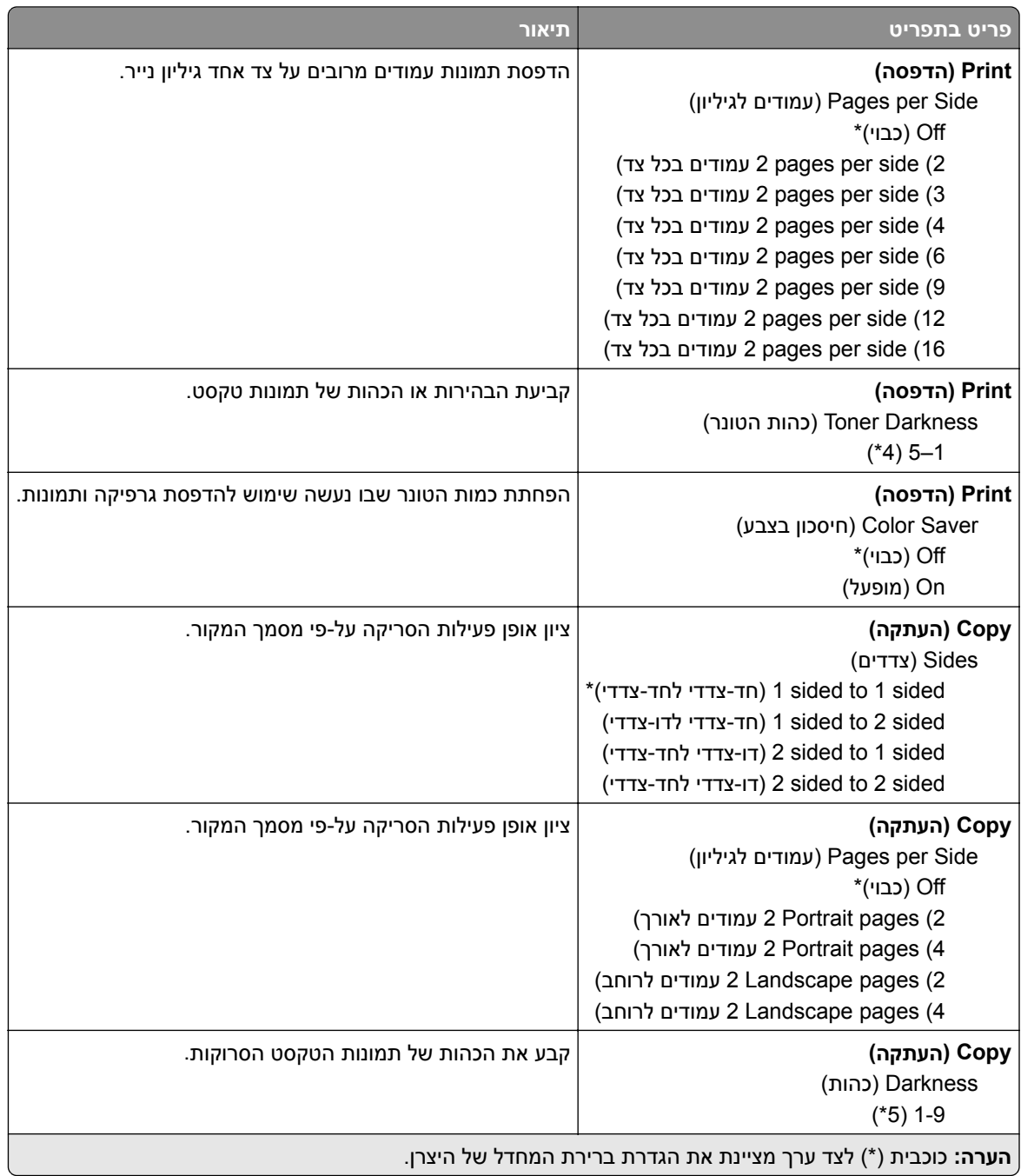

## **לוח הפעלה מרוחק**

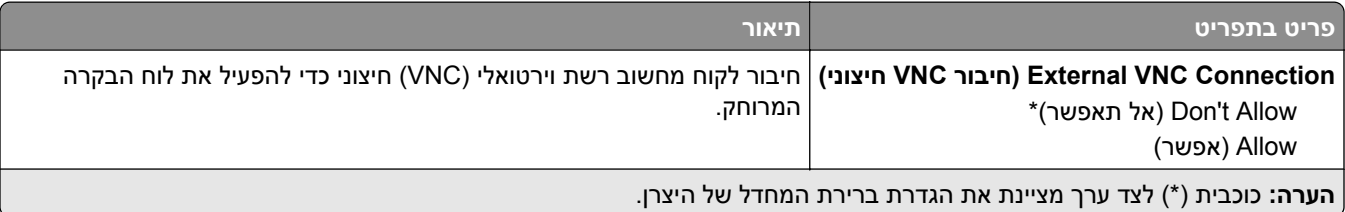

<span id="page-122-0"></span>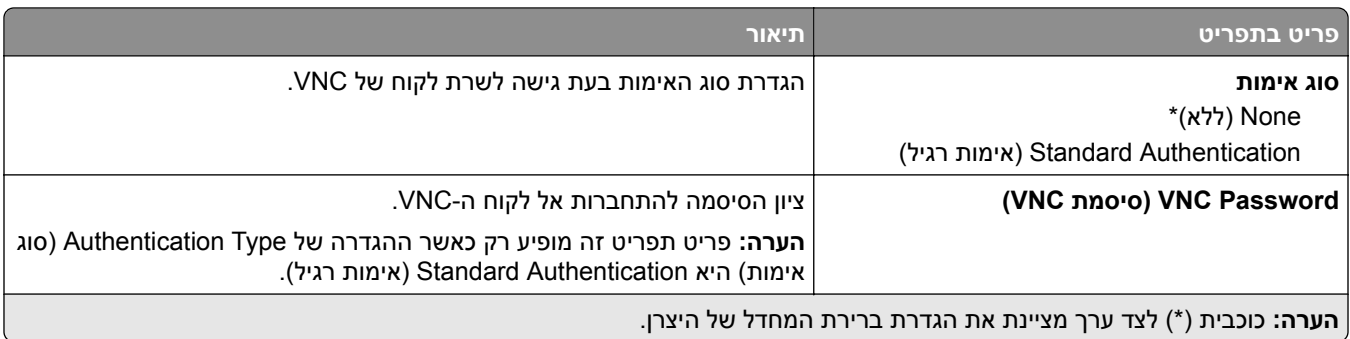

## **Notifications) הודעות)**

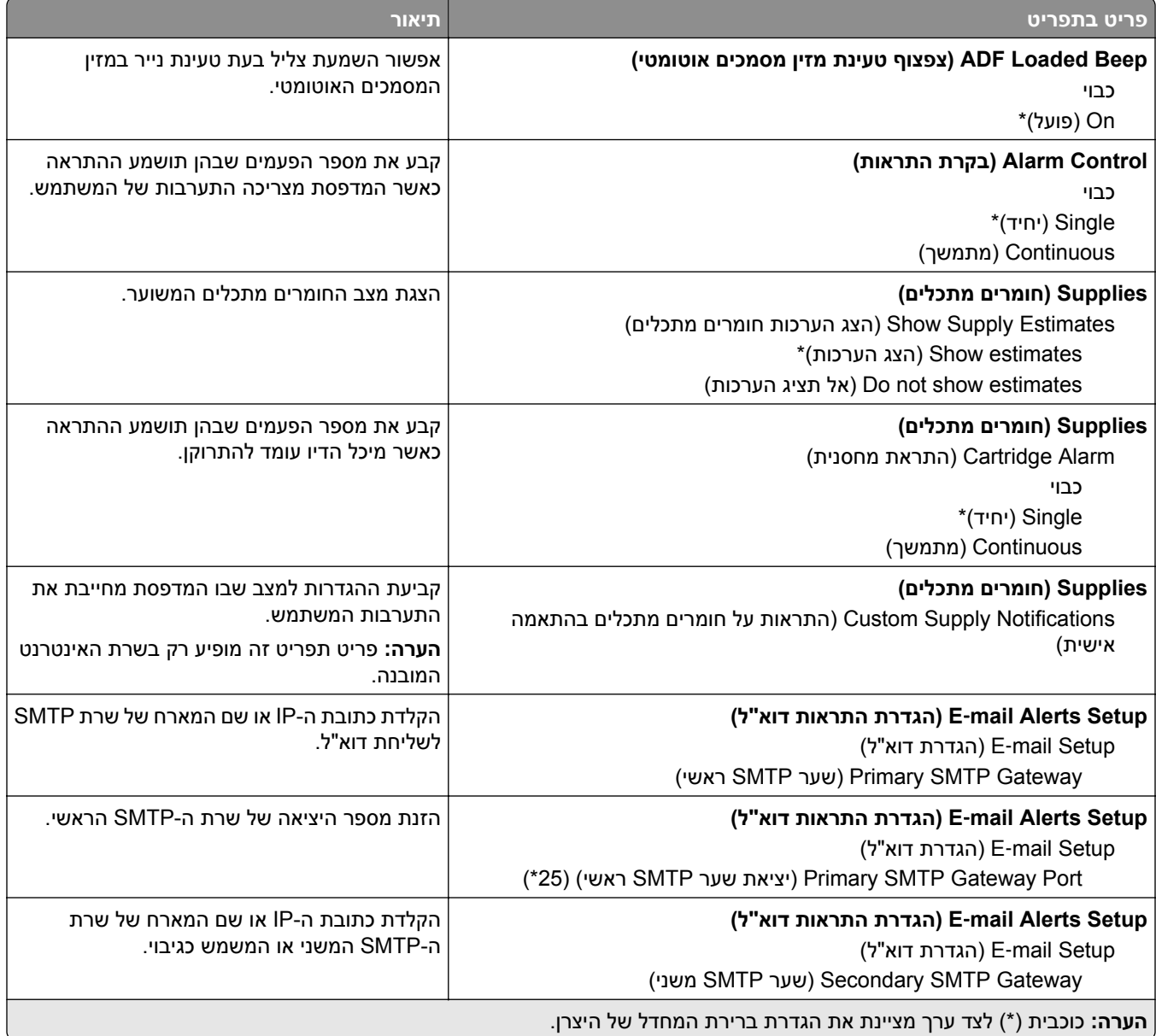

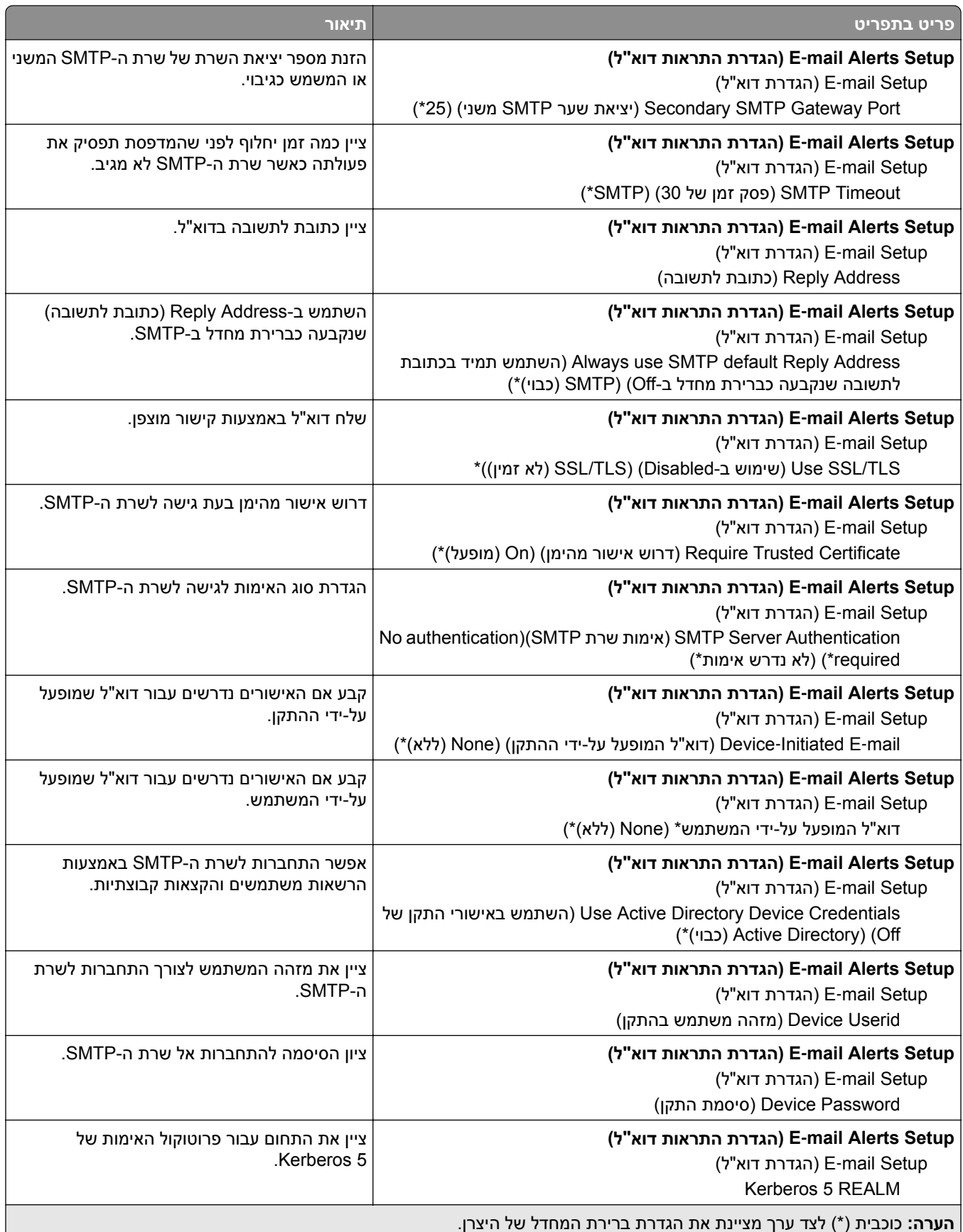

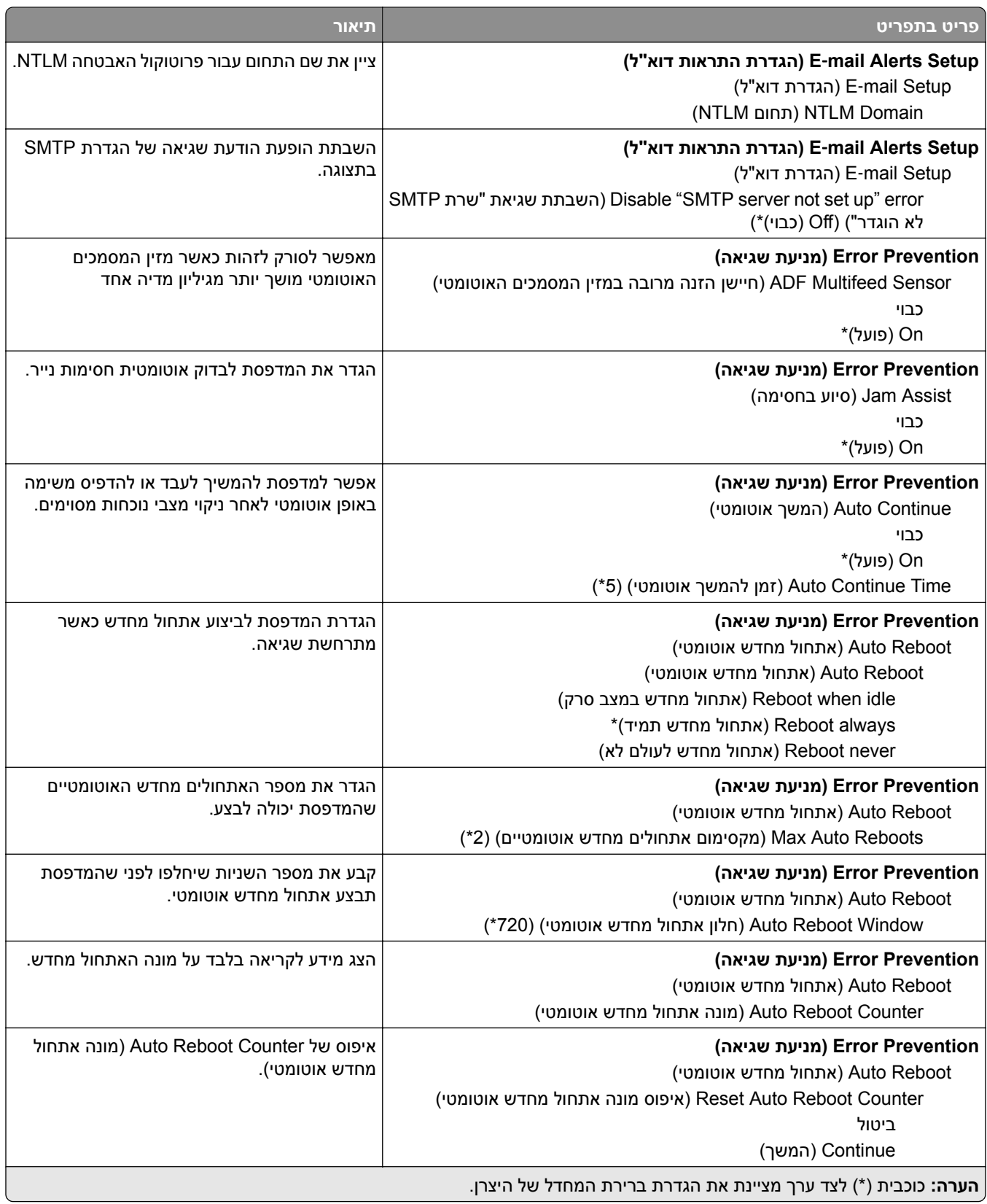

<span id="page-125-0"></span>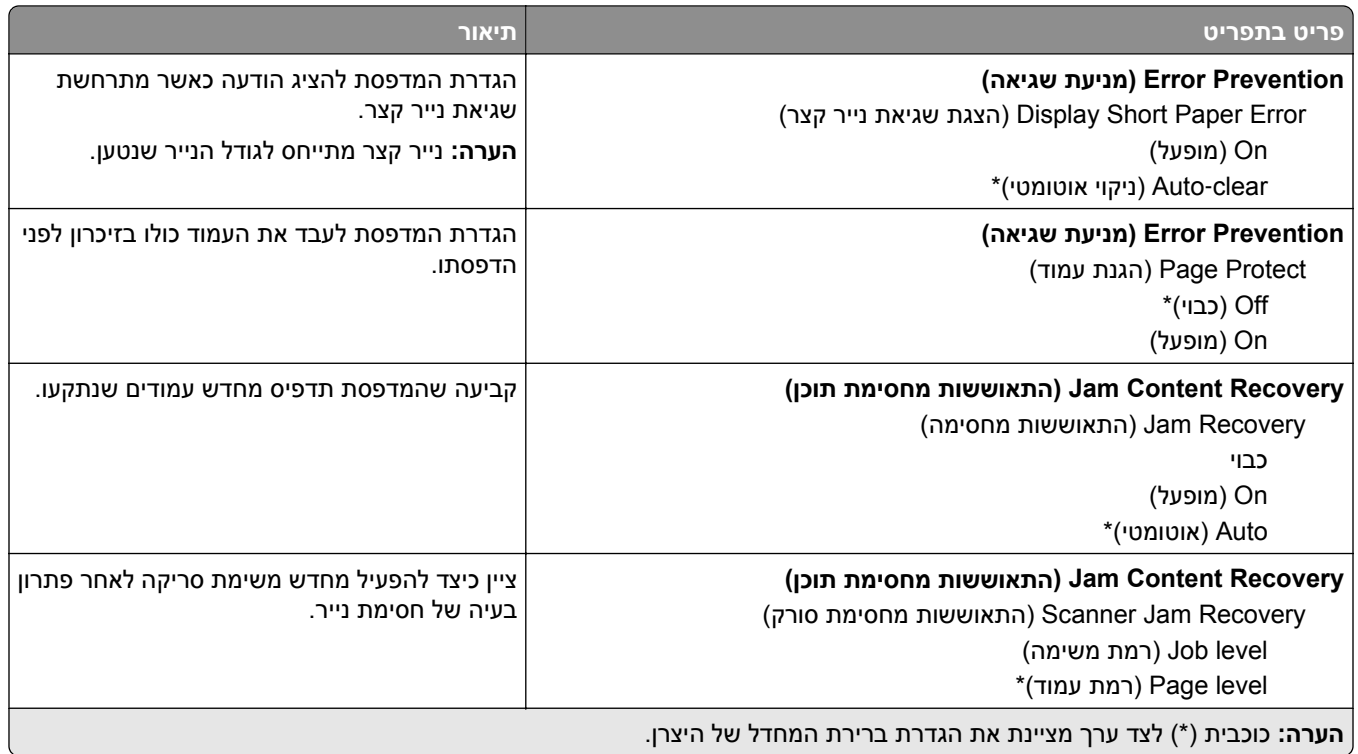

# **Management Power) ניהול צריכת חשמל)**

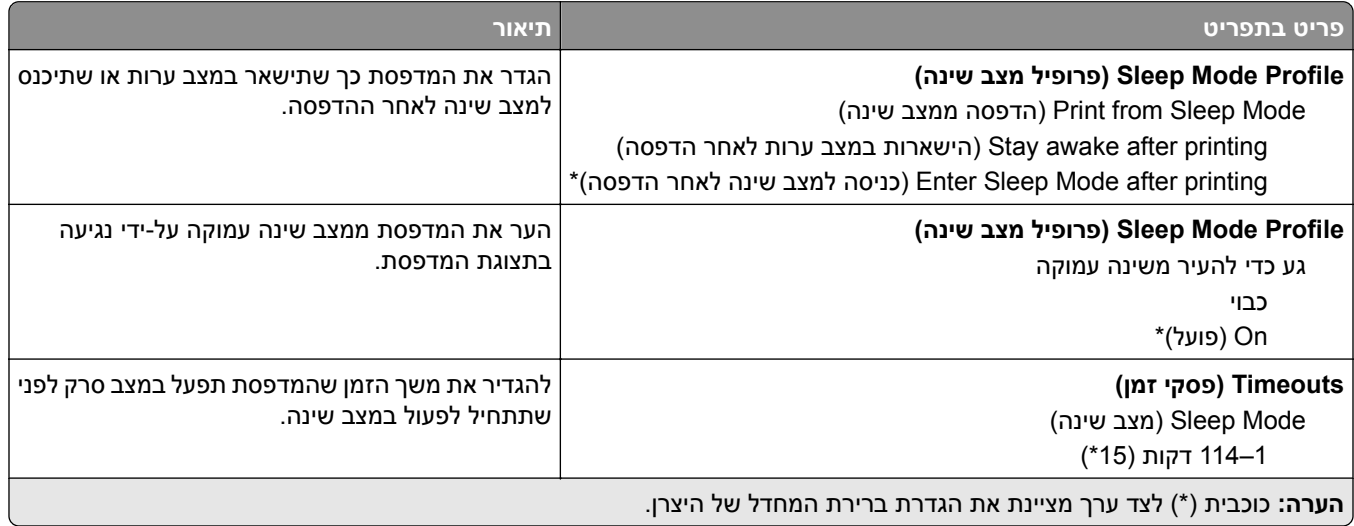

<span id="page-126-0"></span>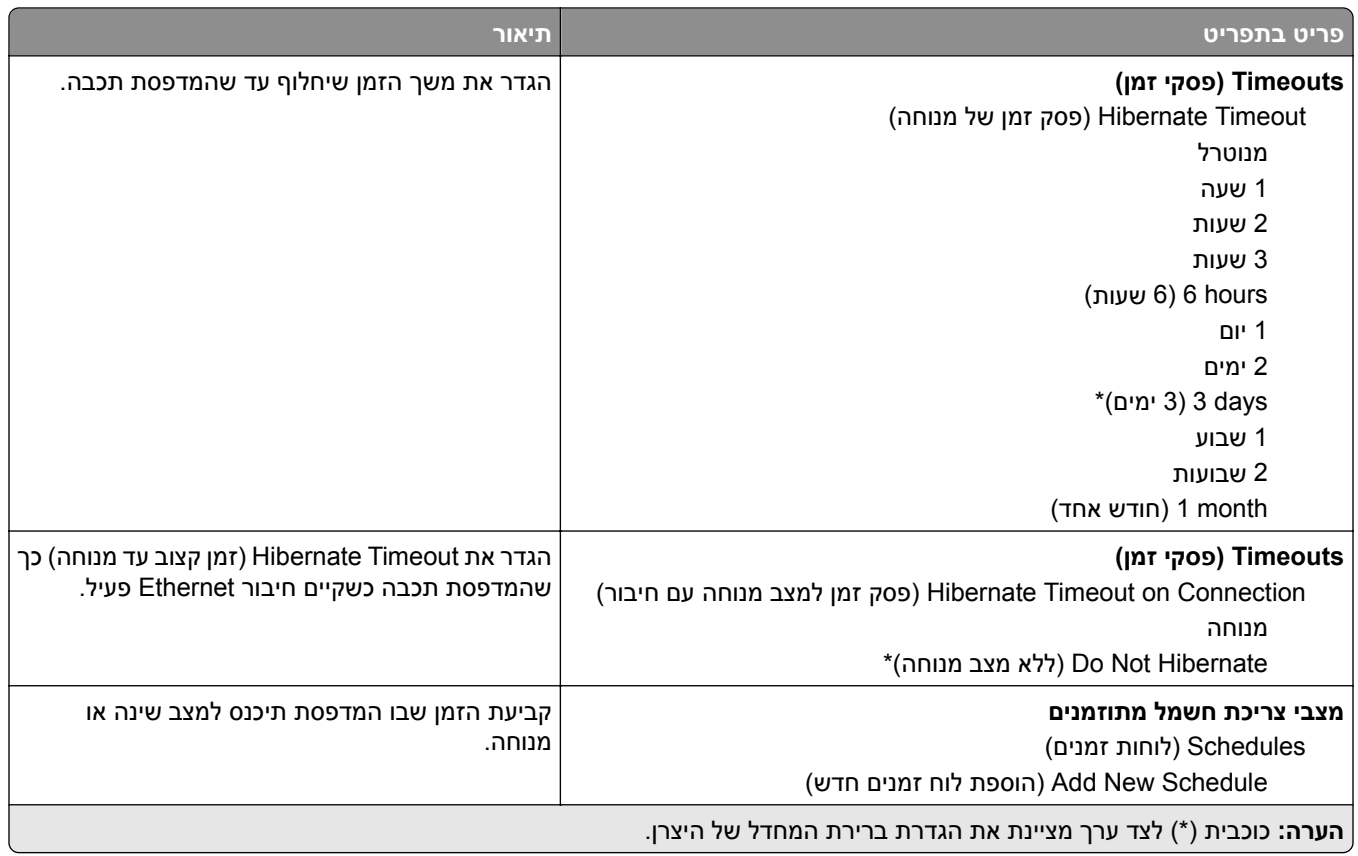

#### **איסוף נתונים אנונימיים**

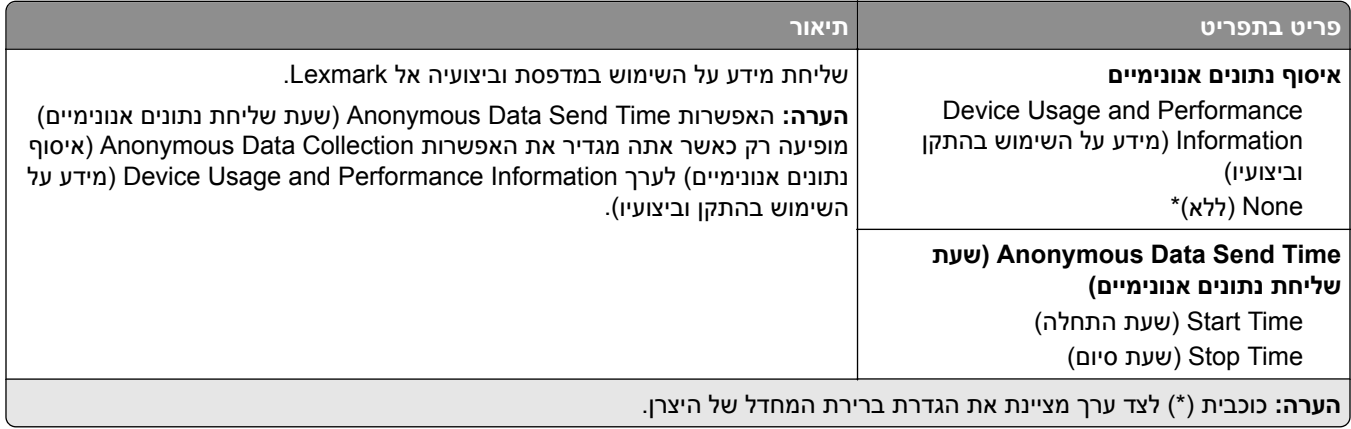

## **Accessibility) נגישות)**

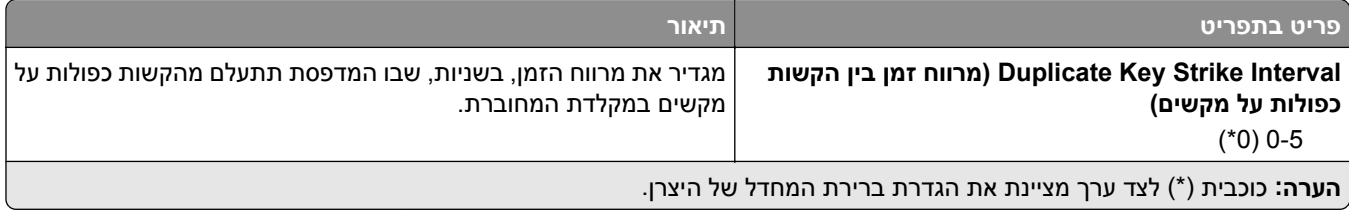

<span id="page-127-0"></span>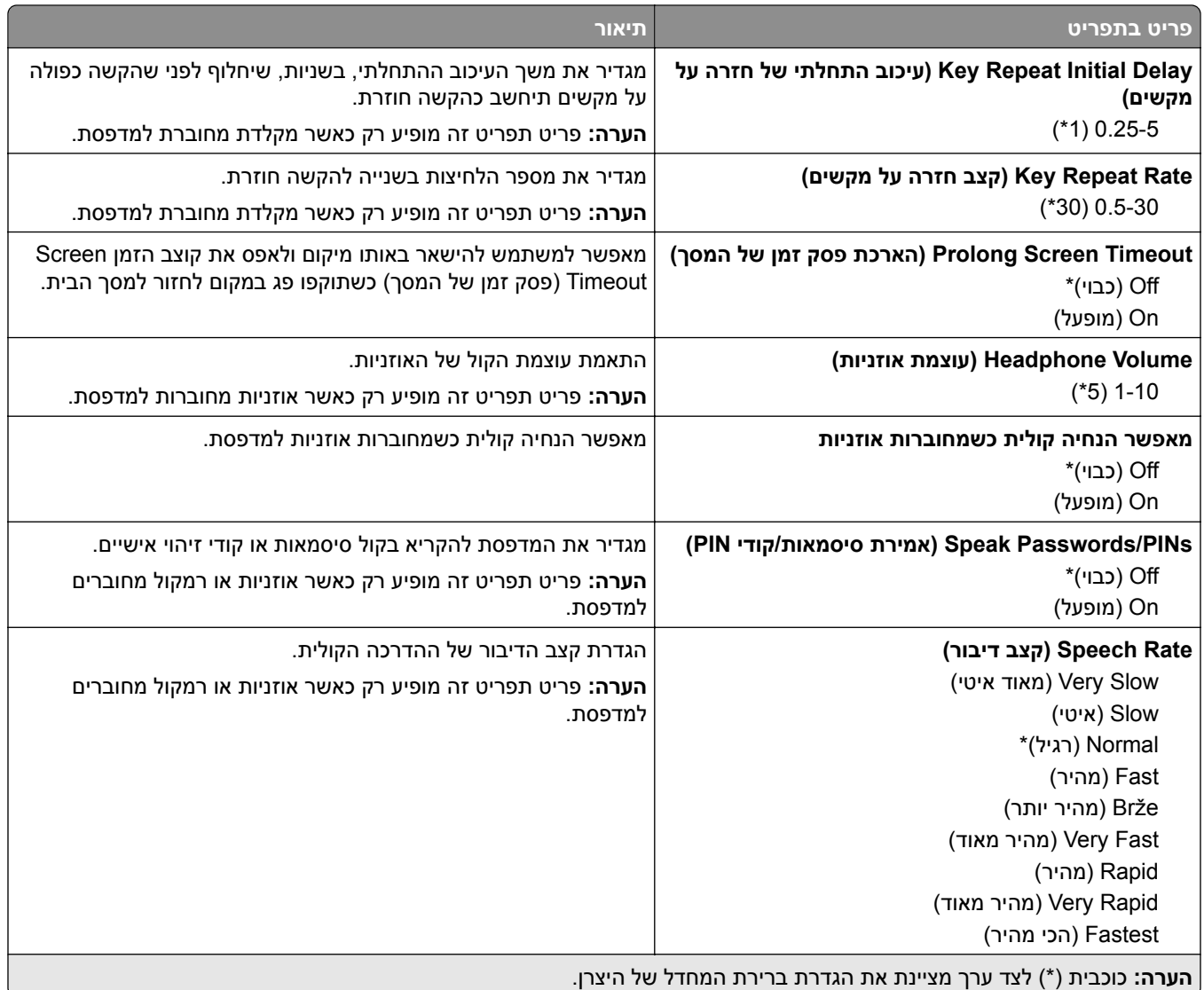

## **Defaults Factory Restore) שחזור ברירות המחדל של היצרן)**

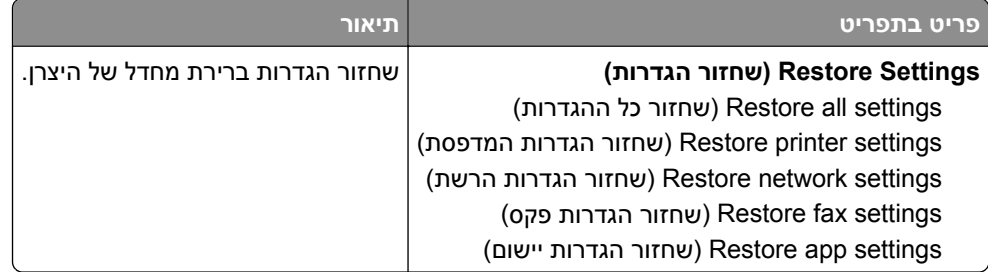

## **Maintenance) תחזוקה)**

### **תפריט Configuration) תצורה)**

<span id="page-128-0"></span>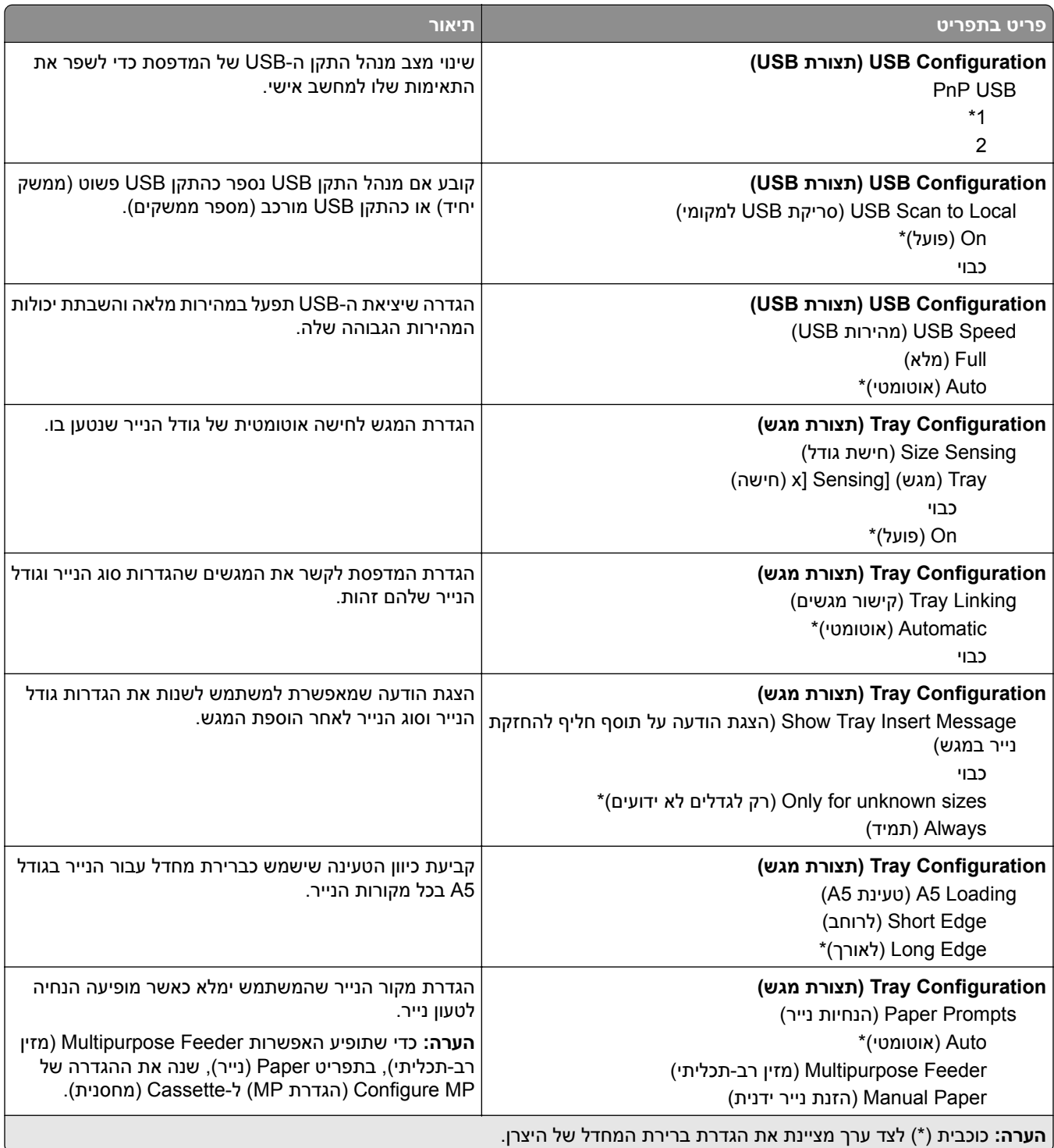

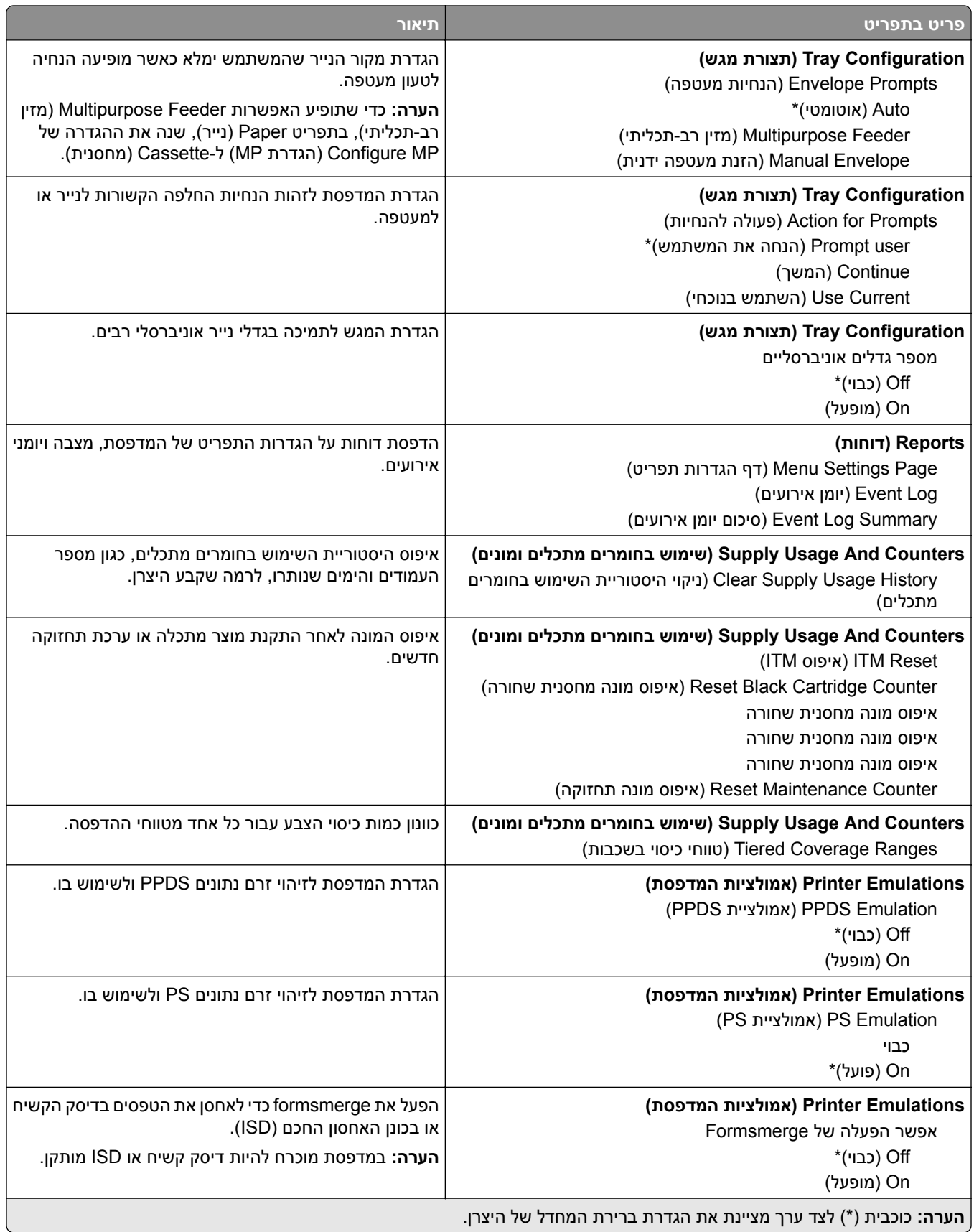

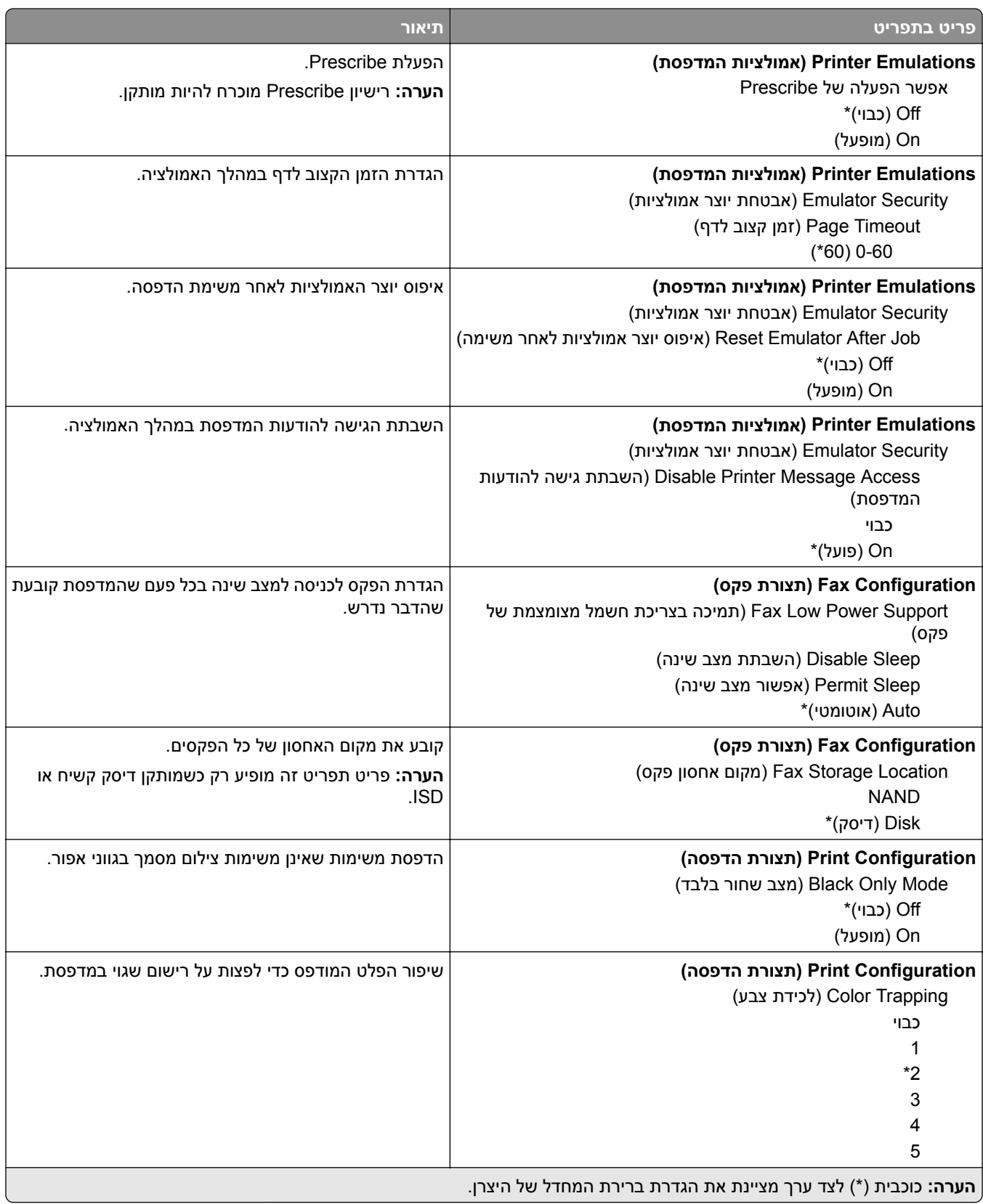

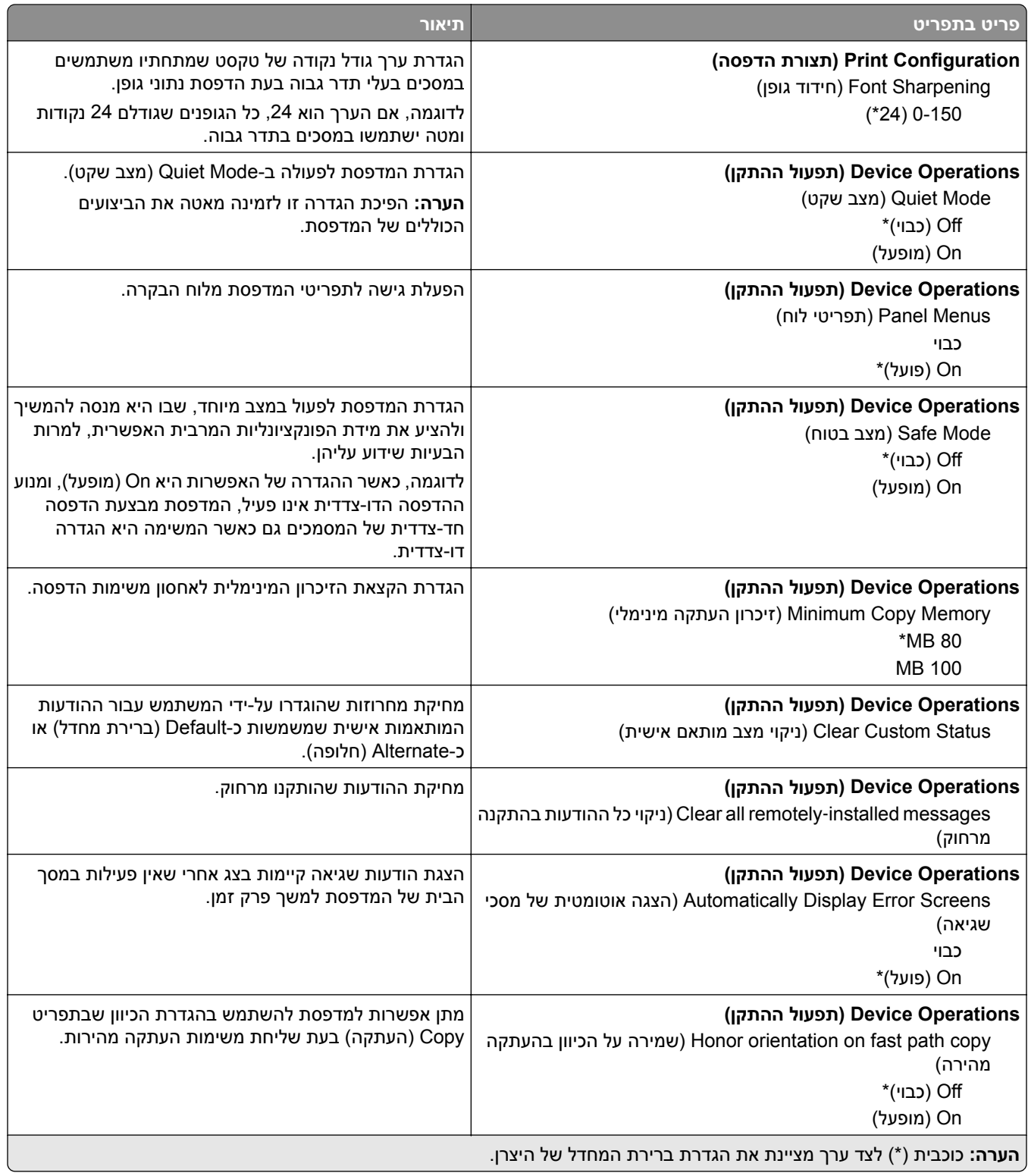

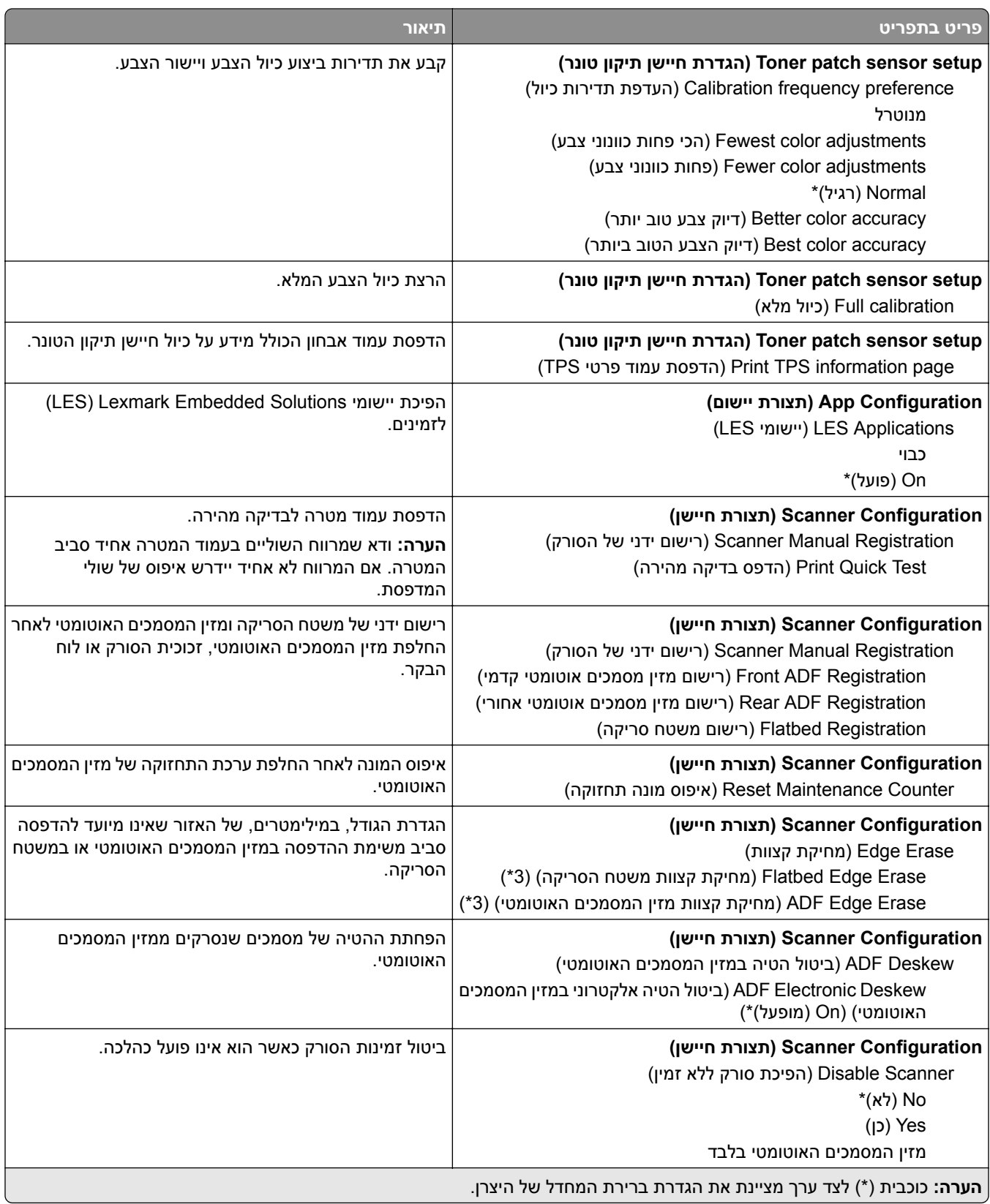

<span id="page-133-0"></span>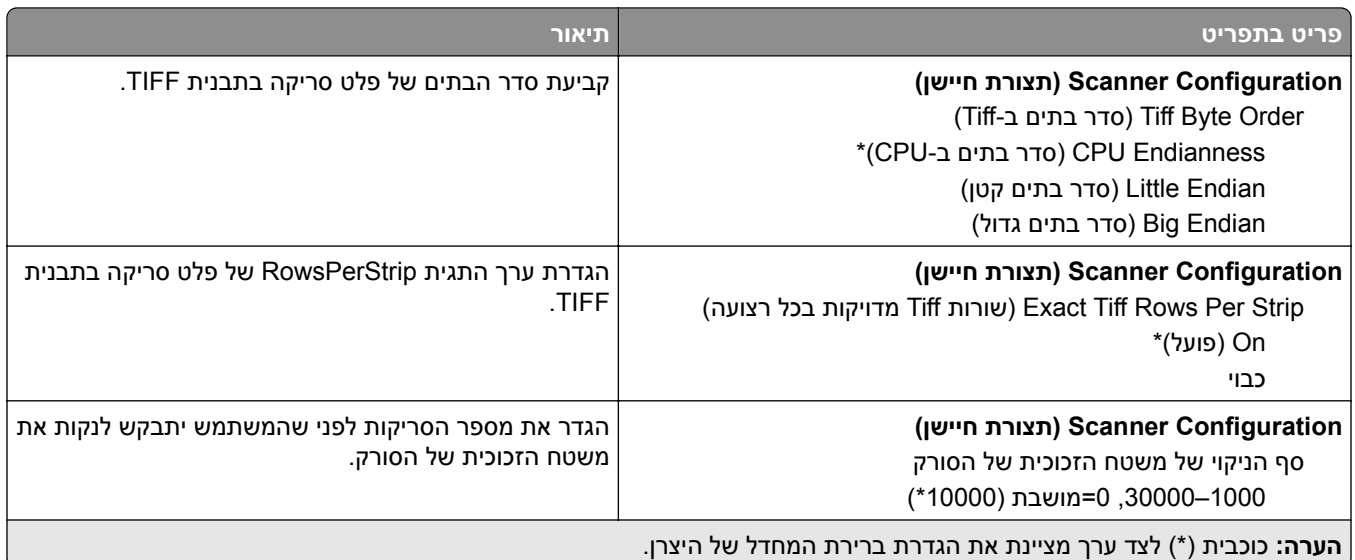

#### **Erase Service of Out) מחיקת פריטים שאינם בשימוש)**

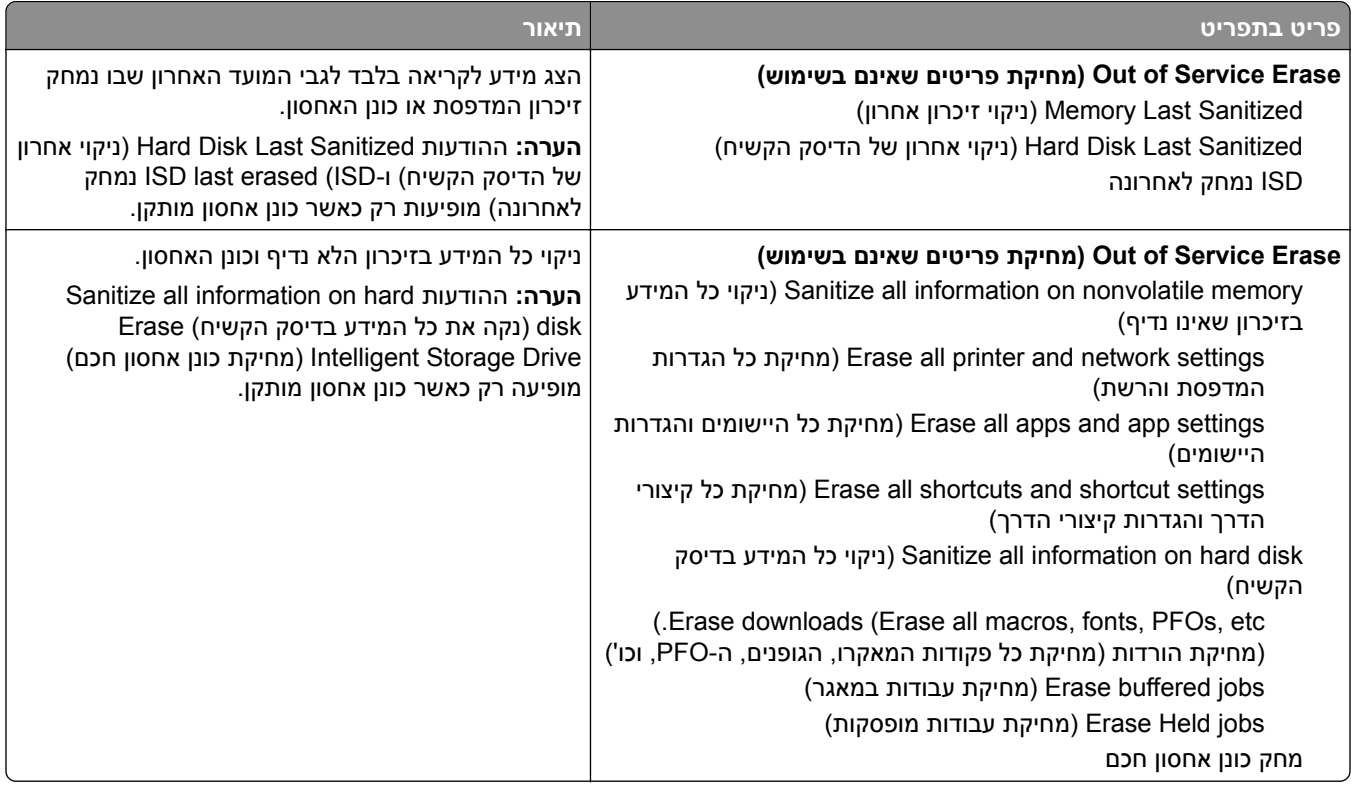

### **התאמה אישית של מסך הבית**

**הערה:** תפריט זה מופיע רק בשרת האינטרנט המובנה.

<span id="page-134-0"></span>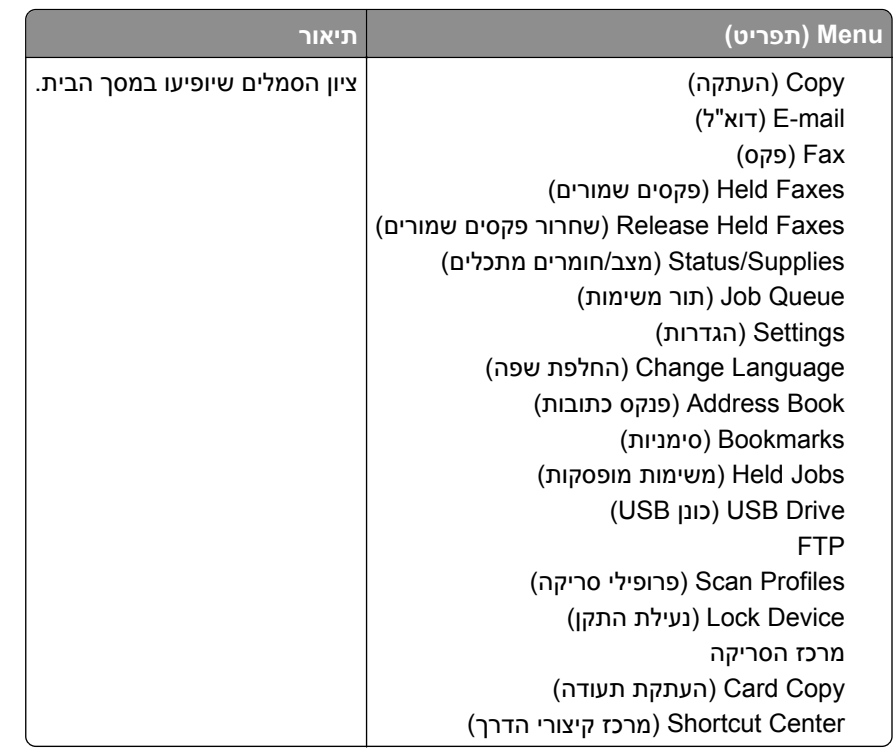

## **Firmware Update) עדכון קושחה)**

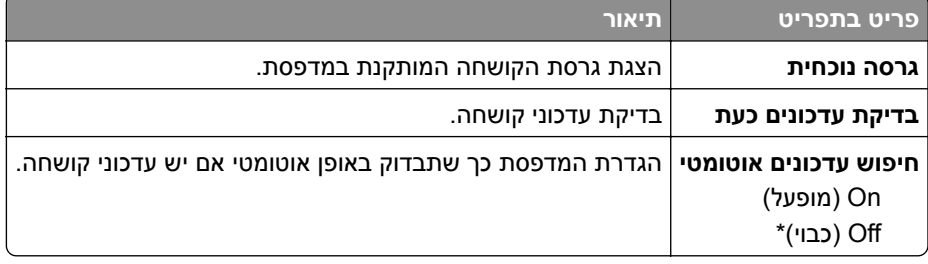

## **Printer this About) אודות מדפסת זו)**

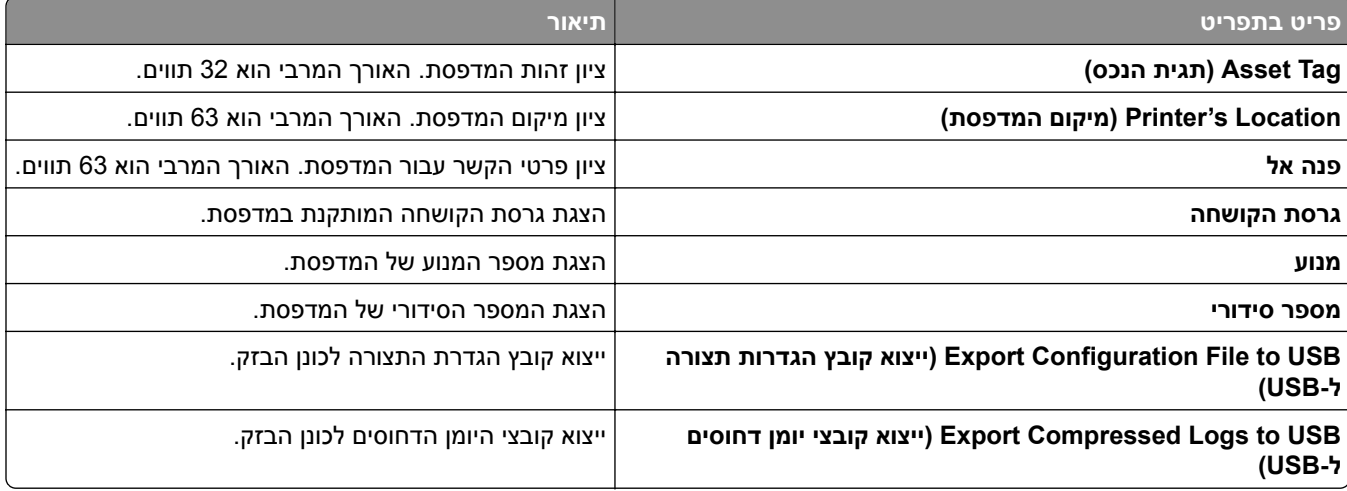

<span id="page-135-0"></span>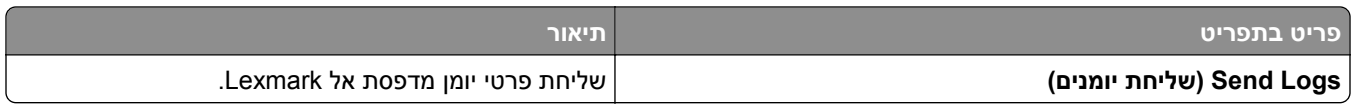

# **Print) הדפסה)**

## **Layout) פריסה)**

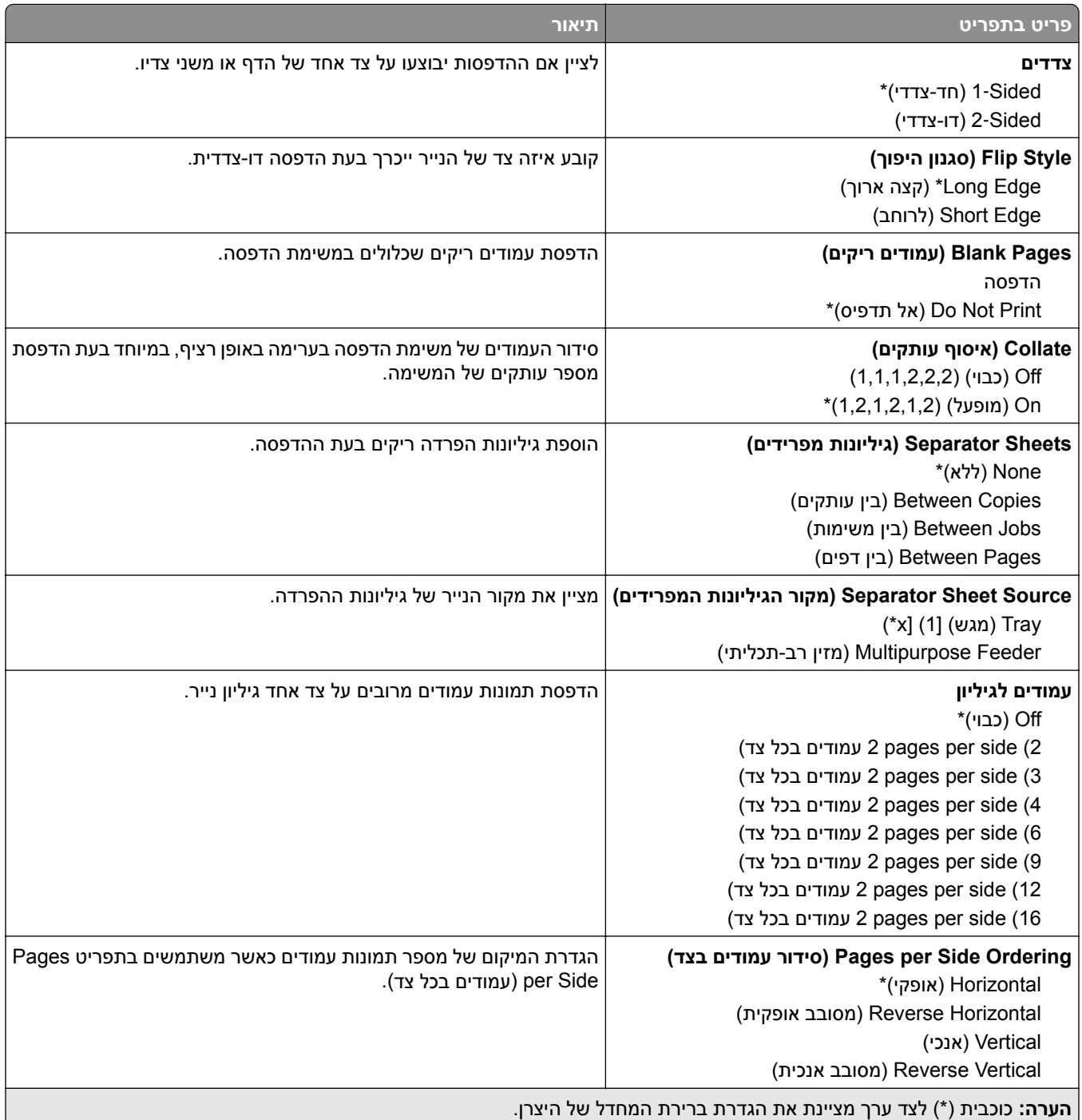

<span id="page-136-0"></span>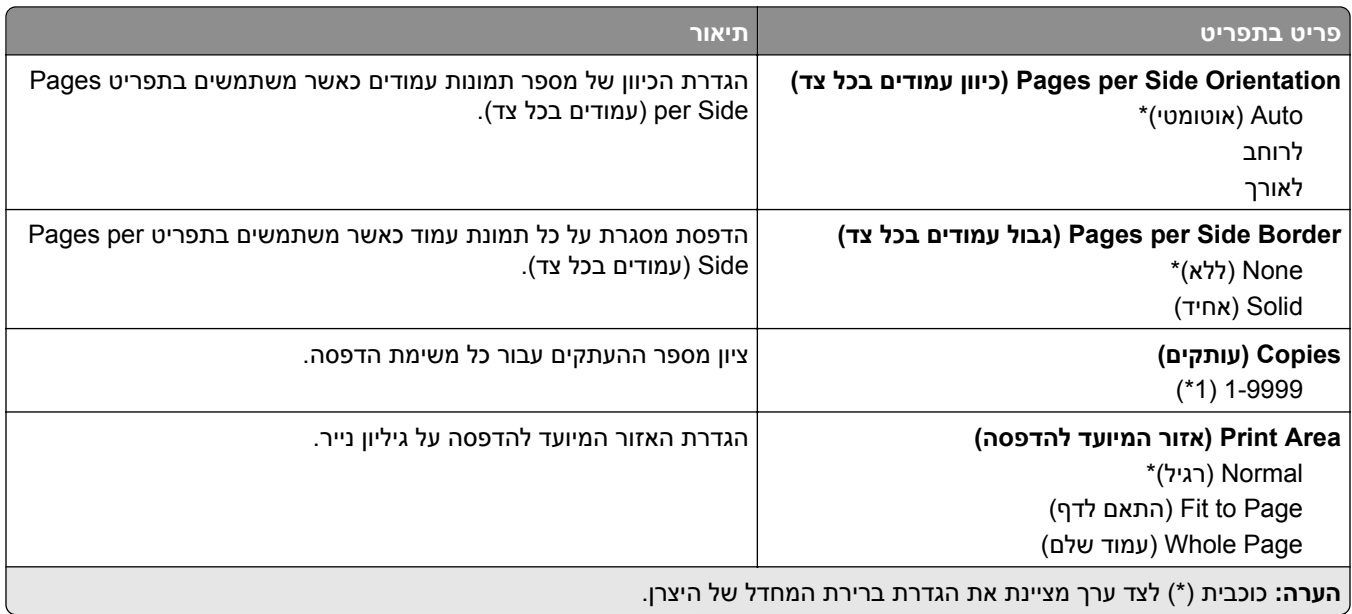

## **Setup) הגדרה)**

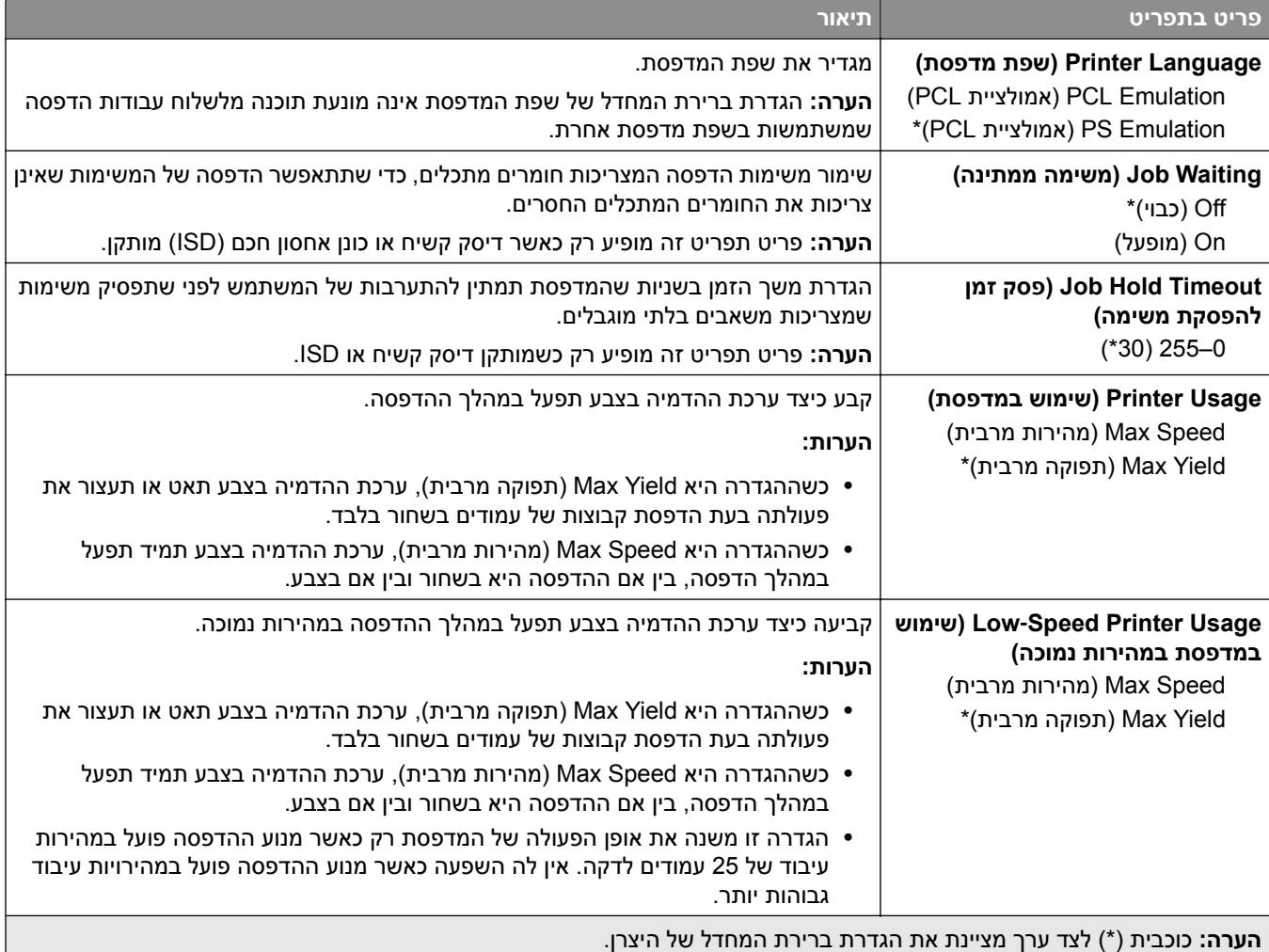

<span id="page-137-0"></span>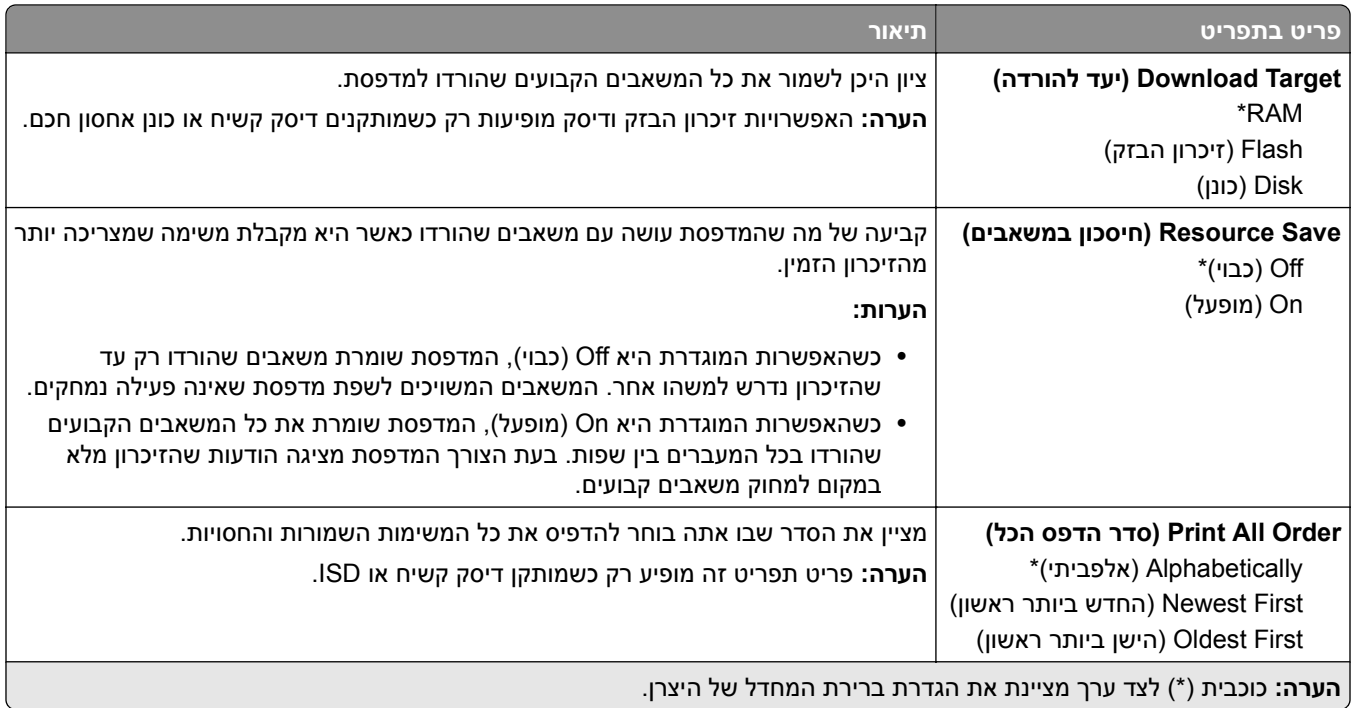

# **Quality) איכות)**

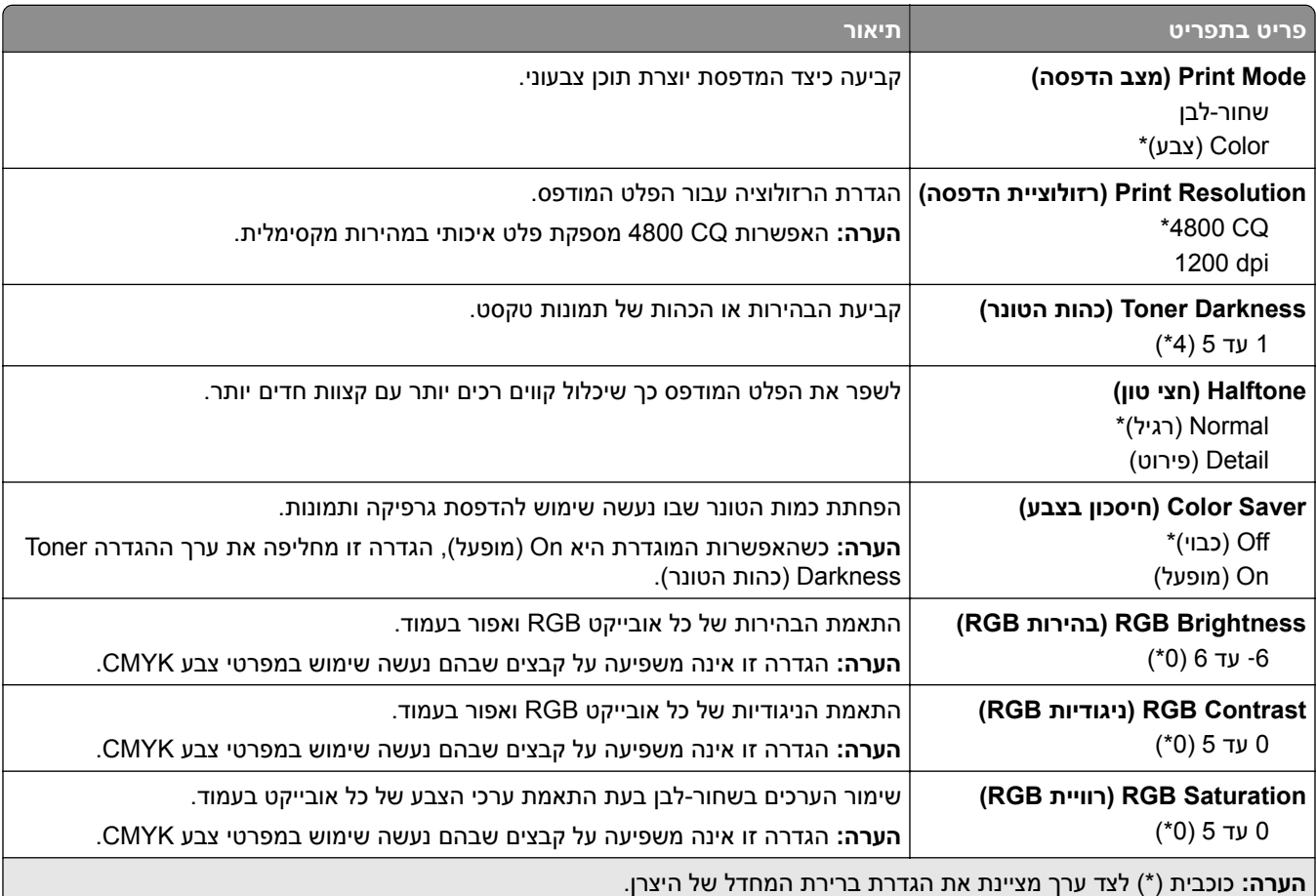

#### **Imaging Advanced) הדמיה מתקדמת)**

<span id="page-138-0"></span>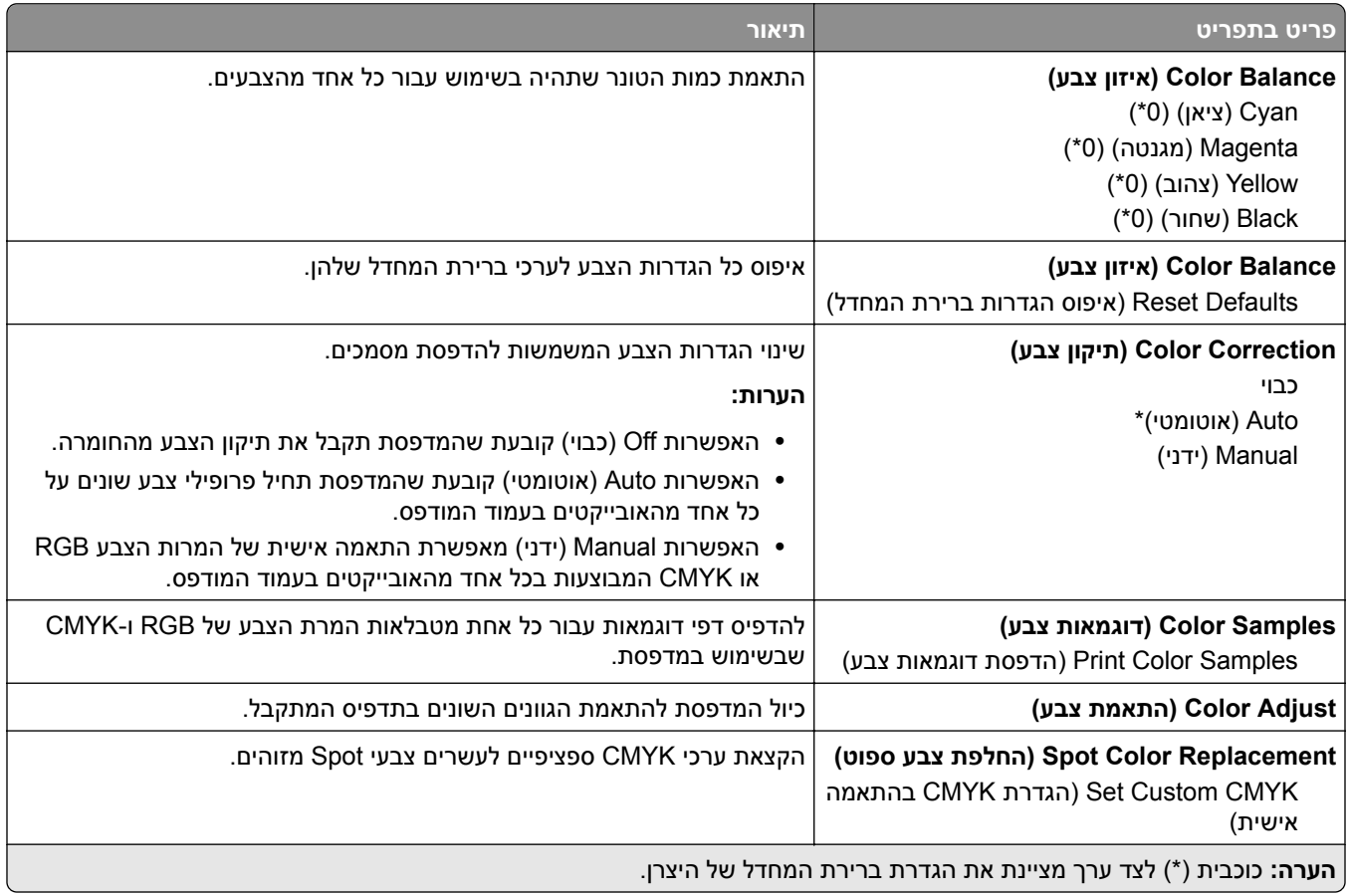

## **Accounting Job) דוח משימות)**

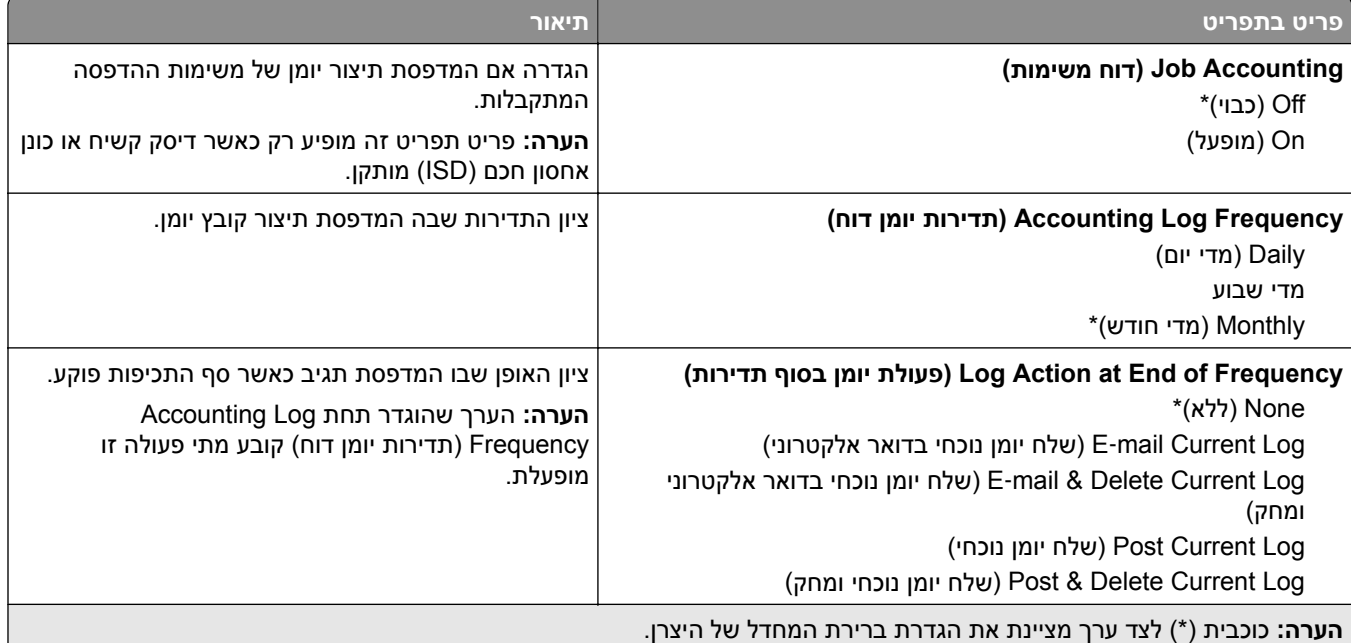

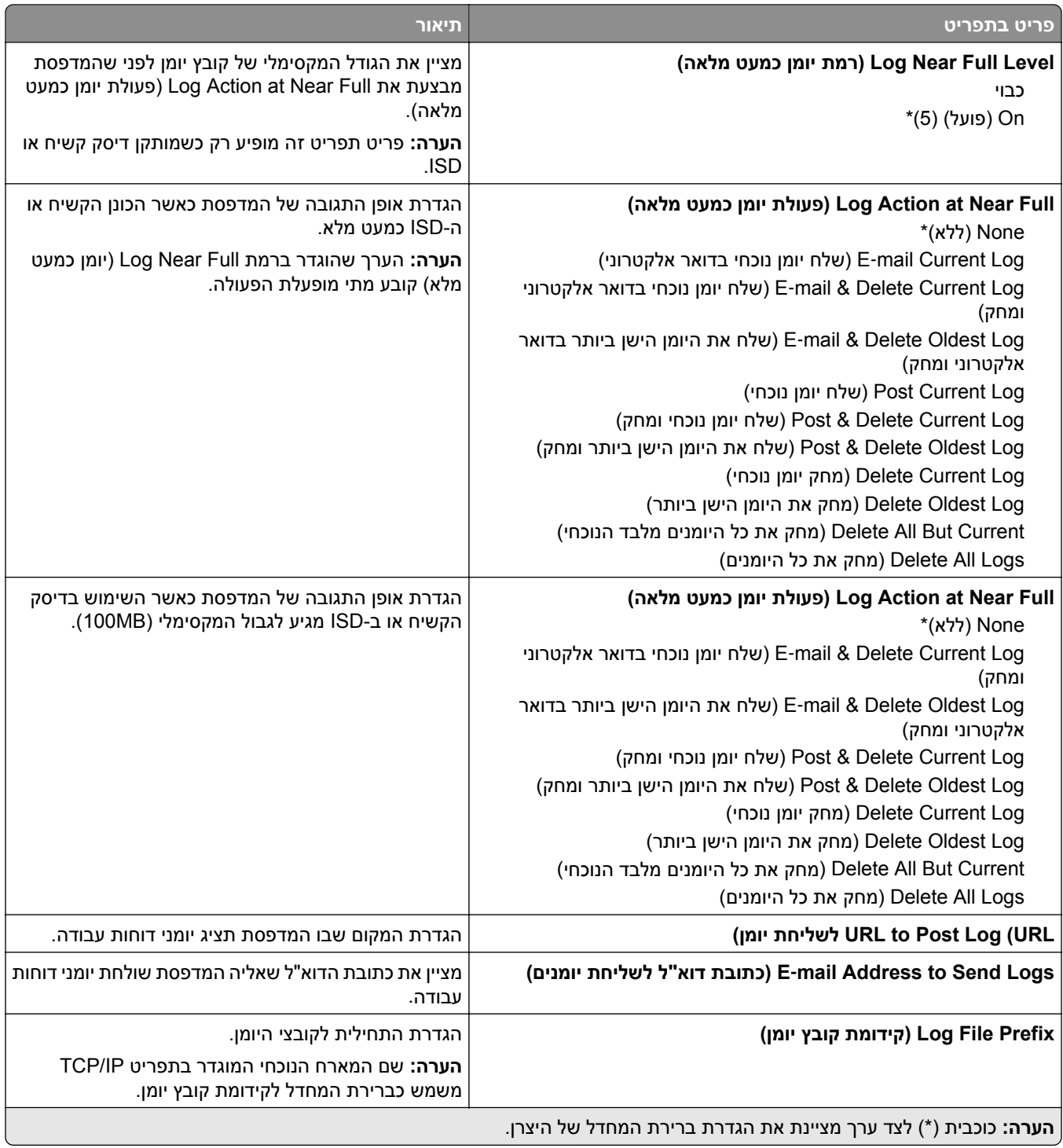

## **PDF**

<span id="page-140-0"></span>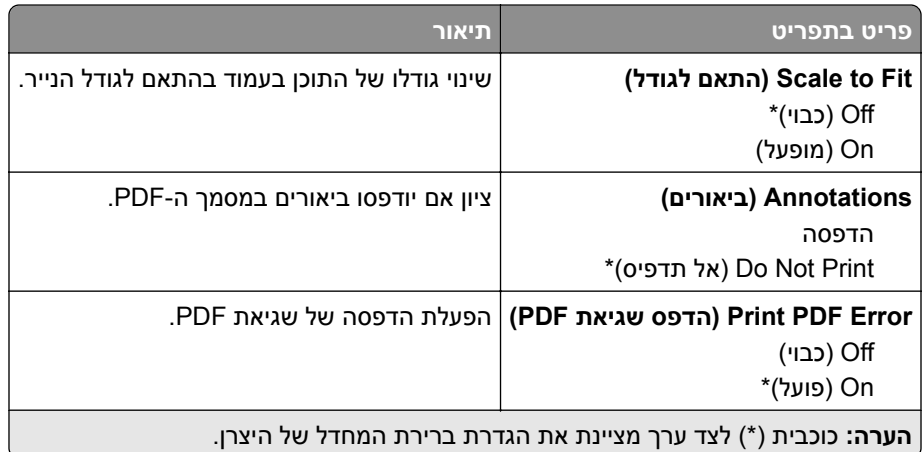

## **PostScript**

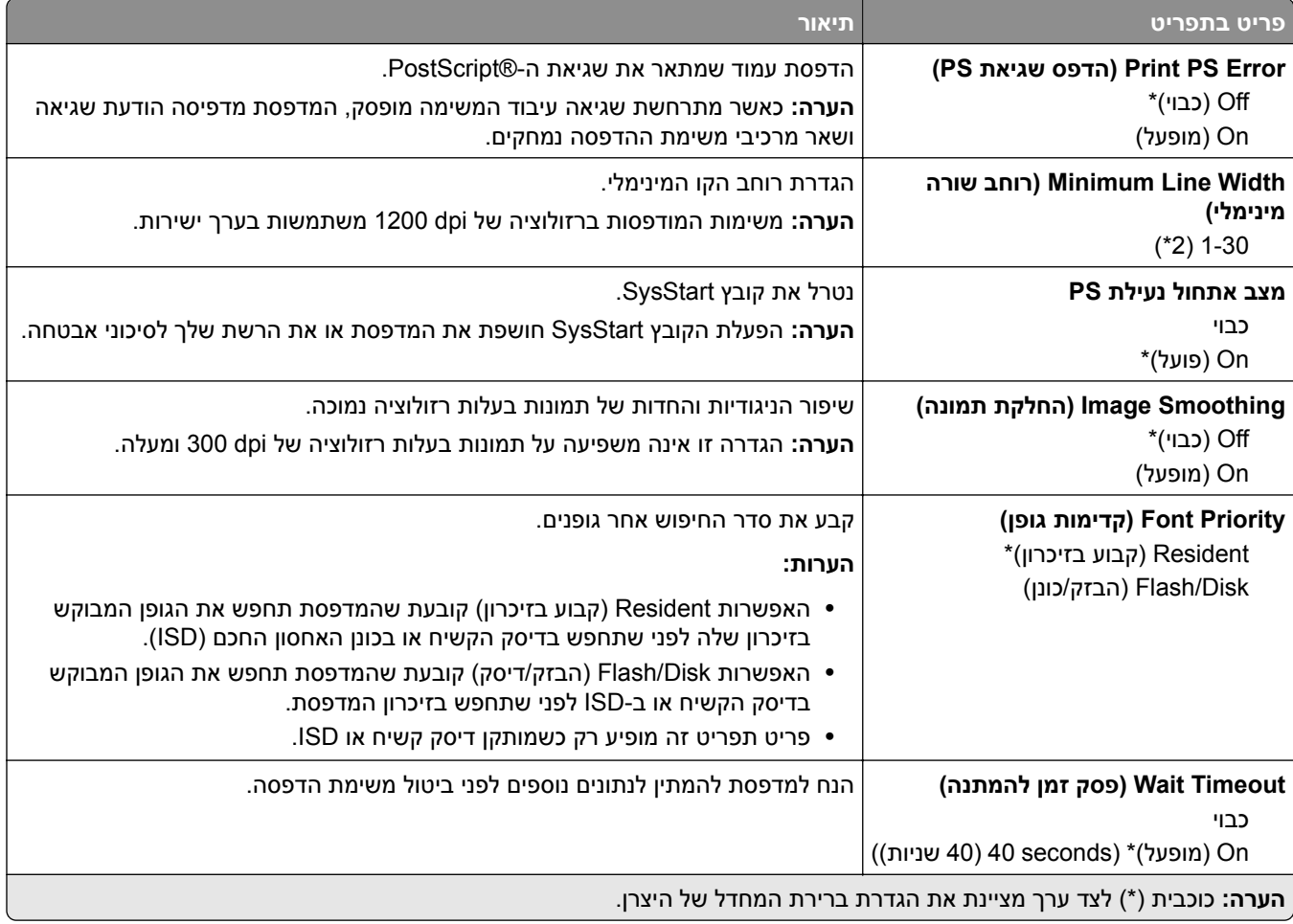

# **PCL**

<span id="page-141-0"></span>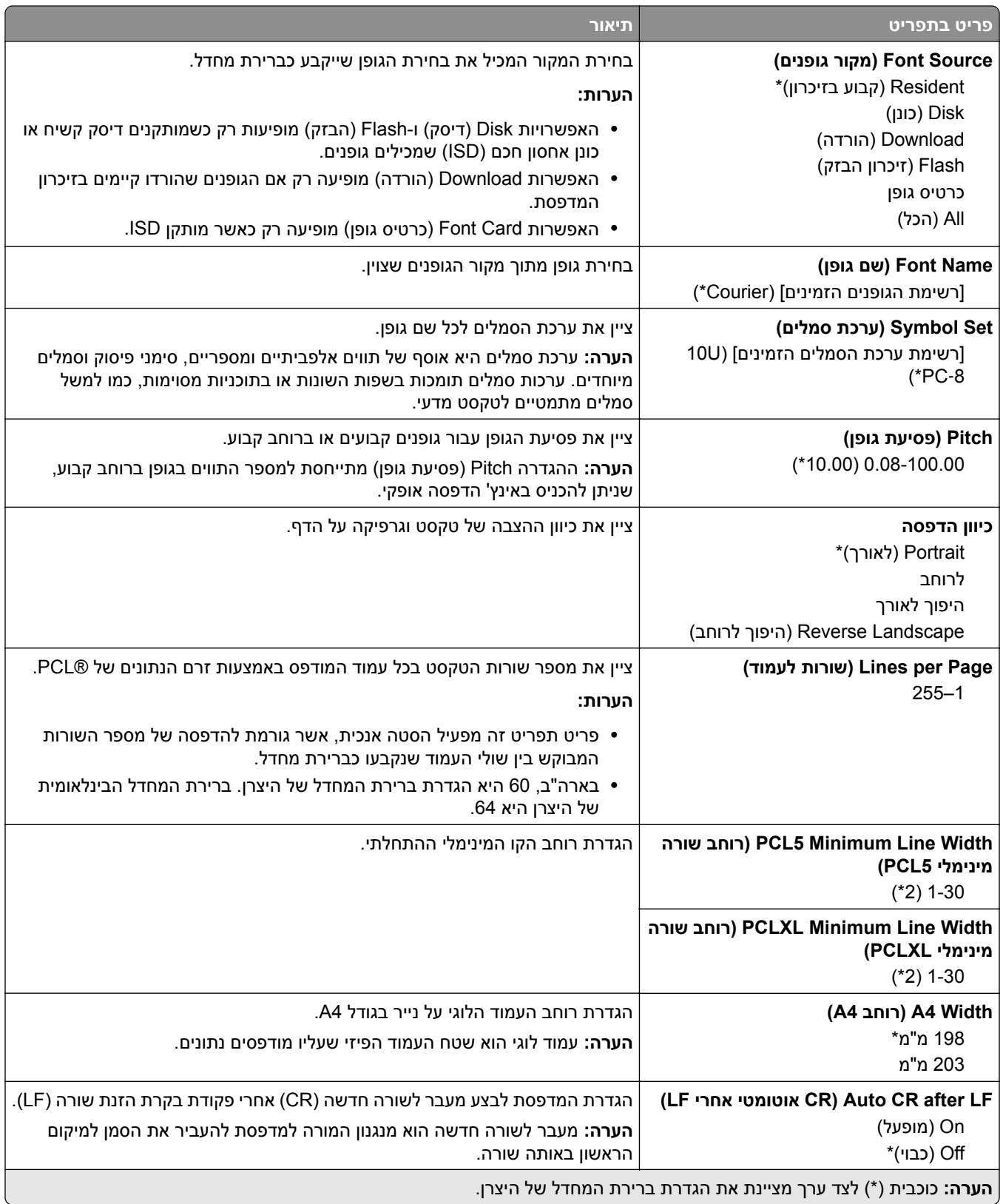

<span id="page-142-0"></span>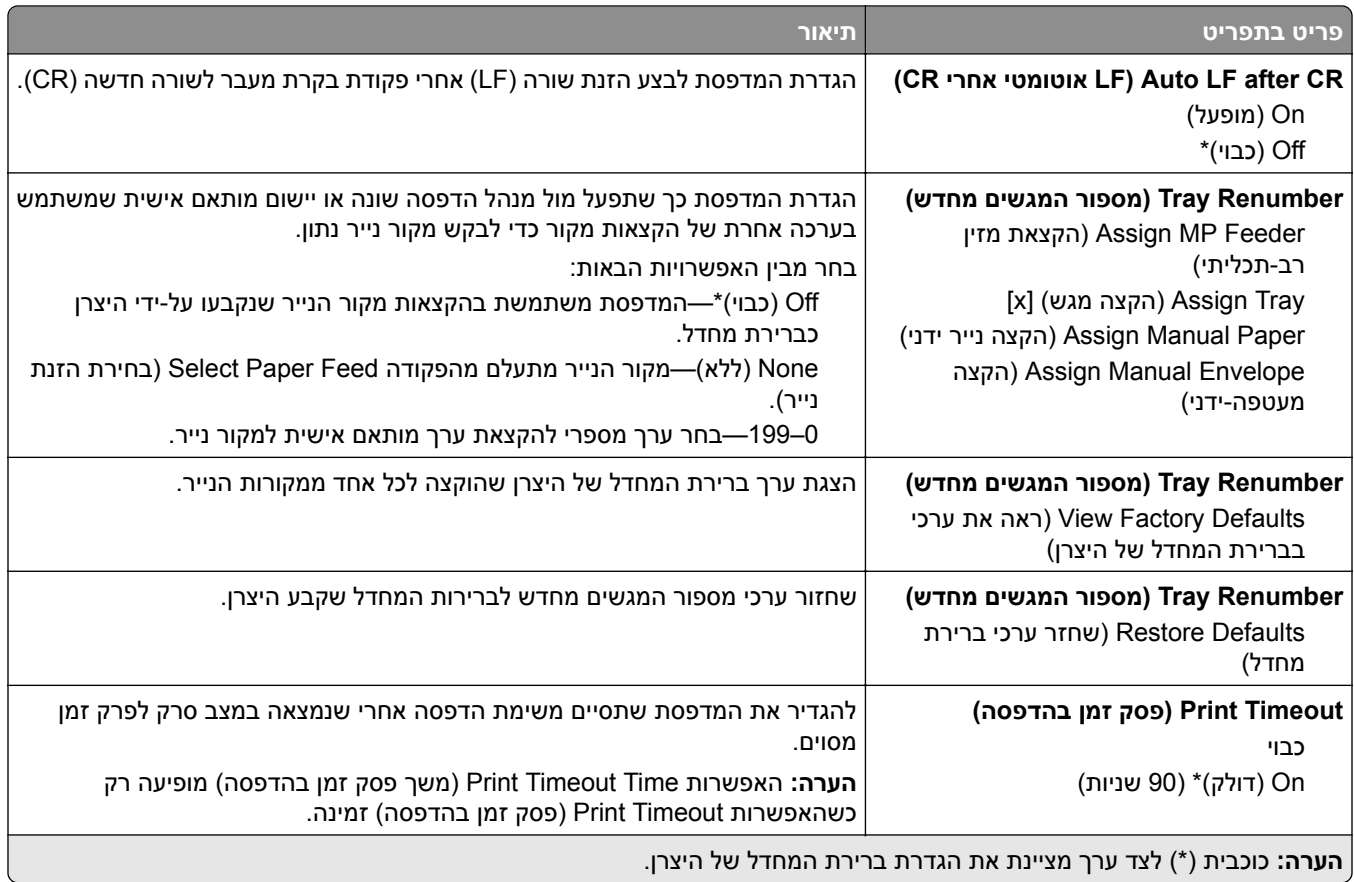

## **Image) תמונה)**

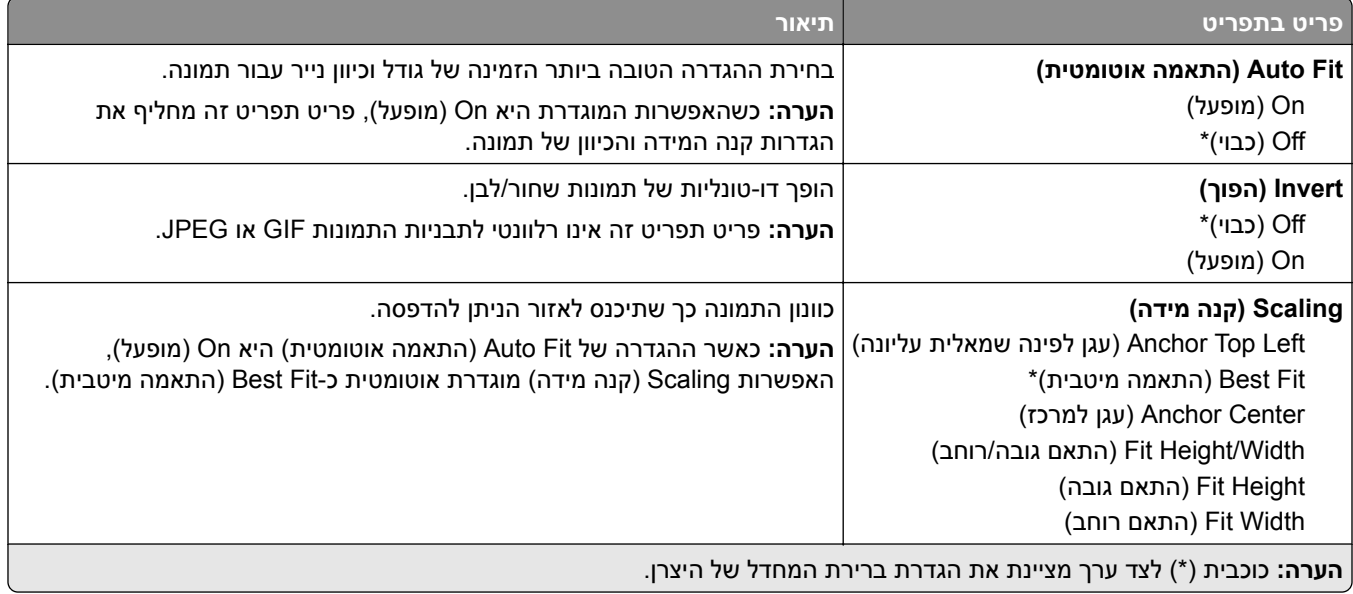

<span id="page-143-0"></span>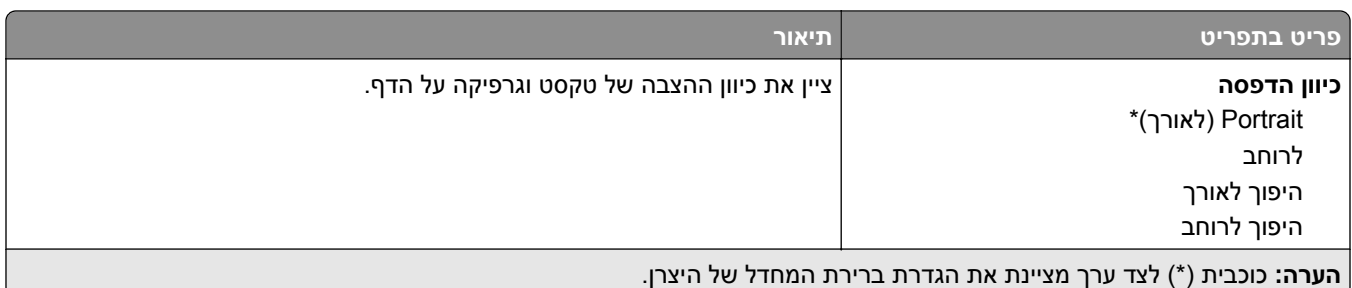

# **Paper) נייר)**

# **Configuration Tray) תצורת מגש)**

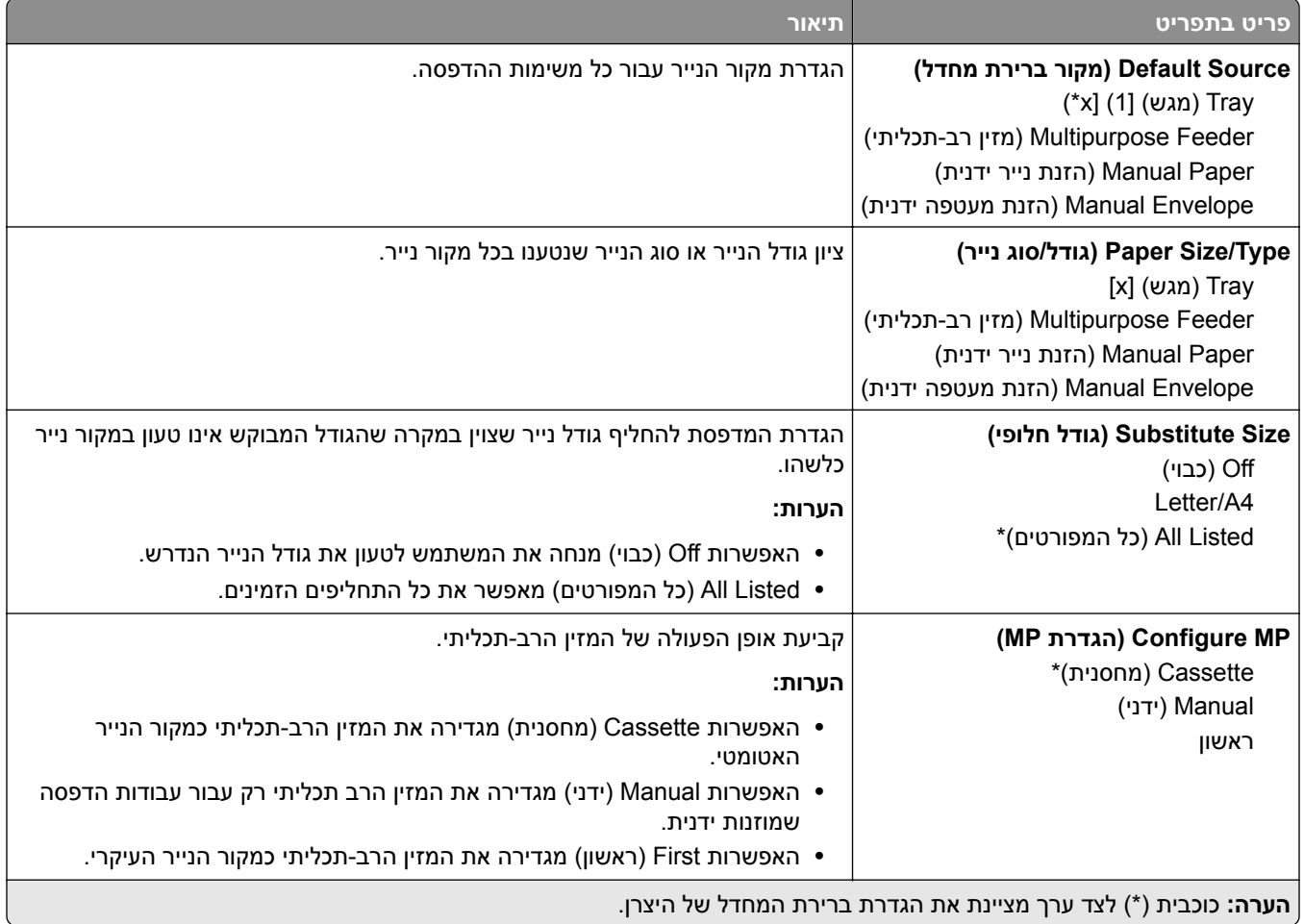
### **Configuration Media) תצורת מדיה)**

#### **Setup Universal) הגדרה אוניברסלית)**

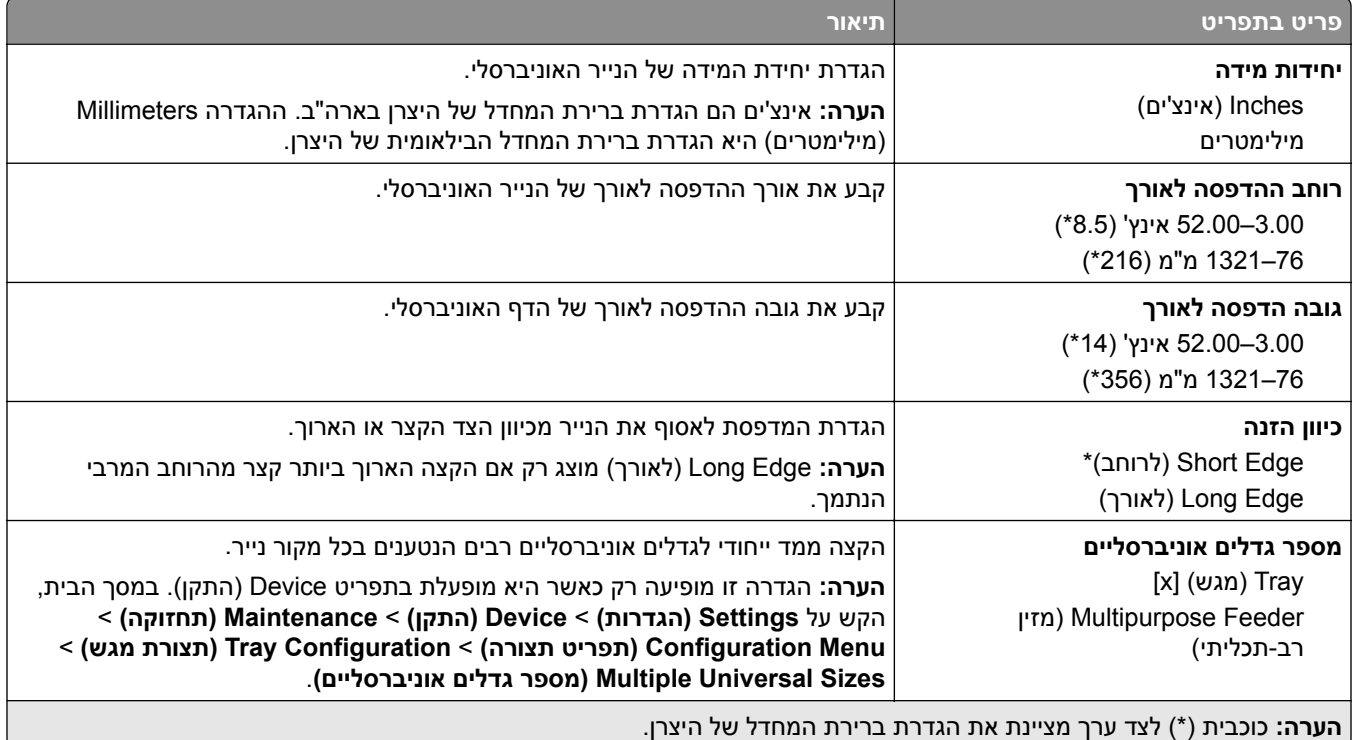

#### **Sizes Scan Custom) גודלי סריקה מותאמים אישית)**

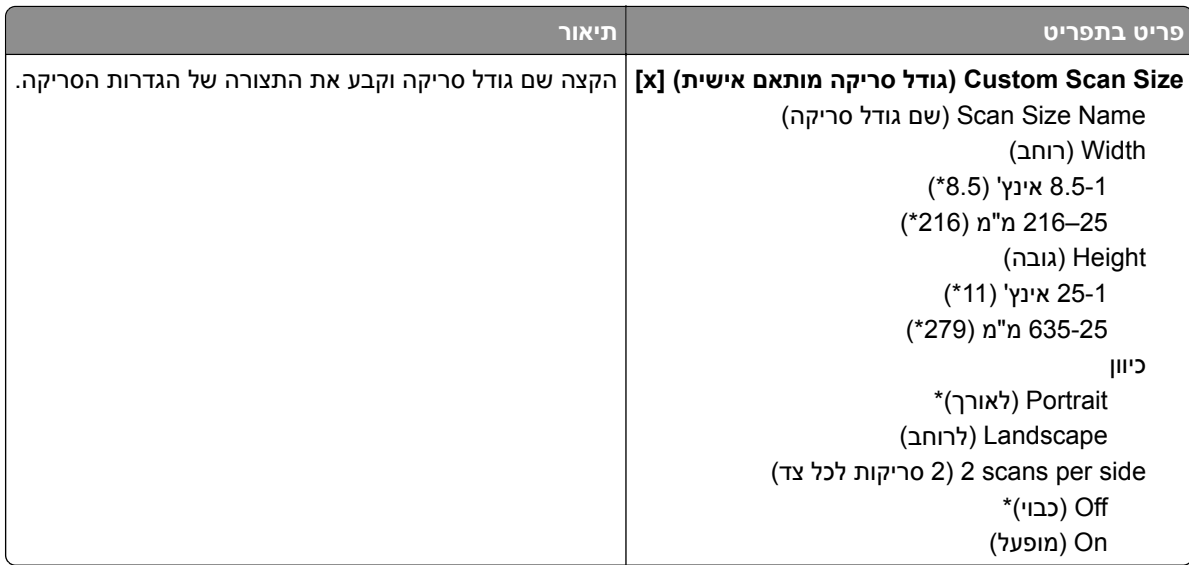

#### **סוגי מדיה**

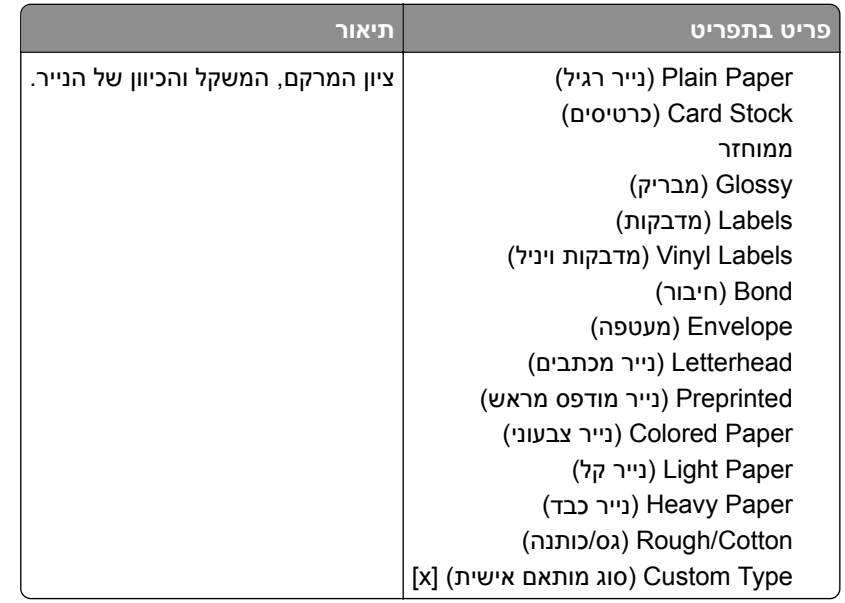

# **Copy) העתקה)**

### **Defaults Copy) ברירות מחדל להעתקה)**

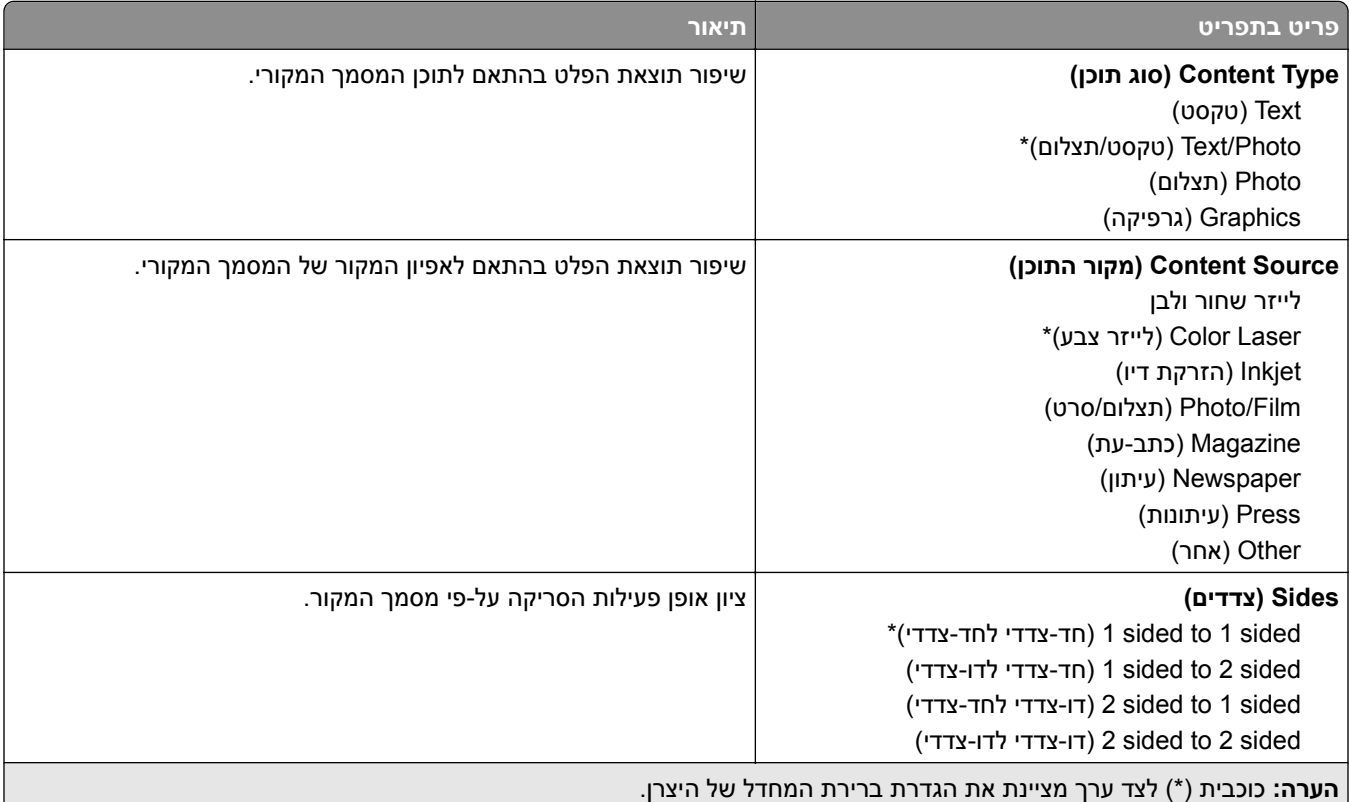

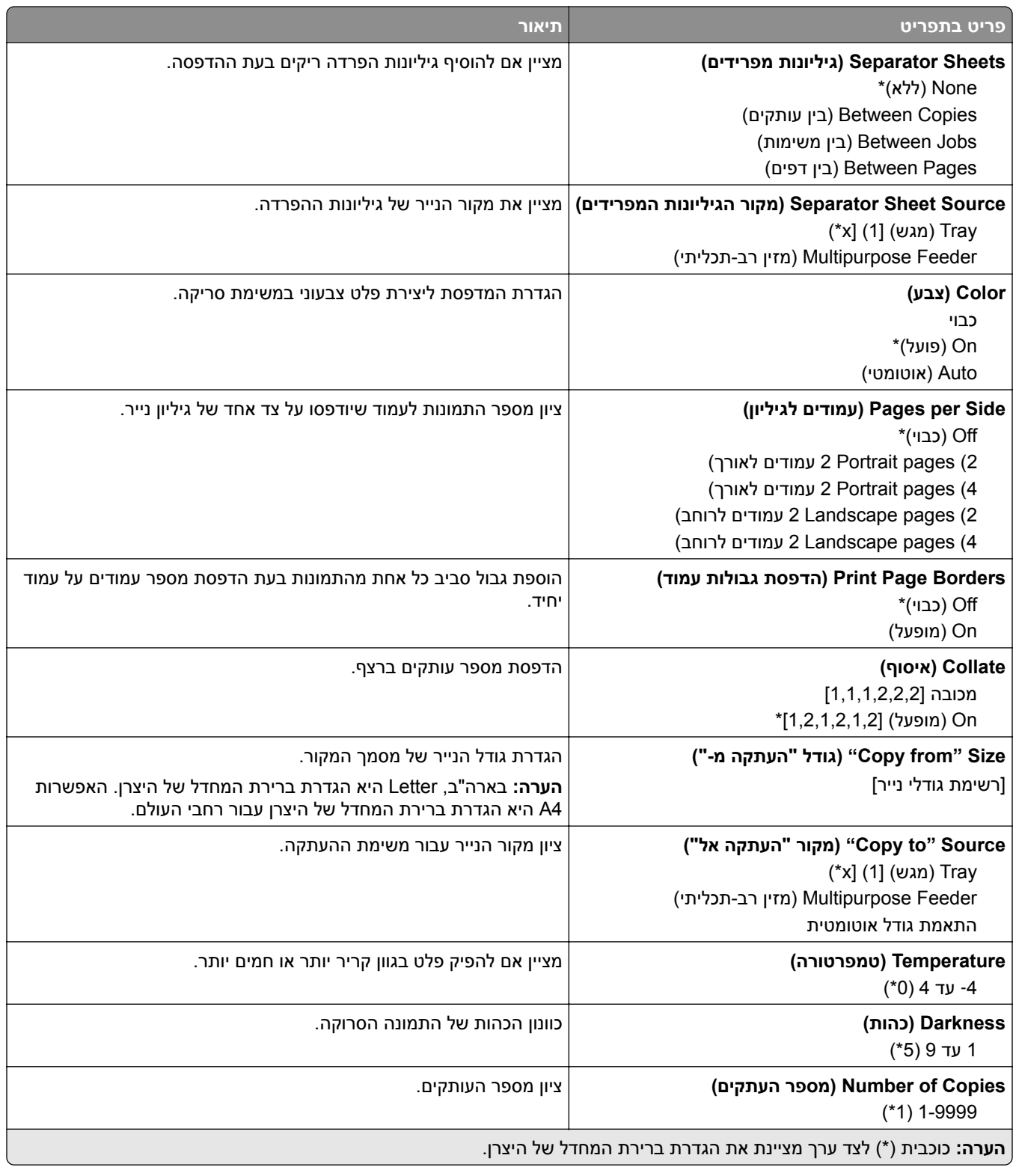

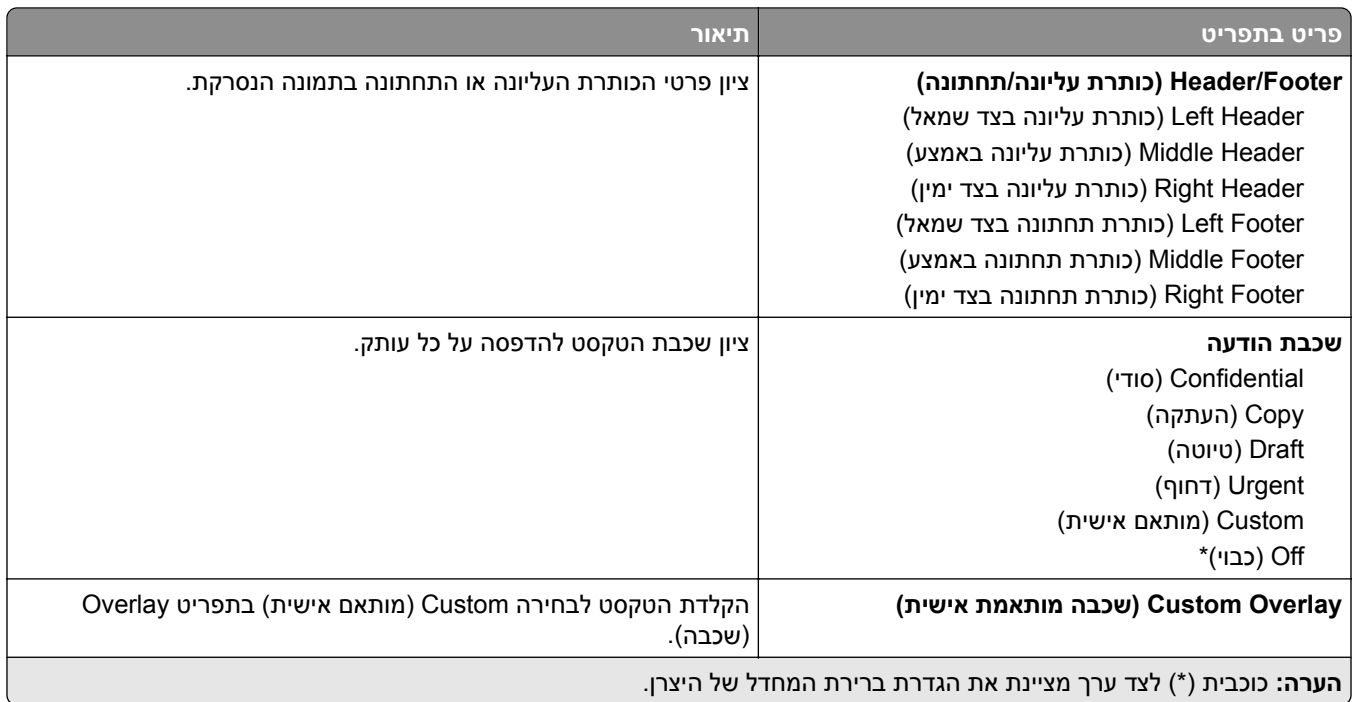

#### **Imaging Advanced) הדמיה מתקדמת)**

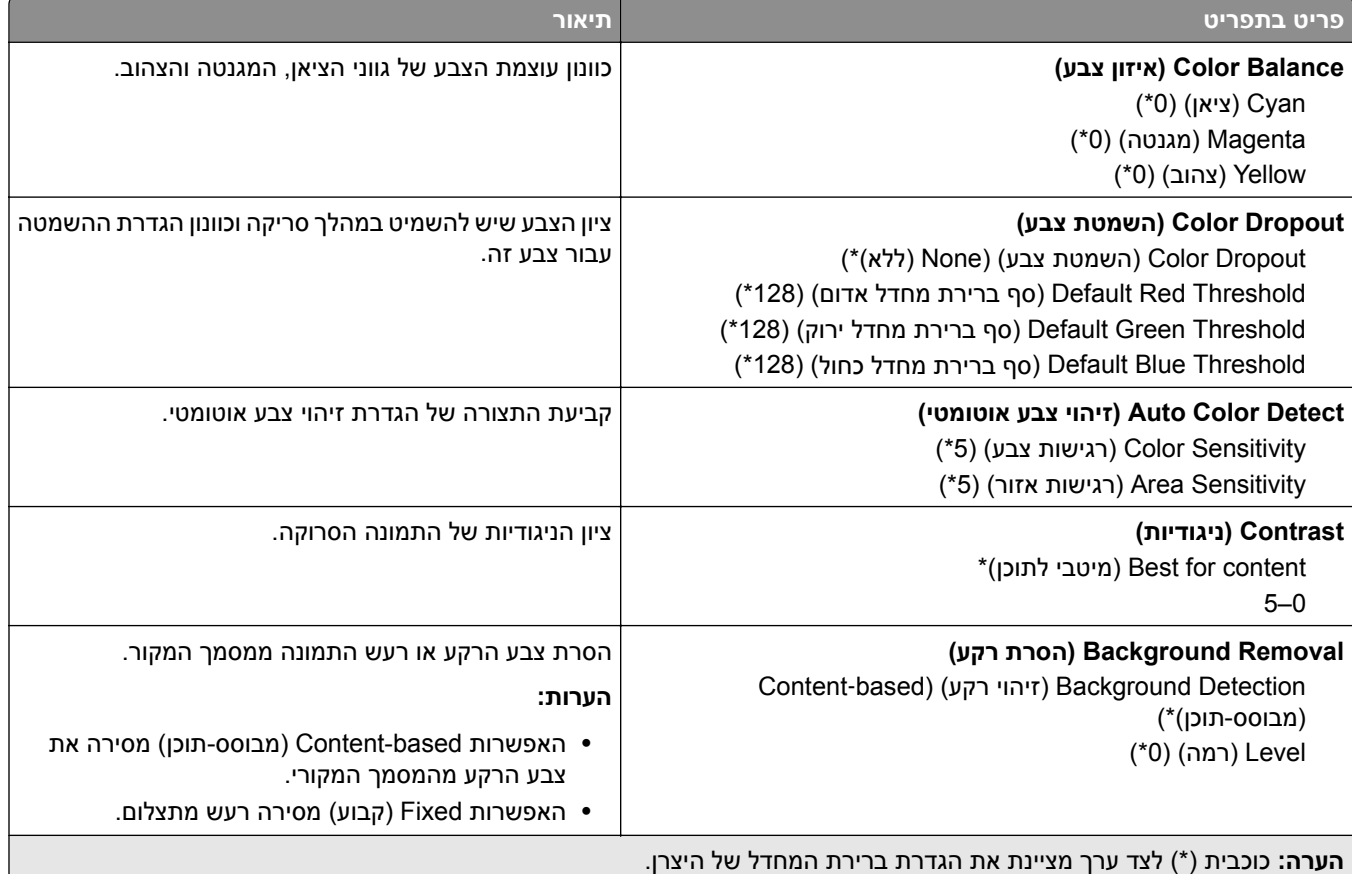

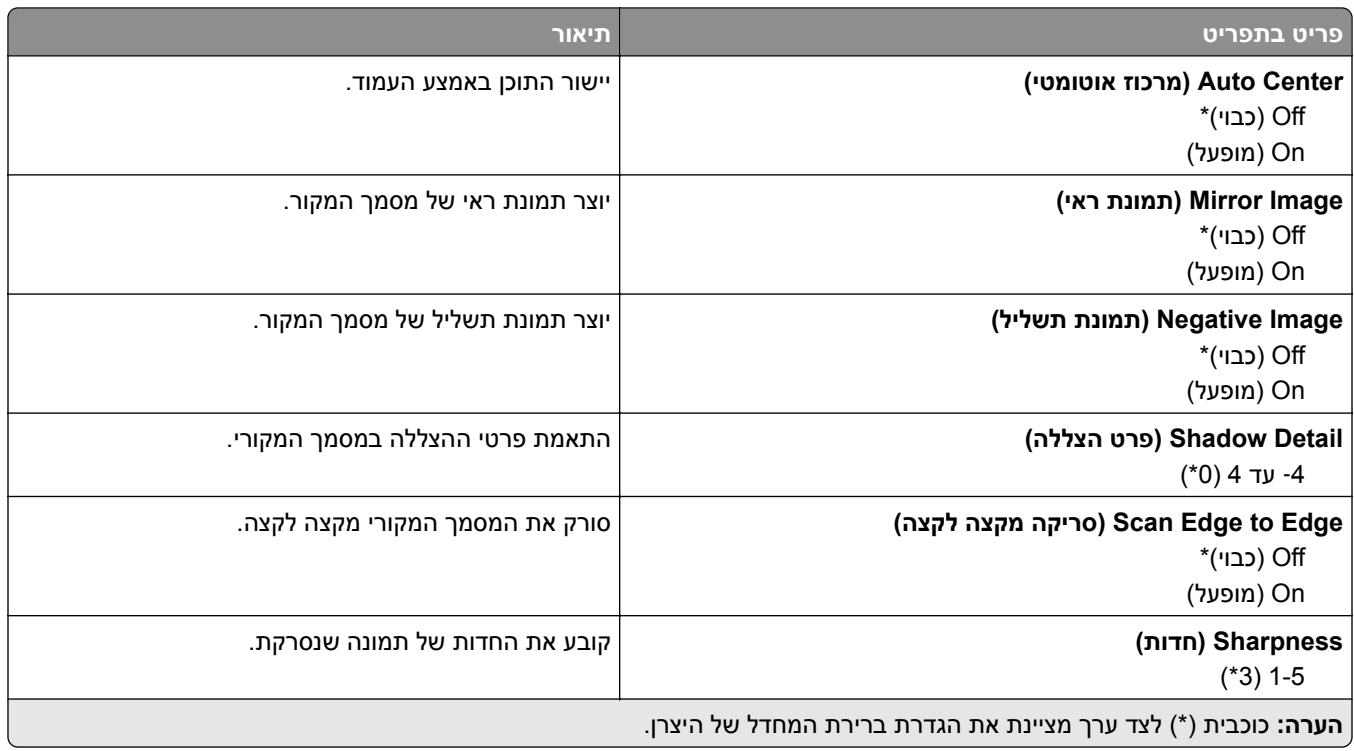

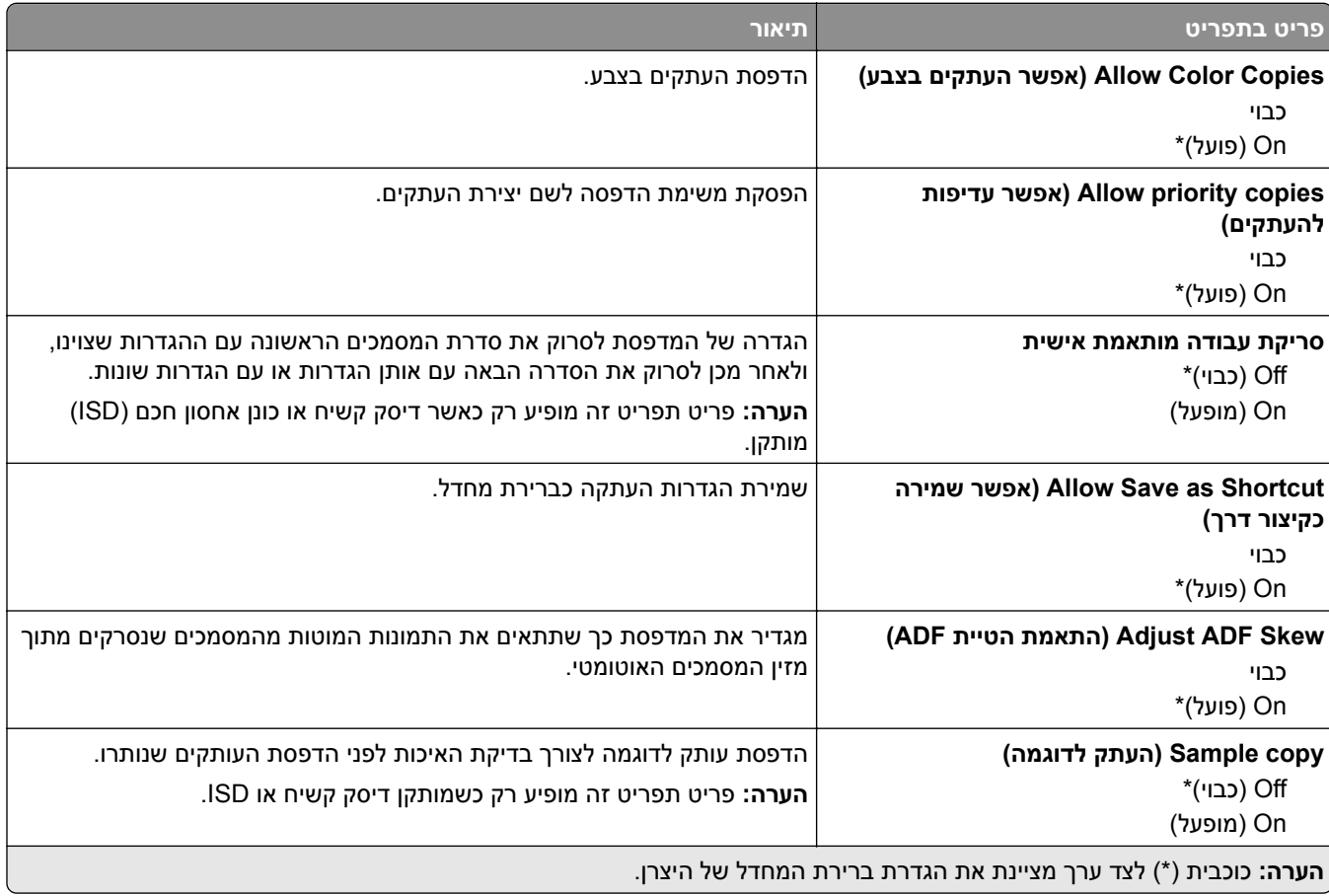

# **Fax) פקס)**

## **Defaults Fax) ברירות מחדל לפקס)**

#### **Mode Fax) מצב פקס)**

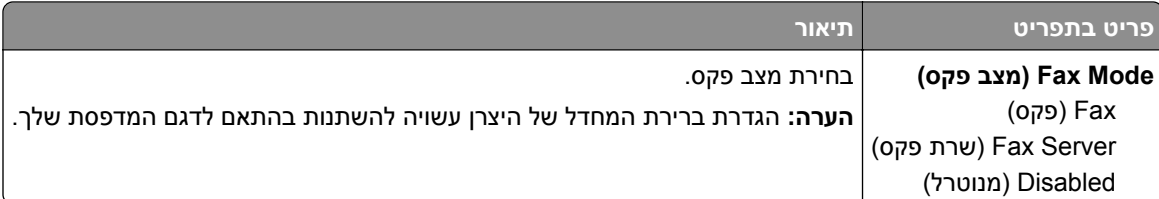

#### **Setup Fax) הגדרות פקס)**

#### **settings Fax General) הגדרות פקס כלליות)**

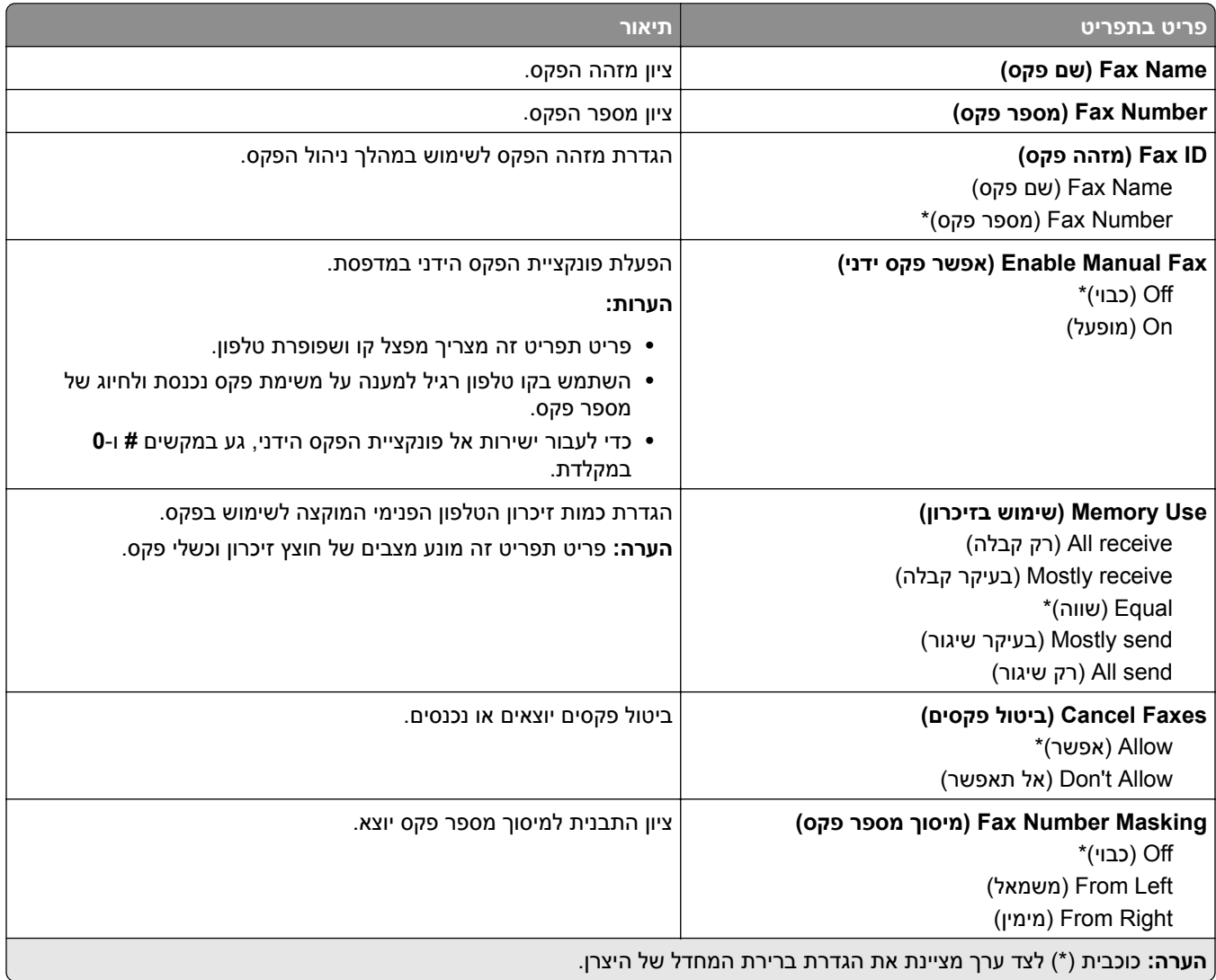

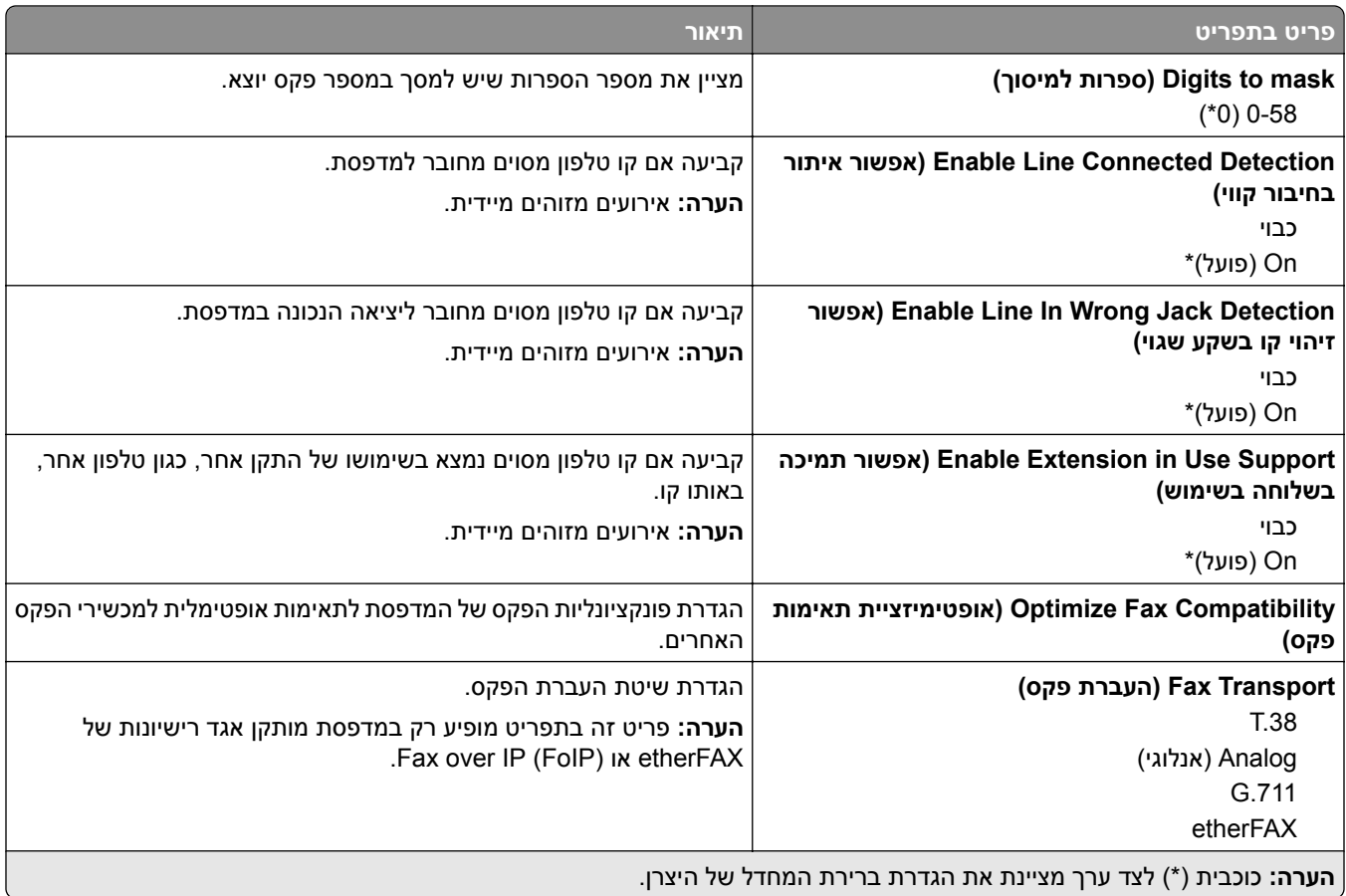

#### **(HTTPS פקס הגדרות (HTTPS Fax Settings**

**הערה:** תפריט זה מופיע רק אם האפשרות Transport Fax) העברת פקס) מוגדרת כ-etherFAX.

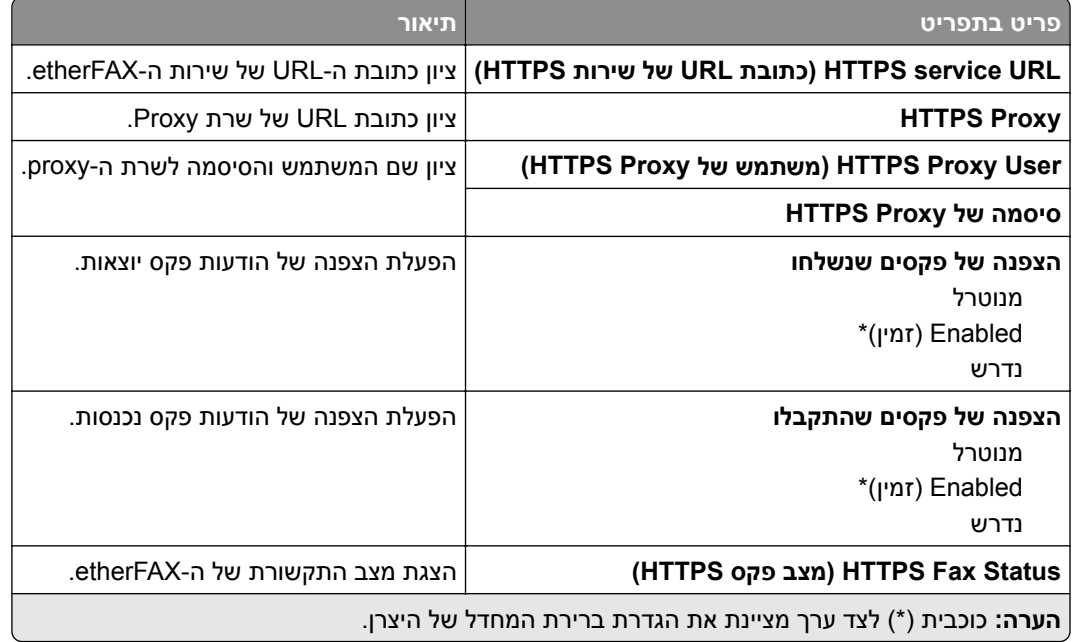

#### **Settings Send Fax) הגדרות שליחת פקס)**

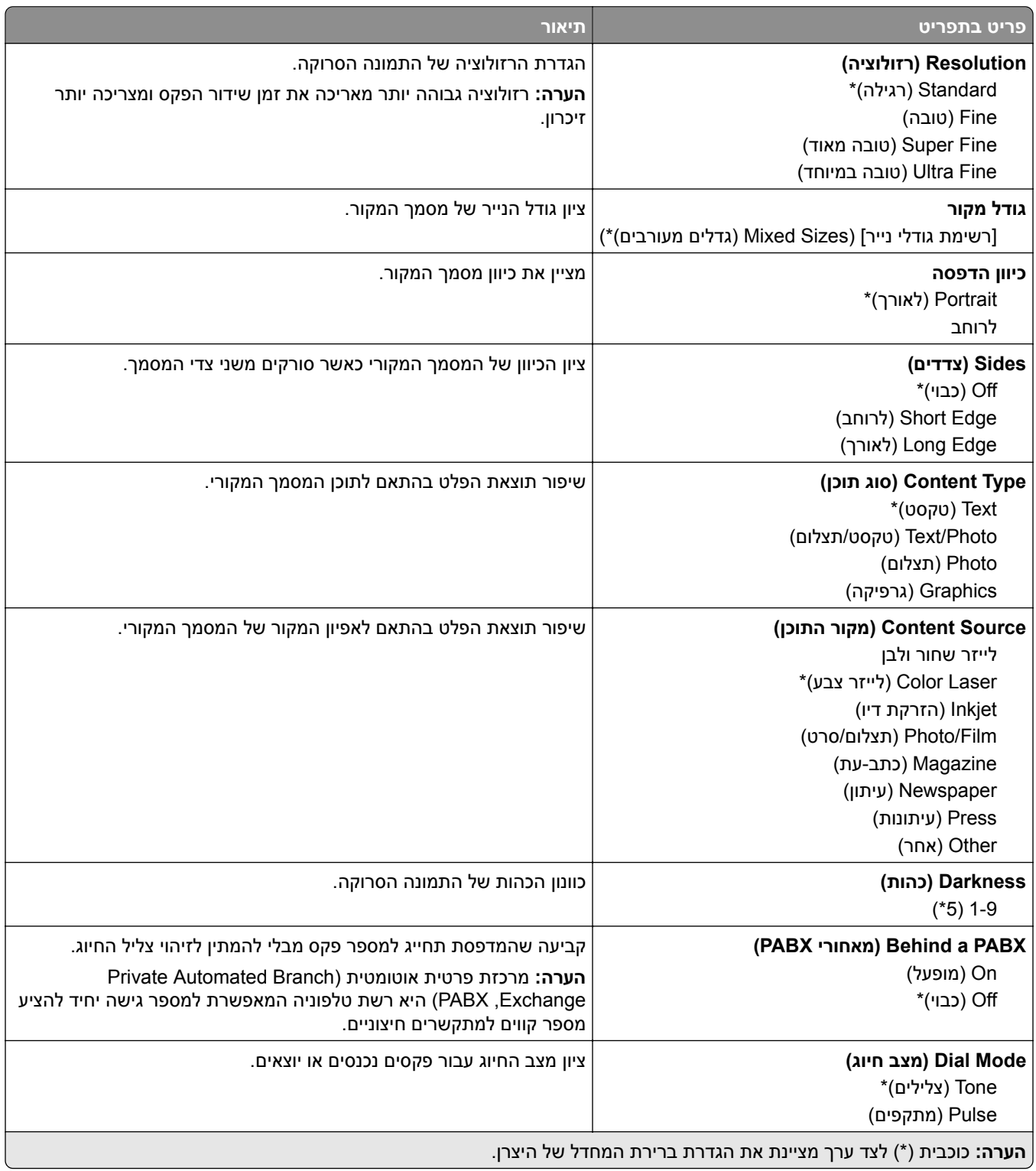

#### **Imaging Advanced) הדמיה מתקדמת)**

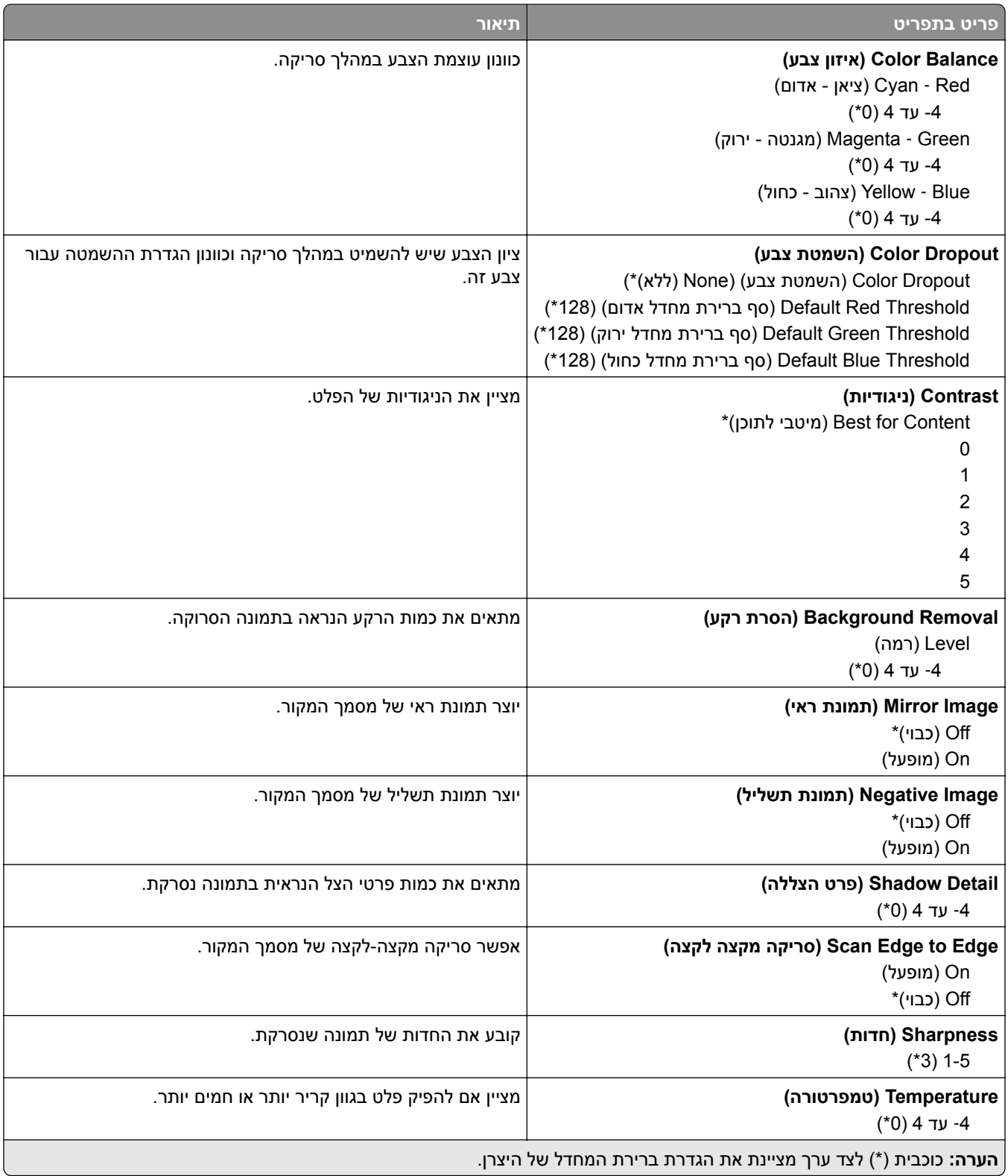

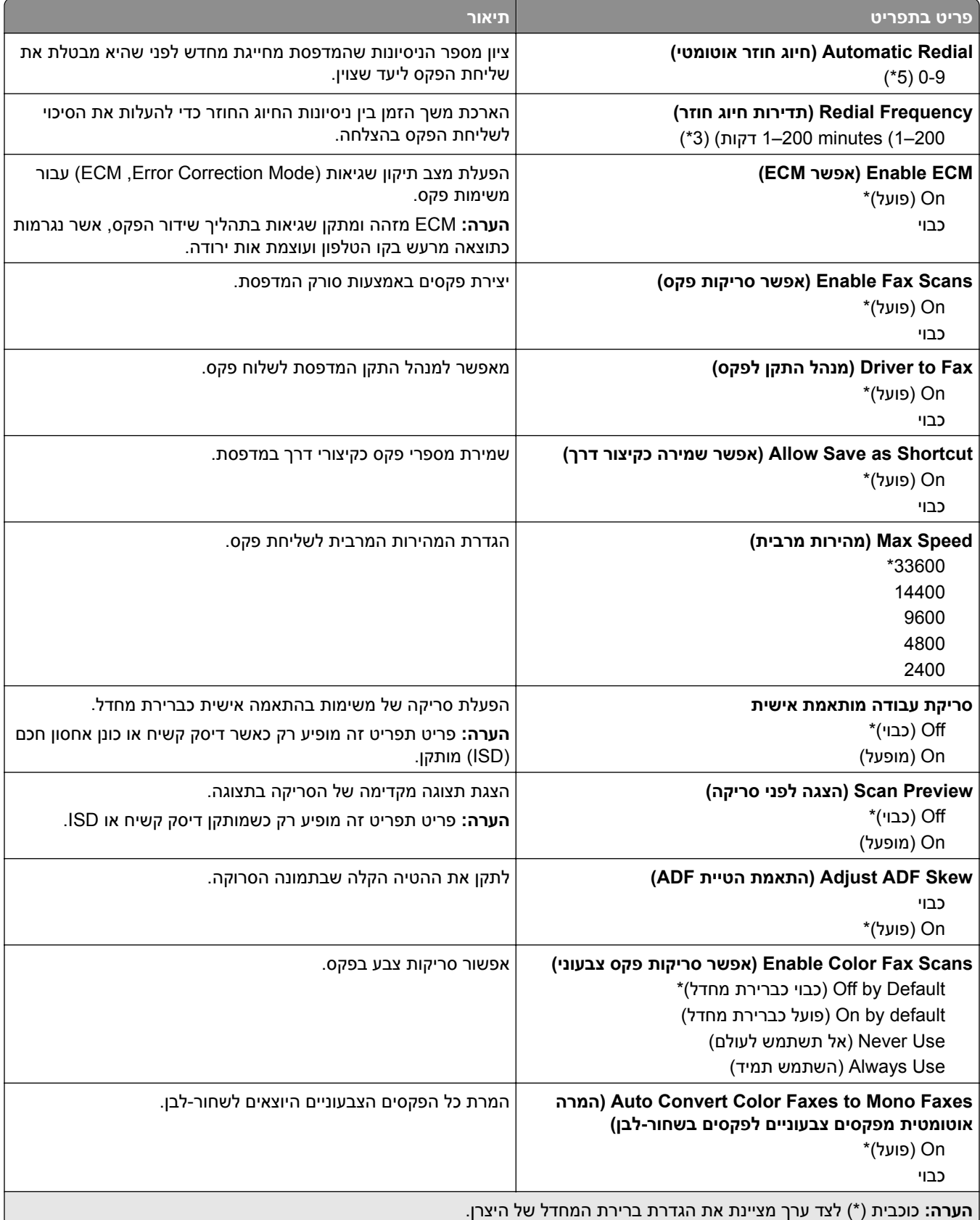

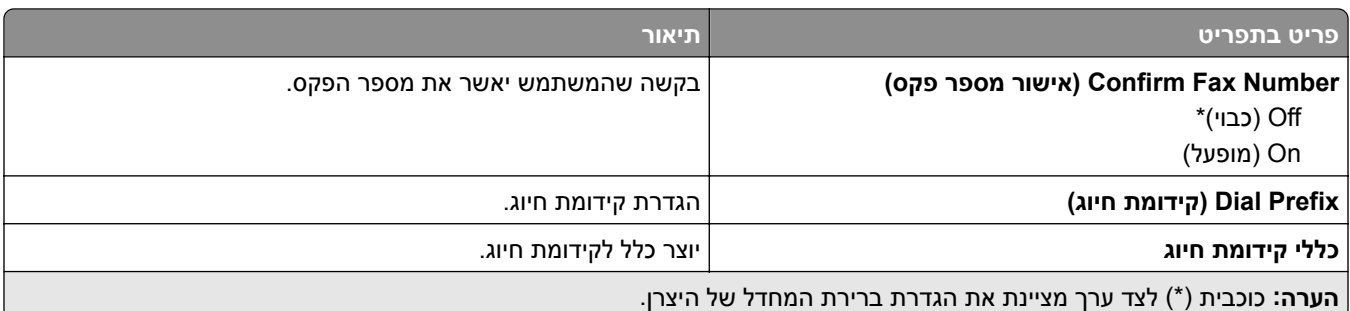

#### **Settings Receive Fax) הגדרות קבלת פקס)**

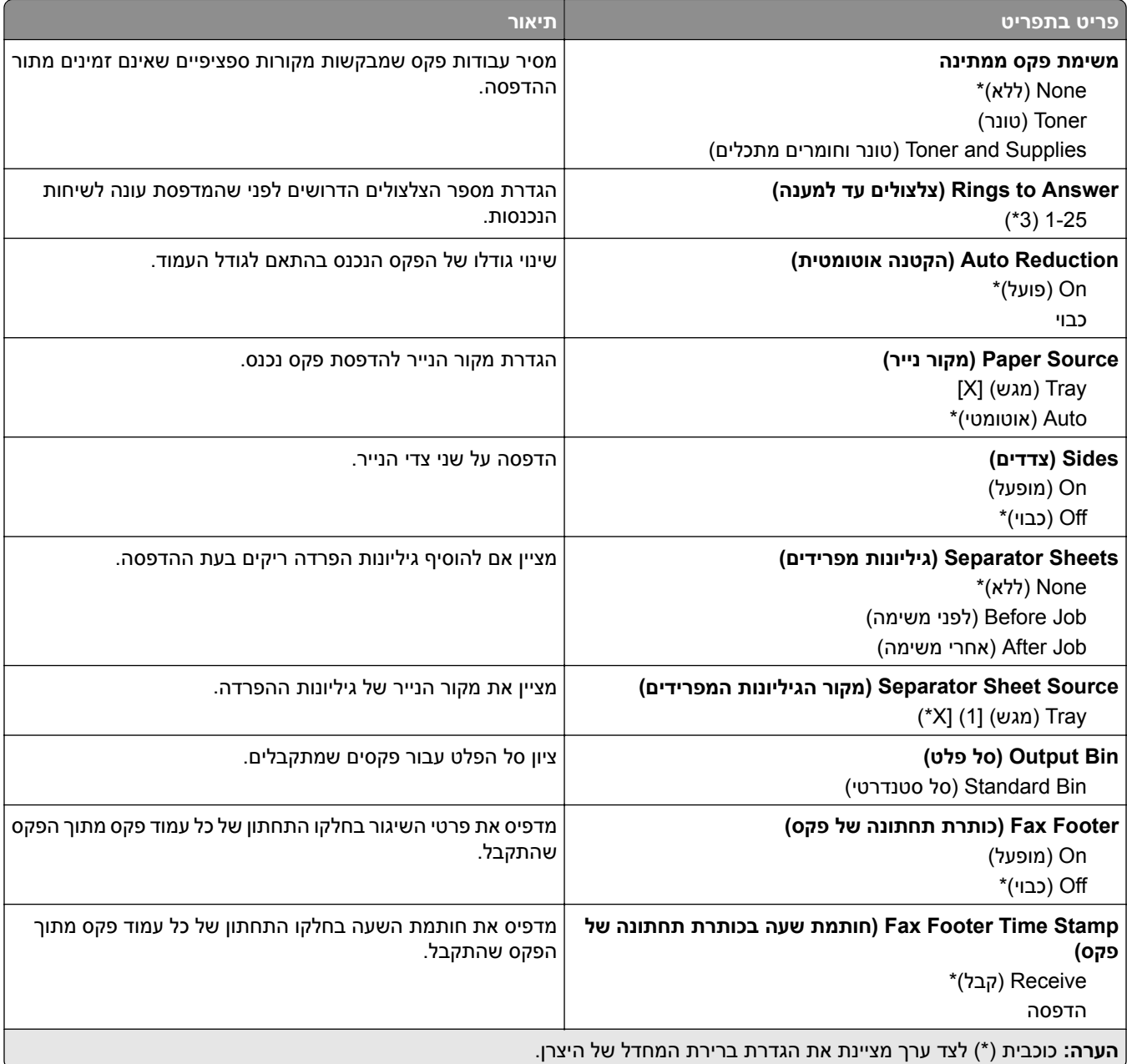

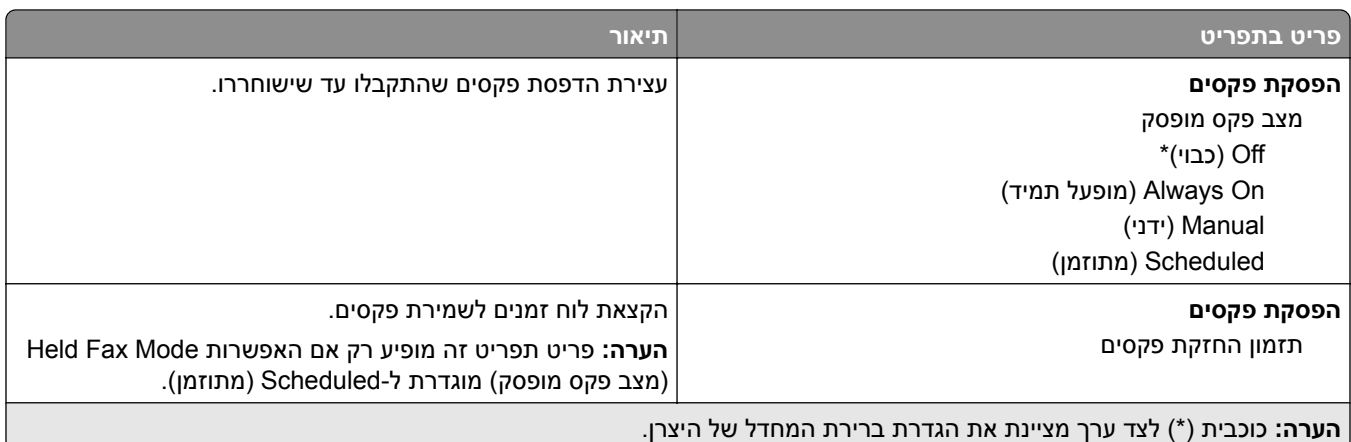

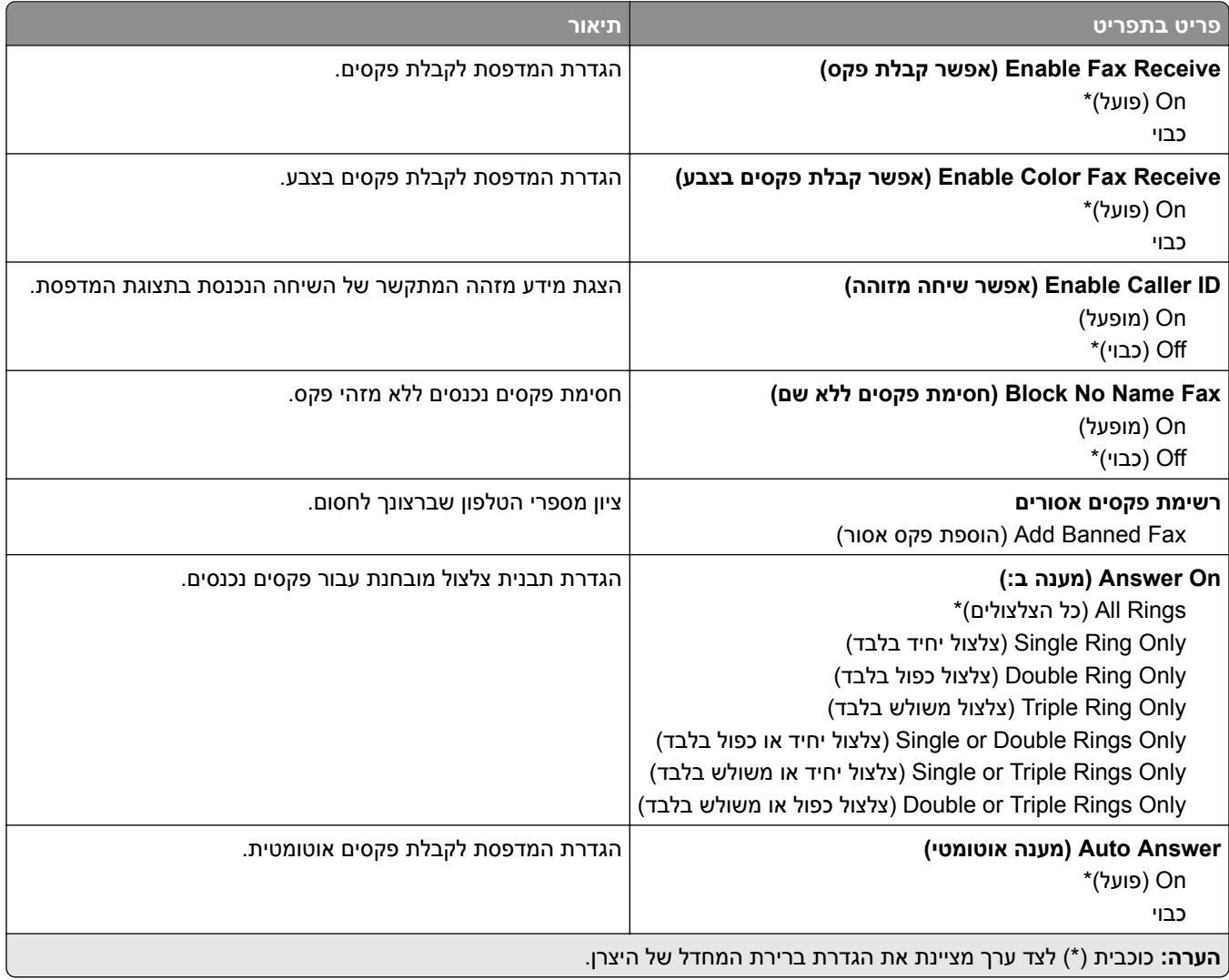

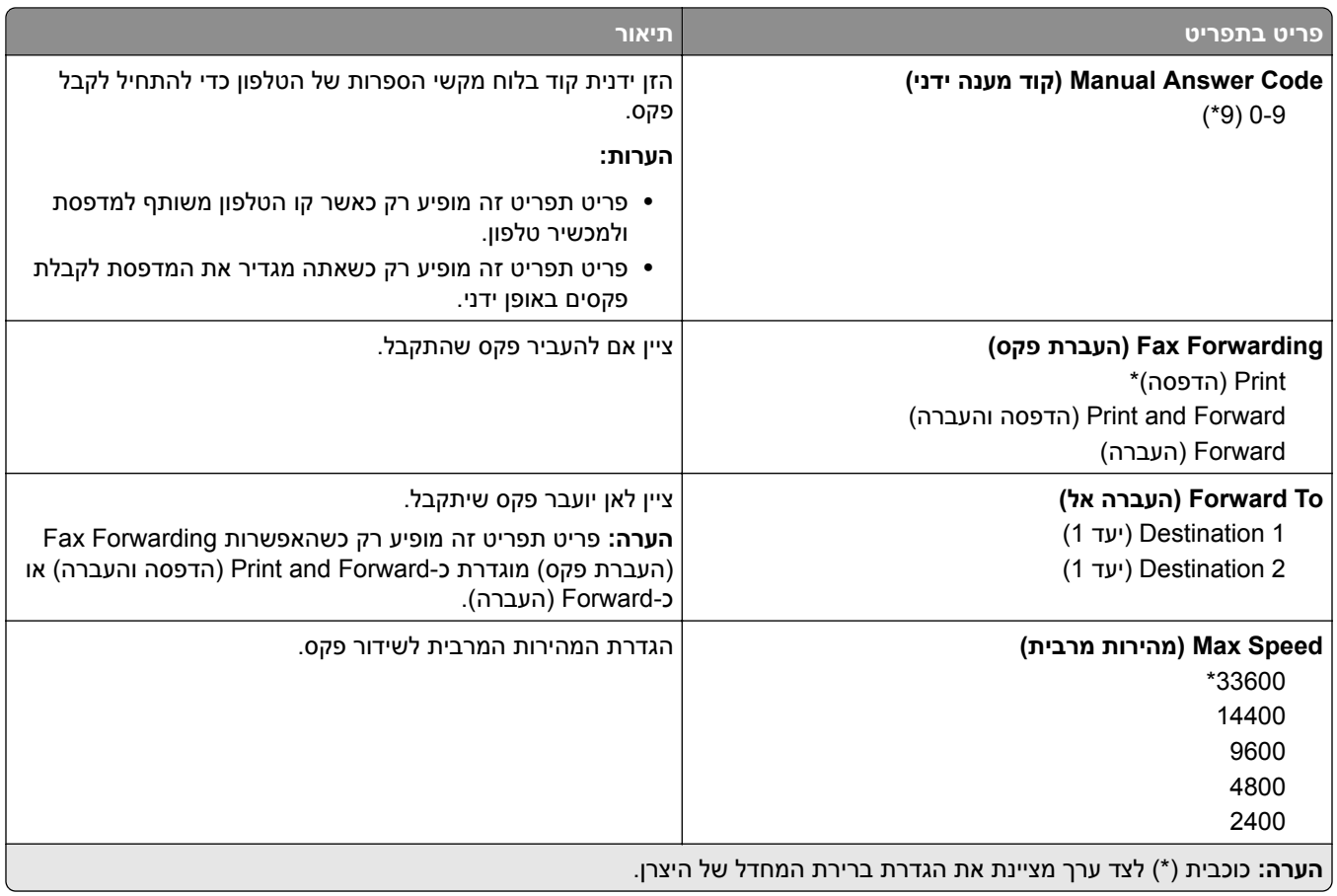

#### **Page Cover Fax) עמוד שער של פקס)**

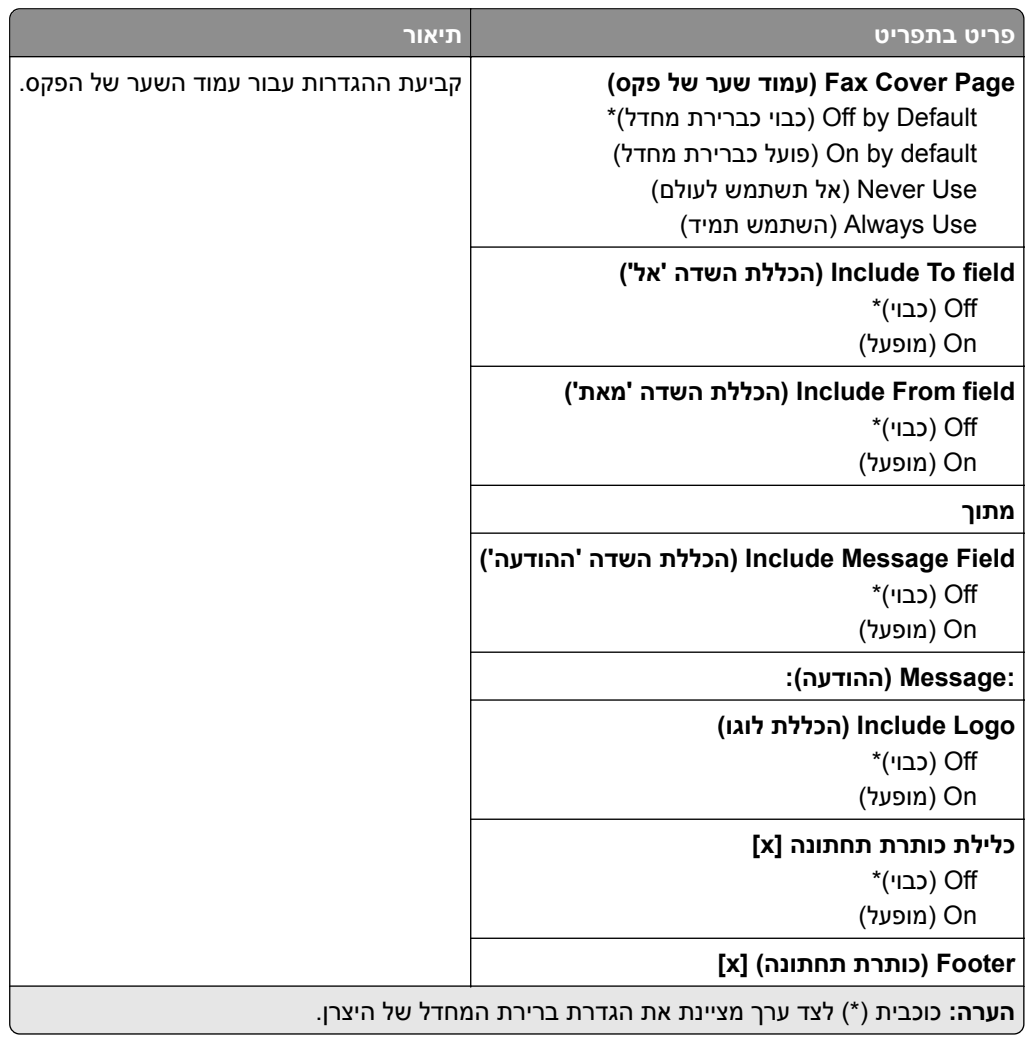

#### **Settings Log Fax) הגדרות יומן פקס)**

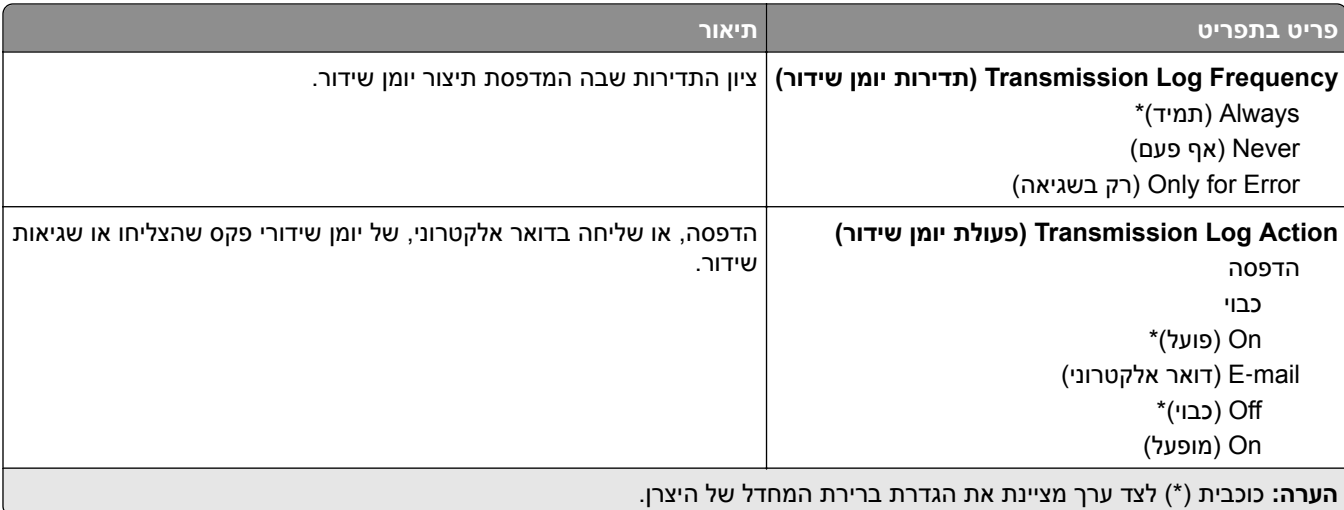

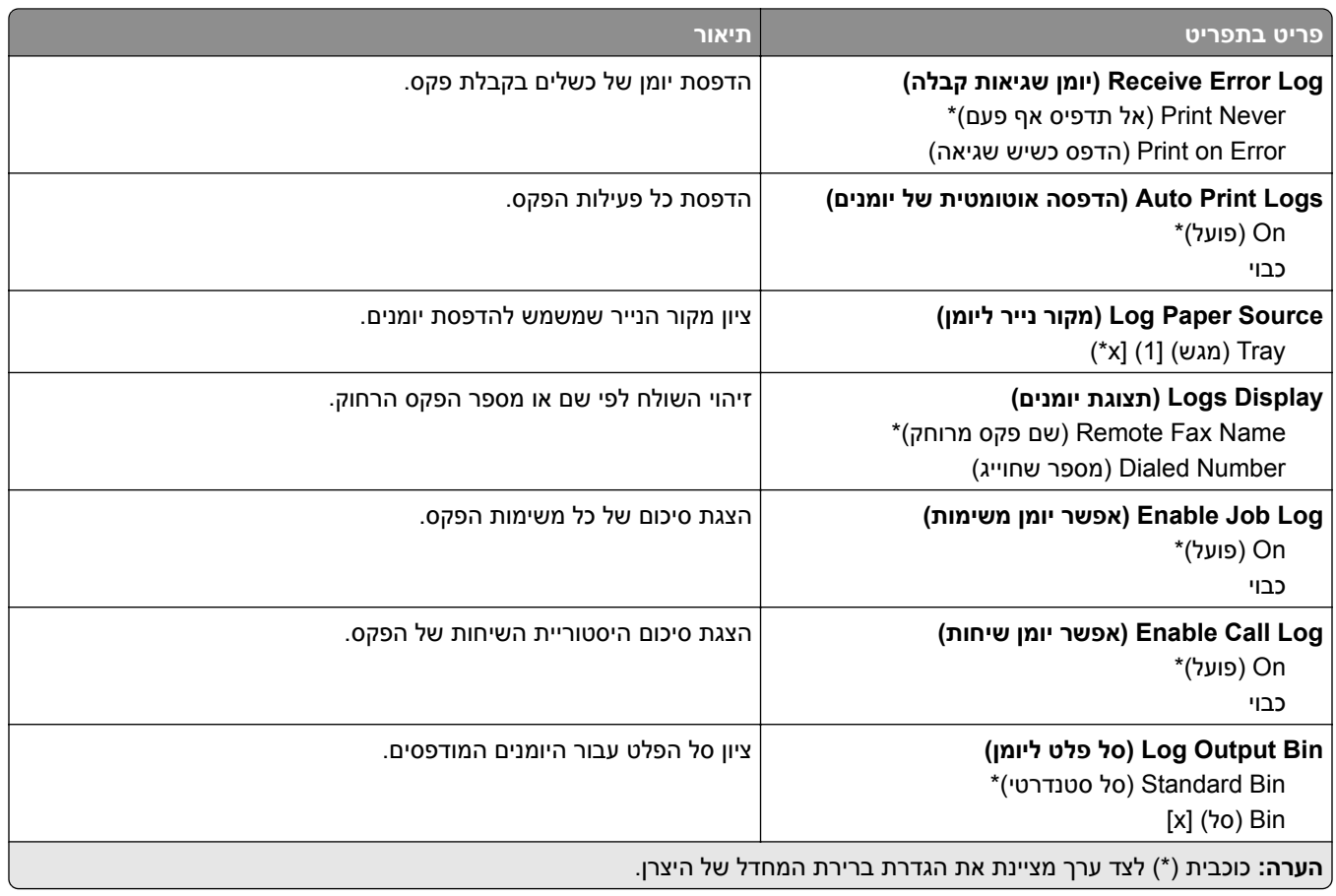

#### **Settings Speaker) הגדרות רמקול)**

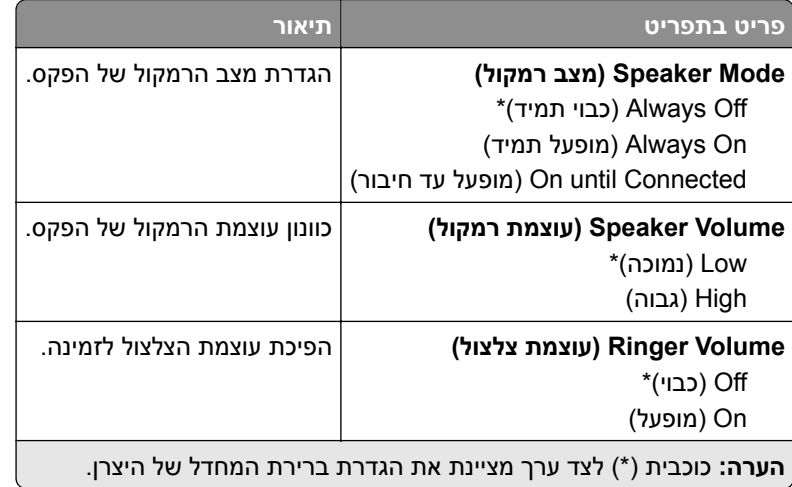

#### **הגדרות VoIP**

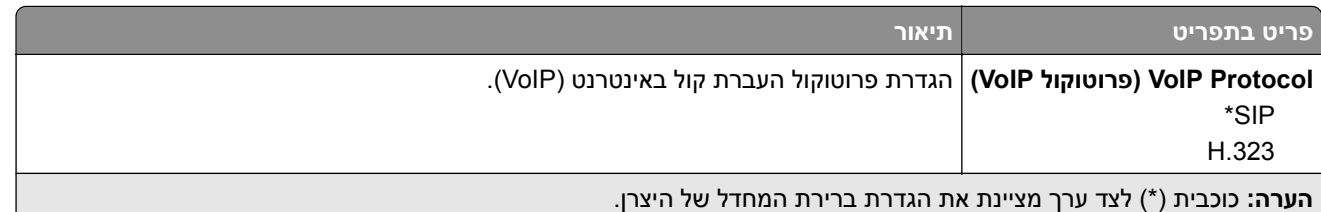

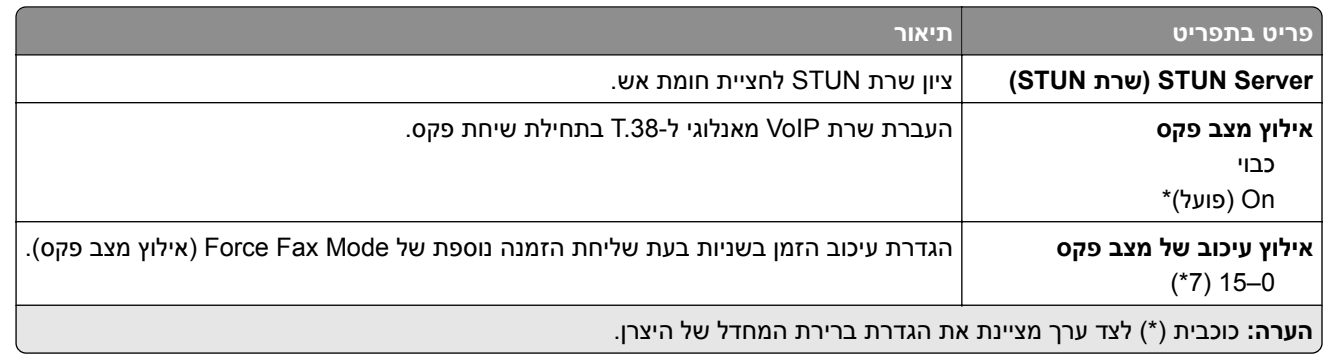

#### **הגדרות SIP**

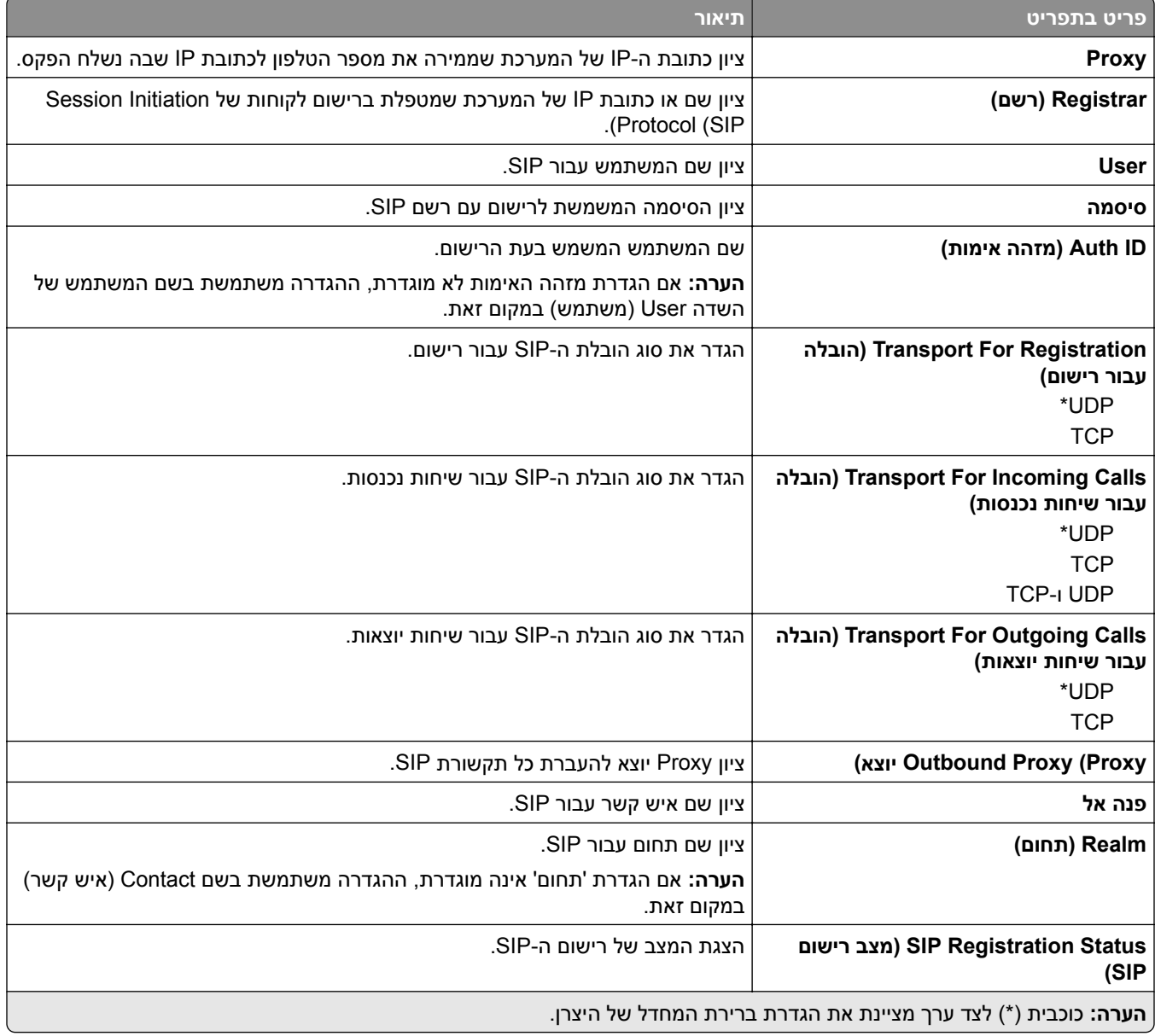

#### **הגדרות .323H**

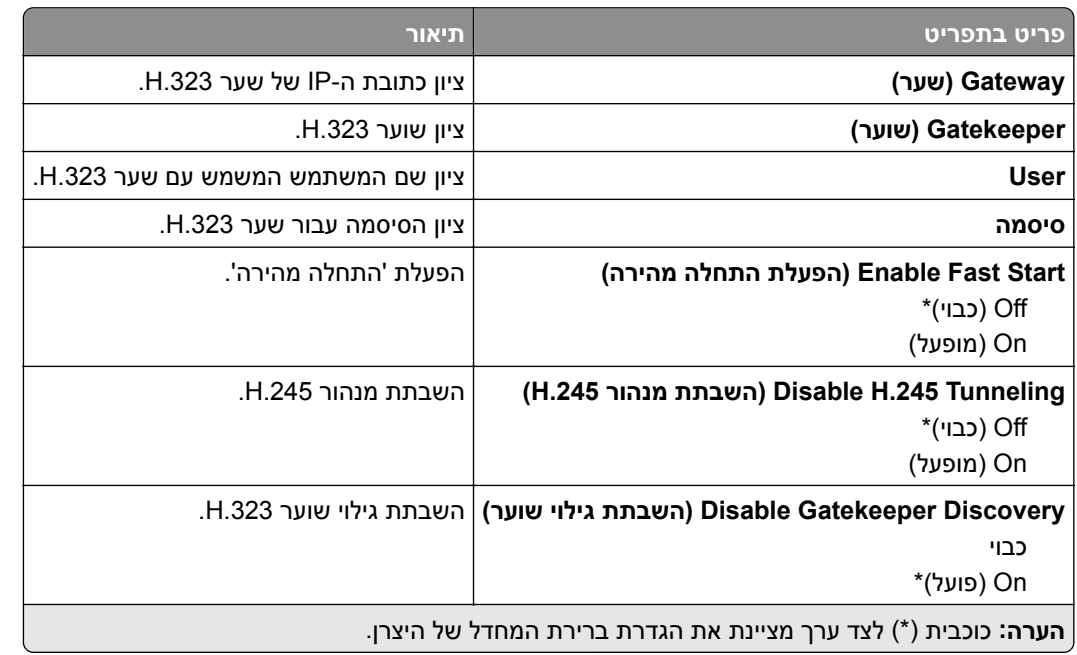

#### **הגדרות .38T**

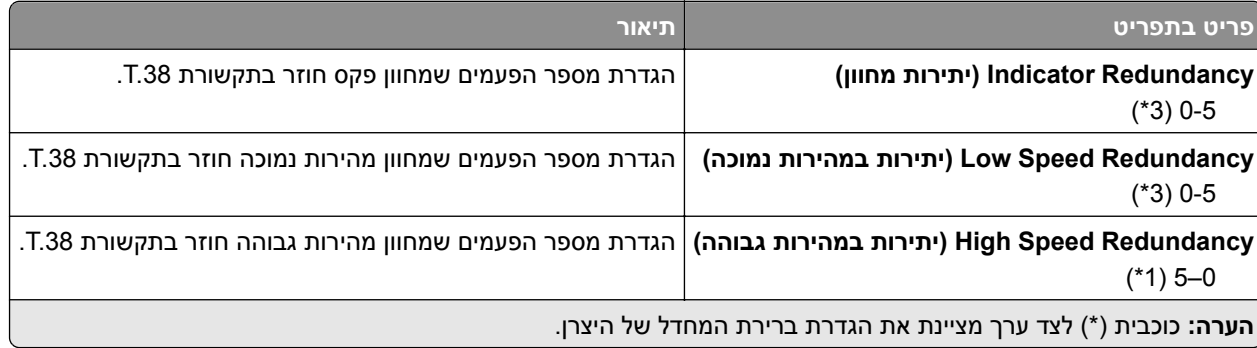

#### **הגדרת שרת פקס**

#### **הגדרות פקס כלליות**

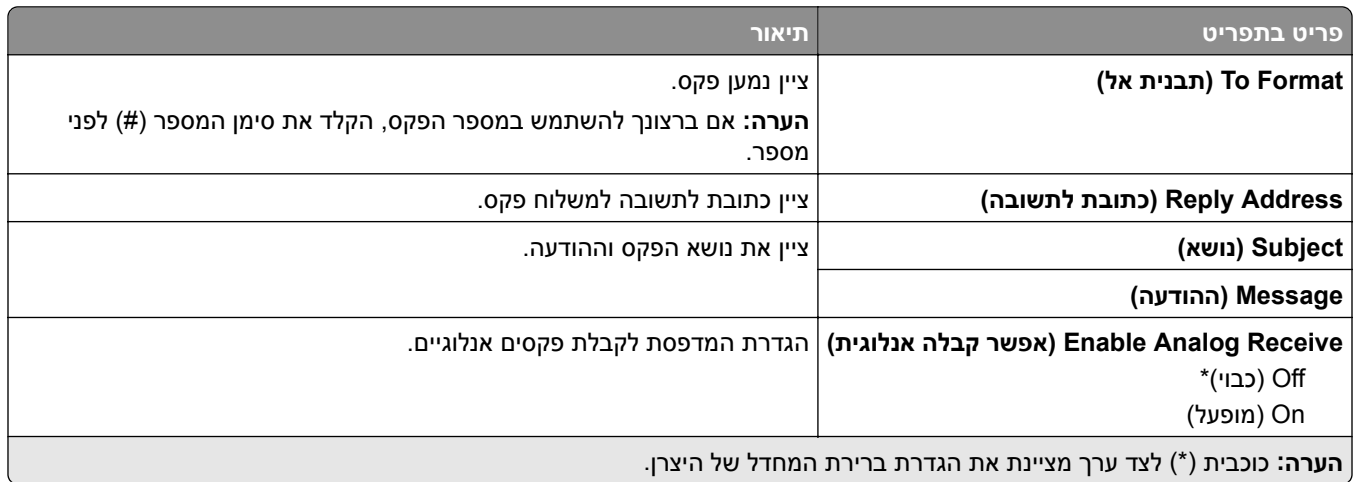

#### **Settings mail**‑**E Server Fax) הגדרות דוא"ל שרת פקס)**

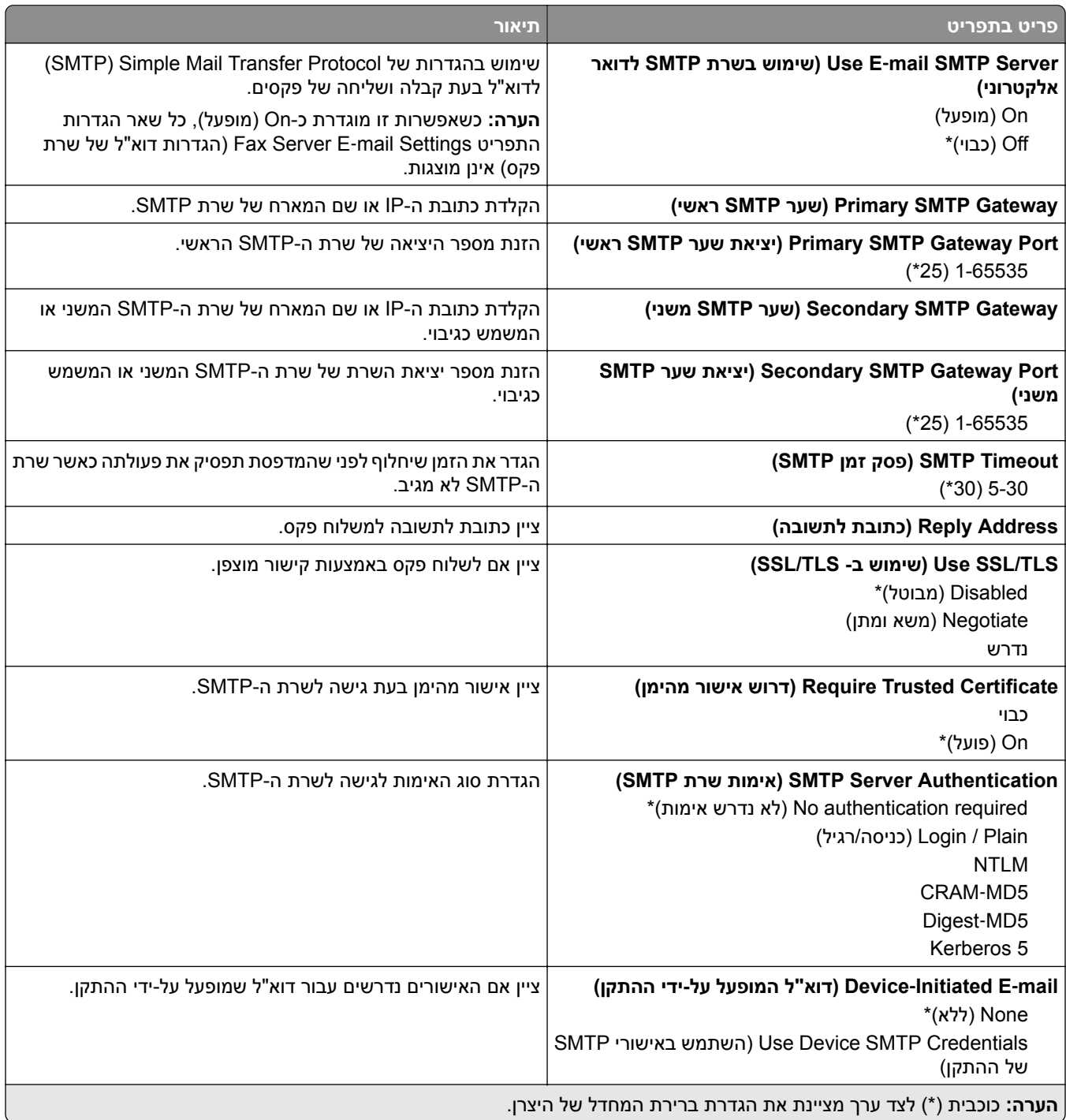

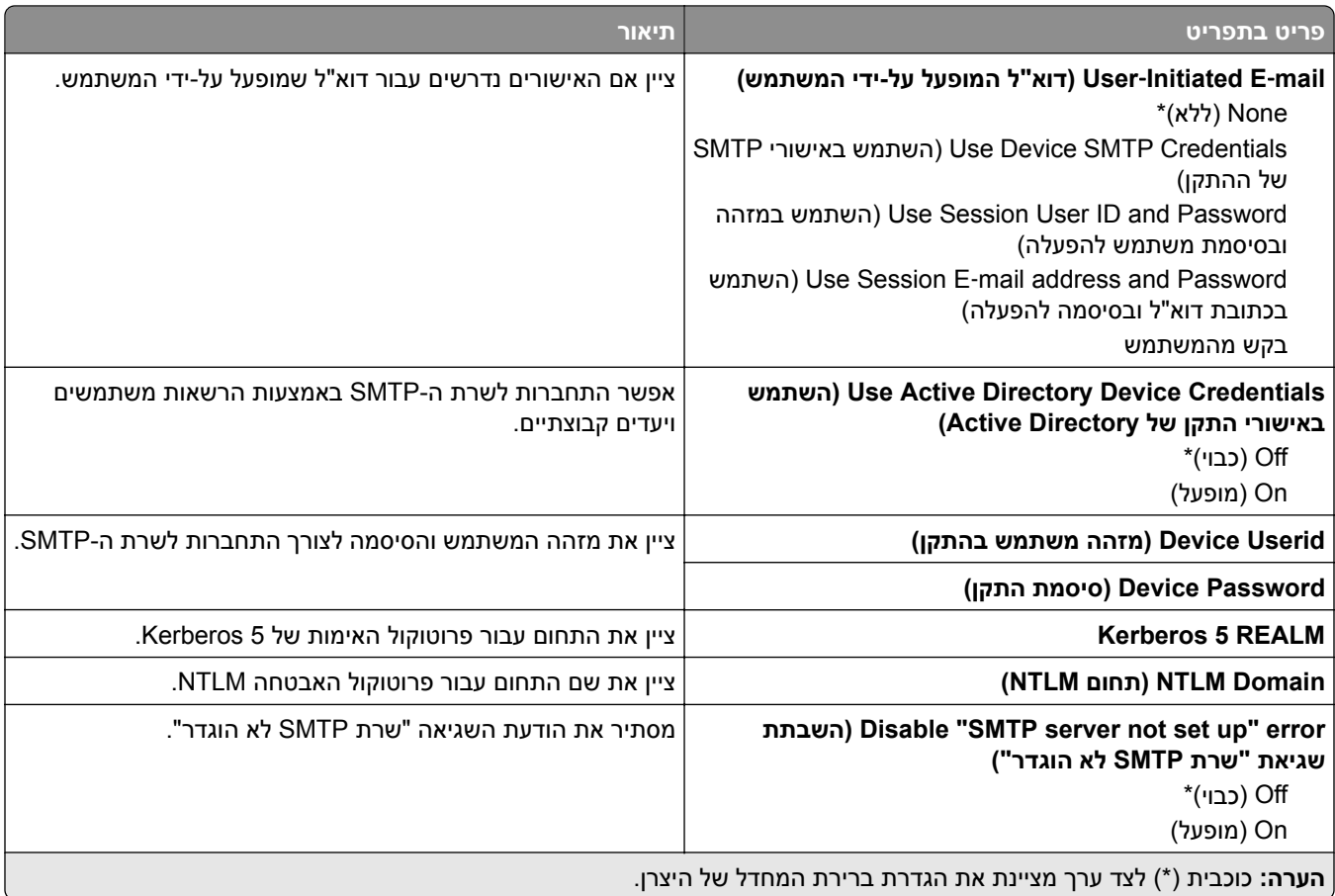

#### **Settings Scan Server Fax) הגדרות סריקה של שרת פקס)**

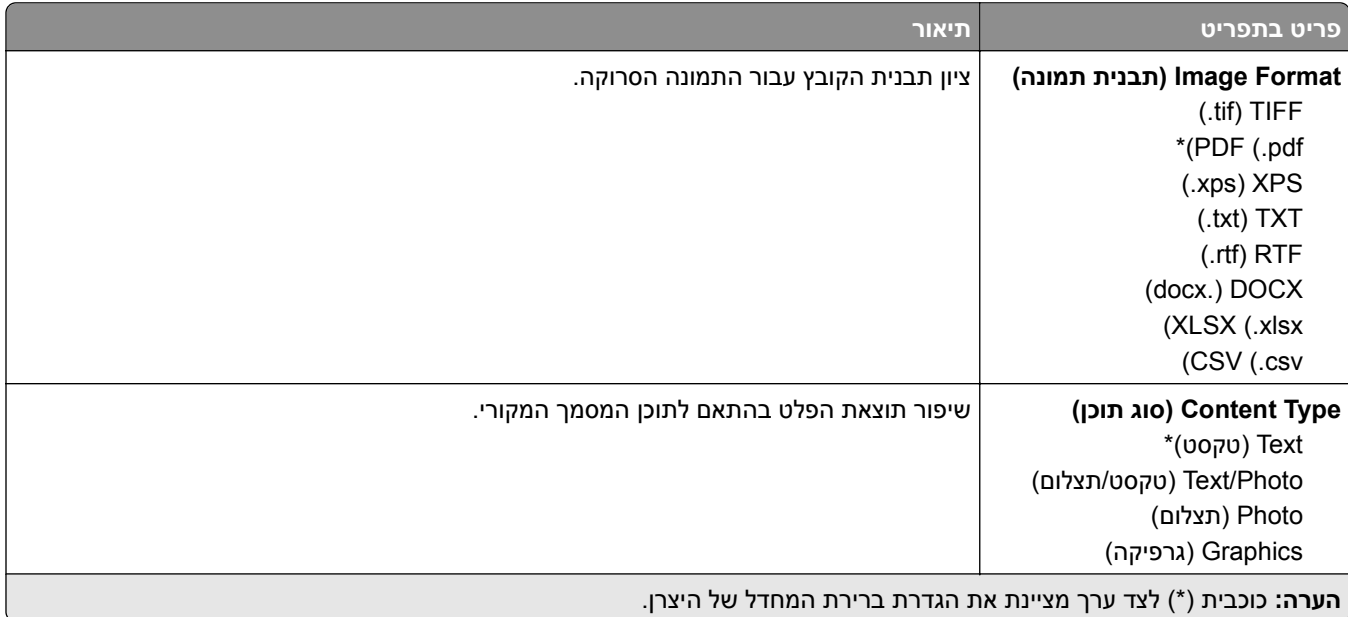

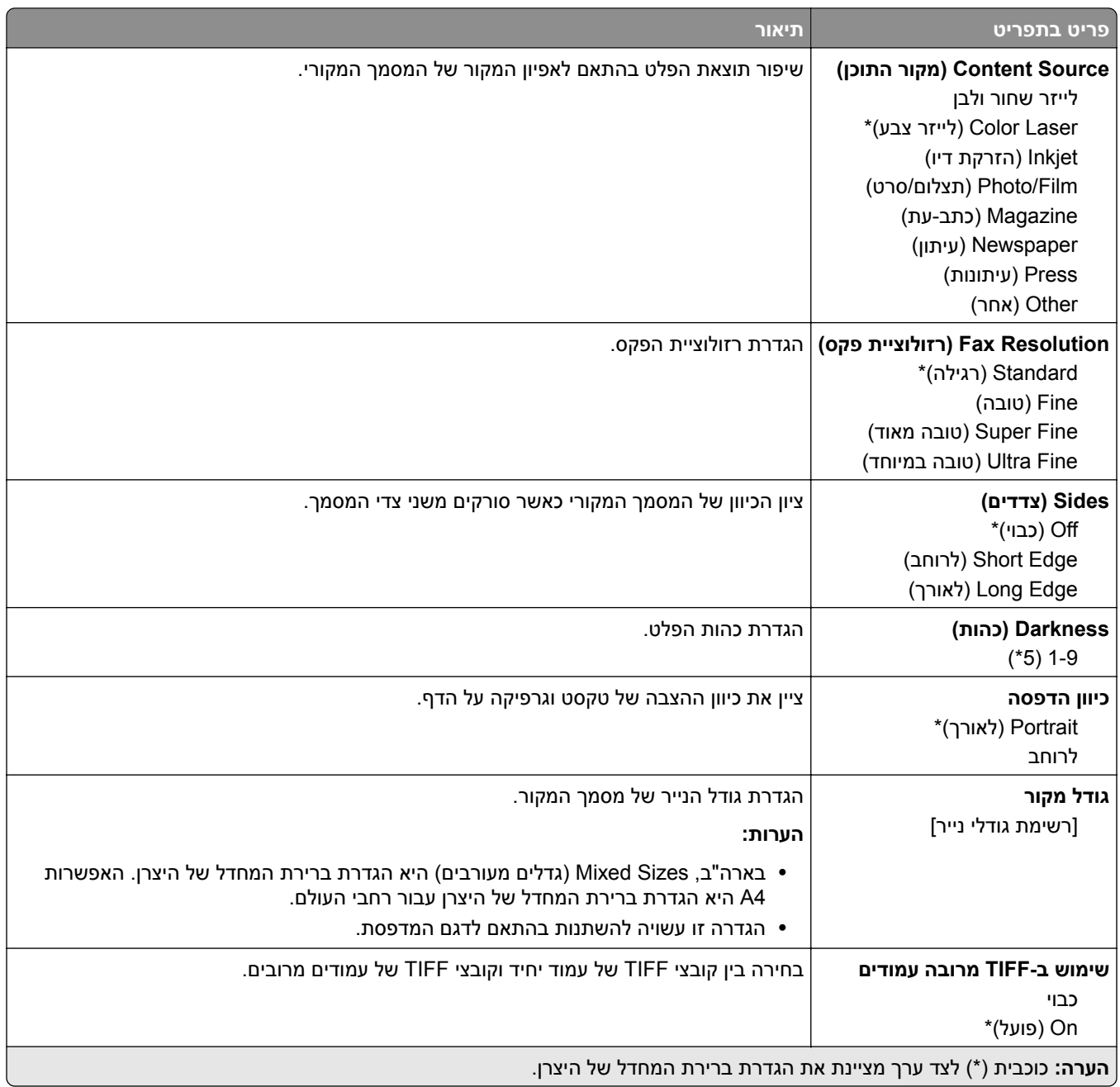

# **mail-E) דוא"ל)**

## **Setup mail**‑**E) הגדרת דואר אלקטרוני)**

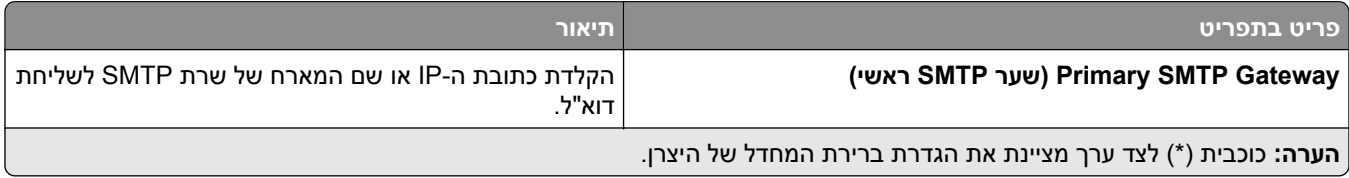

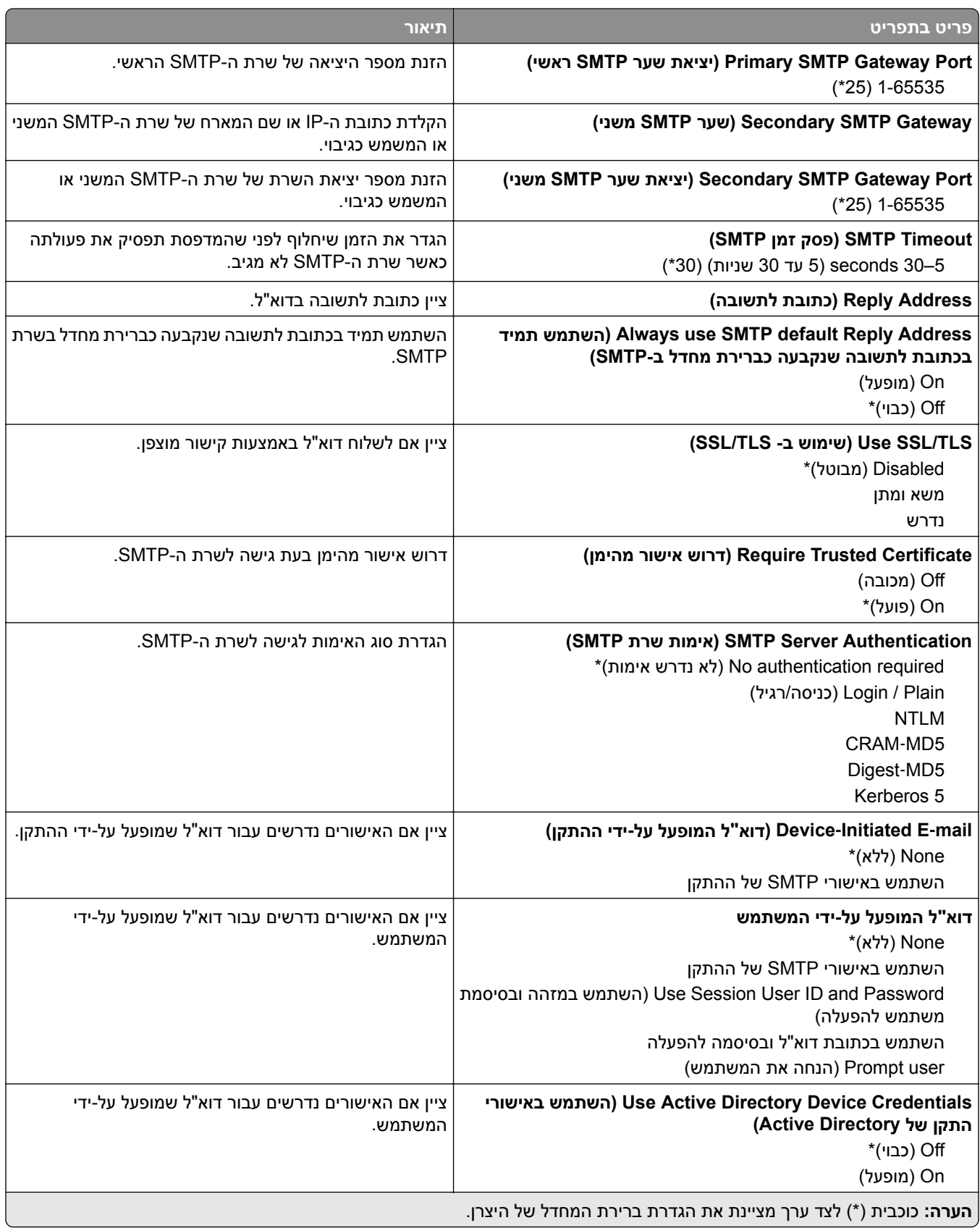

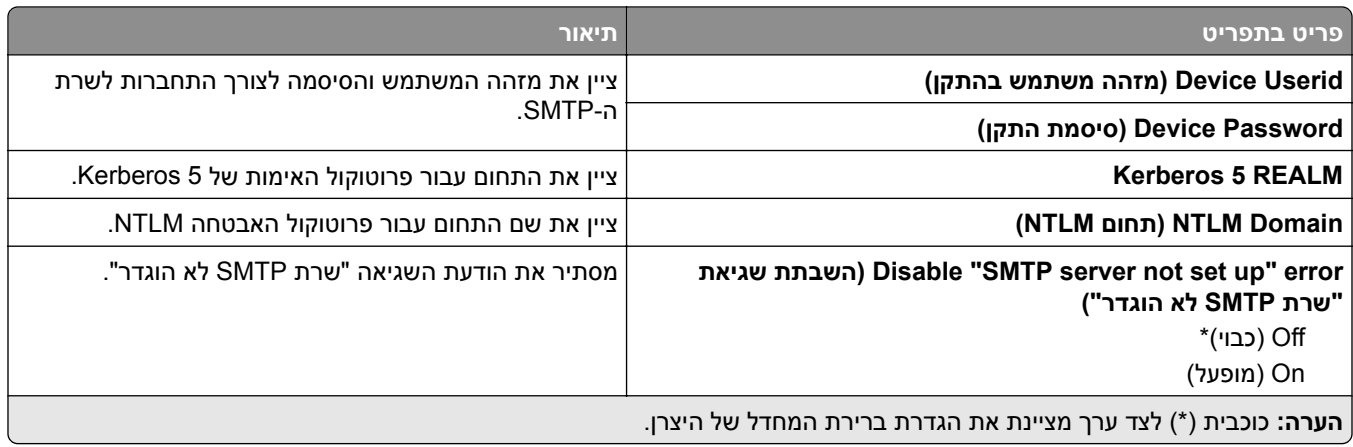

## **Defaults mail**‑**E) ברירות מחדל של דוא"ל)**

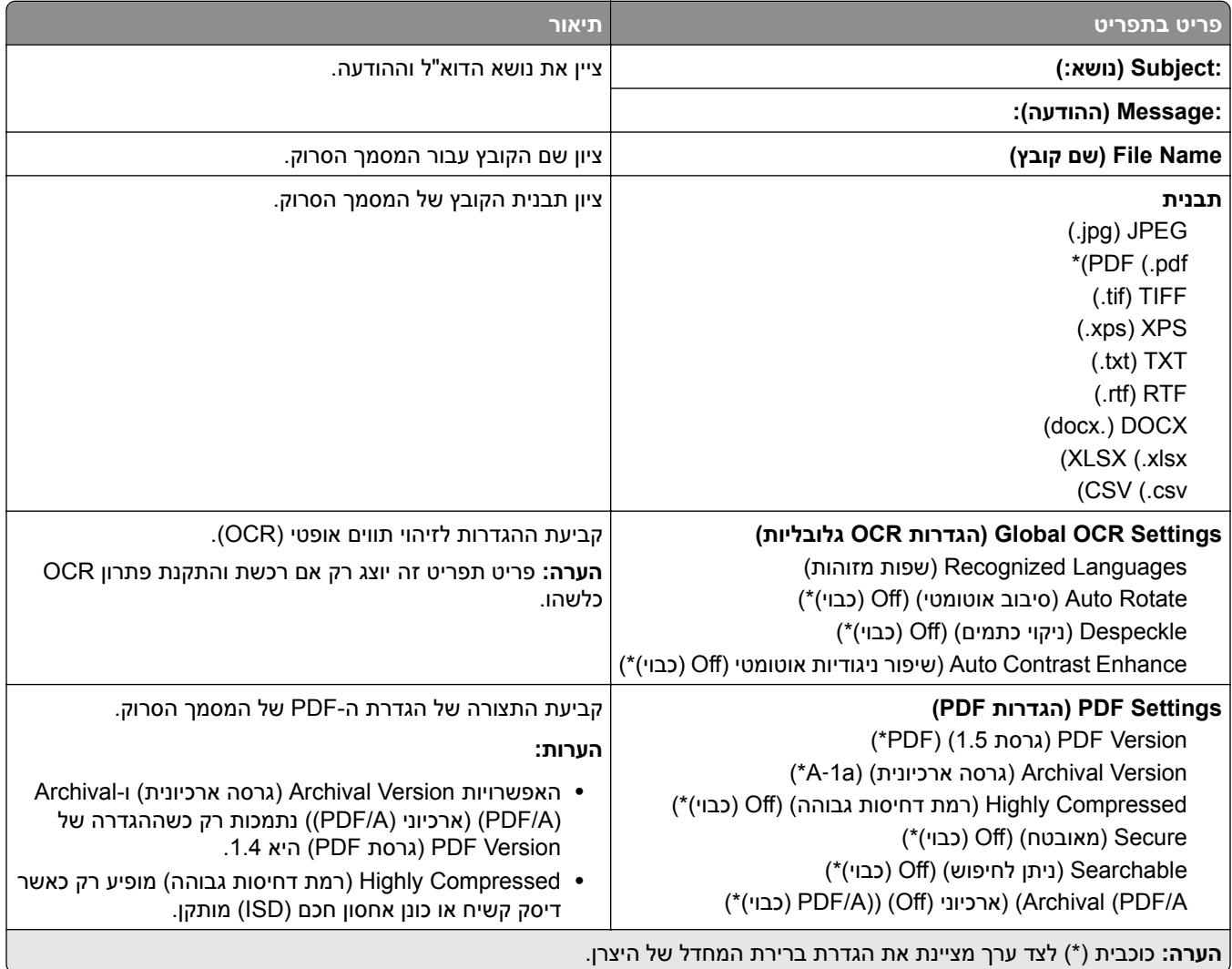

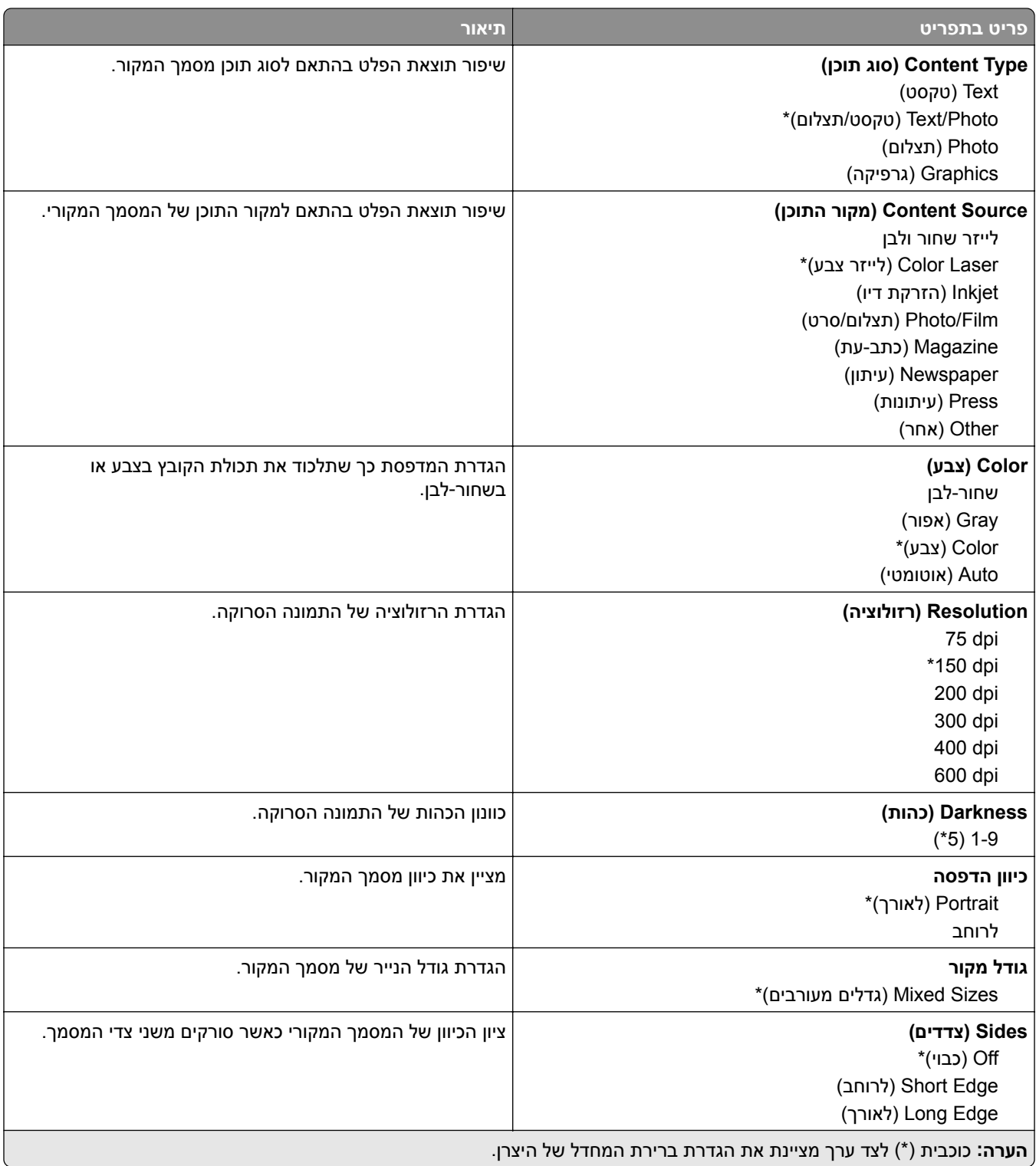

#### **Imaging Advanced) הדמיה מתקדמת)**

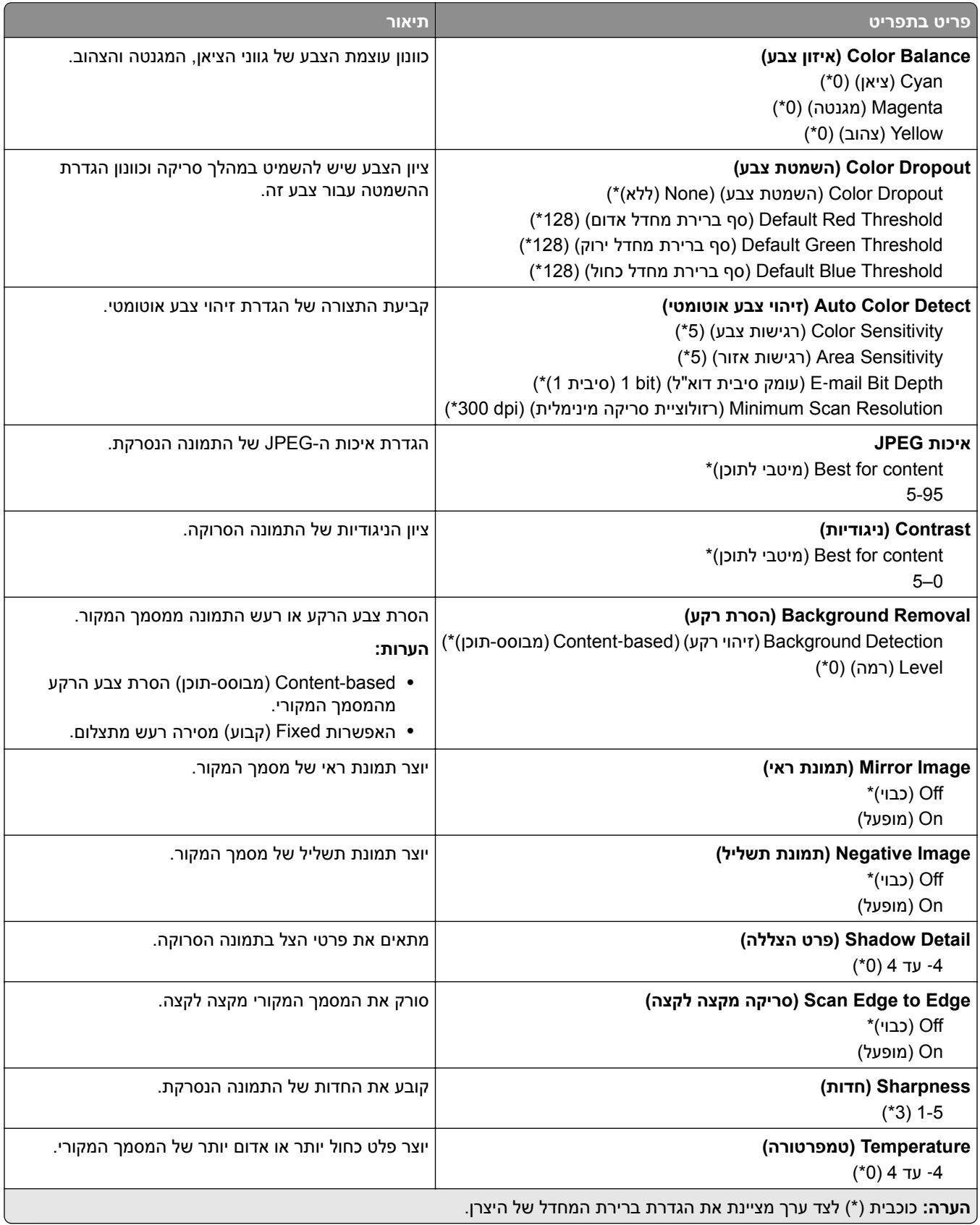

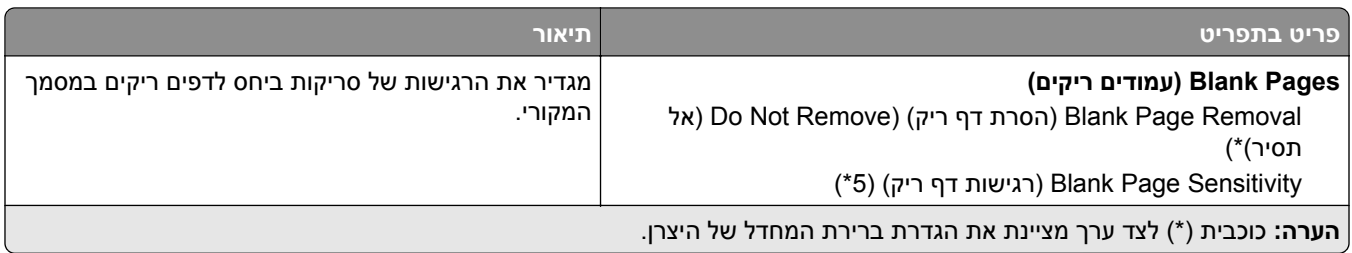

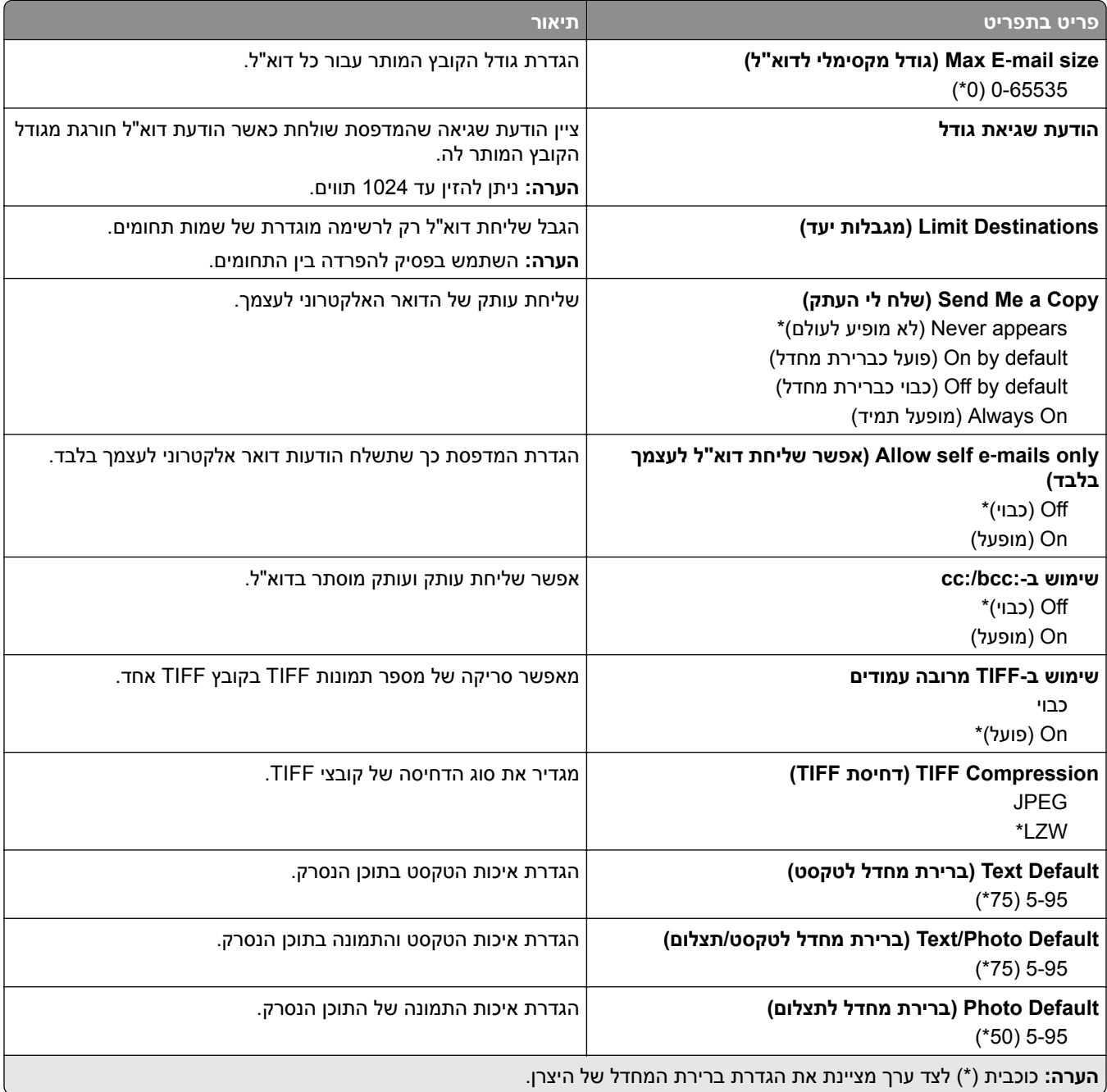

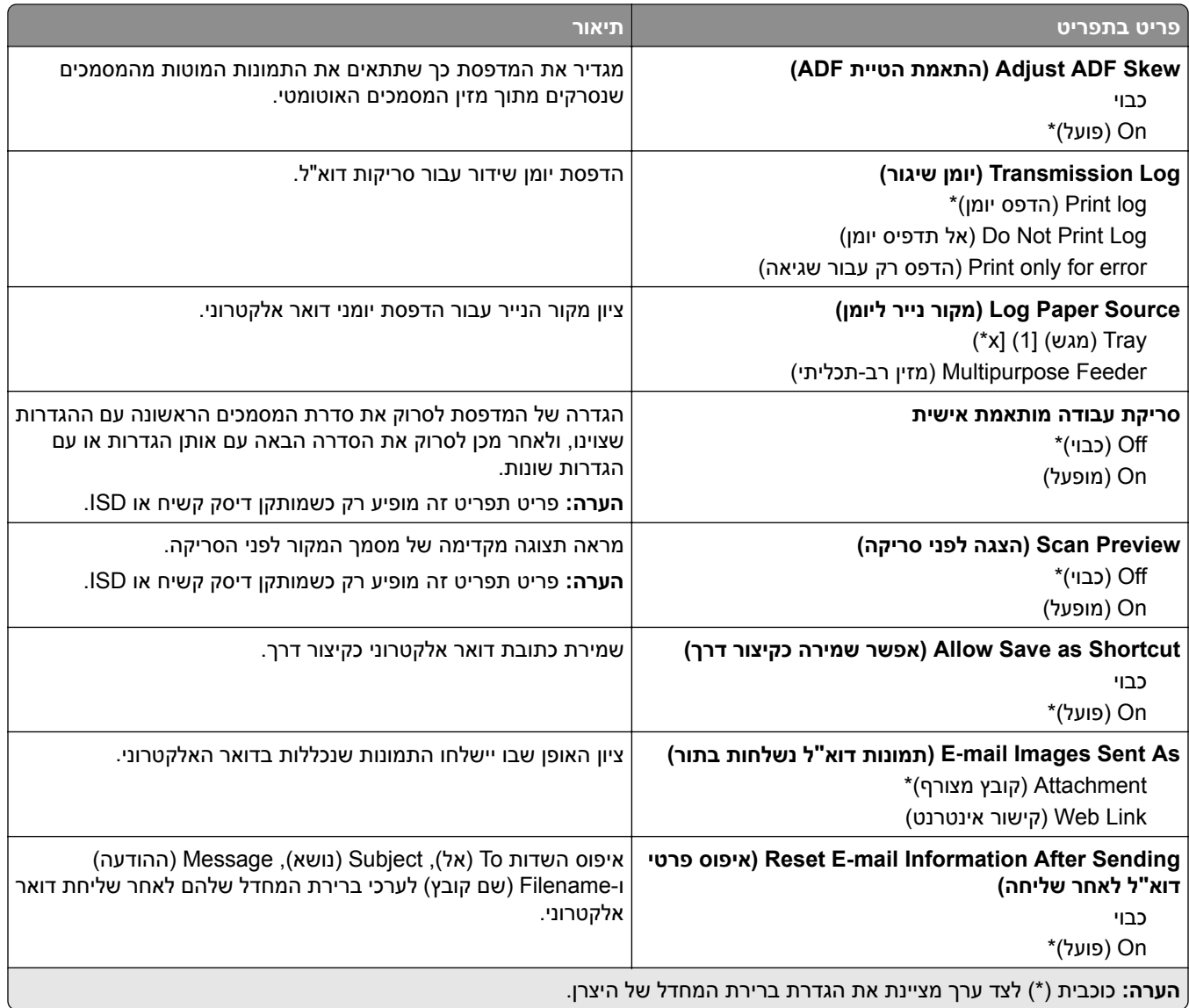

## **Setup Link Web) הגדרת קישור אינטרנט)**

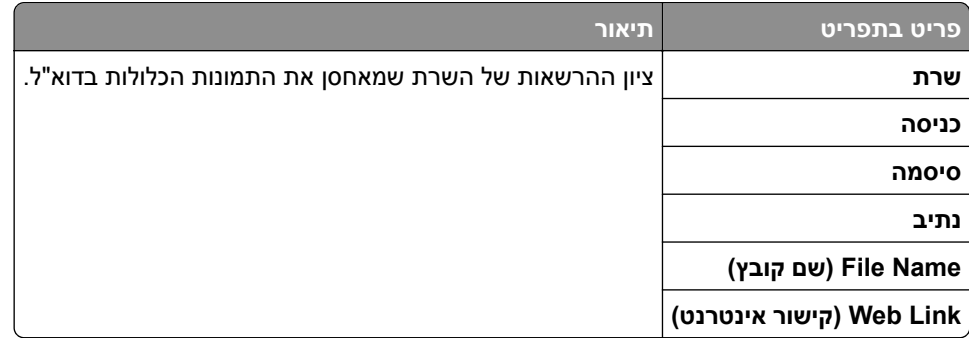

# **FTP**

## **Defaults FTP) ברירות מחדל של FTP(**

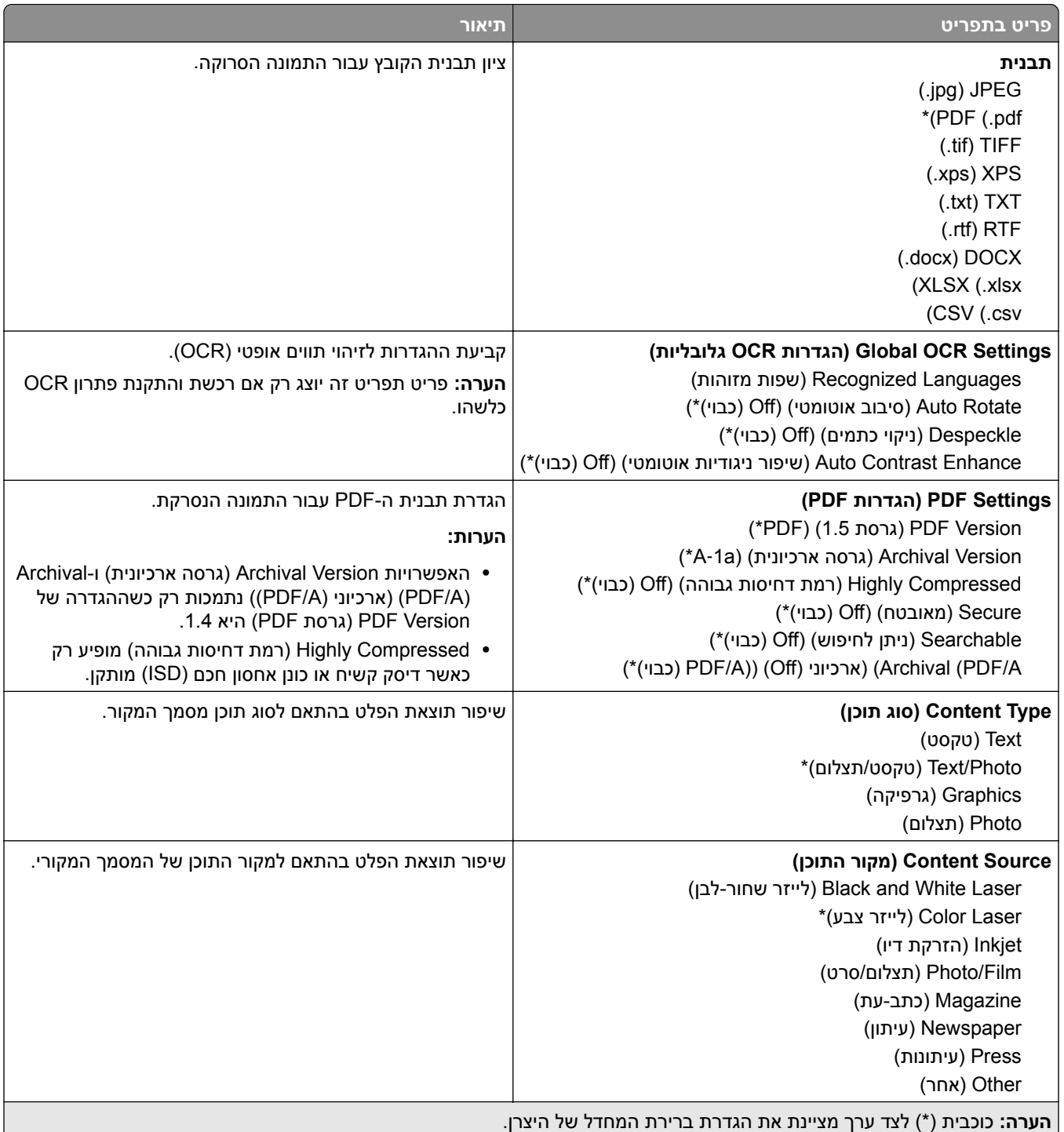

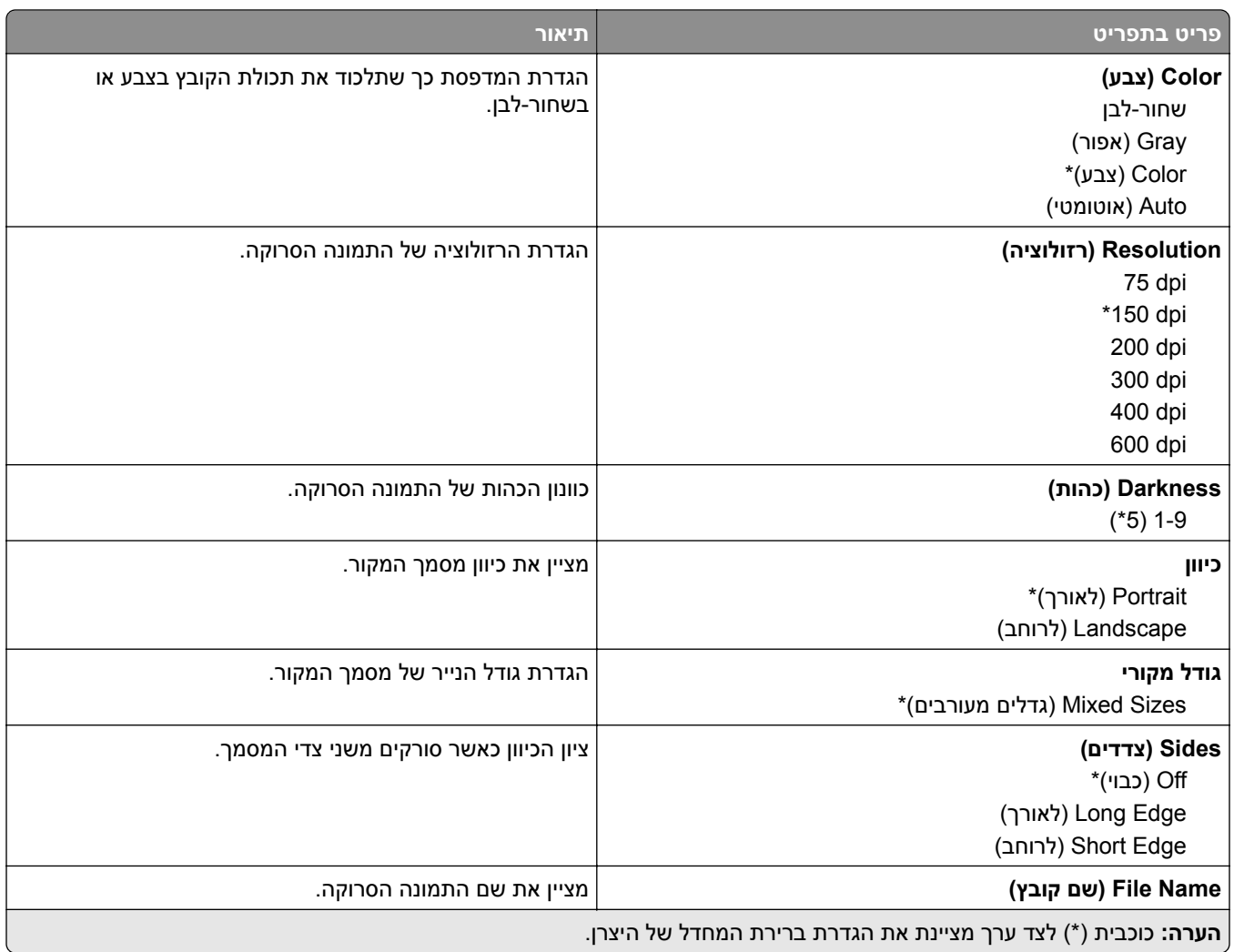

#### **Imaging Advanced) הדמיה מתקדמת)**

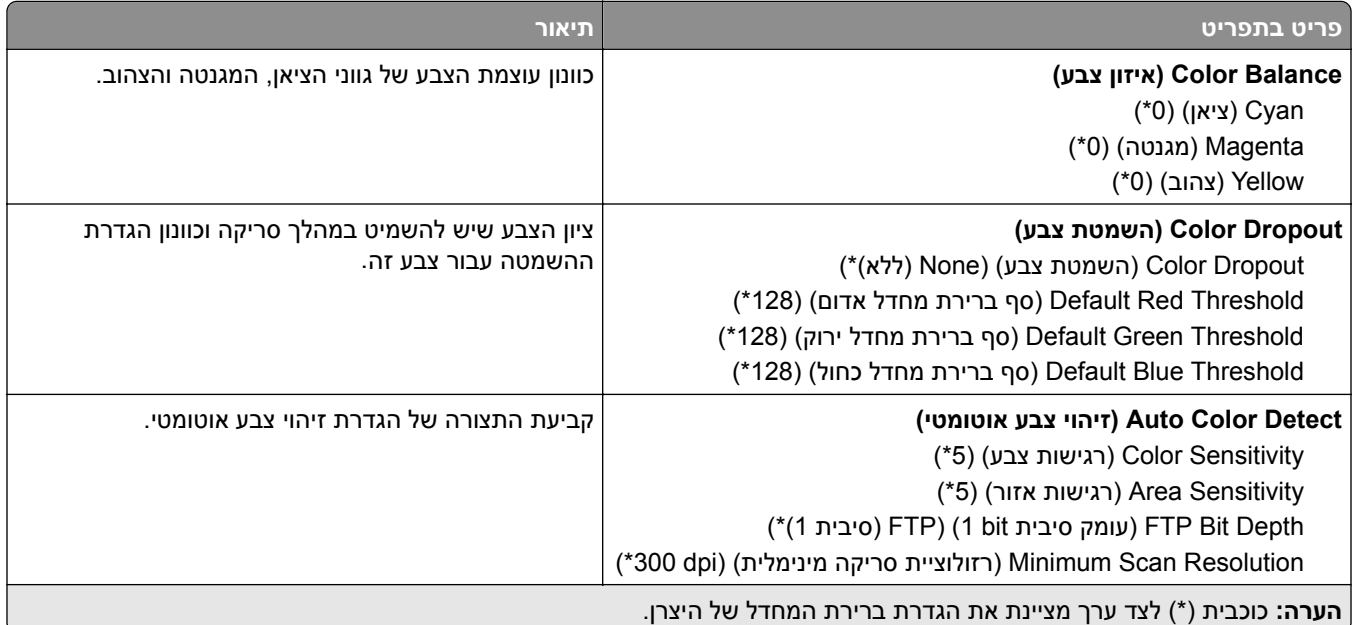

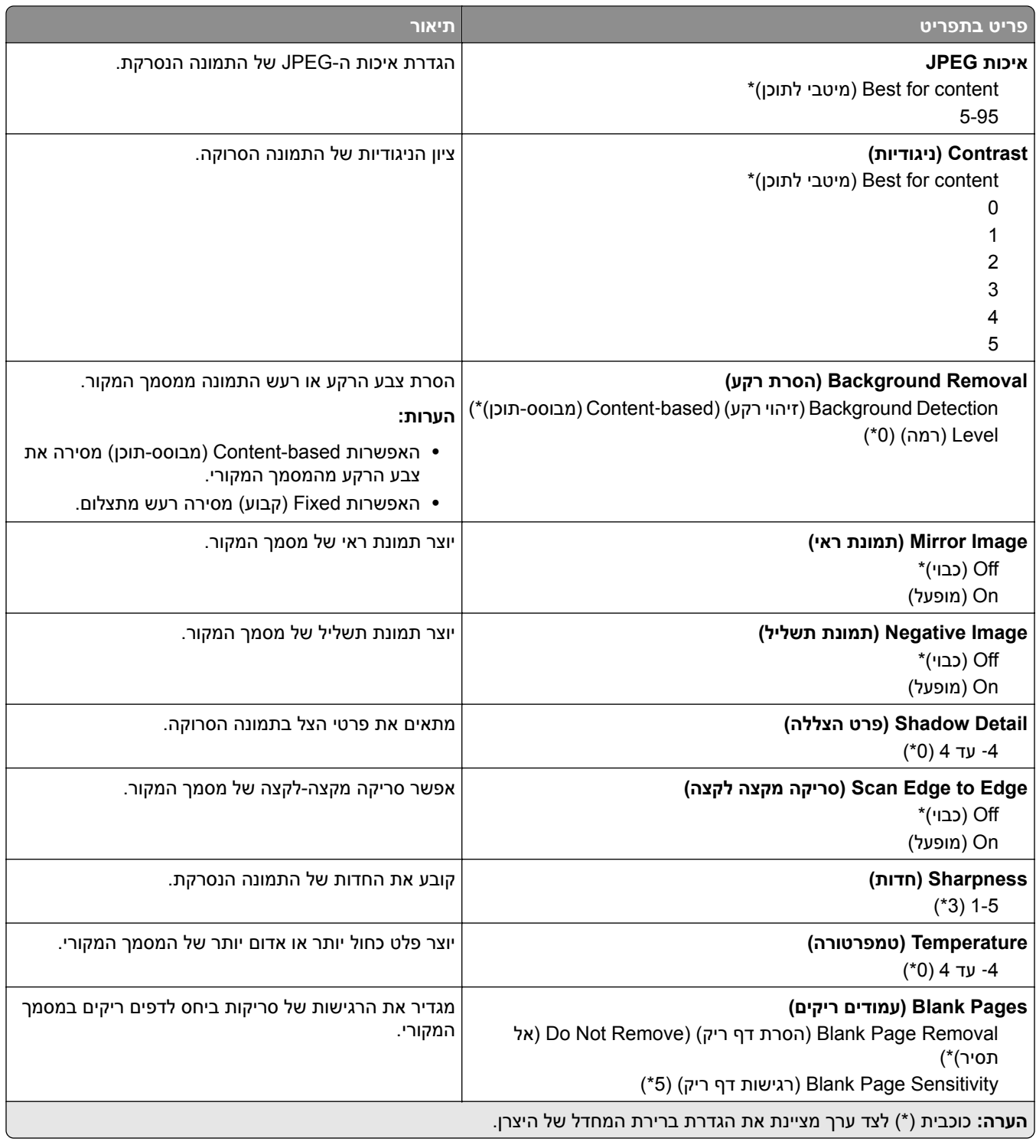

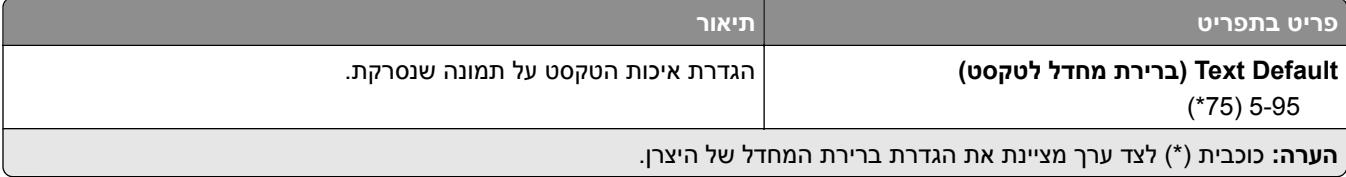

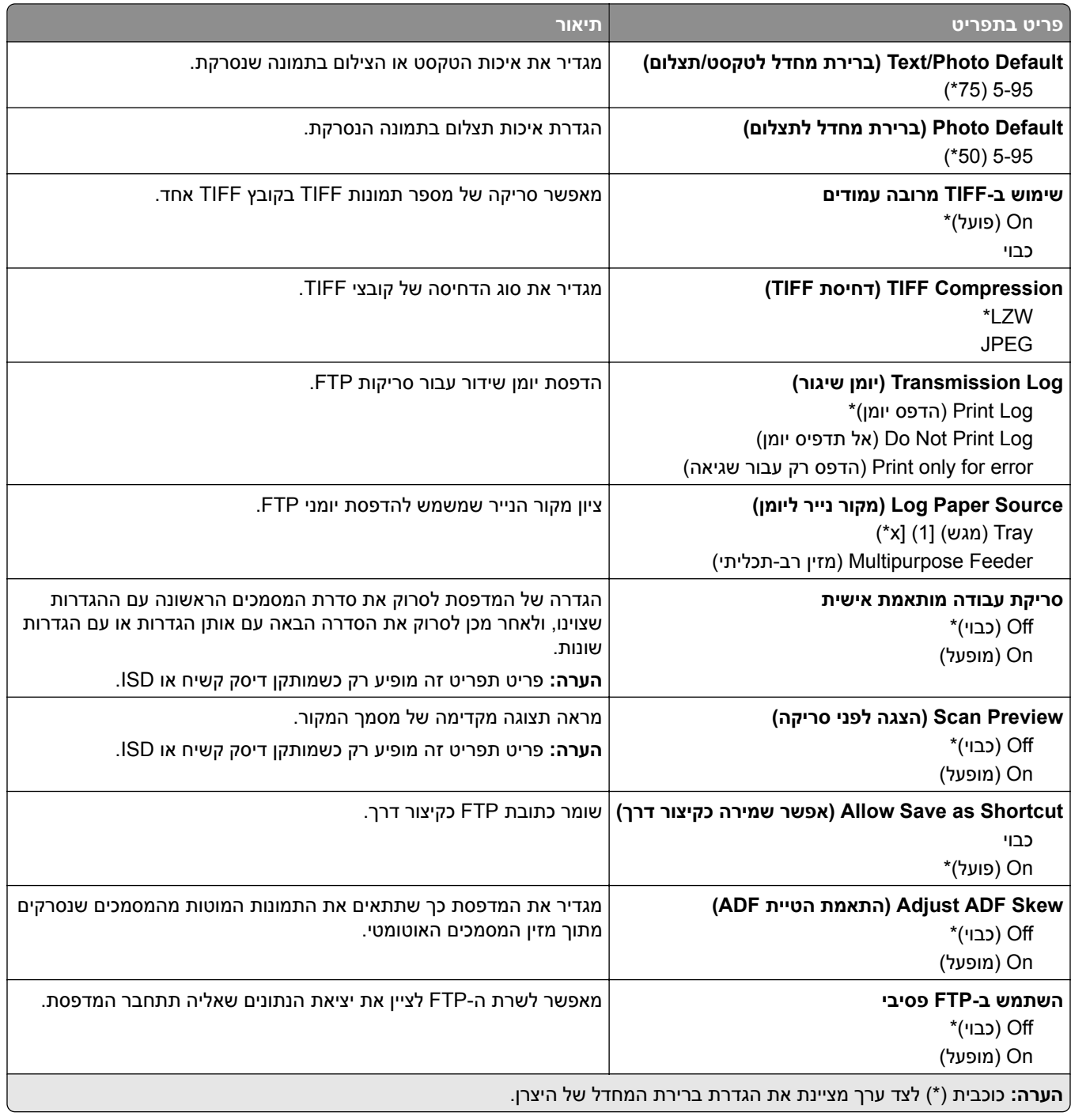

# **(USB כונן (USB Drive**

## **Scan Drive Flash) סריקת כונן הבזק)**

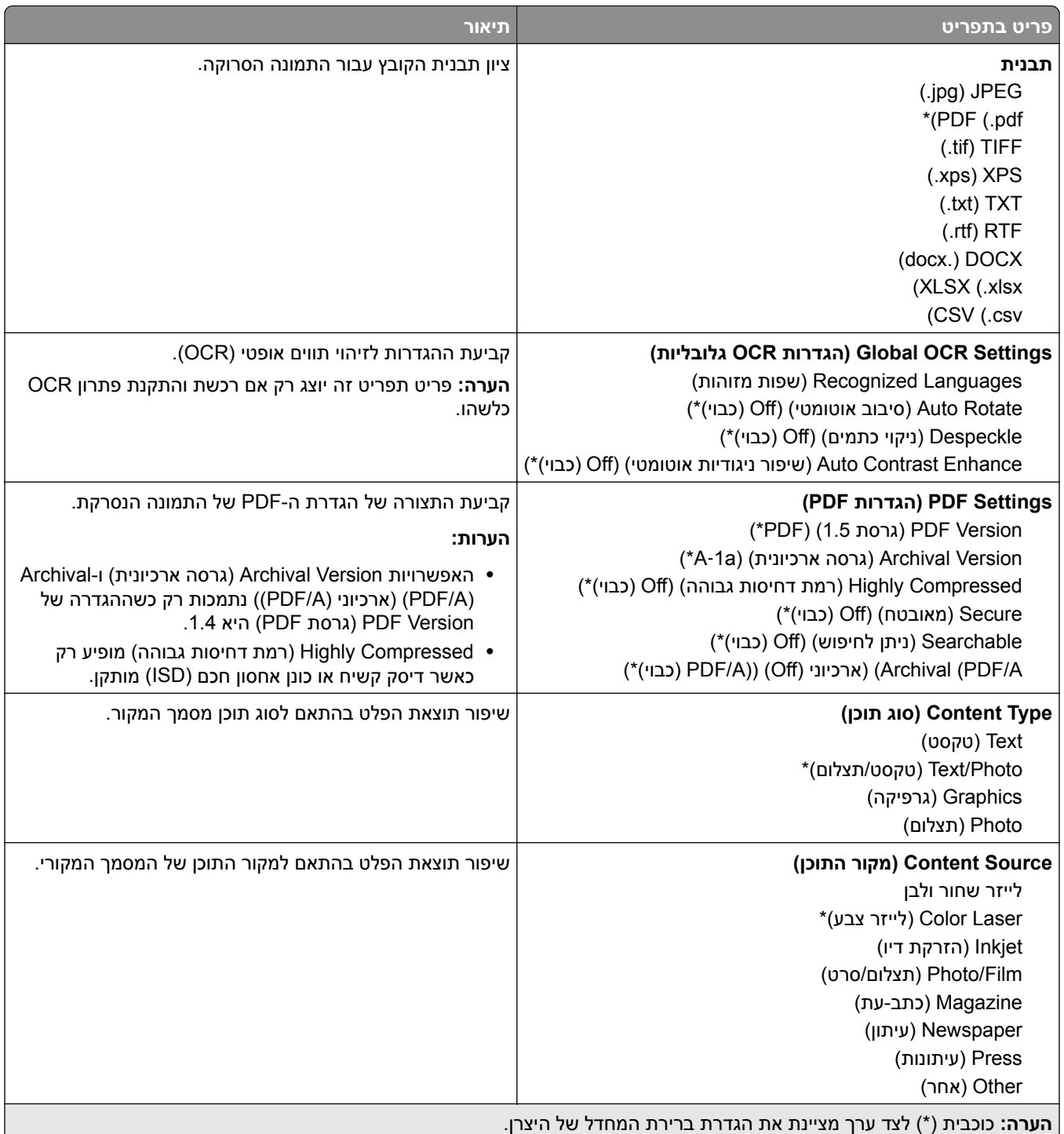

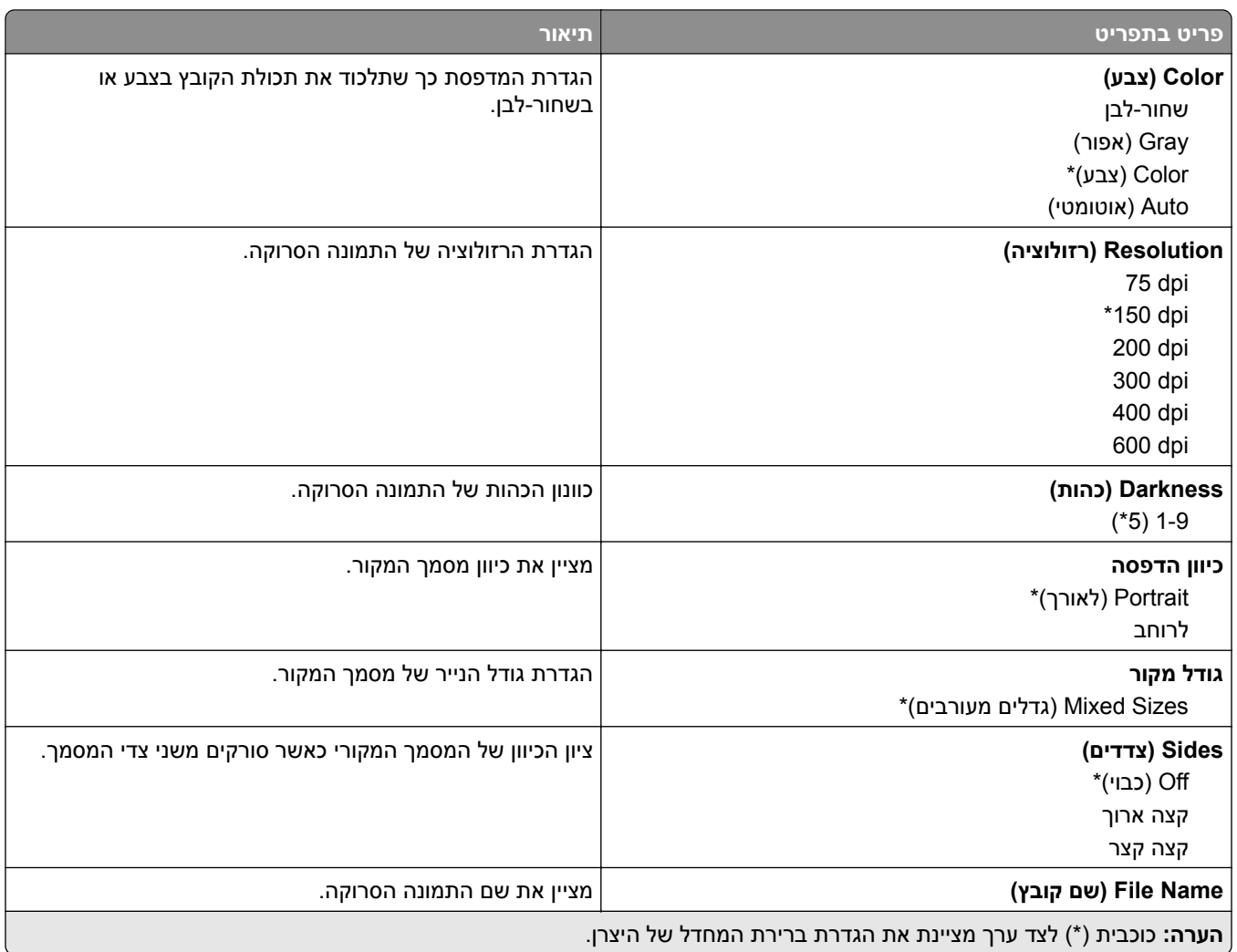

#### **Imaging Advanced) הדמיה מתקדמת)**

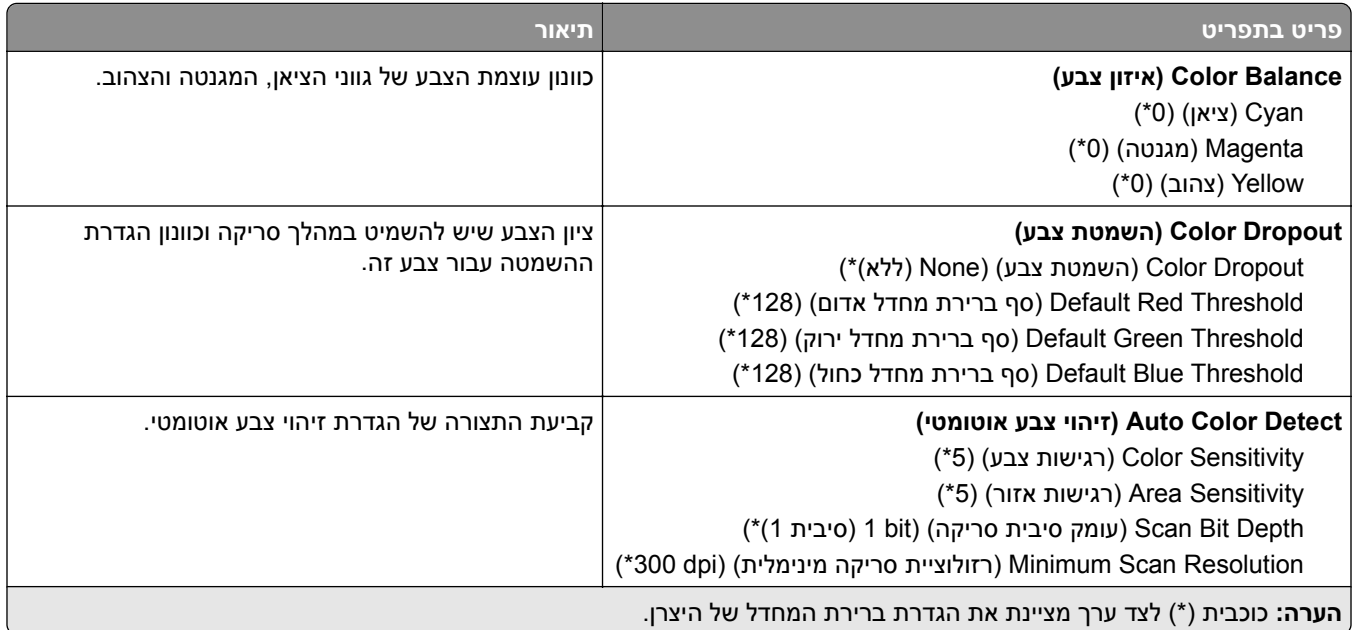

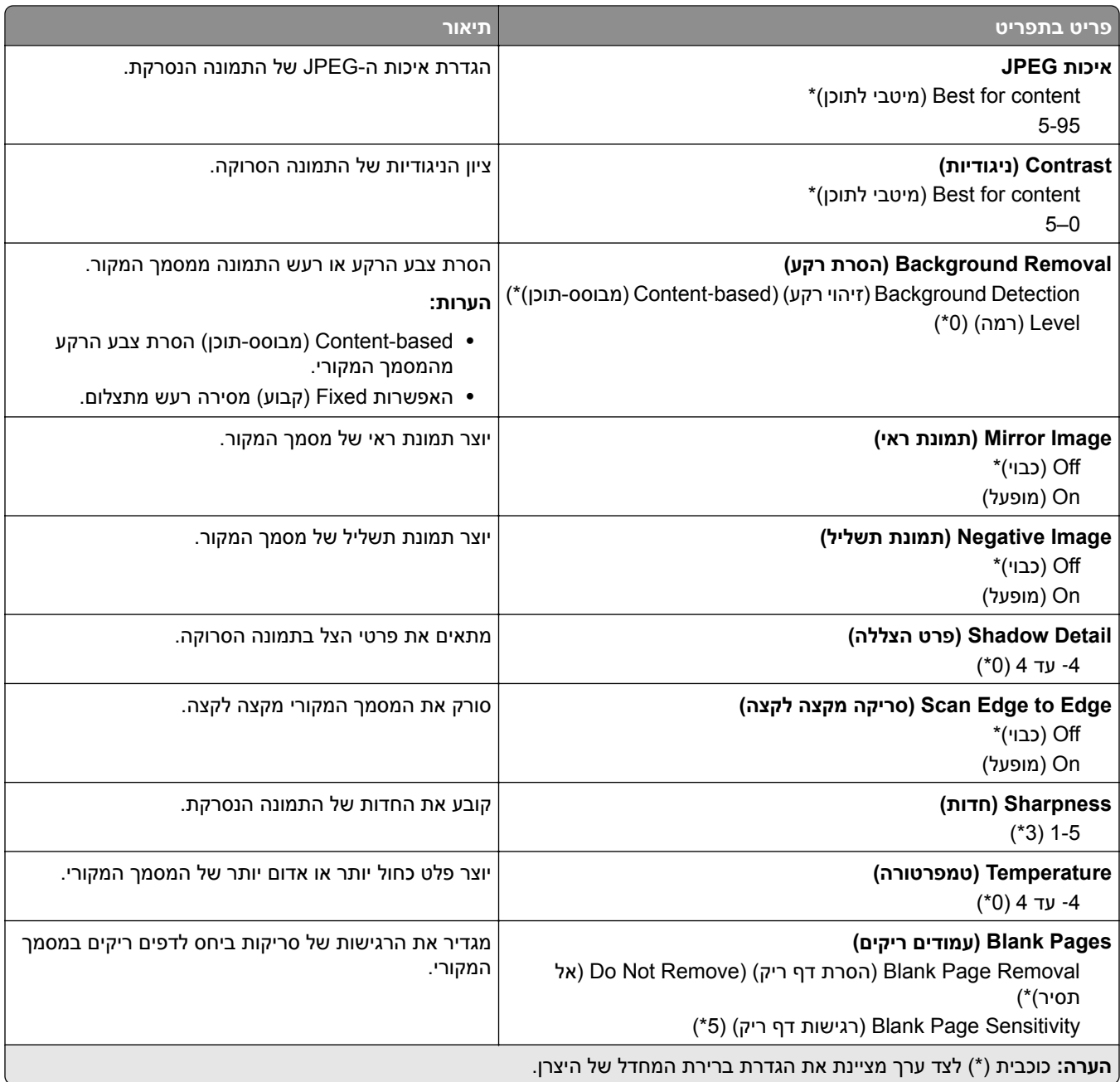

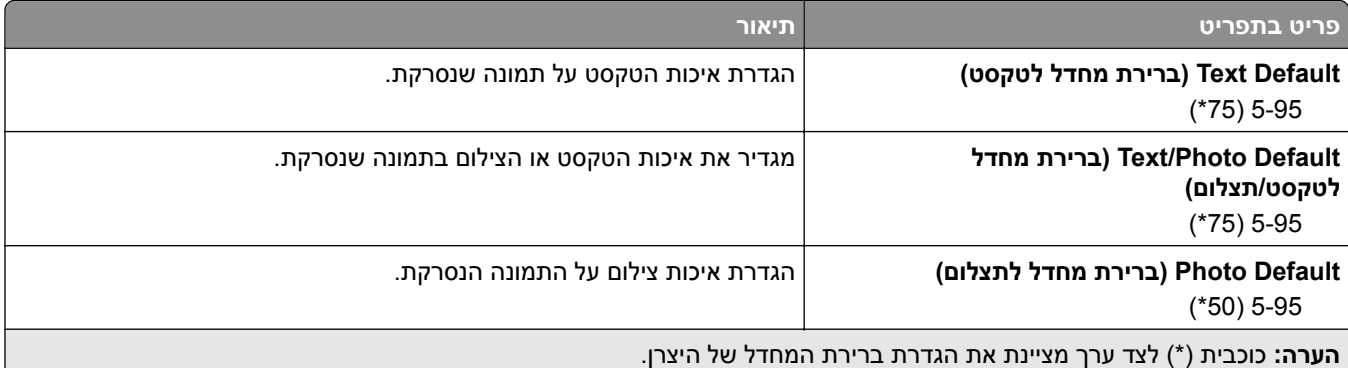

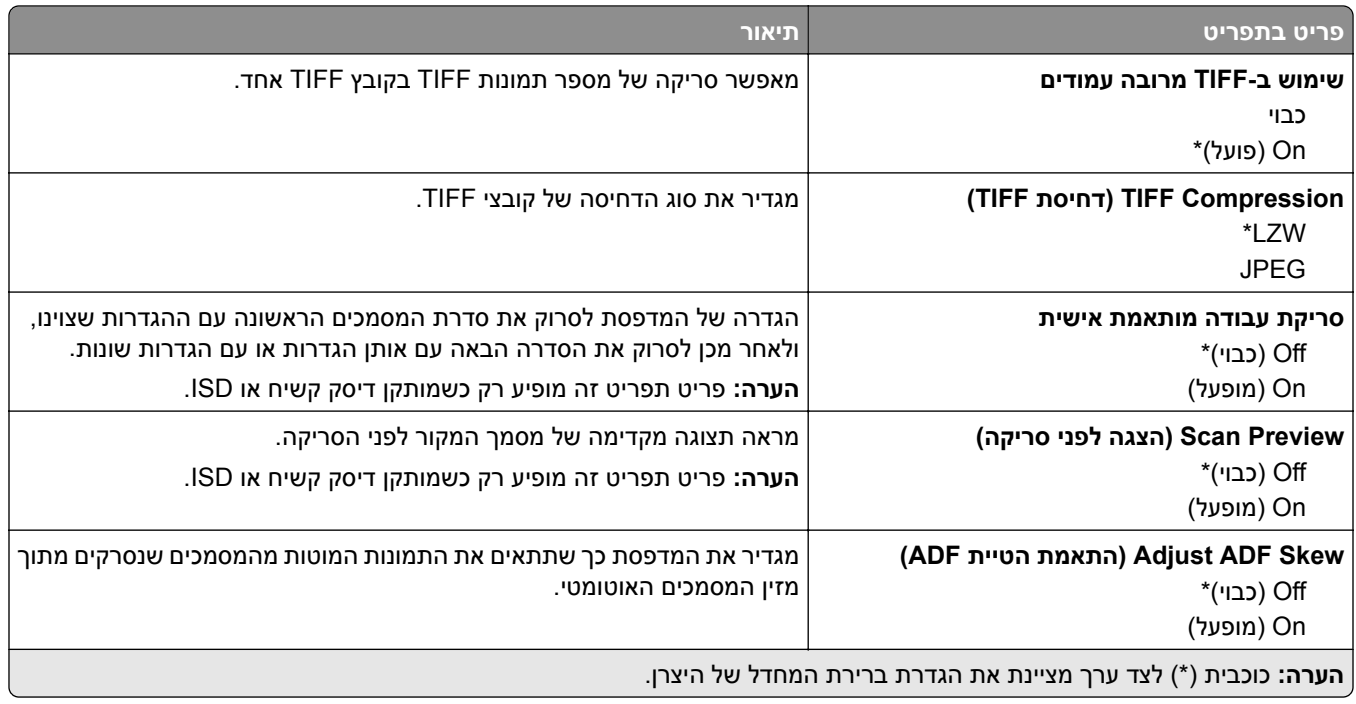

## **Print Drive Flash) הדפסה מכונן הבזק)**

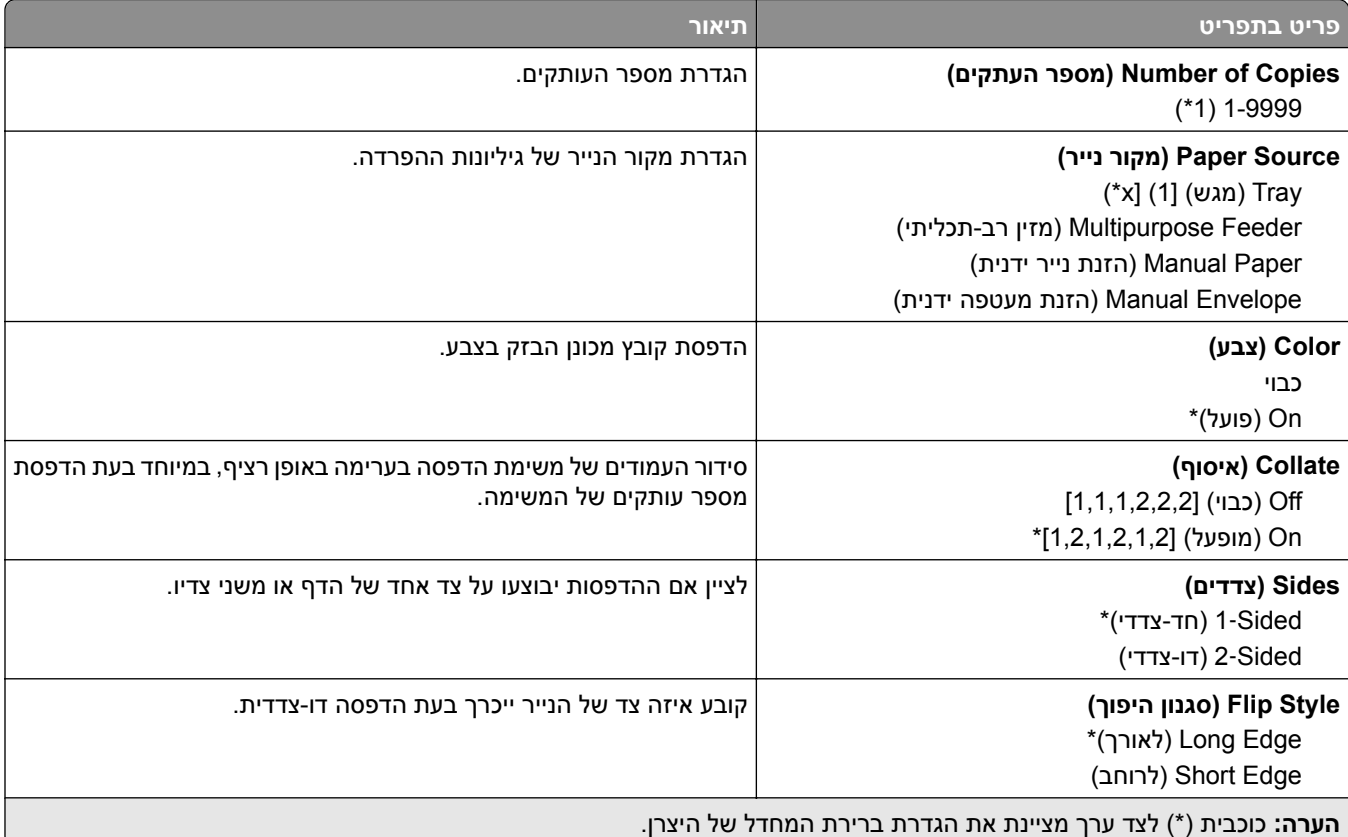

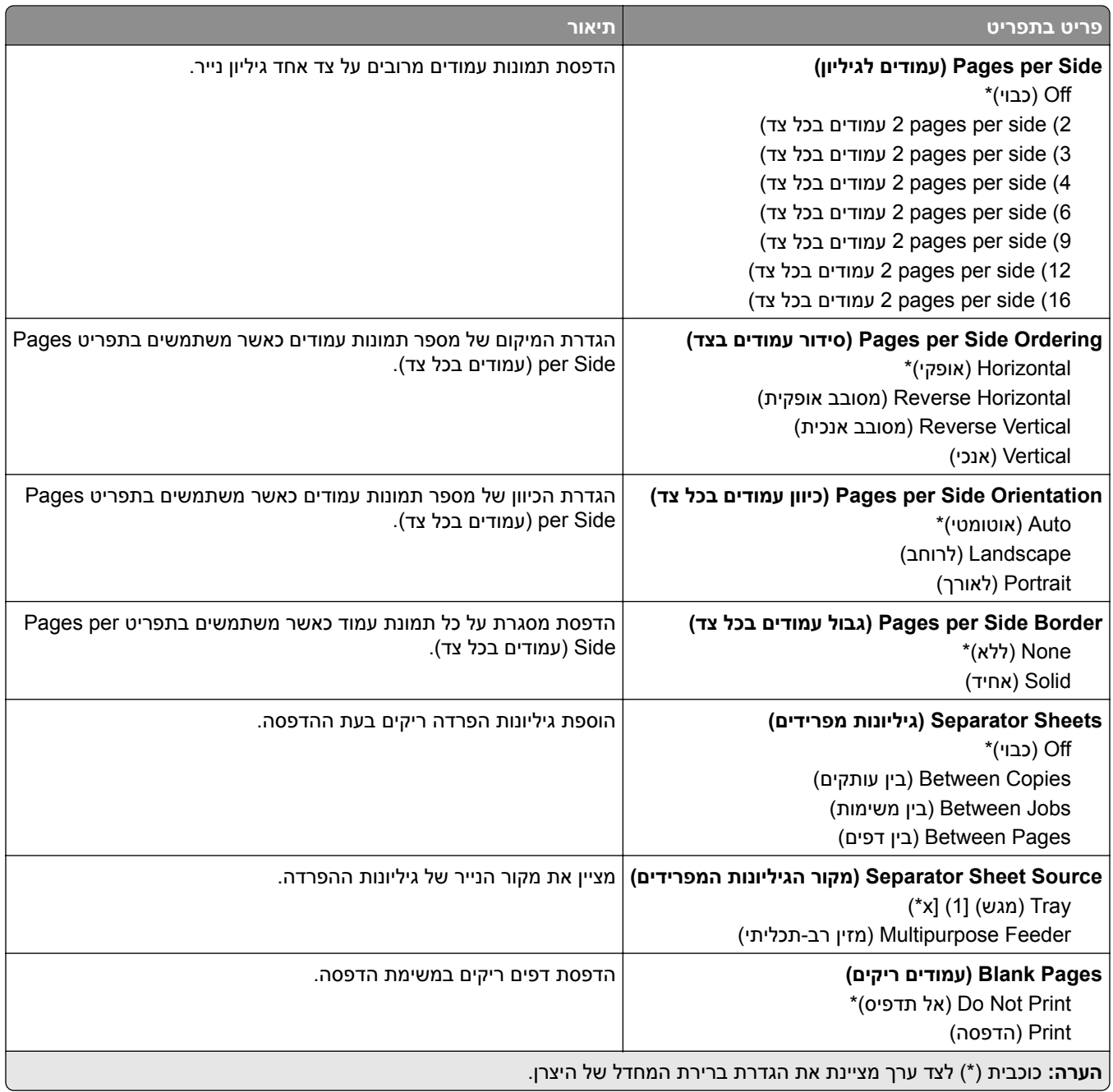

## **Ports/Network) רשת/יציאות)**

### **Overview Network) סקירת רשת)**

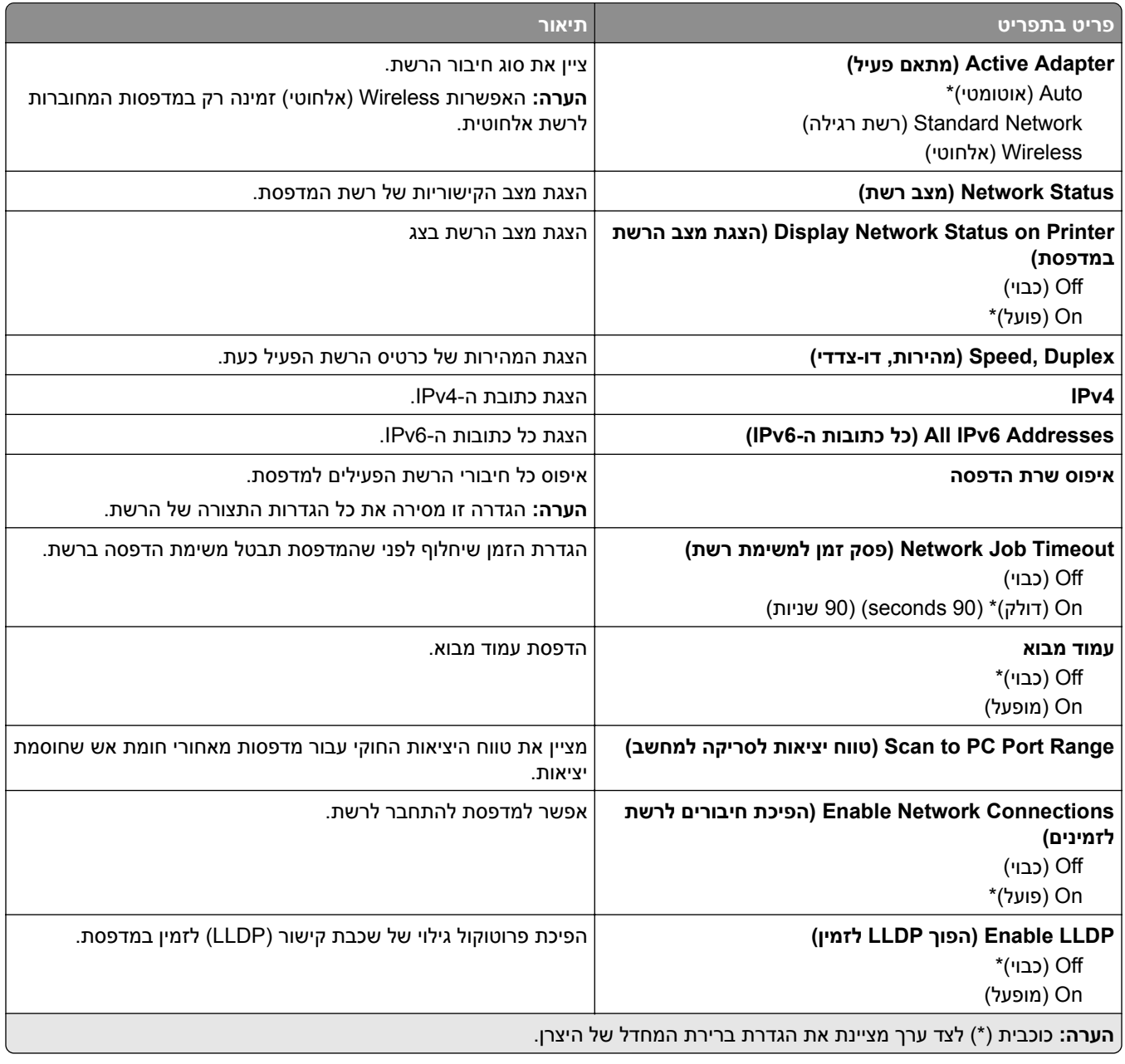

### **Wireless) אלחוטי)**

**הערה:** תפריט זה זמין רק במדפסות המחוברות לרשת Fi‑Wi או במדפסות המצוידות במתאם רשת אלחוטית.

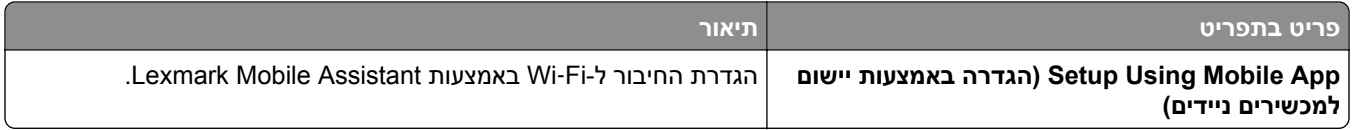
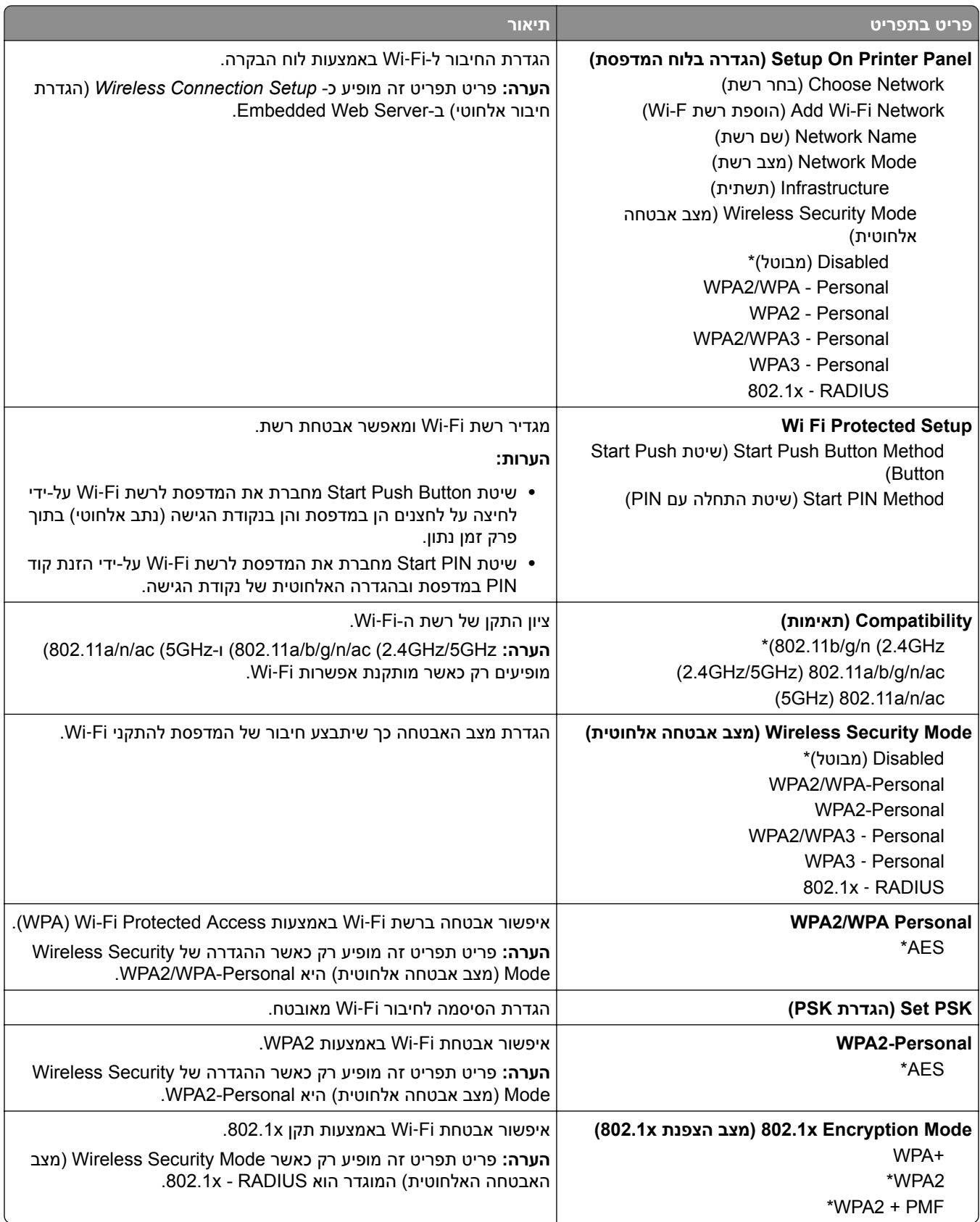

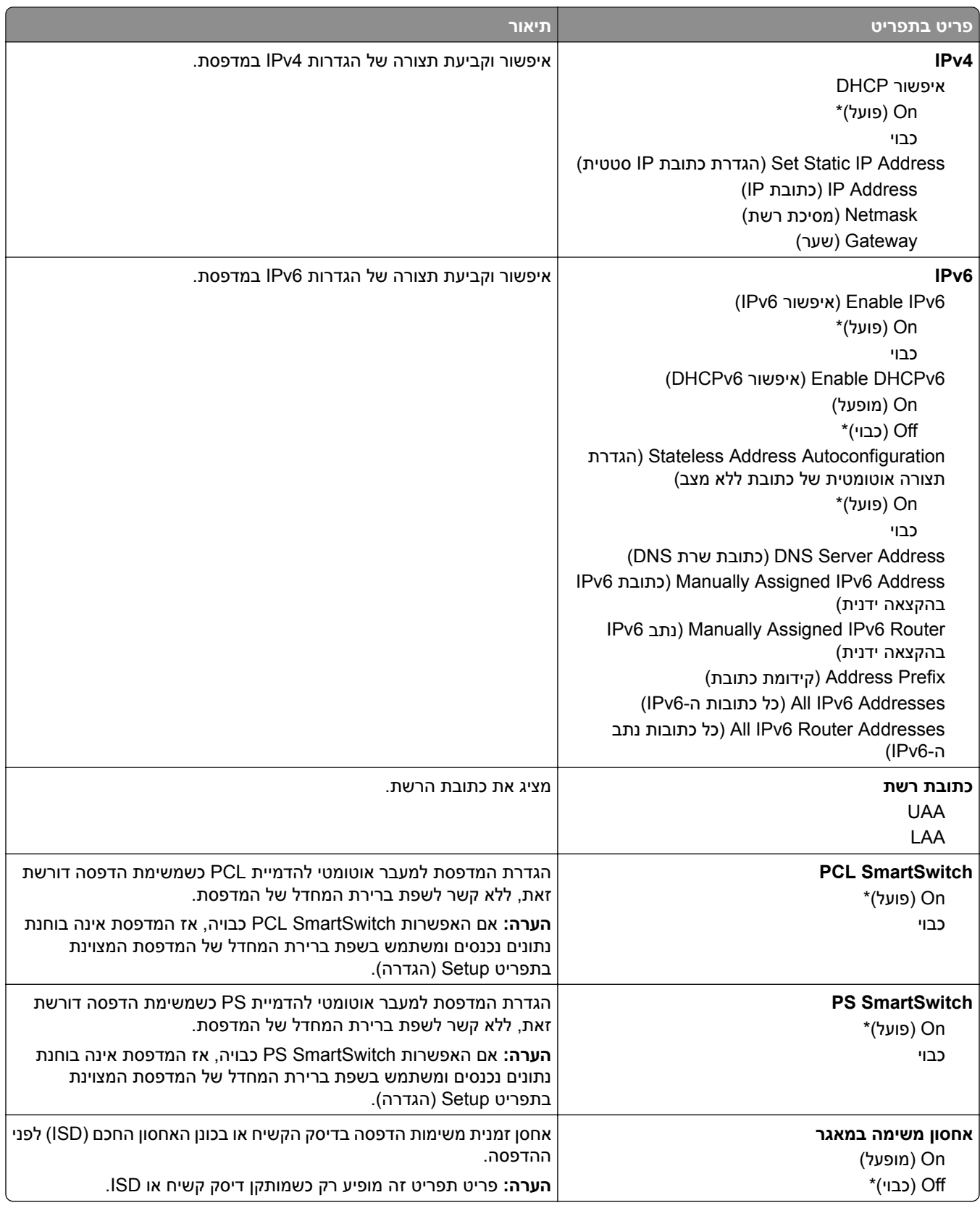

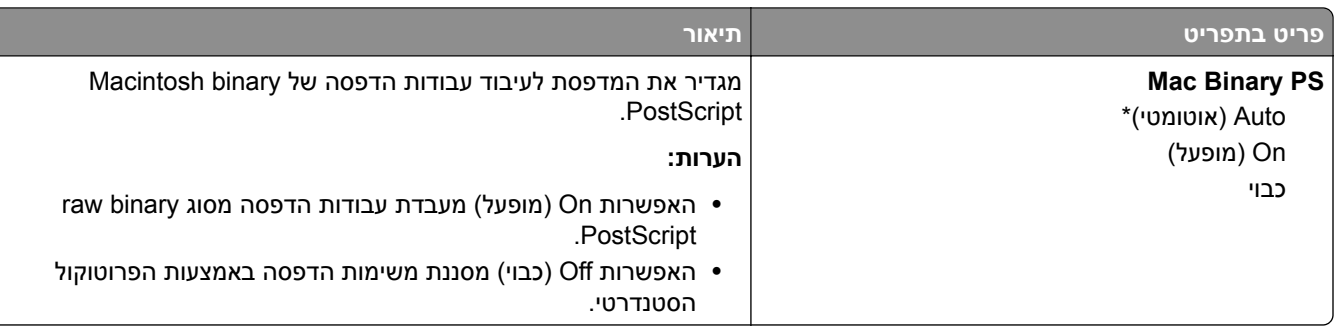

## **Wi**‑**Fi Direct**

**הערה:** תפריט זה זמין רק במדפסות המחוברות לרשת Fi‑Wi או במדפסות המצוידות במתאם רשת אלחוטית.

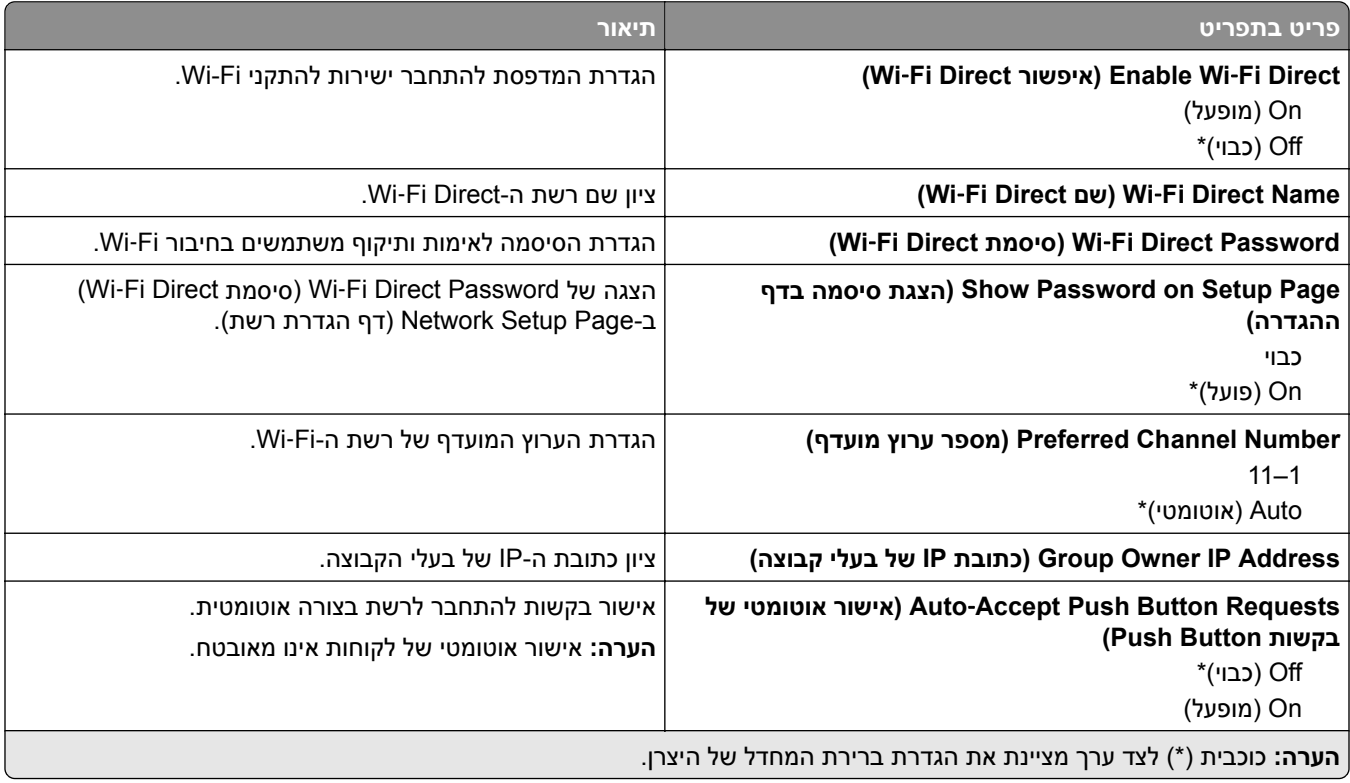

# **Management Services Mobile) ניהול שירותים ניידים)**

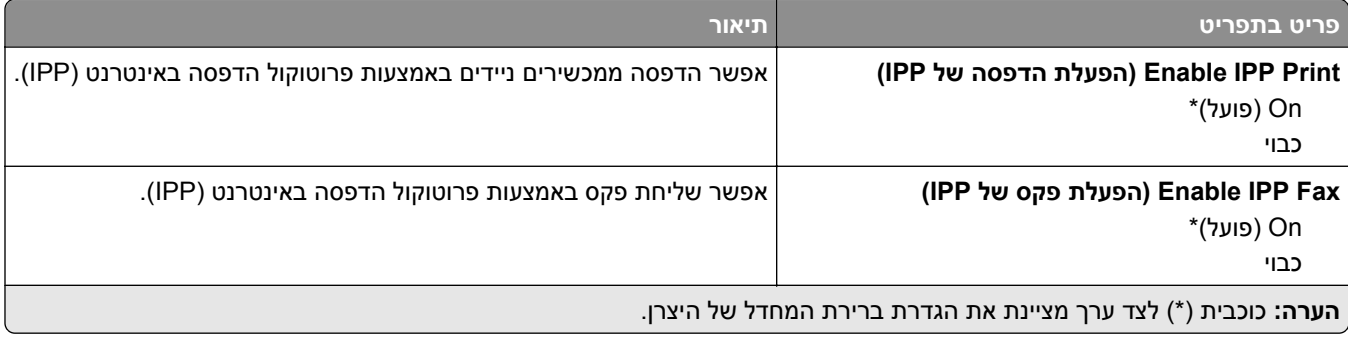

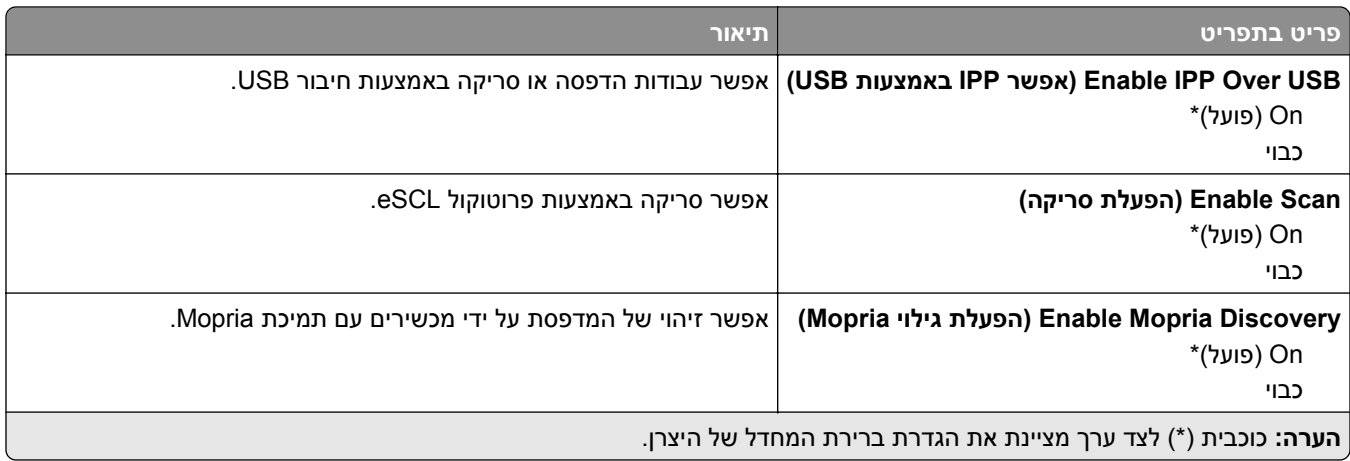

# **Ethernet**

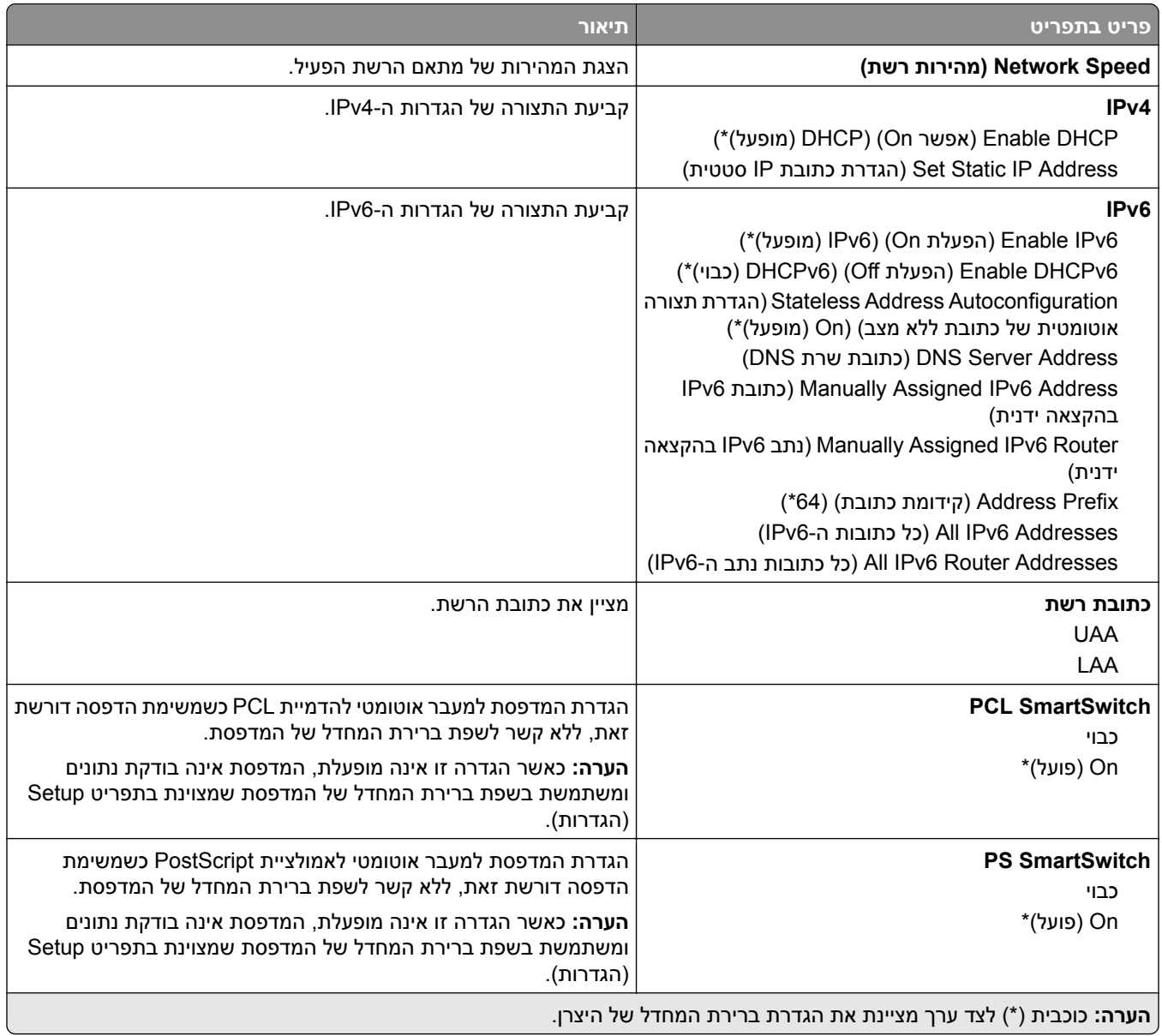

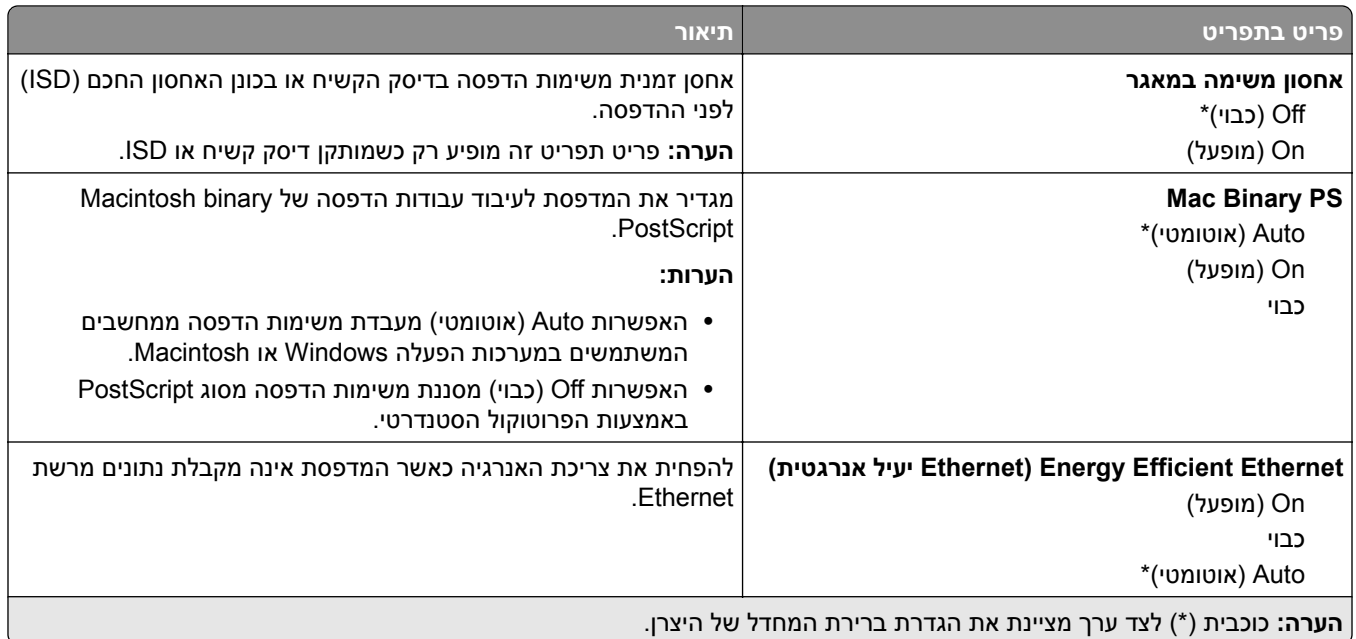

# **TCP/IP**

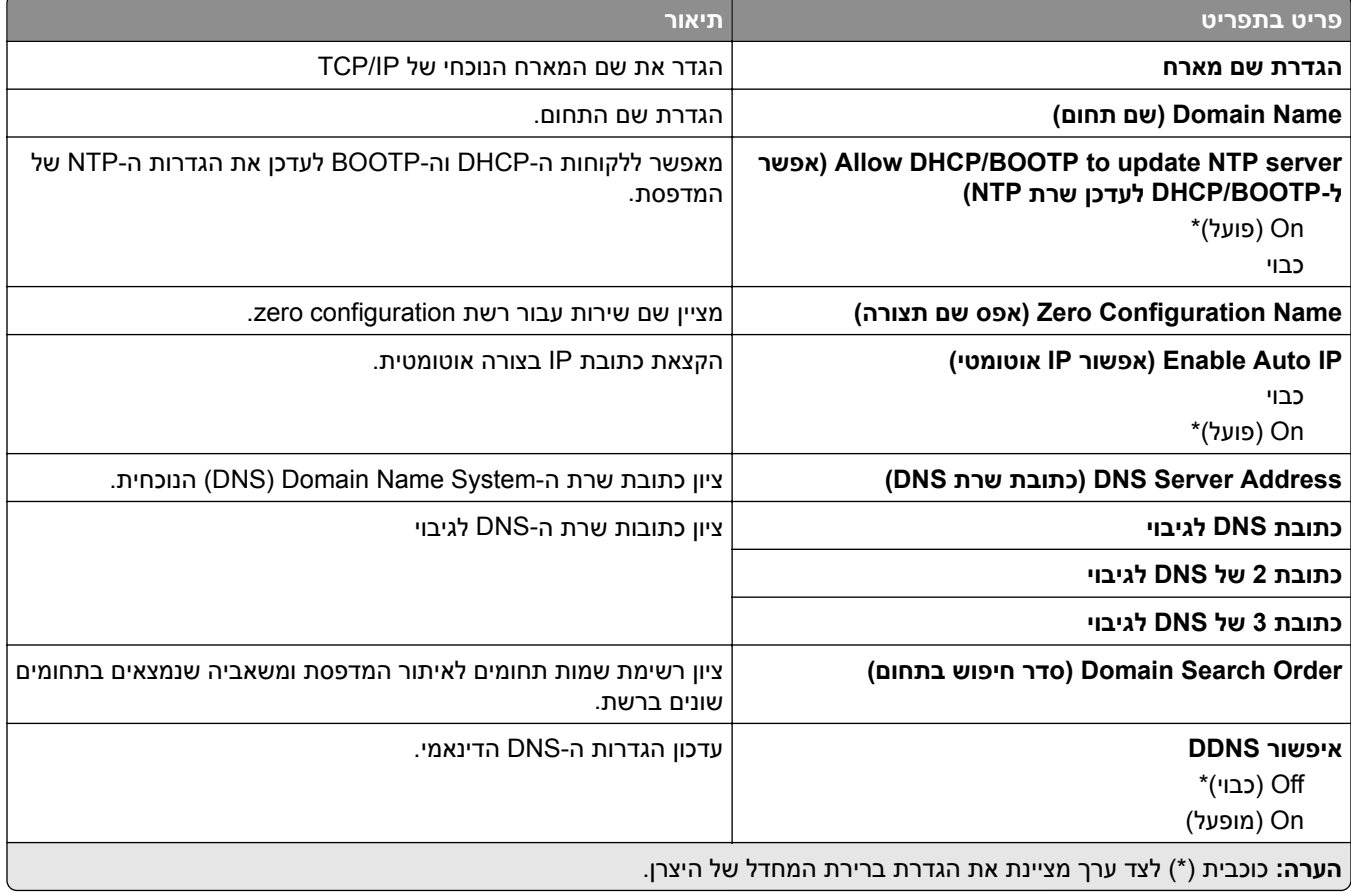

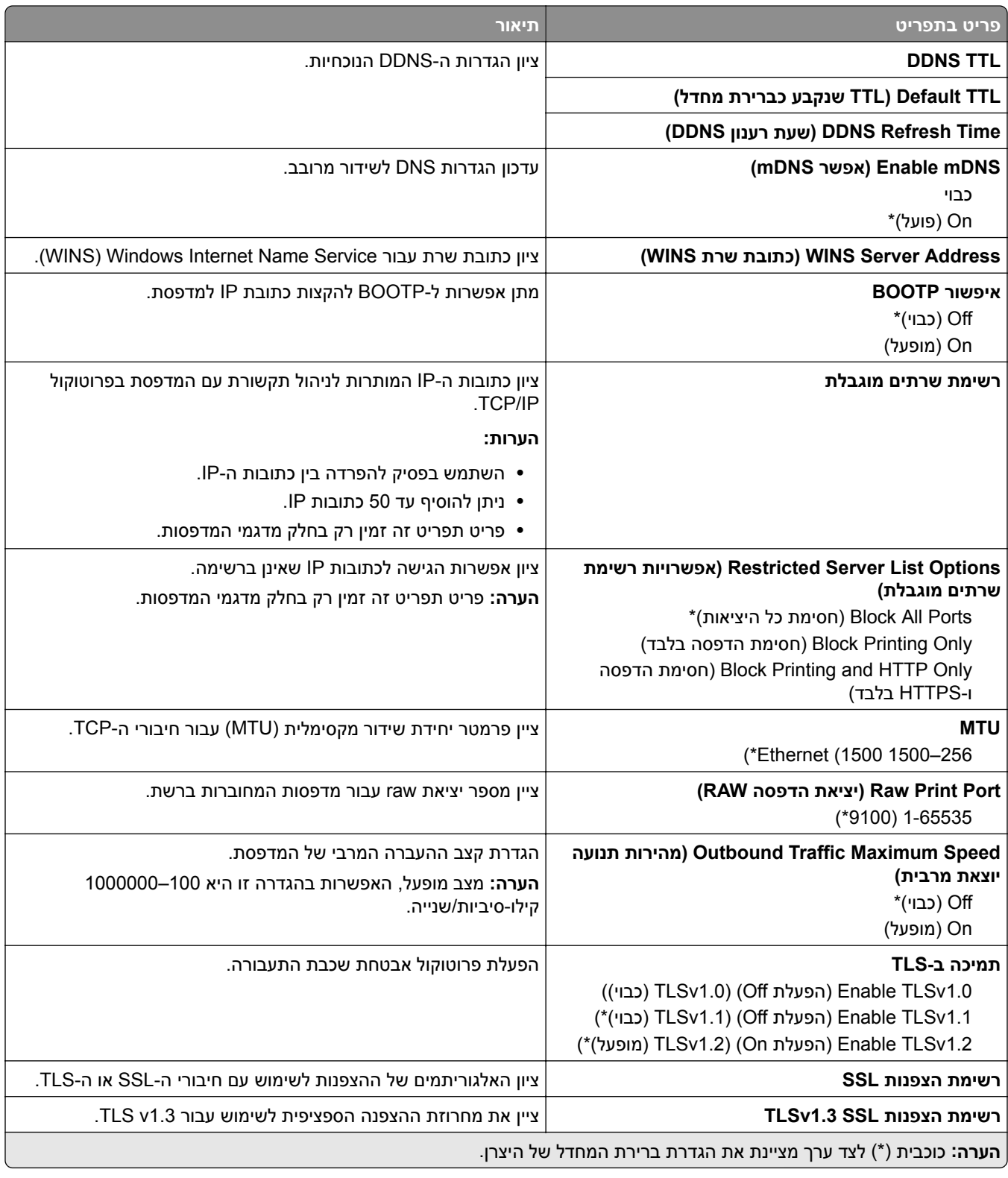

## **SNMP**

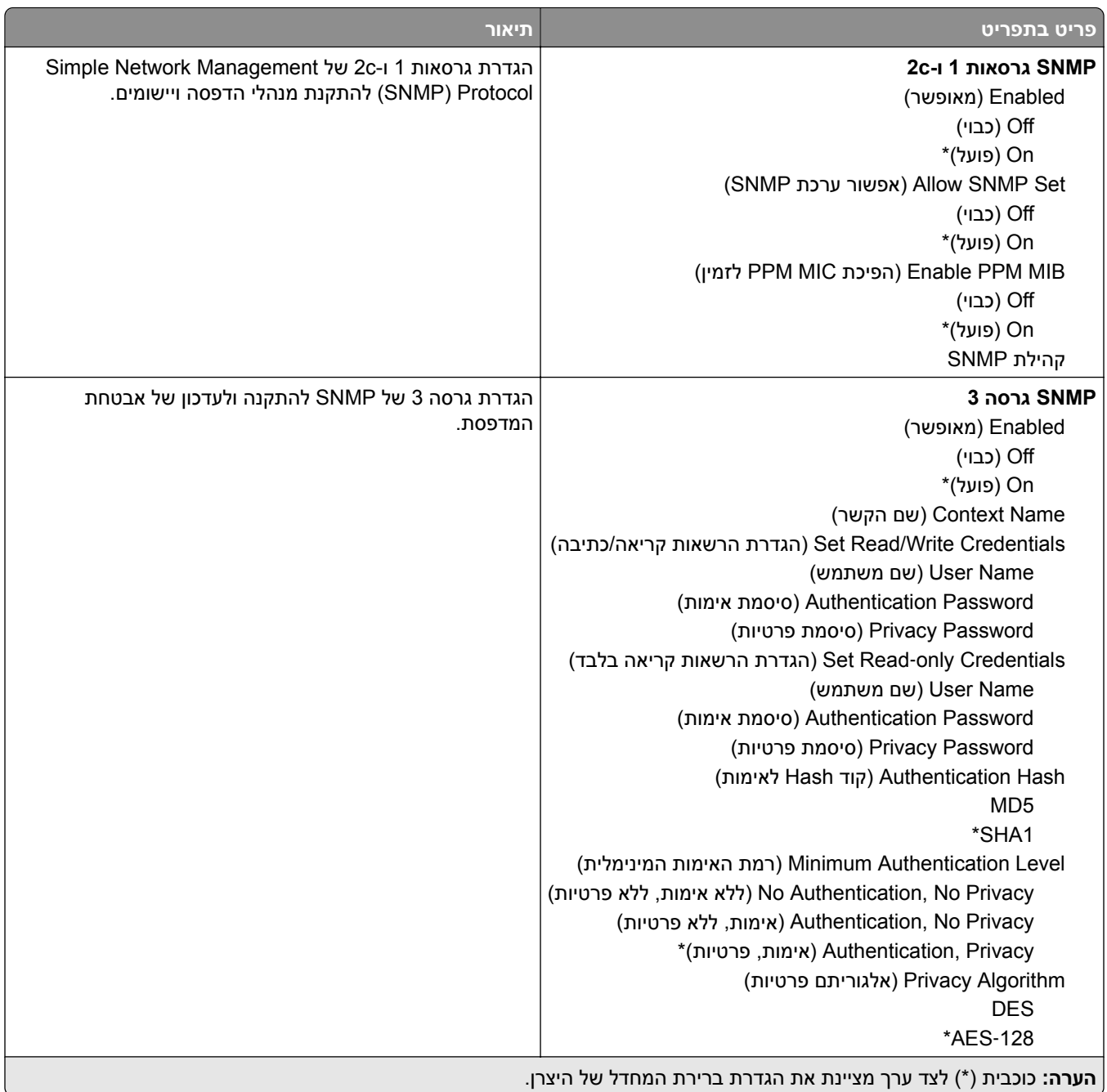

# **IPSec**

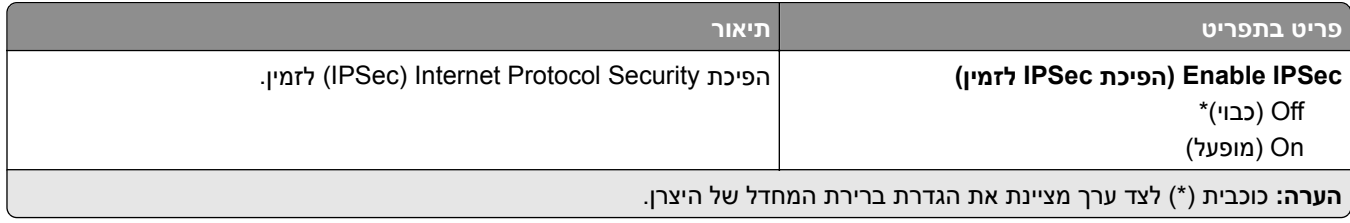

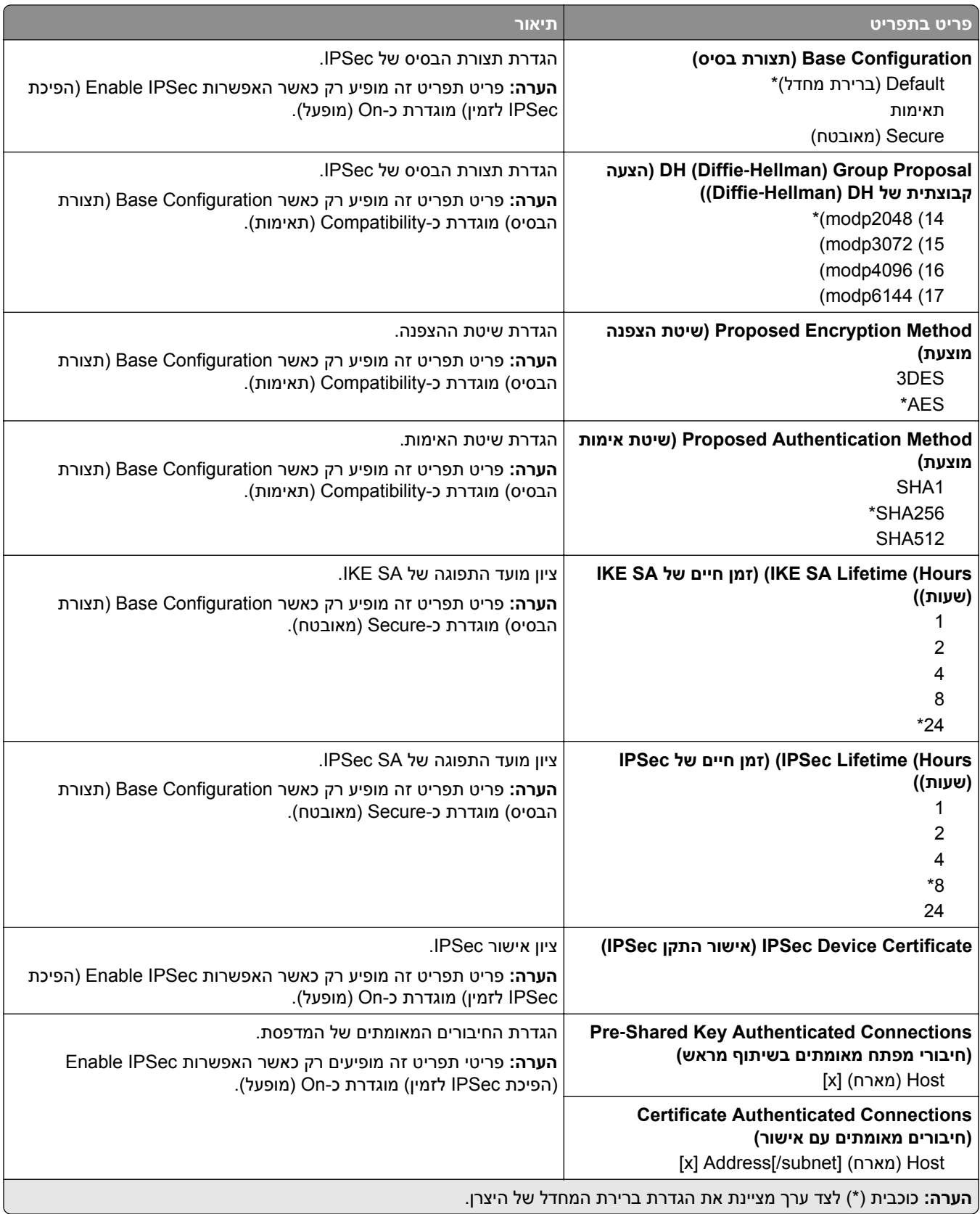

# **802.1x**

**הערה:** תפריט זה מופיע רק במדפסות רשת או במדפסות המחוברות לשרתי הדפסה.

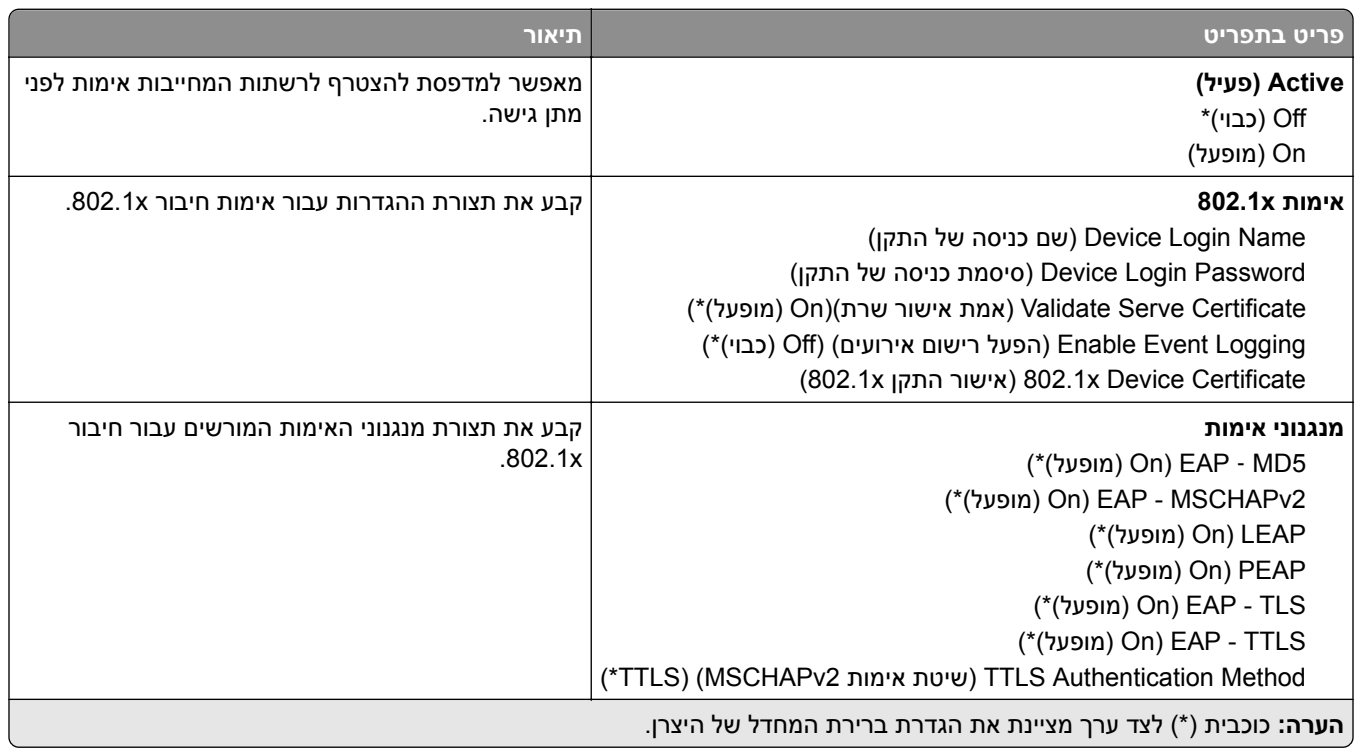

# **תצורת LPD**

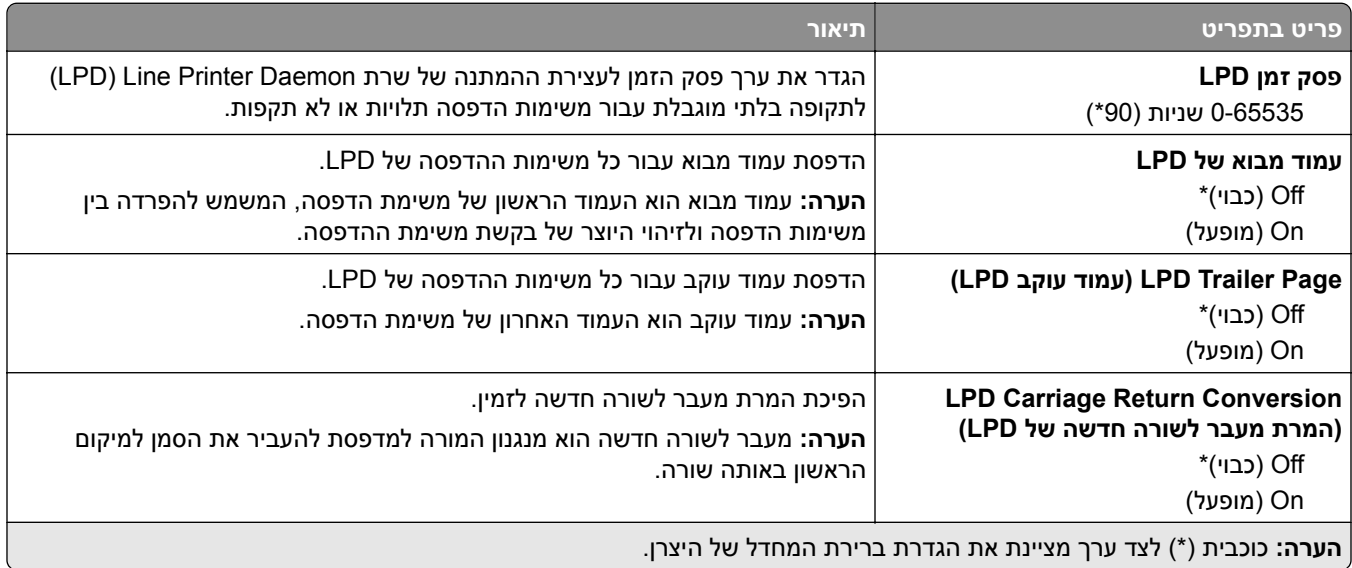

# **(HTTP/FTP הגדרות (HTTP/FTP Settings**

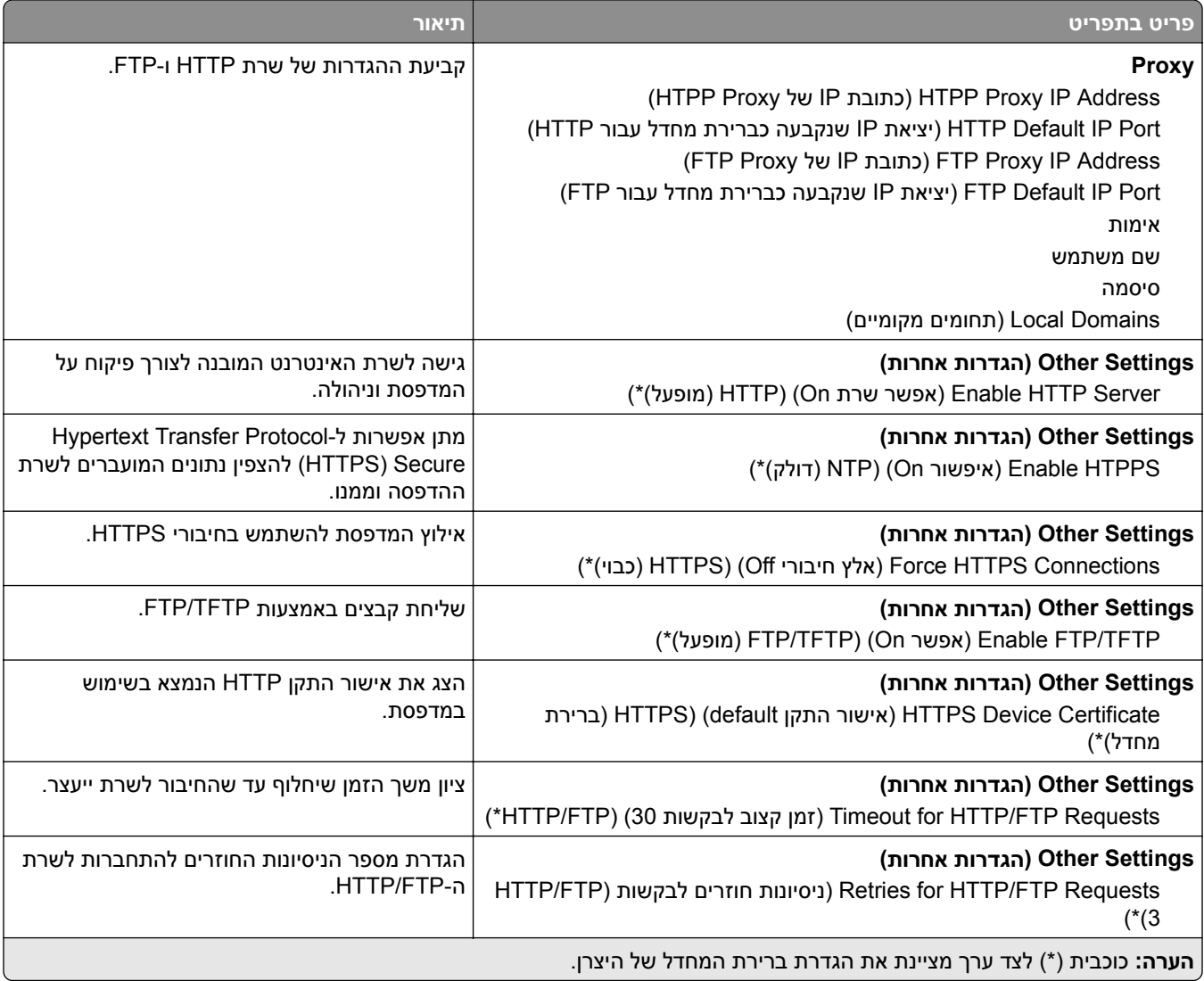

# **ThinPrint**

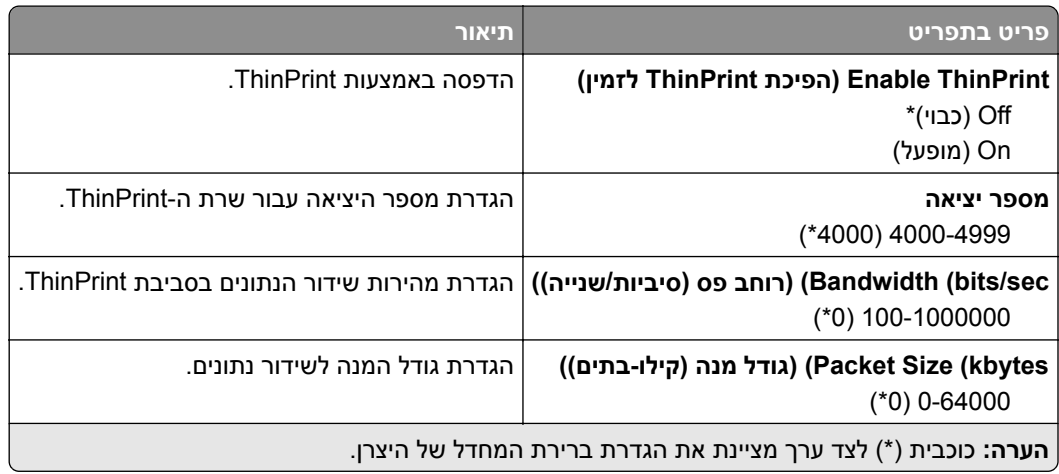

# **USB**

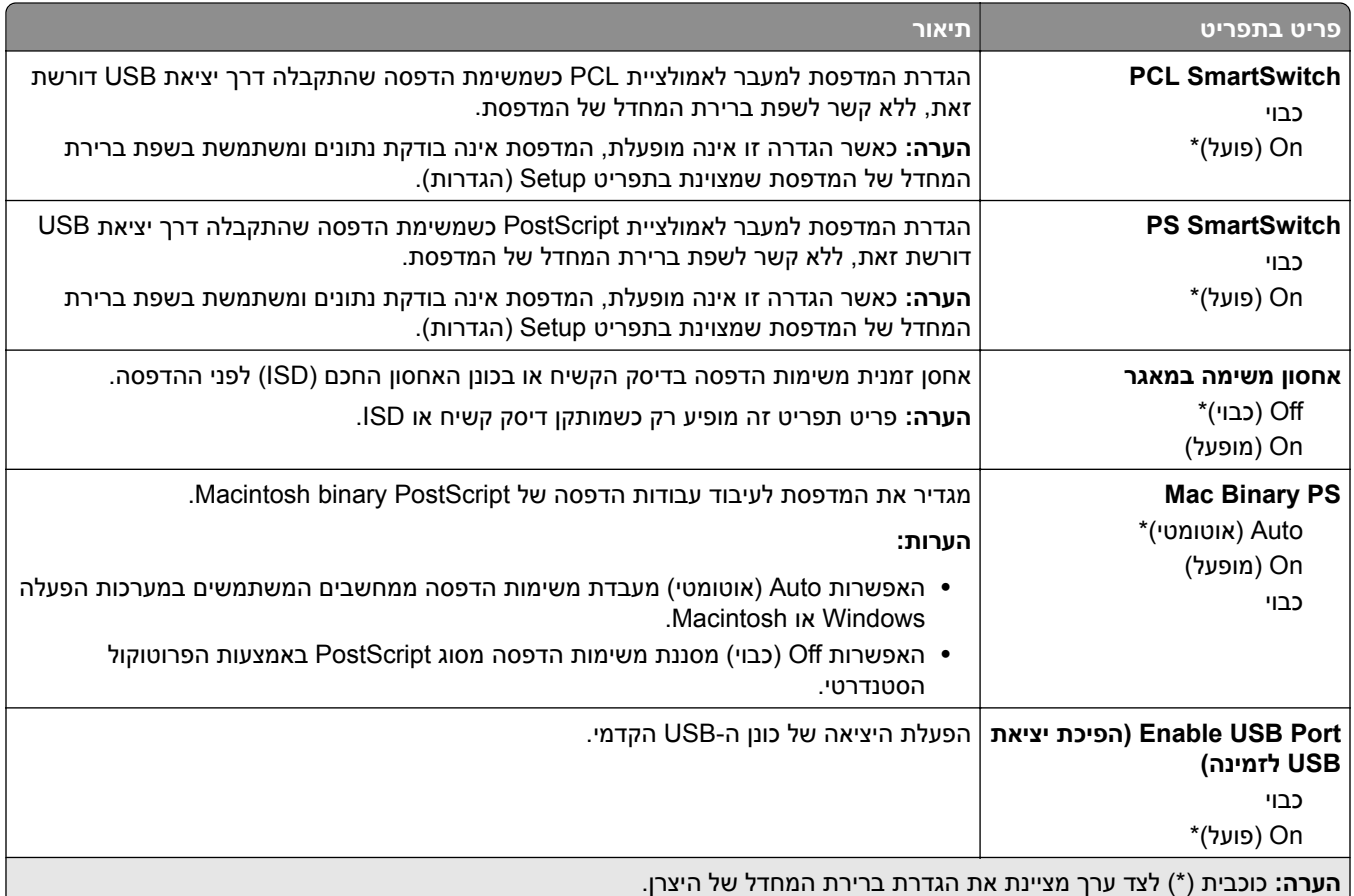

# **הגבלת גישה לרשת חיצונית**

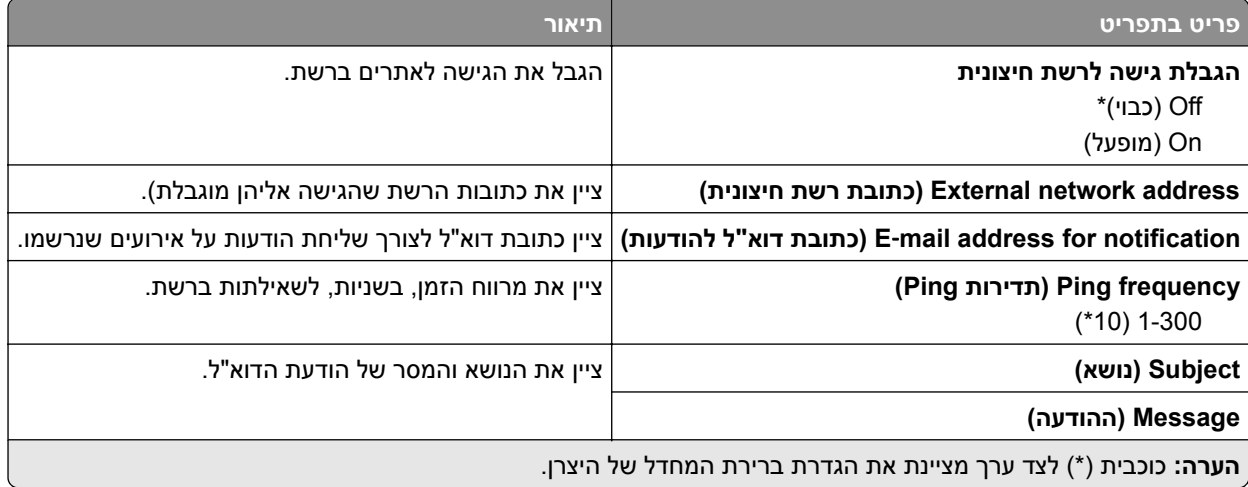

# **Security) אבטחה)**

# **Methods Login) שיטות כניסה)**

# **Permissions Manage) ניהול הרשאות)**

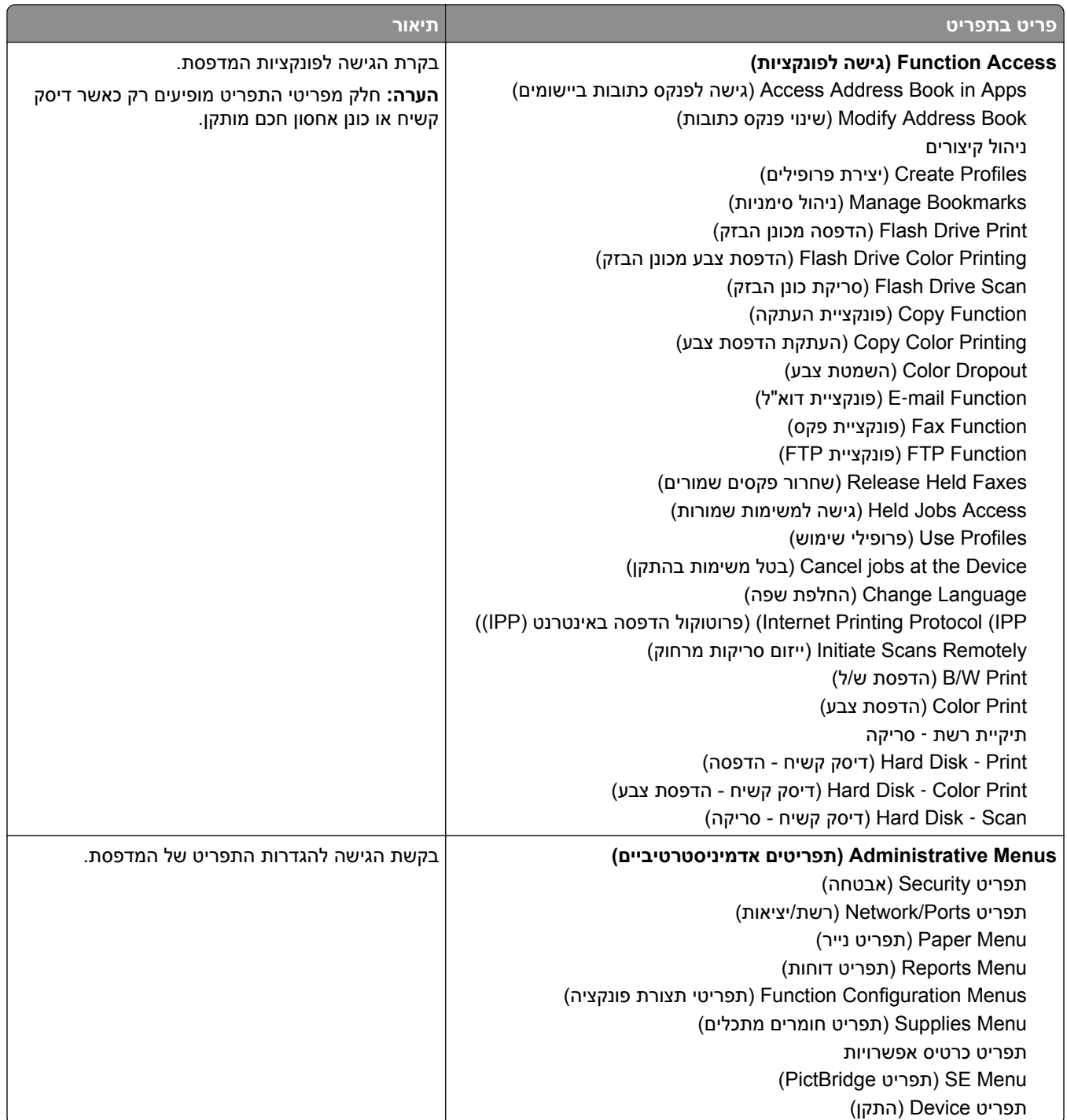

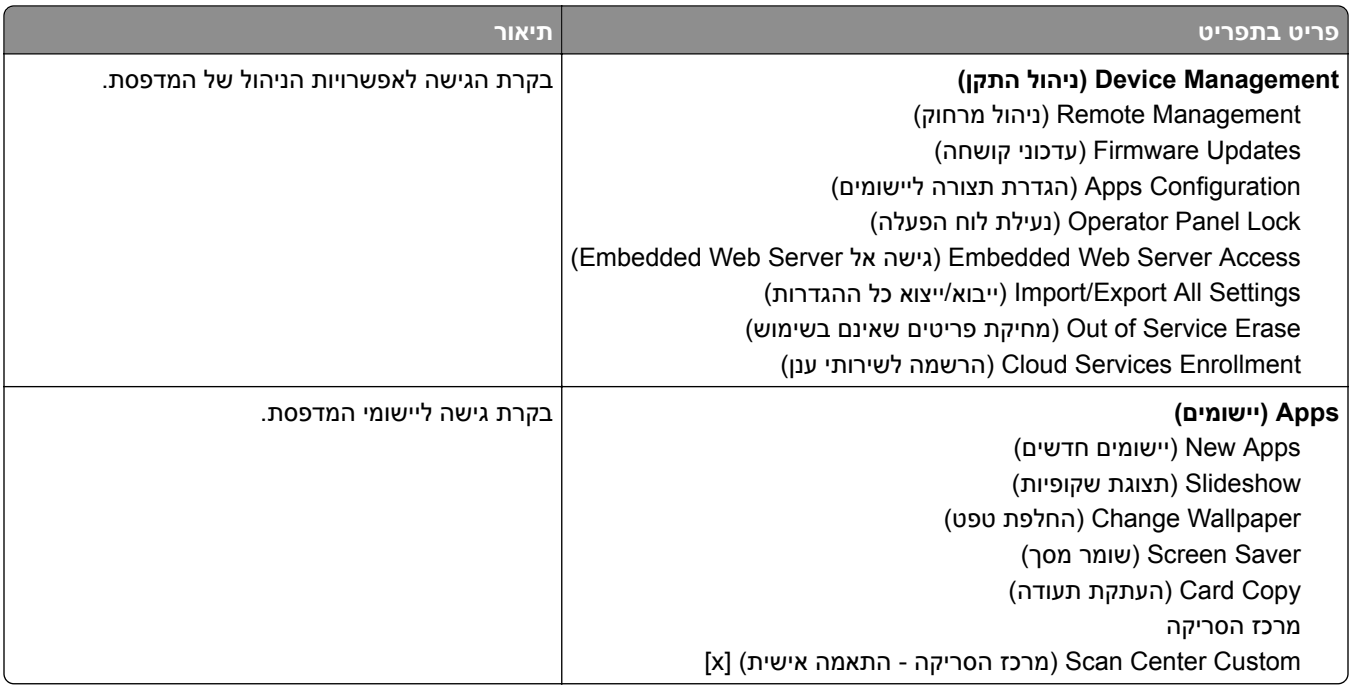

#### **חשבונות מקומיים**

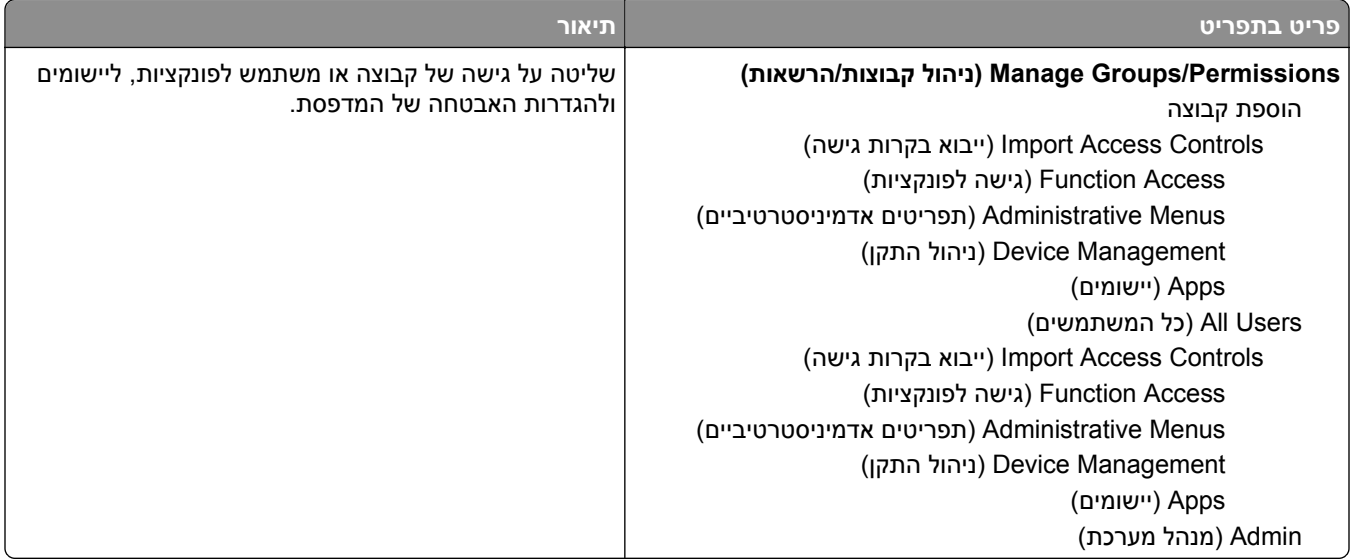

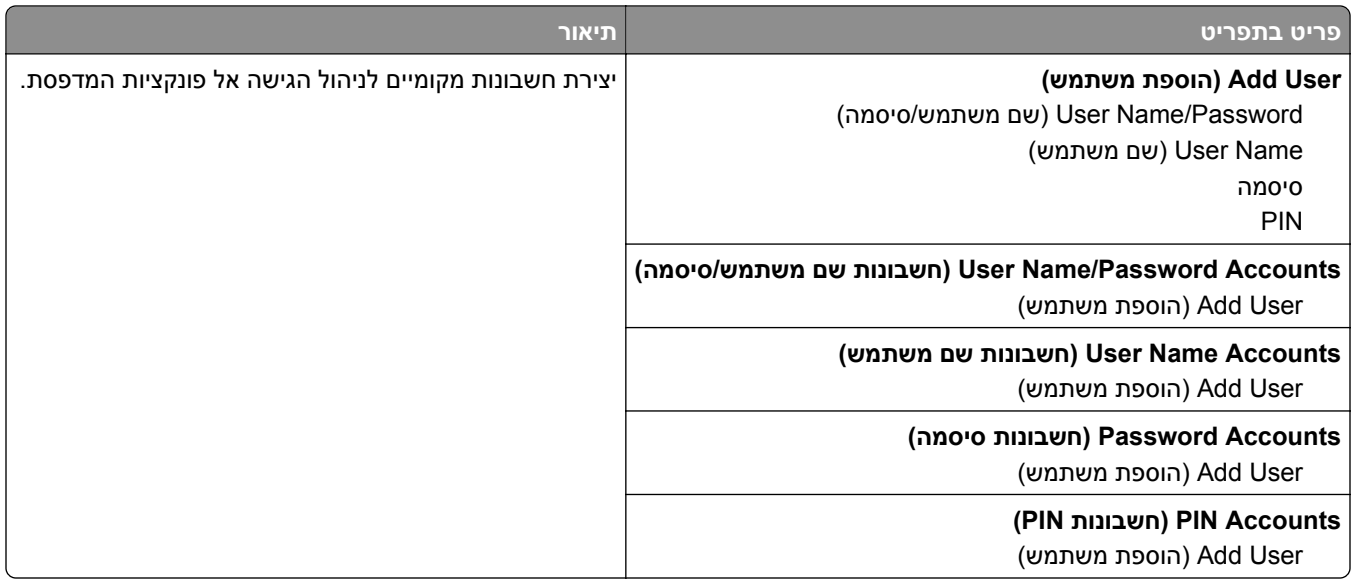

## **Default Login Methods**

**הערה:** תפריט זה מופיע רק כשאתה קובע את ההגדרות בתפריט Accounts Local) חשבונות מקומיים).

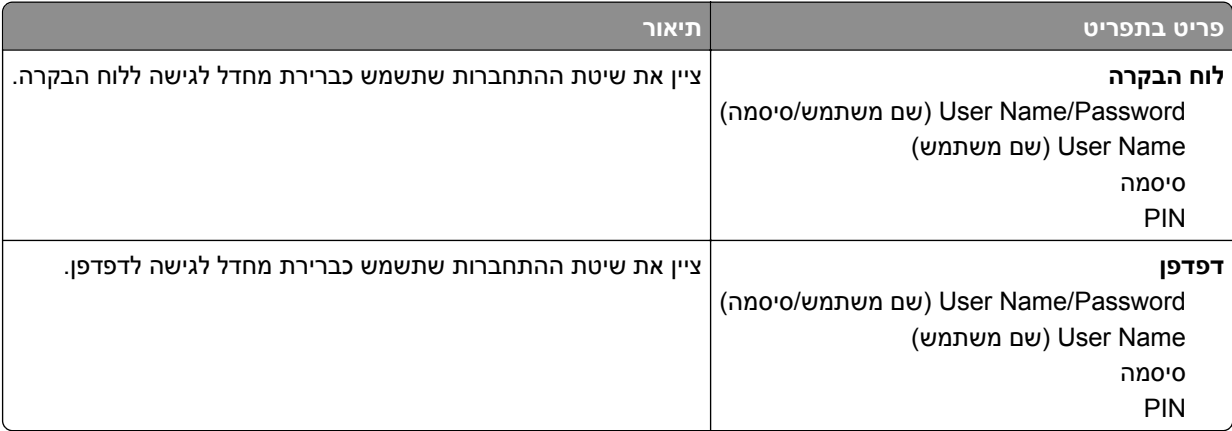

# **(USB התקני תזמון (Schedule USB Devices**

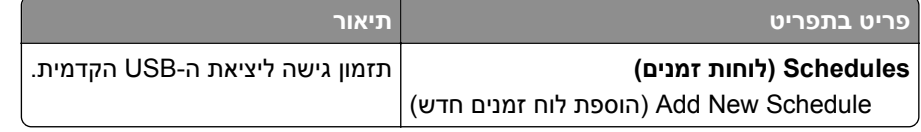

# **Log Audit Security) יומן ביקורת אבטחה)**

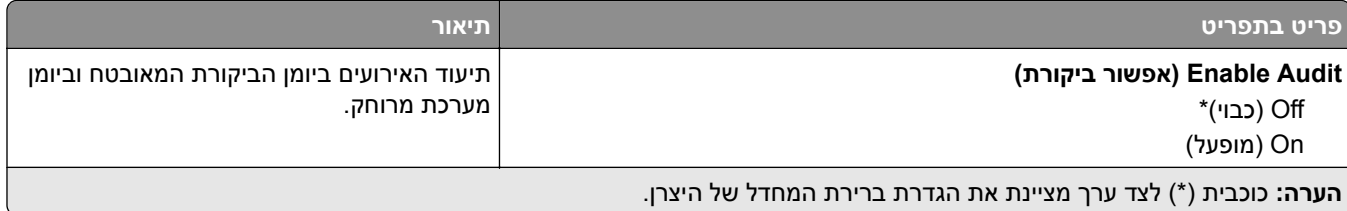

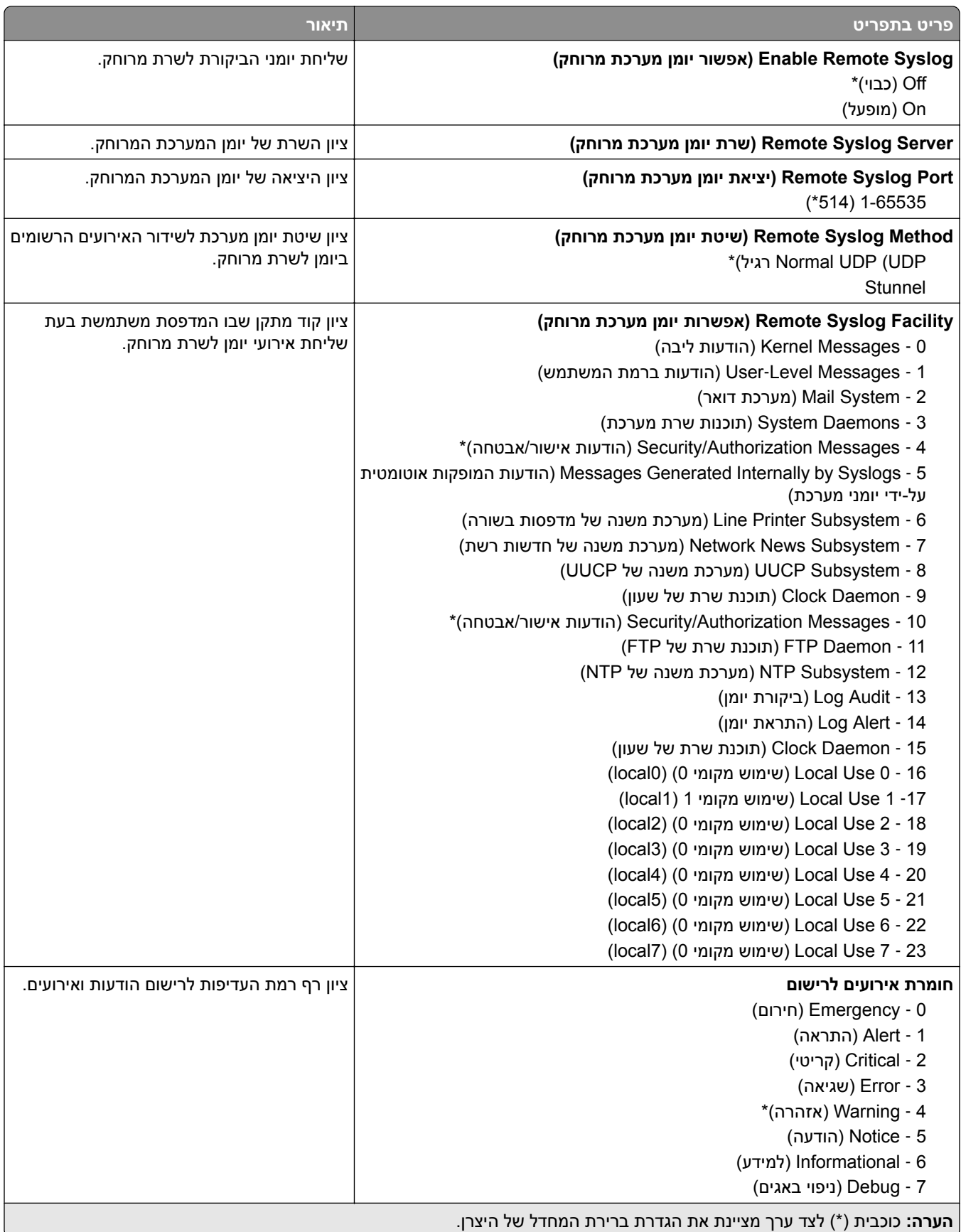

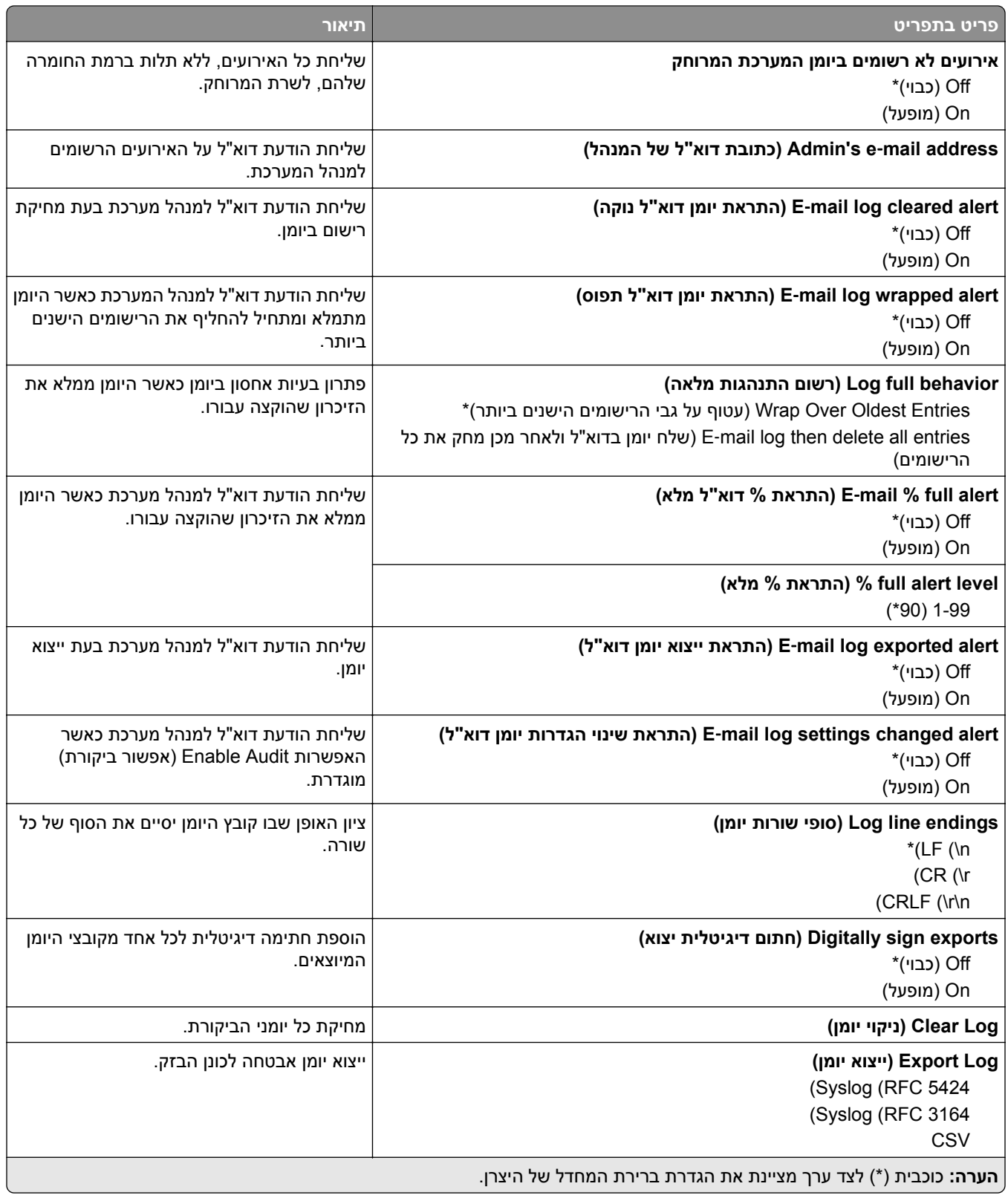

# **Restrictions Login) מגבלות כניסה)**

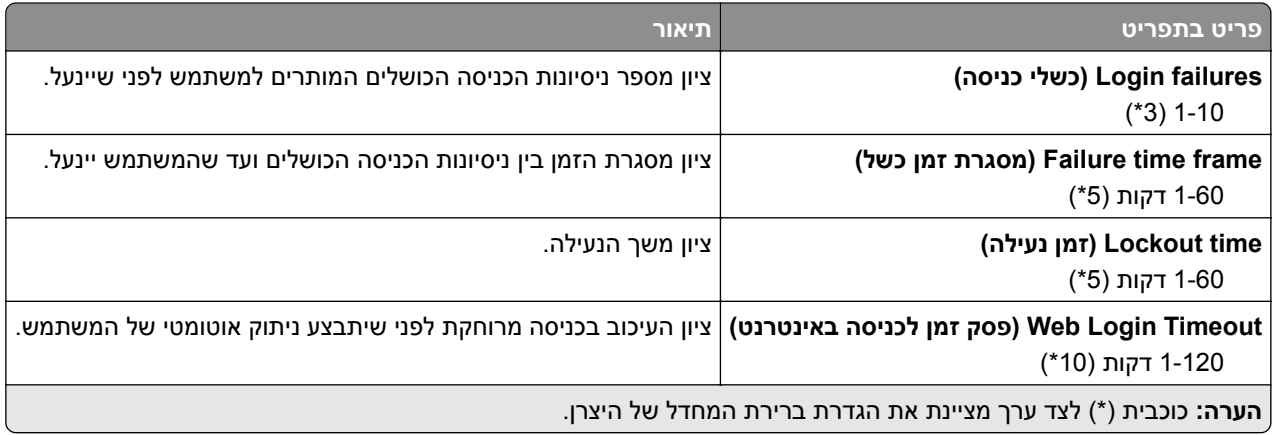

# **Setup Print Confidential) הגדרת הדפסה חסויה)**

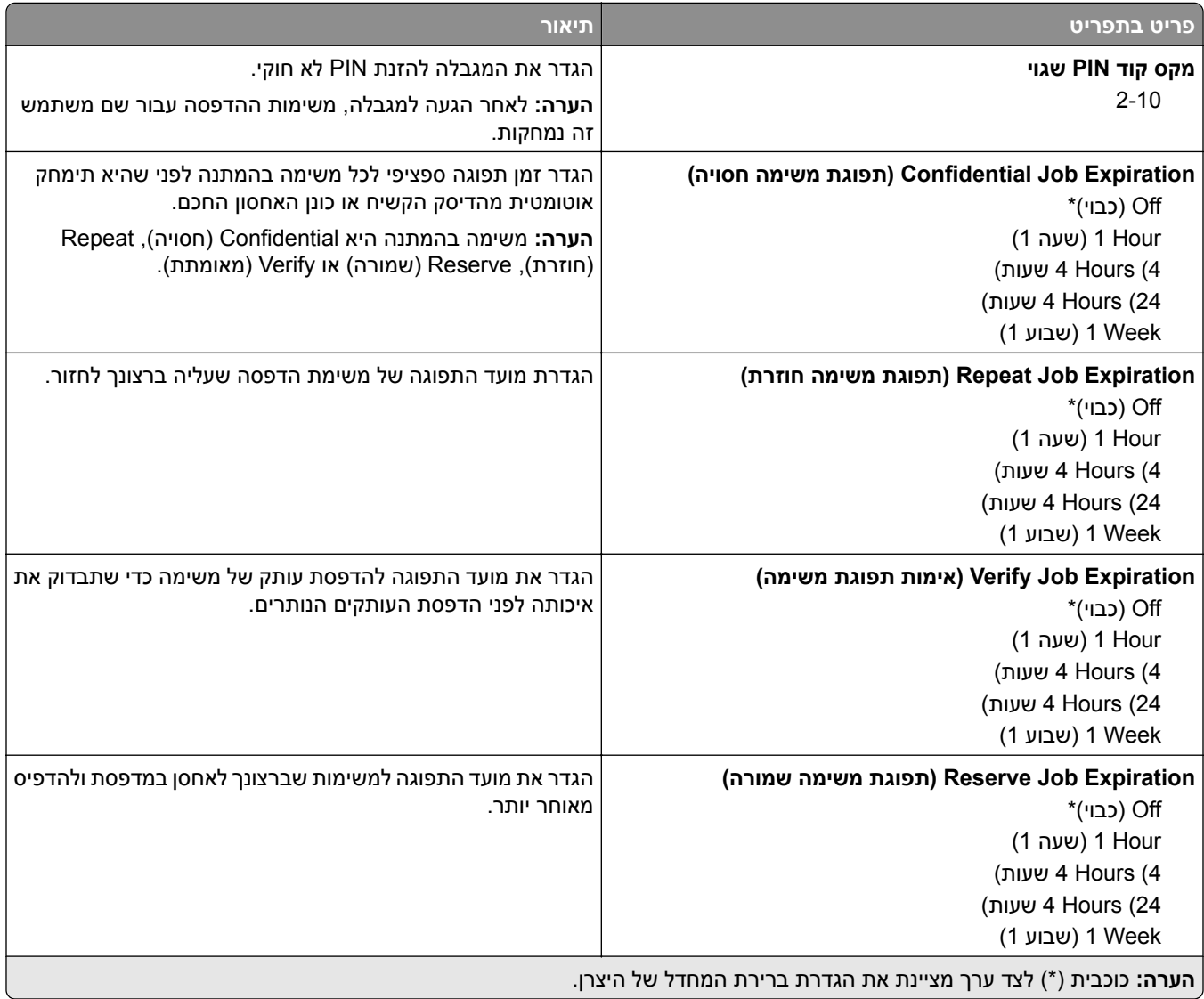

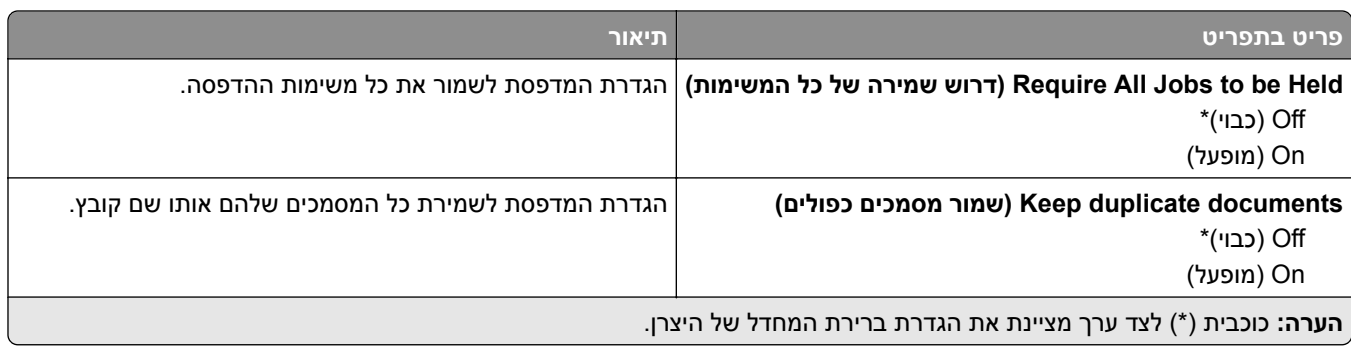

# **Encryption Disk) הצפנת דיסק)**

**הערה:** תפריט זה מופיע רק כאשר דיסק קשיח או כונן אחסון חכם מותקן.

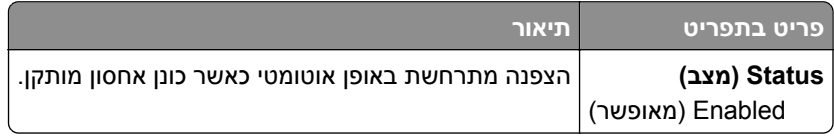

# **Files Data Temporary Erase) מחק מסמכי נתונים זמניים)**

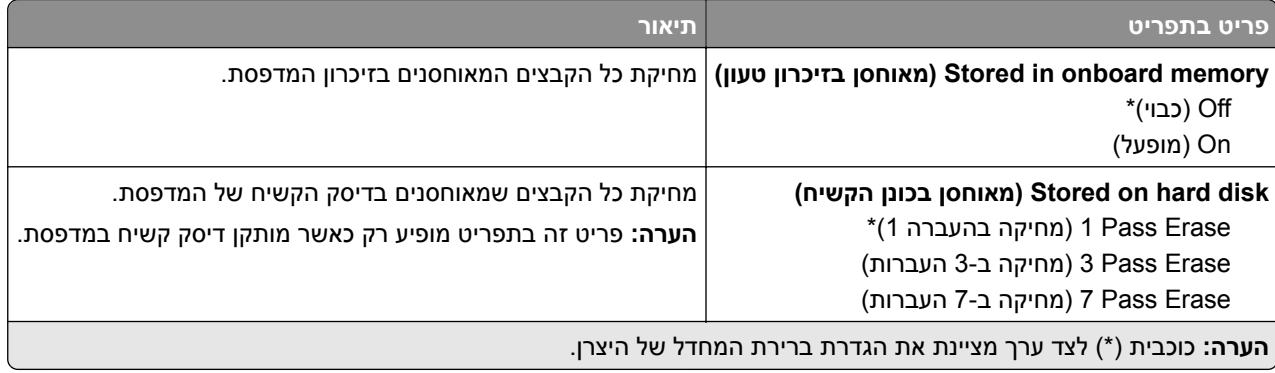

# **(פתרונות של LDAP הגדרות (Solutions LDAP Settings**

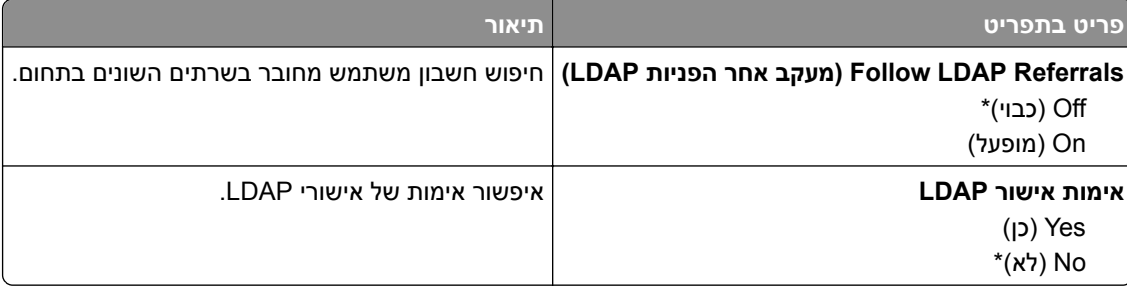

# **Miscellaneous) שונות)**

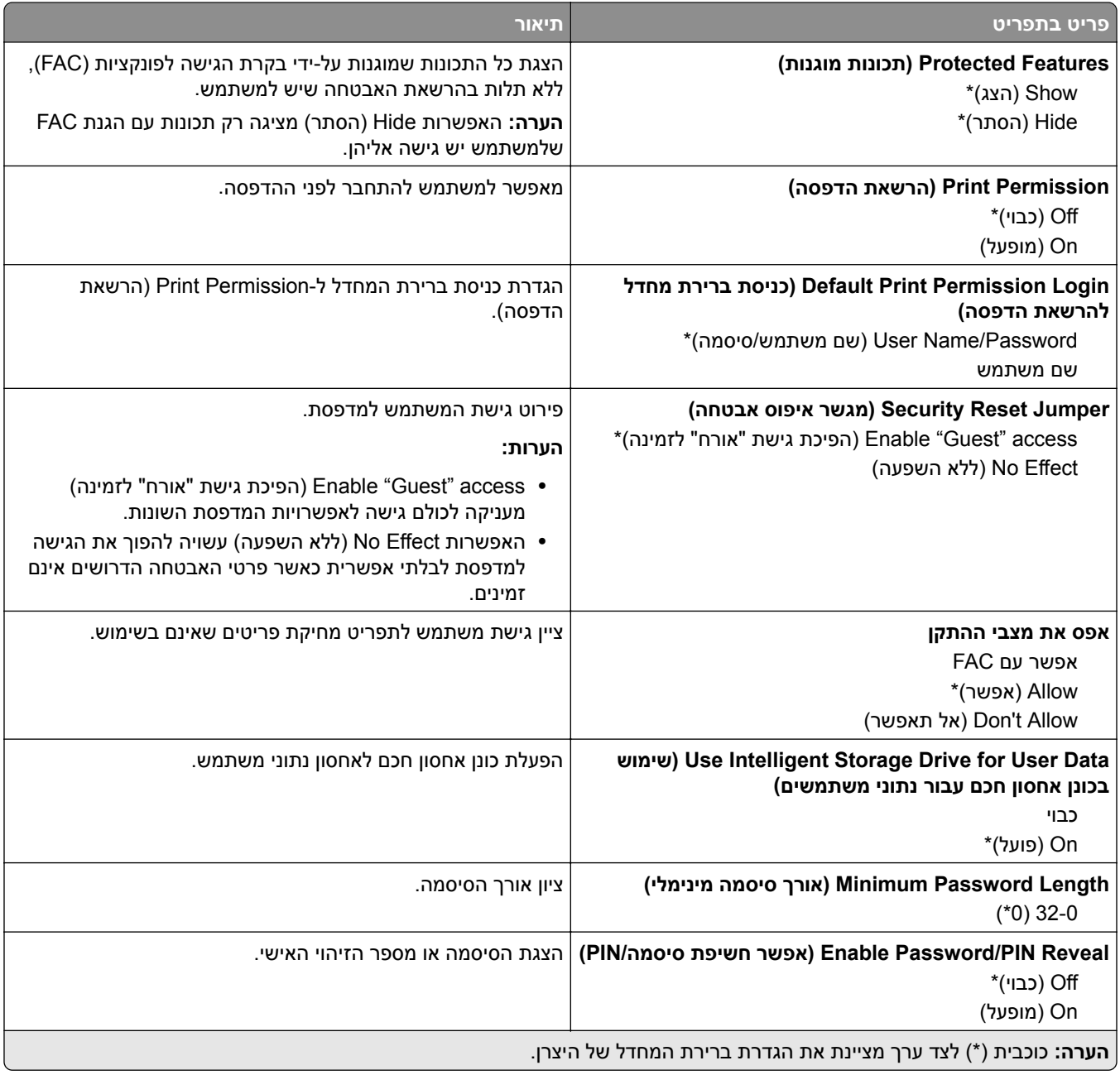

# **Services Cloud) שירותי ענן)**

# **Enrollment Services Cloud) הרשמה לשירותי ענן)**

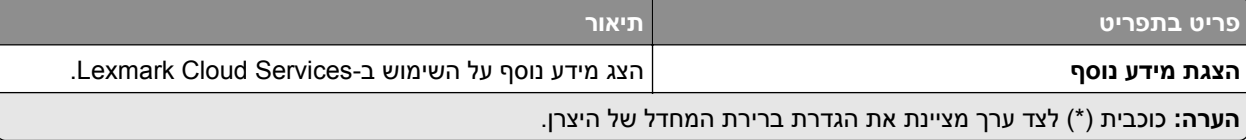

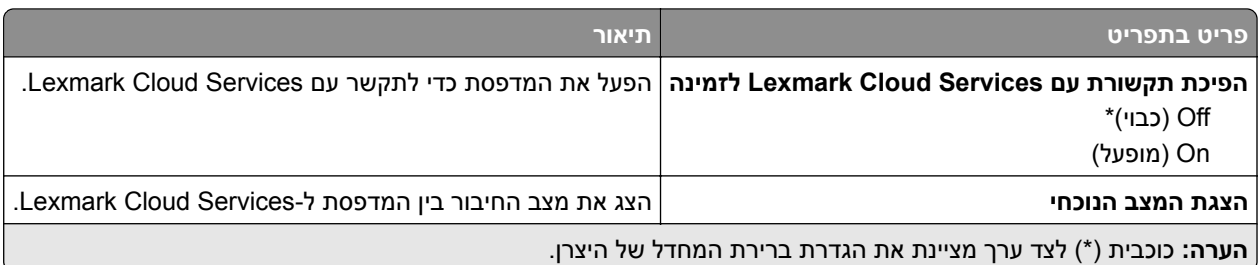

# **Reports) דוחות)**

# **Page Settings Menu) דף הגדרות תפריט)**

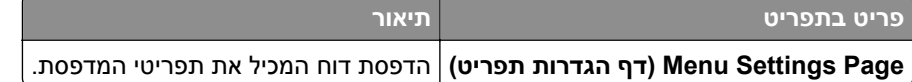

# **Device) התקן)**

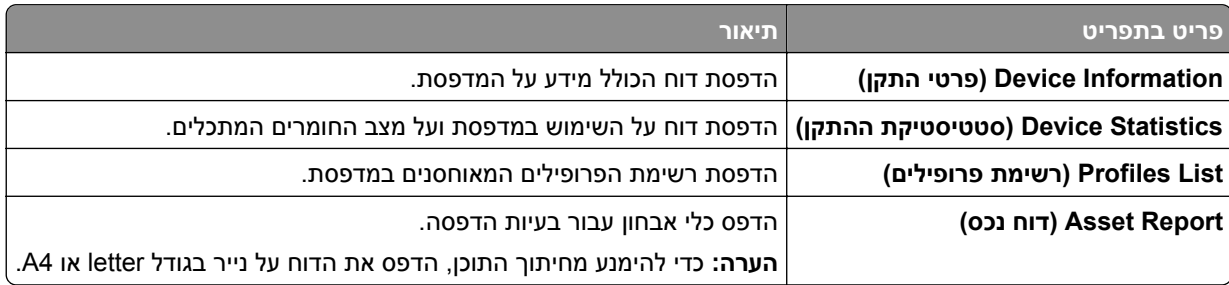

#### **הדפסה**

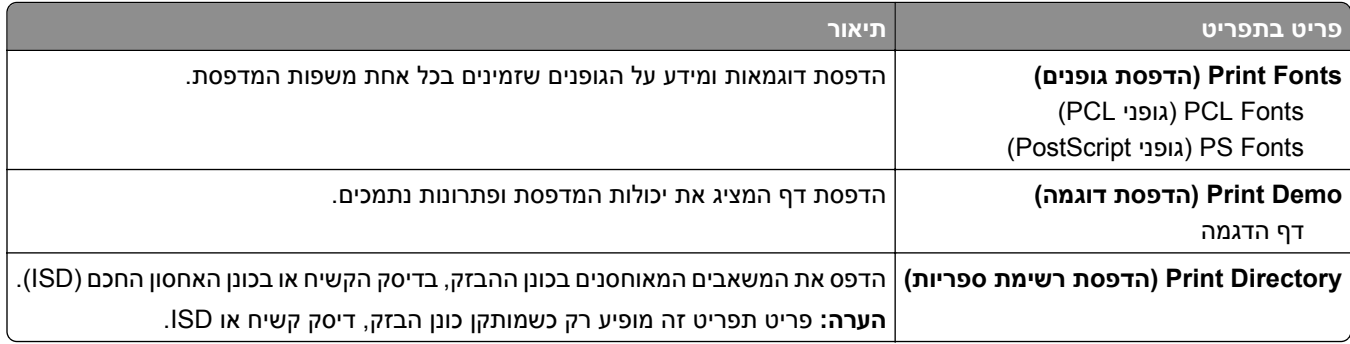

#### **קיצורי דרך**

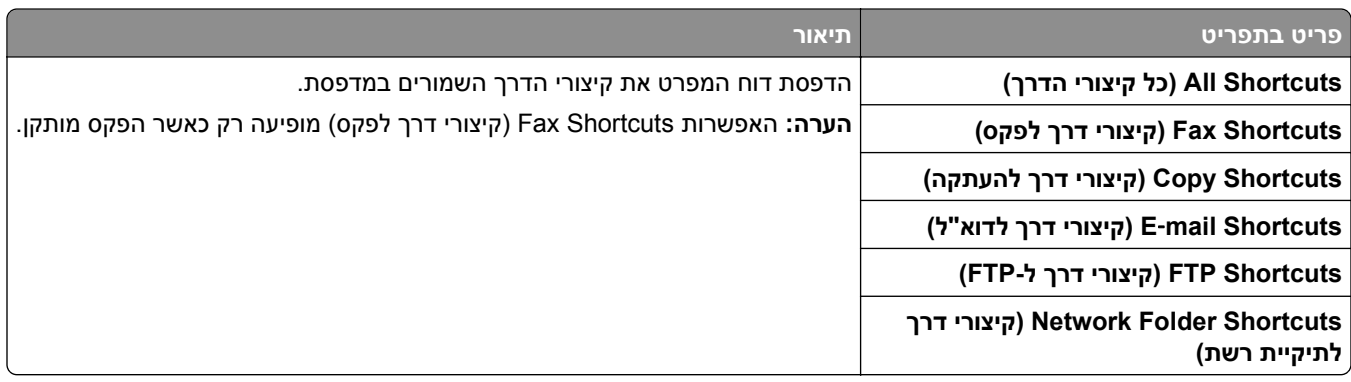

# **Fax) פקס)**

**הערה:** תפריט זה מופיע רק כשתצורת הפקס מוגדרת, וכשהאפשרות Log Job Enable) אפשר יומן משימות) מוגדרת כ-On (מופעלת).

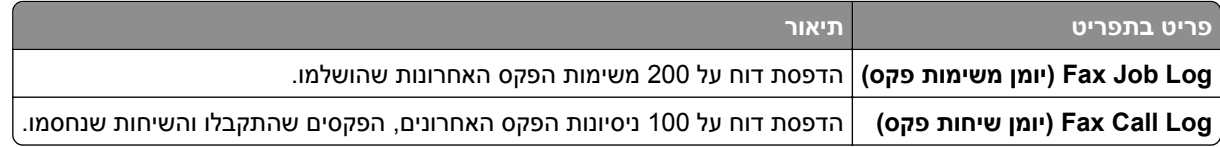

# **Network) רשת)**

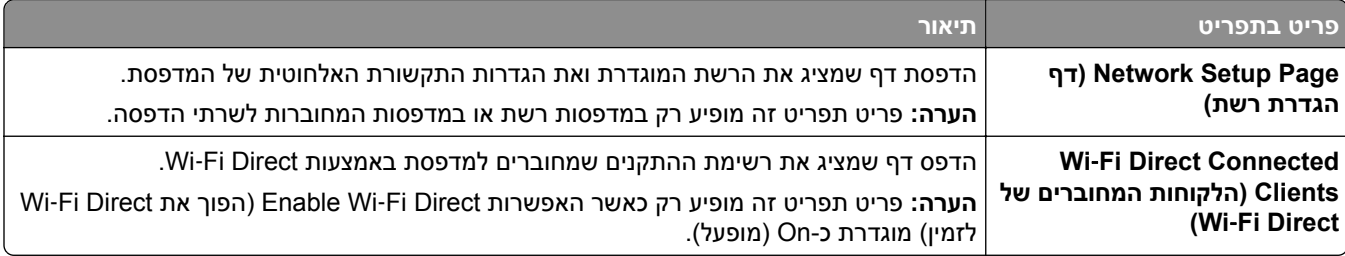

# **פתרון בעיות**

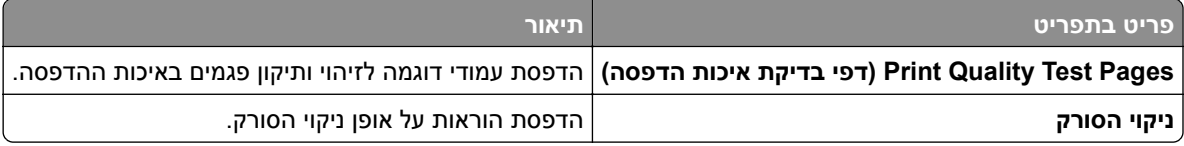

# **הדפסת Page Settings Menu) דף הגדרות התפריט)**

במסך הבית, גע ב-**Settings**) הגדרות) > **Reports**) דוחות) > **Page Settings Menu**) דף הגדרות תפריט).

# **תחזוקת המדפסת**

# **בדיקת מצב החלקים והחומרים המתכלים של המדפסת**

- **1** במסך הבית גע באפשרות **Supplies/Status**) מצב/חומרים מתכלים).
	- **2** בחר את החלקים או החומרים המתכלים שברצונך לבדוק.

**הערה:** באפשרותך גם לגשת להגדרה זו על-ידי נגיעה בחלק העליון של מסך הבית.

# **הגדרת הודעות חומרים מתכלים**

**1** פתח את דפדפן האינטרנט ולאחר מכן הקלד את כתובת ה-IP של המדפסת בשדה הכתובת.

**הערות:**

- **•** הצג את כתובת ה-IP של המדפסת במסך הבית של המדפסת. כתובת ה-IP מוצגת כארבע סדרות של מספרים המופרדים על-ידי נקודות, למשל .123.123.123.123
	- **•** אם אתה משתמש בשרת Proxy, השבת אותו זמנית כדי לטעון את דף האינטרנט כהלכה.
		- **2** לחץ על **Settings) הגדרות)** > **Device) התקן)** > **Notifications) התראות)**.
- **3** בתפריט Supplies) חומרים מתכלים) לחץ על **Notifications Supply Custom) התאמה אישית של התראות על חומרים מתכלים)**.
	- **4** בחר התראה לכל אחד מהחומרים המתכלים.
		- **5** החל את השינויים

# **הגדרת התראות בדואר אלקטרוני**

קבע את תצורת המדפסת כך שתשלח התראות דוא"ל כאשר החומרים המתכלים עומדים להיגמר, כשיש להחליף או להוסיף נייר, או במקרה של חסימת נייר.

**1** פתח את דפדפן האינטרנט ולאחר מכן הקלד את כתובת ה-IP של המדפסת בשדה הכתובת.

**הערות:**

- **•** הצג את כתובת ה-IP של המדפסת במסך הבית של המדפסת. כתובת ה- IP מוצגת כארבע סדרות של מספרים המופרדים על-ידי נקודות, כגון .123.123.123.123
	- **•** אם אתה משתמש בשרת Proxy, השבת אותו זמנית כדי לטעון את דף האינטרנט כהלכה.
- **2** לחץ על **Settings**) הגדרות) > **Notifications** > **Device**) התראות התקן) > **Setup Alert mail**‑**E**) הגדרת התראות דוא"ל) ולאחר מכן קבע את תצורת ההגדרות.

**הערה:** לקבלת מידע נוסף על הגדרות ה-SMTP פנה לספק הדואר האלקטרוני שלך.

- **3** החל את השינויים
- **4** לחץ על **Alerts and Lists mail-E Setup) הגדרת רשימות והתראות דוא"ל)**, ואז קבע את תצורת ההגדרות.
	- **5** החל את השינויים

## **הצגת דוחות**

- **1** במסך הבית גע ב-**Settings**) הגדרות) > **Reports**) דוחות).
	- **2** בחר את הדוח שברצונך להציג.

# **הזמנת חלקים וחומרים מתכלים למדפסת**

כדי להזמין חומרים מתכלים בארה"ב, צור קשר עם Lexmark במספר 1-800-539-6275 לקבלת מידע על מפיצים מורשים של חומרים מתכלים באזורך. במדינות או באזורים אחרים, בקר באתר **[com.lexmark.www](http://www.lexmark.com)** או פנה למקום שבו רכשת את המדפסת.

**הערה:** כל הערכות אורך החיים של חומרים מתכלים למדפסת מתבססות על הדפסה על נייר רגיל בגודל letter או 4A.

**אזהרה—פוטנציאל לנזק:** כשל בשמירה על ביצועים אופטימליים של המדפסת או בהחלפת חלקים וחומרים מתכלים עלול לגרום נזק למדפסת.

#### **שימוש בחלקים ובחומרים מתכלים מקוריים של Lexmark**

מדפסת Lexmark מתוכננת לפעול בצורה הטובה ביותר עם חומרים מתכלים וחלקים מקוריים של Lexmark. שימוש בחומרים מתכלים או בחלקים של צד שלישי עשוי להשפיע על הביצועים, האמינות או החיים של המדפסת ורכיבי ההדמיה שבה. הוא אף עלול להשפיע על כיסוי האחריות. האחריות אינה מכסה נזק שנגרם כתוצאה משימוש בחומרים מתכלים או בחלקים של צד שלישי. כל מחווני אורך החיים מתוכננים לפעול עם חומרים מתכלים וחלקים של Lexmark, ועלולים לספק תוצאות בלתי צפויות אם נעשה שימוש בחומרים מתכלים או בחלקים של צד שלישי. שימוש ברכיבי הדמיה אשר חורג מאורך החיים המיועד עלול להזיק למדפסת Lexmark שברשותך או לרכיבים המשויכים אליה.

**אזהרה—פוטנציאל לנזק:** חומרים מתכלים וחלקים שאינם כלולים בתנאי הסכם תוכנית ההחזרה ניתנים לאיפוס ולייצור חוזר. עם זאת, אחריות היצרן לא מכסה שום נזק שנגרם כתוצאה מחלקים או חומרים מתכלים שאינם מקוריים. איפוס המונים של חומר מתכלה או חלק ללא ייצור חוזר מתאים עלול להזיק למדפסת. לאחר איפוס המונה של החומר המתכלה או החלק, המדפסת עשויה להציג חיווי שגיאה המציין הימצאות של פריט האיפוס.

#### **הזמנת מחסנית טונר**

#### **הערות:**

- **•** הערכת תפוקת המחסנית מבוססת על תקן 19798 IEC / ISO.
- **•** כיסוי הדפסה נמוך במיוחד לפרקי זמן ממושכים עלול להשפיע לרעה על התפוקה בפועל.

#### **מיכלי דיו 730CX Lexmark ו735-CX Lexmark במסגרת תוכנית ההחזרה**

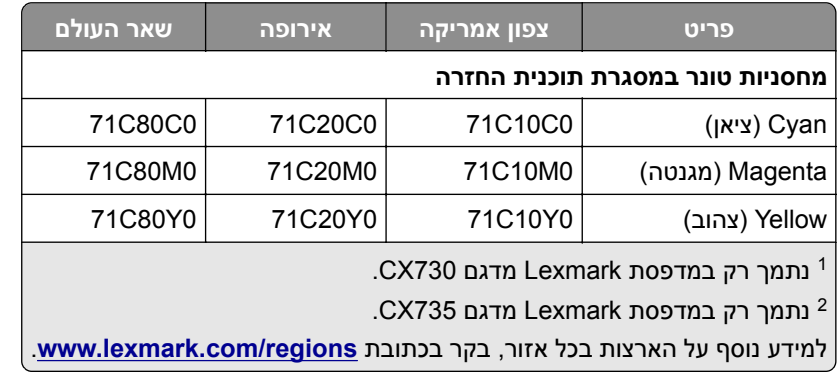

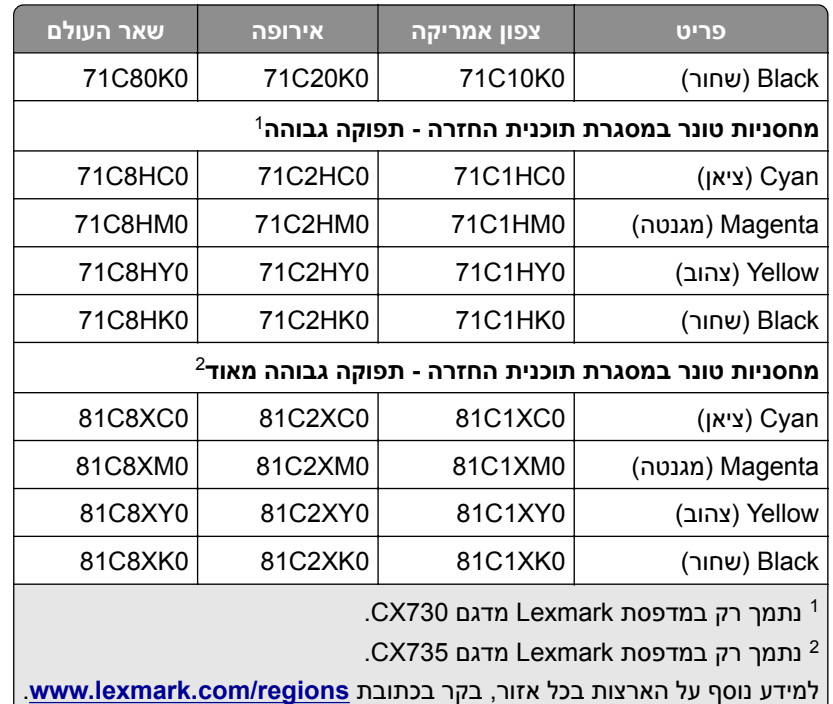

#### **מחסניות טונר 730CX Lexmark בעלות תפוקה גבוהה**

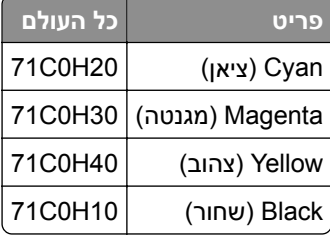

#### **מחסניות טונר 735CX Lexmark בעלות תפוקה גבוהה מאוד**

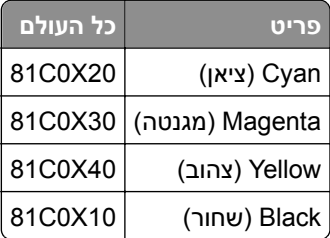

#### **Lexmark XC4352-ו Lexmark XC4342 טונר מחסניות**

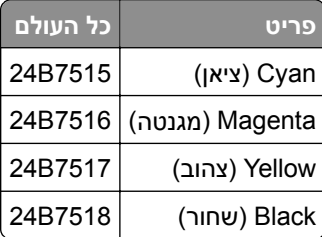

#### **הזמנת יחידת הדמיה בשחור**

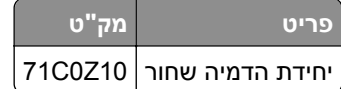

#### **הזמנת ערכת הדמיה צבעונית**

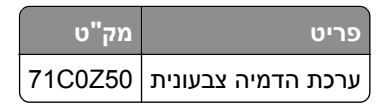

## **הזמנת בקבוק פסולת טונר**

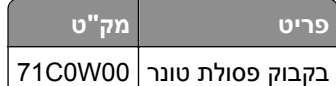

#### **הזמנת ערכת תחזוקת fuser**

#### **הערות:**

- **•** שימוש בסוגים מסוימים של נייר מחייב החלפה של ערכת התחזוקה לעתים קרובות יותר.
- **•** מכלול ההפרדה, ה-fuser, ומכלול גלגלת האיסוף כלולים בערכת התחזוקה, וניתן להזמינם בנפרד ולהחליפם בהתאם לצורך.
	- **•** לקבלת מידע נוסף על החלפת ערכת התחזוקה עיין בתיעוד הנלווה לערכה.

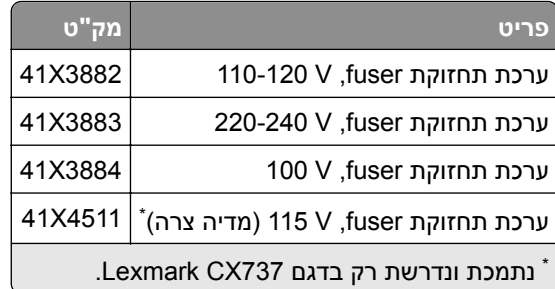

# **החלפת חלקים או חומרים מתכלים**

## **החלפת מחסנית טונר**

**1** פתח דלת B.

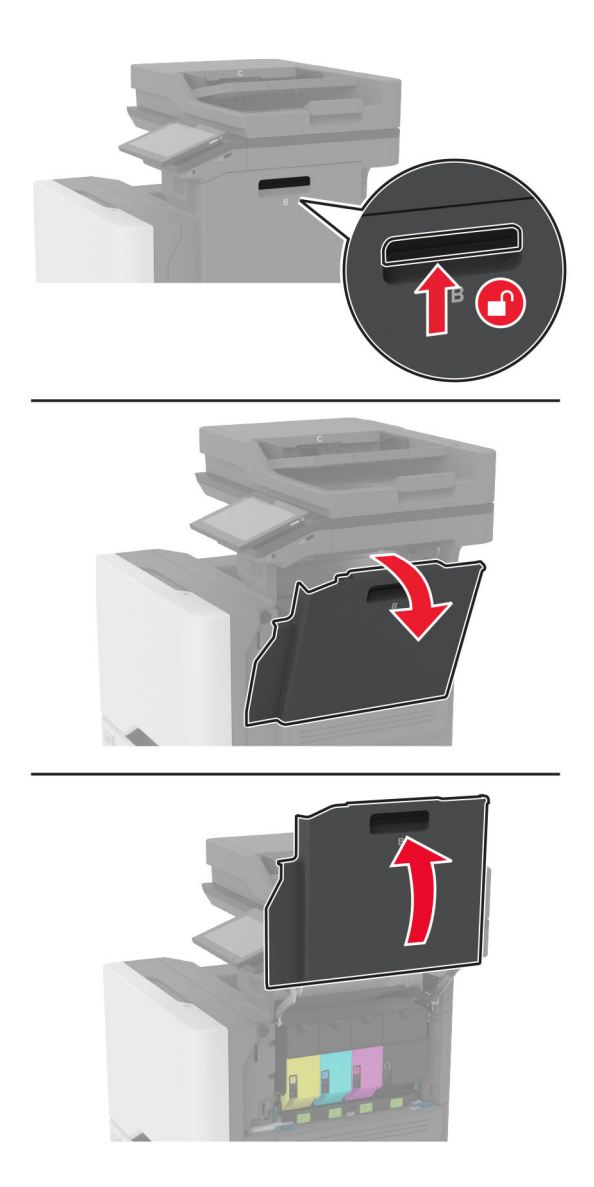

**2** הסר את מחסנית הטונר המשומשת.

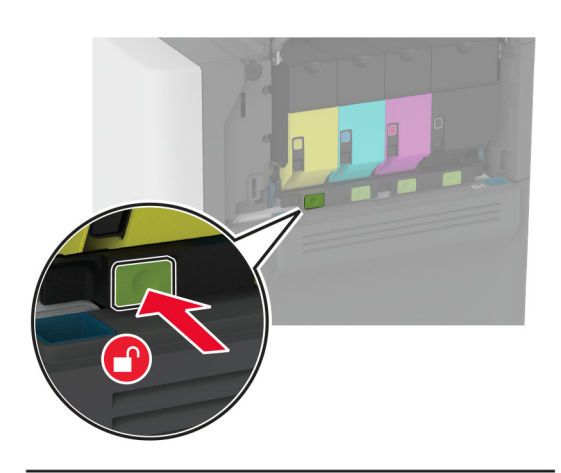

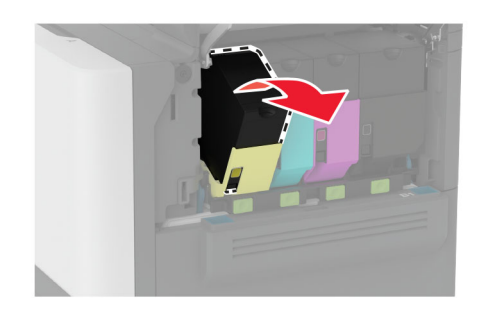

**3** פתח את אריזת מחסנית הטונר החדשה.

**4** הכנס את מחסנית הטונר החדשה.

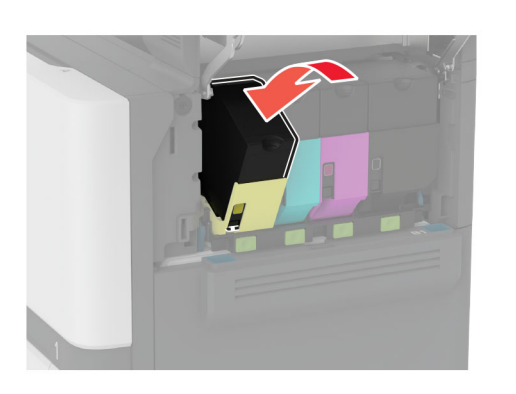

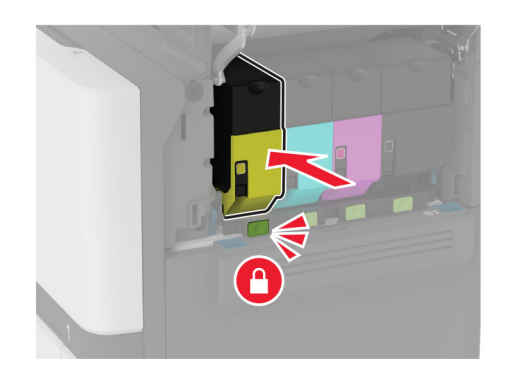

**5** סגור דלת B.

# **<sup>1</sup>** פתח דלת B. **החלפת יחידת ההדמיה בשחור**

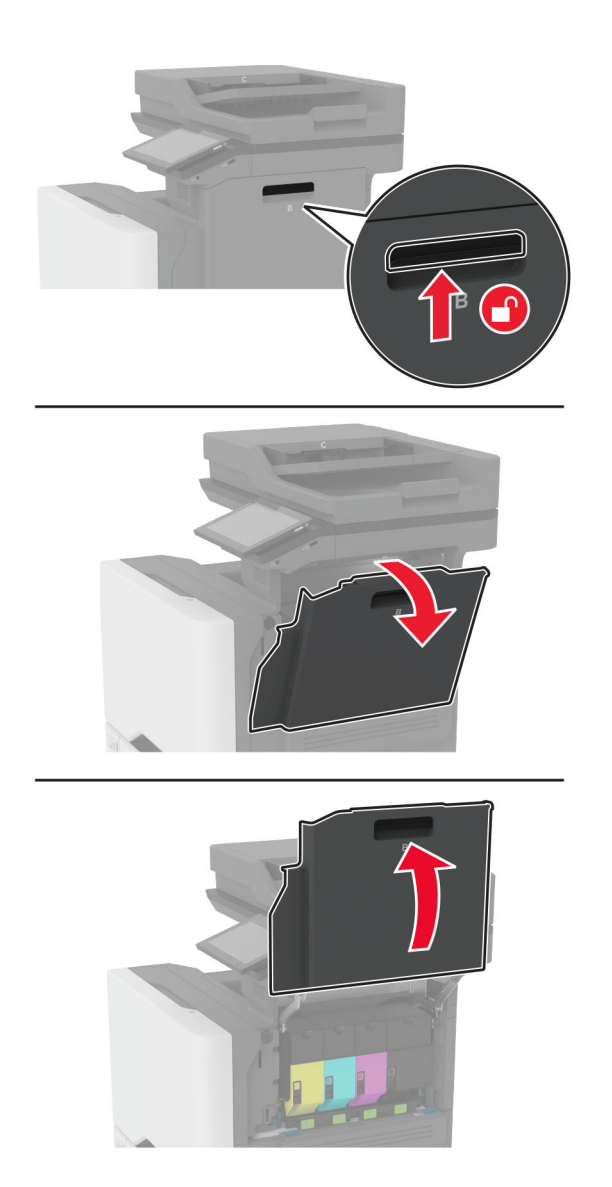

**2** הסר את בקבוק איסוף פסולת הטונר.

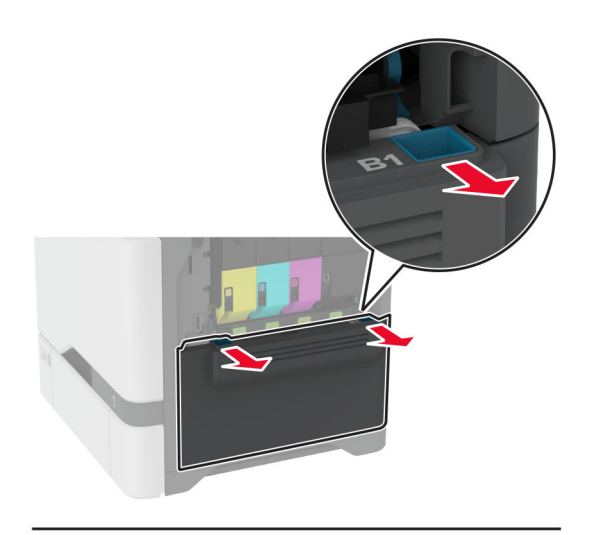

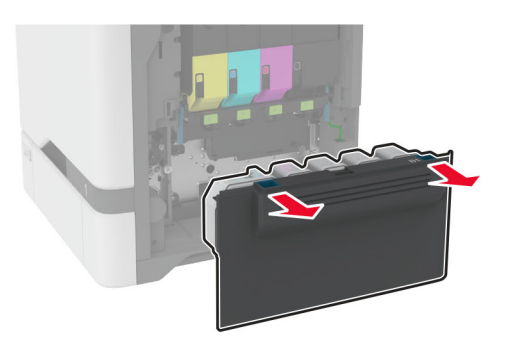

**הערה:** כדי להימנע משפיכת הטונר, הנח את הבקבוק אנכית.

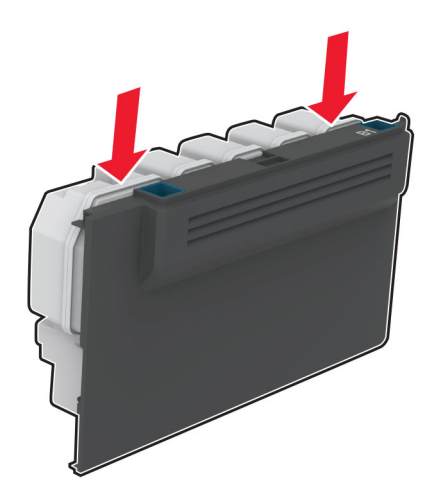

הסר את מכלי הטונר. **3**

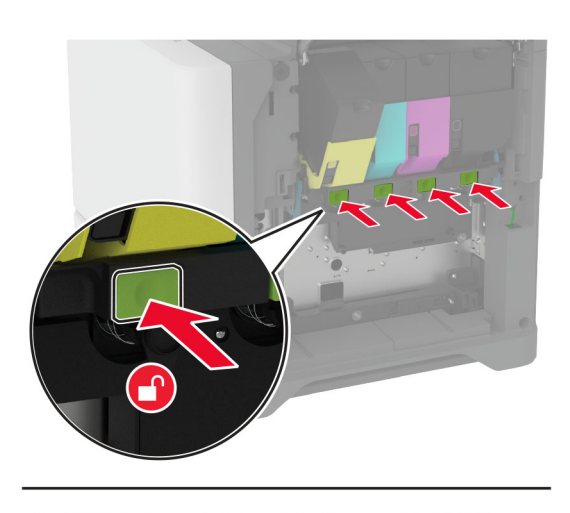

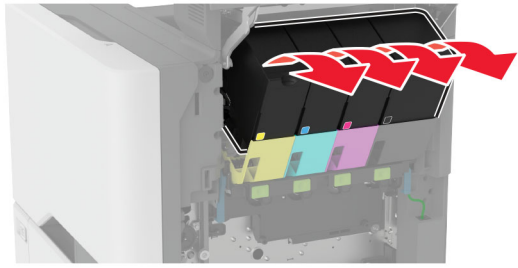

נתק את כבל ערכת ההדמיה. **4**

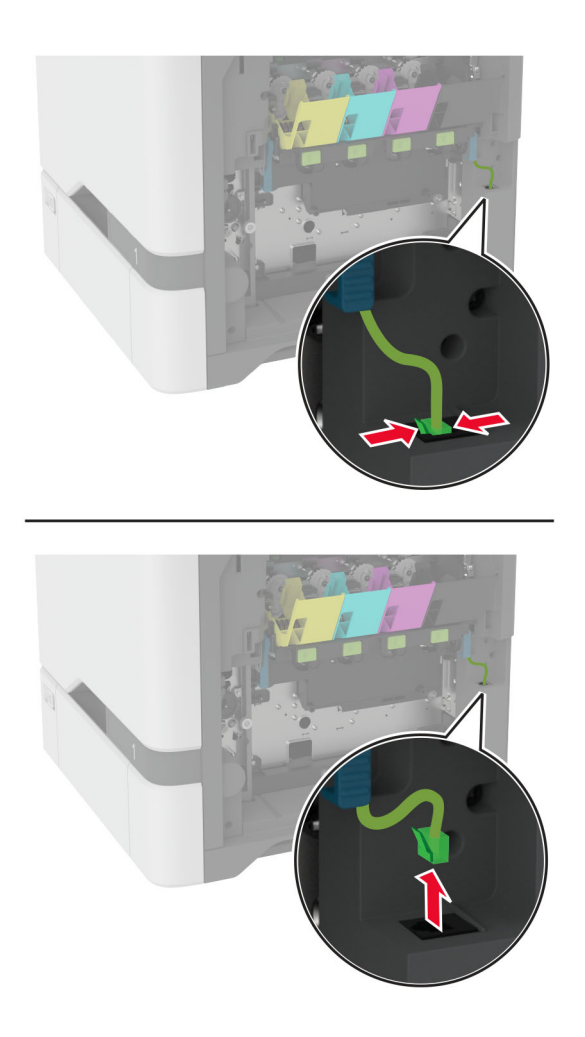

**5** הסר את ערכת ההדמיה.

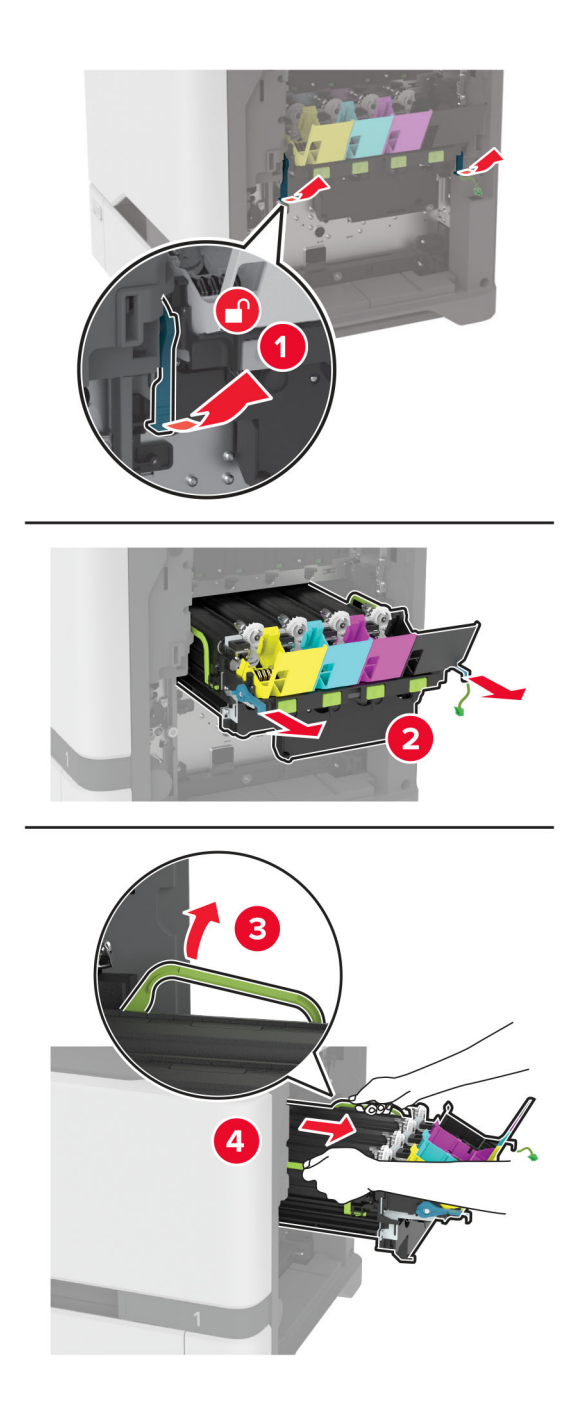

**הערה:** כדי להימנע משריטת ערכת ההדמיה או גרימת נזק לתוף הפוטוקונדוקטור, מקם את ערכת ההדמיה במיקום מוגבה.

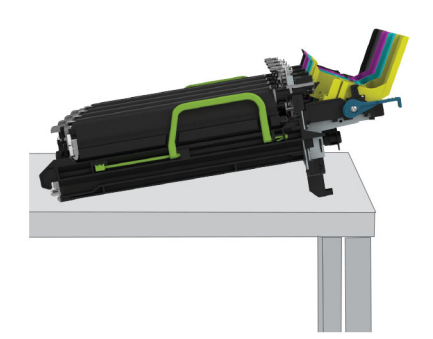

**6** הסר את יחידת ההדמיה המשומשת בשחור.

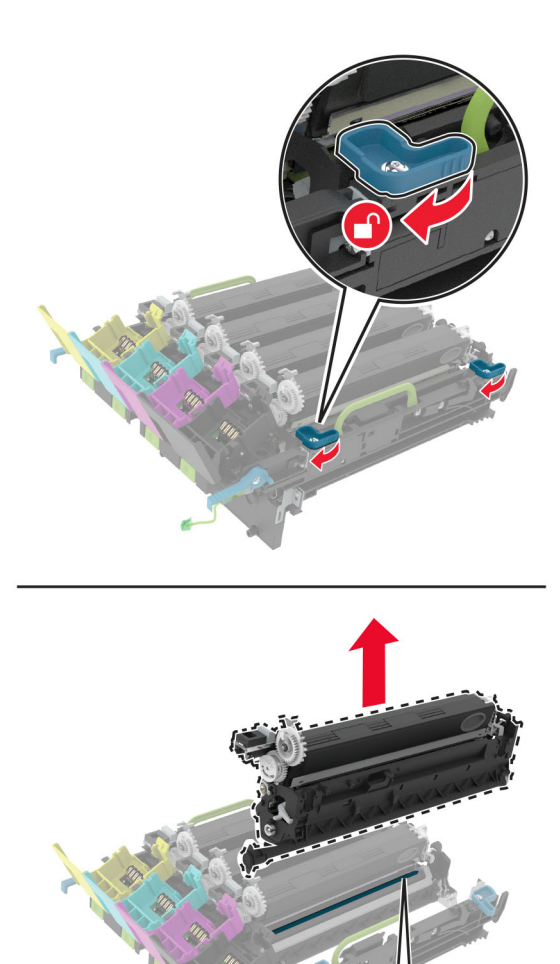

**אזהרה—פוטנציאל לנזק:** אל תאפשר חשיפה של יחידת הפוטוקונדוקטור לאור ישיר למשך יותר מ10- דקות. חשיפה ממושכת לאור עלולה לגרום בעיות של איכות הדפסה. **אזהרה—פוטנציאל לנזק:** אל תיגע בתוף הפוטוקונדקטור המבריק מתחת לערכת ההדמיה. הדבר עלול לפגוע באיכותן של משימות הדפסה עתידיות.

- **7** הוצא את יחידת ההדמיה החדשה בשחור.
- **8** הכנס את יחידת ההדמיה החדשה בצבע שחור לתוך ערכת ההדמיה.

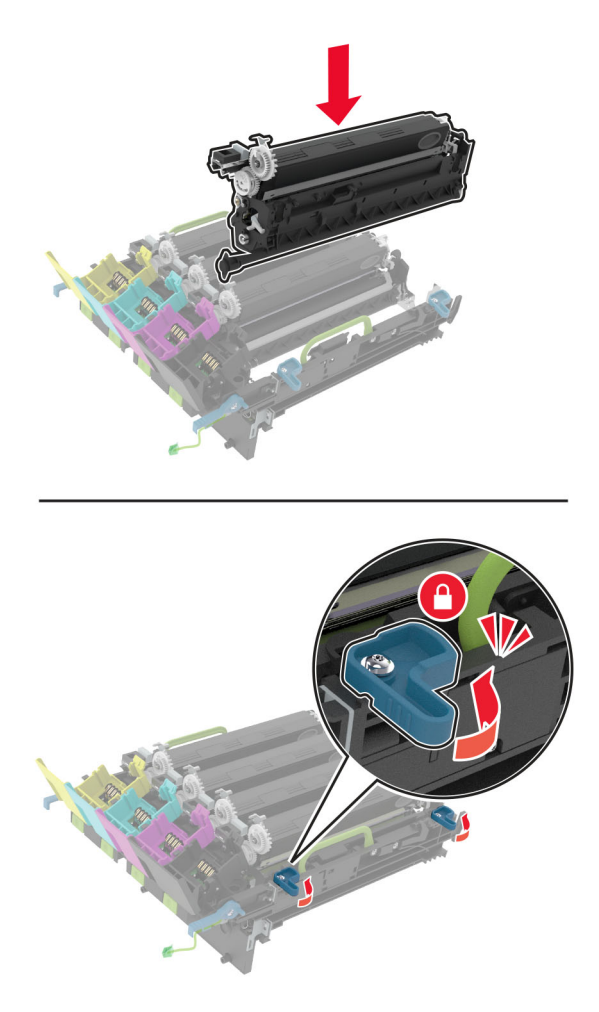

הכנס את ערכת ההדמיה. **9**

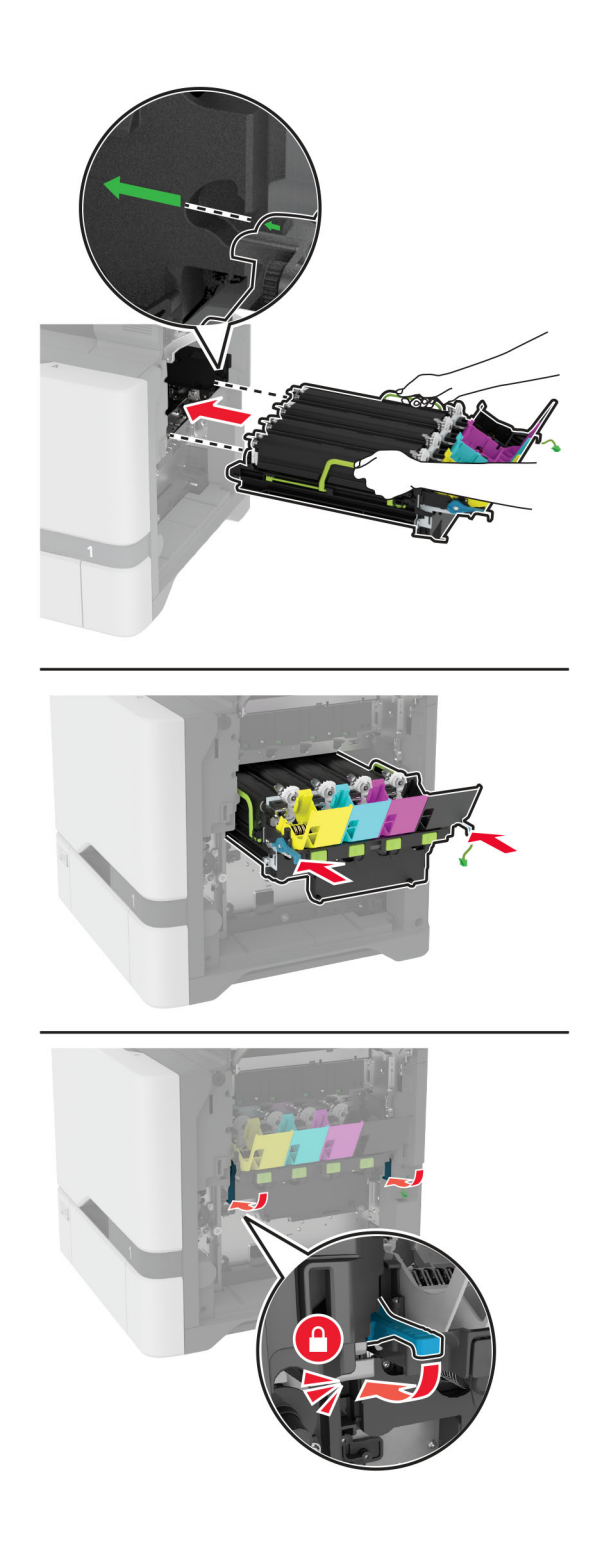
**10** חבר את כבל ערכת ההדמיה.

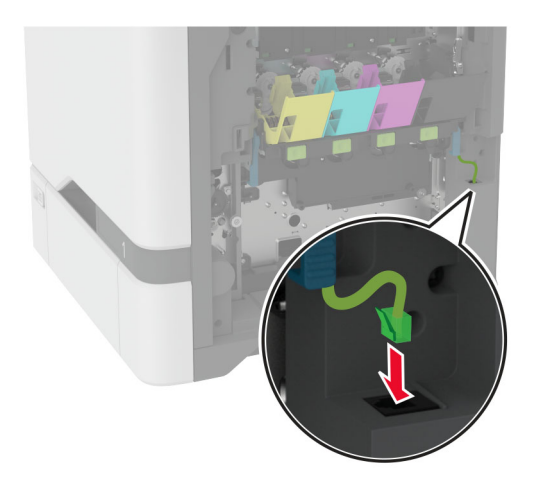

- **11** הכנס את בקבוק פסולת הטונר.
	- **12** הכנס את מכלי הטונר.
		- **13** סגור דלת B.

# **<sup>1</sup>** פתח דלת B. **החלפת ערכת ההדמיה בצבע**

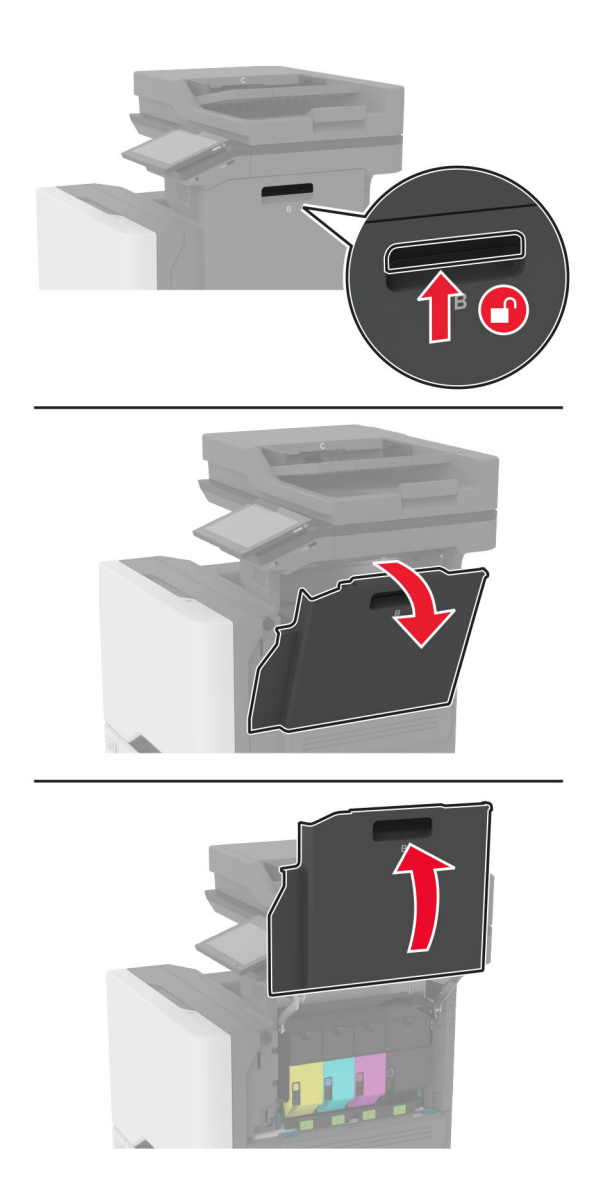

**2** הסר את בקבוק איסוף פסולת הטונר.

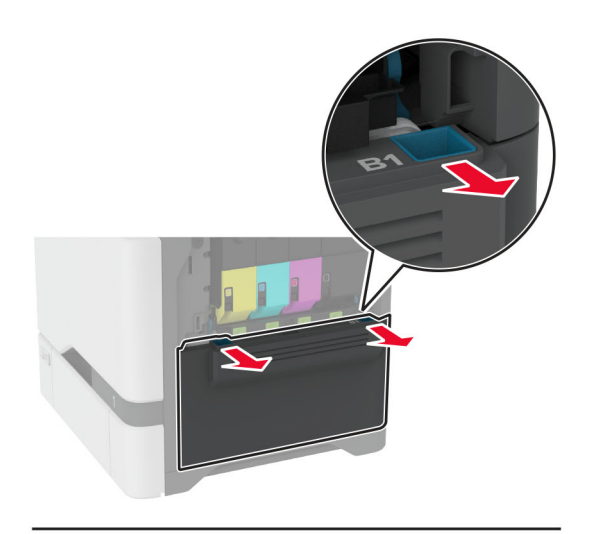

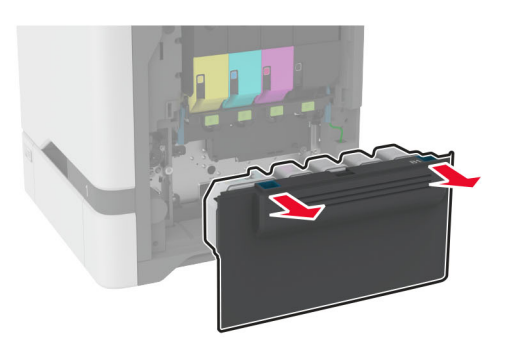

**הערה:** כדי להימנע משפיכת הטונר, הנח את הבקבוק אנכית.

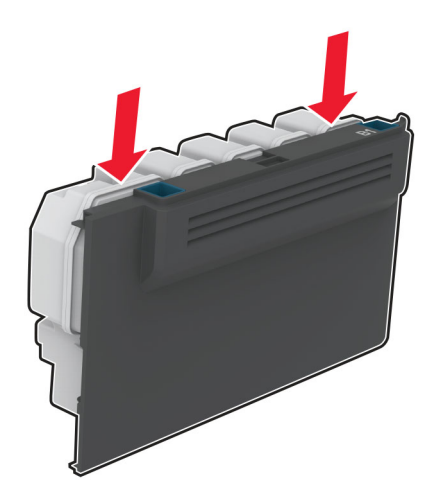

הסר את מכלי הטונר. **3**

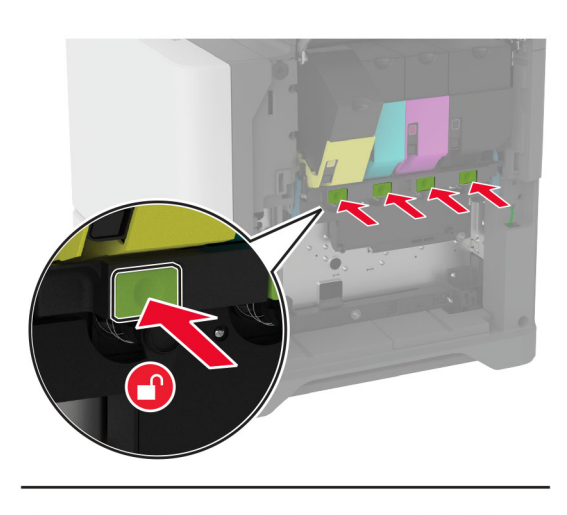

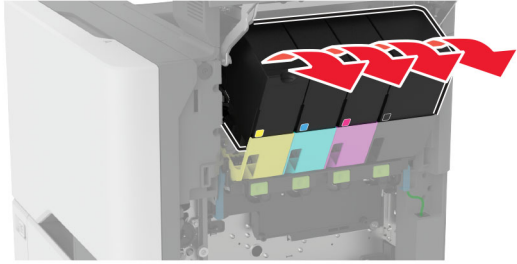

נתק את כבל ערכת ההדמיה. **4**

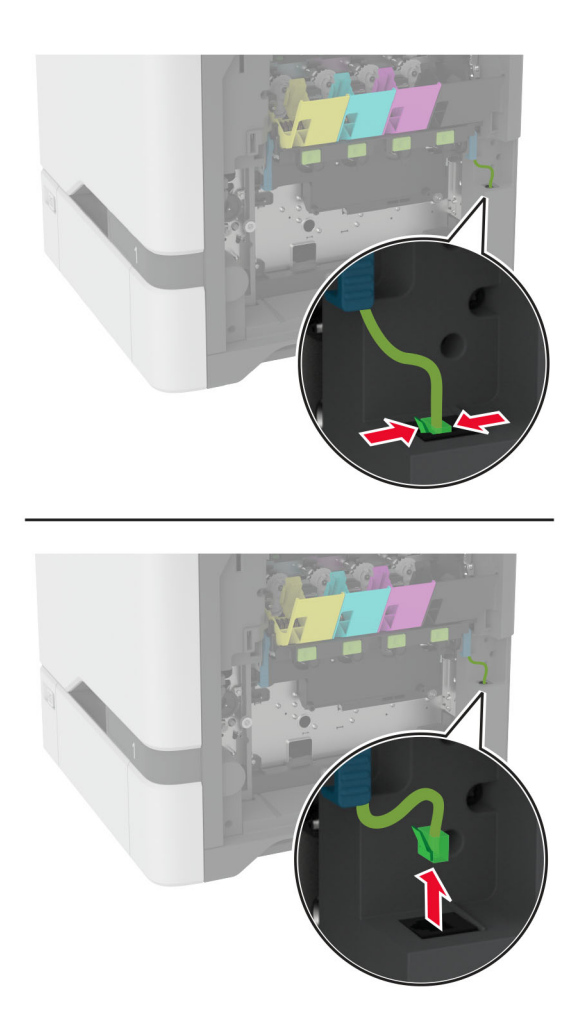

הסר את ערכת ההדמיה המשומשת. **5**

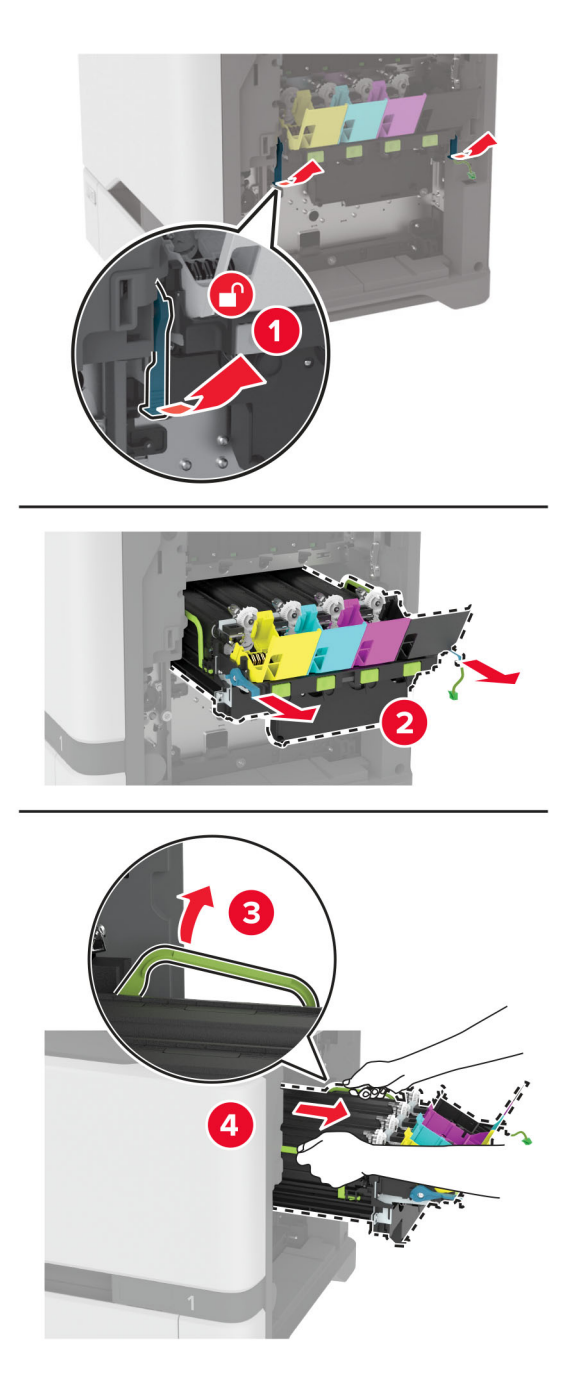

**6** הסר את יחידת ההדמיה בצבע שחור.

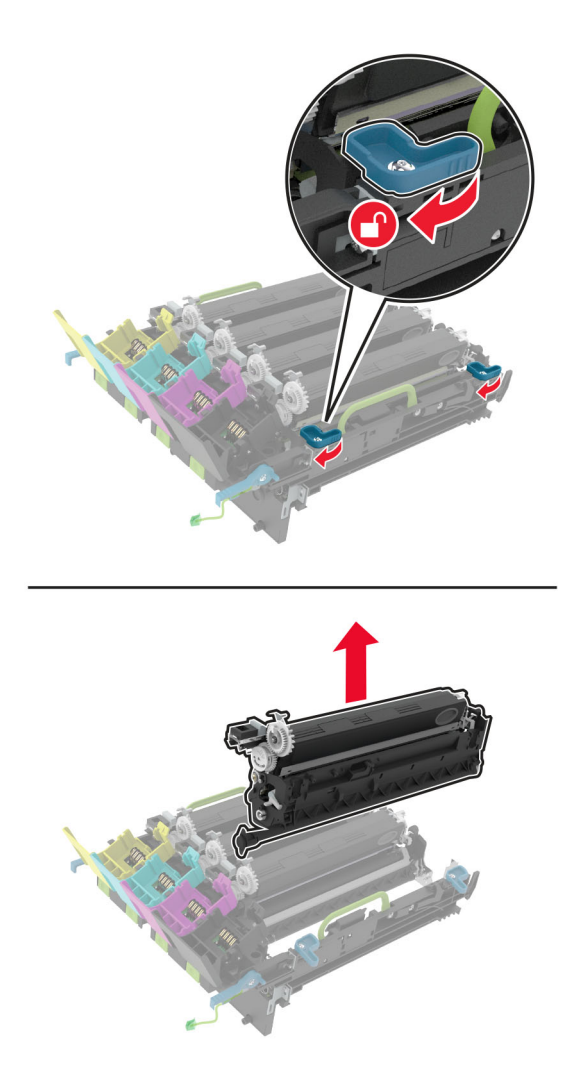

**אזהרה—פוטנציאל לנזק:** אל תאפשר חשיפה של יחידת הפוטוקונדוקטור לאור ישיר למשך יותר מ10- דקות. חשיפה ממושכת לאור עלולה לגרום בעיות של איכות הדפסה.

**אזהרה—פוטנציאל לנזק:** אל תיגע בתוף הפוטוקונדקטור המבריק מתחת ליחידת ההדמיה. הדבר עלול לפגוע באיכותן של משימות הדפסה עתידיות.

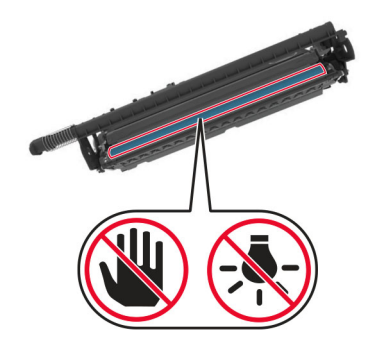

**7** הוצא את ערכת ההדמיה החדשה מאריזתה.

**הערה:** ערכת ההדמיה כוללת את יחידת ההדמיה ויחידות פיתוח בצבעי ציאן, מגנטה וצהוב.

**8** הכנס את יחידת ההדמיה בצבע שחור לתוך ערכת ההדמיה החדשה.

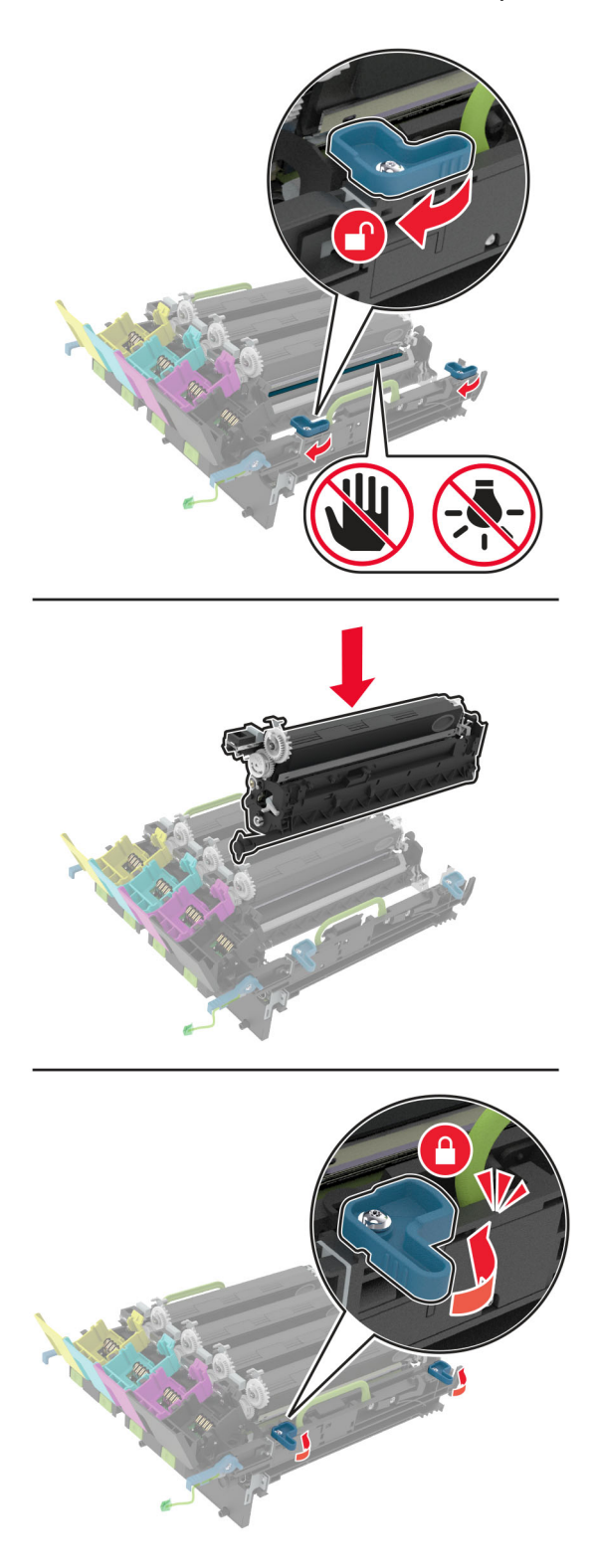

הכנס את ערכת ההדמיה החדשה. **9**

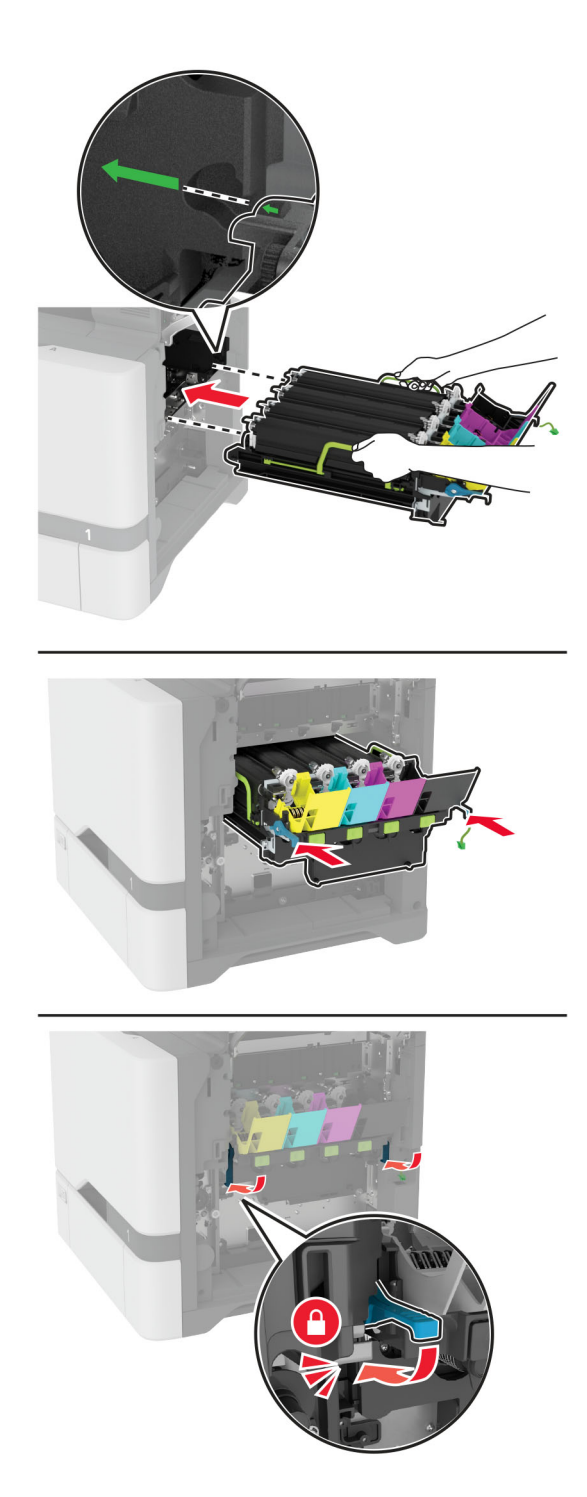

**10** חבר את כבל ערכת ההדמיה.

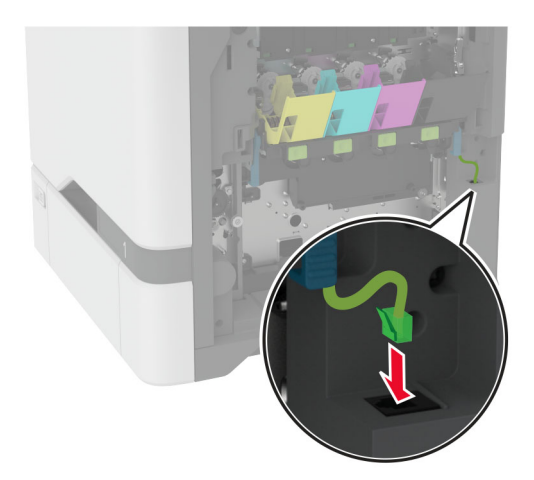

- **11** הכנס את בקבוק פסולת הטונר.
	- **12** הכנס את מכלי הטונר.
		- **13** סגור דלת B.

# **<sup>1</sup>** פתח דלת B. **החלפת בקבוק פסולת הטונר**

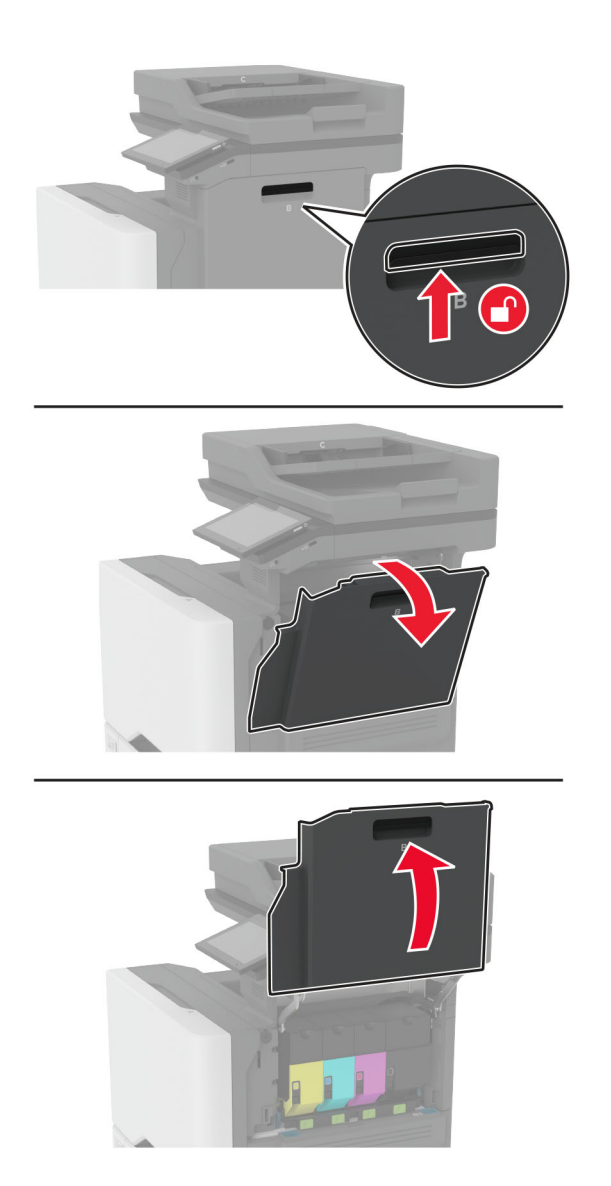

**2** הסר את בקבוק פסולת הטונר המשומש.

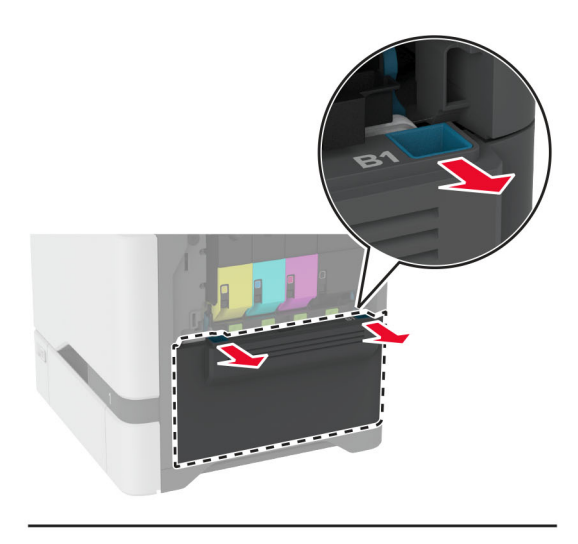

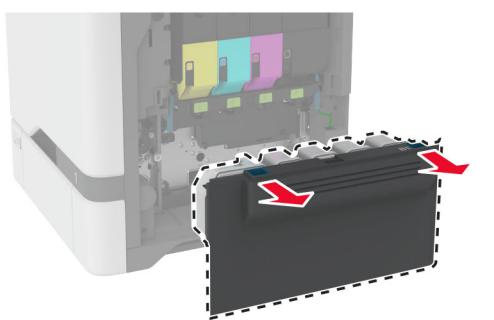

**הערה:** כדי להימנע משפיכת הטונר, הנח את הבקבוק אנכית.

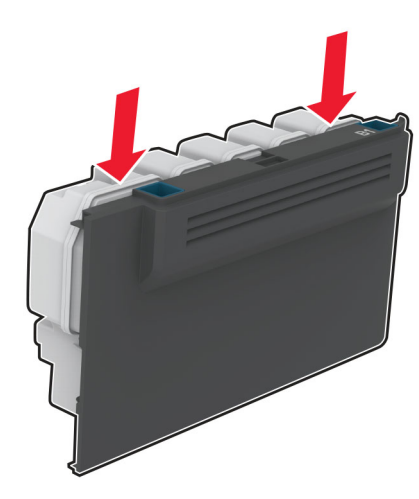

- **3** הוצא את בקבוק פסולת הטונר החדש מאריזתו.
	- **4** הכנס את בקבוק פסולת הטונר החדש.
		- **5** סגור דלת B.
- **6** השלך את בקבוק פסולת הטונר המשומש כהלכה.

### **החלפת ה-fuser**

- **1** כבה את המדפסת ולאחר מכן נתק את כבל החשמל מהשקע שבקיר.
	- **2** פתח את דלת A ולאחר מכן את דלת 1A.

**זהירות—משטח חם:** פנים המדפסת עלול להיות חם. להפחתת הסיכון לפגיעה מרכיב חם, יש לאפשר למשטח להתקרר לפני שנוגעים בו.

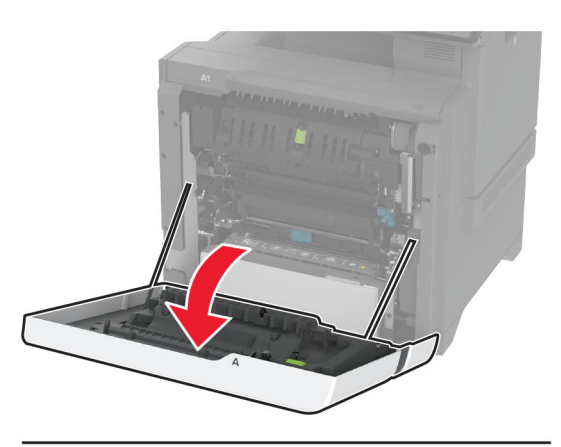

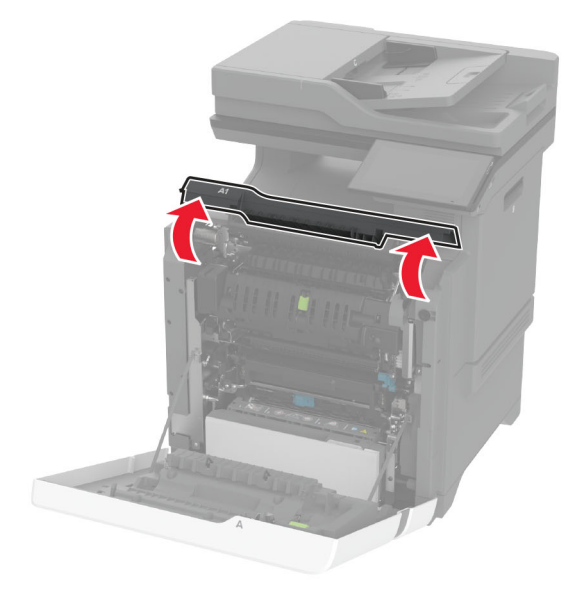

**3** הוצא את ה-fuser המשומש.

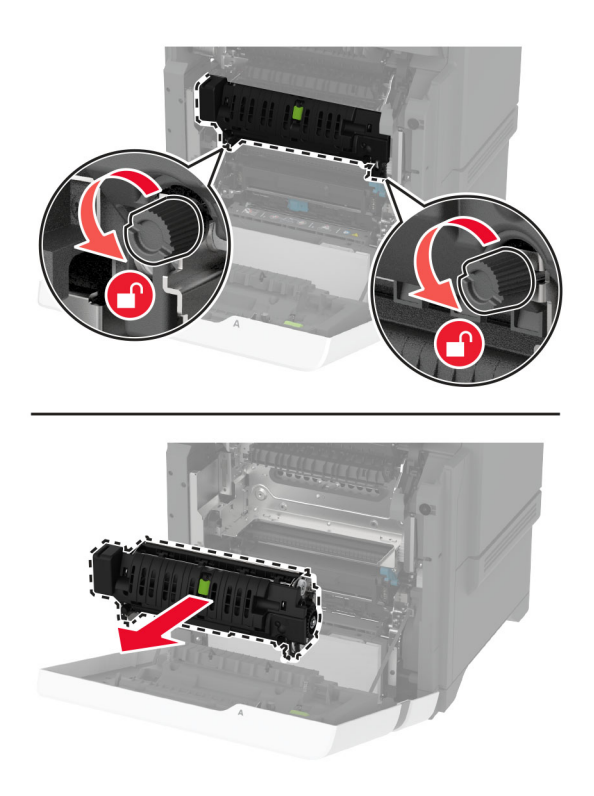

- **4** הוצא את ה-fuser החדש מאריזתו.
	- **5** הכנס את ה-fuser החדש.

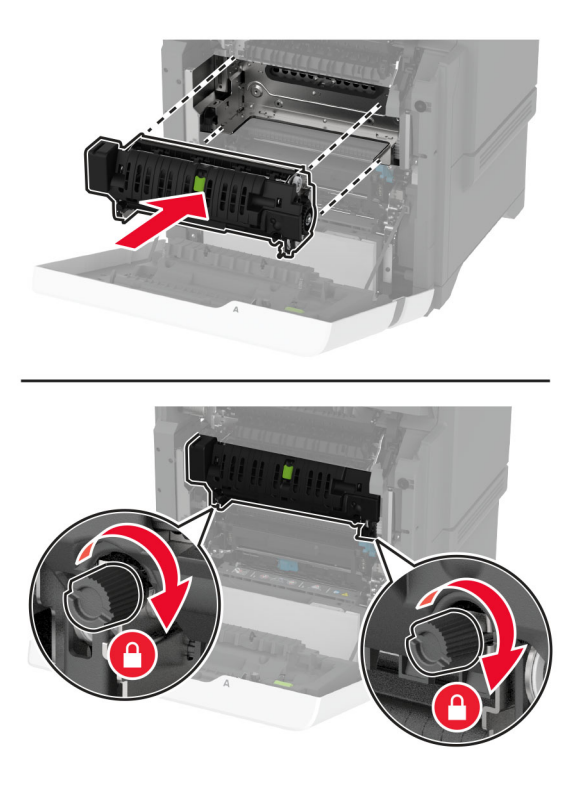

**6** סגור את דלת 1A, ולאחר מכן סגור את דלת A.

**7** חבר את כבל החשמל לשקע החשמלי ואז הדלק את המדפסת.

**זהירות—פוטנציאל לפציעה:** למניעת סכנת שרפה או התחשמלות, חבר את כבל החשמל לשקע חשמלי בעל דירוג מתאים והארקה מתאימה אשר ממוקם בסמוך למוצר ונגיש בקלות.

**8** אפס את מונה תחזוקת ה-fuser.

לקבלת מידע נוסף ראה <u>"איפוס מונה [התחזוקה](#page-242-0)" בעמוד 243</u>.

### **החלפת גלגלת האיסוף**

#### **החלפת גלגלת האיסוף במגש של 550 גיליונות**

- **1** כבה את המדפסת ולאחר מכן נתק את כבל החשמל מהשקע שבקיר.
	- **2** הסר את המגש.

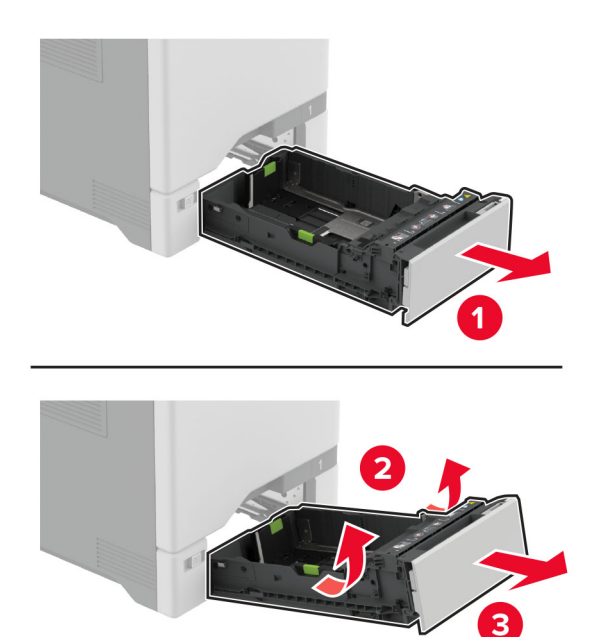

**3** הסר את גלגלת האיסוף המשומשת.

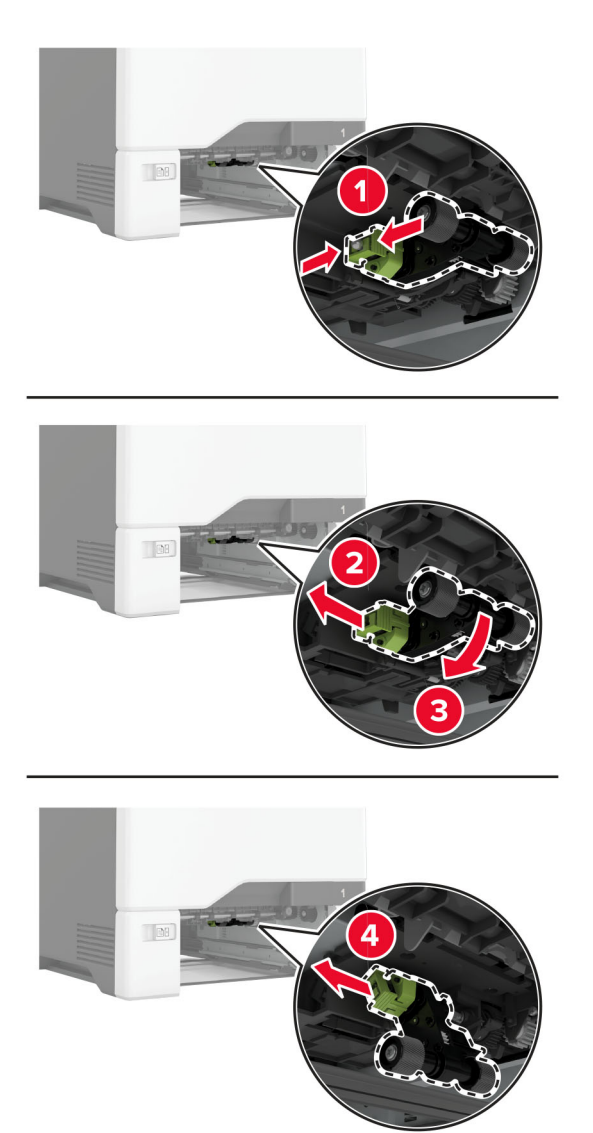

**4** הוצא את גלגלת האיסוף החדשה מאריזתה.

**אזהרה—פוטנציאל לנזק:** כדי להימנע מנזק ומביצועי מדפסת נמוכים, ודא שידיך נקיות בעת הטיפול בחלקים.

**5** הכנס את גלגלת האיסוף החדשה.

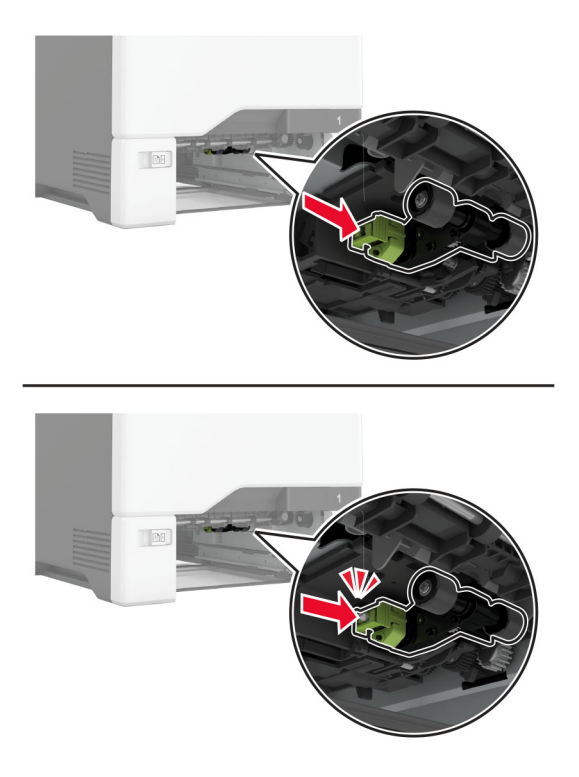

- **6** הכנס את המגש.
- **7** חבר את כבל החשמל לשקע החשמלי ואז הדלק את המדפסת.

**זהירות—פוטנציאל לפציעה:** למניעת סכנת שרפה או התחשמלות, חבר את כבל החשמל לשקע חשמלי בעל דירוג מתאים והארקה מתאימה אשר ממוקם בסמוך למוצר ונגיש בקלות.

#### **החלפת גלגלת האיסוף במזין הרב תכליתי**

- **1** כבה את המדפסת ולאחר מכן נתק את כבל החשמל מהשקע שבקיר.
	- **2** פתח את המזין הרב תכליתי..

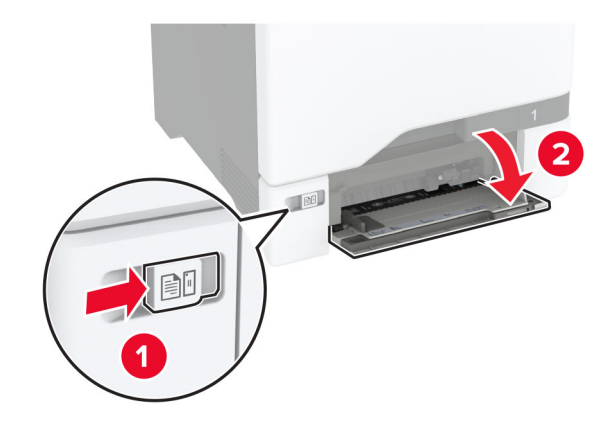

**3** הסר את גלגלת האיסוף המשומשת.

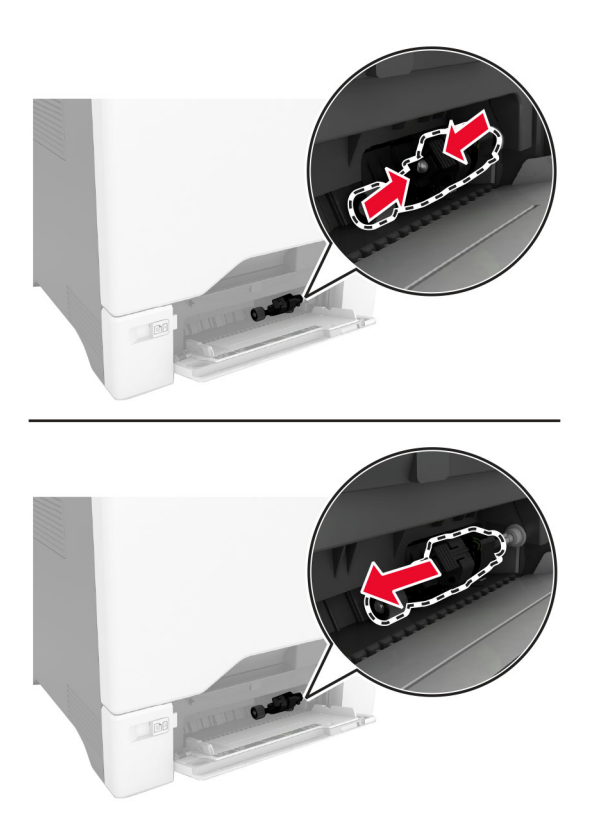

**4** הוצא את גלגלת האיסוף החדשה מאריזתה.

**אזהרה—פוטנציאל לנזק:** כדי להימנע מנזק ומביצועי מדפסת נמוכים, ודא שידיך נקיות בעת הטיפול בחלקים.

**5** הכנס את גלגלת האיסוף החדשה.

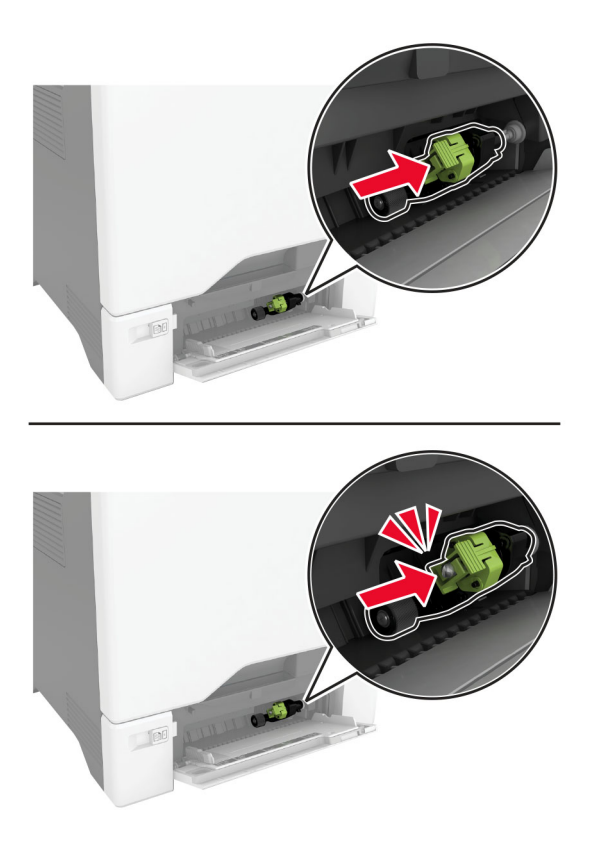

- **6** סגור את המזין הרב תכליתי.
- **7** חבר את כבל החשמל לשקע החשמלי ואז הדלק את המדפסת.

**זהירות—פוטנציאל לפציעה:** למניעת סכנת שרפה או התחשמלות, חבר את כבל החשמל לשקע חשמלי בעל דירוג מתאים והארקה מתאימה אשר ממוקם בסמוך למוצר ונגיש בקלות.

### **החלפת תושבת ההפרדה**

**1** משוך את המגש החוצה.

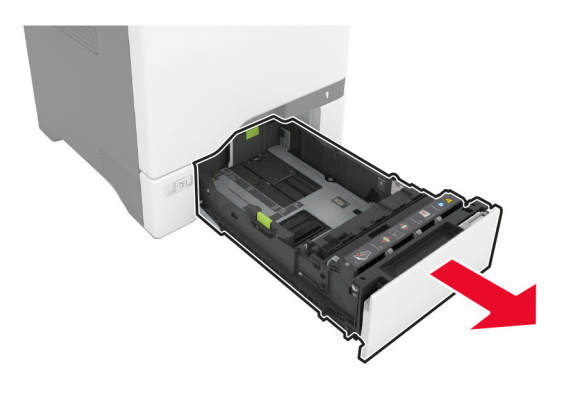

**2** הוצא את תושבת ההפרדה המשומשת.

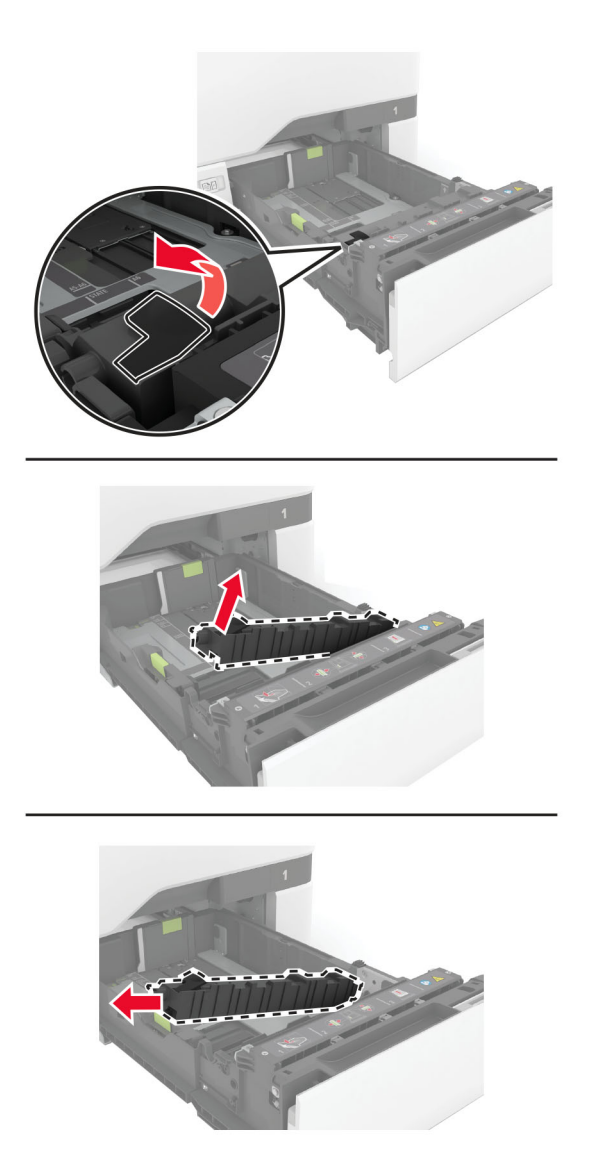

**3** הוצא את תושבת ההפרדה החדשה מאריזתה.

**4** הכנס את תושבת ההפרדה החדשה.

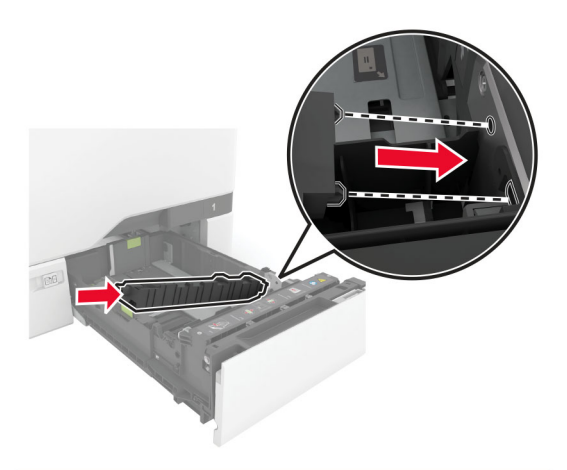

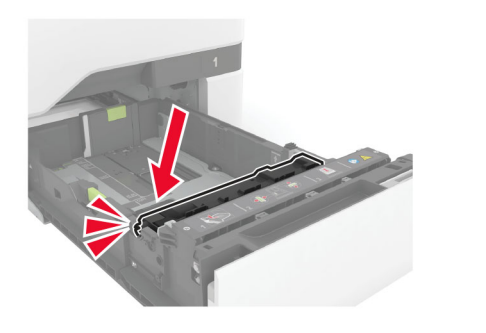

**5** הכנס את המגש.

# **החלפת משטח הזכוכית של הסורק**

**1** פתח את מכסה הסורק.

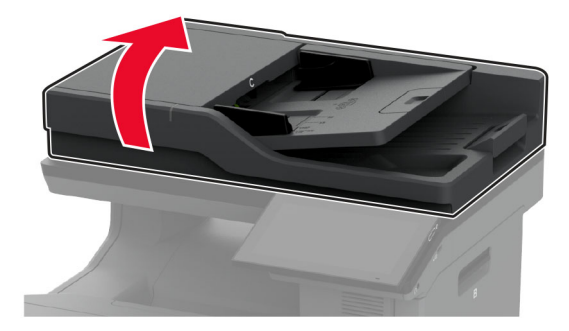

**2** הסר את משטח הזכוכית של הסורק המשומש.

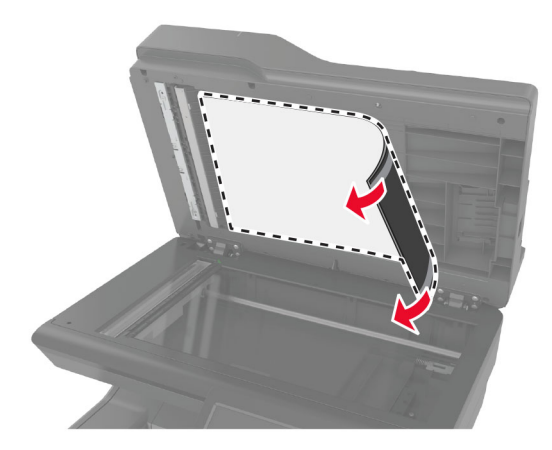

- **3** הוצא מהאריזה את משטח הזכוכית של הסורק החדש.
- **4** הנח את האזור הלבן של משטח הזכוכית של הסורק החדש כשהוא פונה כלפי מטה על זכוכית הסורק, והסר את היריעה האחורית מהסרט.

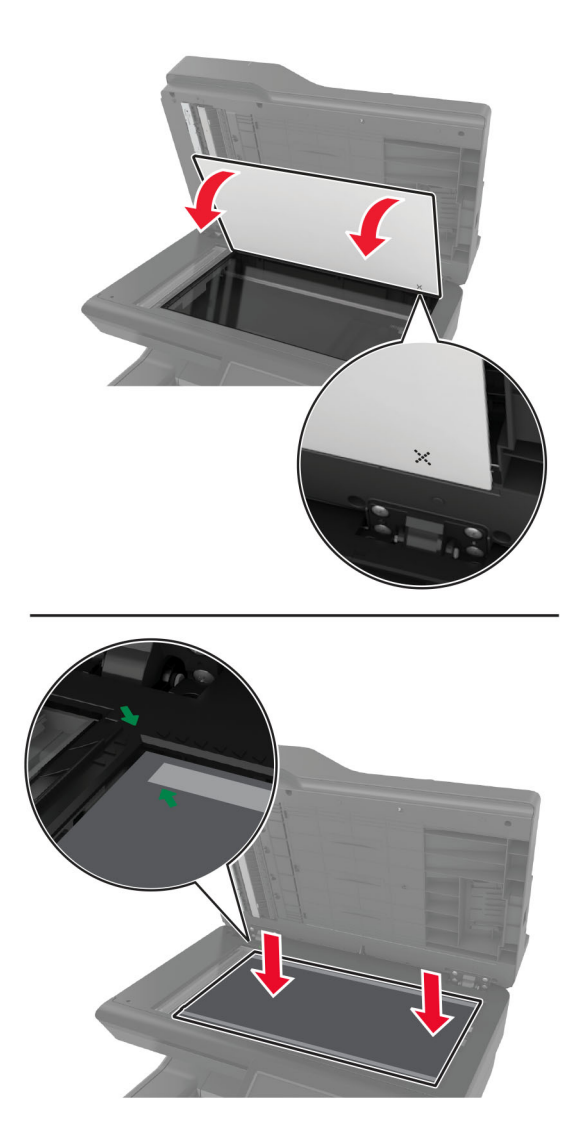

**הערה:** ודא שמשטח הזכוכית של הסורק מיושר כהלכה עם קצוות הזכוכית של הסורק.

**5** סגור את מכסה הסורק כדי להדביק את משטח הזכוכית של הסורק החדש למכסה.

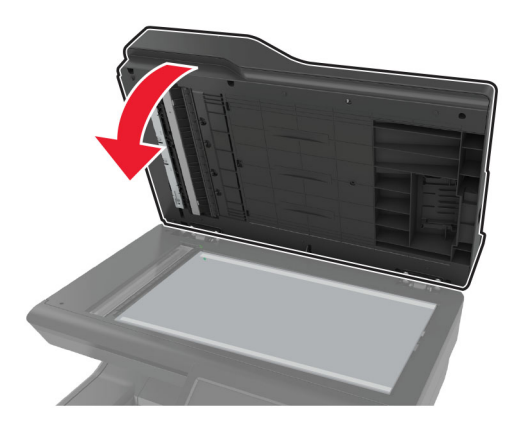

- **6** פתח את מכסה הסורק כדי לבדוק אם משטח הזכוכית של הסורק החדש מחובר כהלכה למכסה.
	- **7** סגור את מכסה הסורק.

## **החלפת גלגלות מזין המסמכים האוטומטי**

**1** פתח את דלת C.

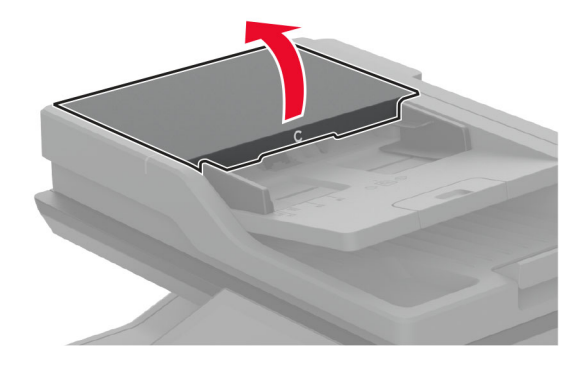

**2** הסר את גלגלת האיסוף המשומשת של מזין המסמכים האוטומטי.

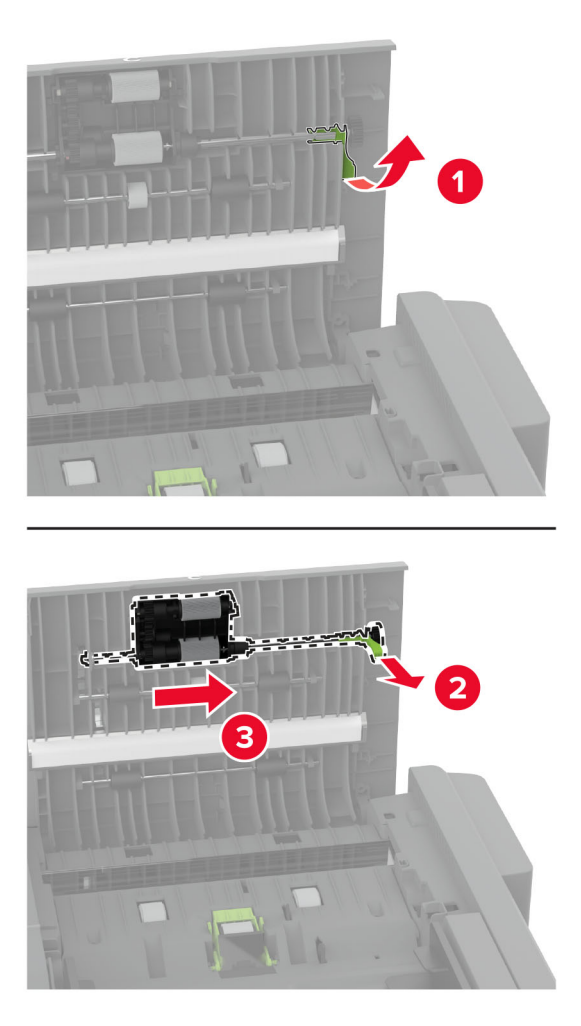

**3** הסר את גלגלת ההפרדה המשומשת של מזין המסמכים האוטומטי.

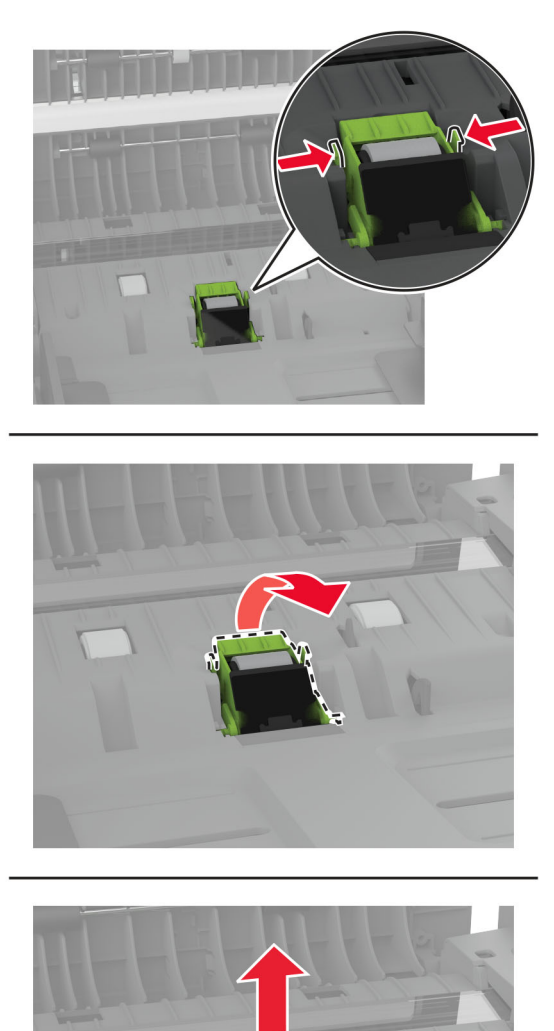

**4** הוצא מהאריזה את גלגלת האיסוף החדשה של מזין המסמכים האוטומטי ואת גלגלת ההפרדה החדשה של מזין המסמכים האוטומטי.

**5** הכנס את גלגלת ההפרדה החדשה של מזין המסמכים האוטומטי עד שתיכנס למקומה *בנקישה*.

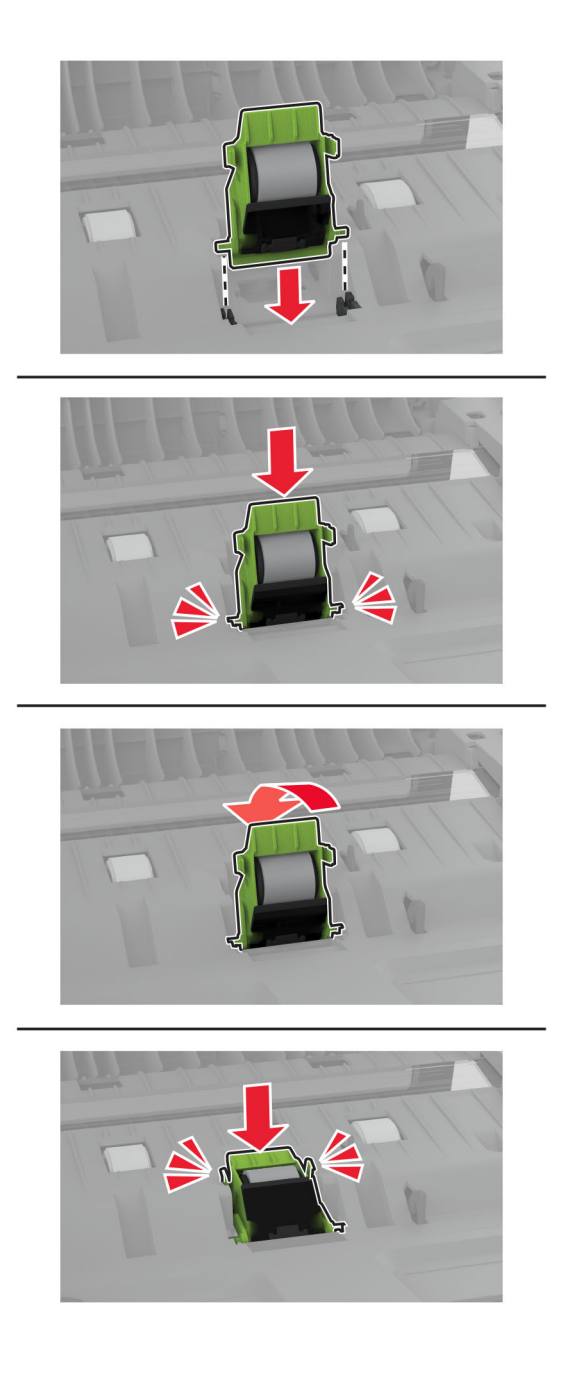

<span id="page-242-0"></span>**6** הכנס את גלגלת האיסוף החדשה של מזין המסמכים האוטומטי עד שתיכנס למקומה *בנקישה*.

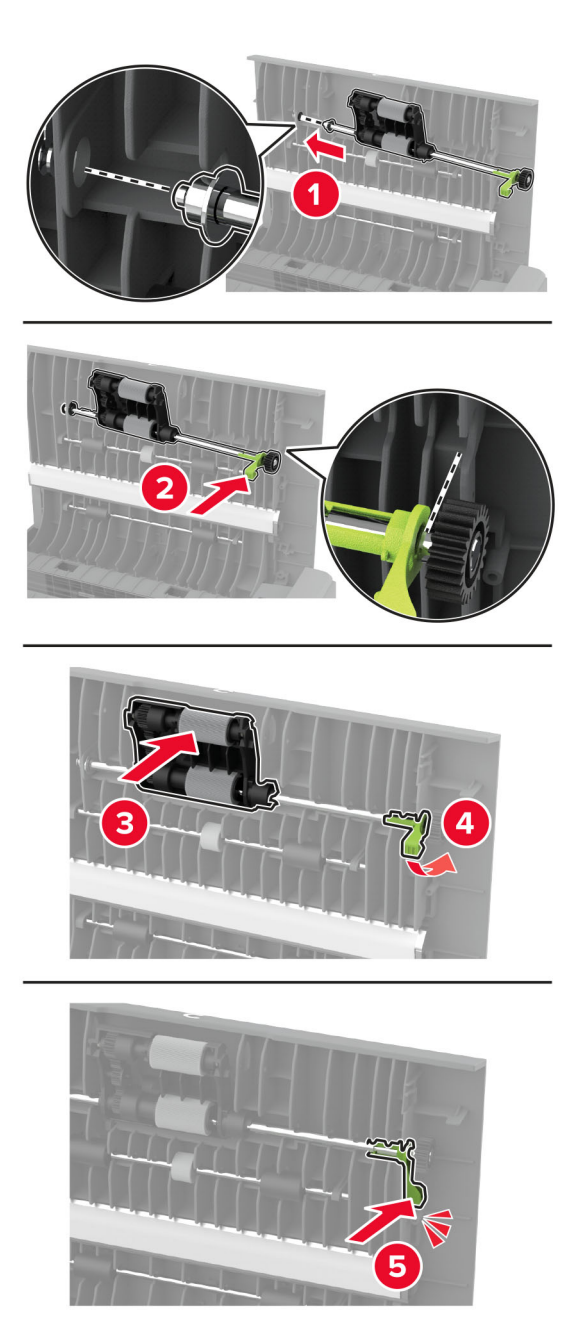

**7** סגור את דלת C.

### **איפוס מונה התחזוקה**

- **1** במסך הבית, גע ב-**Settings**) הגדרות) > **Device**) התקן) > **Maintenance**) תחזוקה) > **Menu Configuration**) תפריט תצורה) > **Counters And Usage Supply**) שימוש בחומרים מתכלים ומונים).
	- **2** גע ב-**Counter Maintenance Reset**) איפוס מונה תחזוקה).

### **איפוס מוני השימוש בחומרים מתכלים**

- **1** במסך הבית גע ב-**Settings**) הגדרות) > **Device**) התקן) > **Maintenance**) תחזוקה) > **Menu Configuration**) תפריט תצורה) > **Counters And Usage Supply**) שימוש בחומרים מתכלים ומונים).
	- **2** בחר את המונה שברצונך לאפס.

**אזהרה—פוטנציאל לנזק:** חומרים מתכלים וחלקים שאינם כלולים בתנאי הסכם תוכנית ההחזרה ניתנים לאיפוס ולייצור חוזר. עם זאת, אחריות היצרן לא מכסה שום נזק שנגרם כתוצאה מחלקים או חומרים מתכלים שאינם מקוריים. איפוס המונים של חומר מתכלה או חלק ללא ייצור חוזר מתאים עלול להזיק למדפסת. לאחר איפוס המונה של החומר המתכלה או החלק, המדפסת עשויה להציג חיווי שגיאה המציין הימצאות של פריט האיפוס.

# **ניקוי חלקי המדפסת**

### **ניקוי המדפסת**

**זהירות—סכנת שוק:** כדי להימנע מסכנת התחשמלות בעת ניקוי החלק החיצוני של המדפסת, נתק את כבל החשמל מהשקע בקיר ונתק את כל הכבלים מהמדפסת לפני שתמשיך.

#### **הערות:**

- **•** בצע משימה זו אחת למספר חודשים.
- **•** נזק הנגרם למדפסת כתוצאה מטיפול לא נאות אינו מכוסה באחריות של המדפסת.
	- **1** כבה את המדפסת ולאחר מכן נתק את כבל החשמל מהשקע שבקיר.
		- **2** הסר את הנייר מתוך הסל הסטנדרטי ומהמזין הרב-תכליתי.
- **3** הסר כל אבק, מוך או פיסות נייר סביב המדפסת באמצעות מברשת רכה או שואב אבק.
	- **4** נקה את חלקה החיצוני של המדפסת באמצעות מטלית רכה, לחה ונטולת סיבים.

#### **הערות:**

- **•** אל תשתמש בחומרי ניקוי ביתיים או דטרגנטים, היות שהם עלולים לפגום בגימור של המדפסת.
	- **•** ודא שכל אזורי המדפסת יבשים לאחר הניקוי.
	- **5** חבר את כבל החשמל לשקע החשמלי ואז הדלק את המדפסת.

**זהירות—פוטנציאל לפציעה:** למניעת סכנת שרפה או התחשמלות, חבר את כבל החשמל לשקע חשמלי בעל דירוג מתאים והארקה מתאימה אשר ממוקם בסמוך למוצר ונגיש בקלות.

### **ניקוי מסך המגע**

**זהירות—סכנת שוק:** כדי להימנע מסכנת התחשמלות בעת ניקוי החלק החיצוני של המדפסת, נתק את כבל החשמל מהשקע בקיר ונתק את כל הכבלים מהמדפסת לפני שתמשיך.

- **1** כבה את המדפסת ולאחר מכן נתק את כבל החשמל מהשקע שבקיר.
	- **2** נקה את מסך המגע באמצעות מטלית רכה, לחה ונטולת סיבים.

#### **הערות:**

- **•** אל תשתמש בחומרי ניקוי ביתיים או דטרגנטים, מפני שהם עלולים להזיק למסך המגע.
	- **•** ודא שמסך המגע יבש לאחר הניקוי.

**3** חבר את כבל החשמל לשקע החשמלי ואז הדלק את המדפסת.

**זהירות—פוטנציאל לפציעה:** למניעת סכנת שרפה או התחשמלות, חבר את כבל החשמל לשקע חשמלי בעל דירוג מתאים והארקה מתאימה אשר ממוקם בסמוך למוצר ונגיש בקלות.

## **(הסורק ניקוי (Cleaning the scanner**

**1** פתח את מכסה הסורק.

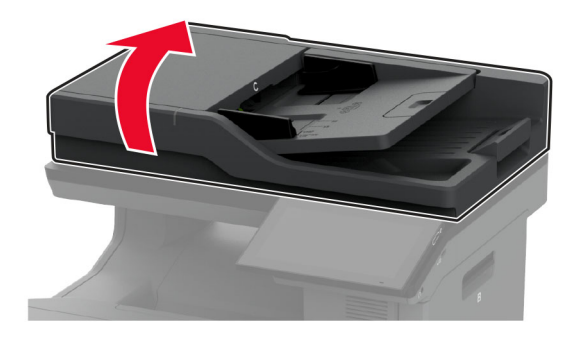

- **2** נקה את האזורים הבאים באמצעות מטלית רכה, לחה ונטולת סיבים:
	- **•** משטח הסריקה של מזין המסמכים האוטומטי

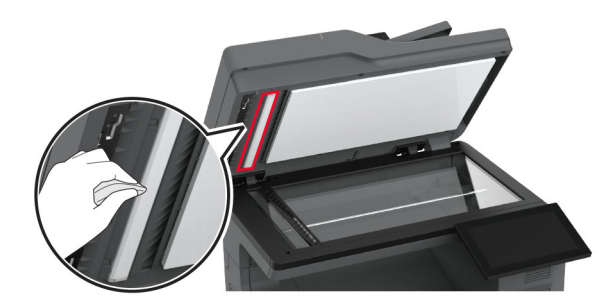

**•** משטח הזכוכית של הסורק

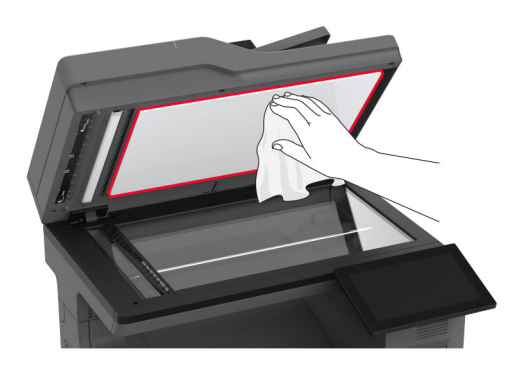

**•** זכוכית של ה- ADF

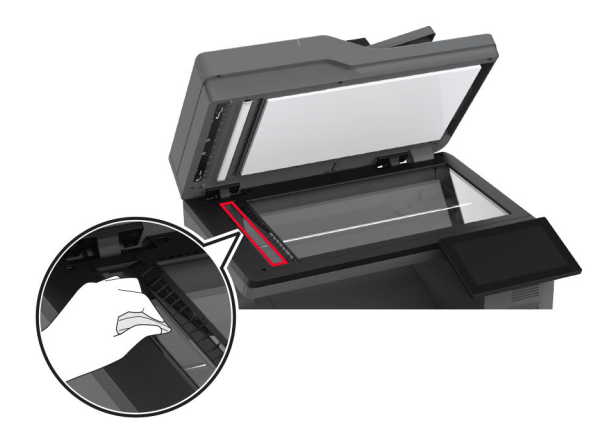

**•** משטח הזכוכית של הסורק

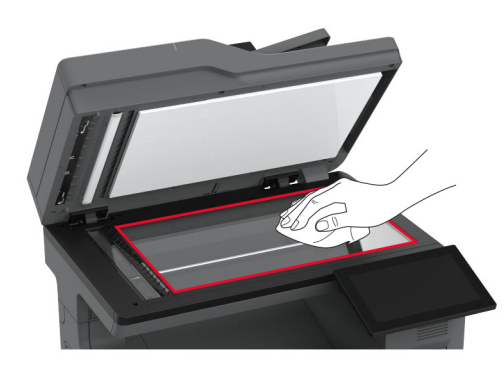

- **3** סגור את מכסה הסורק.
	- **4** פתח את דלת C.
- **5** נקה את האזורים הבאים באמצעות מטלית רכה, לחה ונטולת סיבים:
	- **•** משטח הזכוכית של מזין המסמכים האוטומטי בדלת C

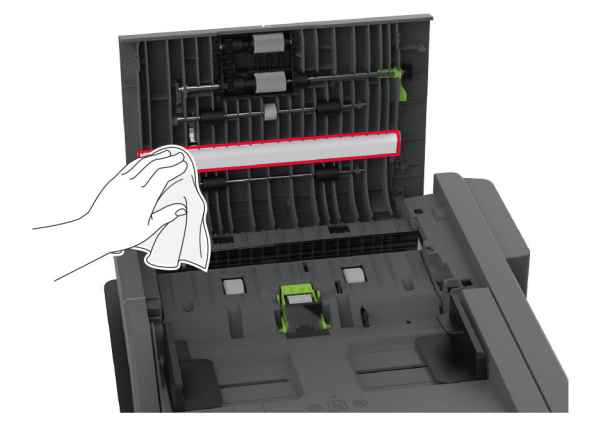

**•** זכוכית מזין המסמכים האוטומטי בדלת C

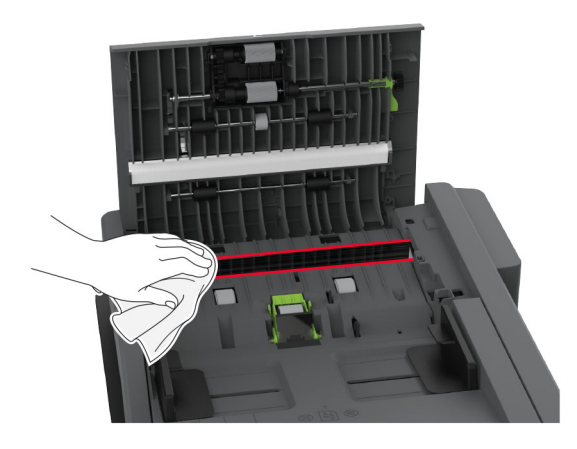

**6** סגור את דלת C.

# **ניקוי גלגלי ההרמה**

- **1** כבה את המדפסת ולאחר מכן נתק את כבל החשמל מהשקע שבקיר.
	- **2** הסר את המגש.

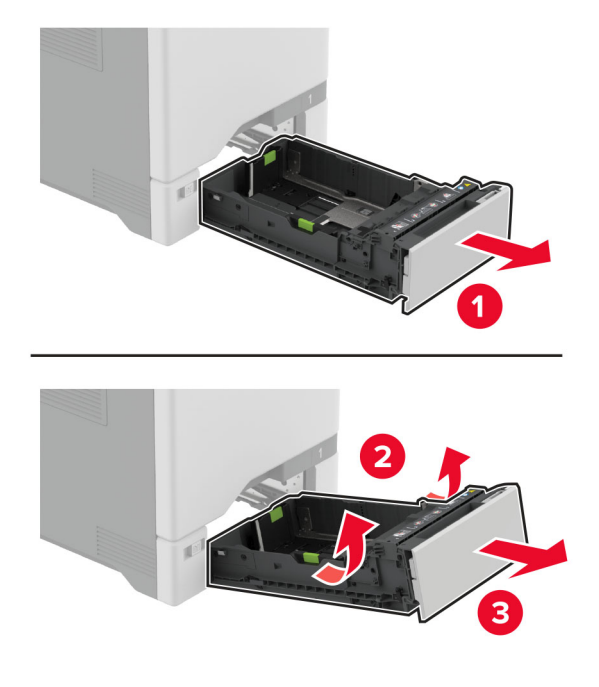

**3** הסר את גלגל האיסוף.

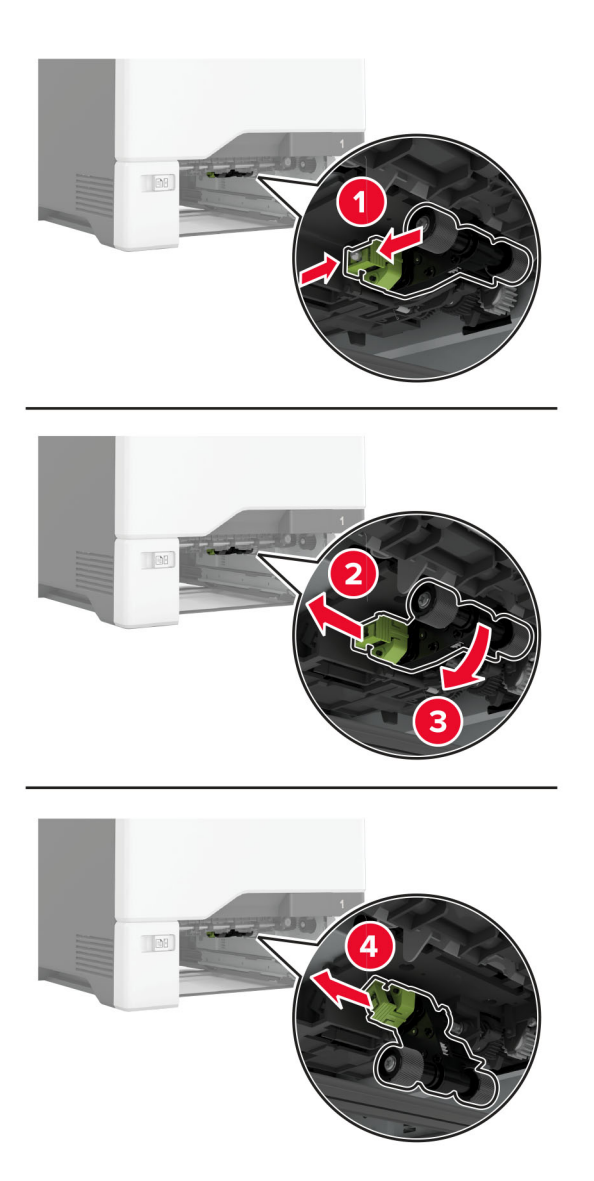

**4** הספג מטלית רכה ונטולת סיבים באלכוהול, ונקה את גלגלי ההרמה.

**5** הכנס את גלגלת האיסוף.

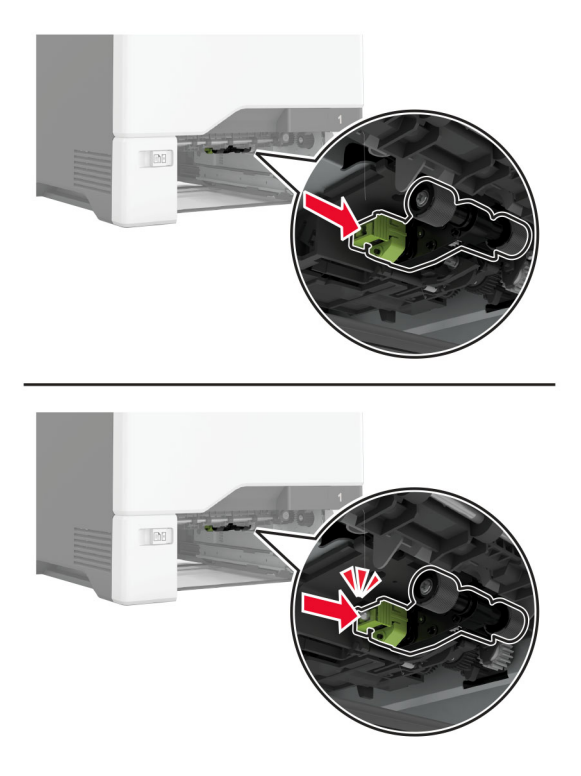

- **6** הכנס את המגש.
- **7** חבר את כבל החשמל לשקע החשמלי ואז הדלק את המדפסת.

**זהירות—פוטנציאל לפציעה:** למניעת סכנת שרפה או התחשמלות, חבר את כבל החשמל לשקע חשמלי בעל דירוג מתאים והארקה מתאימה אשר ממוקם בסמוך למוצר ונגיש בקלות.

### **ניקוי גלגלת האיסוף במזין הרב תכליתי**

- **1** כבה את המדפסת ולאחר מכן נתק את כבל החשמל מהשקע שבקיר.
	- **2** פתח את המזין הרב תכליתי..

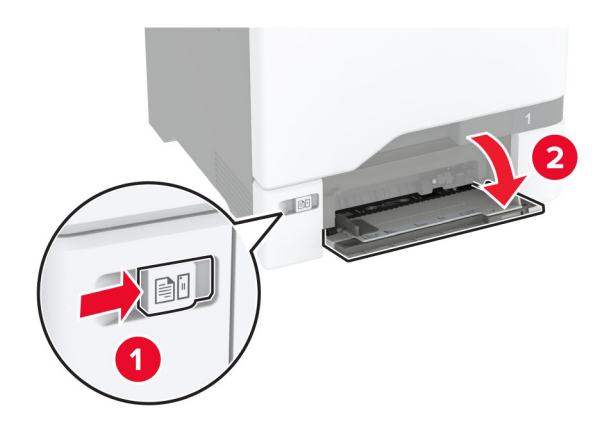

**3** הסר את גלגל האיסוף.

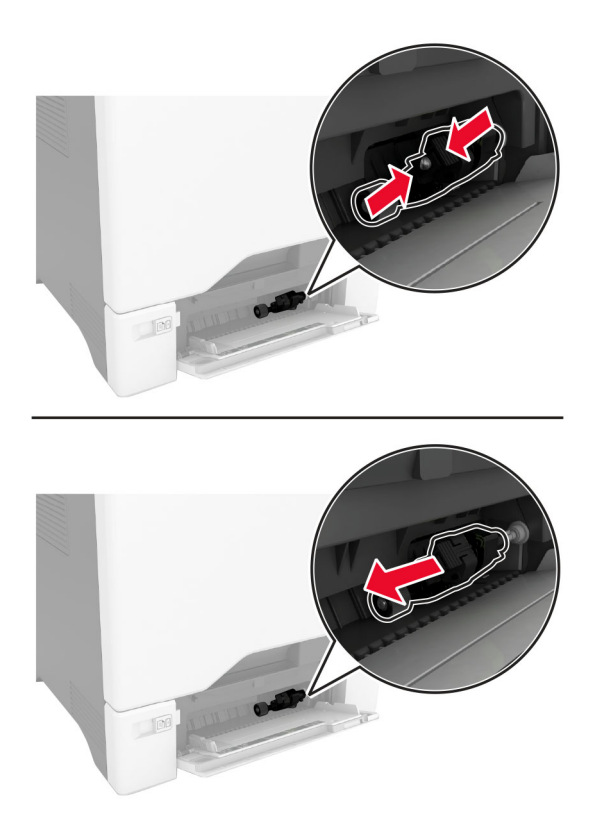

**4** הספג מטלית רכה ונטולת סיבים באלכוהול, ונקה את גלגלת האיסוף.

**5** הכנס את גלגלת האיסוף.

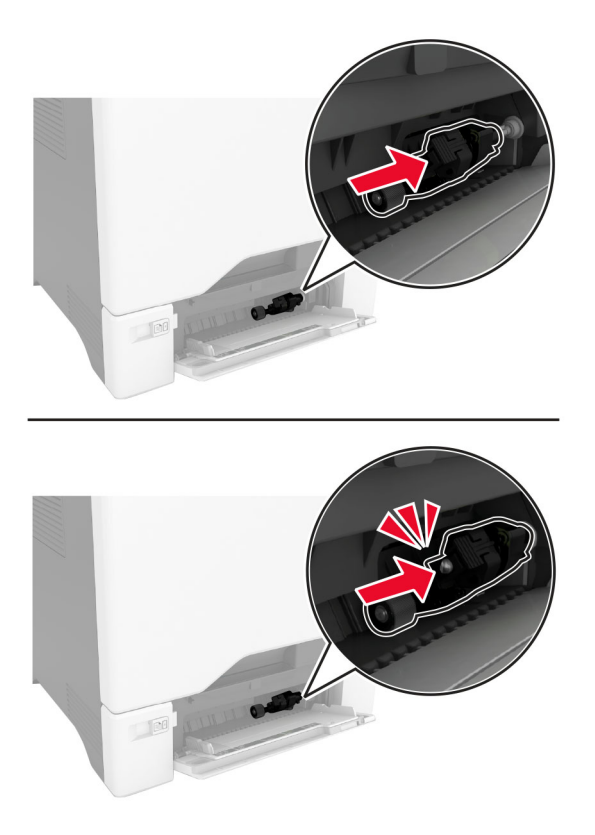

- **6** סגור את המזין הרב תכליתי.
- **7** חבר את כבל החשמל לשקע החשמלי ואז הדלק את המדפסת.

**זהירות—פוטנציאל לפציעה:** למניעת סכנת שרפה או התחשמלות, חבר את כבל החשמל לשקע חשמלי בעל דירוג מתאים והארקה מתאימה אשר ממוקם בסמוך למוצר ונגיש בקלות.

### **ניקוי הגלגלות של מזין המסמכים האוטומטי**

**1** פתח את דלת C.

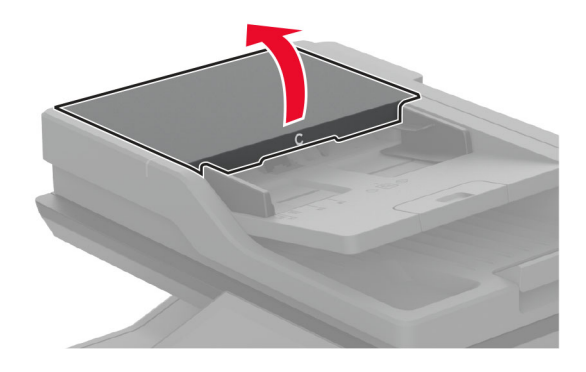

**2** הסר את גלגלת האיסוף של מזין המסמכים האוטומטי.

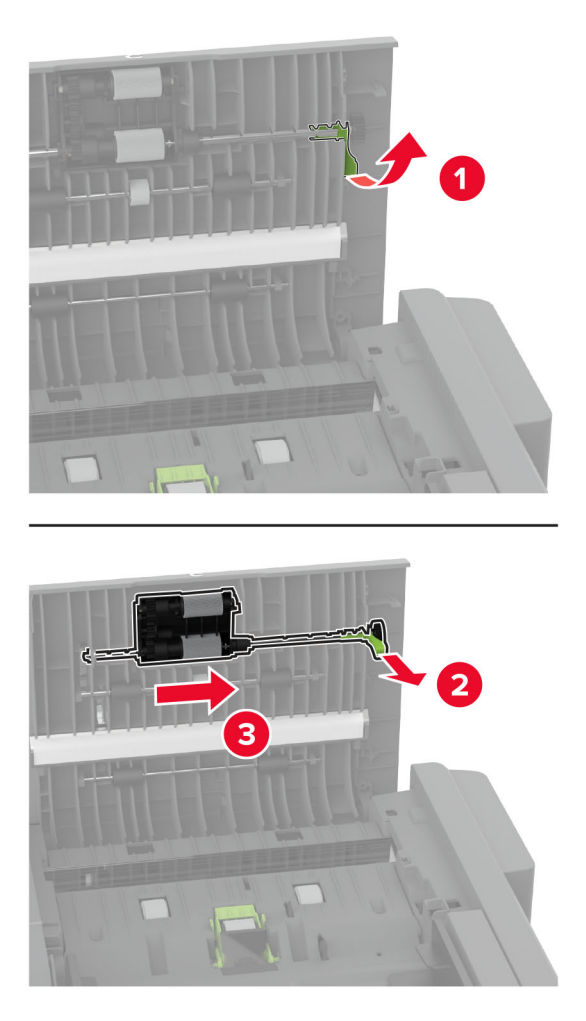
**3** הסר את גלגלת ההפרדה של מזין המסמכים האוטומטי.

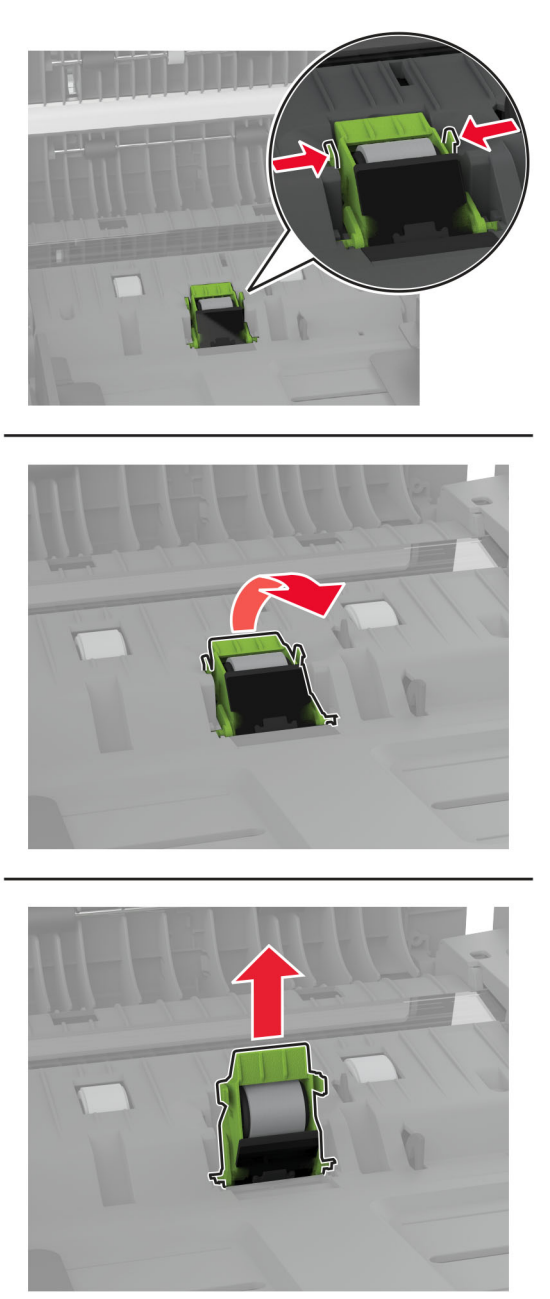

**4** הספג מטלית רכה ונטולת סיבים באלכוהול, ונקה את גלגלת האיסוף של מזין המסמכים האוטומטי ואת גלגלת ההפרדה של מזין המסמכים האוטומטי.

**5** חבר את גלגלת ההפרדה של מזין המסמכים האוטומטי, עד שתיכנס למקומה *בנקישה*.

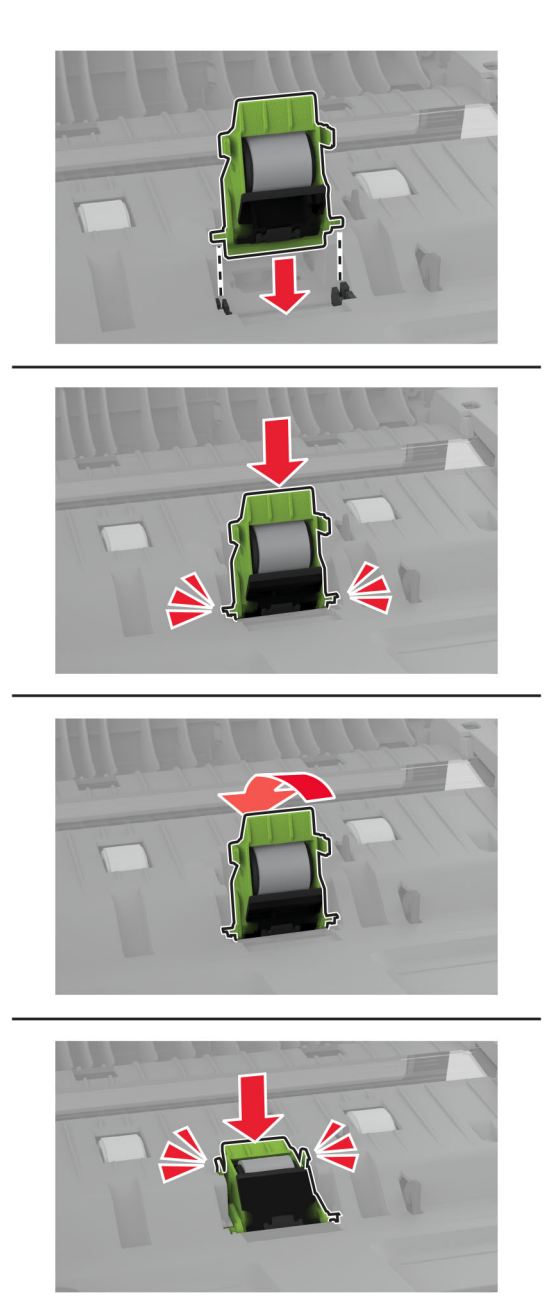

**6** הכנס את גלגלת האיסוף של מזין המסמכים האוטומטי עד שתיכנס למקומה *בנקישה*.

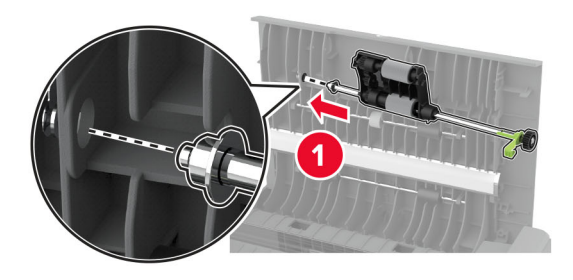

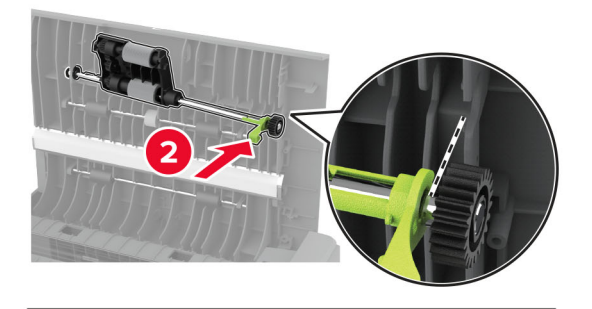

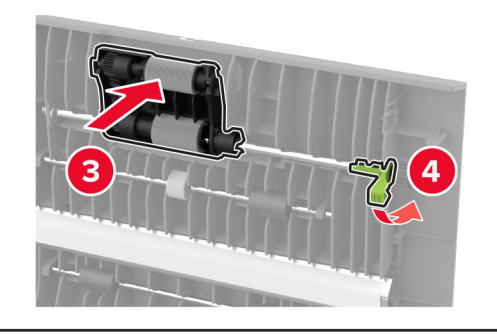

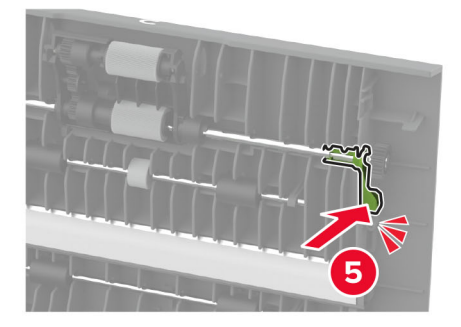

**7** סגור את דלת C.

## **חיסכון באנרגיה ובנייר**

## **הגדרת מצב החיסכון באנרגיה**

#### **מצב שינה**

- **1** במסך הבית, גע ב-**Settings) הגדרות)** > **Device) התקן)** > **Management Power) ניהול צריכת אנרגיה)** > **Timeouts (פסקי זמן)** > **Mode Sleep) מצב שינה)**.
	- **2** ציין את משך הזמן שבו המדפסת תישאר במצב לא פעיל עד שתעבור ל-Mode Sleep) מצב שינה).

#### **מצב מנוחה**

- **1** במסך הבית, גע ב-**Settings) הגדרות)** > **Device) התקן)** > **Management Power) ניהול צריכת אנרגיה)** > **Timeouts (פסקי זמן)** > **Timeout Hibernate) פסק זמן למנוחה)**.
	- **2** בחר את משך הזמן שבו המדפסת תישאר במצב לא פעיל עד שתעבור למצב מנוחה.

#### **הערות:**

- **•** כדי ש-Timeout Hibernate) פסק הזמן למנוחה) יפעל, הגדר את האפשרות Connection on Timeout Hibernate (פסק זמן למצב מנוחה עם חיבור) כ-Hibernate) מנוחה).
	- **•** כאשר המדפסת במצב Hibernate) מנוחה), Server Web Embedded מושבת.

## **התאמת הבהירות התצוגה**

- **1** במסך הבית, גע ב-**Settings**) הגדרות) > **Device**) התקן) > **Preferences**) העדפות).
	- **2** במסך Brightness Screen) בהירות מסך), כוונן את ההגדרה.

## **חיסכון בחומרים מתכלים**

**•** הדפס על שני צדי הנייר.

**הערה:** הפדסה דו-צדדית היא הגדרת ברירת המחדל במנהל התקן ההדפסה.

- **•** הדפס מספר עמודים על גיליון נייר אחד.
- **•** השתמש בתכונת התצוגה המקדימה כדי לראות כיצד נראה המסמך לפני הדפסתו.
- **•** הדפס העתק אחד של המסמך כדי לבדוק את התוכן והפורמט שלו ולוודא שהוא מדויק.

## **העברת המדפסת למקום אחר**

**זהירות—פוטנציאל לפציעה:** אם משקל המדפסת עולה על 20 ק"ג, כדי להעבירה ממקום למקום בבטחה יידרשו שני אנשים או יותר.

**זהירות—פוטנציאל לפציעה:** למניעת סכנת שרפה או התחשמלות, השתמש רק בכבל החשמל שסופק עם המוצר או בתחליף שאושר על-ידי היצרן. **זהירות—פוטנציאל לפציעה:** בעת הזזת המדפסת, פעל על פי ההנחיות הבאות כדי למנוע פציעה גופנית או נזק למדפסת:

- **•** ודא שכל הדלתות והמגשים סגורים.
- **•** כבה את המדפסת ולאחר מכן נתק את כבל החשמל מהשקע שבקיר.
	- **•** נתק את כל הכבלים והחוטים מהמדפסת.
- **•** אם למדפסת מחוברים מגשים או אמצעי פלט אופציונליים נפרדים הניצבים על הרצפה, נתק אותם לפני הזזת המדפסת.
	- **•** אם למדפסת יש בסיס עם גלגלים, גלגל אותה בזהירות למיקום החדש. היזהר בעת מעבר מעל מפתני דלתות ורצפות שבורות.
- **•** אם המדפסת אינה מצוידת בבסיס על גלגלים אך כוללת מגשים או אמצעי פלט אופציונליים, הסר את אמצעי הפלט והרם את המדפסת להרחקתה מהמגשים. אל תנסה להרים את המדפסת ואמצעים אחרים כלשהם בו-זמנית.
	- **•** השתמש תמיד בידיות האחיזה של המדפסת כדי להרימה.
	- **•** ודא שבעגלה שבה אתה משתמש להעברת המדפסת יש משטח שמסוגל לתמוך בכל בסיס המדפסת.
	- **•** ודא שבעגלה שבה אתה משתמש להעברת אביזרי החומרה יש משטח שמסוגל לתמוך בממדי האביזרים.
		- **•** ודא שהמדפסת נשארת במצב עומד.
			- **•** הימנע מתנועות חדות.
		- **•** ודא שהאצבעות אינן נמצאות מתחת למדפסת כאשר אתה מציב אותה.
			- **•** ודא שיש מספיק מקום פנוי סביב המדפסת.

**הערה:** נזק שייגרם למדפסת כתוצאה מהעברה בצורה לא מתאימה לא יכוסה באחריות הניתנת לה.

## **משלוח המדפסת**

לקבלת הנחיות משלוח, בקר באתר **[com.lexmark.support://http](http://support.lexmark.com)** או צור קשר עם התמיכה בלקוחות.

# **פתרון בעיה**

## **בעיות איכות הדפסה**

חפש את התמונה שדומה לבעיה באיכות ההדפסה שבה נתקלת, ולאחר מכן לחץ על הקישור שתחתיה כדי לקרוא את שלבי פתרון הבעיה.

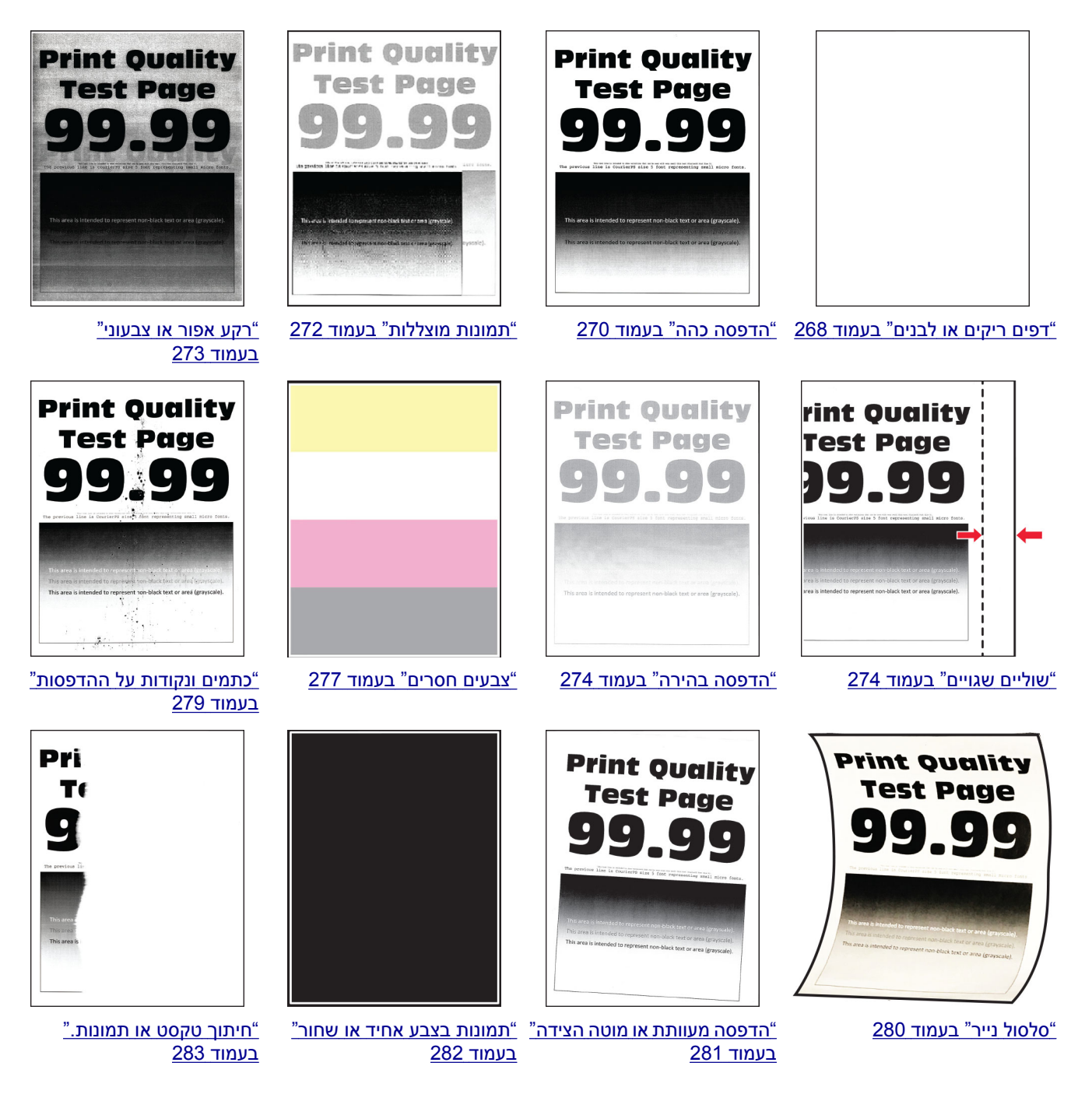

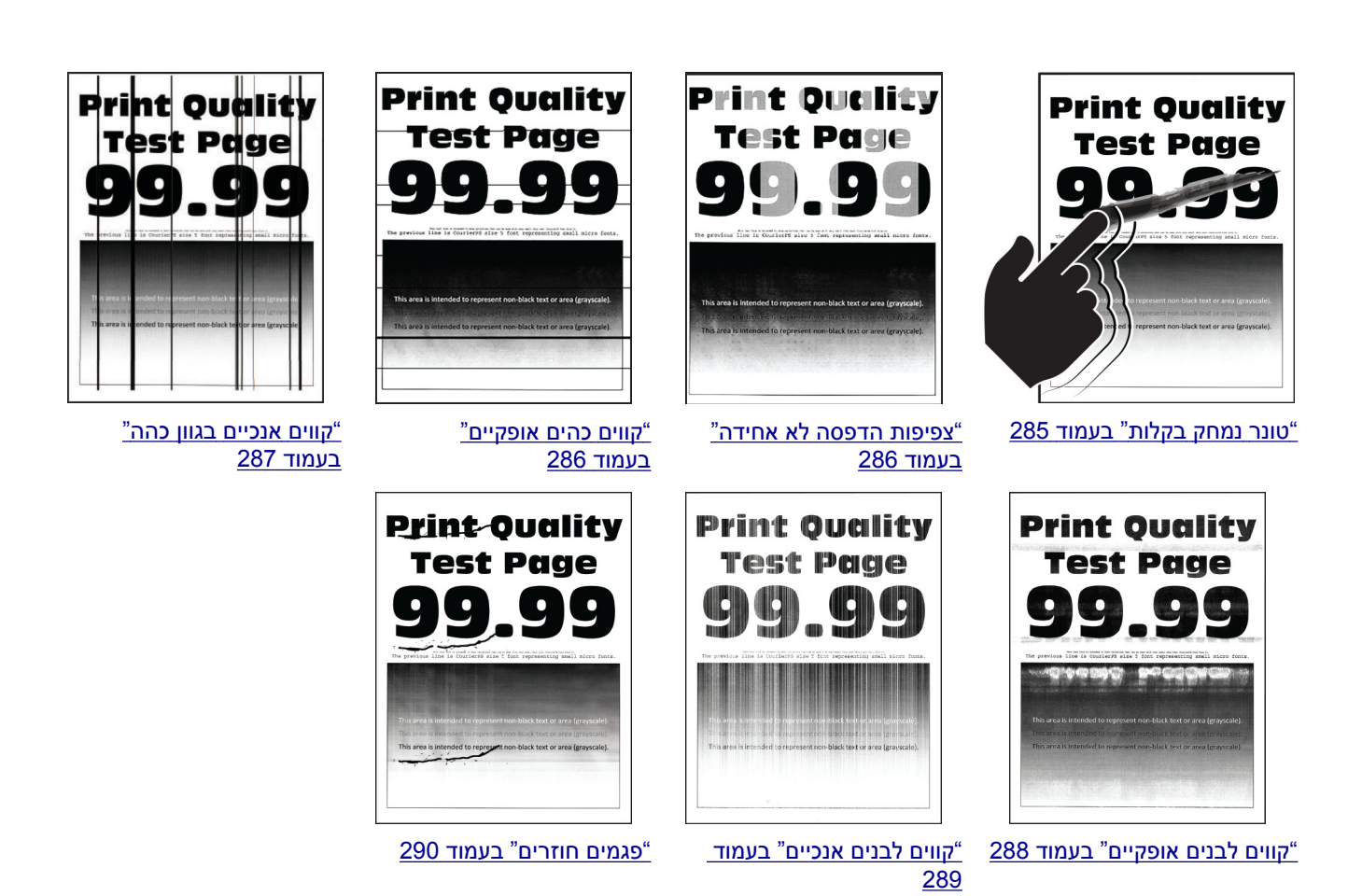

## **קודי שגיאה של מדפסת**

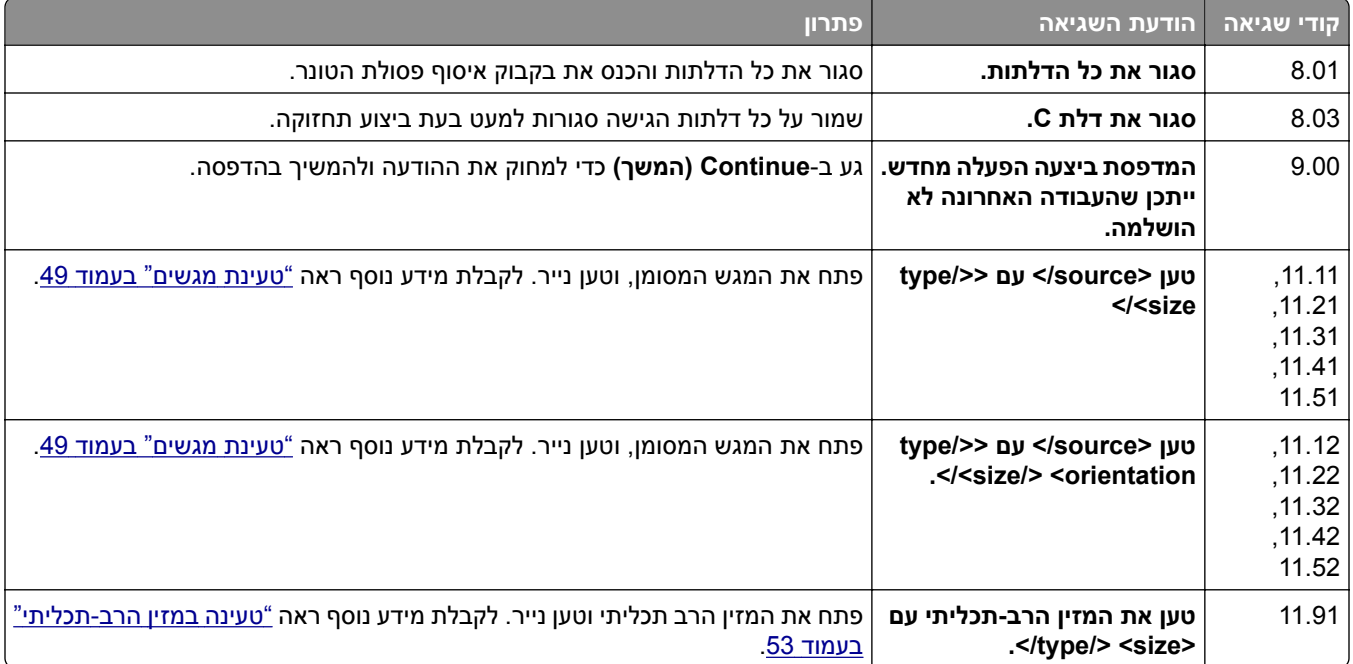

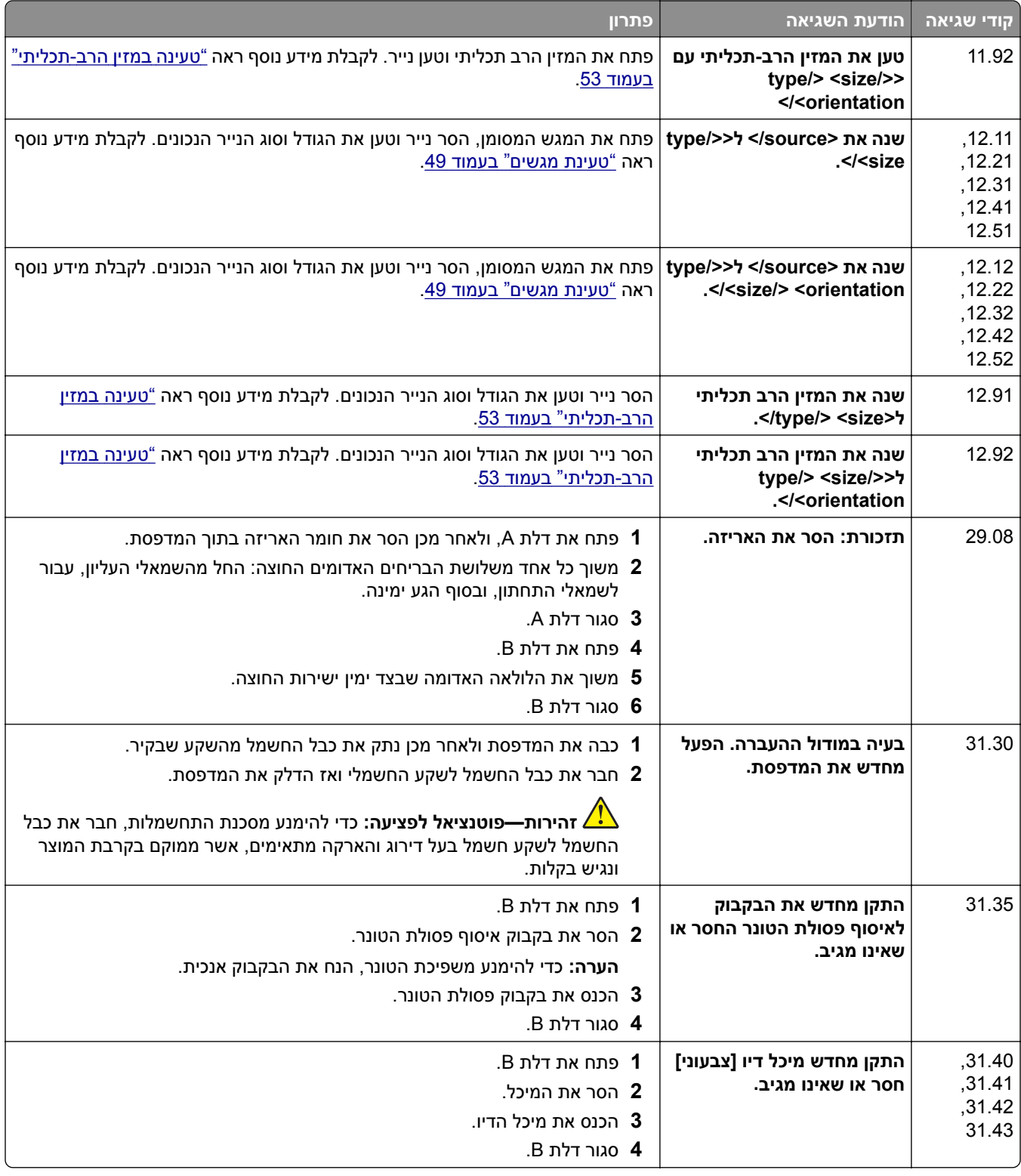

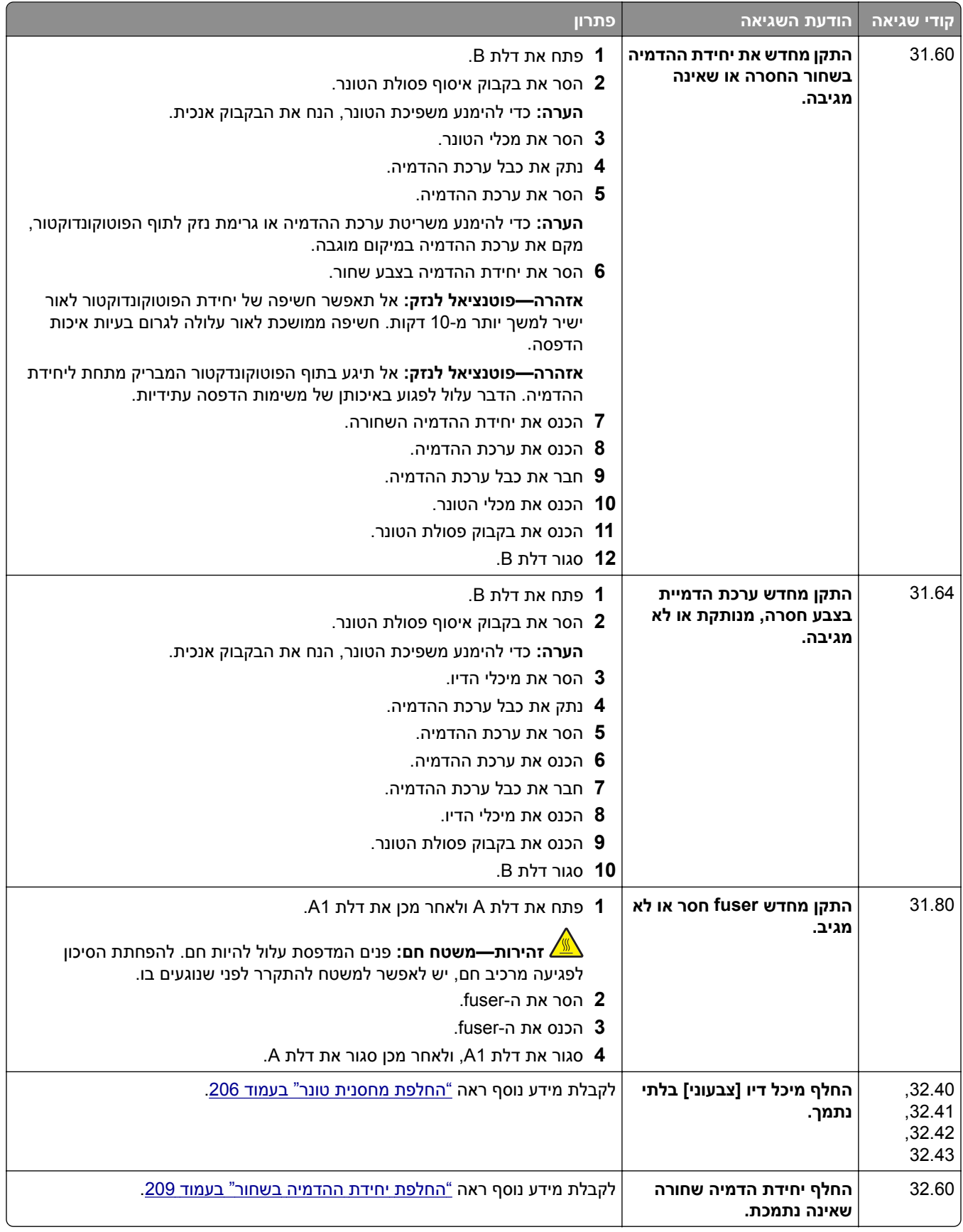

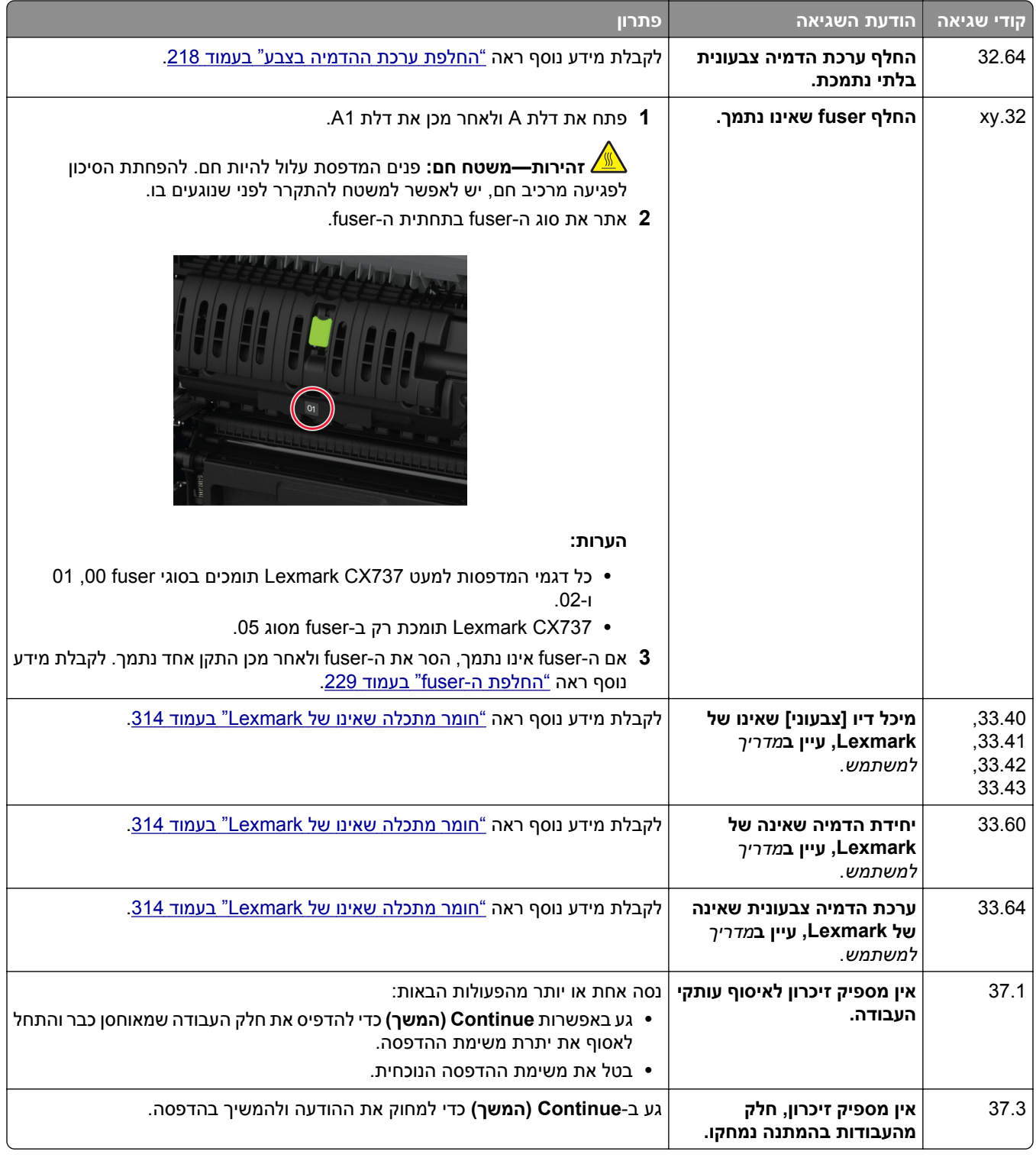

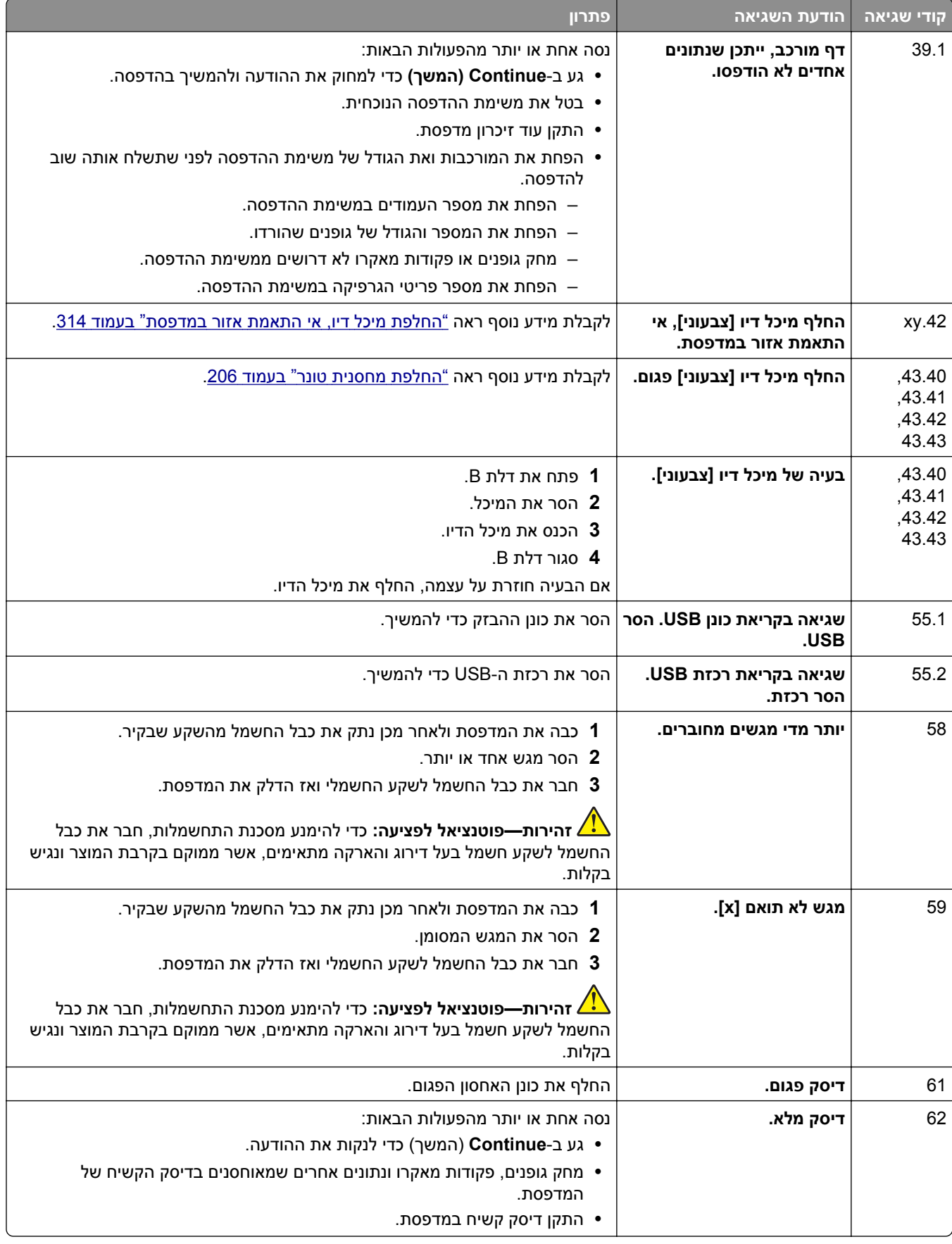

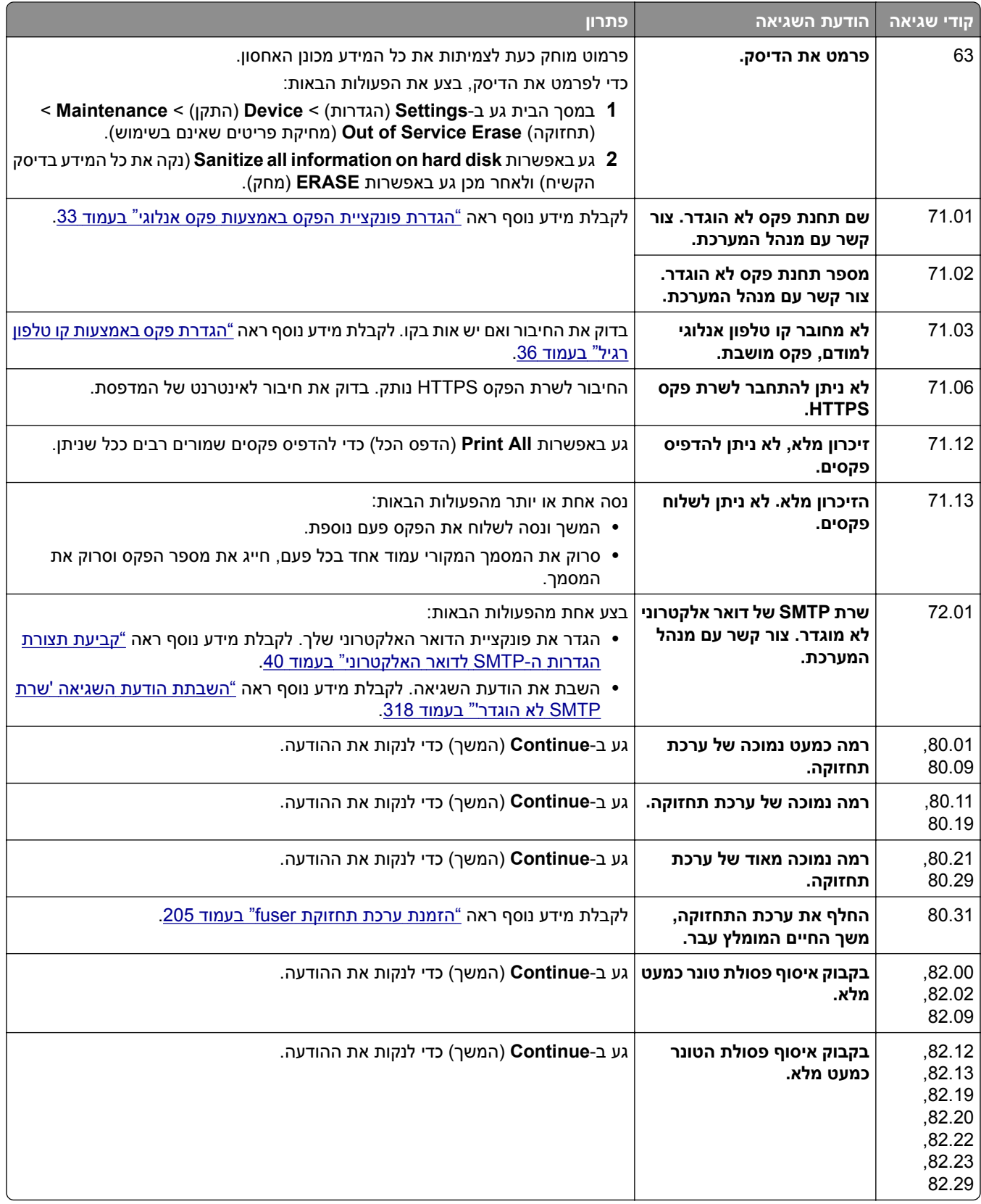

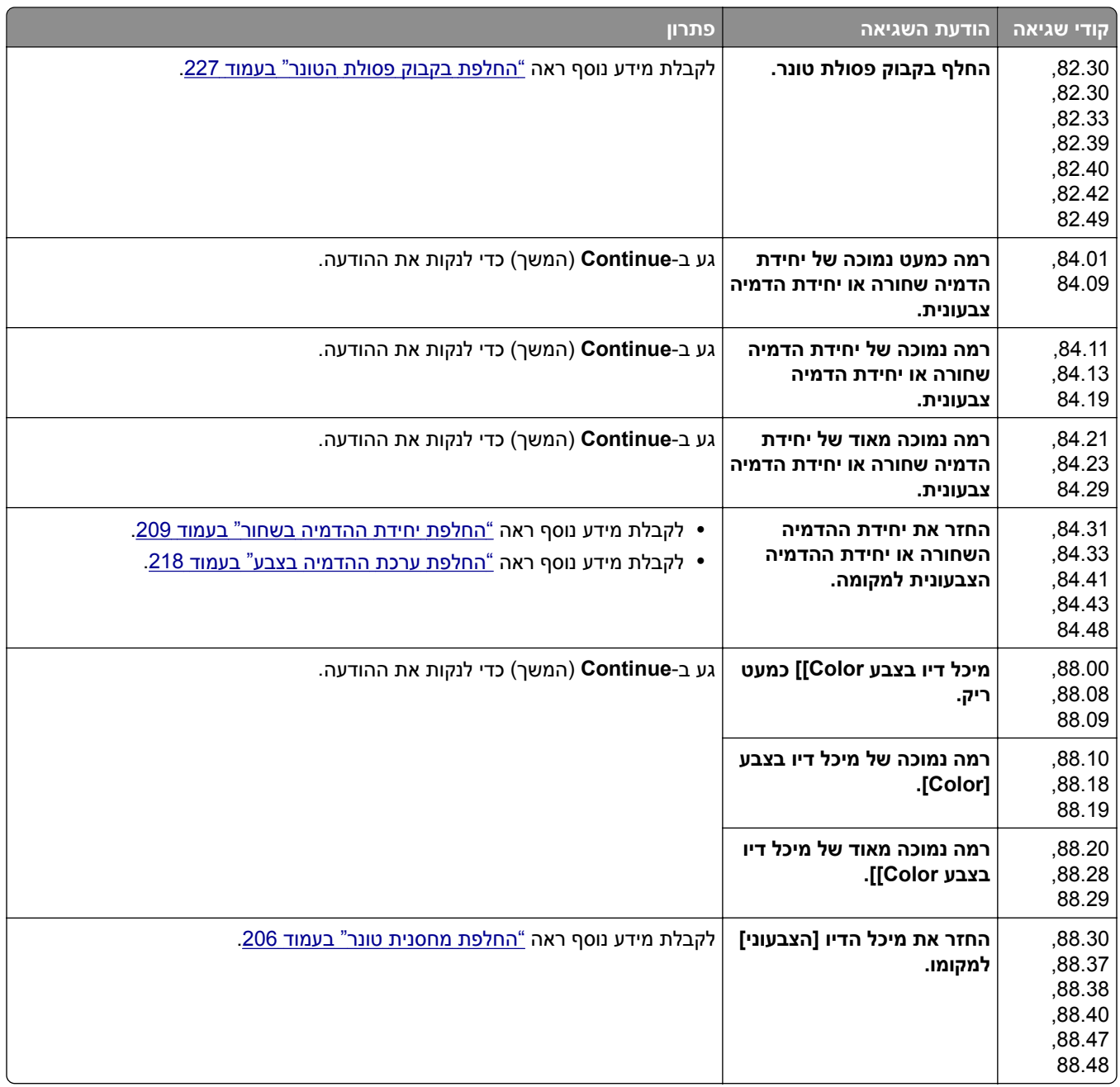

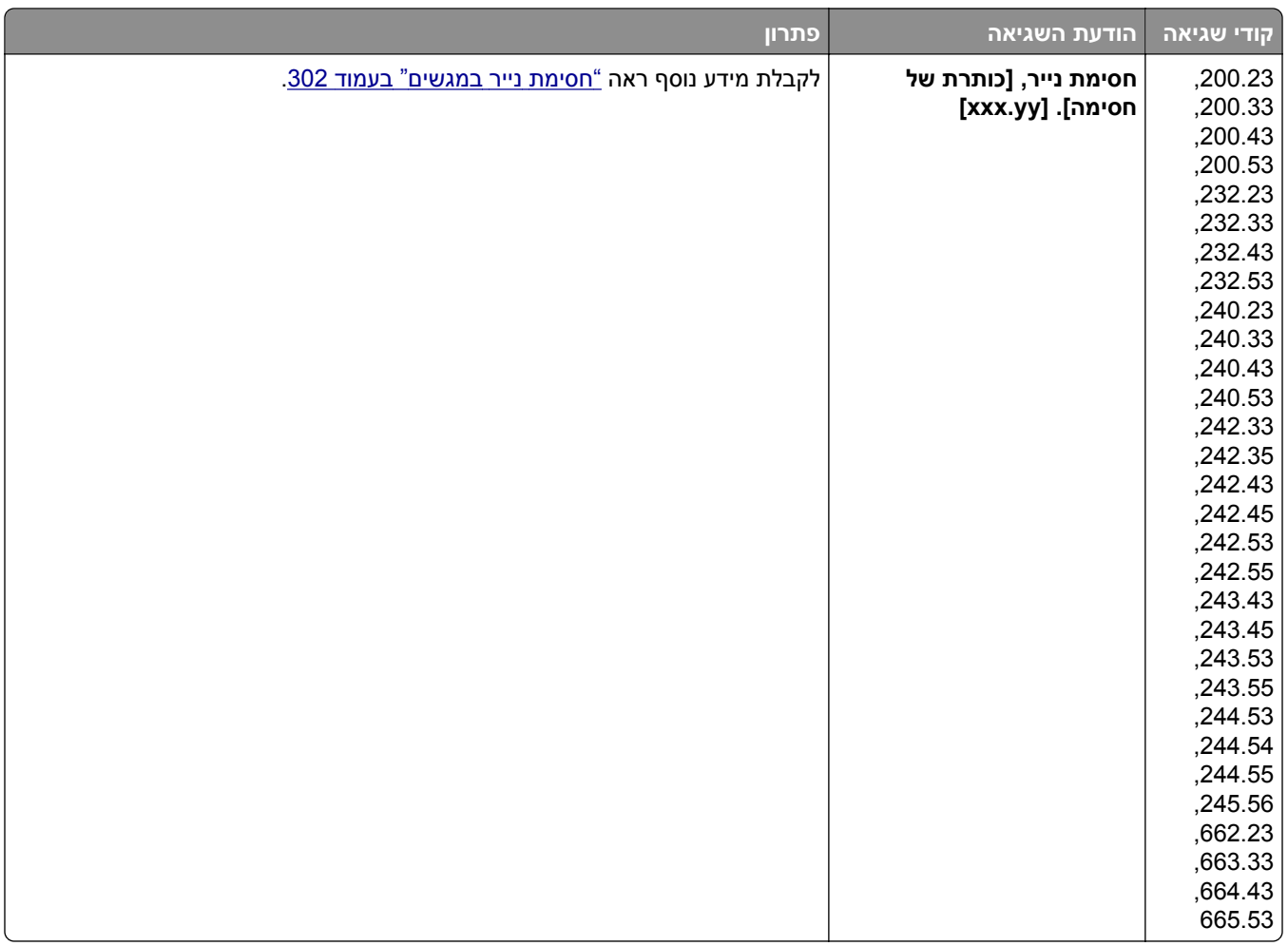

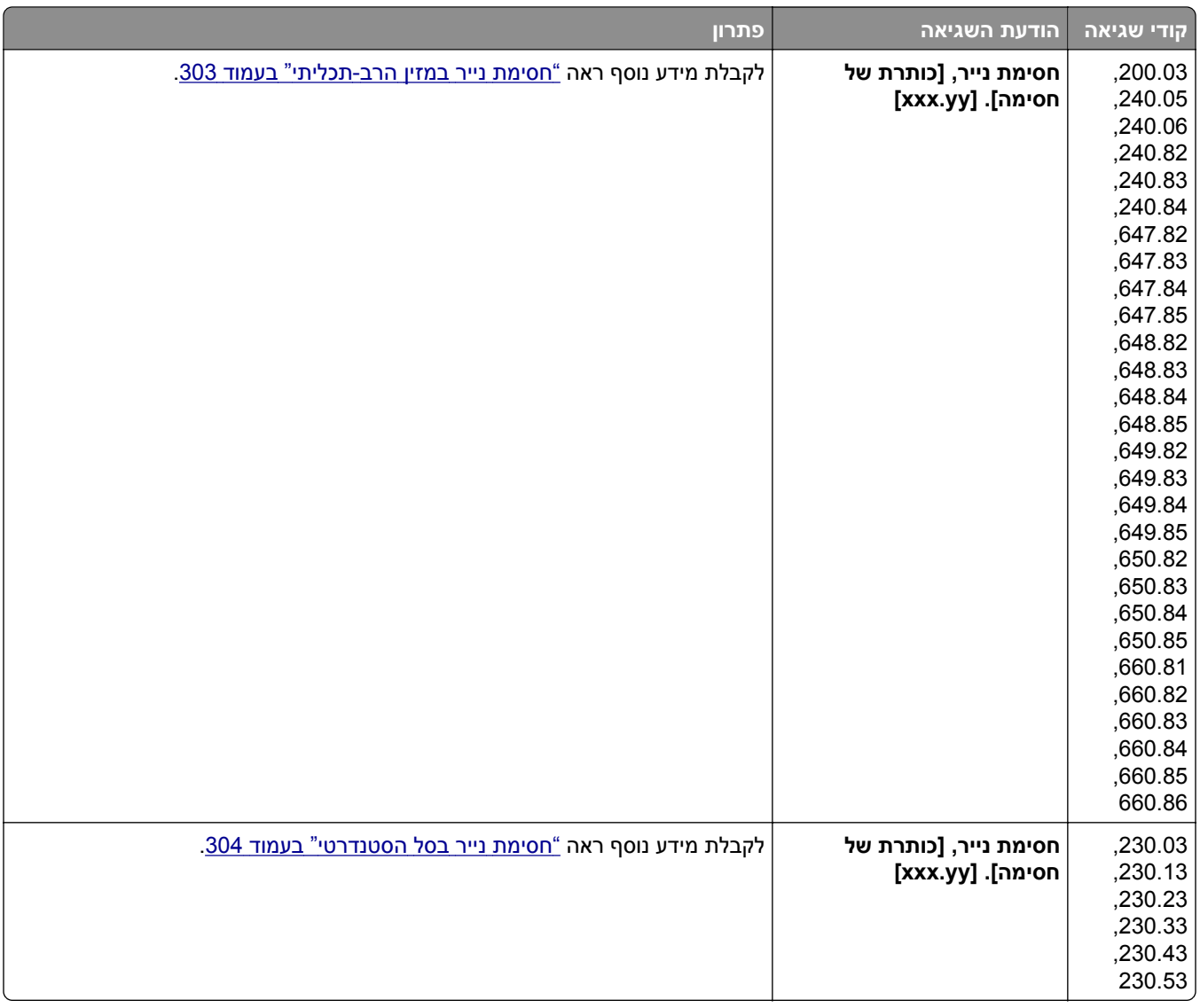

<span id="page-267-0"></span>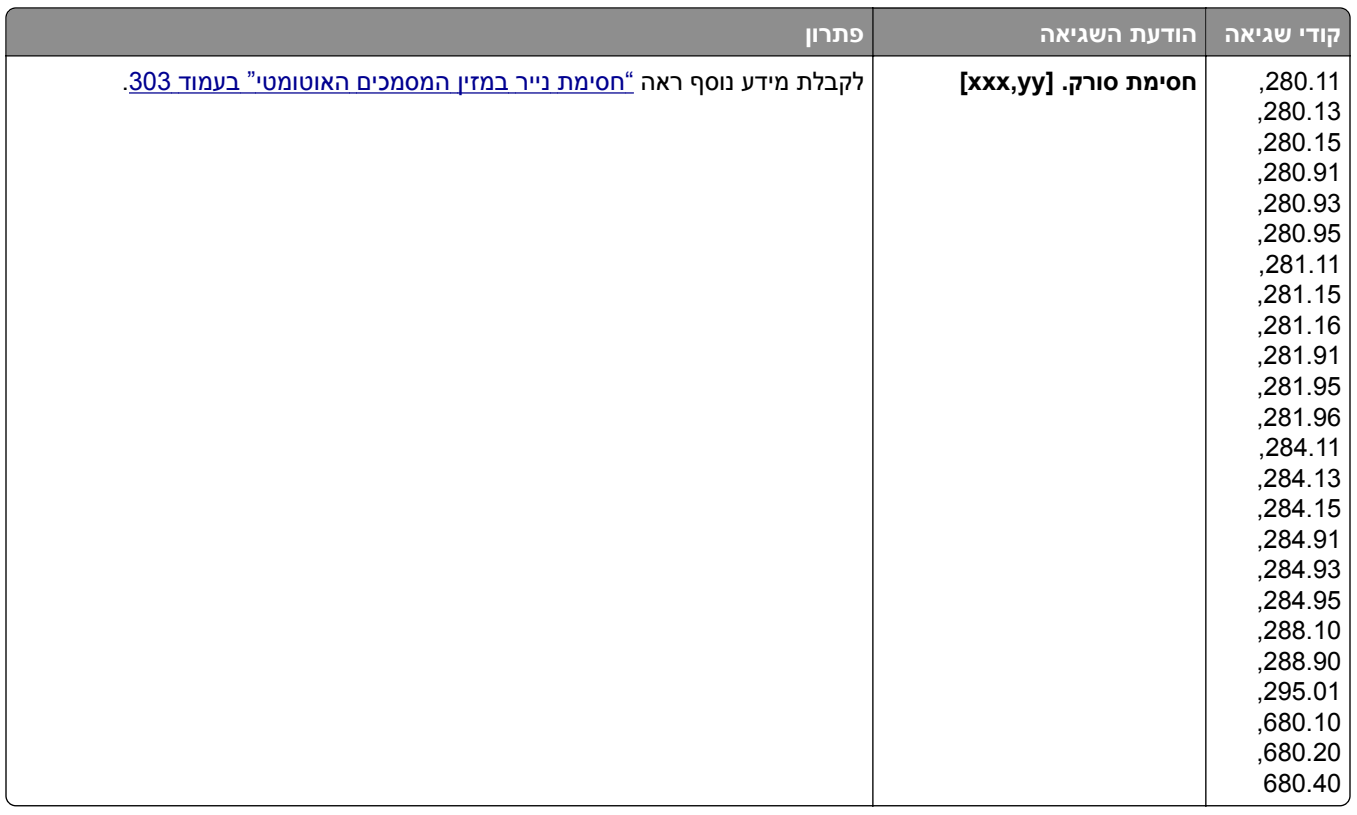

## **בעיות הדפסה**

### **איכות הדפסה ירודה**

### **דפים ריקים או לבנים**

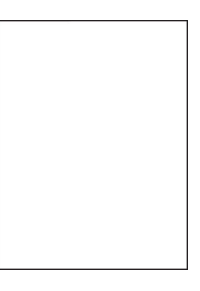

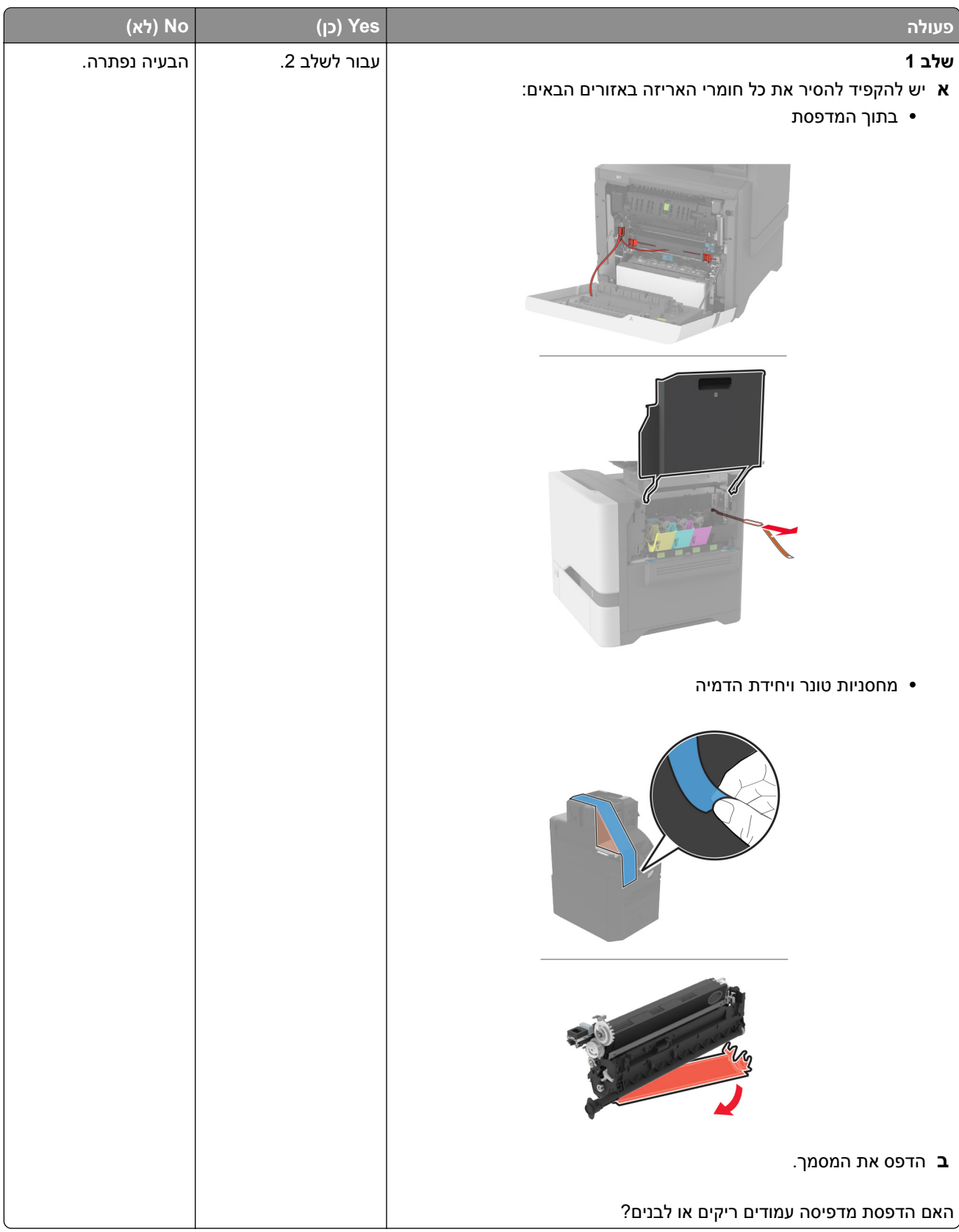

<span id="page-269-0"></span>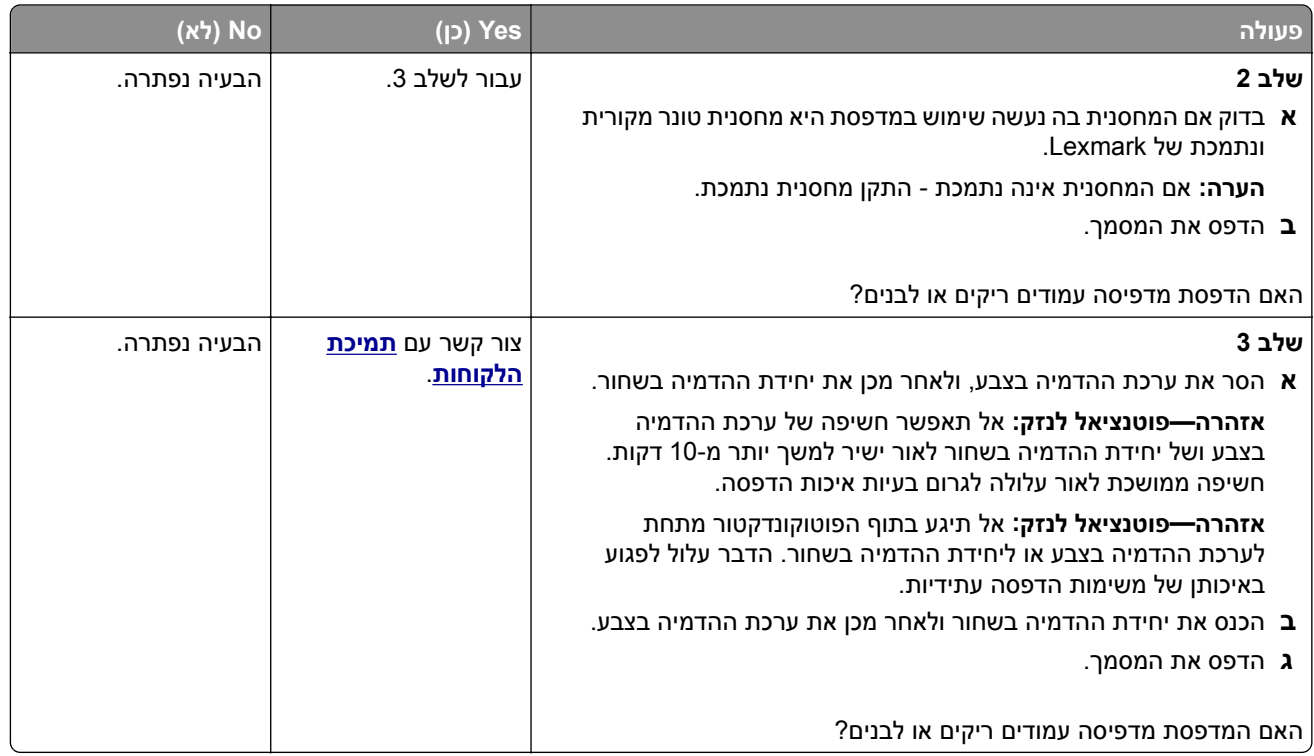

#### **הדפסה כהה**

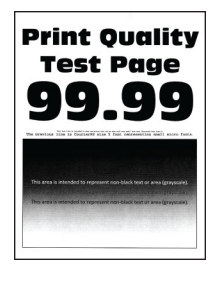

**הערה:** לפני שתפתור את הבעיה, הדפס את דפי דגימת האיכות כדי לגלות איזה צבע חסר. במסך הבית, גע ב-**Settings** (הגדרות) > **Troubleshooting**) פתרון בעיות) > **Pages Test Quality Print**) דפי בדיקת איכות הדפסה).

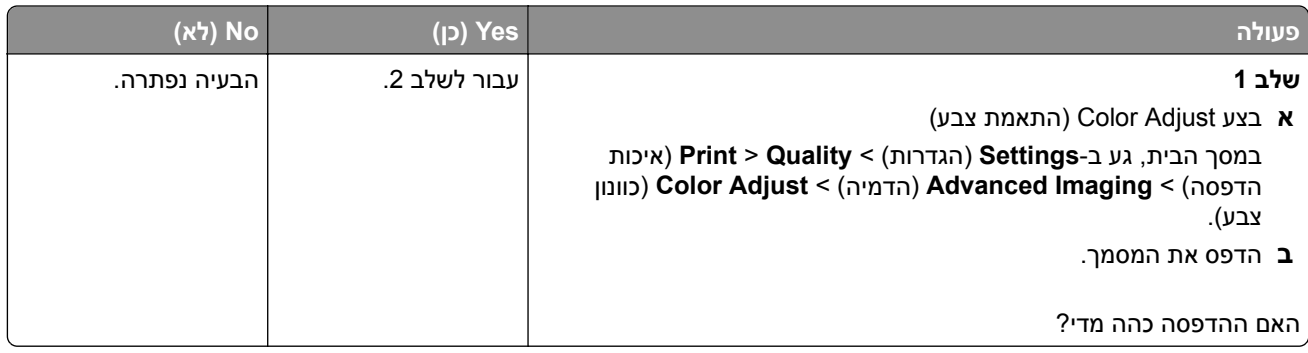

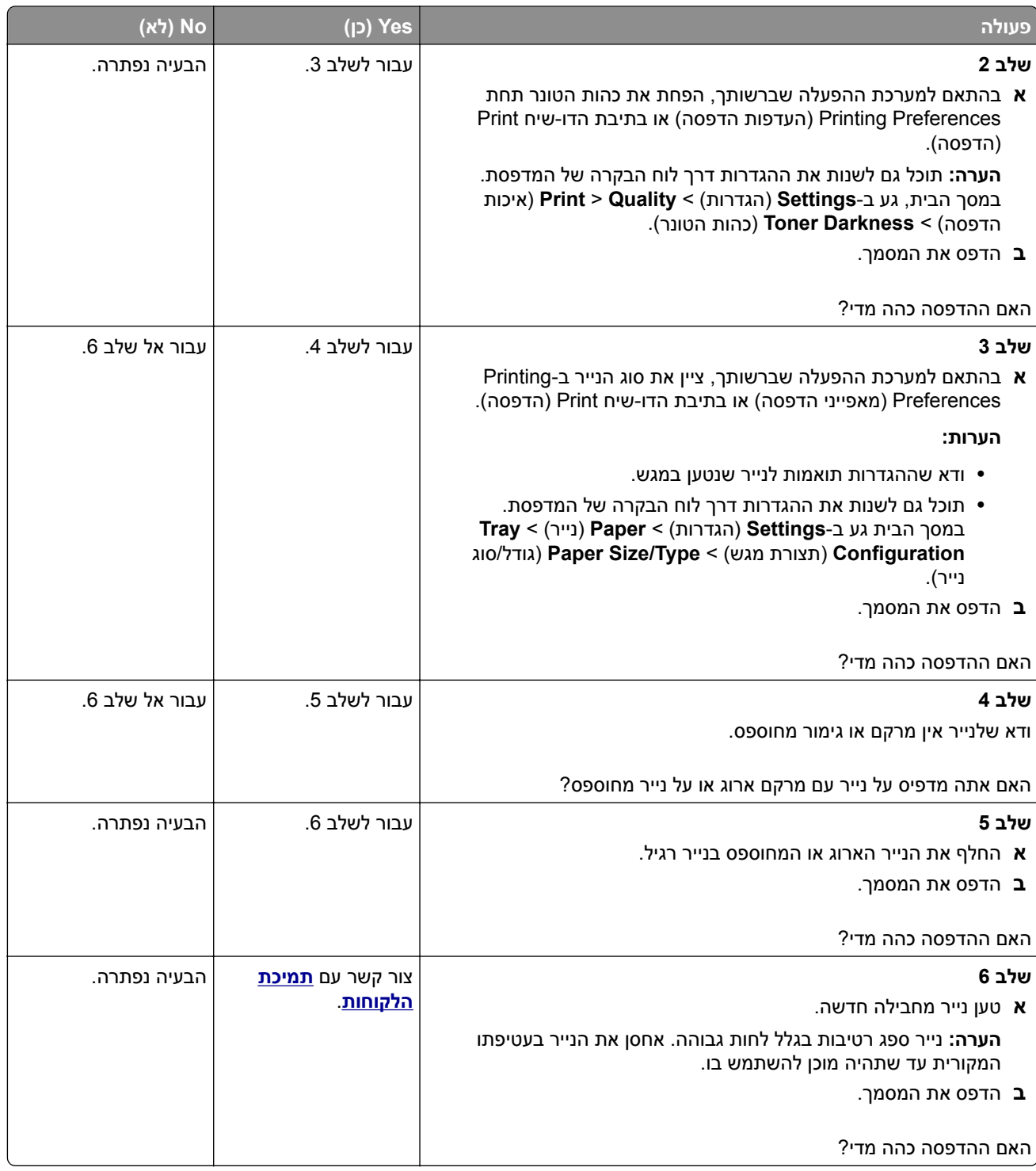

## **תמונות מוצללות**

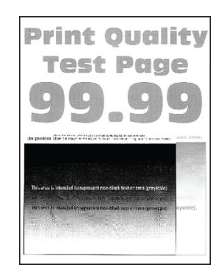

<span id="page-271-0"></span>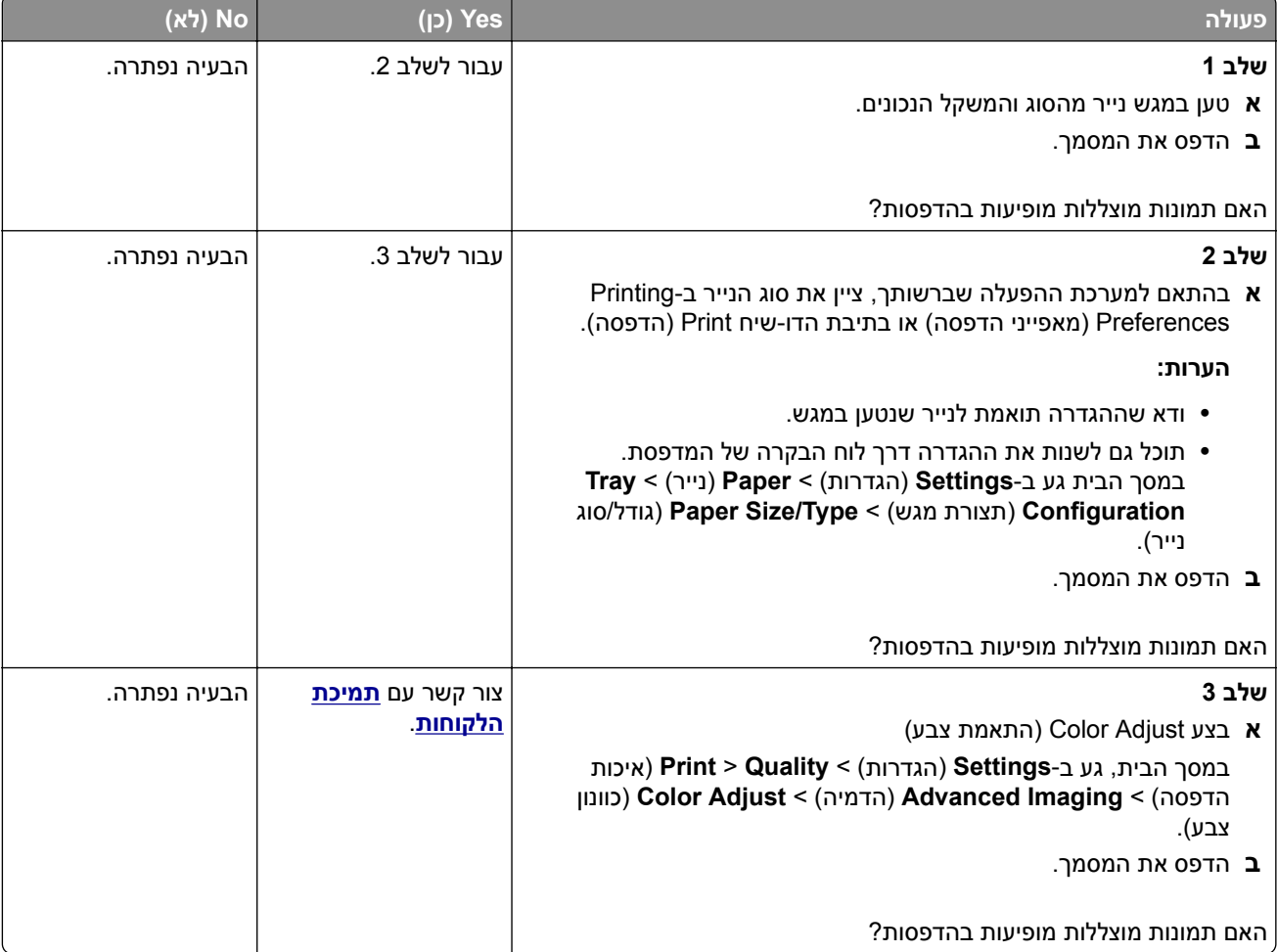

### **רקע אפור או צבעוני**

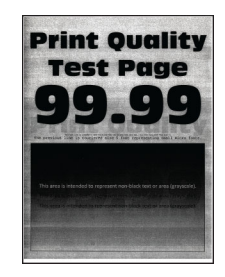

<span id="page-272-0"></span>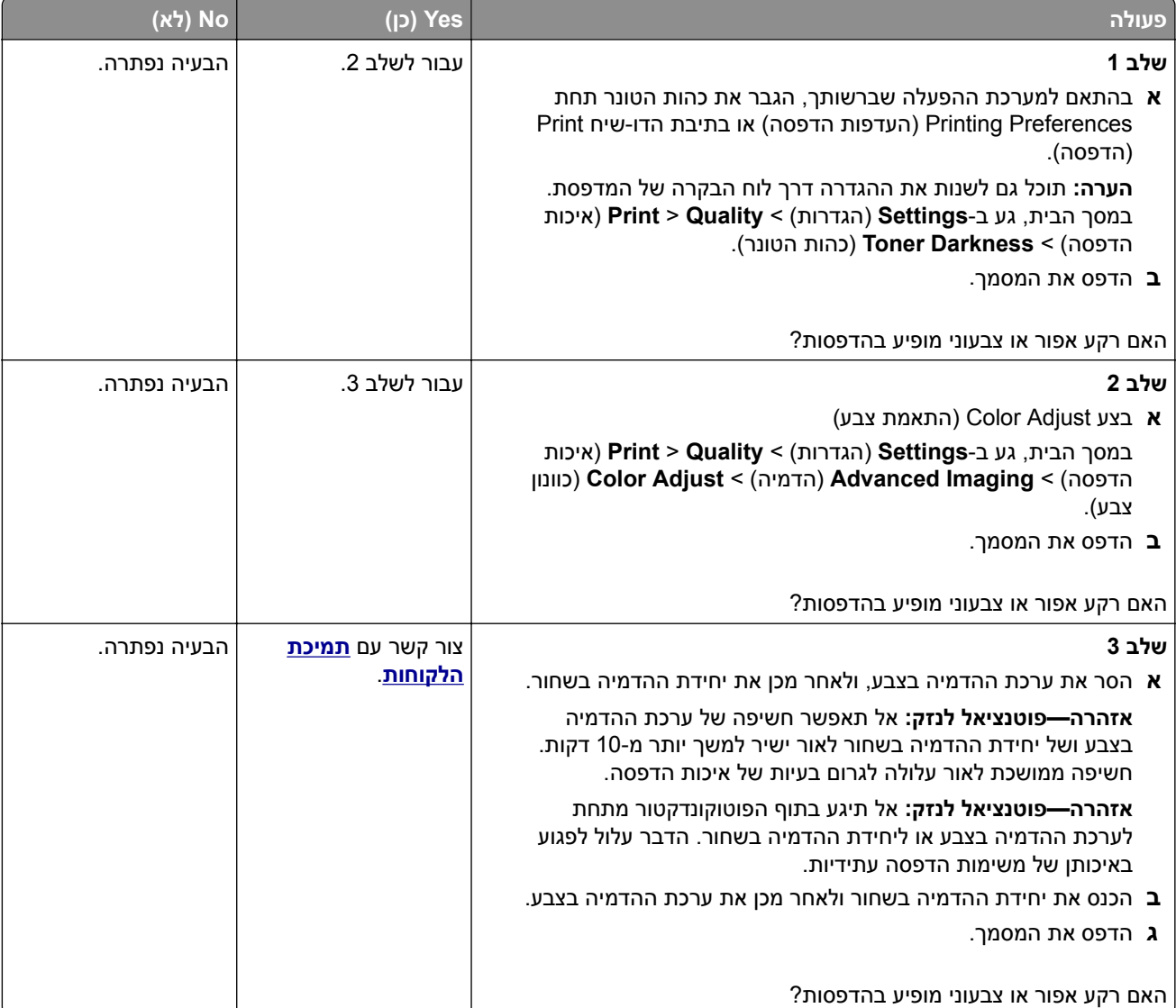

#### **שוליים שגויים**

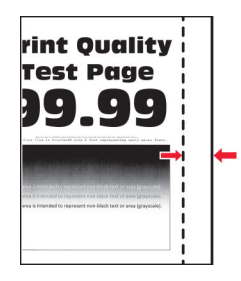

<span id="page-273-0"></span>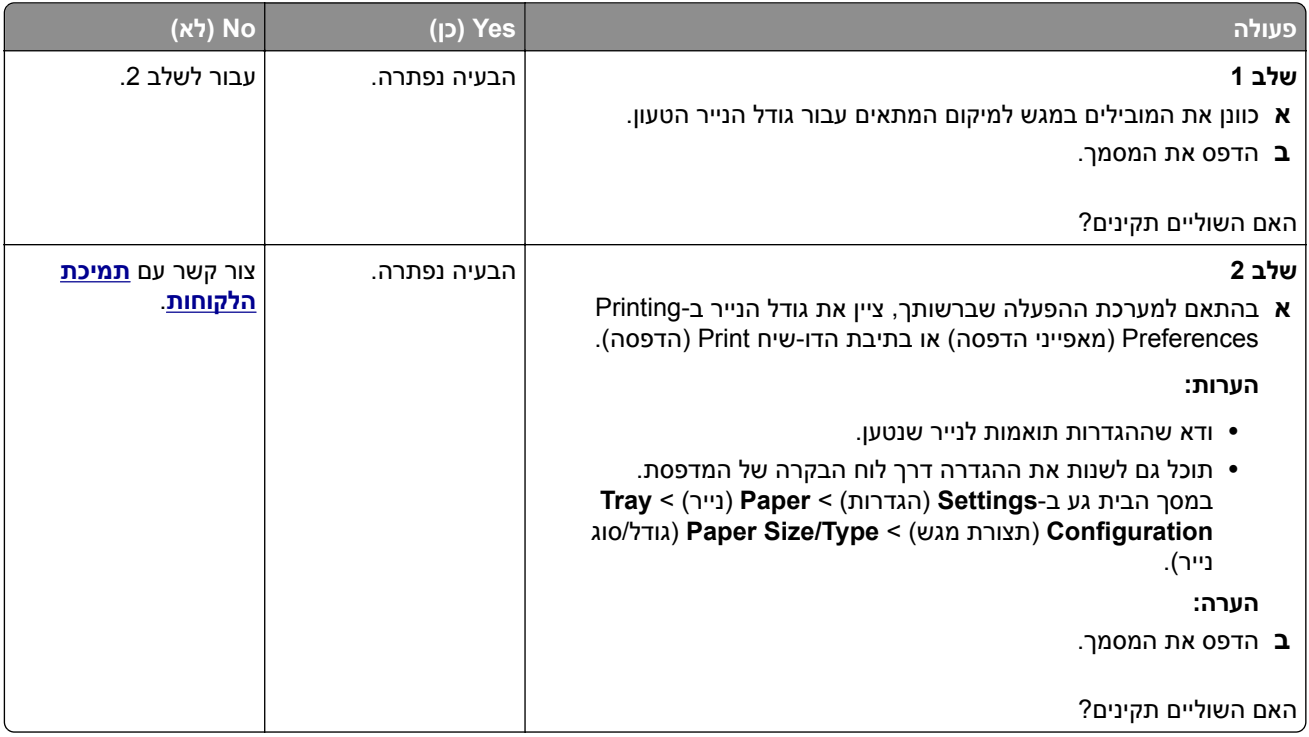

#### **הדפסה בהירה**

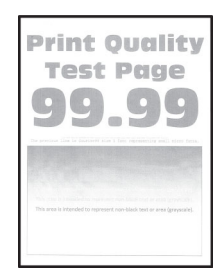

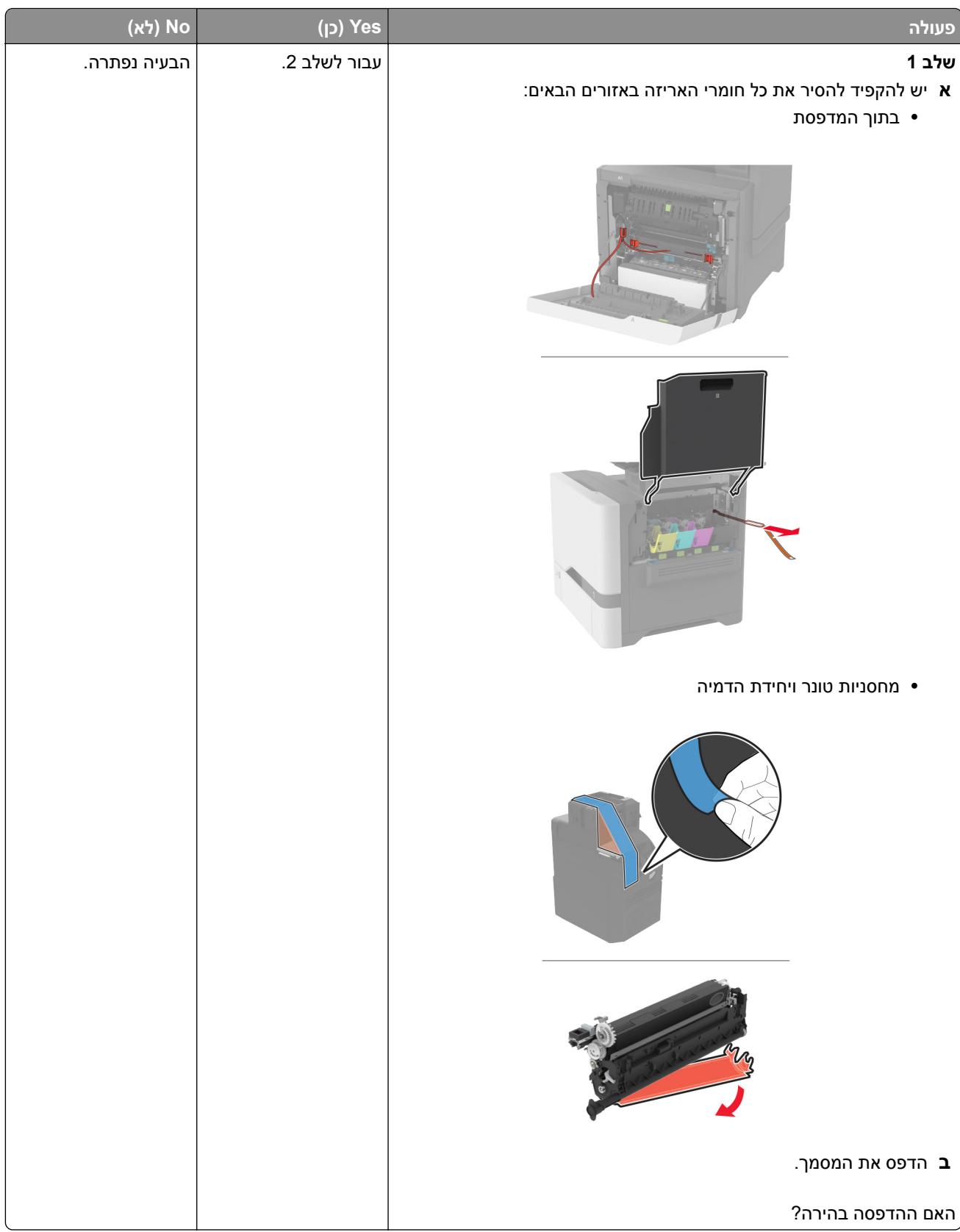

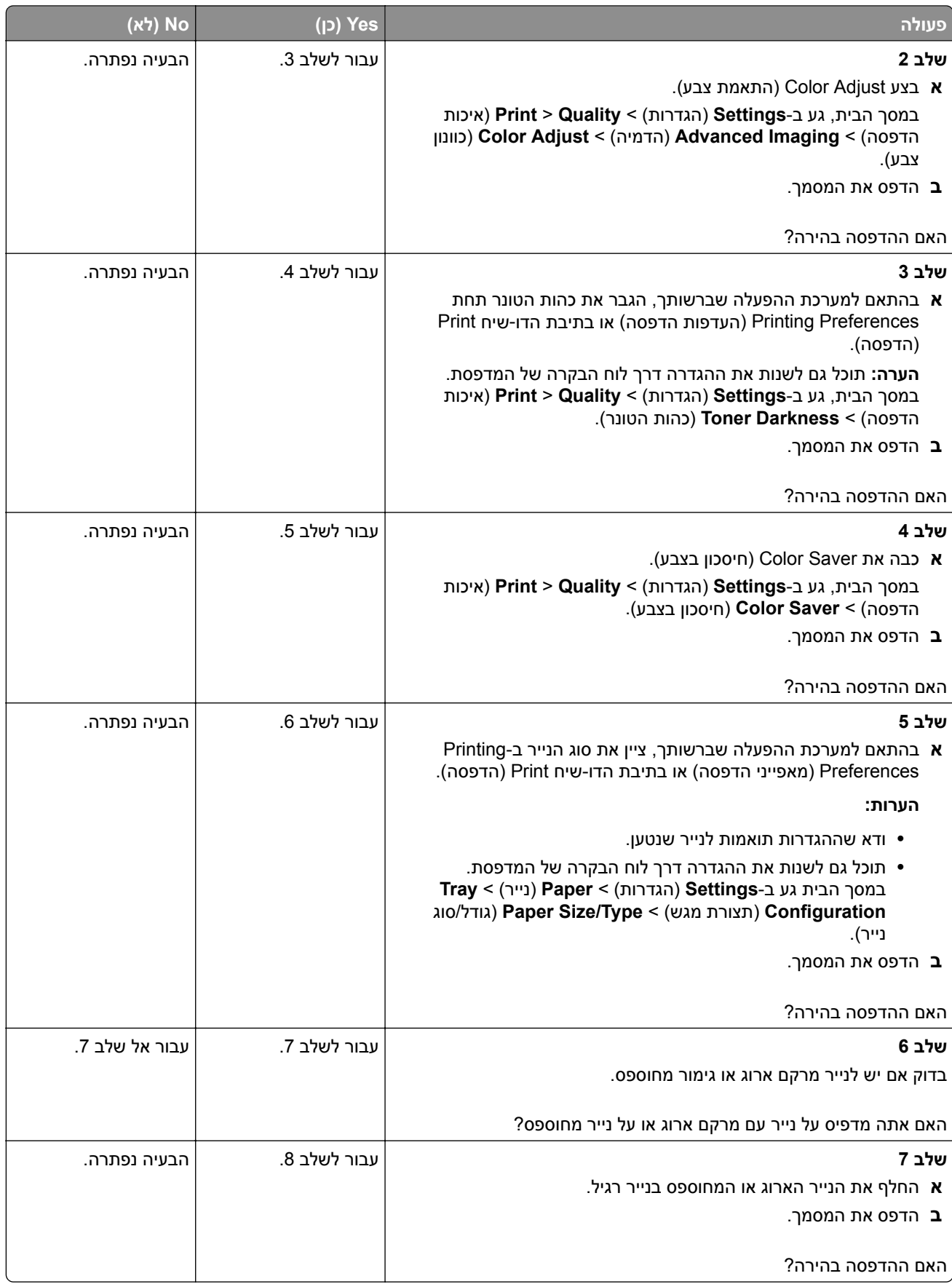

<span id="page-276-0"></span>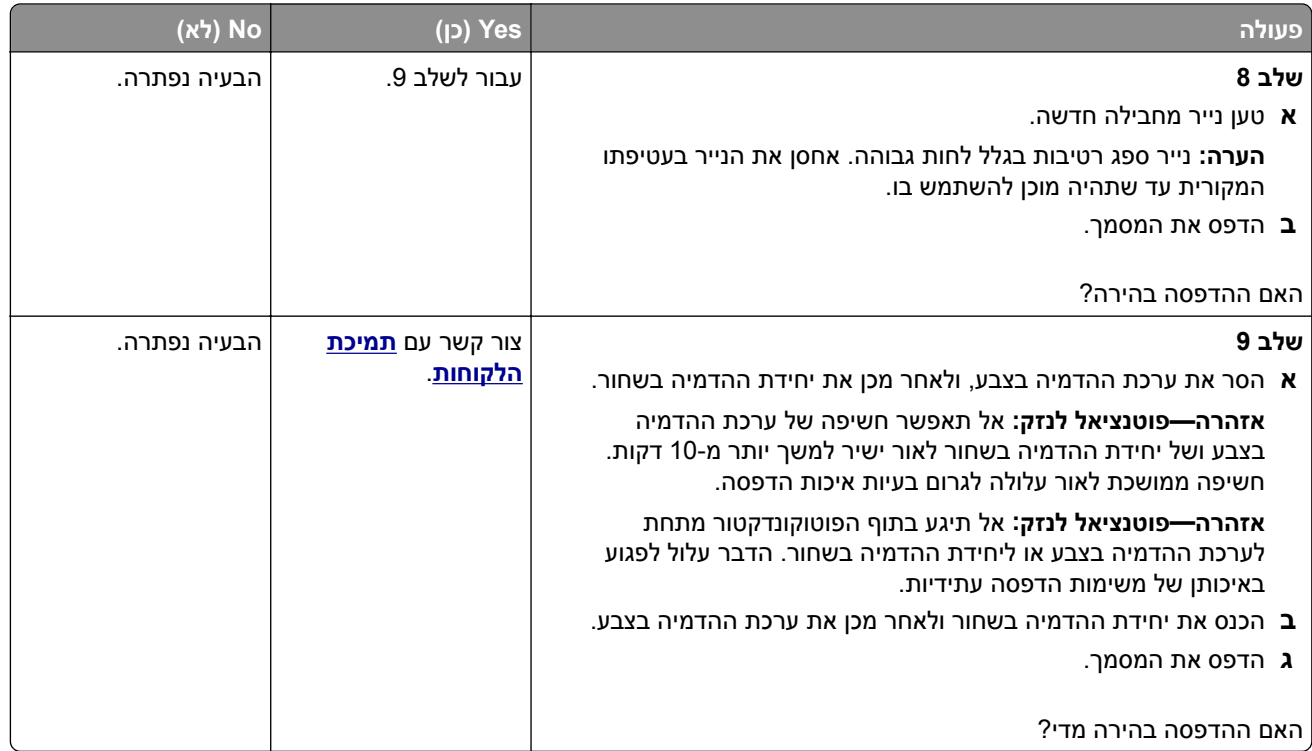

#### **צבעים חסרים**

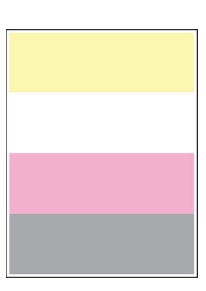

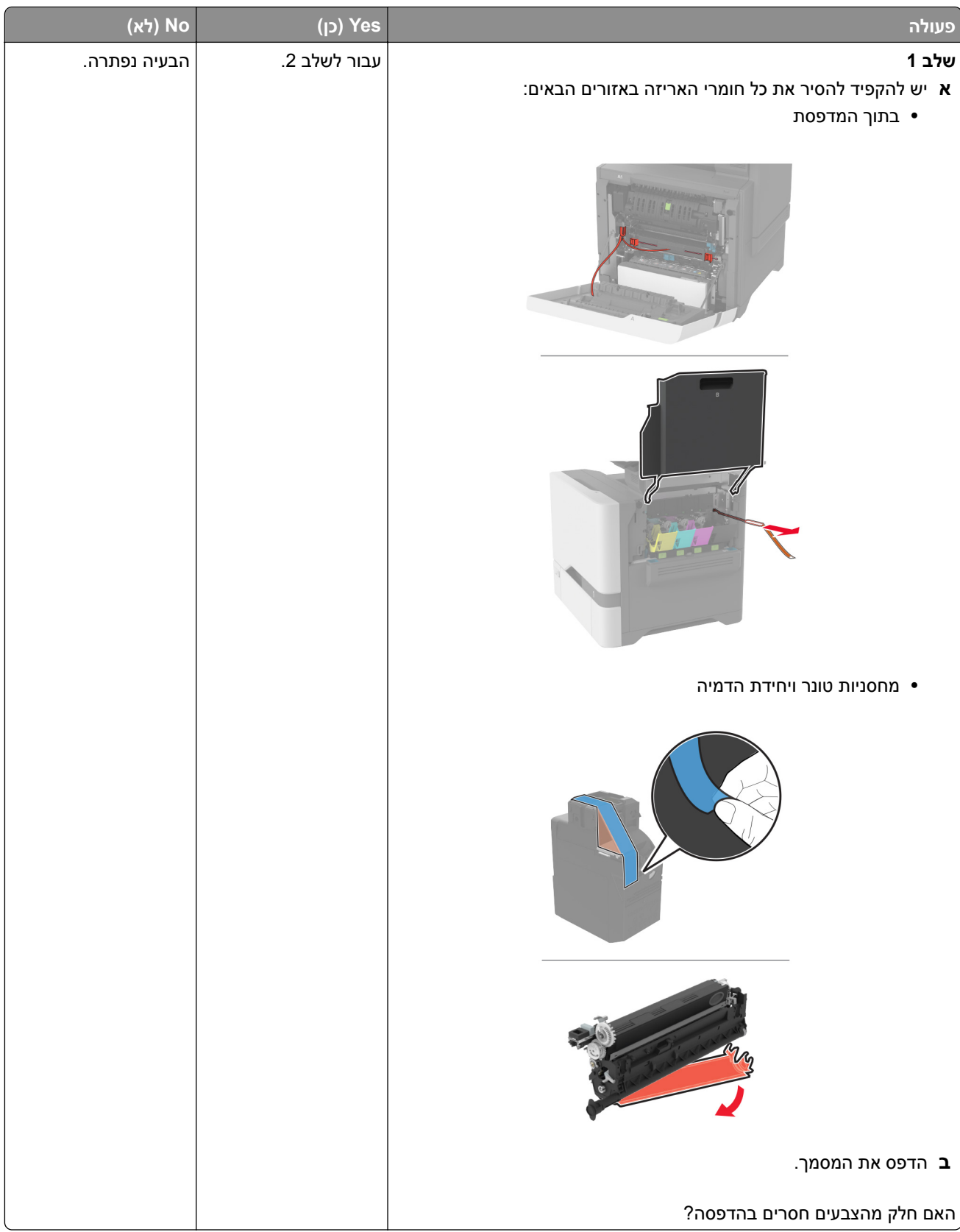

<span id="page-278-0"></span>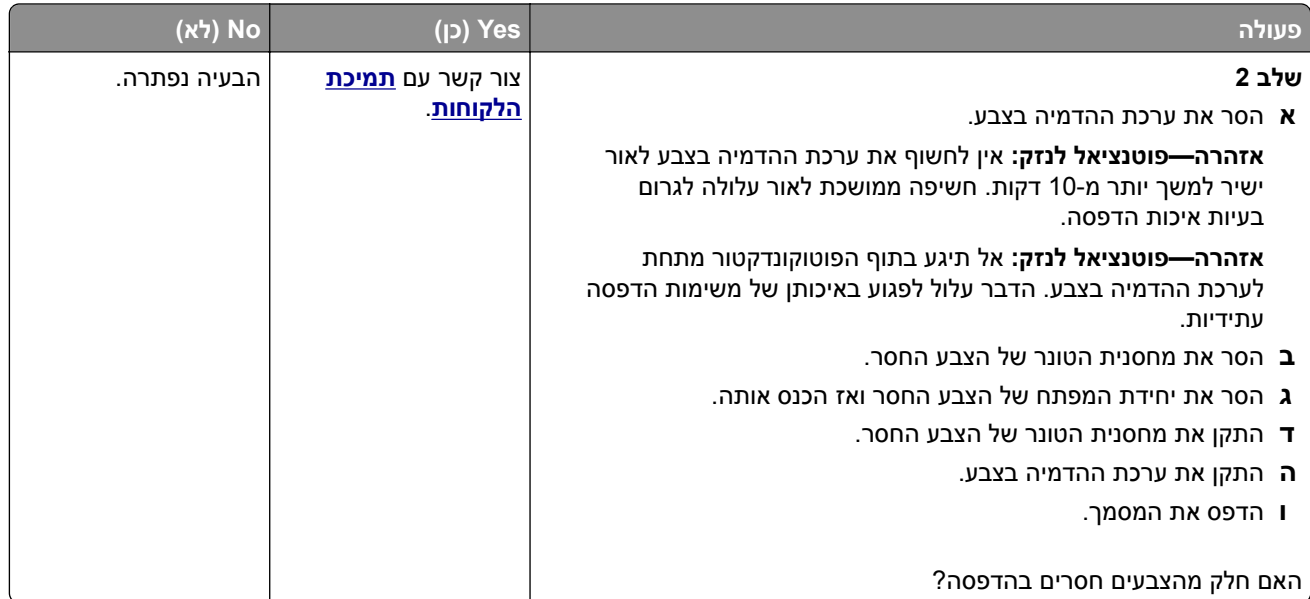

## **כתמים ונקודות על ההדפסות**

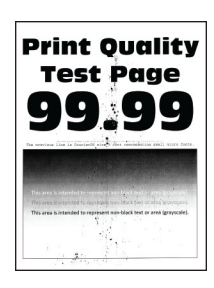

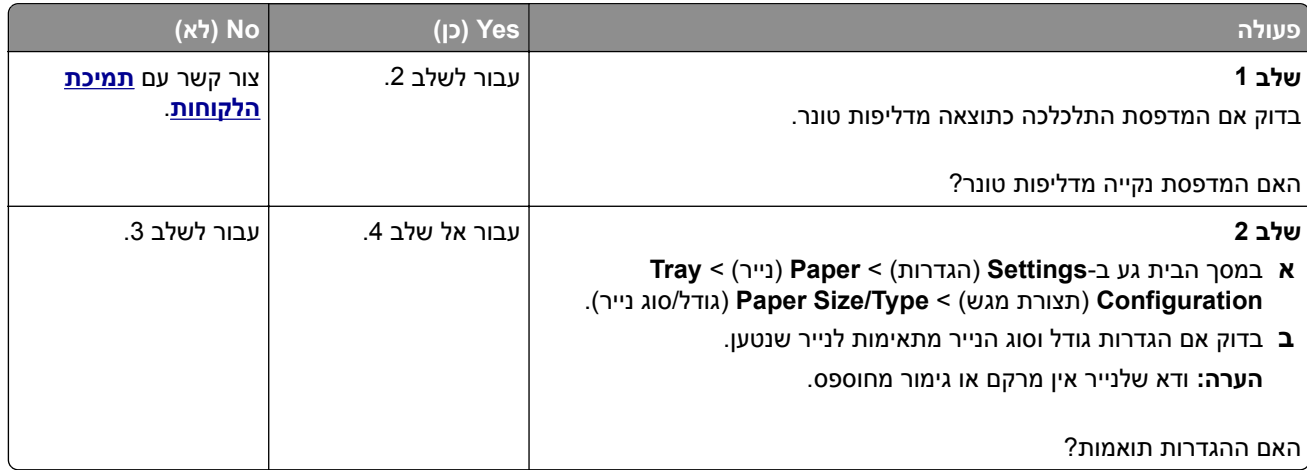

<span id="page-279-0"></span>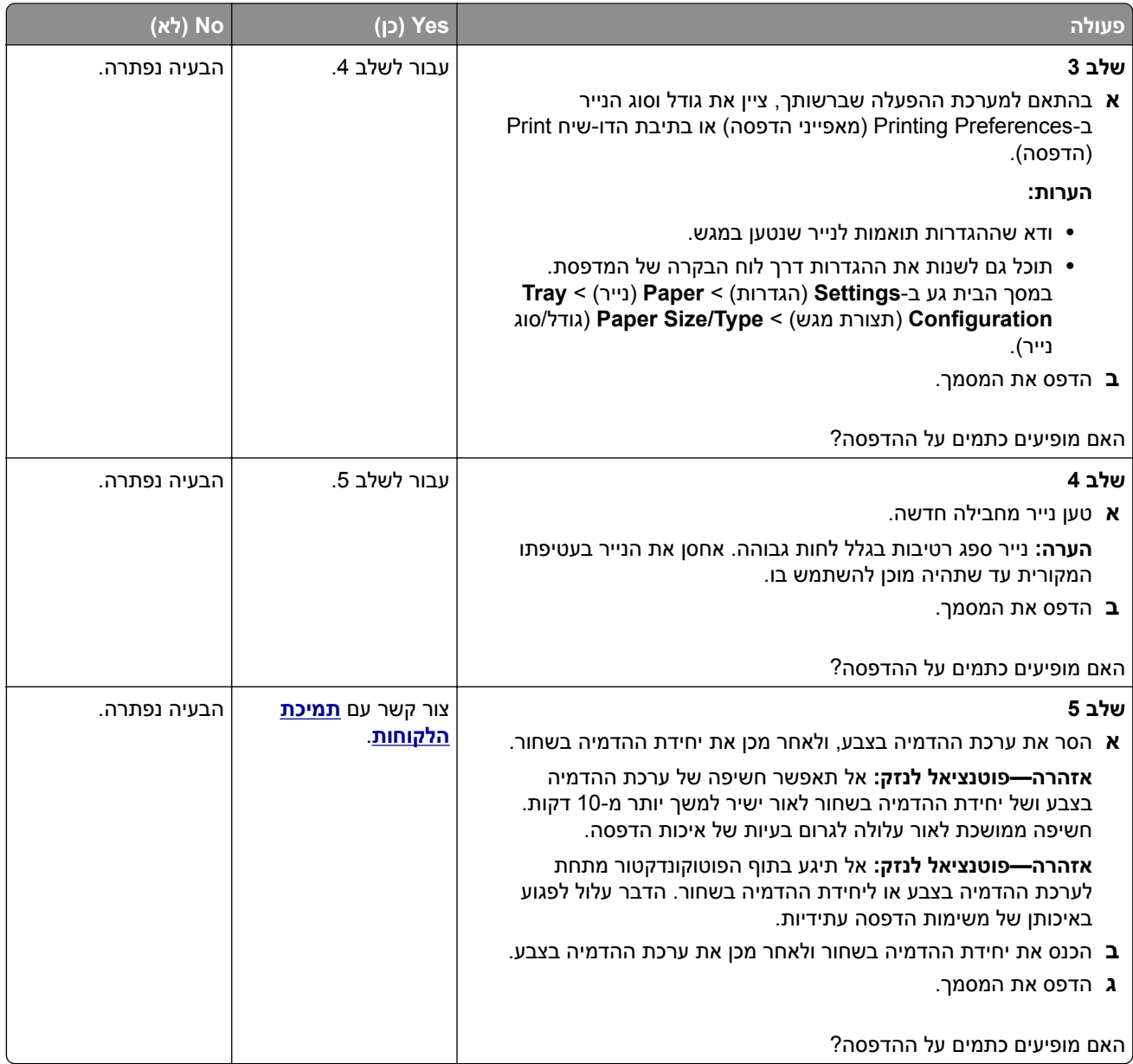

## **סלסול נייר**

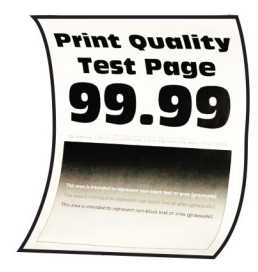

<span id="page-280-0"></span>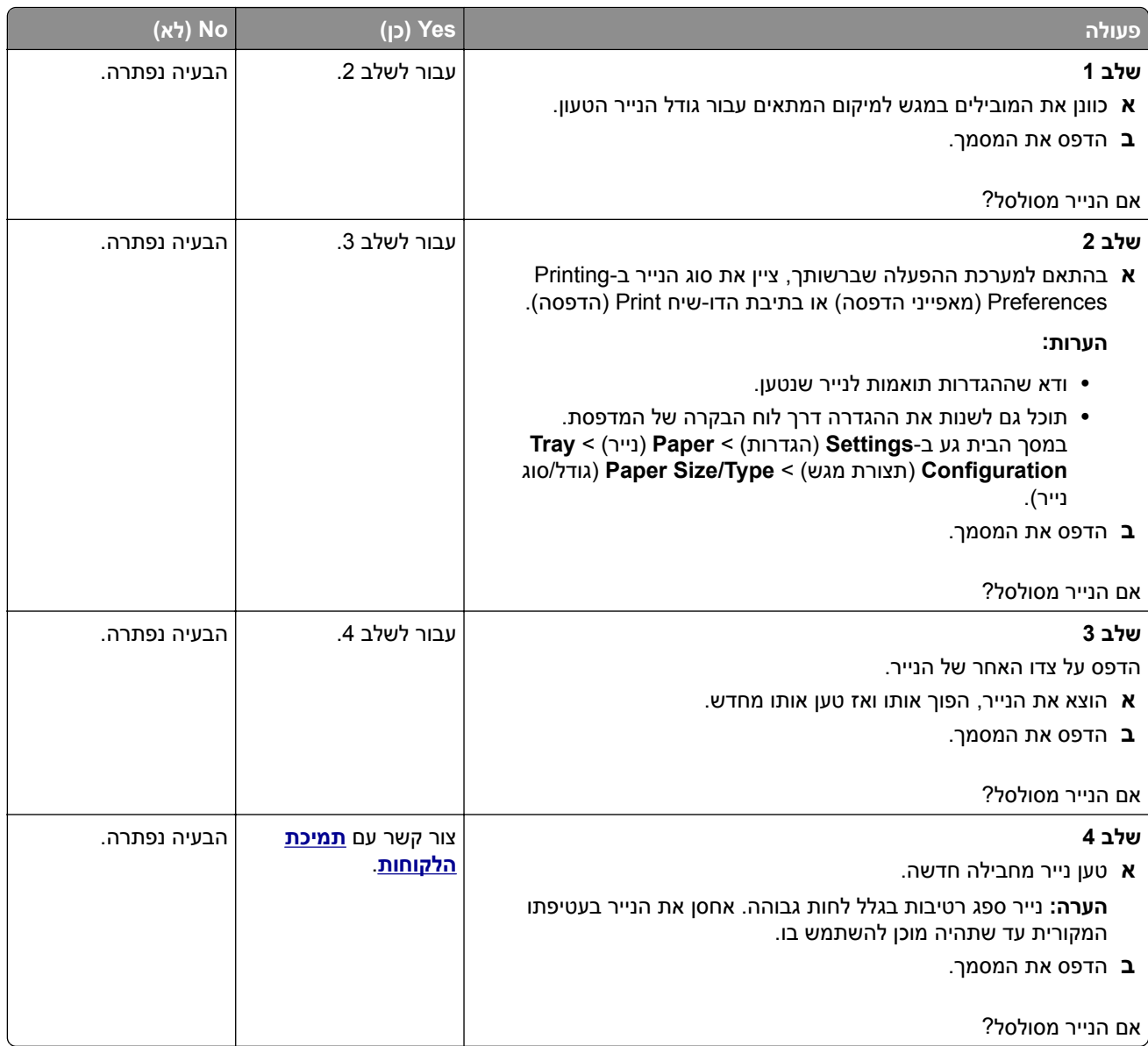

#### **הדפסה מעוותת או מוטה הצידה**

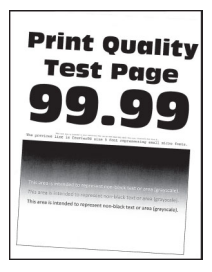

<span id="page-281-0"></span>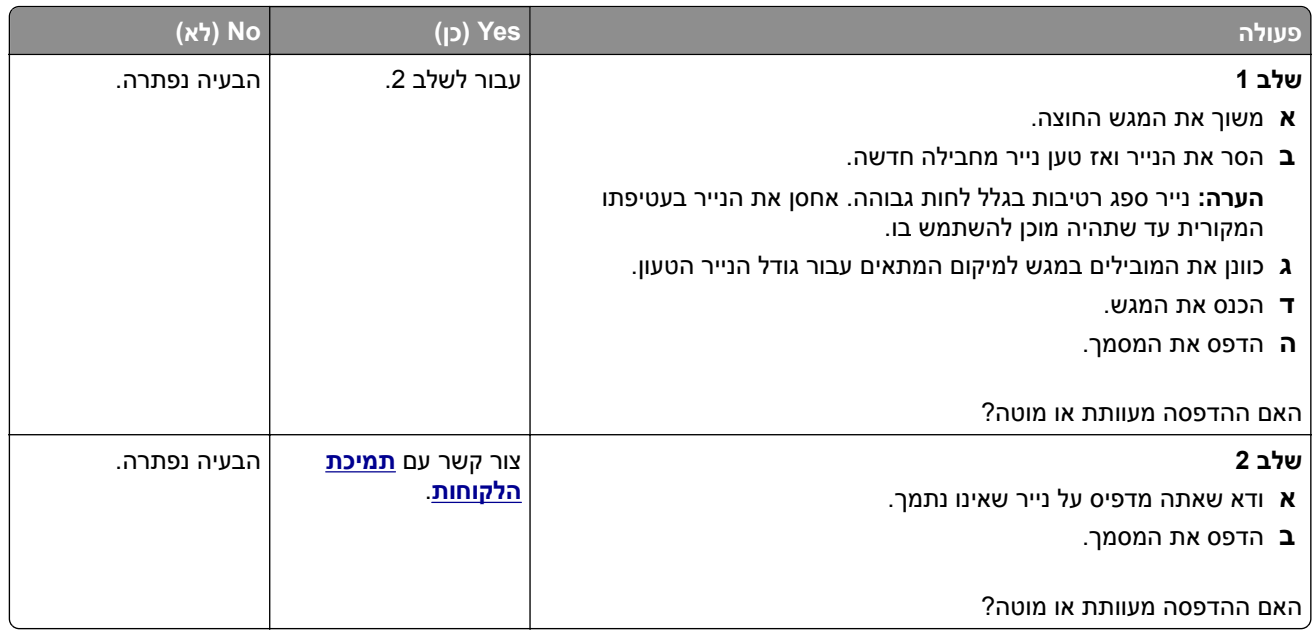

### **תמונות בצבע אחיד או שחור**

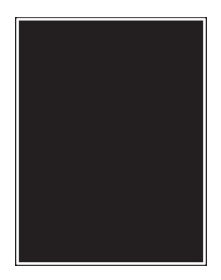

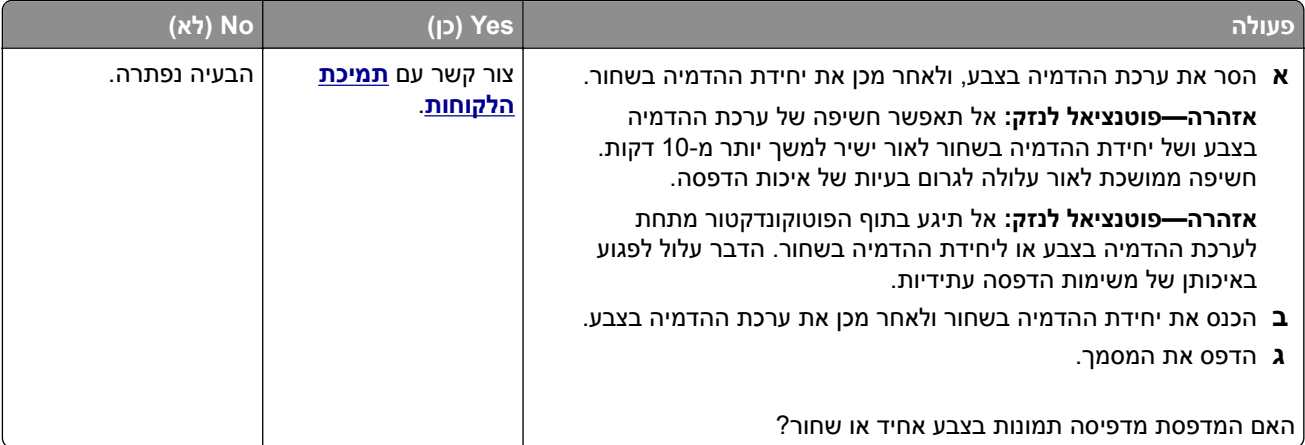

### <span id="page-282-0"></span>**חיתוך טקסט או תמונות.**

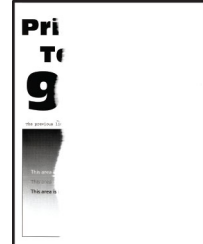

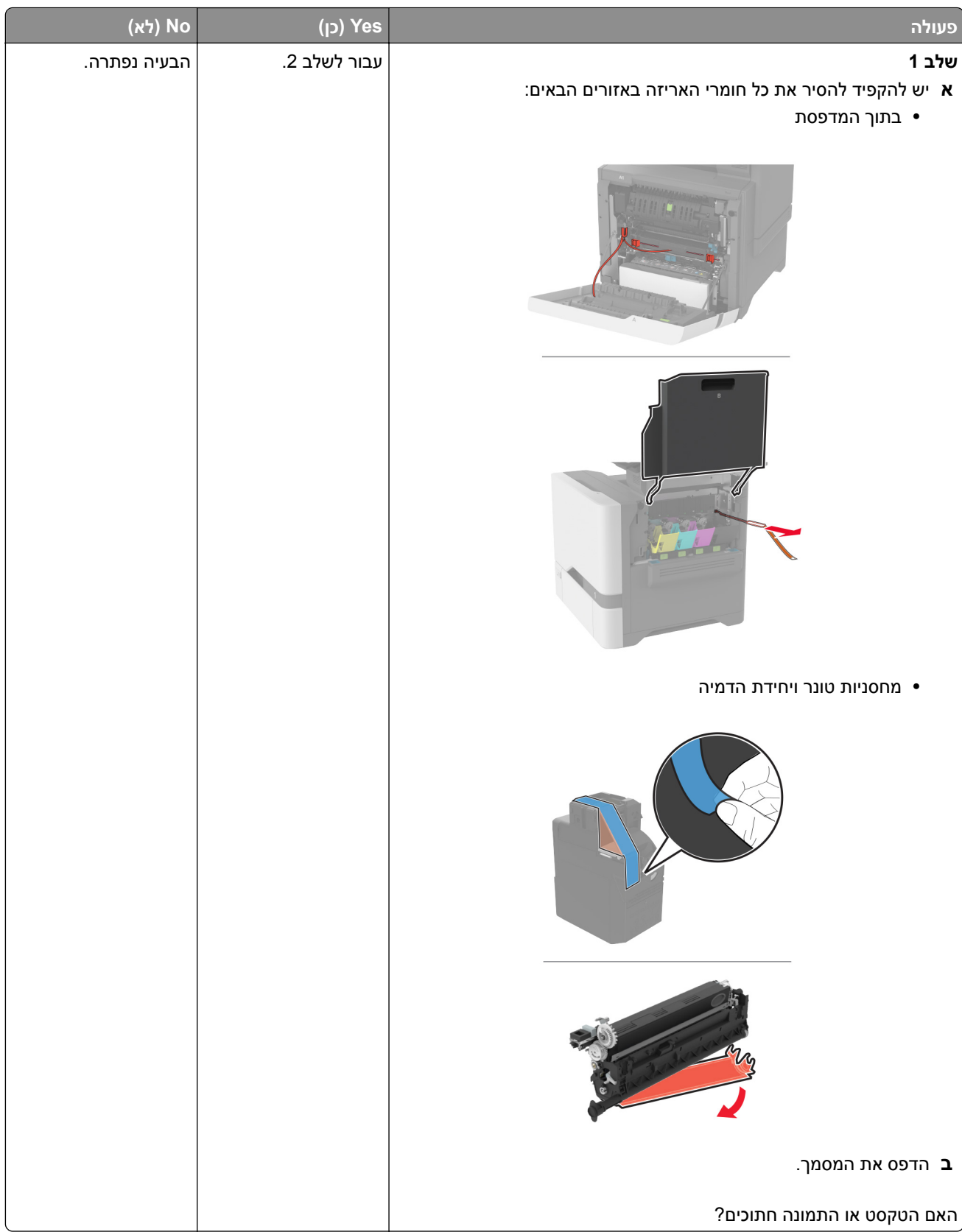

<span id="page-284-0"></span>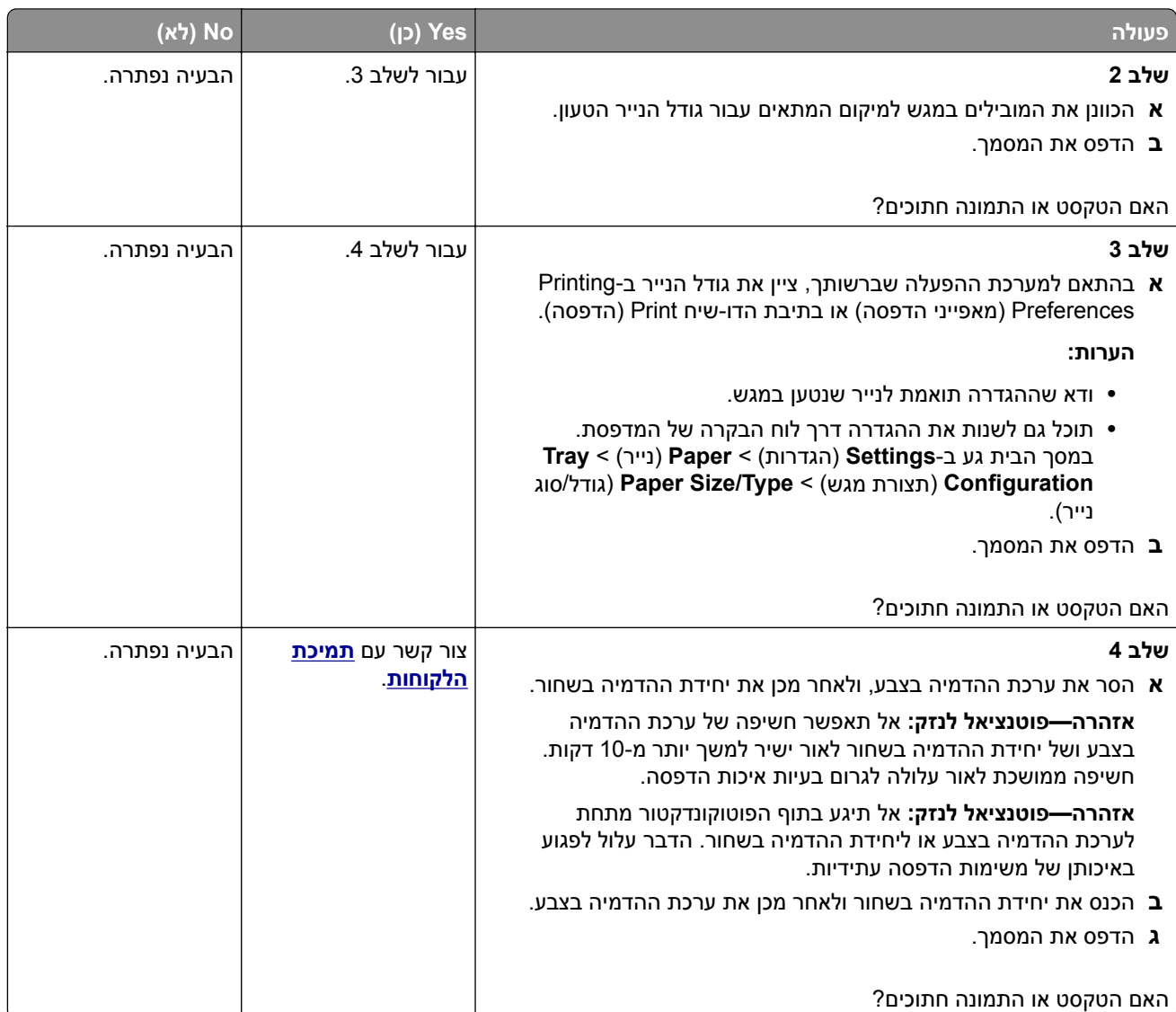

## **טונר נמחק בקלות**

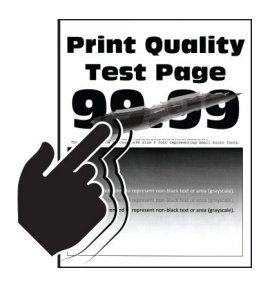

<span id="page-285-0"></span>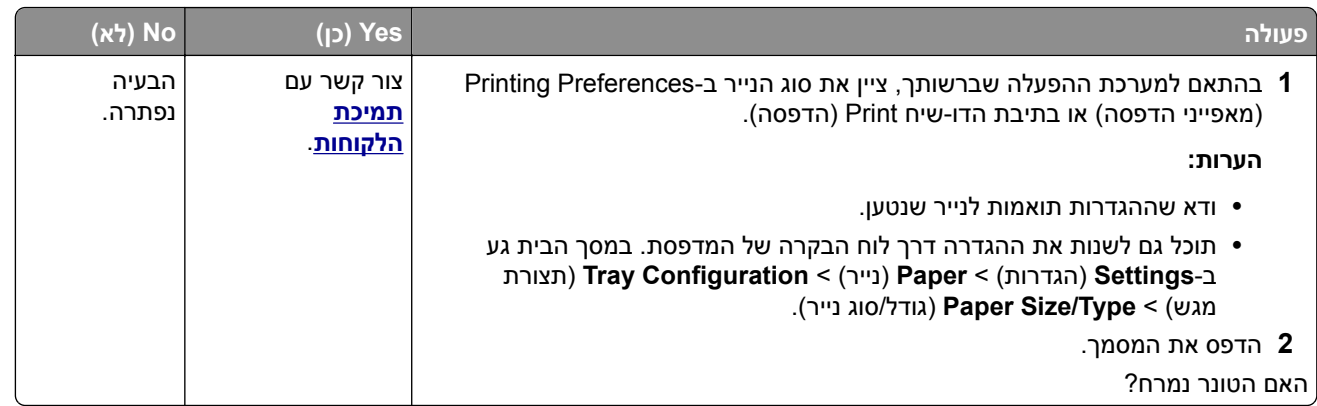

## **צפיפות הדפסה לא אחידה**

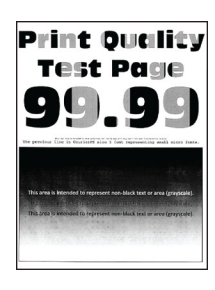

**הערה:** לפני פתרון הבעיה, הדפס את דף ניסיון איכות ההדפסה במסך הבית, גע ב-**Settings**) הגדרות) > **Troubleshooting**) פתרון בעיות) > **Pages Test Quality Print**) דפי בדיקת איכות הדפסה).

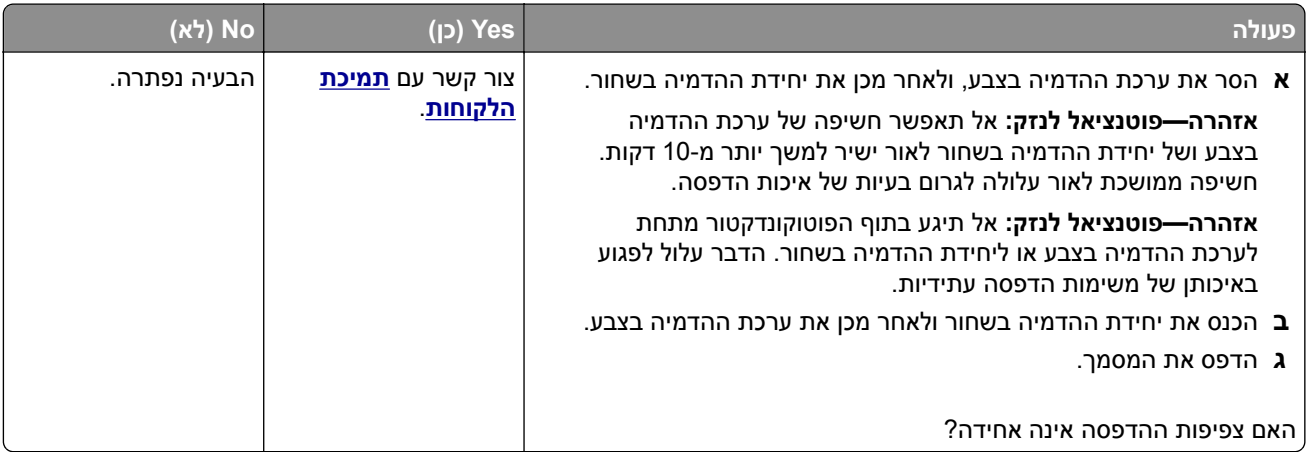

#### **קווים כהים אופקיים**

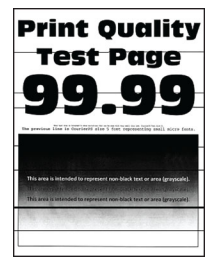

#### **הערות:**

- <span id="page-286-0"></span>**•** לפני פתרון הבעיה, הדפס את דף ניסיון איכות ההדפסה במסך הבית, גע ב-**Settings**) הגדרות) > **Troubleshooting** (פתרון בעיות) > **Pages Test Quality Print**) דפי בדיקת איכות הדפסה).
	- **•** אם ממשיכים להופיע קווים כהים אופקיים על ההדפסות, עיין בנושא defects Repeating) פגמים חוזרים).

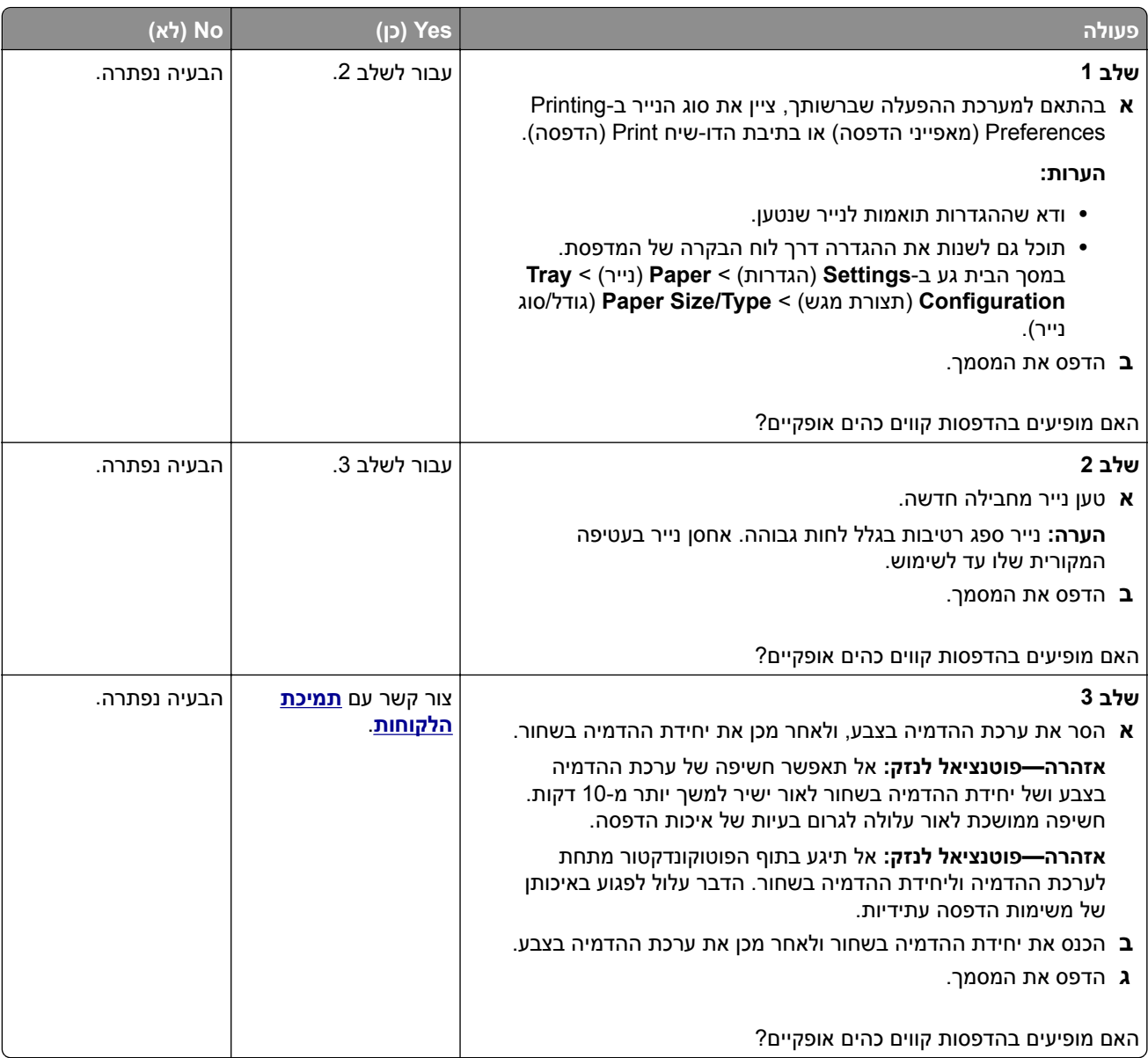

#### **קווים אנכיים בגוון כהה**

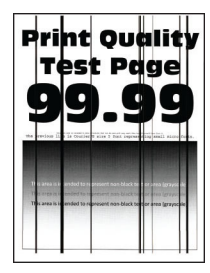

#### **הערה:** לפני פתרון הבעיה, הדפס את דף ניסיון איכות ההדפסה במסך הבית, גע ב-**Settings**) הגדרות) > **Troubleshooting**) פתרון בעיות) > **Pages Test Quality Print**) דפי בדיקת איכות הדפסה).

<span id="page-287-0"></span>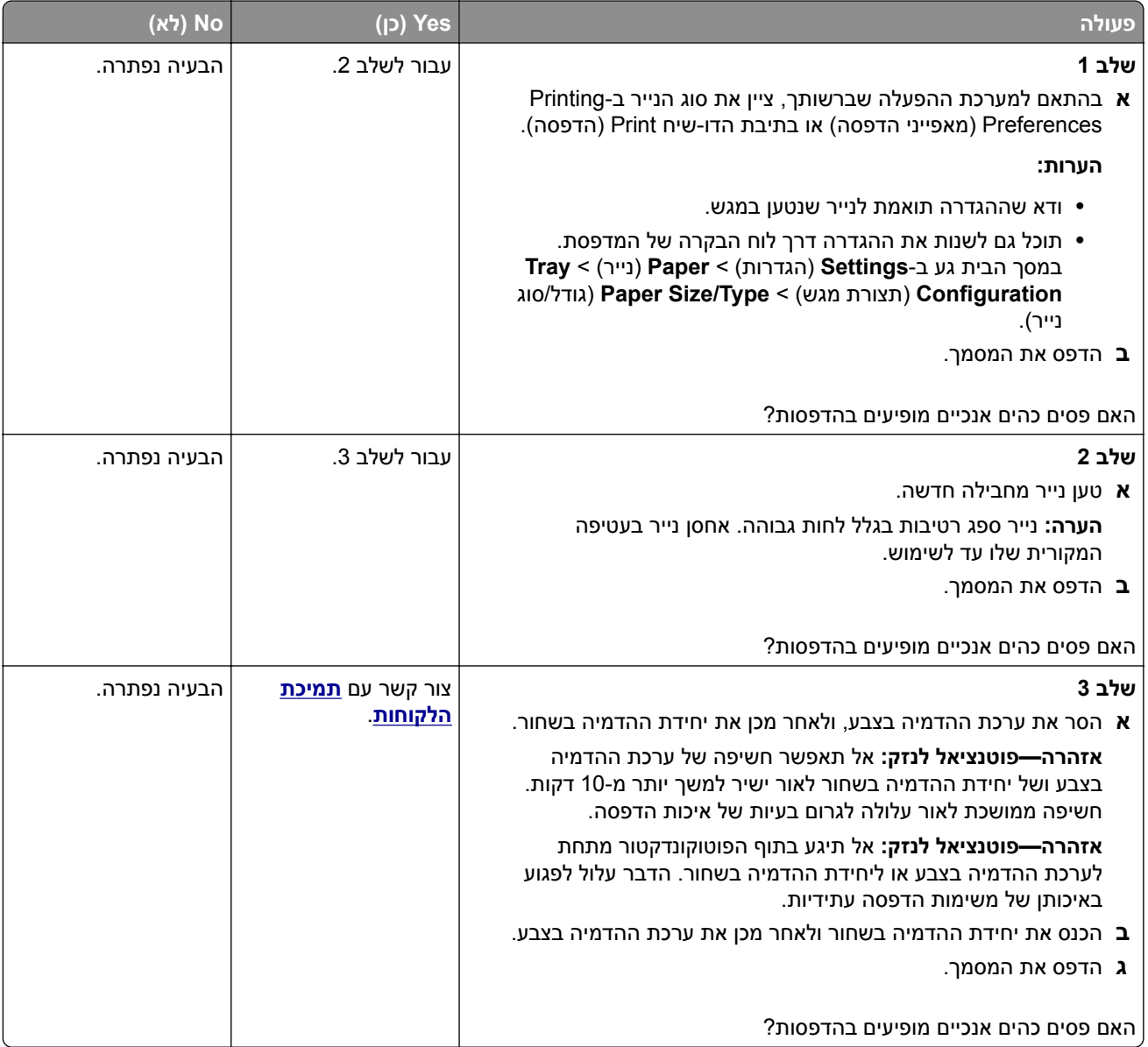

## **קווים לבנים אופקיים**

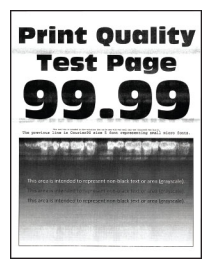
#### **הערות:**

- **•** לפני פתרון הבעיה, הדפס את דף ניסיון איכות ההדפסה במסך הבית, גע ב-**Settings**) הגדרות) > **Troubleshooting** (פתרון בעיות) > **Pages Test Quality Print**) דפי בדיקת איכות הדפסה).
	- **•** אם ממשיכים להופיע קווים לבנים אופקיים על ההדפסות, עיין בנושא defects Repeating) פגמים חוזרים).

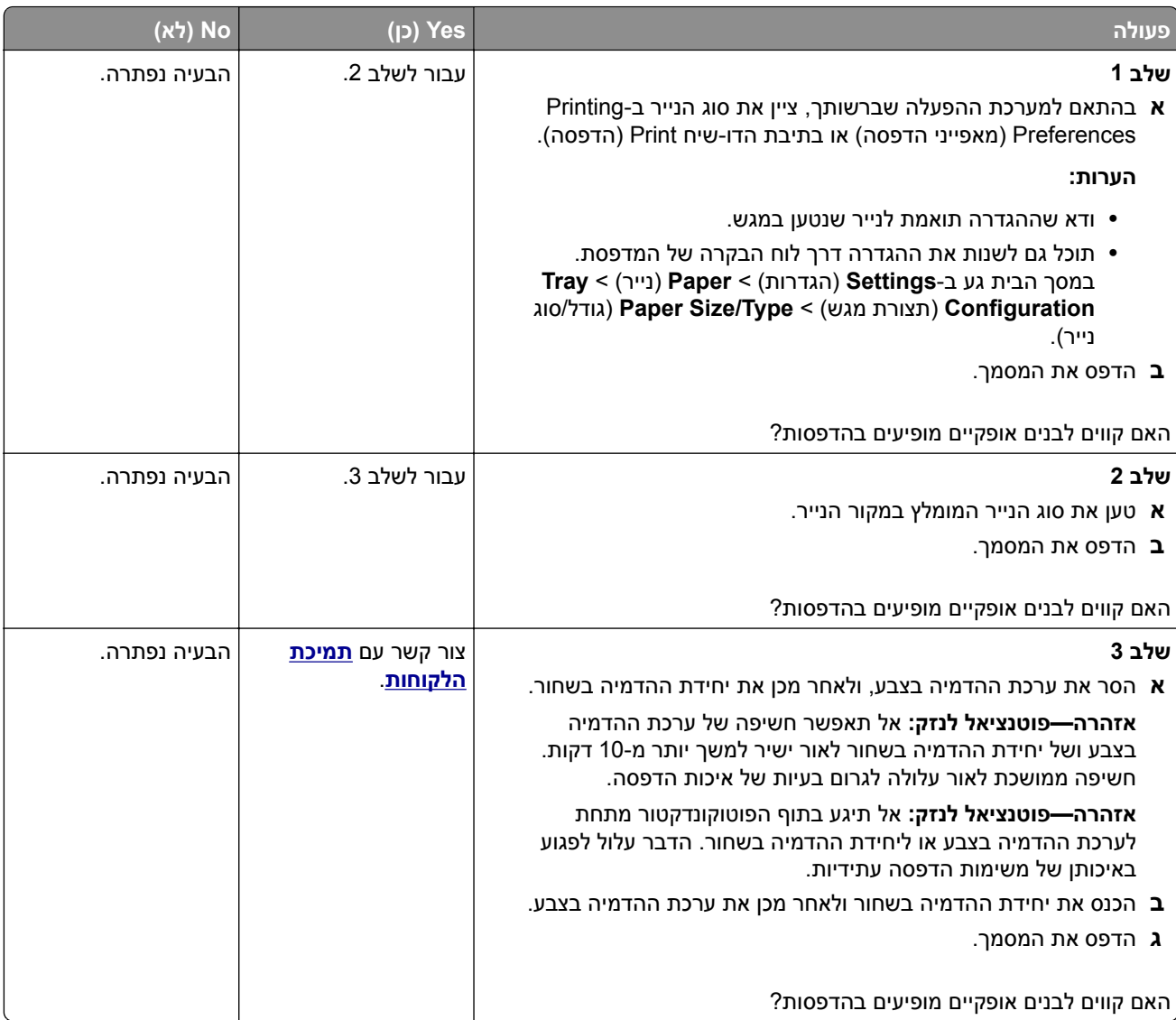

#### **קווים לבנים אנכיים**

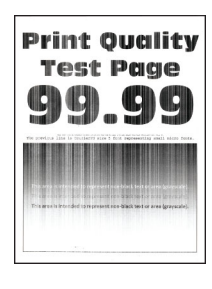

**הערה:** לפני פתרון הבעיה, הדפס את דף ניסיון איכות ההדפסה במסך הבית, גע ב-**Settings**) הגדרות) > **Troubleshooting**) פתרון בעיות) > **Pages Test Quality Print**) דפי בדיקת איכות הדפסה).

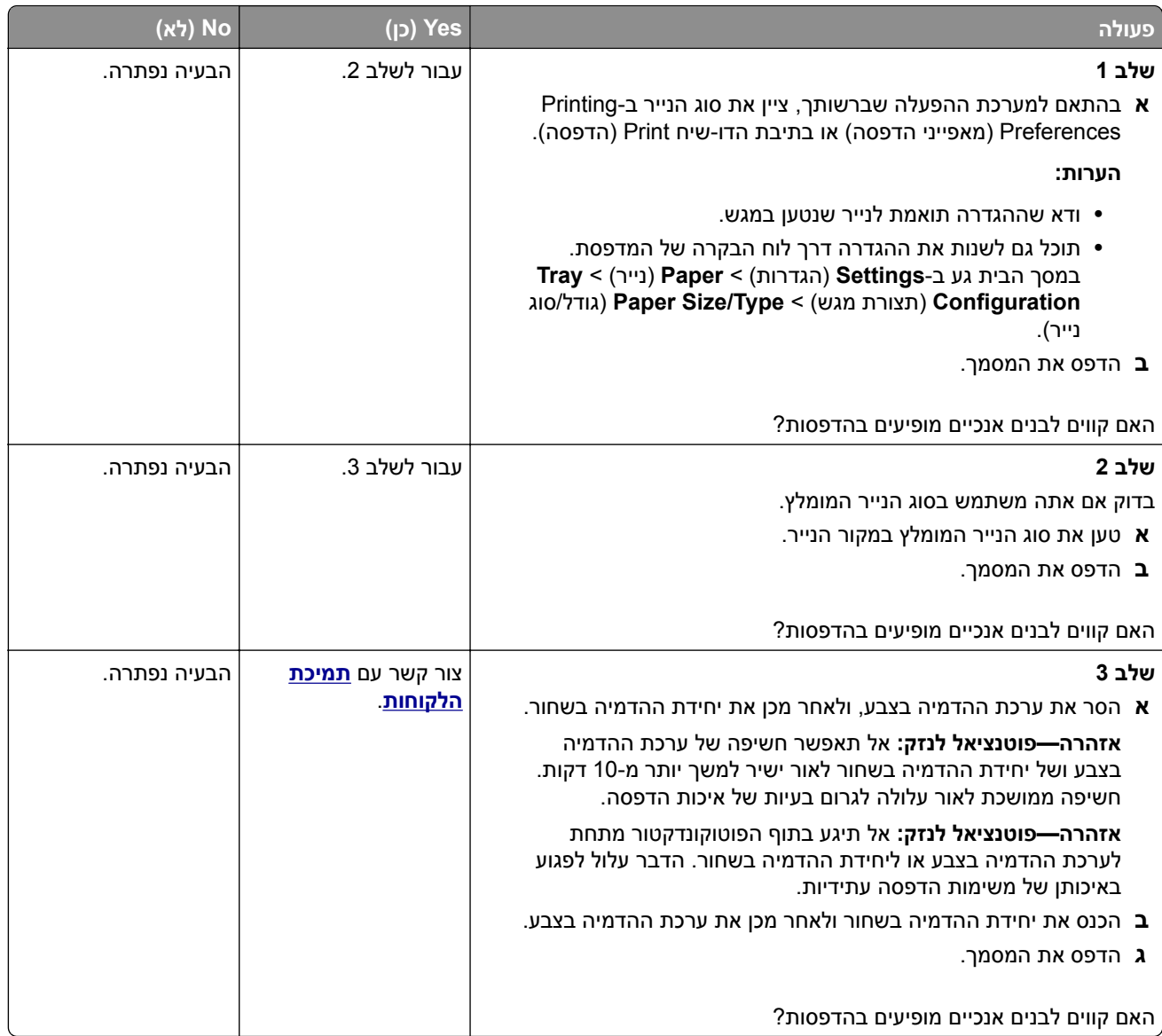

#### **פגמים חוזרים**

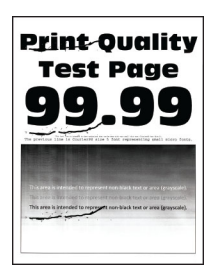

**הערה:** לפני שתפתור את הבעיה, הדפס את דפי דגימת האיכות כדי לקבוע את הגורם לפגמים החוזרים. במסך הבית, גע ב-**Settings**) הגדרות) > **Troubleshooting**) פתרון בעיות) > **Pages Test Quality Print**) דפי בדיקת איכות הדפסה).

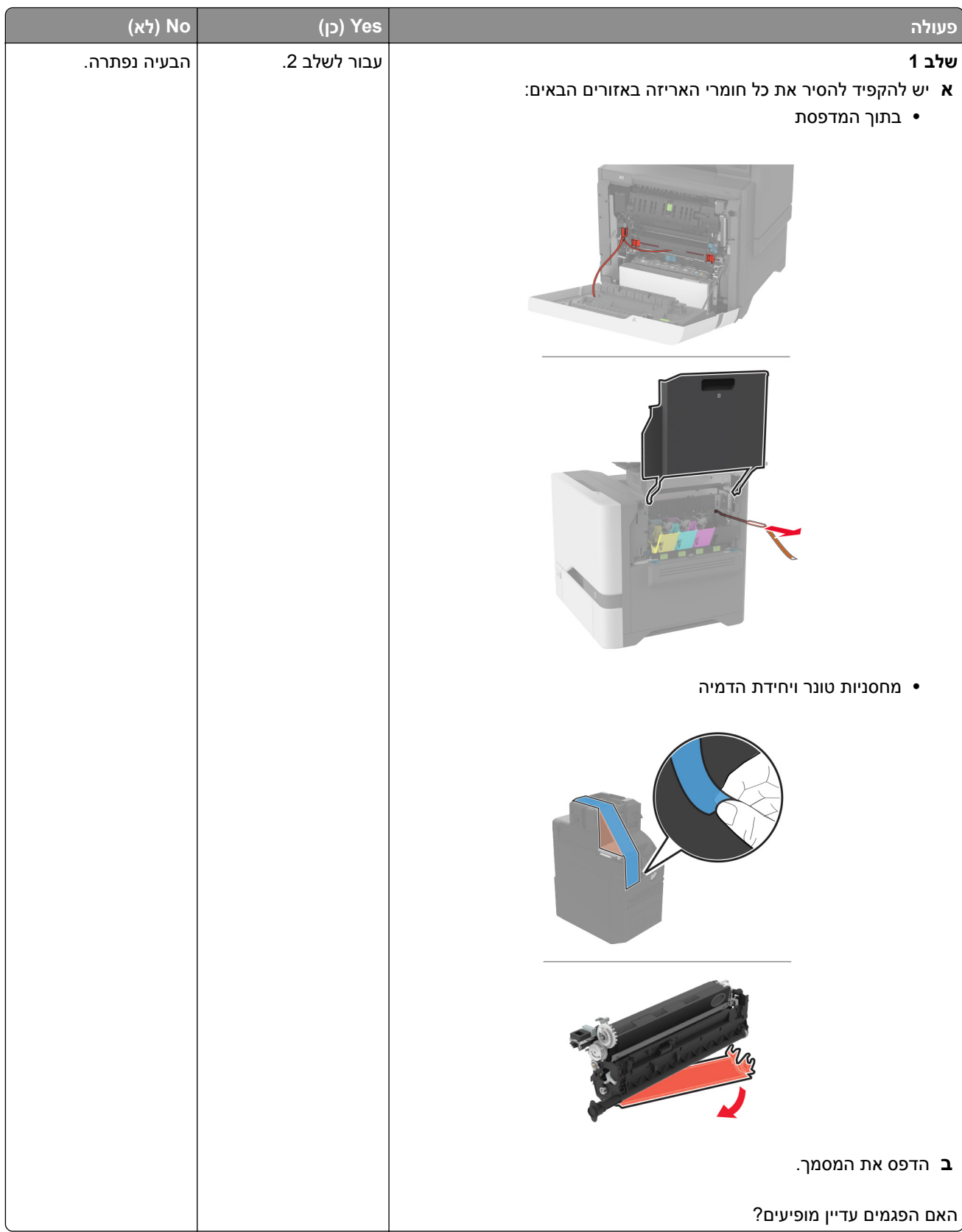

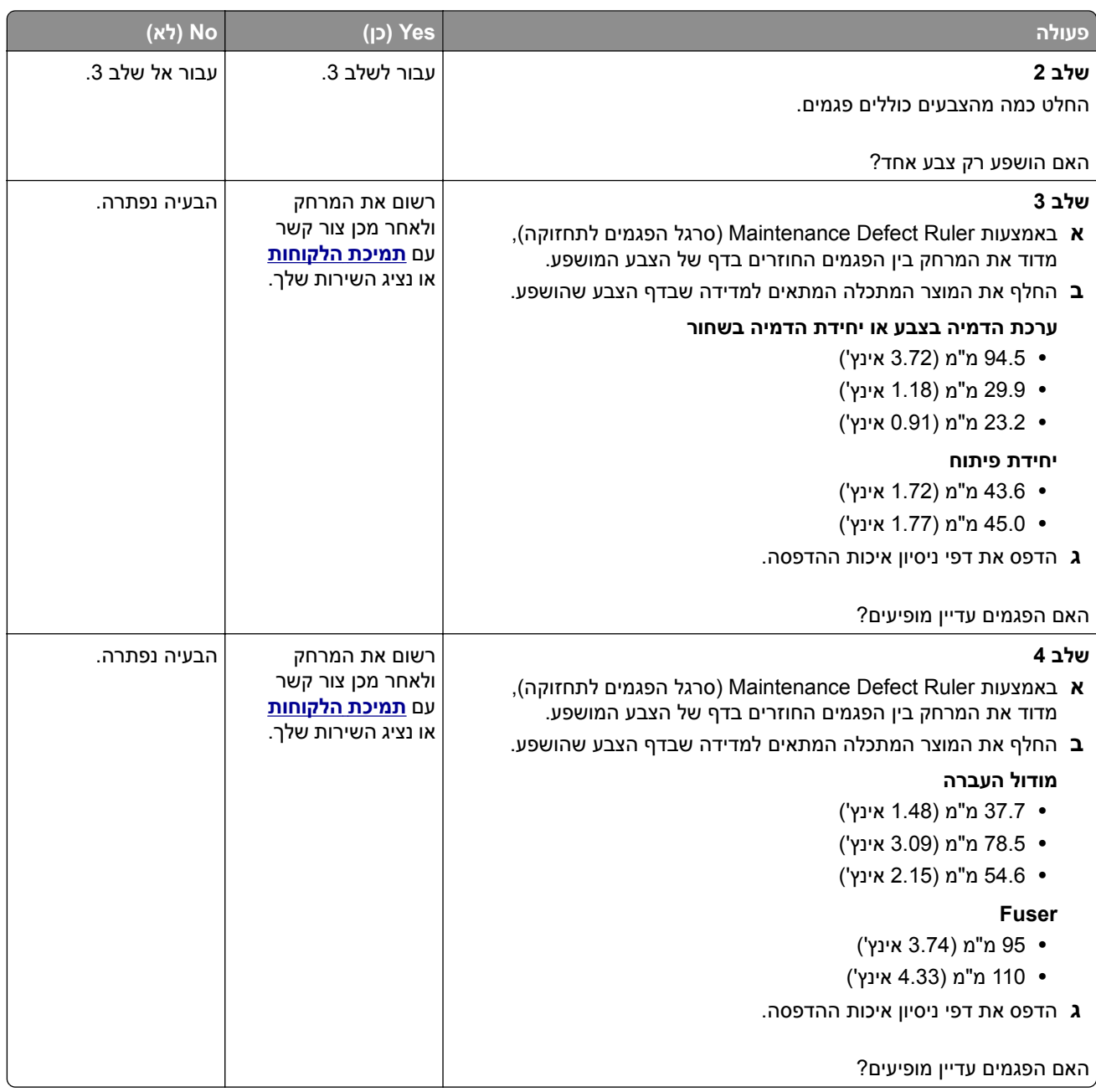

#### **עבודות הדפסה אינן מודפסות**

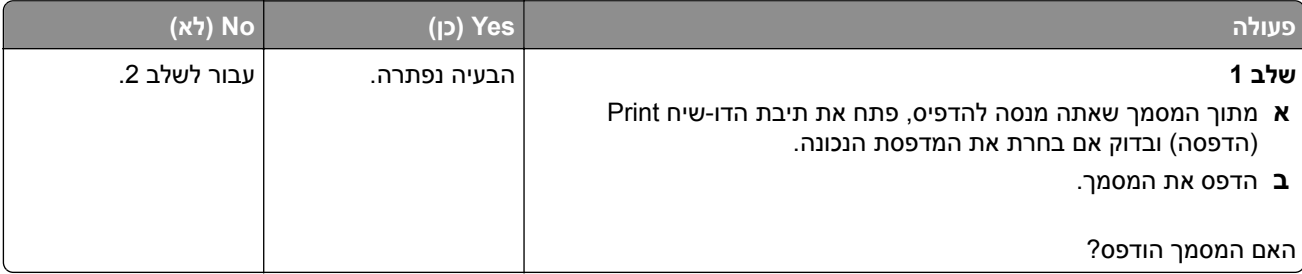

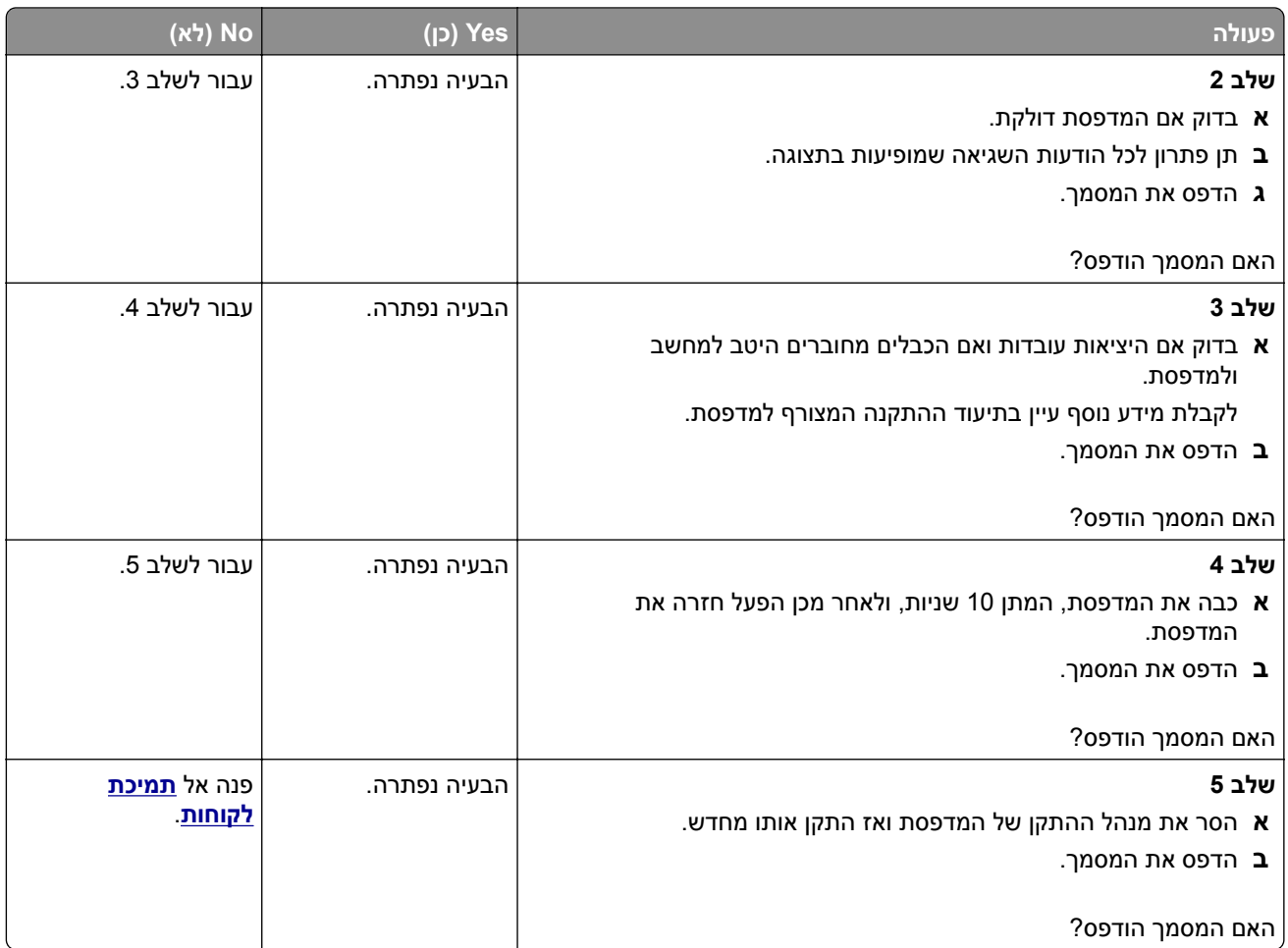

### **מסמכים חסויים ומסמכים מוחזקים אחרים אינם מודפסים**

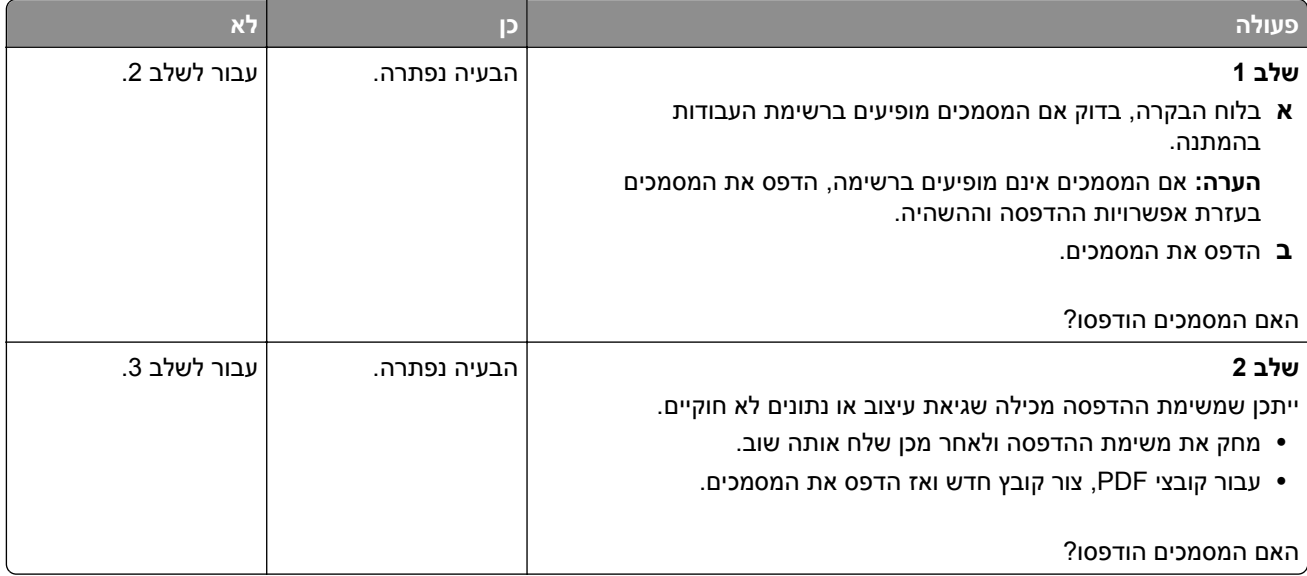

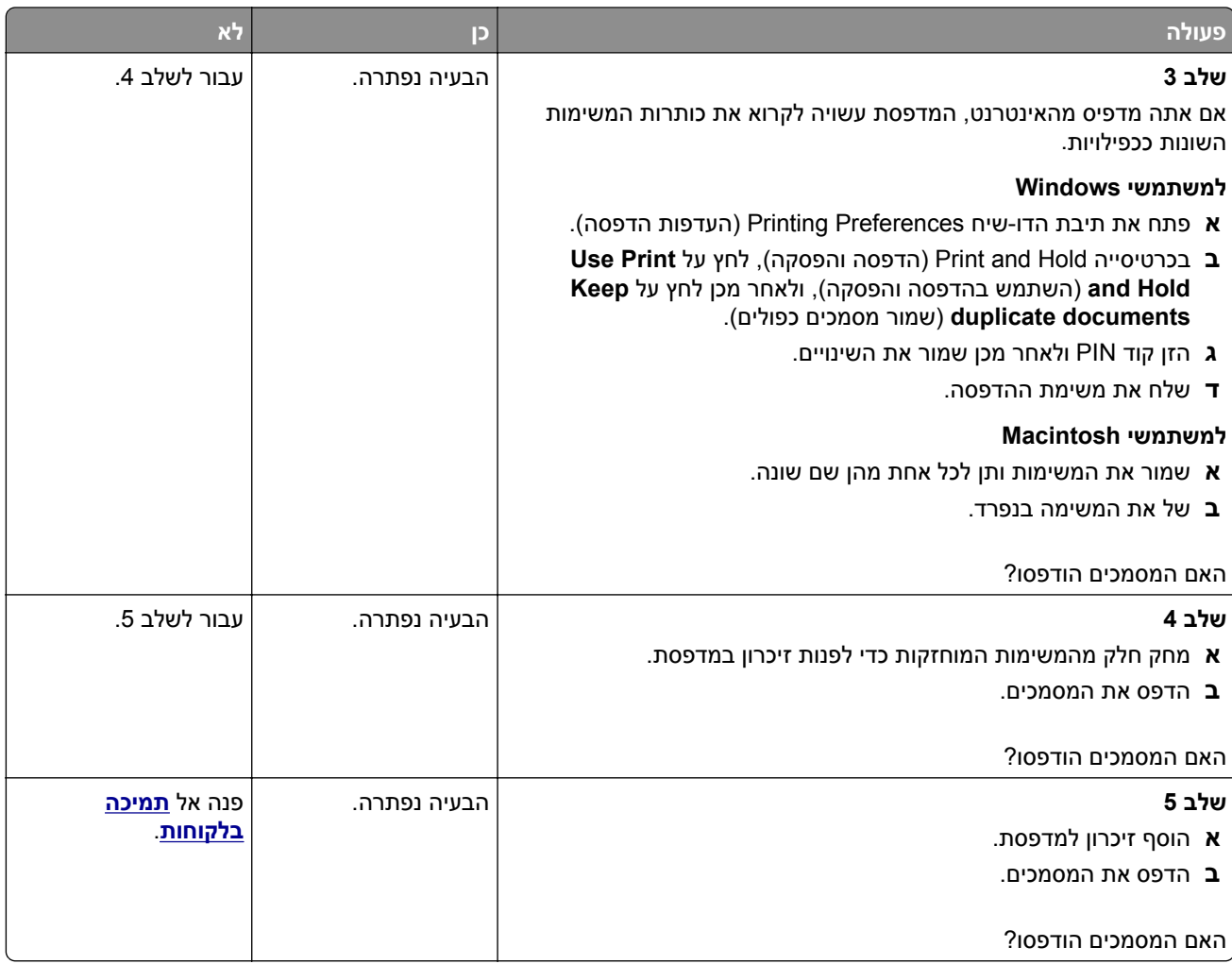

## **משימות מודפסות מהמגש הלא נכון או עם הנייר הלא נכון**

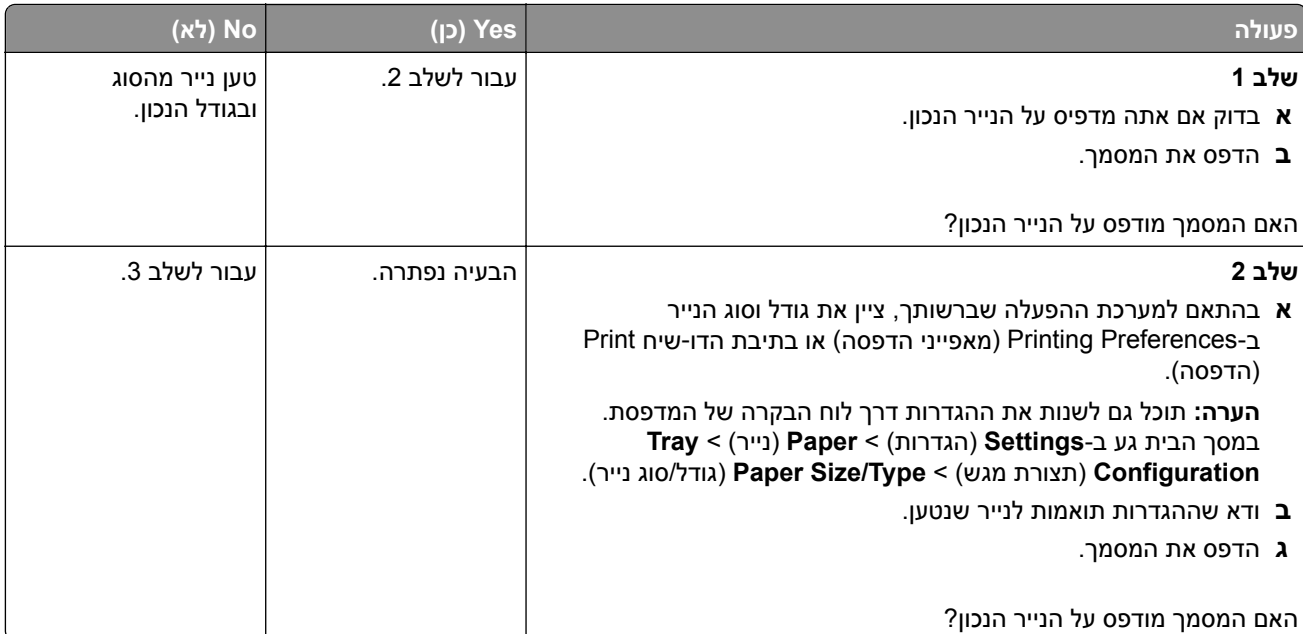

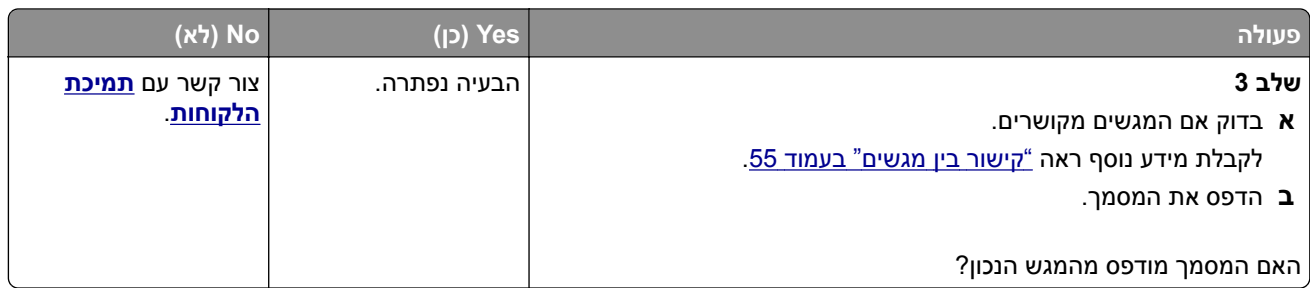

### **הדפסה אטית**

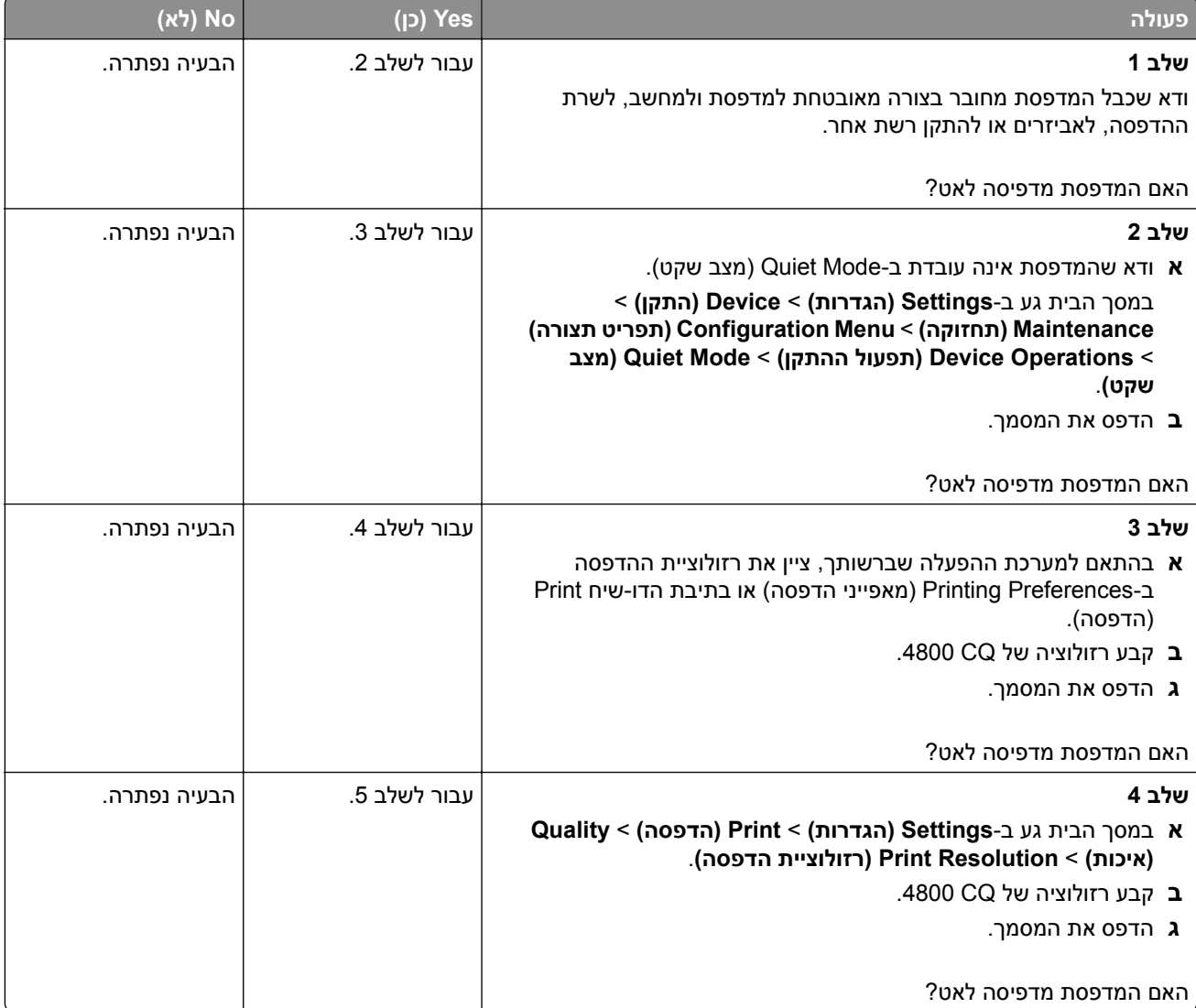

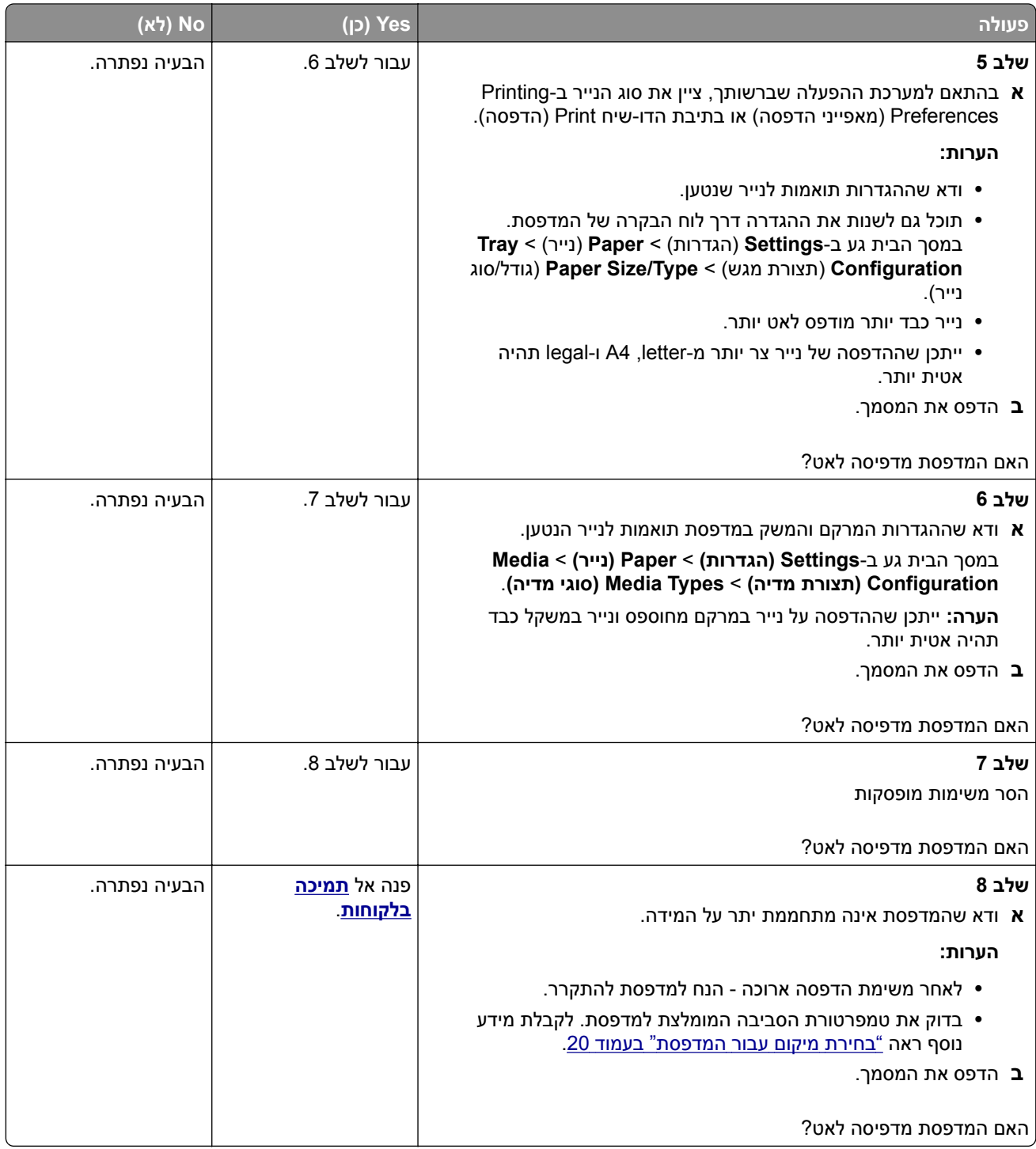

### **המדפסת אינה מגיבה**

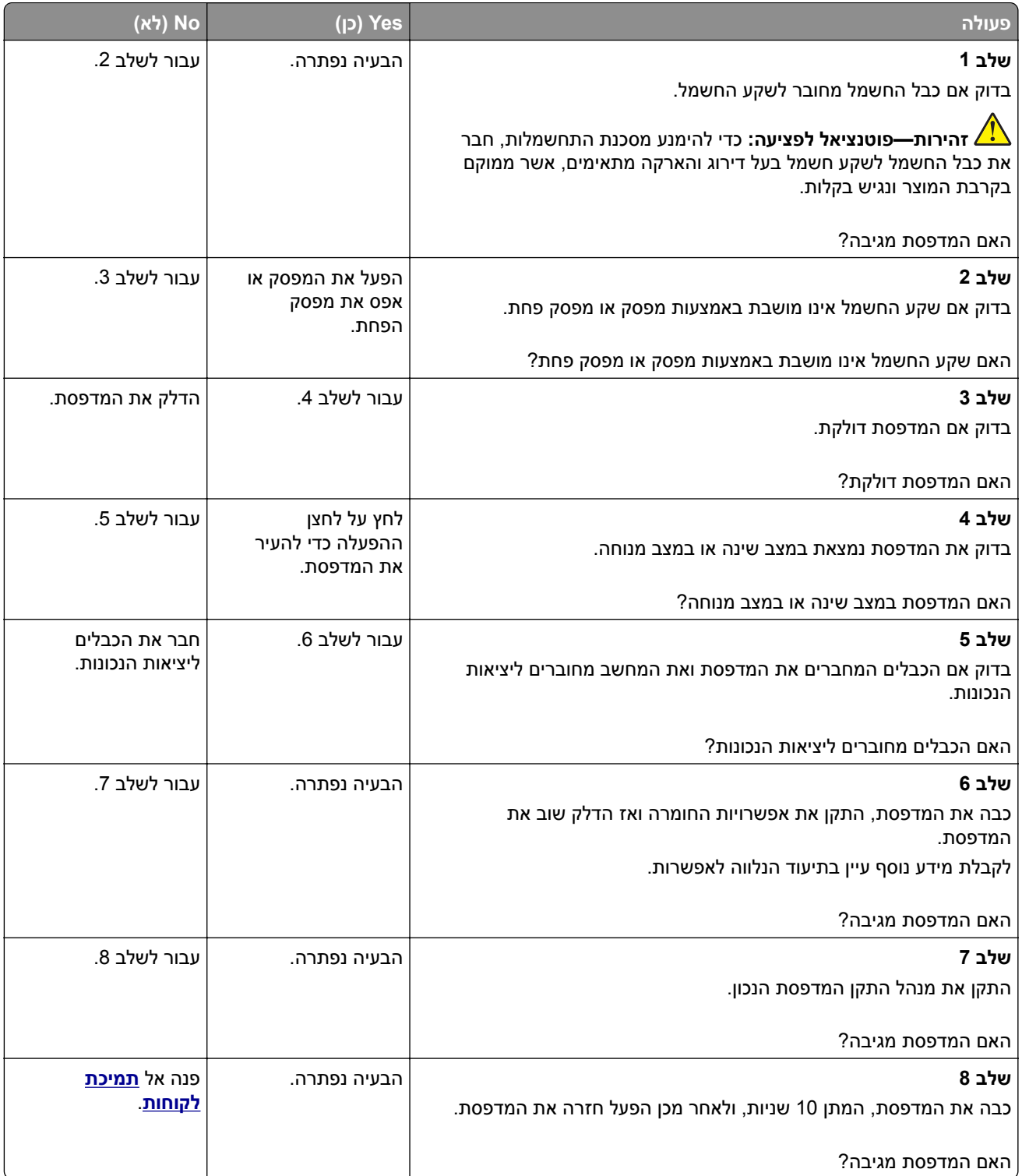

# **אין אפשרות לקרוא כונן הבזק**

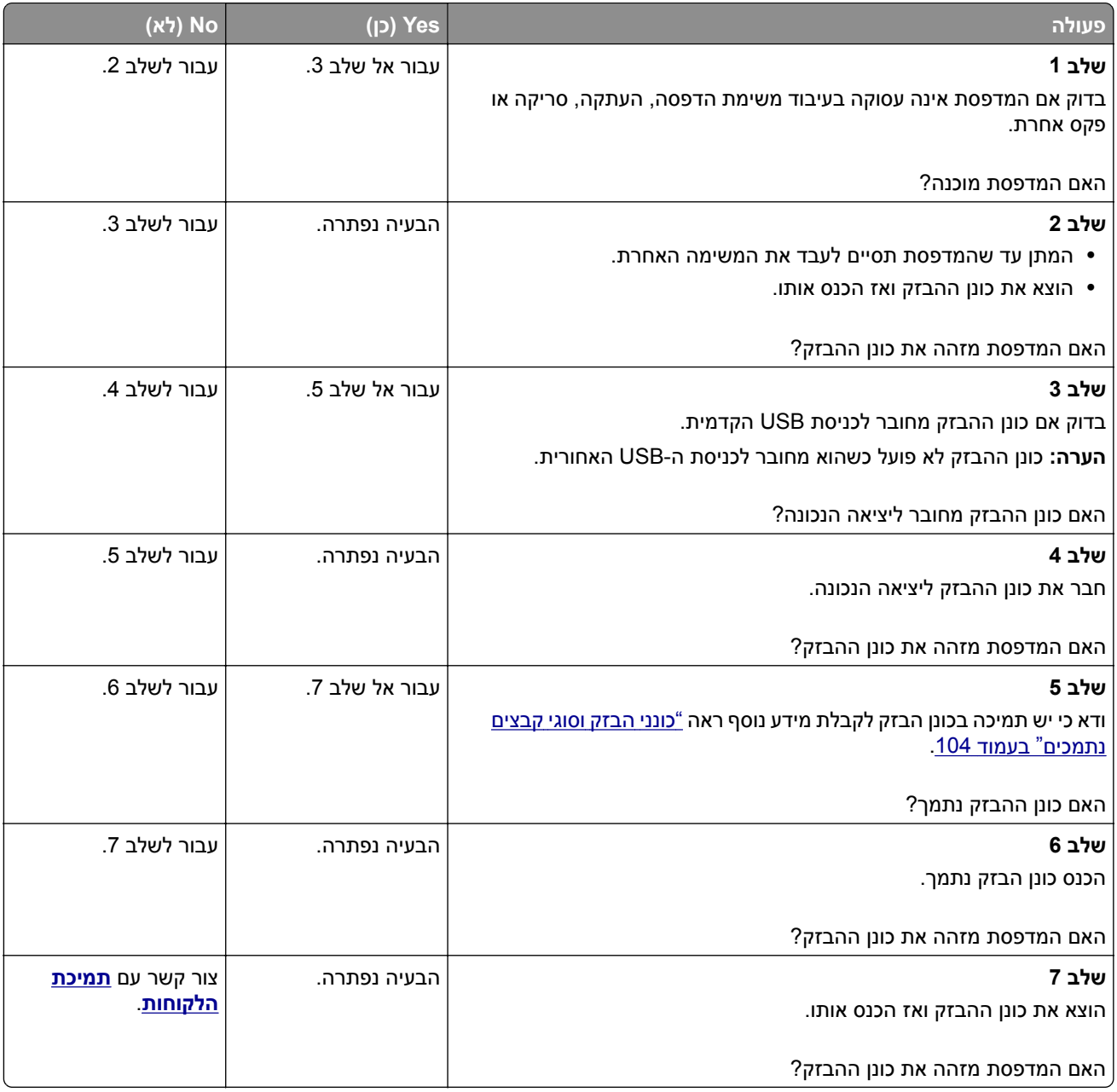

# **אפשור פעולה של יציאת ה-USB**

במסך הבית גע ב- **Settings**) הגדרות) > **Ports/Network**) רשת/יציאות) > **Port USB Enable** > **USB**) הפיכת יציאת USB לפעילה).

# **ניקוי חסימות**

#### **הימנעות מחסימות נייר**

#### **טעינה נאותה של נייר**

**•** ודא שהנייר מונח במגש בצורה שטוחה .

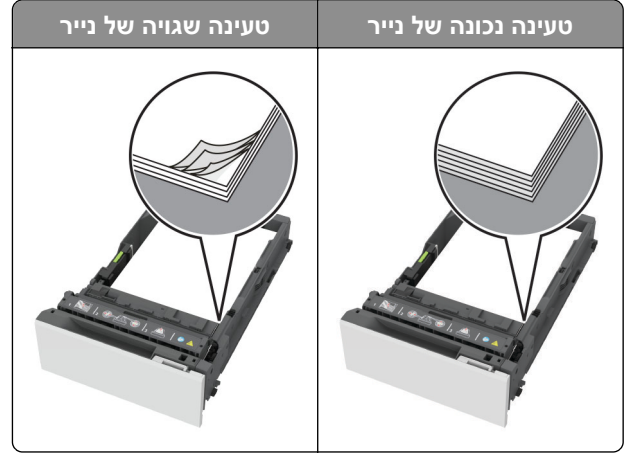

- **•** אל תטען נייר במגש ואל תוציא ממנו נייר כאשר המדפסת מדפיסה.
- **•** אל תטען יותר מדי נייר. ודא שגובה הערימה נמוך ממחוון המילוי המקסימלי של הנייר.
	- **•** אל תחליק נייר לתוך המגש. טען את הנייר כפי שמוצג באיור.

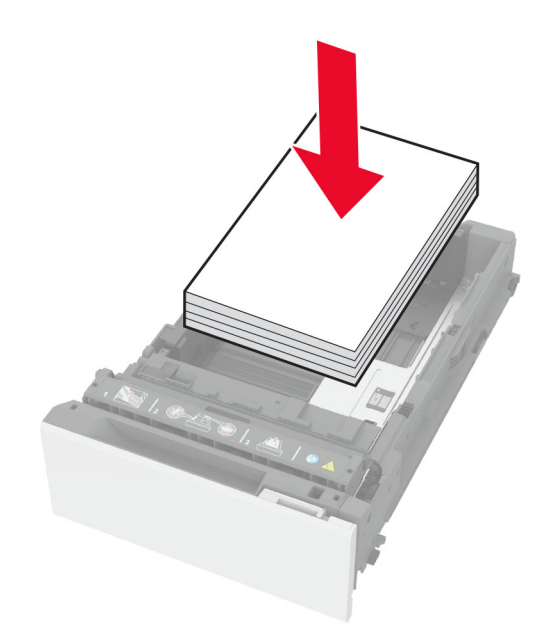

- **•** ודא שמובילי הנייר ממוקמים כהלכה וכי אינם לוחצים על הנייר או המעטפות.
	- **•** דחף את המגש היטב לתוך המדפסת לאחר טעינת הנייר.

#### **שימוש בנייר מומלץ**

- **•** השתמש רק בנייר או במדיה מיוחדת מומלצים.
- **•** אל תטען נייר מקומט, מקופל, לח, מכופף או מסולסל.

**•** הגמש, אוורר ויישר את קצוות הנייר לפני הטעינה.

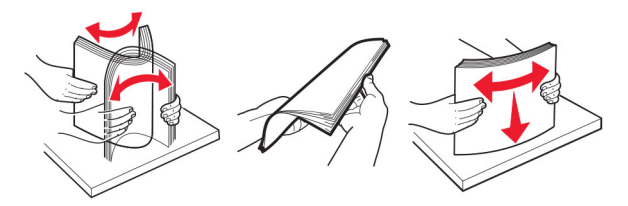

- **•** אין להשתמש בנייר שנחתך או נגזר ביד.
- **•** אל תערבב נייר מגדלים, משקלים או סוגים שונים באותו המגש.
- **•** ודא שסוג וגודל הנייר מוגדרים כהלכה במחשב או בלוח הבקרה של המדפסת.
	- **•** אחסן את הנייר בהתאם המלצות היצרן.

#### **זיהוי מיקומי חסימות**

**הערות:**

- **•** כאשר התכונה Assist Jam) סיוע בחסימה) במצב On) מופעל), המדפסת מרוקנת אוטומטית עמודים ריקים או עמודים מודפסים חלקית לאחר שהעמוד החסום שוחרר. בדוק אם הפלט המודפס שלך כולל דפים לבנים.
	- **•** כאשר Recovery Jam) התאוששות מחסימה) במצב On) מופעל) או Auto) אוטומטי), המדפסת מדפיסה שוב דפים חסומים.

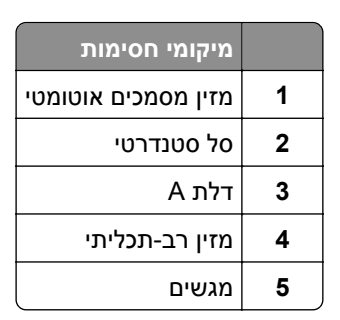

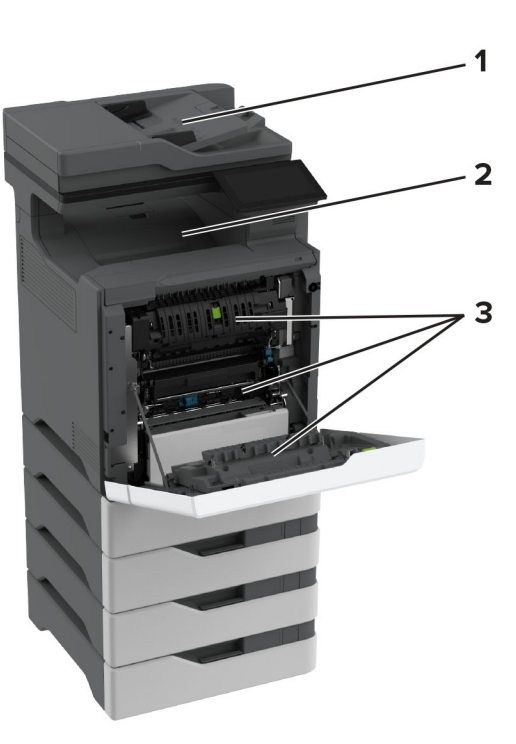

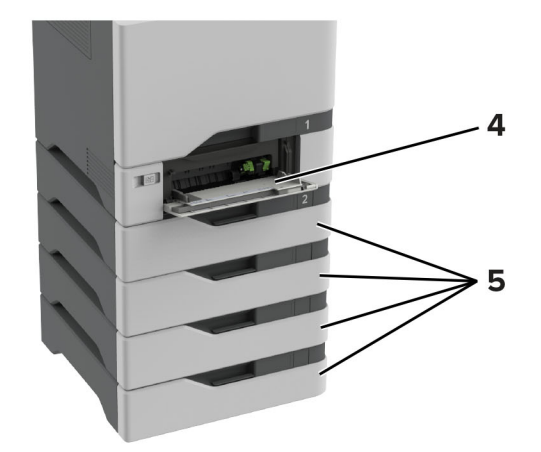

### **חסימת נייר במגשים**

**1** הסר את המגש.

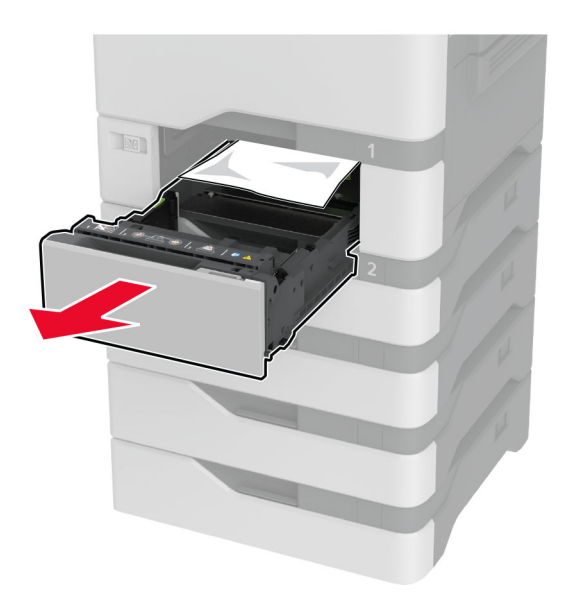

**אזהרה—פוטנציאל לנזק:** חיישן בתוך המגש האופציונלי ניזוק בקלות כתוצאה מחשמל סטטי. גע במשטח מתכתי לפני שתסיר את הנייר התקוע שבמגש.

**2** הסר את הנייר התסום.

**הערה:** ודא שהוצאת את כל פיסות הנייר.

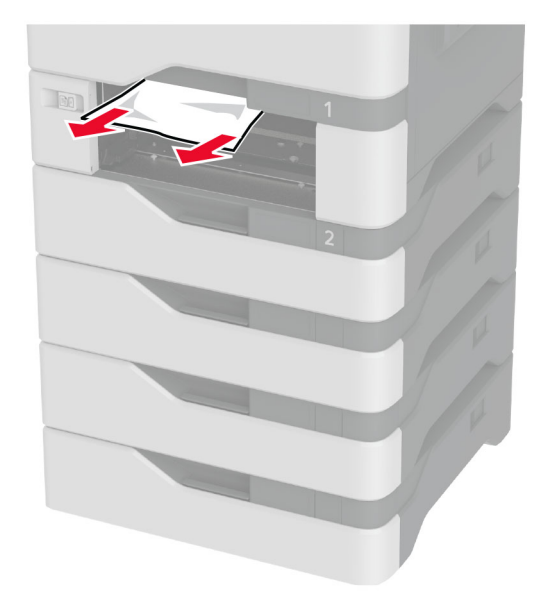

**3** הכנס את המגש.

#### **חסימת נייר במזין המסמכים האוטומטי**

- **1** הסר את כל מסמכי המקור ממגש מזין המסמכים האוטומטי.
	- **2** פתח את דלת C.

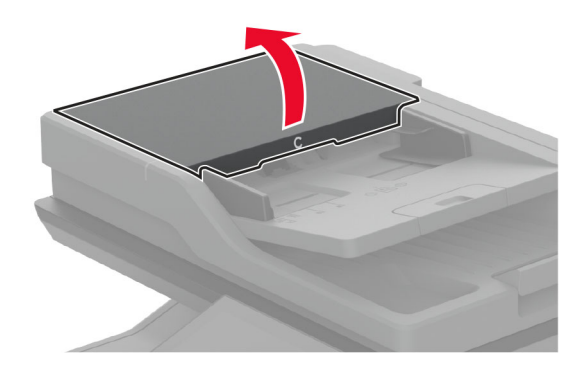

**3** הסר את הנייר התסום.

**הערה:** ודא שהוצאת את כל פיסות הנייר.

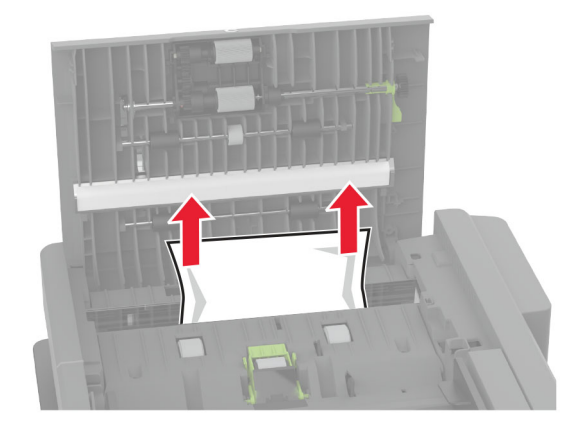

**4** סגור את דלת C.

### **חסימת נייר במזין הרב-תכליתי**

- **1** הסר את הנייר מהמזין הרב-תכליתי.
	- **2** משוך את המגש החוצה.
		- **3** הסר את הנייר התסום.

**הערה:** ודא שהוצאת את כל פיסות הנייר.

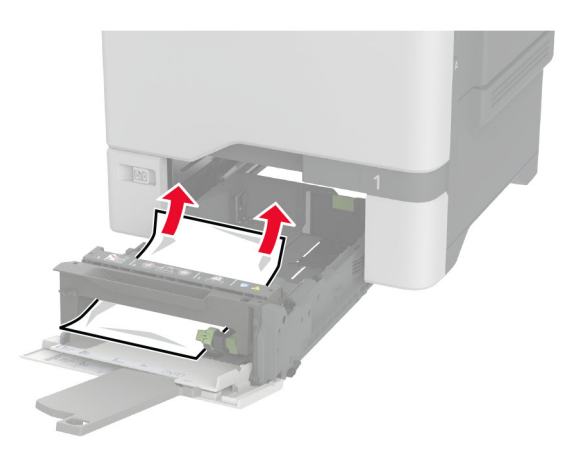

**4** הכנס את המגש.

### **חסימת נייר בסל הסטנדרטי**

הסר את הנייר התסום.

**הערה:** ודא שהוצאת את כל פיסות הנייר.

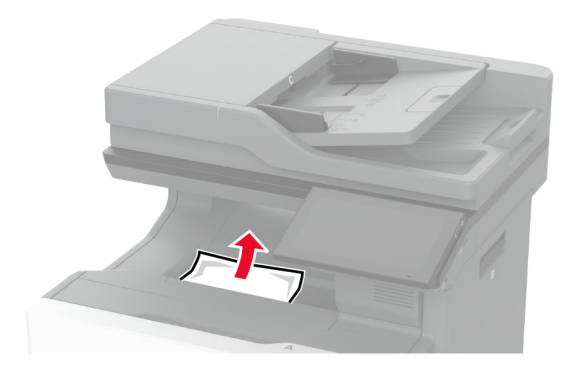

#### **חסימת נייר בדלת A**

**חסימת נייר באזור ה- Fuser**

**1** פתח את דלת A.

**זהירות—משטח חם:** פנים המדפסת עלול להיות חם. להפחתת הסיכון לפגיעה מרכיב חם, יש לאפשר למשטח להתקרר לפני שנוגעים בו.

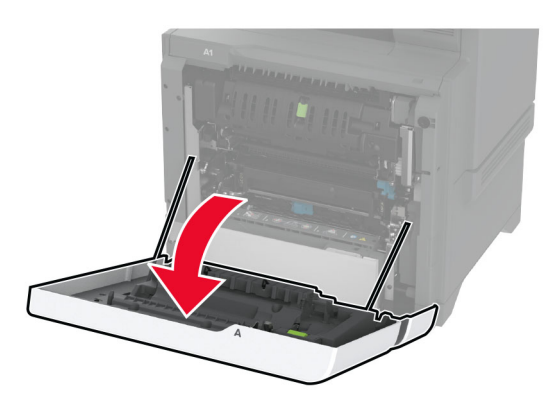

**2** הסר את הנייר התסום.

**הערה:** ודא שהוצאת את כל פיסות הנייר.

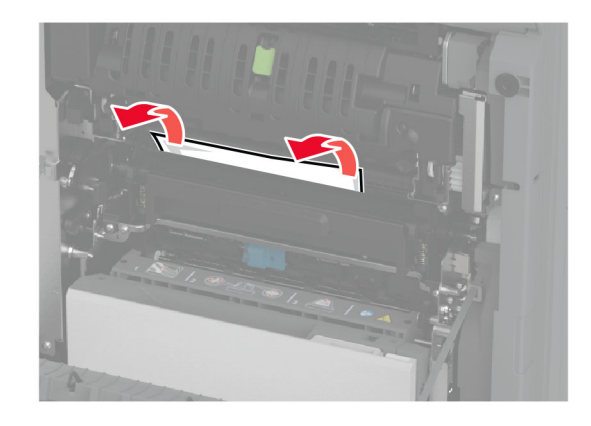

**3** פתח את דלת 1A.

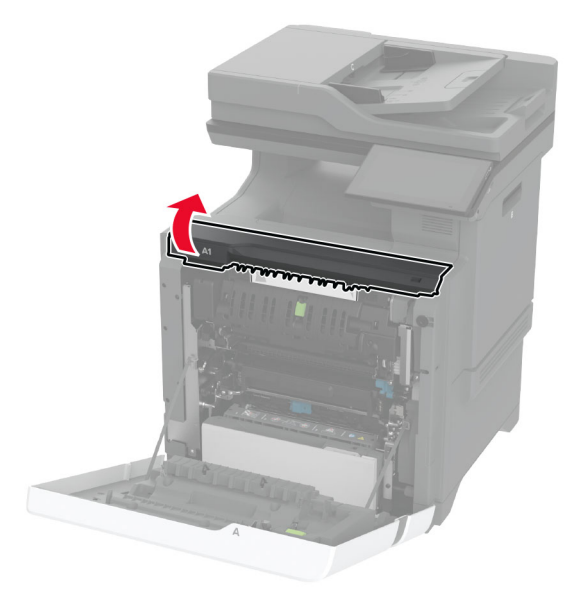

**4** פתח את דלת הגישה ל-fuser.

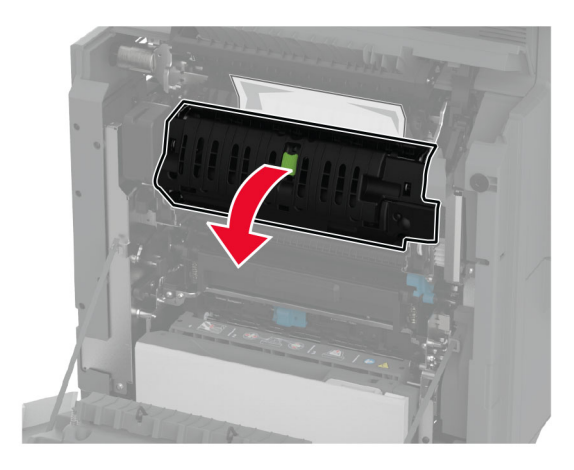

**5** הסר את הנייר התסום.

**הערה:** ודא שהוצאת את כל פיסות הנייר.

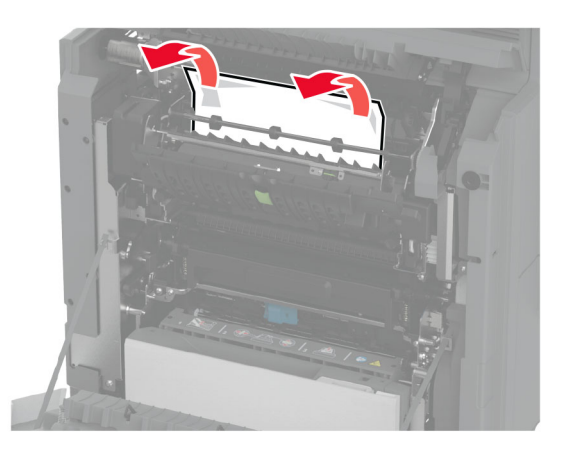

- **6** סגור ונעל את דלת הגישה ל-fuser.
- **7** סגור את דלת 1A, ולאחר מכן סגור את דלת A.

#### **חסימת נייר מאחורי דלת A**

**1** פתח את דלת A.

**זהירות—משטח חם:** פנים המדפסת עלול להיות חם. להפחתת הסיכון לפגיעה מרכיב חם, יש לאפשר למשטח להתקרר לפני שנוגעים בו.

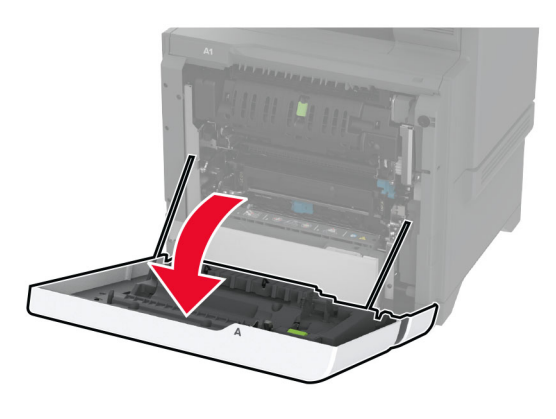

**2** פתח את דלת יחידת הבידוד.

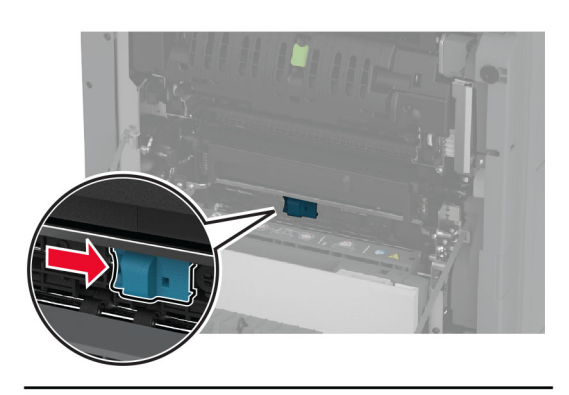

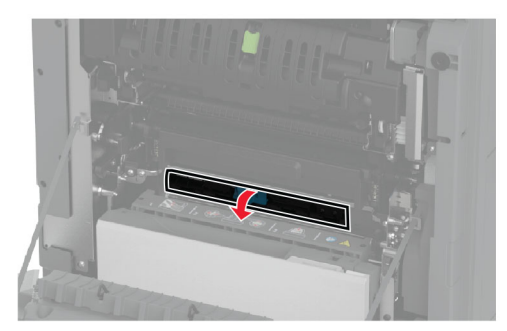

**3** הסר את הנייר התסום.

**הערה:** ודא שהוצאת את כל פיסות הנייר.

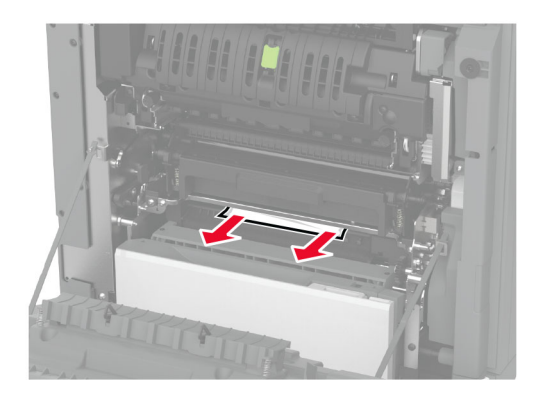

- **4** סגור ונעל את דלת יחידת הבידוד.
	- **5** סגור דלת A.

#### **חסימת נייר באזור ההדפסה הדו-צדדית**

**1** פתח את דלת A.

**זהירות—משטח חם:** פנים המדפסת עלול להיות חם. להפחתת הסיכון לפגיעה מרכיב חם, יש לאפשר למשטח להתקרר לפני שנוגעים בו.

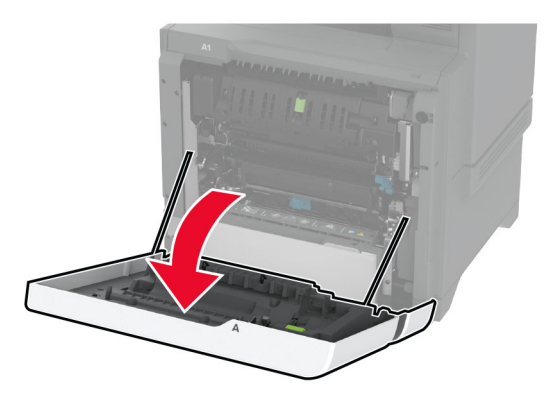

**2** פתח את מכסה יחידת הדופלקס.

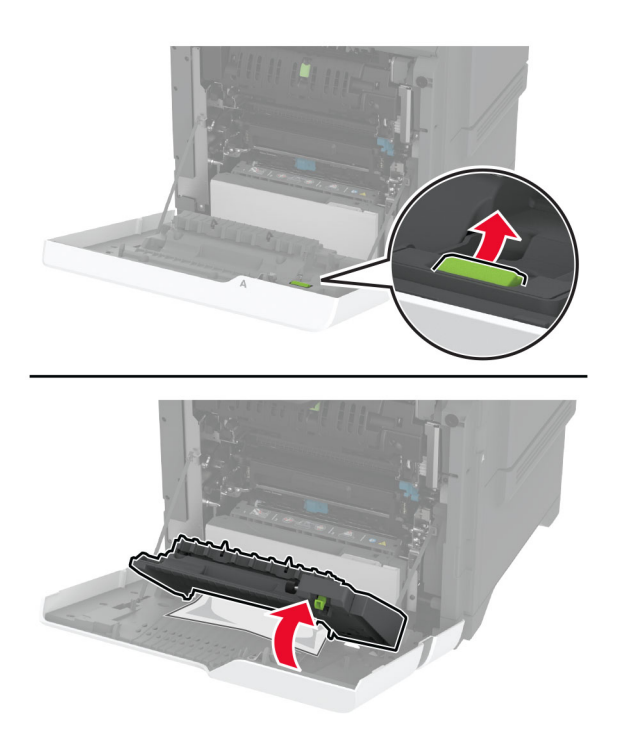

**3** הסר את הנייר התסום.

**הערה:** ודא שהוצאת את כל פיסות הנייר.

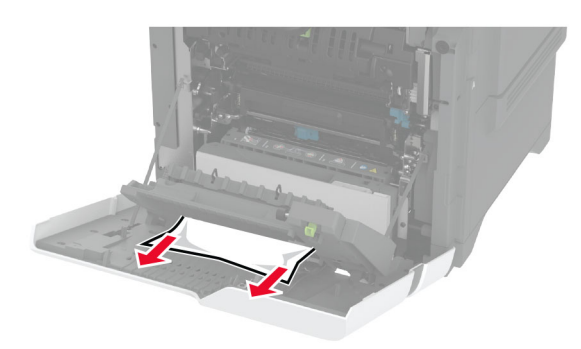

**4** סגור את מכסה יחידת ההדפסה הדו-צדדית וסגור את דלת A.

# **בעיות חיבור לרשת**

# **לא ניתן לפתוח את שרת האינטרנט המובנה**

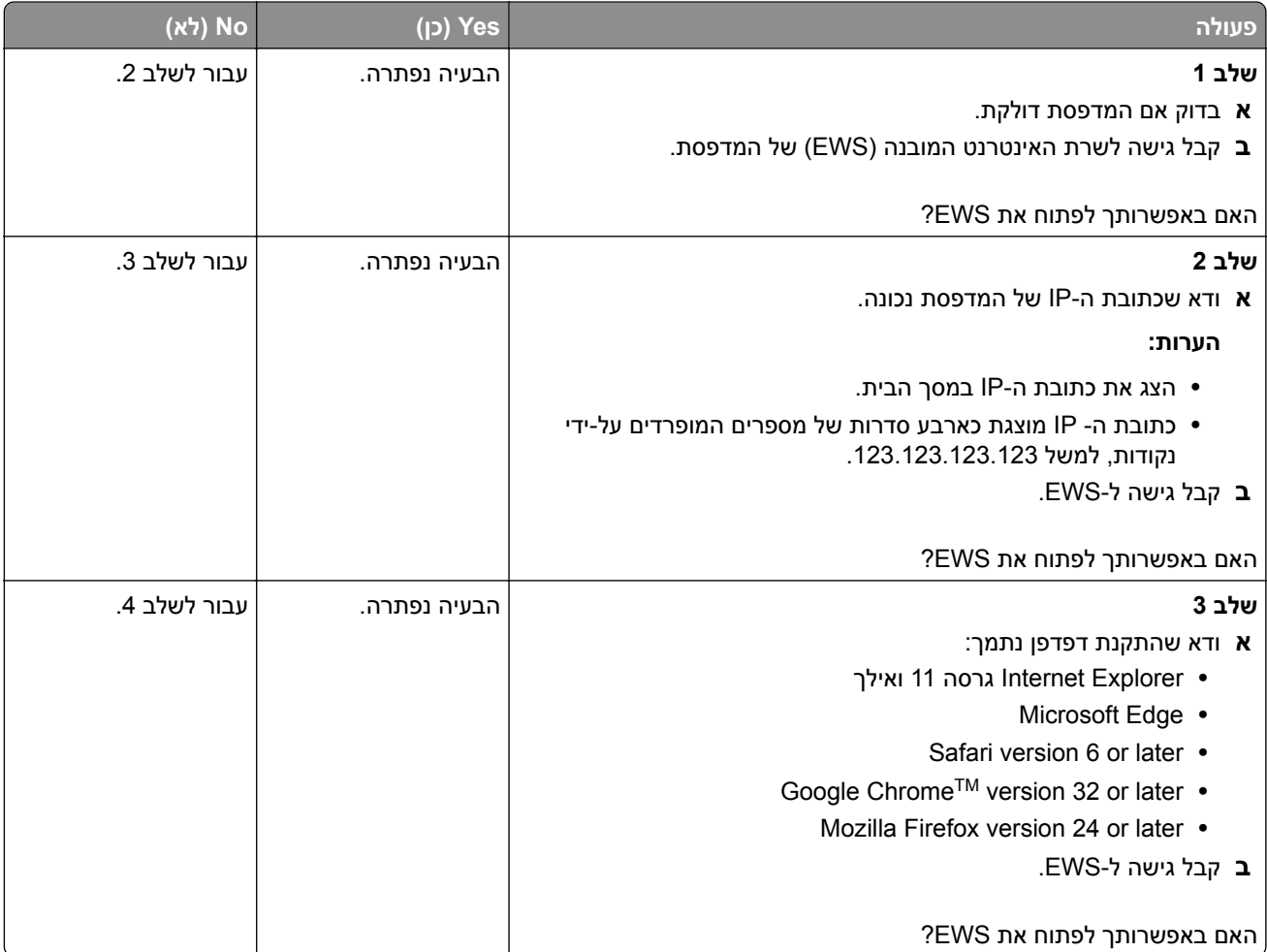

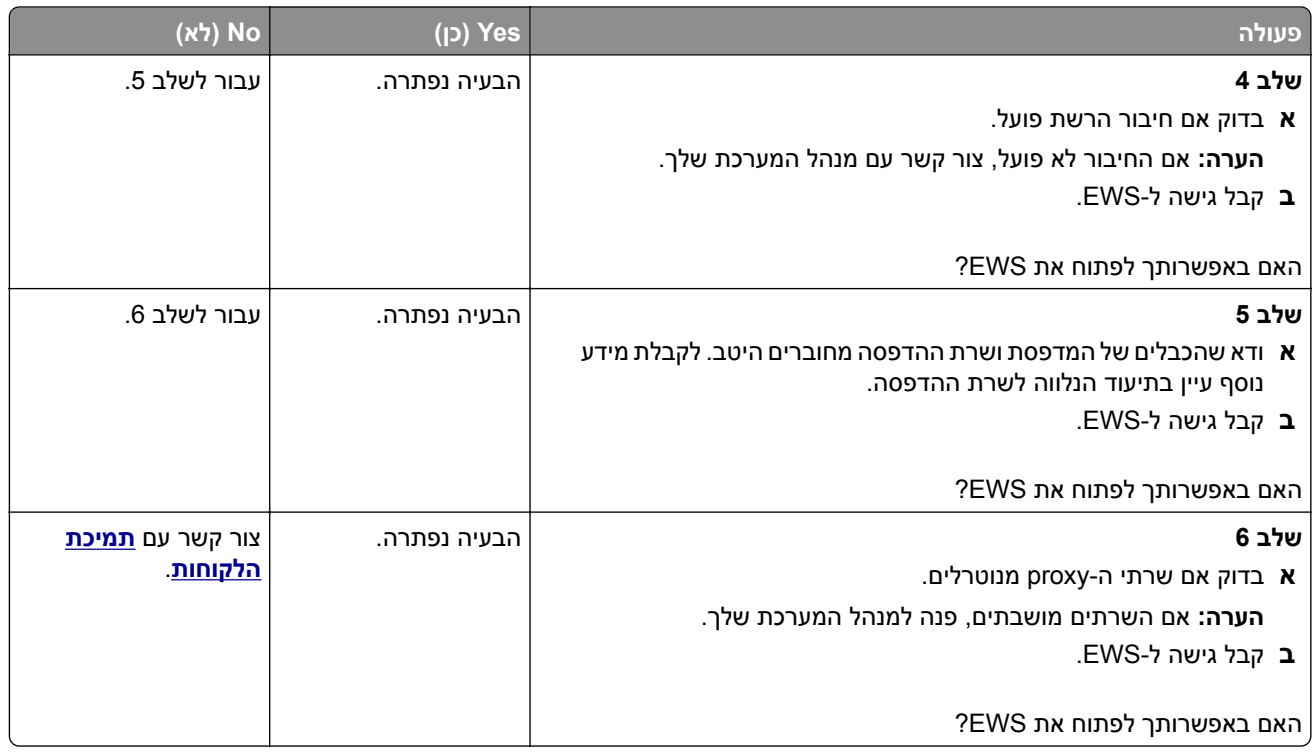

# **המדפסת לא מתחברת לרשת ה-Fi**‑**Wi**

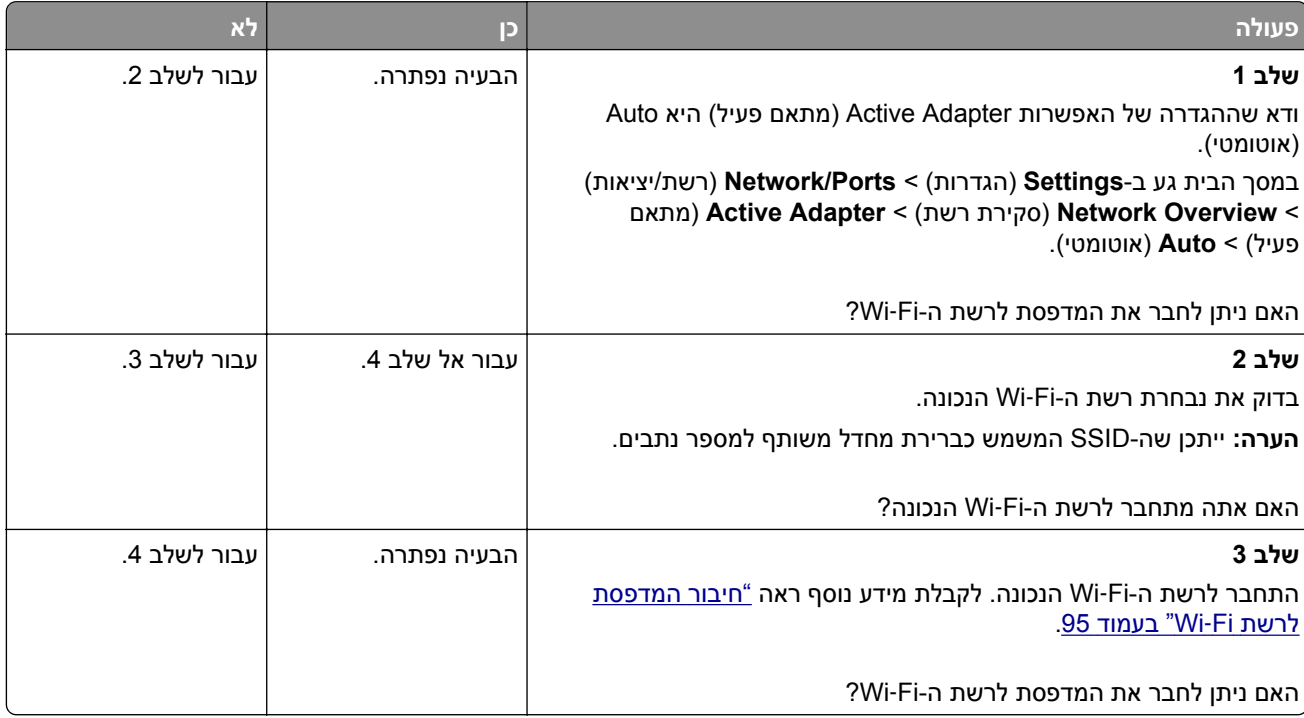

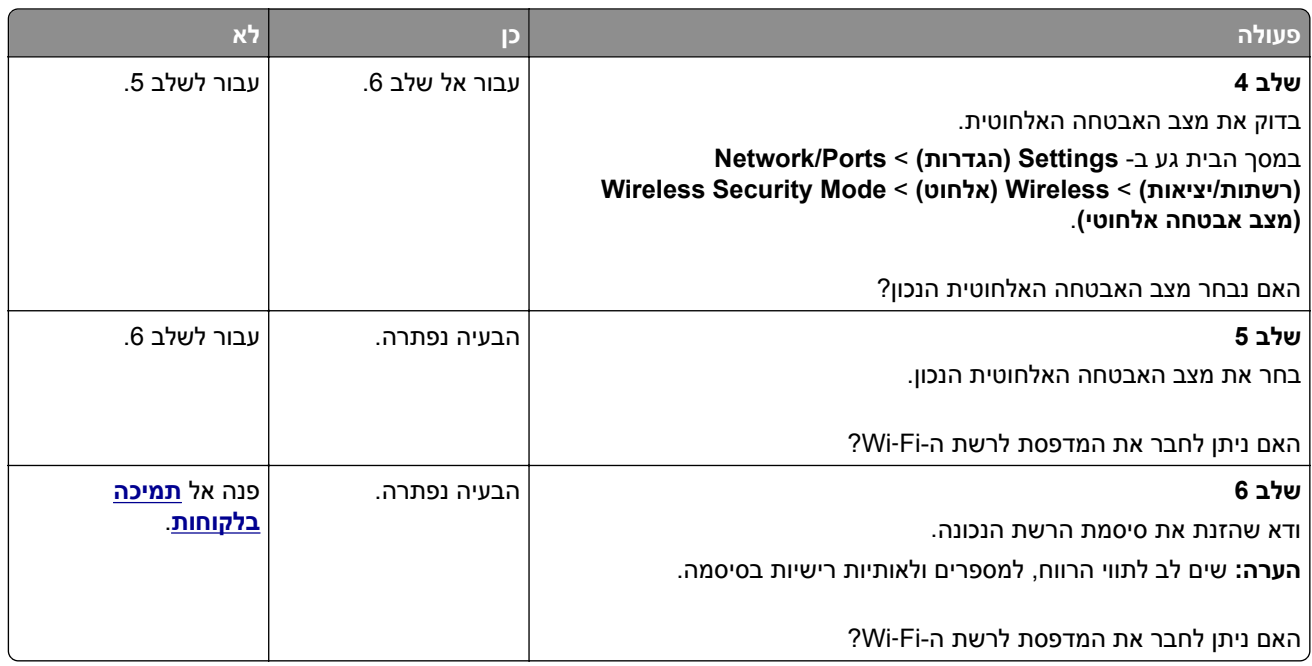

# **בעיות באפשרויות חומרה**

## **לא ניתן לאתר אפשרות פנימית**

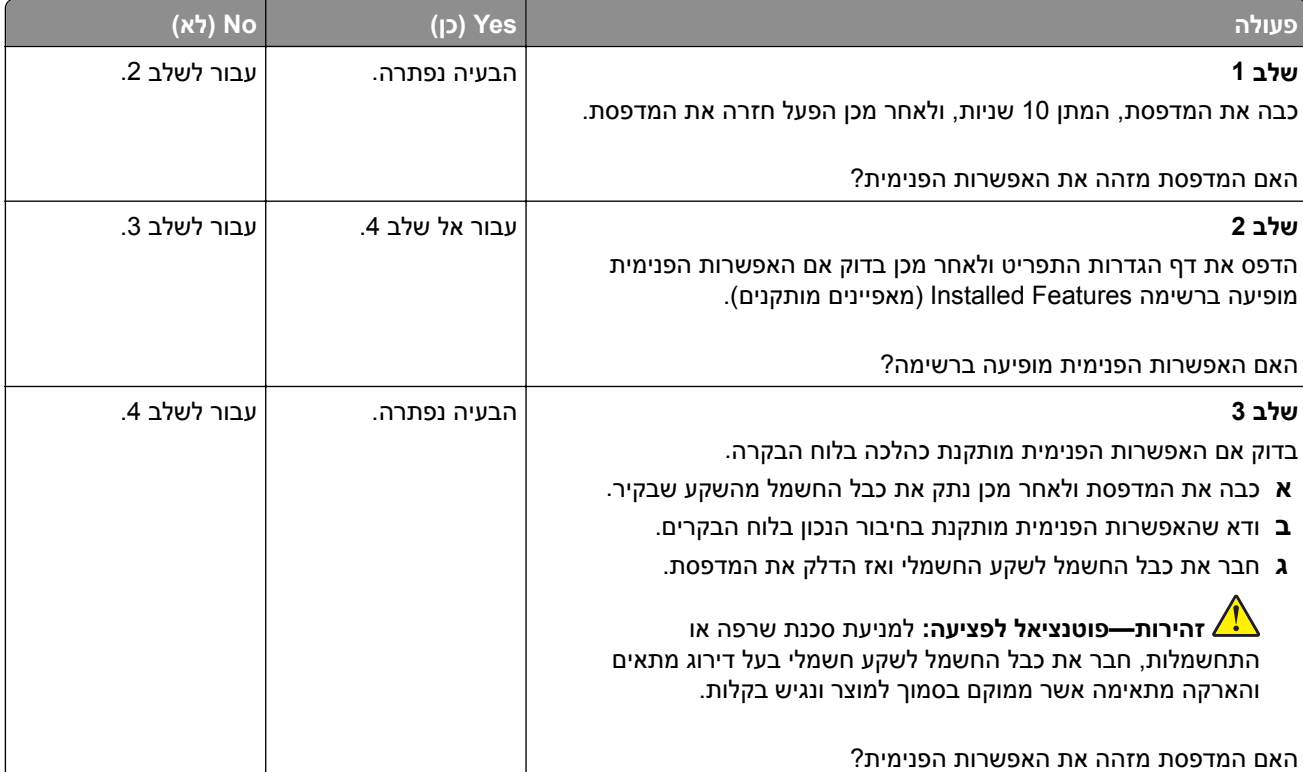

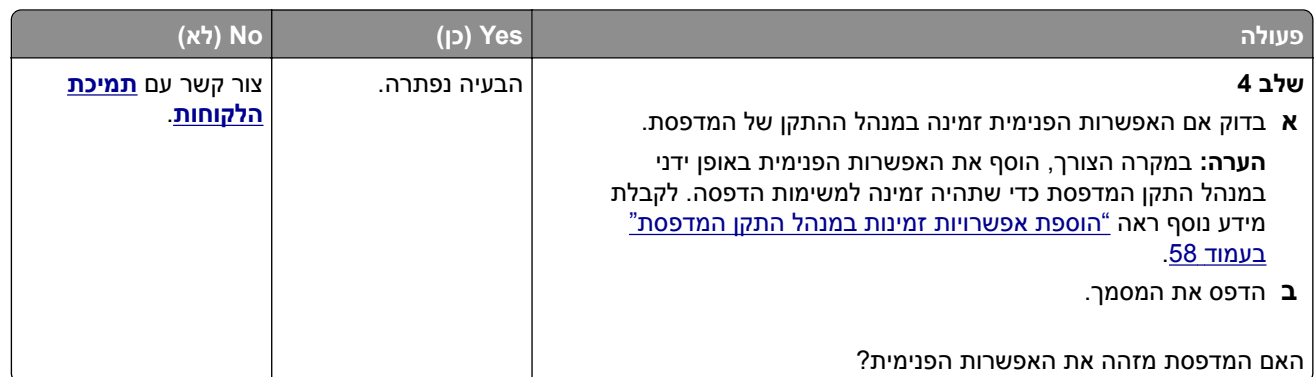

## **יציאת הפתרונות הפנימיים אינה פועלת כשורה**

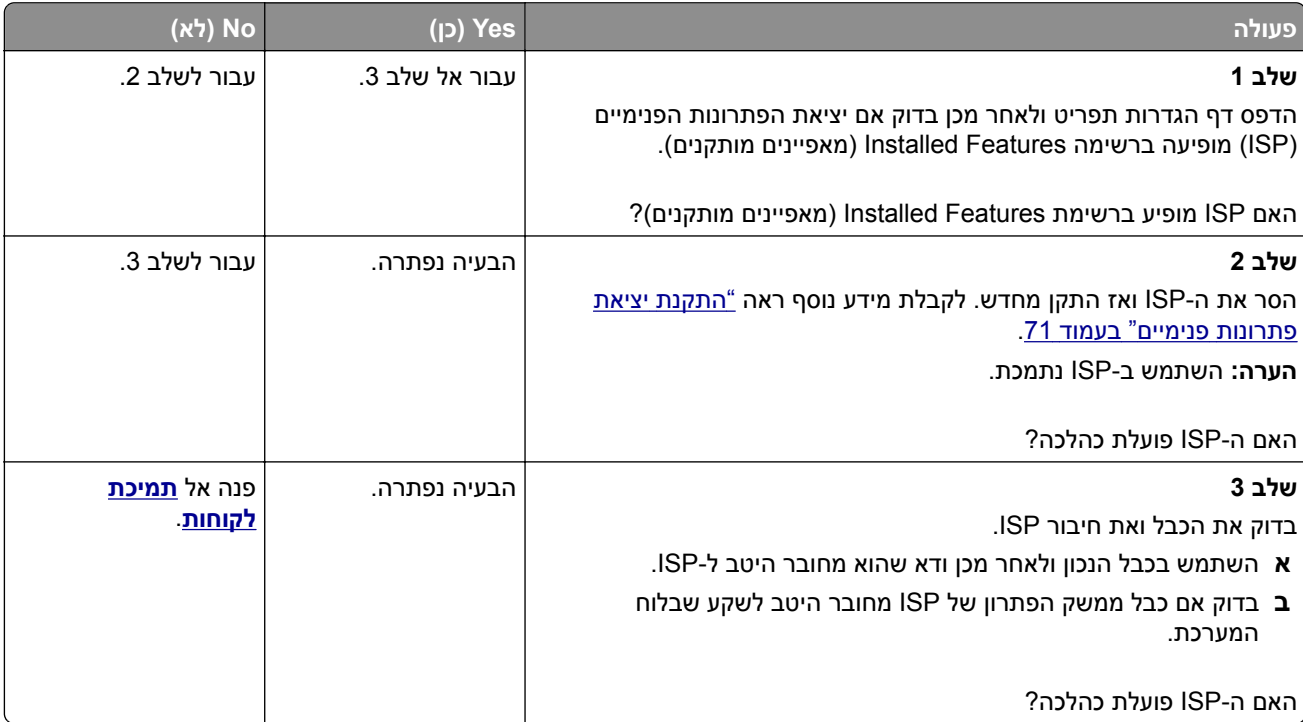

### **כרטיס ממשק טורי או מקבילי לא פועל כהלכה**

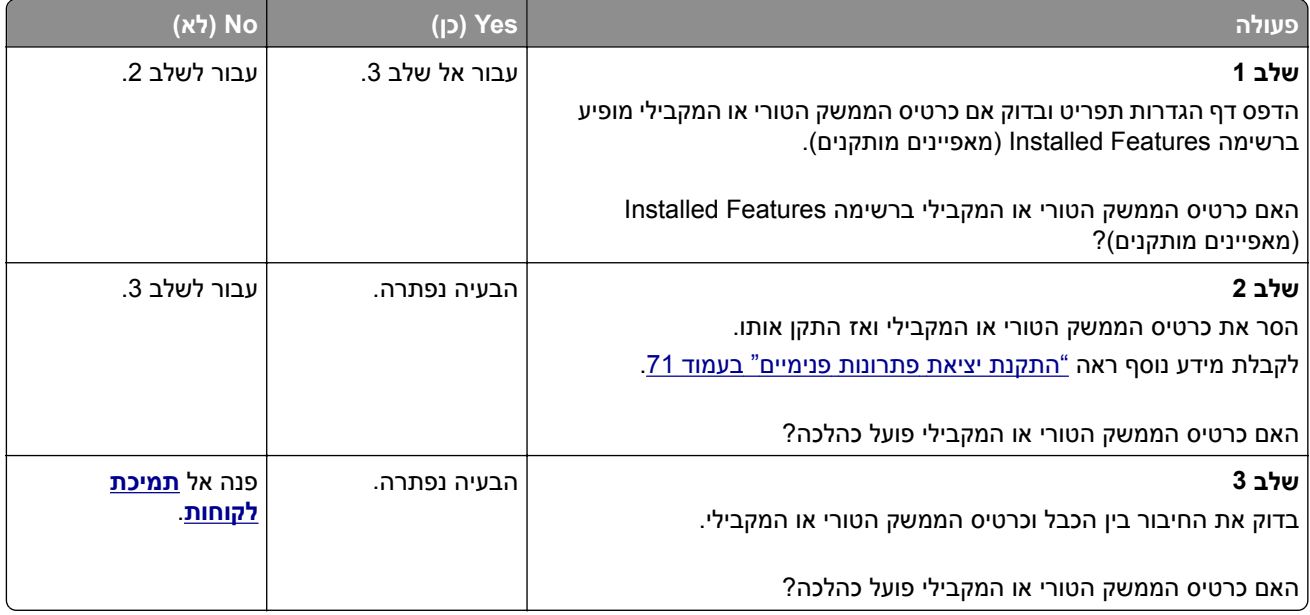

#### **זוהה זיכרון הבזק פגום**

נסה אחת או יותר מהפעולות הבאות:

- **•** החלף את כונן האחסון החכם הפגום.
- **•** במסך הבית, גע ב-**Continue**) המשך) כדי להתעלם מההודעה ולהמשיך בהדפסה.
	- **•** בטל את משימת ההדפסה הנוכחית.

### **אין מספיק זיכרון פנוי עבור משאבים בזיכרון ההבזק**

נסה אחת או יותר מהפעולות הבאות:

- **•** גע ב-**Continue) המשך)** כדי למחוק את ההודעה ולהמשיך בהדפסה.
	- **•** מחק גופנים, פקודות מאקרו ונתונים אחרים מתוך זיכרון ההבזק.
		- **•** התקן כונן קשיח.

**הערה:** גופנים ופקודות מאקרו שלא נשמרו קודם לכן בזיכרון ההבזק יימחקו.

#### **נורית אדומה בפתרון השידוך הנוח**

נסה אחת או יותר מהפעולות הבאות:

- **•** סגור את דלת הגישה למהדק.
	- **•** הוצא את הסיכות הרופפות.

**הערה:** לאחר הסרת סיכות רופפות, נדרשים שני מחזורי הכנה לפני ההידוק. הכנס ערימת נייר לתוך המהדק שלוש פעמים. ההידוק מתחיל בהכנסה השלישית.

**•** החלף את מחסנית הסיכות.

## **בעיות חומרים מתכלים**

#### **החלפת מיכל דיו, אי התאמת אזור במדפסת**

כדי לתקן את הבעיה קנה מחסנית עם אזור נכון, אשר תואם לאזור המדפסת, או קנה מחסנית גלובלית.

- **•** המספר הראשון בהודעה אחרי 42 מציין את אזור המדפסת.
	- **•** המספר השני בהודעה אחרי 42 מציין את אזור המחסנית.

#### **אזורי מדפסות ומחסניות טונר**

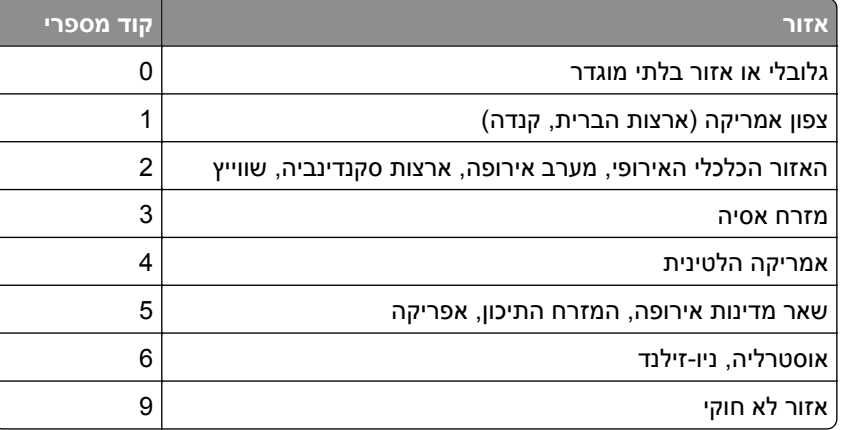

**הערה:** כדי לאתר את הגדרות האזור של המדפסת ושל מחסנית הטונר, הדפס את דפי בדיקת איכות ההדפסה. במסך הבית, גע ב-**Settings**) הגדרות) > **Troubleshooting**) פתרון בעיות) > **Pages Test Quality Print** (דפי בדיקת איכות הדפסה).

### **חומר מתכלה שאינו של Lexmark**

המדפסת זיהתה חומר מתכלה או חלק המותקן במדפסת שאינו מתוצרת Lexmark.

מדפסת Lexmark שברשותך מתוכננת לפעול באופן מיטבי עם חומרים מתכלים וחלקים מקוריים של Lexmark. שימוש בחומרים מתכלים או בחלקים של צד שלישי עשוי להשפיע על הביצועים, האמינות או החיים של המדפסת ורכיבי ההדמיה שבה.

כל מחווני החיים מיועדים לעבוד עם חומרים מתכלים וחלקים של Lexmark ועשויים לספק תוצאות בלתי צפויות אם נעשה שימוש בחומרים מתכלים או חלקים של צד שלישי. שימוש ברכיבי הדמיה מעבר לאורך החיים המתוכנן עשוי להזיק למדפסת Lexmark שברשותך או ברכיבים משויכים.

**אזהרה—פוטנציאל לנזק:** שימוש בחומרים מתכלים או בחלקים של צד שלישי עשוי להשפיע על כיסוי האחריות. נזק שנוצר כתוצאה משימוש בחומרים מתכלים או חלקים של צד שלישי או עשוי שלא להיות מכוסה במסגרת האחריות.

כדי לקבל כל אחד ואת כל הסיכונים הללו ולהתקדם בשימוש בחומרים מתכלים או חלקים לא מקוריים במדפסת שלך, גע נגיעה ממושכת בהודעת השגיאה שבתצוגה באמצעות שתי אצבעות למשך 15 שניות. כאשר מופיעה תיבת דו-שיח של אישור, גע באפשרות **Continue**) המשך).

אם אינך רוצה לקחת סיכונים אלה, הסר את החומר המתכלה או החלק מתוצרת צד שלישי מהמדפסת שברשותך והתקן חומר מתכלה או חלק מקוריים של Lexmark. לקבלת מידע נוסף ראה "שימוש בחלקים [ובחומרים](#page-202-0) מתכלים מקוריים של [Lexmark"](#page-202-0) [בעמוד](#page-202-0) .203 אם המדפסת לא מדפיסה לאחר ניקוי הודעת השגיאה, אפס את מונה השימוש בחומרים מתכלים.

- **1** במסך הבית, גע ב-**Settings**) הגדרות) > **Device**) התקן) > **Maintenance**) תחזוקה) > **Menu Configuration** (תפריט תצורה) > **Counters And Usage Supply**) שימוש בחומרים מתכלים ומונים).
	- **2** בחר את החלק או החומר המתכלה שברצונך לאפס ולאחר מכן גע באפשרות **Start**) התחל).
		- **3** קרא את הודעת האזהרה ולאחר מכן גע באפשרות **Continue**) המשך).
		- **4** באמצעות שתי אצבעות, גע בתצוגה למשך 15 שניות כדי לנקות את ההודעה.

**הערה:** אם אינך מצליח לאפס את מוני השימוש בחומרים מתכלים, החזר את פריט החומר המתכלה למקום הרכישה.

### **בעיות הזנת נייר**

#### **מעטפות נאטמות בעת הדפסה**

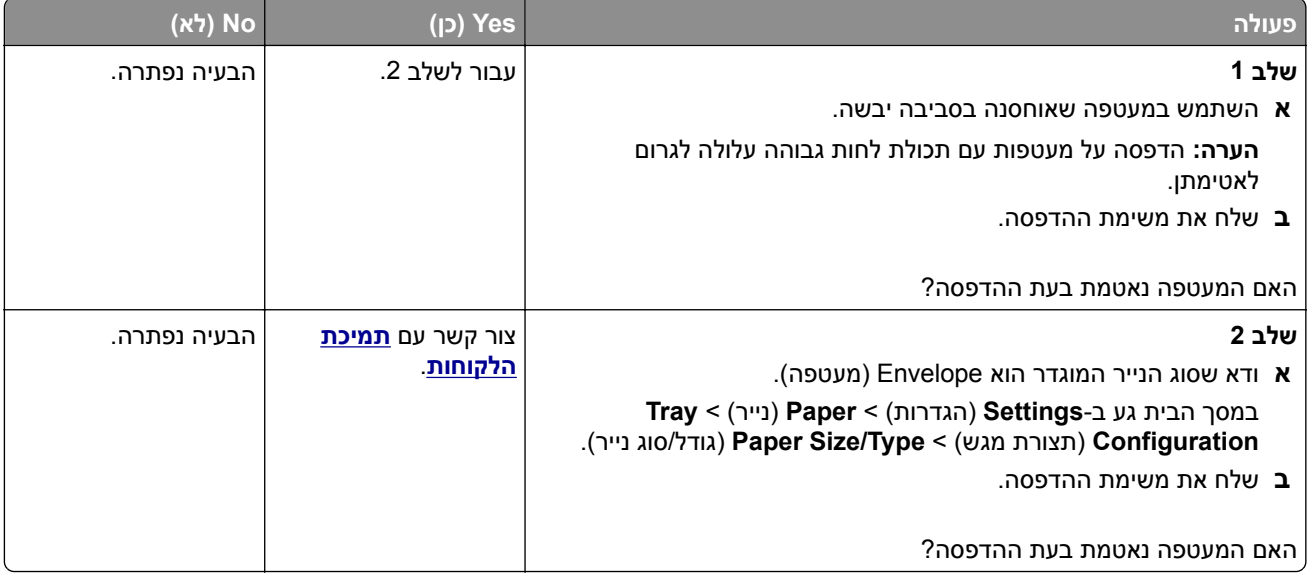

#### **איסוף הדפסות אינו פועל**

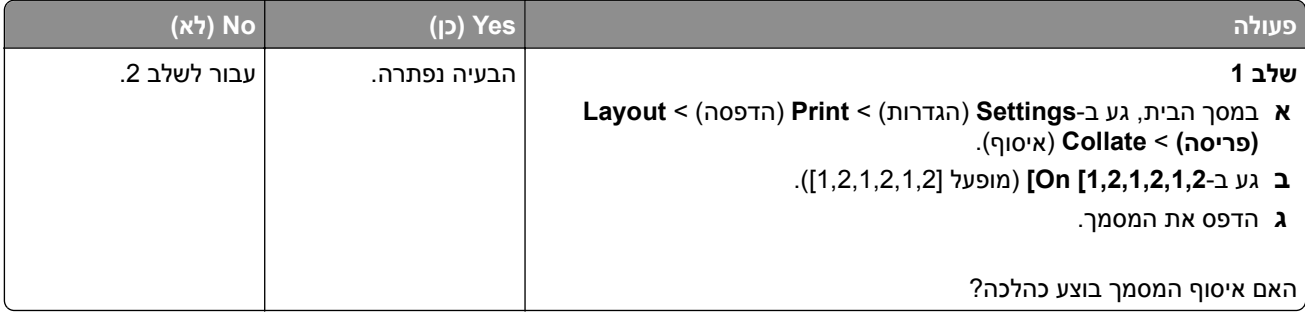

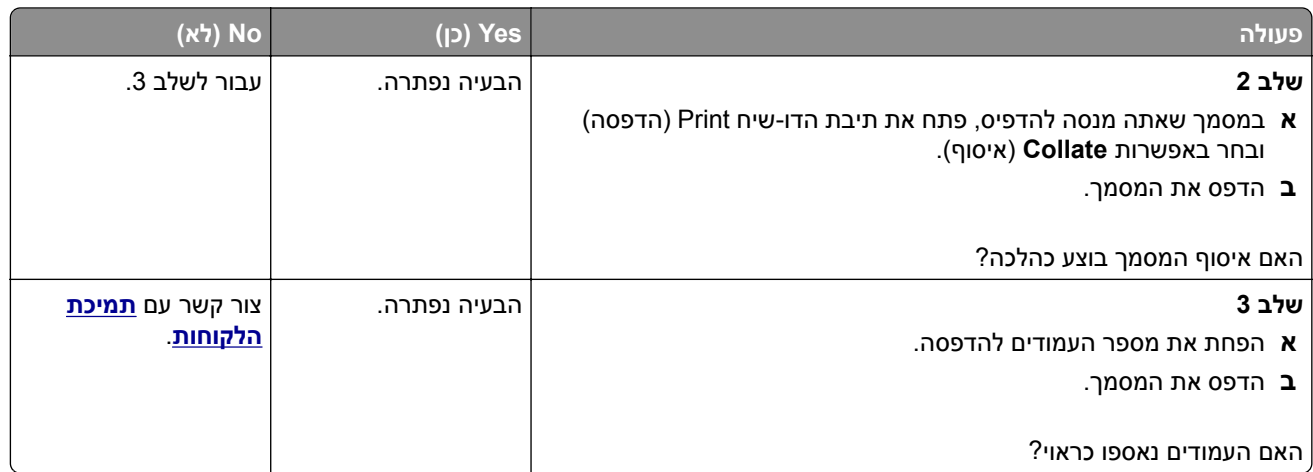

## **קישור המגשים אינו פועל**

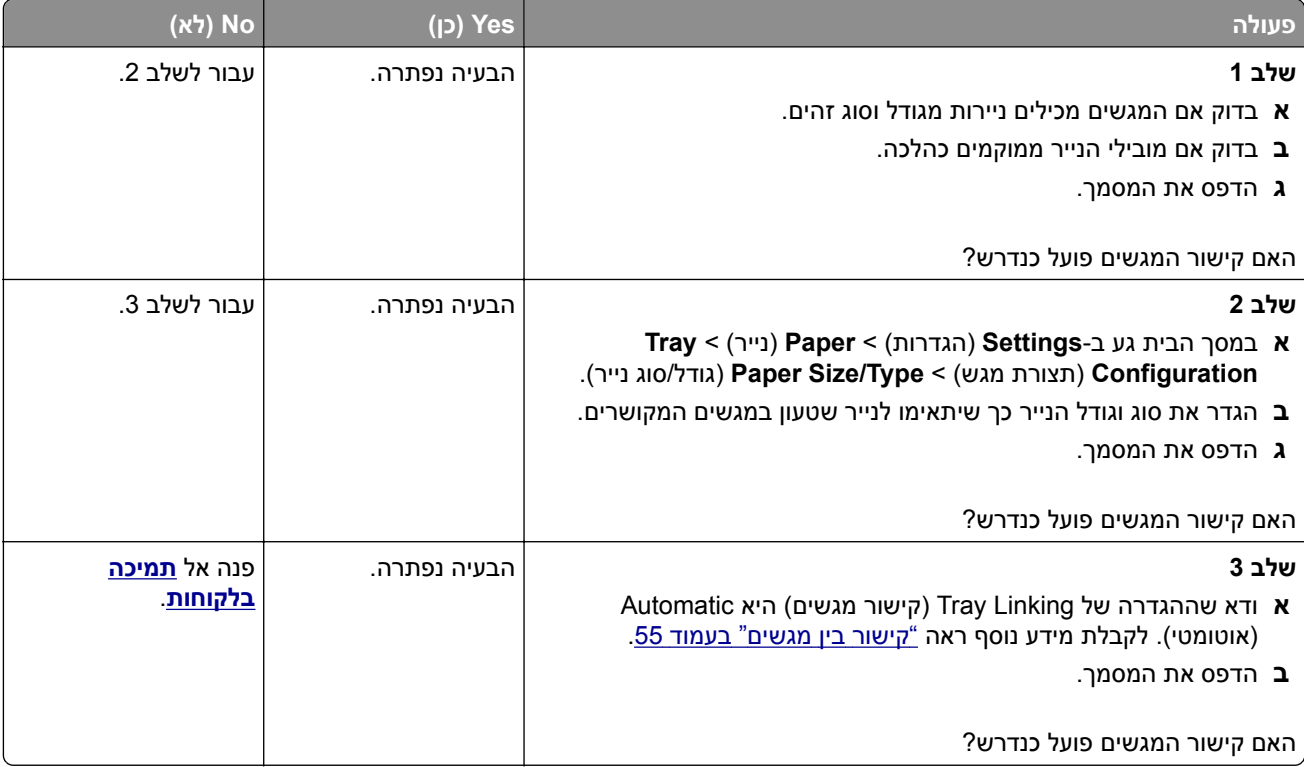

### **חסימות נייר מתרחשות בתדירות גבוהה**

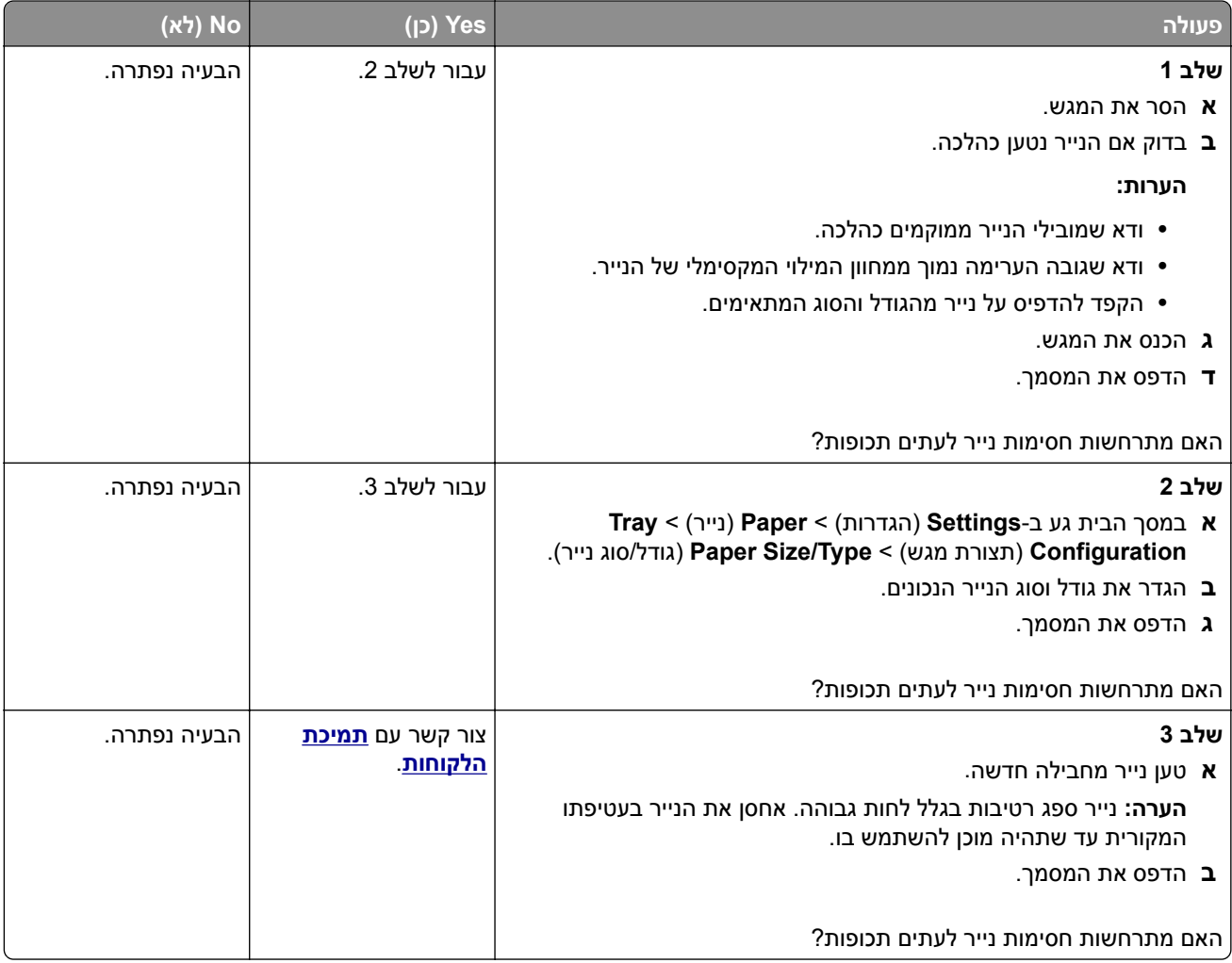

### **עמודים חסומים לא מודפסים מחדש**

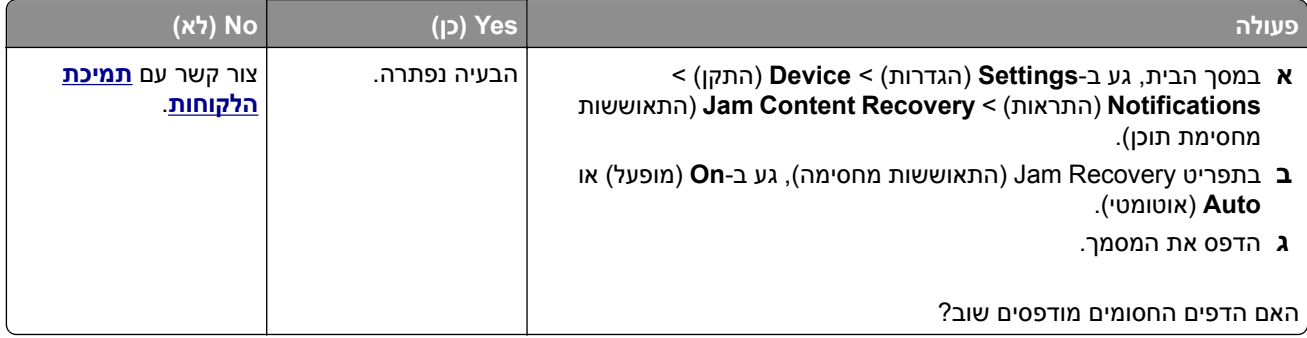

# **בעיות דואר אלקטרוני**

### **השבתת הודעת השגיאה "שרת SMTP לא הוגדר"**

במסך הבית, גע ב-**Settings**) הגדרות) > **mail**‑**E**) דואר אלקטרוני) > **Setup mail**‑**E**) הגדרת דואר אלקטרוני) > **Disable** .(מופעל (**On** < ("הוגדר לא SMTP שרת "שגיאת השבתת**"** (**SMTP Server not set up" error**

כדי למנוע חזרה של הודעת השגיאה, בצע אחת או יותר מהפעולות הבאות:

- **•** עדכן את קושחת המדפסת. לקבלת מידע נוסף ראה "עדכון [קושחה](#page-56-0)" בעמוד .57
- **•** קבע את תצורת הגדרות ה-SMTP לדואר האלקטרוני לקבלת מידע נוסף ראה "קביעת תצורת [הגדרות](#page-39-0) ה-[SMTP](#page-39-0) [לדואר](#page-39-0) [האלקטרוני](#page-39-0)" בעמוד .40

### **לא ניתן לשלוח דואר אלקטרוני**

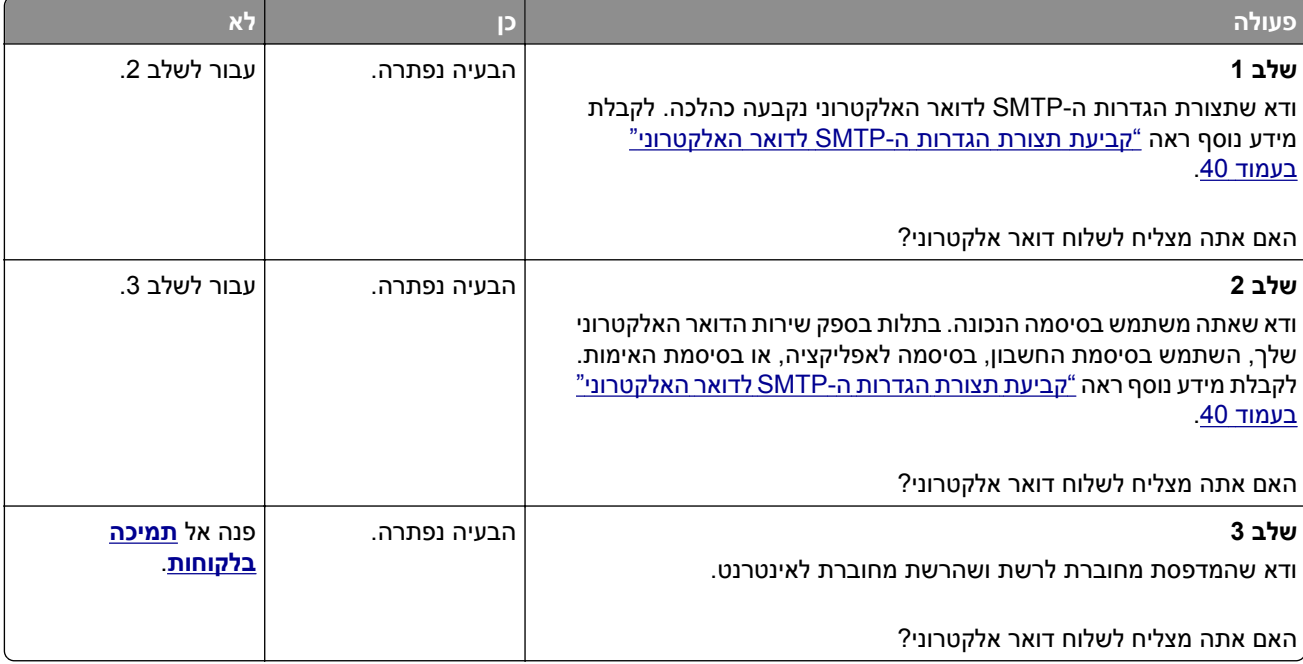

## **בעיות שיגור פקס**

#### **זיהוי מתקשר אינו מוצג**

**הערה:** הוראות אלו חלות רק על מדפסות שתומכות בפקס אנלוגי. לקבלת מידע נוסף, עיין בסעיף **הגדרת [המדפסת](#page-32-0) כפקס**.

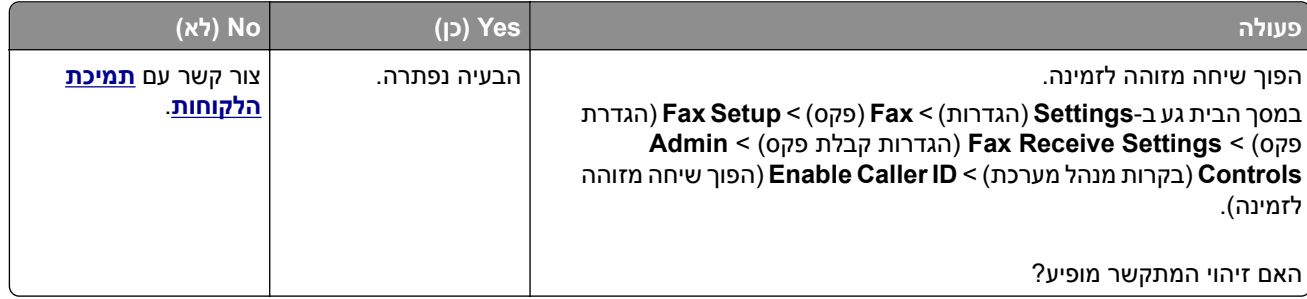

## **לא ניתן לשגר או לקבל פקסים באמצעות הפקס האנלוגי**

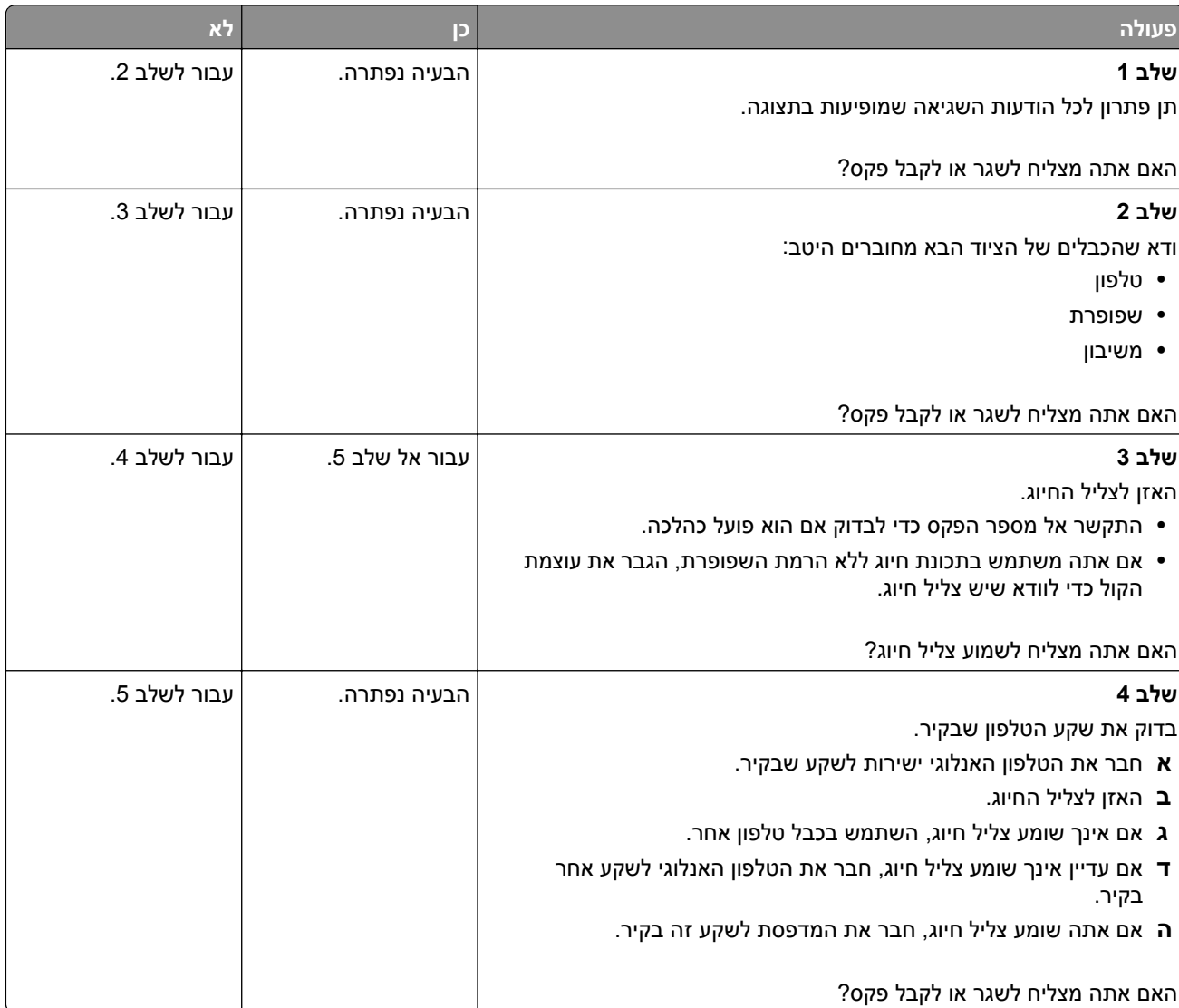

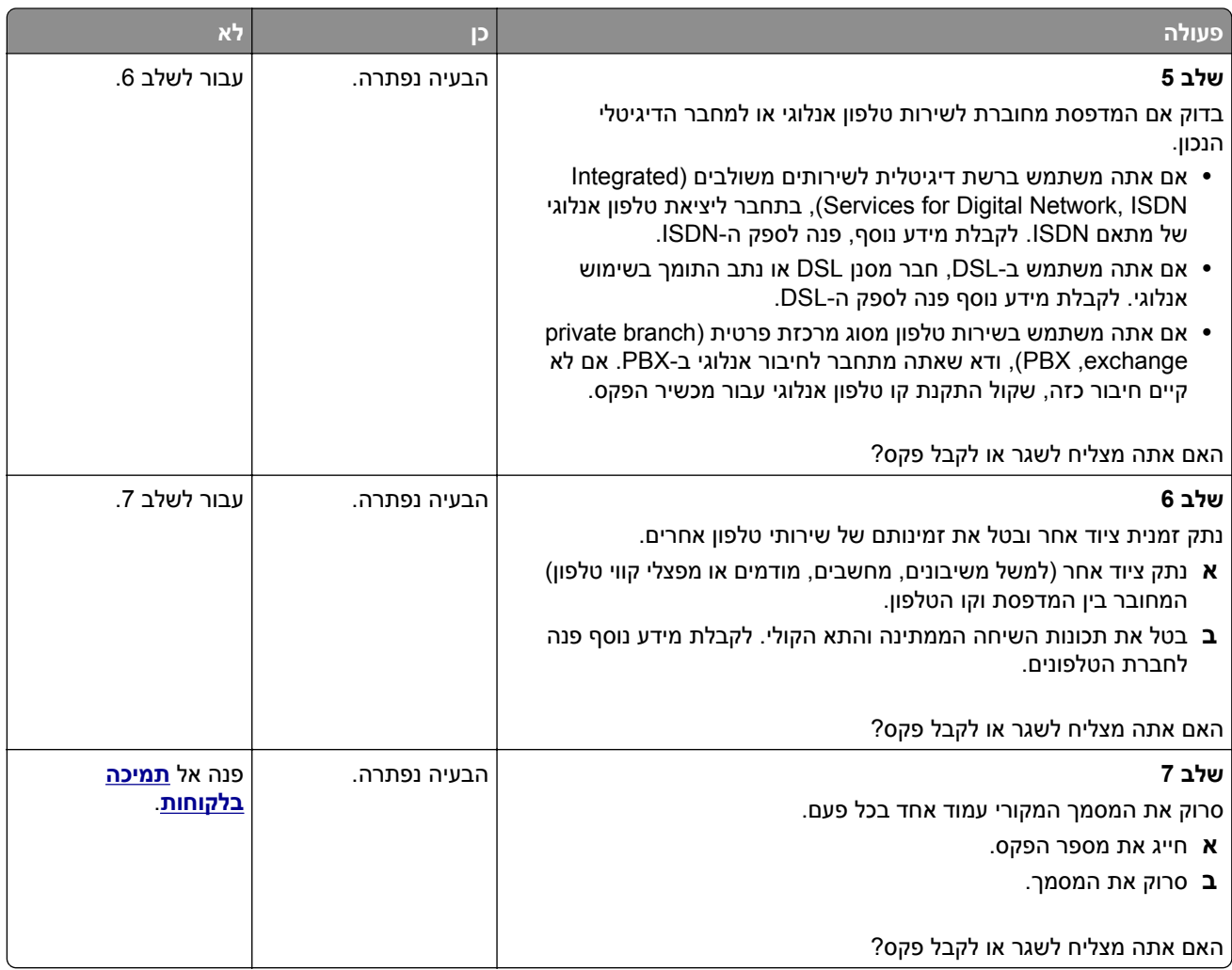

# **באמצעות הפקס האנלוגי ניתן לקבל פקסים, אך לא ניתן לשגרם**

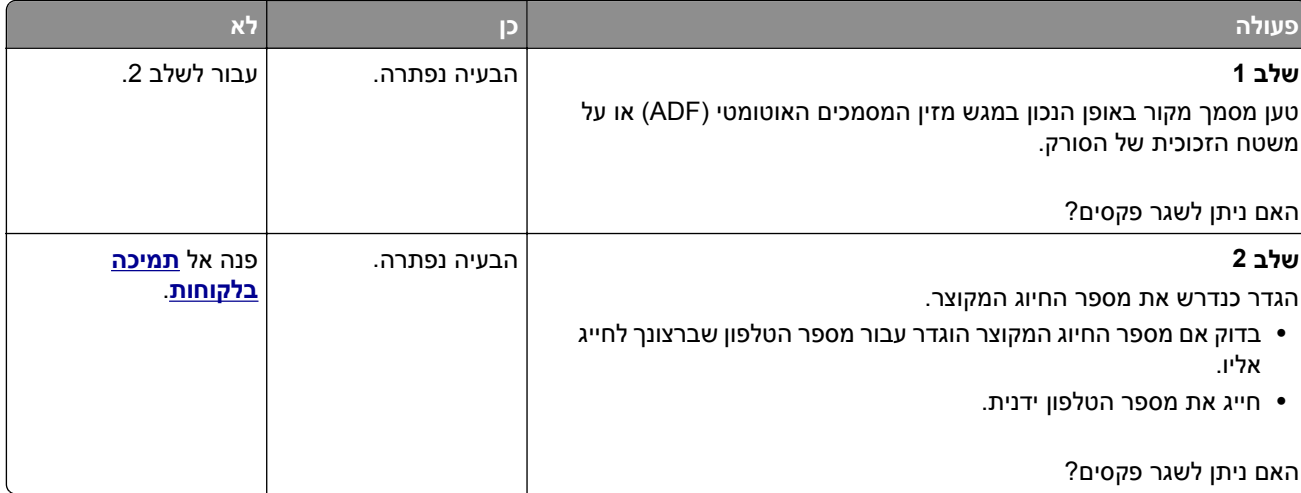

## **באמצעות הפקס האנלוגי ניתן לשגר פקסים, אך לא ניתן לקבלם**

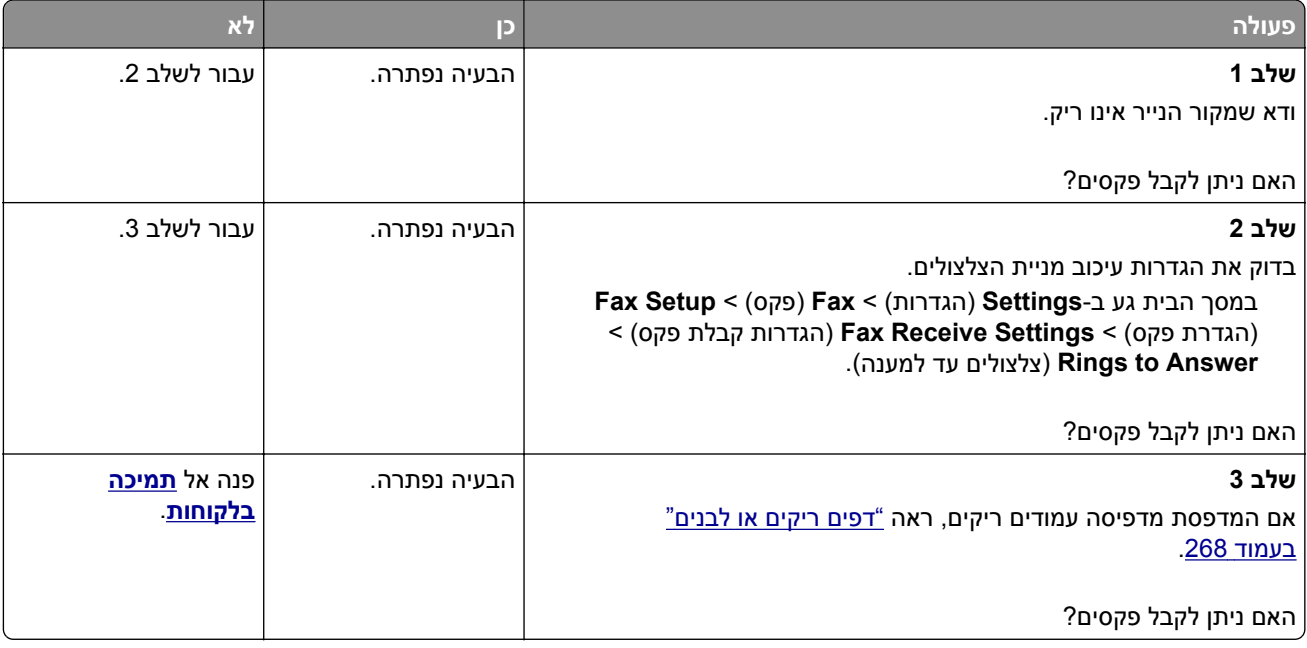

## **לא ניתן להגדיר etherFAX**

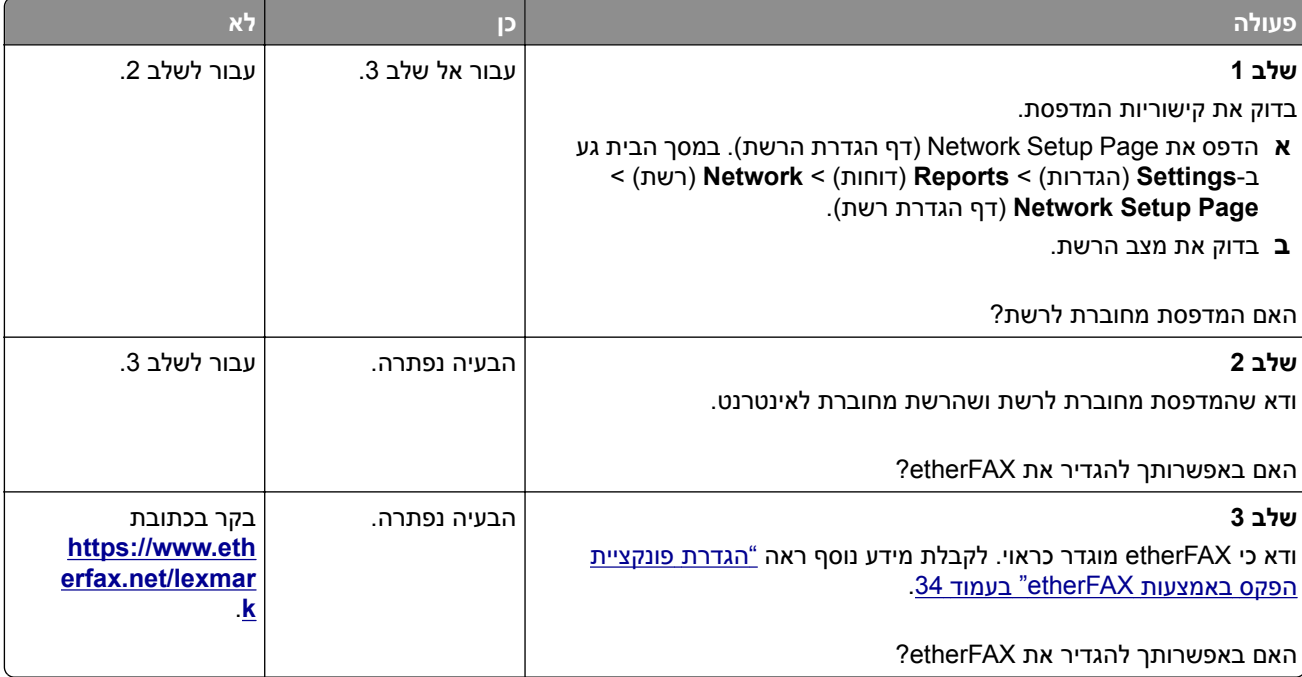

## **לא ניתן לשגר או לקבל פקסים באמצעות הפקס האנלוגי**

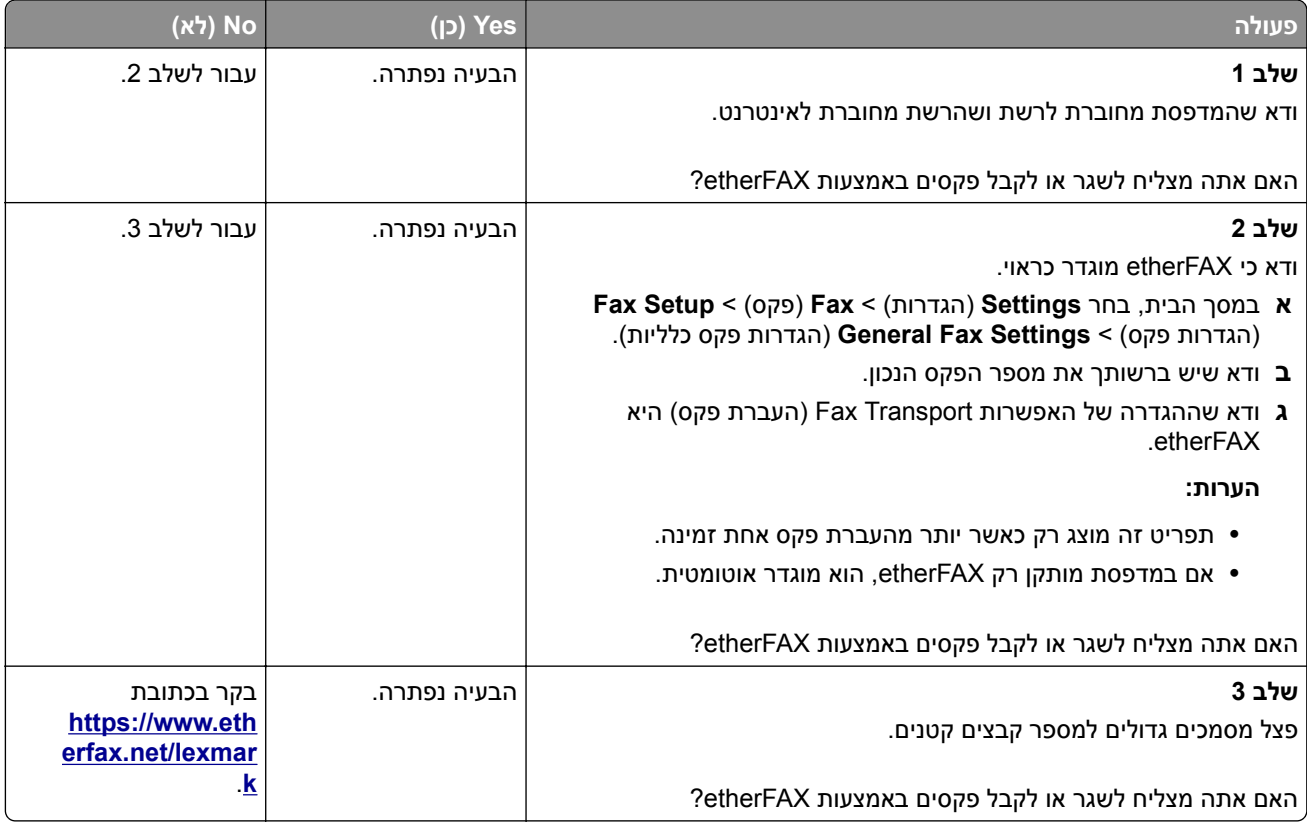

### **איכות הדפסת פקס ירודה**

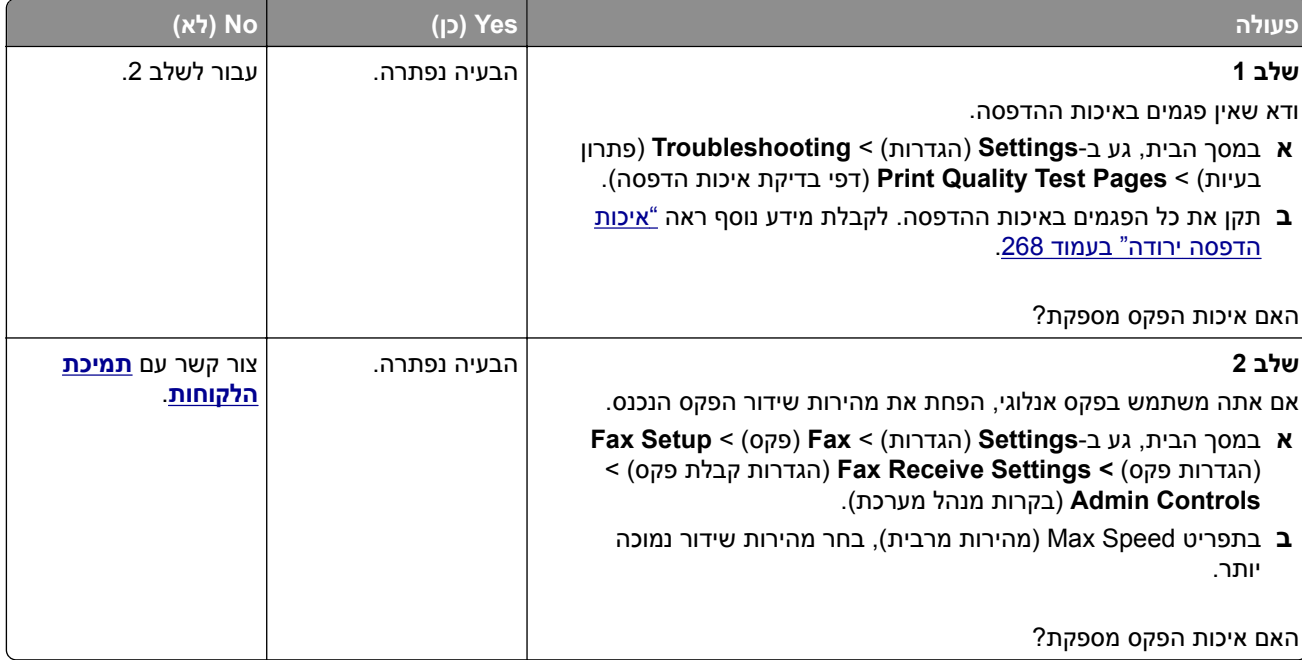

# **מידע חסר בעמוד השער של הפקס**

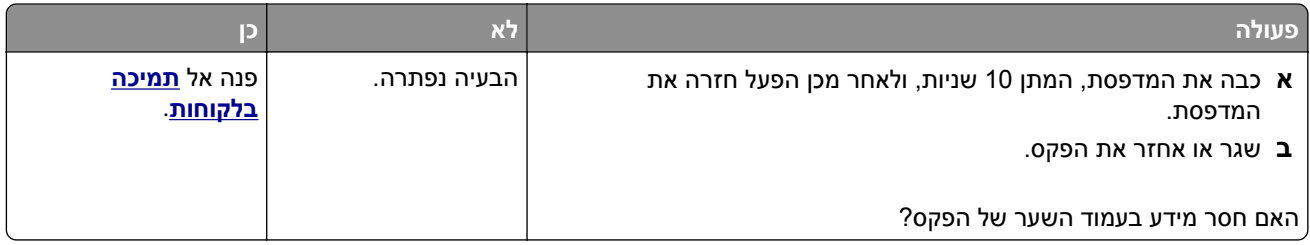

## **לא ניתן לשלוח את עמוד השער של הפקס למחשב**

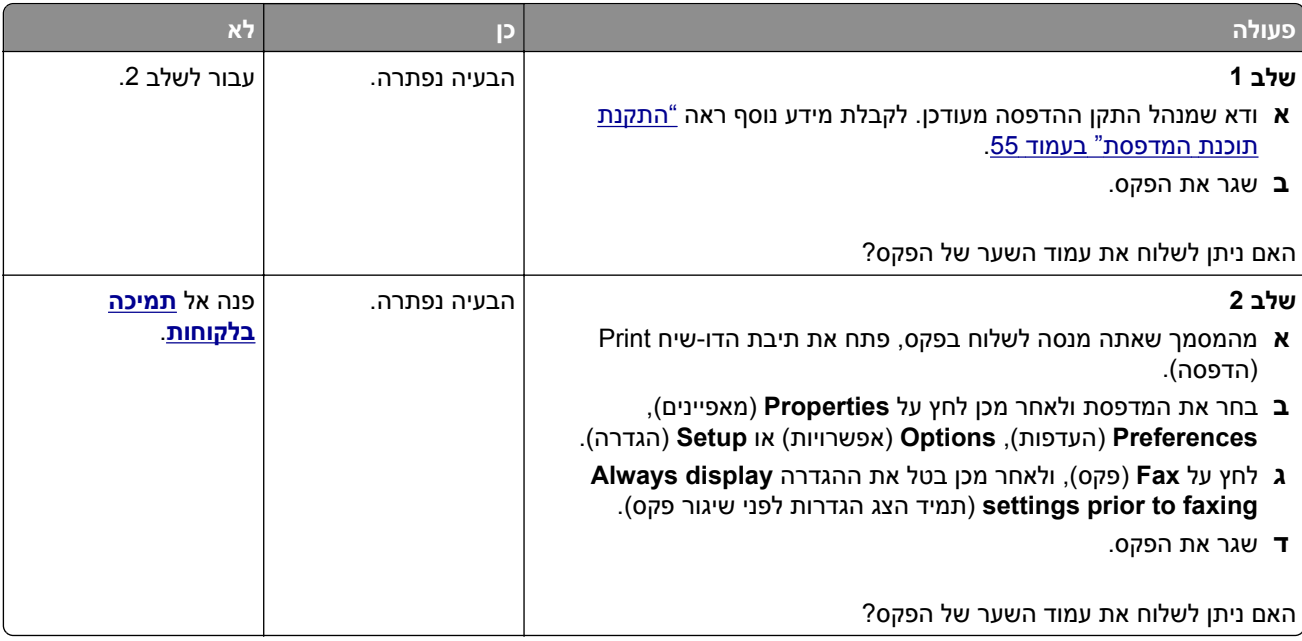

# **בעיות סריקה**

### **לא ניתן לסרוק למחשב**

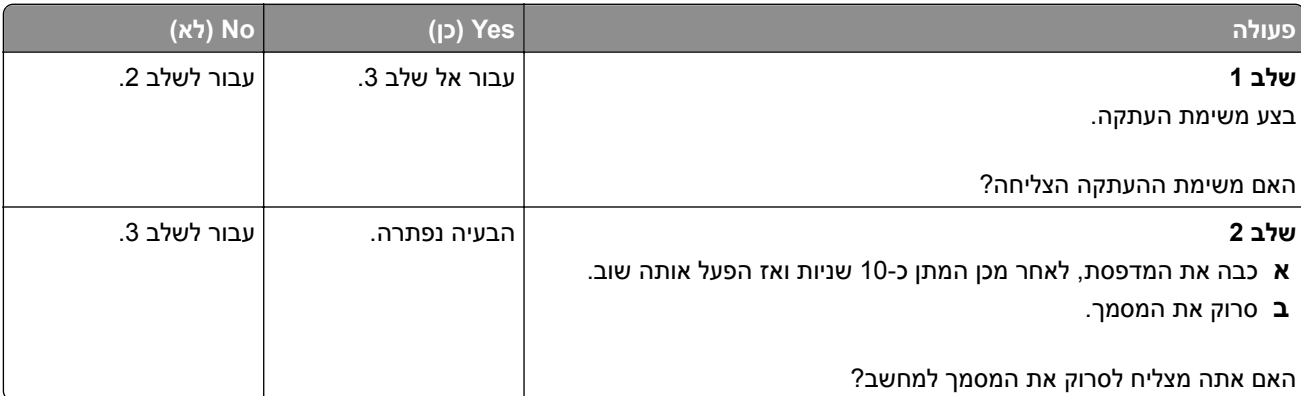

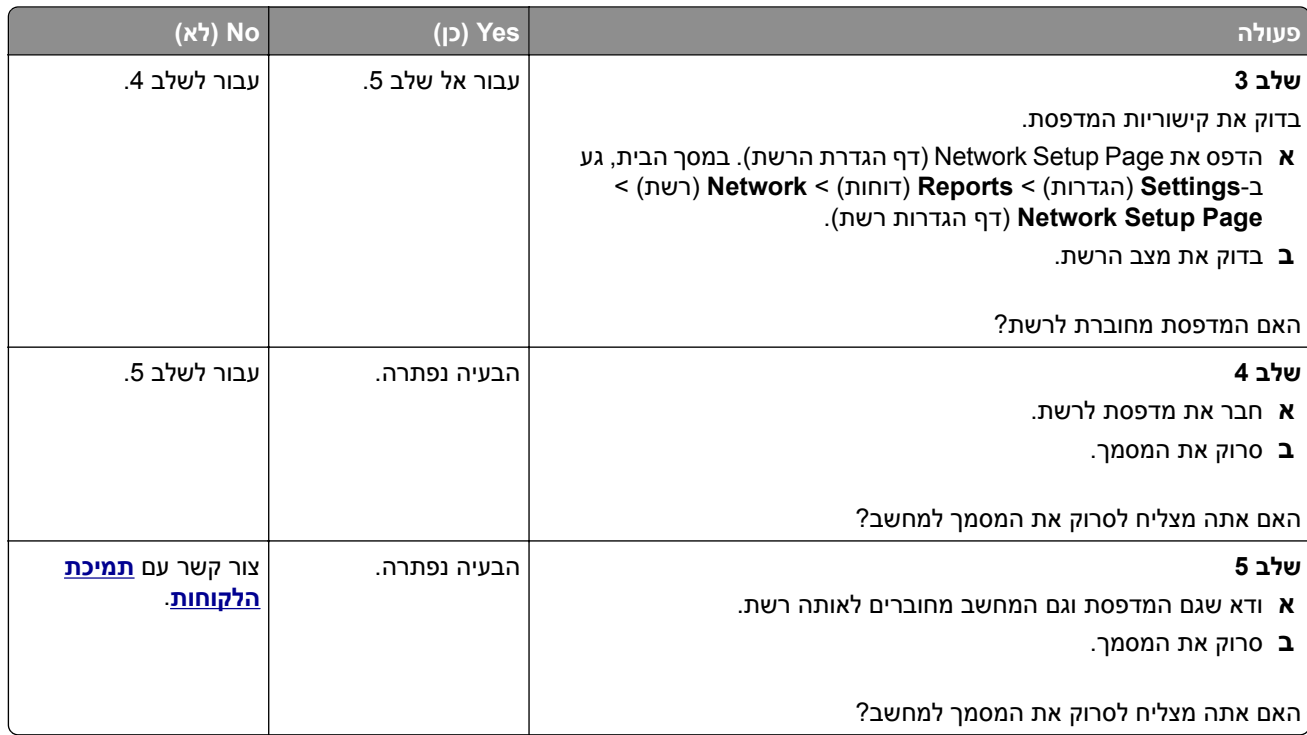

## **לא ניתן לסרוק לתיקיית רשת**

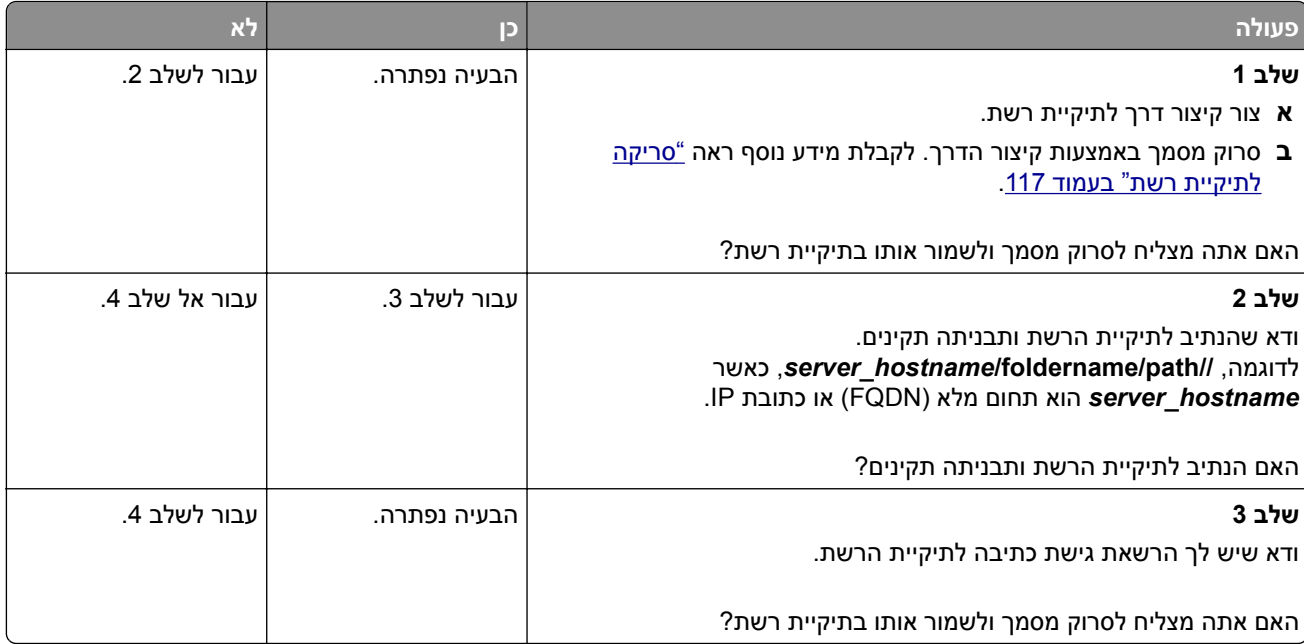
<span id="page-324-0"></span>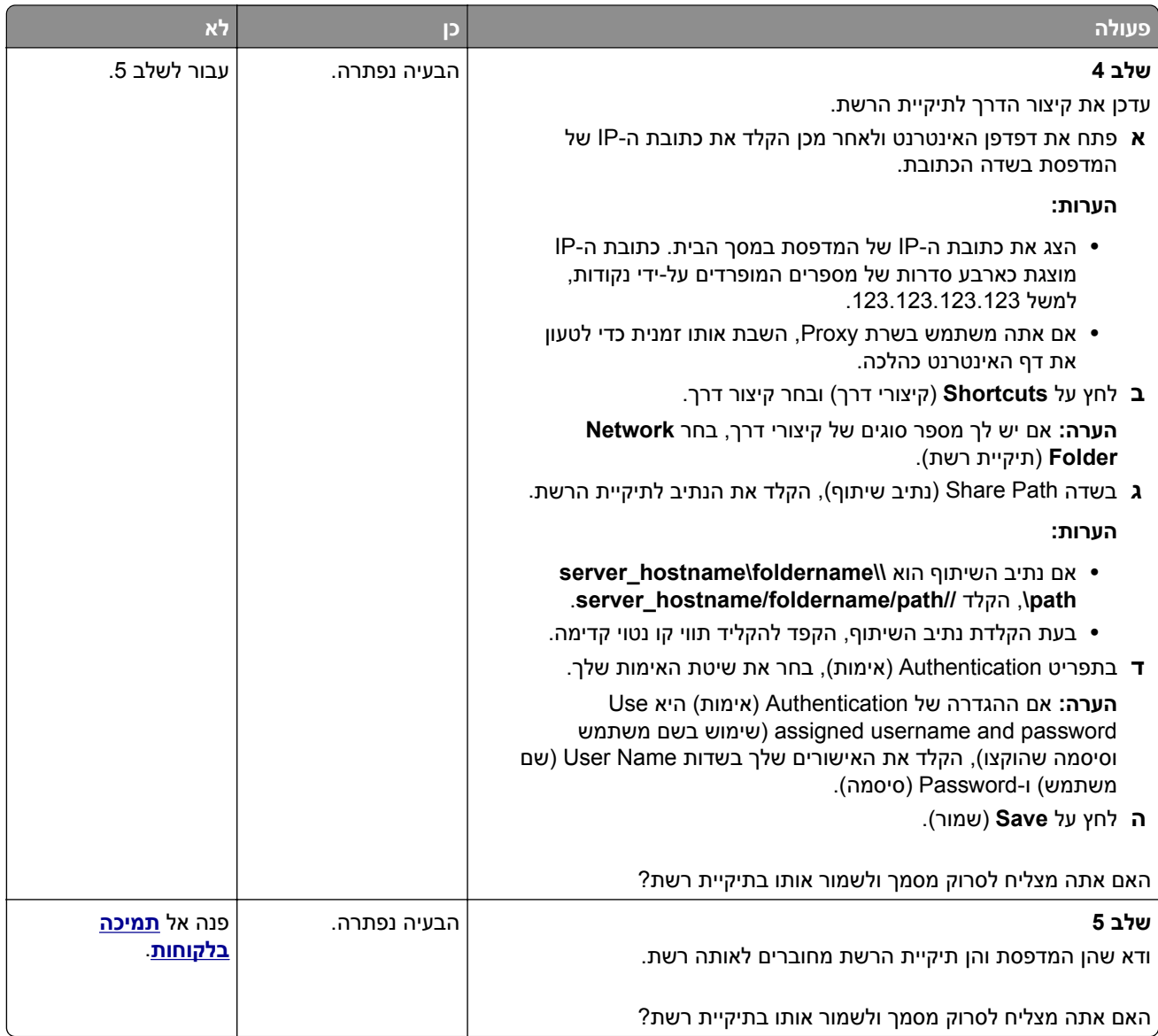

# **העתקות חלקיות של מסמך או תמונה**

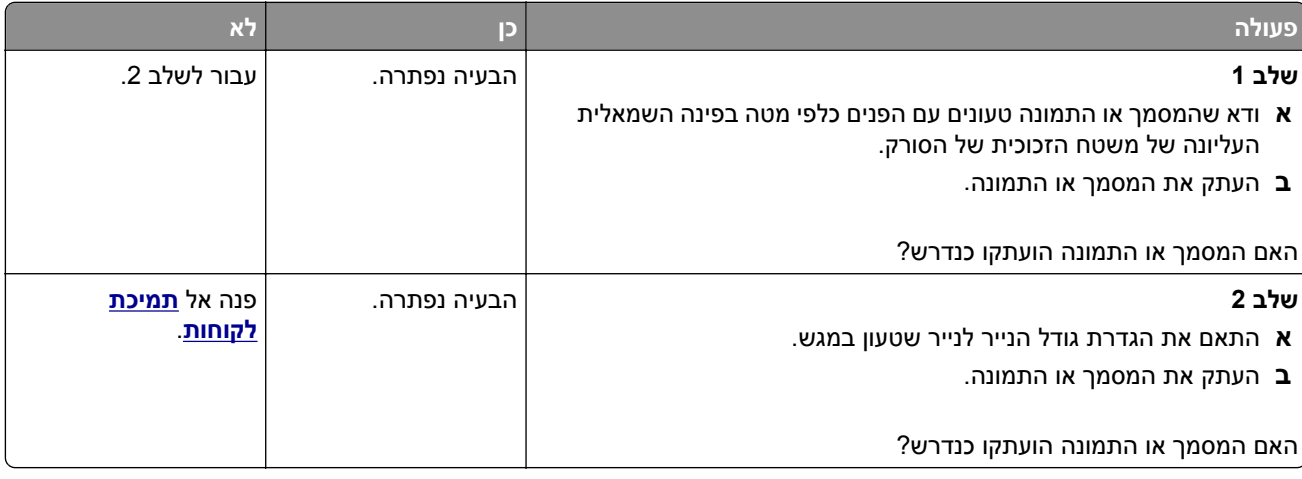

# **איכות העתקה ירודה**

<span id="page-325-0"></span>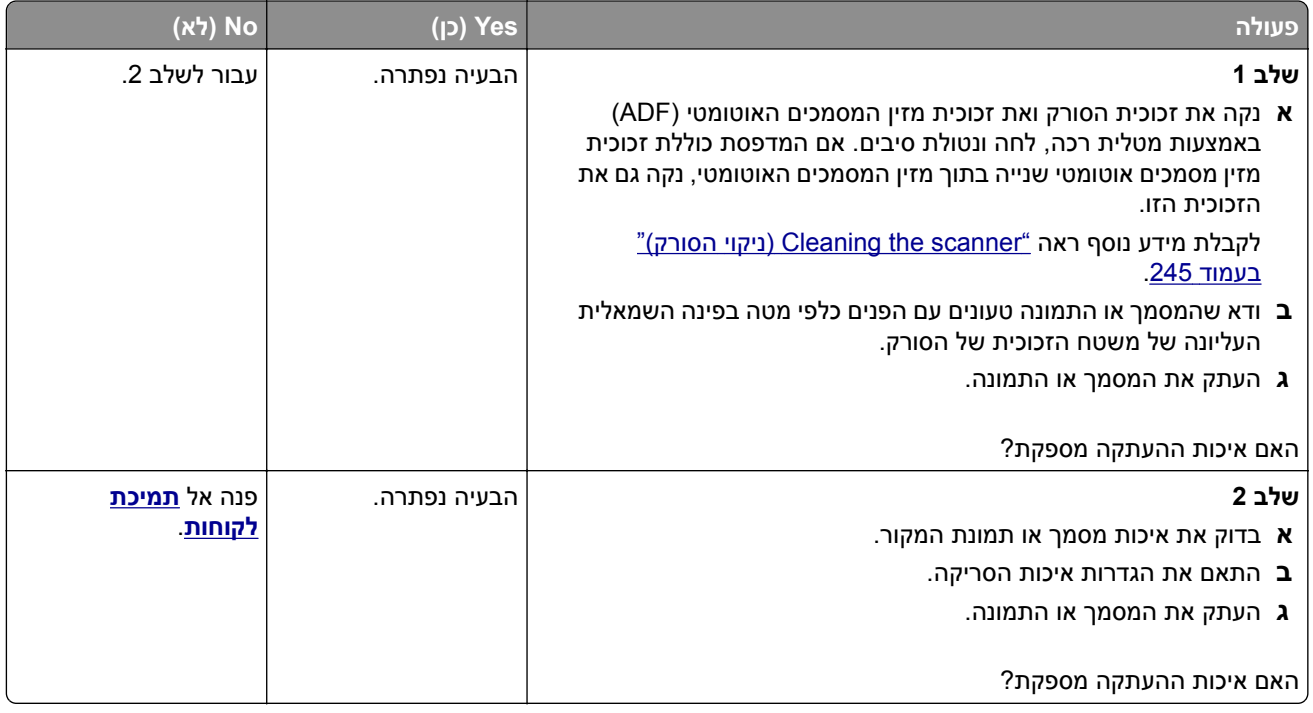

# **פסים כהים אנכיים על הפלט כאשר סורקים ממזין המסמכים האוטומטי**

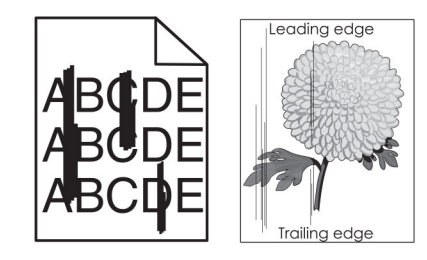

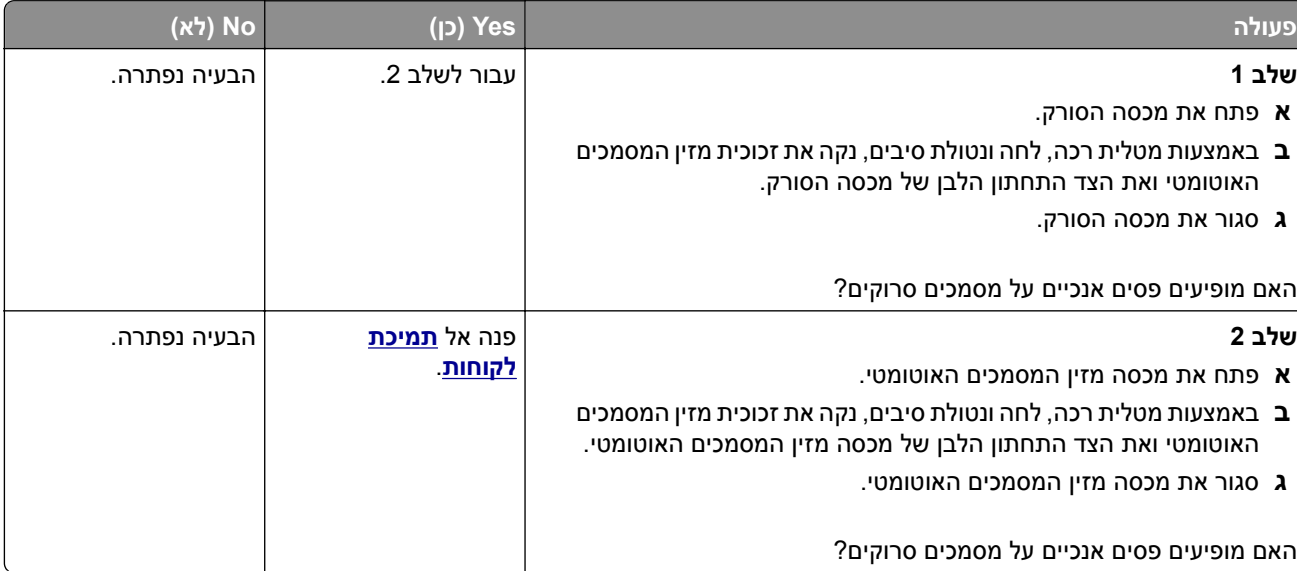

# <span id="page-326-0"></span>**תמונה או טקסט משוננים בעת סריקה ממזין המסמכים האוטומטי**

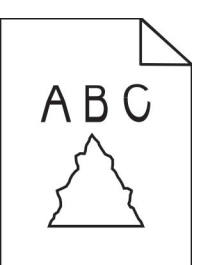

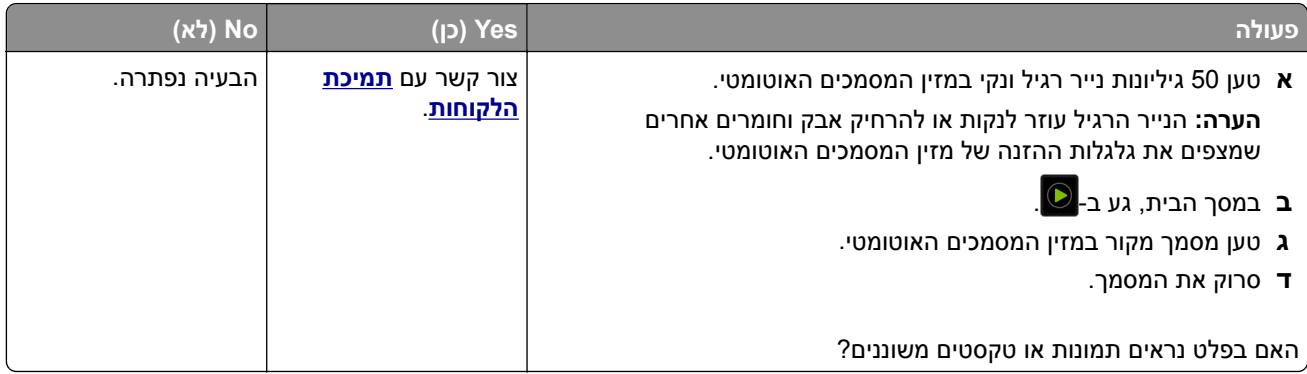

# **משימת הסריקה לא הצליחה**

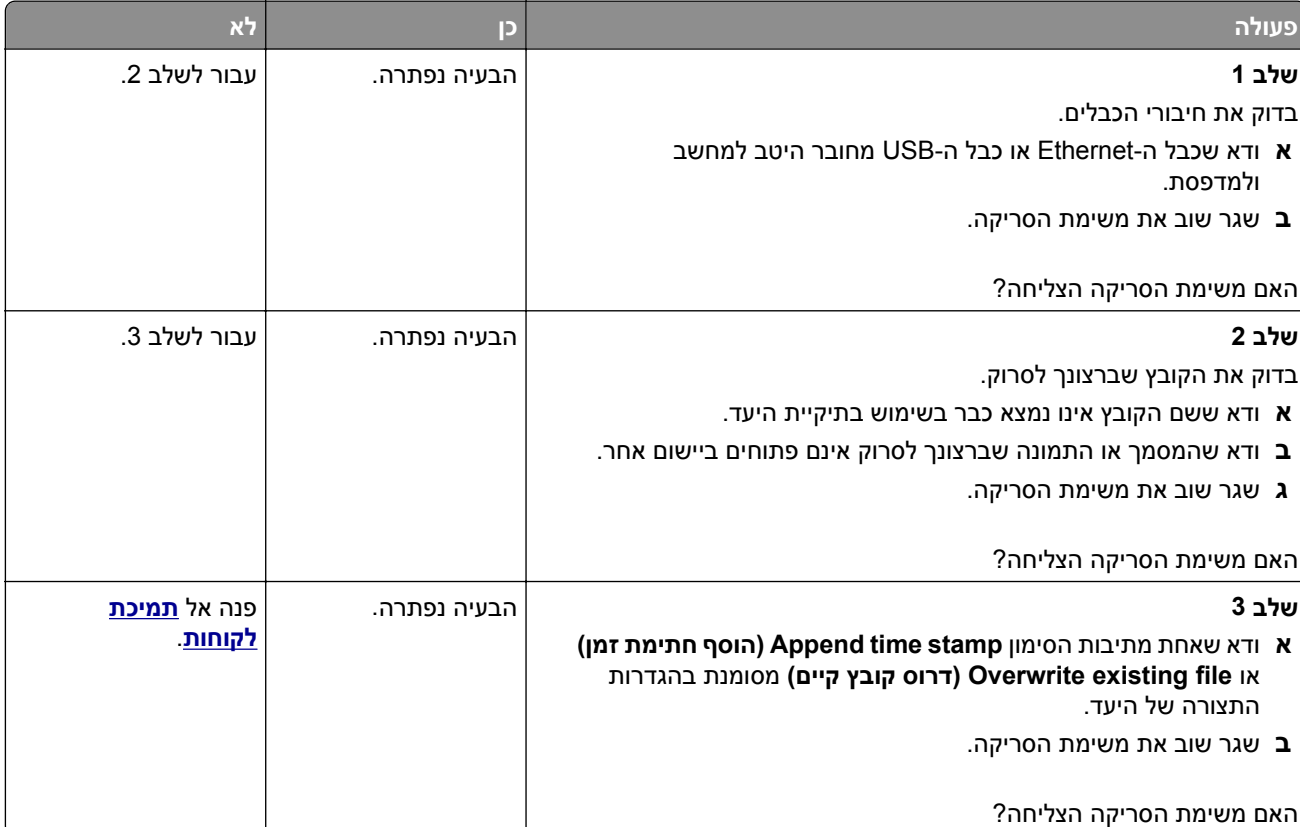

## **יחידת הסורק אינה נסגרת**

<span id="page-327-0"></span>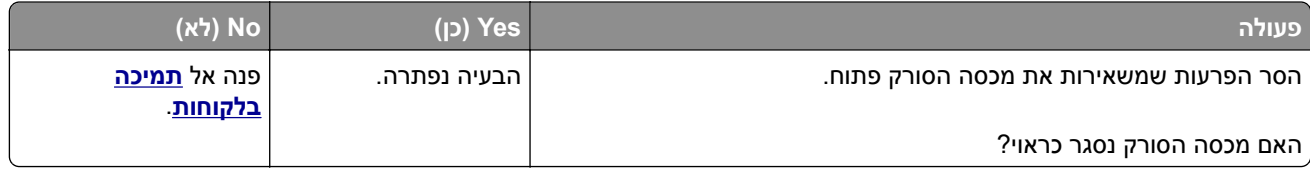

# **סריקה אורכת זמן רב מדי או תוקעת את המחשב**

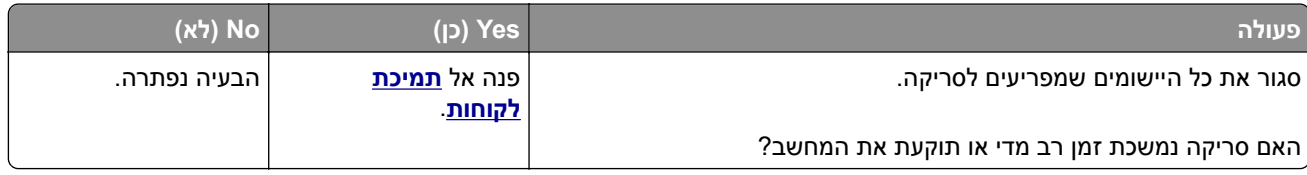

# **הסורק אינו מגיב**

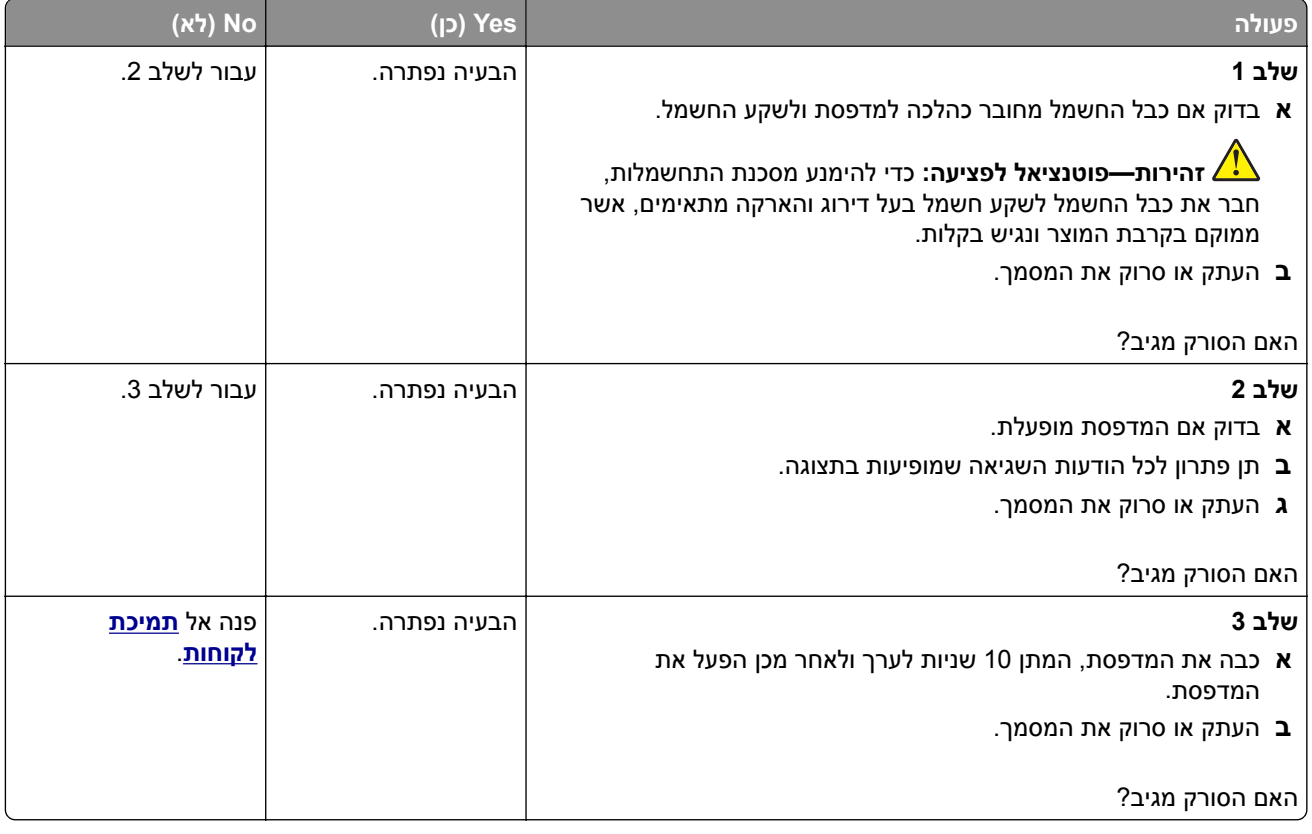

## **התאמת רישום הסורק**

- **1** במסך הבית גע ב-Settings) הגדרות) |Device) התקן) |Maintenance) תחזוקה) |Menu Configuration) תפריט תצורה) | Configuration Scanner) תצורת סורק) | Registration Manual Scanner) רישום ידני של הסורק).
	- **2** בתפריט Test Quick Print) הדפס בדיקה מהירה), גע באפשרות Start) התחל).
	- **3** שים את דף בדיקת ההדפסה המהירה על זכוכית הסורק ואז גע באפשרות **Registration Flatbed**) רישום משטח סריקה).
- **4** בתפריט Test Quick Copy) בדיקת העתקה מהירה) גע באפשרות Start) התחל).
	- **5** השווה את דף בדיקת ההעתקה המהירה למסמך המקור.

**הערה:** אם השוליים של דף הבדיקה שונים מאלה של המסמך המקורי, כוונן את השוליים העליונים והשמאליים.

<span id="page-328-0"></span>**6** חזור על שלב 4 ועל שלב 5 עד שהשוליים של דף בדיקת ההעתקה המהירה יהיו תואמים במידה רבה לאלה של המסמך המקורי.

## **התאמת רישום מזין המסמכים האוטומטי**

- **1** במסך הבית גע ב-Settings) הגדרות) |Device) התקן) |Maintenance) תחזוקה) |Menu Configuration) תפריט תצורה) | Configuration Scanner) תצורת סורק) | Registration Manual Scanner) רישום ידני של הסורק).
	- **2** בתפריט Test Quick Print) הדפס בדיקה מהירה), גע באפשרות Start) התחל).
		- **3** שים את הדף לבדיקת הדפסה מהירה במגש של מזין המסמכים האוטומטי.
- **4** גע באפשרות **Registration ADF Front**) רישום מזין מסמכים אוטומטי קדמי) או **Registration ADF Rear**) רישום מזין מסמכים אוטומטי אחורי).

**הערות:**

- **•** כדי ליישר את רישום מזין המסמכים האוטומטי הקדמי, שים את דף הבדיקה כשהוא פונה כלפי מעלה והצד הקצר יותר נכנס תחילה למזין המסמכים האוטומטי.
- **•** כדי ליישר את רישום מזין המסמכים האוטומטי האחורי, שים את דף הבדיקה כשהוא פונה כלפי מטה והצד הקצר יותר נכנס תחילה למזין המסמכים האוטומטי.
	- **5** בתפריט Test Quick Copy) בדיקת העתקה מהירה) גע באפשרות Start) התחל).
		- **6** השווה את דף בדיקת ההעתקה המהירה למסמך המקור.

**הערה:** אם השוליים של דף הבדיקה שונים מאלה של המסמך המקורי, כוונן את השוליים העליונים והאופקיים.

**7** חזור על שלב 5 ועל שלב 6 עד שהשוליים של דף בדיקת ההעתקה המהירה יהיו תואמים במידה רבה לאלה של המסמך המקורי.

# **בעיות באיכות צבע**

#### **שינוי הצבעים בפלט המודפס**

- **1** במסך הבית גע ב-**Settings**) הגדרות) > **Print**) הדפסה) > **Quality**) איכות) > **Imaging Advanced**) הדמיה מתקדמת) > **Correction Color**) תיקון צבע).
- **2** בתפריט Correction Color) תיקון צבע) , גע ב-**Manual) ידני)** > **Content Correction Color) תוכן תיקון צבע)**.
	- **3** בחר את הגדרת המרת הצבעים המתאימה.

<span id="page-329-0"></span>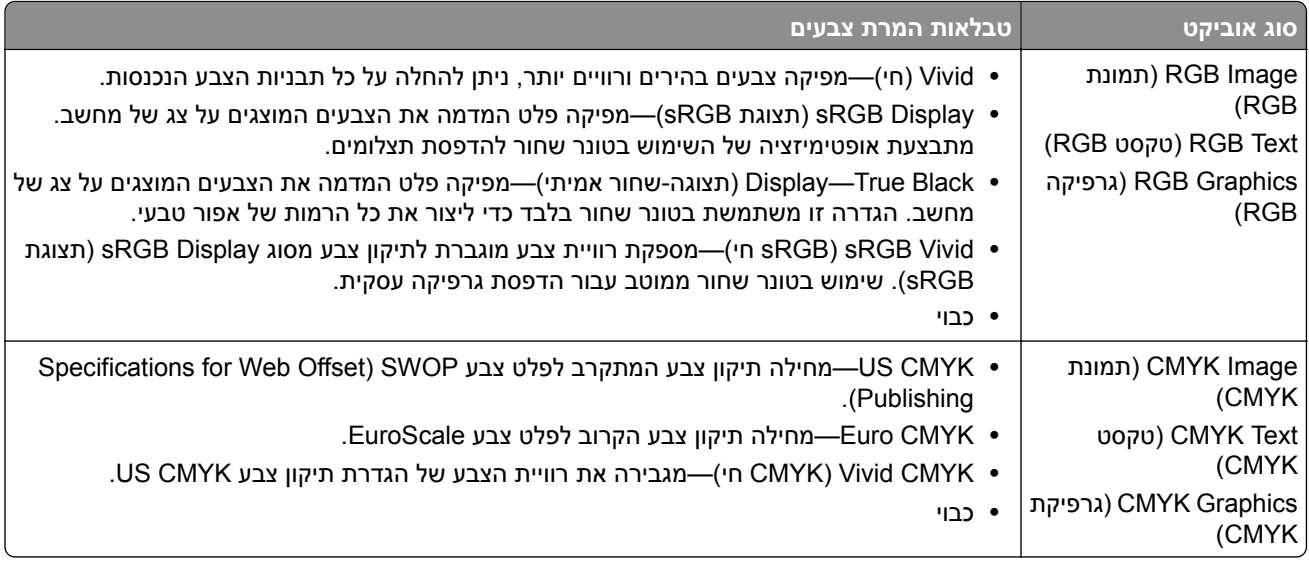

## **שאלות ותשובות אודות הדפסה בצבע**

#### **מהם צבעי RGB?**

צבעי RGB הם שיטה לתיאור צבעים על ידי ציון כמות האדום, הירוק או הכחול המשמשים להפקת צבע מסוים. ניתן לשלב אור בצבע אדום, ירוק וכחול בכמויות שונות כדי להפיק מגוון רחב של צבעים שקיימים בטבע. מסכי מחשב, סורקים ומצלמות דיגיטליות משתמשים בשיטה זו להצגת צבעים.

#### **מהם צבעי CMYK?**

צבעי CMYK הם שיטה לתיאור צבעים על ידי ציון כמות הציאן, המגנטה, הצהוב והשחור המשמשים להפקת צבע מסוים. ניתן להדפיס דיו או טונר בצבע ציאן, מגנטה, צהוב ושחור בכמויות שונות כדי להפיק מגוון רחב של צבעים שקיימים בטבע. מכונות דפוס, מדפסות הזרקת דיו ומדפסות לייזר צבעוניות יוצרות צבעים בדרך זו.

#### **כיצד מוגדר צבע במסמך להדפסה?**

נעשה שימוש בתוכנות כדי לציין ולשנות את צבע המסמך באמצעות שילובים של צבעי RGB או CMYK. למידע נוסף, עיין בנושאי העזרה עבור התוכנה.

#### **כיצד המדפסת קובעת איזה צבע להדפיס?**

בעת הדפסת מסמך, מידע המתאר את הסוג והצבע של כל אובייקט נשלח למדפסת ומועבר דרך טבלאות המרת צבעים. הצבע מתורגם לכמויות המתאימות של טונר בצבעי ציאן, מגנטה, שחור וצהוב אשר משמשות להפקת הצבע הרצוי. פרטי האובייקט קובעים את היישום של טבלאות המרת צבעים. לדוגמה, ניתן להחיל סוג מסוים של טבלת המרת צבעים על טקסט תוך החלת טבלת המרה שונה על צילומים.

#### **מהו תיקון צבע ידני?**

כאשר מופעל תיקון צבע ידני, המדפסת משתמשת בטבלאות המרת צבעים שנבחרו על ידי המשתמש לעיבוד אוביקטים. הגדרות תיקון צבע ידני הן ספציפיות לסוג האובייקט המודפס (טקסט, גרפיקה או תמונות). הן גם ספציפיות לאופן שבו צבע האובייקט מצוין בתוכנית (שילובי RGB או CMYK(. כדי להחיל טבלת המרת צבעים אחרת באופן ידני, ראה "שינוי הצבעים בפלט [המודפס](#page-328-0)" [בעמוד](#page-328-0) .329

אם התוכנית אינה מציינת צבעים בשילובי RGB או CMYK, לא ניתן להשתמש בתיקון הצבע הידני. כמו כן, ההגדרות חסרות השפעה כאשר התוכנית או מערכת ההפעלה שבמחשב שולטים בכוונון הצבעים. במרבית המצבים, הגדרת תיקון הצבע כאוטומטית יוצרת צבעים מועדפים עבור המסמכים.

#### **כיצד ניתן להתאים צבע מסוים (כגון צבע בלוגו ארגוני)?**

<span id="page-330-0"></span>מתפריט Quality) איכות) של המדפסת, זמינות תשע ערכות של דוגמאות צבע. ערכות אלה זמינות גם מהדף Samples Color (דוגמאות צבע) בשרת האינטרנט המובנה. בחירה של ערכת דוגמאות צבע כלשהי תגרום להדפסת מספר דפים עם מאות תיבות צבע. כל אחת מהתיבות מכילה שילוב CMYK או RGB, בהתאם לטבלה שנבחרה. הצבע המודפס בכל תיבה מושג על ידי העברת שילוב CMYK או RGB המוגדר בתיבה דרך טבלת המרת הצבעים שנבחרה.

בדיקת ערכות דוגמאות הצבע מאפשרת לזהות את התיבה שצבעה הכי קרוב לצבע שאליו מבוצעת ההתאמה. לאחר מכן, ניתן להשתמש בערך שילוב הצבעים המופיע בתיבה כדי לשנות את צבע האובייקט בתוכנית. למידע נוסף, עיין בנושאי העזרה עבור התוכנה. ייתכן שיהיה צורך בתיקון צבע ידני כדי להשתמש בטבלת המרת הצבעים שנבחרה עבור האובייקט המסוים.

בחירת ערכת דוגמאות הצבע שבה ייעשה שימוש עבור בעיית התאמת צבעים מסוימת תלויה ב:

- **•** הגדרת תיקון הצבע בה משתמשים (אוטומטי, כבוי או ידני)
	- **•** סוג האובייקט המודפס (טקסט, גרפיקה או תמונות)
- **•** האופן שבו צבע האובייקט מפורט בתוכנית (שילובי RGB או CMYK(.

אם התוכנית אינה מציינת צבעים בשילובי RGB או CMYK, לא ניתן להשתמש בדפי דוגמאות הצבעים. כמו-כן, תוכניות מסוימות משתמשות בניהול צבעים כדי לכוונן את שילובי ה-RGB או ה-CMYK שצוינו בתוכנית. במצבים אלה, ייתכן שהצבע שיתקבל בהדפסה לא יהיה תואם במדויק לזה שבדפי Samples Color) דוגמאות צבע).

## **ההדפסה מופיעה בגוונים שונים**

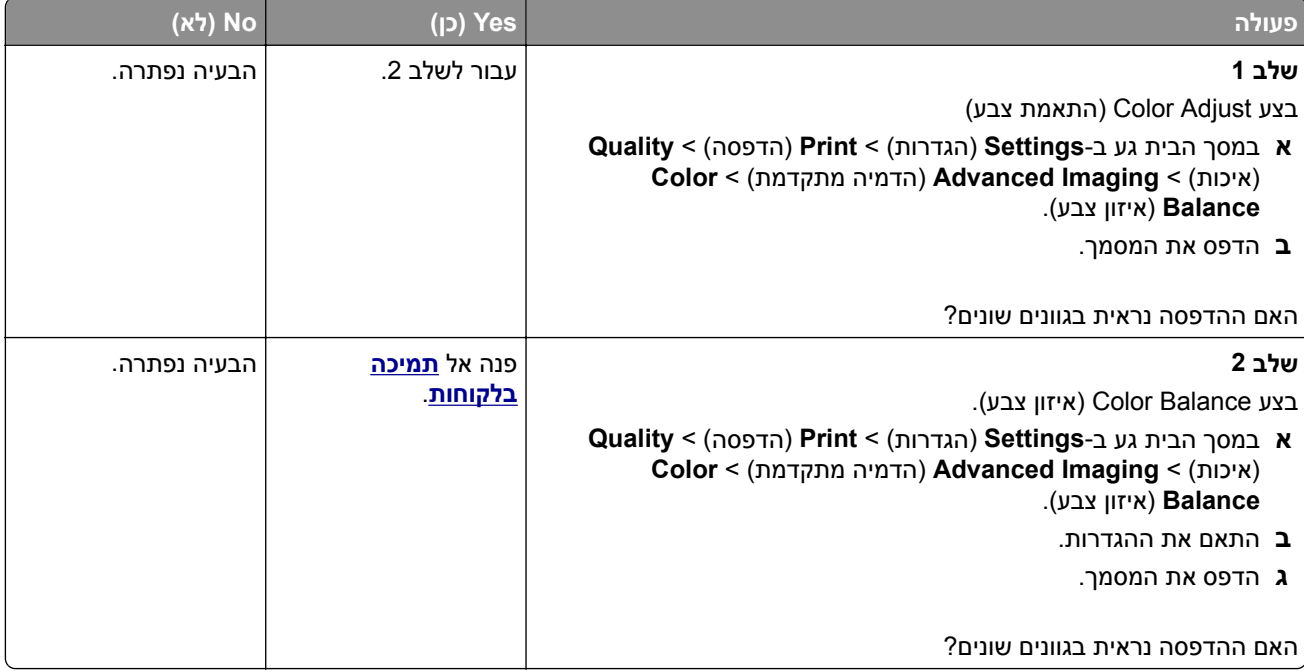

# **יצירת קשר עם תמיכת הלקוחות**

לפני שתפנה לתמיכת הלקוחות, ודא שברשותך הפרטים הבאים:

- **•** בעיית המדפסת
- **•** הודעת השגיאה
- **•** סוג דגם המדפסת והמספר הסידורי

בקר בכתובת **[com.lexmark.support://http](http://support.lexmark.com)** לקבלת תמיכה בדוא"ל או בצ'אט, או עיין בספריית המדריכים, מסמכי התמיכה, מנהלי ההתקנים והורדות אחרות.

גם תמיכה טכנית טלפונית זמינה. בארה"ב או בקנדה, התקשר .1-800-539-6275 בארצות או אזורים אחרים, עבור אל .**<http://support.lexmark.com>**

# **מיחזור והשלכה**

# **מיחזור מוצרי Lexmark**

כדי להחזיר את מוצרי Lexmark לצורך מחזור:

- .**[www.lexmark.com/recycle](http://www.lexmark.com/recycle)** בכתובת בקר **1**
	- **2** בחר את המוצר שברצונך למחזר.

<span id="page-332-0"></span>**הערה:** ייתכן שחומרים מתכלים וחומרה שאינם מופיעים בתכנית האיסוף והמיחזור של Lexmark ממוחזרים דרך מרכז המיחזור הפעיל באזורך.

# **מיחזור אריזות Lexmark**

Lexmark עושה מאמצים מתמשכים למזער את כמויות האריזה. כמות מופחתת של חומרי אריזה מסייעת לוודא שהמדפסות של Lexmark יובלו ביעילות וברגישות לסביבה, וכן שיהיו פחות אריזות להשליך. תחומי התייעלות אלה מובילים להפחתת הפליטות של גזי חממה ולחיסכון באנרגיה ובמשאבים טבעיים. בארצות או אזורים מסוימים Lexmark אף מציעה מיחזור של רכיבי האריזה. לקבלת מידע נוסף בקר בכתובת **[recycle/com.lexmark.www](http://www.lexmark.com/recycle)**, ואז בחר אך ארצך או אזורך. פרטים על תוכניות מיחזור האריזות הזמינות נכללים במידע על מיחזור המוצר.

הקרטונים של Lexmark ניתנים למיחזור ב100%- במקומות שבהם קיימים מתקני מיחזור המאפשרים קימוט. ייתכן שלא קיימים מתקנים באזורך.

חומר הריפוד שבאריזות של Lexmark ניתן למיחזור במקומות שבהם קיימים מתקנים למיחזור גומאוויר. ייתכן שלא קיימים מתקנים באזורך.

כשאתה מחזיר מחסנית אל Lexmark, תוכל לעשות שימוש חוזר בקופסה שבתוכה הגיעה המחסנית. Lexmark ממחזרת את הקופסה.

# **הודעות**

#### **מידע אודות המוצר**

שם מוצר:

Lexmark CX730de, Lexmark CX735adse, Lexmark CX737adzse, Lexmark XC4342, Lexmark XC4352 MFPs

סוג מכשיר:

7530

דגמים:

878 ,679 ,678 ,239 ,236

#### **הודעת מהדורה**

אפריל 2023

**הפסקה הבאה אינה חלה על אף מדינה בה תנאים שכאלה סותרים את החוק המקומי:** ,.INTERNATIONAL LEXMARK INC מספקת פרסום זה "כמו שהוא" ללא אחריות מכל סוג, בין אם מפורשת או מכללא, כולל, אך לא מוגבל, לאחריות מכללא לסחירות או התאמה למטרה מסוימת. מדינות מסוימות אינן מאפשרות ויתור על אחריות מפורשת או מכללא בטרנסקציות מסוימות, לכן ייתכן שהצהרה זו אינה חלה עליך.

פרסום זה עלול לכלול חוסר דיוק טכני או שגיאות דפוס. במידע הכלול בזאת נערכים שינויים תקופתיים; שינויים אלה ייכללו במהדורות מאוחרות יותר. שיפורים או שינויים במוצרים או בתוכניות המתוארים יכולים להיעשות בכל עת.

הפניות בפרסום זה למוצרים, תוכניות או שירותים אינן מרמזות כי היצרן מתכוון להפוך אותם לזמינים בכל הארצות בהן הוא פועל. כל הפנייה למוצר, תוכנית, או שירות אינה מכוונת להצהיר או לרמז שניתן להשתמש רק במוצר, בתוכנית או בשירות אלה. ניתן להשתמש כחלופה בכל מוצר, תוכנית או שירות שווי ערך מבחינה תפקודית, שאינם מפרים כל קניין רוחני קיים. הערכה ואימות של פעולה בשילוב עם מוצרים, תוכניות ושירותים אחרים, למעט אלה המצוינים על ידי היצרן, נמצאים באחריותו של המשתמש.

לתמיכה הטכנית של Lexmark עבור אל http:**[com.lexmark.support](http://support.lexmark.com)**.**//**

לקבלת מידע על מדיניות הפרטיות של Lexmark אשר קובעת את השימוש במוצר זה, עבור אל .**[www.lexmark.com/privacy](http://www.lexmark.com/privacy)**

למידע על חומרים מתכלים ועל הורדות, עבור אל com.lexmark.www.

**© 2022 Lexmark International, Inc.**

**כל הזכויות שמורות.**

# **סימנים מסחריים**

Lexmark, הלוגו של Lexmark ו-MarkNet הם סימנים מסחריים או סימנים מסחריים רשומים של ,Lexmark International ב .Inc בארצות הברית ו/או בארצות אחרות.

.Google LLC של מסחריים סימנים הם Google Chrome-ו Google Play ,Android ,Gmail

Macintosh, macOS, Safari, and AirPrint are trademarks of Apple Inc., registered in the U.S. and other countries. App Store and iCloud are service marks of Apple Inc., registered in the U.S. and other countries. Use of the Works with Apple badge means that an accessory has been designed to work specifically with the technology identified in the badge and has been certified by the developer to meet Apple performance .standards

<span id="page-334-0"></span>קבוצת של מסחריים סימנים הם Windows-ו Outlook ,Microsoft Edge ,Microsoft 365 ,Internet Explorer ,Microsoft החברות של Microsoft.

סימן המילה RMopria הוא סימן מסחרי רשום ו/או שאינו רשום של .Inc ,Alliance Mopria בארצות הברית ובארצות אחרות. שימוש בלתי מורשה אסור בתכלית האיסור.

RPCL הוא סימן מסחרי רשום של PCL .Company Packard-Hewlett הוא השם שהעניקה Company Packard-Hewlett לערכה של פקודות (שפה) ופונקציות מדפסת הכלולות במוצרי המדפסת שלה. מדפסת זו נועדה להיות תואמת שפת PCL. פירוש הדבר שהמדפסת מזהה פקודות PCL המשמשות בתוכנות יישום שונות, ושהמדפסת מדמה את הפונקציות התואמות את הפקודות.

PostScript הוא סימן מסחרי רשום של Incorporated Systems Adobe בארצות הברית ו/או בארצות אחרות.

.Wi-Fi Alliance® של רשומים מסחריים סימנים הם Wi-Fi Direct®-ו Wi-Fi®

כל יתר הסימנים המסחריים האחרים הם קניינם של בעליהם השונים.

# **הודעות לגבי רישיון**

ניתן לראות את כל הערות הרישיון הנוגעות למוצר זה מהתקליטור:הספריה \NOTICES של תקליטור התקנת התוכנה.

# **רמות פליטת רעש**

המדידות שלהלן נערכו בהתאם לתקן 7779 ISO ודווחו בהתאמה לתקן 9296 ISO.

**הערה:** ייתכן שמצבים מסוימים אינם יישימים למוצר שברשותך.

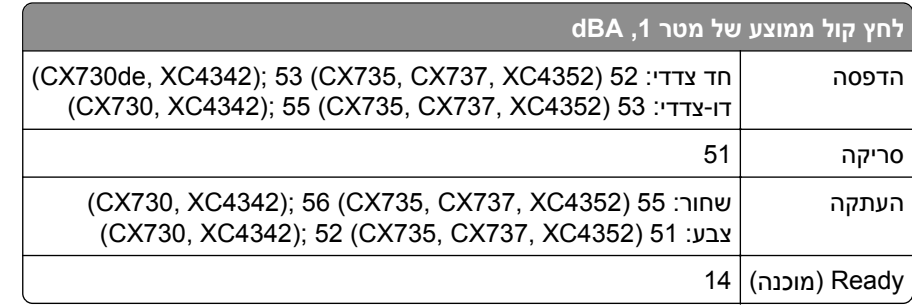

הערכים כפופים לשינויים. בקר בכתובת **[com.lexmark.www](http://www.lexmark.com)** לצפייה בערכים הנוכחיים.

## **השלכת מוצרים**

אין להשליך את המדפסת או חומרים מתכלים ביחד עם פסולת ביתית רגילה. צור קשר עם הרשויות המקומיות לבירור אפשרויות השלכה ומיחזור.

# **החזרת מכלי הדיו של Lexmark לשימוש חוזר או מיחזור**

תוכנית איסוף המחסניות של Lexmark מאפשרת לך להחזיר מחסניות משומשות ל-Lexmark ללא תשלום לצורך שימוש חוזר או מיחזור. מאה אחוזים ממכלי הדיו הריקים שמוחזרים ל- Lexmark חוזרים לשימוש חוזר או עוברים תהליך מיחזור. גם הקופסאות המשמשות להחזרת מכלי הדיו ממוחזרות.

כדי להחזיר מחסניות Lexmark לשימוש חוזר או למיחזור בצע את הפעולות הבאות:

.**[www.lexmark.com/recycle](http://www.lexmark.com/recycle)** בכתובת בקר **1**

- **2** בחר את המדינה או את האזור שלך
- **3** בחר **התוכנית לאיסוף מחסניות דיו של Lexmark**.
	- **4** פעל על פי ההוראות שעל המסך.

# **הודעה על רגישות לחשמל סטטי**

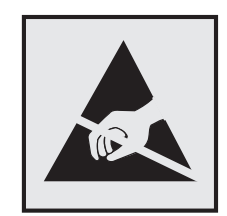

<span id="page-335-0"></span>סמל זה מציין חלקים הרגישים לחשמל סטטי. אל תיגע באזורים הקרובים לסמלים אלה לפני שנגעת במשטח מתכת באזור המרוחק מהסמל.

למניעת נזק כתוצאה מפריקה אלקטרוסטטית בעת ביצוע משימות תחזוקה, כגון פינוי חסימות נייר או החלפת חומרים מתכלים, גע בחלק כלשהו של שלדת מתכת חשופה של המדפסת לפני גישה אל האזורים הפנימיים של המדפסת או מגע בהם, גם כאשר הסמל לא מופיע.

# **ENERGY STAR**

על המוצר או במסך ההפעלה אושרו כמוצרים שעומדים בדרישות ENERGY STAR לל מוצרי Lexmark הנושאים את הסימון S STAR ENERGY של הסוכנות להגנה על הסביבה (Agency Protection Environmental, EPA(, נכון לתאריך הייצור.

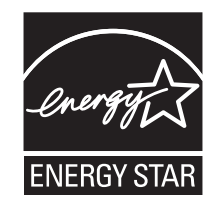

### **מידע טמפרטורה**

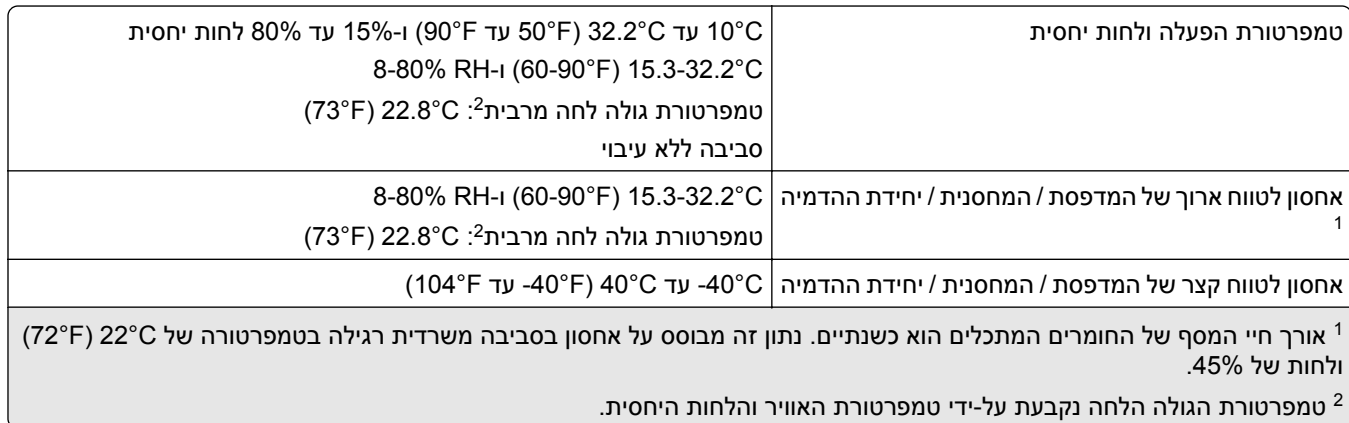

# **הודעה בנוגע ללייזר**

<span id="page-336-0"></span>המדפסת מאושרת לשימוש בארה"ב על פי דרישות J Subchapter CFR 21 DHHS המתייחסות למוצרי לייזר (1) I Class, ובמקומות אחרים מאושרת כמוצר לייזר I Class לצרכנים בהתאמה לדרישות EN 60825-1:2014, IEC .EN 50689:2021-ו 60825-1:2014+A11:2021

מוצרי לייזר I Class אינם נחשבים מסוכנים לשימוש. מערכת הלייזר והמדפסת תוכננו כך שלעולם לא תתאפשר לאדם נגישות לקרינת לייזר העולה על I Class במהלך הפעלה רגילה, תחזוקה של המשתמש או תנאי שירות מומלצים. למדפסת מכלול ראש הדפסה שאינו ניתן להתאמה או לתיקון, אשר כולל לייזר במפרט הבא:

Class: IIIb (3b) AlGaAs

הספק נקוב ביציאה (מילי-ואט): 12

אורך גל (ננומטרים): 770–800

# **צריכת חשמל**

#### **צריכת החשמל של המוצר**

הטבלה הבאה מתעדת את מאפייני צריכת החשמל של המוצר.

**הערה:** ייתכן שמצבים מסוימים אינם יישימים למוצר שברשותך.

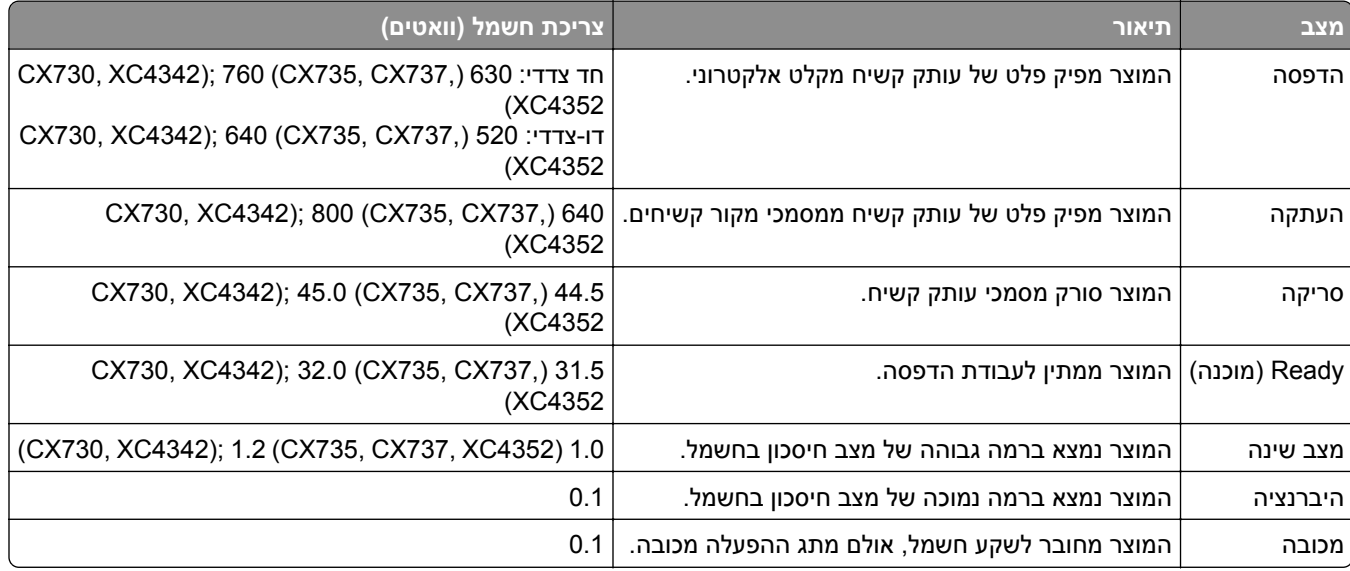

רמות צריכת החשמל המפורטות בטבלה הקודמת מייצגות מדידות זמן ממוצע. צריכת חשמל ברגע מסוים עשויה להיות גבוהה בצורה משמעותית מהממוצע.

הערכים כפופים לשינויים. בקר בכתובת **[com.lexmark.www](http://www.lexmark.com)** לצפייה בערכים הנוכחיים.

### **Mode Sleep) מצב שינה)**

מוצר זה מתוכנן עם מצב חיסכון בצריכת אנרגיה הנקרא *Mode Sleep*) מצב שינה). מצב השינה חוסך אנרגיה באמצעות הורדת צריכת החשמל בפרקי זמן ארוכים שבהם אין פעילות. מצב השינה מופעל אוטומטית לאחר שמוצר זה אינו נמצא בשימוש למשך זמן שצוין, הנקרא *Timeout Mode Sleep*) זמן קצוב לשינה). ברירת המחדל של היצרן עבור זמן קצוב לשינה למוצר זה (בדקות): 15

<span id="page-337-0"></span>באמצעות תפריטי הגדרת התצורה האלה, Timeout Mode Sleep) זמן קצוב לשינה) ניתן להגדרה בין דקה אחת ל120- דקות או בין דקה אחת ל114- דקות, תלוי בדגם המדפסת. אם מהירות ההדפסה היא 30 עמודים בדקה או פחות, באפשרותך להגדיר את פסק הזמן לעד 60 דקות או 54 דקות, תלוי בדגם המדפסת. הגדרת הזמן הקצוב לשינה לערך נמוך מפחיתה מצריכת האנרגיה, אך עלולה לגדיל את זמן התגובה של המוצר. הגדרת הזמן הקצוב לשינה לערך גבוה שומרת על זמן תגובה מהיר, אך צורכת יותר אנרגיה.

דגמים מסוימים תומכים ב-*Mode Sleep Deep*) מצב שינה עמוקה), שמפחית עוד יותר את צריכת החשמל אחרי פרקי זמן ארוכים של חוסר פעילות.

#### **mode Hibernate) מצב מנוחה)**

מוצר זה מתוכנן למצב פעולה בצריכת חשמל נמוכה במיוחד הנקרא *mode Hibernate) מצב מנוחה)*. בעת הפעלה במצב מנוחה, כל המערכות וההתקנים האחרים מכובים בצורה בטוחה.

ניתן להיכנס למצב המנוחה בכל אחת מהשיטות הבאות:

- **•** שימוש בפסק זמן למנוחה
- **•** שימוש במצבי צריכת חשמל מתוזמנים

ברירת המחדל של היצרן עבור Timeout Hibernate) פסק זמן של מנוחה) למוצר זה בכל הארצות והאזורים days 3) 3 ימים)

משך הזמן שבו המדפסת ממתינה לאחר הדפסת משימה לפני כניסה למצב מנוחה ניתן להגדרה בין שעה אחת ועד חודש אחד.

#### **הערות בדבר מוצרי ציוד הדמיה עם רישום EPEAT:**

- **•** רמת צריכת החשמל החלה במצב המתנה מתרחשת במצב Hibernate) מנוחה) או במצב כבוי.
- **•** המוצר יכבה אוטומטית באופן שיעביר אותו לרמת צריכת החשמל במצב המתנה, שהיא W 1 ומטה. בעת אספקת המוצר, פונקציית המעבר האוטומטי לצריכת חשמל של מצב המתנה (מצב Hibernate) מנוחה) או כבוי) תוגדר כזמינה.

#### **מצב כיבוי**

במוצר זה קיים מצב כיבוי אשר צורך עדיין כמות קטנה של חשמל. כדי להפסיק לחלוטין את צריכת החשמל של המוצר, נתק את ספק הכוח משקע החשמל.

#### **צריכת אנרגיה כוללת**

לעתים שימושי להעריך את צריכת האנרגיה הכוללת של המוצר. היות שנתוני צריכת החשמל רשומים ביחידות של הספק (ואט), כדי לחשב את צריכת החשמל יש להכפיל את צריכת החשמל במשך הזמן שבו המוצר נמצא בכל מצב. צריכת האנרגיה הכוללת של המוצר היא סכום צריכת החשמל בכל המצבים.

### **הודעות תקינה בדבר ציוד תקשורת קצה**

סעיף זה כולל מידע על תקינה הנוגע למוצרים שמכילים את כרטיס הפקסימיליה האנלוגי:

מספר דגם/סוג תקינה של Lexmark:

LEX-M03-002 או LEX-M14-002

#### **הודעה בדבר הפרעות רדיו**

#### **אזהרה**

זהו מוצר העומד בדרישות הפליטה של מגבלות A Class של תקן 55032 EN ובדרישות החסינות של 55035 EN. מוצר זה אינו מיועד לשימוש בסביבות מגורים/ביתיות.

זהו מוצר A Class. בסביבה ביתית מוצר זה עשוי לגרום להפרעות רדיו, ובמקרה זה ייתכן והמשתמש יידרש לנקוט בפעולות מתאימות.

# **אינדקס**

#### **א**

הפעלת הדרכה קולית תקע מתאם הוספת קיצור דרך העתקה הוספת יישומים למסך הבית הוספות קבוצות של אנשי קשר הוספת אנשי קשר הוספת אפשרויות חומרה מנהל התקן הדפסה הוספת אפשרויות פנימיות מנהל התקן הדפסה הוספת מדפסות למחשב הוספת קיצור דרך דואר אלקטרוני יעד פקס כתובת FTP Book Address) פנקס כתובות) באמצעות גלגלת איסוף למזין המסמכים האוטומטי ניקוי החלפה רישום מזין המסמכים האוטומטי הגדרה גלגלות של מזין המסמכים האוטומטי ניקוי החלפה גלגלת הפרדה למזין המסמכים האוטומטי ניקוי החלפה הגדרה רישום הסורק התאמת רישום מזין המסמכים האוטומטי כוונון בהירות של תצוגה התאמת עוצמת הקול שנקבעה כברירת מחדל אוזניות רמקול כוונון כהות הפקס כוונון קצב הדיבור הדרכה קולית התאמת כהות הטונר **AirPrint** באמצעות

פקס אנלוגי הגדרה משיבון הגדרה הקצאת תבנית צלצול למדפסת חיבור כבלים מניעת חסימות נייר

# **ב**

תמונות שחורות יחידת הדמיה שחורה הזמנה החלפה דפים ריקים חסימת פקס "זבל" Bookmarks) סימניות) יצירה יצירת תיקיות עבור

### **ג**

זיהוי המתקשר אינו מוצג ביטול משימת הדפסה המדפסת לא מתחברת ל-Fi‑Wi לא ניתן לפתוח את ה-Embedded Web Server לא ניתן לקבל פקסים באמצעות הפקס האנלוגי לא ניתן לסרוק למחשב לא ניתן לסרוק לתיקיית רשת לא ניתן לשגר דואר אלקטרוני לא ניתן לשגר או לקבל פקסים באמצעות הפקס האנלוגי לא ניתן לשגר או לקבל פקסים באמצעות etherFAX לא ניתן לשלוח את עמוד השער של הפקס למחשב Copy Card) העתקת תעודה) הגדרה כרטיסים מתבצעת טעינה תעודות העתקה שינוי רזולוציית הפקס שינוי הגדרות יציאת המדפסת לאחר התקנת ה-ISP החלפת הטפט בדיקת המצב של החלקים והחומרים המתכלים

ניקוי החלק החיצוני של המדפסת פנים המדפסת גלגלי הרמה ניקוי גלגלת האיסוף במזין הרב תכליתי ניקוי גלגלת האיסוף של מזין המסמכים האוטומטי ניקוי הגלגלות של מזין המסמכים האוטומטי ניקוי גליל ההפרדה של מזין המסמכים האוטומטי ניקוי המדפסת ניקוי הסורק ניקוי הסורק ניקוי מסך המגע ניקוי חסימות מאחורי דלת A במזין המסמכים האוטומטי באזור ההדפסה הדו-צדדית באזור ה-fuser במזין הרב-תכליתי בסל הסטנדרטי במגשים הדפסה עם איסוף עותקים לא עובדת איסוף (Collating copies עותקים) Correction Color) תיקון צבע) ערכת הדמיה צבעונית הזמנה החלפה איכות צבע, פתרון בעיות ההדפסה מופיעה עם גווני רקע רקע צבעוני בהדפסה מחשב חיבור למדפסת מחשב, סריקה ל מסמכים חסויים אינם מודפסים עבודות הדפסה סודיות הגדרה הדפסה הגדרת שעון קיץ קביעת תצורה של הגדרות רמקול הפקס הגדרת הודעות על חומרים מתכלים

קביעת תצורת הגדרות שרת הדואר האלקטרוני הגדרת תצורה של Direct Fi‑Wi חיבור מחשב למדפסת חיבור התקן נייד למדפסת חיבור המדפסת לשירות צלצול מובחן חיבור המדפסת לרשת אלחוטית התחברות לרשת אלחוטית שימוש בשיטת PIN שימוש בשיטת Button Push חיסכון בחומרים מתכלים יצירת קשר עם תמיכת הלקוחות לוח הבקרה באמצעות מהדק נוחות התקנה נורית מחוון אדומה פתרון בעיות העתקה העתקות חלקיות של מסמכים או תמונות איכות העתקה ירודה הסורק אינו מגיב העתקה תעודות על שני צידי הדף על נייר מכתבים תצלומים שימוש במזין מסמכים אוטומטי (ADF) שימוש במשטח הזכוכית של הסורק העתקת גודלי נייר שונים העתקה מ- מגש נבחר העתקת מספר עמודים על גיליון יחיד יצירת קיצור דרך העתקה תיקיית רשת יצירת סימניות יצירת תיקיות עבור סימניות יצירת קיצור דרך דואר אלקטרוני יעד פקס כתובת FTP יצירת קיצורי דרך הדפסה מעוותת

תמיכה (Customer Support בלקוחות) באמצעות תמיכת לקוחות יצירת קשר התאמה אישית של התצוגה

#### **ד**

הדפסה כהה (ושעה תאריך (Date and Time הגדרות פקס שעון קיץ הגדרה ביטול הפעלת רשת ה-Fi‑Wi השבתת הדרכה קולית עוצמת הקול שנקבעה כברירת מחדל לאוזניות הגדרה עוצמת הקול שנקבעה כברירת מחדל לרמקול הגדרה כונן אחסון חכם פגום מחיקת קבוצות של אנשי קשר מחיקת אנשי קשר Quotas Device) מכסות למכשיר) הגדרה גודלי נייר שונים, העתקה רשימת ספריות הדפסה השבתת שגיאת "שרת SMTP לא הוגדר" בהירות תצוגה הגדרה התאמה (Display Customization אישית של הצג) באמצעות הצגת יישומים במסך הבית שירות צלצול מובחן, פקס הפעלה מסמכים, הדפסה מהמחשב מהתקן נייד נקודות בדף מודפס

#### **ה**

עריכת אנשי קשר הודעות לגבי פליטה הפעלת מצב הגדלה הפעלת מספרי זיהוי אישיים הפעלת סיסמאות קוליות אפשור פעולה של יציאת ה-USB

Wi‑Fi Direct הפיכת (Wi‑Fi Direct לזמין) הגדלת עותק מעטפה נאטמות בעת הדפסה מעטפות מתבצעת טעינה הגדרות סביבתיות מחיקת זיכרון המדפסת [100](#page-99-0) [99,](#page-98-0) מחיקה של כונן אחסון מדפסת קודי שגיאה הודעות שגיאה etherFAX הגדרת פונקציית פקס כבל Ethernet יציאת Ethernet ייצוא קובץ תצורה שימוש ב-Web Embedded Server דואר אלקטרוני שליחה התראות דוא"ל הגדרה פונקציית דוא"ל הגדרה שרת דואר אלקטרוני הגדרה ספקי שירותי דואר אלקטרוני קיצור דרך לדוא"ל יצירה דואר אלקטרוני לא ניתן לשגר דואר אלקטרוני שליחת דואר אלקטרוני שימוש במזין מסמכים אוטומטי (ADF) שימוש במשטח הזכוכית של הסורק

#### **ו**

הגדרות ברירת מחדל של היצרן שחזור שאלות ותשובות אודות הדפסה בצבע Fax) פקס) העברה החזקה שליחה כרטיס פקס התקנה כהות הפקס הגדרה קיצור דרך ליעד פקס יצירה

מנהל התקן הפקס התקנה [56](#page-55-0) יומן פקס הדפסה [113](#page-112-0) רזולוציית פקס שינוי [112](#page-111-0) שרת פקס, שימוש הגדרת פונקציית הפקס [35](#page-34-0) הגדרות פקס ספציפית לארץ או אזור [37](#page-36-0) חיבור קו טלפון רגיל [36](#page-35-0) הגדרות רמקול פקס הגדרה [40](#page-39-0) פתרון בעיות פקס זיהוי המתקשר אינו מוצג [319](#page-318-0) באמצעות הפקס האנלוגי ניתן לשגר פקסים, אך לא ניתן לקבלם [321](#page-320-0) לא ניתן לשגר פקסים באמצעות הפקס האנלוגי [320](#page-319-0) לא ניתן לשגר או לקבל פקסים באמצעות הפקס האנלוגי [319](#page-318-0) לא ניתן לשגר או לקבל פקסים באמצעות etherFAX [322](#page-321-0) לא ניתן לשלוח את עמוד השער של הפקס למחשב [323](#page-322-0) לא ניתן להגדיר etherFAX [321](#page-320-0) מידע חסר בעמוד השער של הפקס [323](#page-322-0) איכות הדפסה ירודה [322](#page-321-0) פקס, תזמון [112](#page-111-0) שיגור פקס הגדרת התאריך והשעה [40](#page-39-0) שימוש במזין מסמכים אוטומטי [111](#page-110-0) (ADF) שימוש במשטח הזכוכית של הסורק [111](#page-110-0) סוגי קבצים נתמכים [104](#page-103-0) חיפוש מידע על המדפסת [9](#page-8-0) איתור המספר הסידורי של המדפסת [10](#page-9-0) קושחה, עדכון [57](#page-56-0) כונן הבזק הדפסה מתוך [103](#page-102-0) סריקה אל [118](#page-117-0) כונן הבזק נתמכים [104](#page-103-0) רשימת דוגמאות גופנים הדפסה [106](#page-105-0) העברת פקס [113](#page-112-0) כתובת FTP יצירת קיצור דרך [116](#page-115-0)

שרת FTP, סורק אל שימוש בלוח הבקרה [116](#page-115-0) fuser החלפה [229](#page-228-0) ערכת תחזוקת fuser הזמנה [205](#page-204-0)

#### **ז**

חלקי חילוף וחומרים מתכלים מקוריים של Lexmark [203](#page-202-0) חלקי חילוף וחומרים מתכלים מקוריים [203](#page-202-0) תמונות מוצללות [272](#page-271-0) רקע אפור בהדפסה [273](#page-272-0)

#### **ח**

דיסק קשיח מחיקה [99](#page-98-0) כונן אחסון של כונן קשיח [100](#page-99-0) אפשרויות חומרה מגשים [59](#page-58-0) אפשרויות חומרה, הוספה מנהל התקן הדפסה [58](#page-57-0) מסמכים בהמתנה אינם מודפסים [293](#page-292-0) משימות מופסקות הדפסה [105](#page-104-0) קביעת שעת התפוגה [104](#page-103-0) מצב מנוחה הגדרה [256](#page-255-0) החזקת פקסים [113](#page-112-0) מסך הבית התאמה אישית [23](#page-22-0) באמצעות [22](#page-21-0) סמלי מסך הבית תצוגה [23](#page-22-0) קווים כהים אופקיים [286](#page-285-0) קווים לבנים אופקיים [288](#page-287-0) הלחות בסביבת המדפסת [336](#page-335-0)

## **ז**

סמלים במסך הבית מוצגים [23](#page-22-0) התמונות בתדפיס חתוכות [283](#page-282-0) ייבוא קובץ תצורה שימוש ב-Web Embedded [57](#page-56-0) Server שוליים שגויים [274](#page-273-0) נורית חיווי הבנת המצב [12](#page-11-0) התקנת אפשרויות פנימיות כרטיס פקס [67](#page-66-0)

כונן (Intelligent Storage Drive אחסון חכם) [60](#page-59-0) מודול (Trusted Platform Module פלטפורמה מהימן) [64](#page-63-0) התקנת אפשרויות יציאת פתרונות פנימיים [71](#page-70-0) כונן קשיח של המדפסת [77](#page-76-0) התקנה של פתרון השידוך הנוח [80](#page-79-0) התקנת מנהל התקן הפקס [56](#page-55-0) התקנת מנהל התקן ההדפסה [55](#page-54-0) התקנת תוכנת המדפסת [55](#page-54-0) התקנת מגשים [59](#page-58-0) התקנת שרת הדפסה אלחוטית [93](#page-92-0) [91,](#page-90-0) [86](#page-85-0)[,](#page-90-0) כונן (Intelligent Storage Drive אחסון חכם) [100](#page-99-0) [58,](#page-57-0) מחיקה [99](#page-98-0) התקנה [60](#page-59-0) האפשרות הפנימית לא אותרה [311](#page-310-0) אפשרויות פנימיות [58](#page-57-0) אפשרויות פנימיות, הוספה מנהל התקן הדפסה [58](#page-57-0) יציאת פתרונות פנימיים [58](#page-57-0) התקנה [71](#page-70-0) Troubleshooting) פתרון בעיות) [312](#page-311-0)

# **ט**

תמונה משוננת סריקה מתוך מזין המסמכים האוטומטי [327](#page-326-0) טקסט משונן סריקה מתוך מזין המסמכים האוטומטי [327](#page-326-0) אזורי חסימה איתור [300](#page-299-0) חסימה, ניקוי במזין הרב-תכליתי [303](#page-302-0) בסל הסטנדרטי [304](#page-303-0) עמודים חסומים לא מודפסים מחדש [317](#page-316-0) חסימות, נייר מניעה [299](#page-298-0) משימה מודפסת מהמגש הלא נכון [294](#page-293-0) משימה מודפסת על הנייר הלא נכון [294](#page-293-0) פקס זבל חסימה [113](#page-112-0)

נייר מכתבים **<sup>י</sup>** העתקה על בחירה Lexmark Mobile Print באמצעות Lexmark Print באמצעות כלי השירות Scanback Lexmark באמצעות הדפסה בהירה קישור בין מגשים מתבצעת טעינה כרטיסים מעטפות מזין רב תכליתי טעינת מגשים איתור אזורי חסימה איתור חריץ האבטחה

# **כ**

מצב הגדלה הפעלה מונה תחזוקה איפוס יצירת עותקים ניהול שומר המסך תיקון צבע ידני שרת הדפסה אלחוטית MarkNet N8370 שרת הדפסה אלחוטית MarkNet N8372 שרת הדפסה אלחוטית MarkNet N8450 תפריט 802.1x אודות מדפסת) About this Printer זו) Accessibility) נגישות) איסוף נתונים אנונימיים Cloud Services Enrollment (הרשמה לשירותי ענן) הגדרת (Confidential Print Setup הדפסה חסויה) תפריט Configuration (תצורה) Defaults Copy) ברירות מחדל להעתקה) גודלי סריקה (Custom Scan Sizes מותאמים אישית) Default Login Methods

Device) התקן) הצפנת (Disk Encryption דיסק) Mode‑Eco) מצב חיסכון) Erase Temporary Data Files (מחק קובצי נתונים זמניים) Ethernet E-mail Defaults (ברירות מחדל של דוא"ל) Setup mail‑E) הגדרת דוא"ל) Fax) פקס) מצב פקס הגדרת שרת פקס Setup Fax) הגדרות פקס) הדפסה מכונן Flash Drive Print הבזק) סריקת כונן Flash Drive Scan הבזק) Defaults FTP) ברירות מחדל של (FTP התאמה אישית של מסך הבית הגדרות (HTTP/FTP Settings (HTTP/FTP Image) תמונה) IPSec דוח (Job Accounting משימות) Layout) פריסה) חשבונות מקומיים מגבלות (Login Restrictions כניסה) תצורת (LPD Configuration (LPD ניהול (Manage Permissions הרשאות) סוגי מדיה דף הגדרות) Menu Settings Page תפריט) Miscellaneous) שונות) Mobile Services Management (ניהול שירותים ניידים) Network) רשת) סקירת (Network Overview רשת) הודעות מחיקת (Out of Service Erase פריטים שאינם בשימוש) PCL PDF PostScript ניהול צריכת) Power Management חשמל)

Preferences) העדפות) Print) הדפסה) Quality) איכות) לוח (Remote Operator Panel הפעלה מרוחק) שחזור (Restore Factory Defaults ברירות המחדל של היצרן) Restrict external network access) הגבלת גישה לרשת חיצונית) תזמון (Schedule USB Devices התקני USB ( יומן ביקורת) Security Audit Log אבטחה) Setup) הגדרה) Shortcuts) קיצורי דרך) SNMP Solutions LDAP Settings (הגדרות LDAP של פתרונות) TCP/IP ThinPrint תצורת) Tray Configuration מגש) Troubleshooting) פתרון בעיות) הגדרה (Universal Setup אוניברסלית) עדכון (Update Firmware קושחה) USB הגדרת קישור) Web Link Setup אינטרנט) Wireless) אלחוטי) Wi‑Fi Direct דף הגדרות) Menu Settings Page תפריט) הדפסה צבעים חסרים מידע חסר בעמוד השער של הפקס התקן נייד חיבור למדפסת הדפסה מתוך [,101](#page-100-0) שינוי פלט הצבע שירות הדפסה Mopria כתמים ונקודות על ההדפסות העברת המדפסת [256](#page-255-0) [20,](#page-19-0) מספר גדלים אוניברסליים הפעלה מזין רב תכליתי מתבצעת טעינה

### **ל**

ניווט במסך שימוש בתנועות ידיים תיקיית רשת יצירת קיצור דרך הגדרת דף (Network Setup Page רשת) הדפסה רמות פליטת רעש זיכרון לא נדיף מחיקה חומר מתכלה שאינו של Lexmark זיכרון לא נדיף אין מספיק זיכרון פנוי עבור משאבים בזיכרון ההבזק הודעות ,[335](#page-334-0) [,337](#page-336-0)

## **מ**

מקלדת במסך באמצעות הזמנת חומרים מתכלים יחידת הדמיה שחורה ערכת הדמיה צבעונית ערכת תחזוקת fuser מחסנית טונר בקבוק איסוף Waste Toner Bottle פסולת טונר)

## **נ**

Paper) נייר) נייר מכתבים טפסים מודפסים מראש בחירה לא קביל הגדרת גודל אוניברסלי מאפייני נייר דפים נתקעים לעתים קרובות הנחיות בנוגע לנייר חסימת נייר מאחורי דלת A במזין המסמכים האוטומטי באזור ההדפסה הדו-צדדית באזור ה-fuser במזין הרב-תכליתי בסל הסטנדרטי במגשים חסימות נייר מניעה גודל נייר הגדרה

גודלי נייר נתמכים סוג נייר הגדרה סוגי נייר נתמכים משקלי נייר נתמכים כרטיס ממשק מקבילי Troubleshooting) פתרון בעיות) מצב חלקים בדיקה מספרי זיהוי אישיים הפעלה תמונות, העתקה גלגלת איסוף החלפה גלגלת האיסוף במזין הרב תכליתי ניקוי גלגלי הרמה ניקוי הוספת גיליונות הפרדה הכנסת גיליונות הפרדה בין העתקים העתקה איכות הדפסת פקס ירודה שקע כבל חשמל מצבי חיסכון בחשמל הגדרה טפסים מודפסים מראש בחירה ההדפסה מופיעה עם גווני רקע מנהל התקן הדפסה אפשרויות חומרה, הוספה התקנה משימת הדפסה Canceling) ביטול) משימות הדפסה לא מודפסות בעיית איכות הדפסה דפים ריקים התמונות בתדפיס חתוכות הדפסה בהירה צבעים חסרים פגמי הדפסה חוזרים הטקסט בתדפיס קטוע דפים לבנים דפי (Print Quality Test Pages בדיקת איכות הדפסה) פתרון בעיות איכות הדפסה הדפסה מעוותת הדפסה כהה

תמונות מוצללות מופיעות בהדפסות רקע אפור או צבעוני קווים כהים אופקיים קווים לבנים אופקיים כתמים ונקודות על ההדפסות סלסול נייר הדפסה נוטה הצידה תמונות בגוון אחיד או שחור טונר נמרח בקלות צפיפות הדפסה לא אחידה פסים כהים אנכיים מופיעים בהדפסות קווים לבנים אנכיים פתרון בעיות הדפסה הדפסה עם איסוף עותקים לא עובדת עבודות חסויות ומסמכים אחרים שמוחזקים בהמתנה אינם מודפסים מעטפה נאטמות בעת הדפסה שוליים שגויים משימה מודפסת מהמגש הלא נכון משימה מודפסת על הנייר הלא נכון דפים נתקעים לעתים קרובות משימות הדפסה אינן מודפסות הדפסה איטית קישור המגשים אינו פועל לא ניתן לקרוא כונן הבזק מדפסת מרווחים מינימליים בחירת מיקום עבור משלוח תצורות מדפסת קודי שגיאה של מדפסת הודעות שגיאה של מדפסת כונן קשיח של המדפסת התקנה מידע על המדפסת איתור המדפסת אינה מגיבה זיכרון המדפסת מחיקה תפריטי מדפסת [201](#page-200-0) [119,](#page-118-0) הודעות המדפסת זוהה זיכרון הבזק פגום חומר מתכלה שאינו של Lexmark אין מספיק זיכרון פנוי עבור משאבים בזיכרון ההבזק

החלפת מיכל דיו, אי התאמת אזור במדפסת אפשרויות מדפסת, פתרון בעיות לא ניתן לאתר אפשרות פנימית יציאת פתרונות פנימיים כרטיס ממשק מקבילי כרטיס ממשק טורי הגדרות יציאות המדפסת שינוי יציאות המדפסת הגדרות המדפסת שחזור ברירת המחדל של היצרן תוכנת מדפסת התקנה מצב המדפסת הדפסה עבודות הדפסה סודיות רשימת ספריות רשימת דוגמאות גופנים מהמחשב מכונן הבזק מהתקן נייד [102](#page-101-0) [,](#page-101-0) משימות מופסקות דף הגדרות) Menu Settings Page תפריט) דף הגדרת) Network Setup Page רשת) באמצעות שירות ההדפסה Mopria Wi‑Fi Direct באמצעות הדפסת רשימת ספרייה הדפסת יומן פקס הדפסת רשימת דוגמאות של גופנים הדפסת דף הגדרות רשת הדפסה ממחשב

#### **נ**

פקסים שהתקבלו החזקה מיחזור אריזות Lexmark מוצרי Lexmark נורית מחוון אדומה בפתרון השידוך הנוח הקטנת עותק הסרת חסימה מאחורי דלת A באזור ההדפסה הדו-צדדית באזור ה-fuser

במזין המסמכים האוטומטי במגשים חזרה על משימות הדפסה פגמי הדפסה חוזרים החלפת מיכל דיו, אי התאמת אזור במדפסת החלפת חלקים גלגלת איסוף למזין המסמכים האוטומטי גלגלות של מזין המסמכים האוטומטי גלגלת הפרדה למזין המסמכים האוטומטי fuser גלגלת איסוף מסגרת הפרדה החלפת חומרים מתכלים יחידת הדמיה שחורה ערכת הדמיה צבעונית משטח הזכוכית של הסורק מחסנית טונר בקבוק איסוף) Waste Toner Bottle פסולת טונר) Reports) דוחות) מצב המדפסת שימוש במדפסת איפוס מוני שימוש בחומרים מתכלים איפוס מוני השימוש בחומרים מתכלים איפוס מונה התחזוקה איפוס מוני השימוש בחומרים מתכלים מתאם 11‐RJ הפעלת מצגת

הסרת חסימת נייר

## **ס**

מידע בטיחותי [7](#page-6-0) ,[6](#page-5-0)[,](#page-6-0) חיסכון בנייר חיסכון בטונר מרכז הסריקה הגדרה פתרון בעיות סריקה לא ניתן לסרוק למחשב לא ניתן לסרוק לתיקיית רשת תמונה משוננת בעת סריקה ממזין המסמכים האוטומטי טקסט משונן בעת סריקה ממזין המסמכים האוטומטי העתקות חלקיות של מסמכים או תמונות

איכות העתקה ירודה משימת הסריקה לא הצליחה הסורק אינו מגיב הסריקה תוקעת את המחשב הסריקה נמשכת זמן רב מדי פסים כהים אנכיים על הפלט כאשר סורקים ממזין המסמכים האוטומטי סורק ניקוי הסורק לא נסגר משטח הזכוכית של הסורק החלפה סריקה למחשב לשרת FTP לכונן הבזק שימוש במזין מסמכים אוטומטי (ADF) שימוש במשטח הזכוכית של הסורק סריקה ממזין המסמכים האוטומטי (ADF) תמונה משוננת טקסט משונן בעיה באיכות הסריקה סריקה לתיקיית רשת סריקה לשרת FTP שימוש בלוח הבקרה תזמון פקס מחוות מסך אבטחת נתוני המדפסת חריץ אבטחה איתור בחירת מיקום עבור המדפסת שליחת דואר אלקטרוני שליחת פקס מסגרת הפרדה החלפה גיליונות מפרידים הוספה כרטיס ממשק טורי Troubleshooting) פתרון בעיות) מספר סידורי, מדפסת איתור הדפסה טורית הגדרה הגדרת גודל הנייר מספר גדלים אוניברסליים הגדרת גודל הנייר

הגדרת סוג הנייר הגדרת גודל נייר אוניברסלי הגדרה פקס אנלוגי הגדרת מכסות התקן הגדרת התראות בדואר אלקטרוני הגדרת פקס ספציפית לארץ או אזור חיבור קו טלפון רגיל הגדרת פונקציית פקס שימוש ב-etherFAX הגדרת הדפסה טורית הגדרת פונקציית הפקס באמצעות שרת הפקס משלוח המדפסת קיצור דרך Copy) העתקה) דוא"ל Fax) פקס) FTP קיצור דרך, יצירה דואר אלקטרוני יעד פקס כתובת FTP קיצור דרך, יצירה העתקה קיצורי דרך יצירה הדפסה נוטה הצידה מצב שינה הגדרה הדפסה איטית SMB סריקה שגיאת "שרת SMTP לא הוגדר" ביטול הגדרות SMTP הגדרה צבע אחיד מיון מספר עותקים סיסמאות קוליות הפעלה הצהרה על נדיפות כונן אחסון מחיקה אחסון נייר אחסון משימות הדפסה חומרים מתכלים חיסכון מצב חומרים מתכלים בדיקה

הודעות על חומרים מתכלים הגדרה מוני שימוש בחומרים מתכלים איפוס [314](#page-313-0) [,](#page-313-0) היישומים הנתמכים פקס נתמך סוגי קבצים נתמכים כונני הבזק נתמכים גודלי נייר נתמכים סוגי נייר נתמכים משקלי נייר נתמכים

# **ע**

הטמפרטורה בסביבת המדפסת הטקסט בתדפיס קטוע מחסנית טונר הזמנה החלפה כהות הטונר הגדרה טונר נמרח בקלות מסך מגע ניקוי מחוות מסך מגע מגשים התקנה קישור מתבצעת טעינה ביטול קישור Troubleshooting) פתרון בעיות) המדפסת לא מתחברת Wi‑Fi-ל לא ניתן לפתוח את ה-Embedded Web Server שאלות ותשובות אודות הדפסה בצבע המדפסת אינה מגיבה שגיאת "שרת SMTP לא הוגדר" פתרון בעיות, איכות צבע ההדפסה מופיעה עם גווני רקע העתקה, פתרון בעיות העתקות חלקיות של מסמכים או תמונות איכות העתקה ירודה הסורק לא נסגר הסורק אינו מגיב פתרון בעיות, דואר אלקטרוני לא ניתן לשגר דואר אלקטרוני פקס, פתרון בעיות זיהוי המתקשר אינו מוצג

באמצעות הפקס האנלוגי ניתן לשגר פקסים, אך לא ניתן לקבלם לא ניתן לשגר פקסים באמצעות הפקס האנלוגי לא ניתן לשגר או לקבל פקסים באמצעות הפקס האנלוגי לא ניתן לשגר או לקבל פקסים באמצעות etherFAX לא ניתן לשלוח את עמוד השער של הפקס למחשב לא ניתן להגדיר etherFAX מידע חסר בעמוד השער של הפקס איכות הדפסה ירודה פתרון בעיות, הדפסה הדפסה עם איסוף עותקים לא עובדת עבודות חסויות ומסמכים אחרים שמוחזקים בהמתנה אינם מודפסים מעטפה נאטמות בעת הדפסה שוליים שגויים עמודים חסומים לא מודפסים מחדש משימה מודפסת מהמגש הלא נכון משימה מודפסת על הנייר הלא נכון דפים נתקעים לעתים קרובות משימות הדפסה אינן מודפסות הדפסה איטית קישור המגשים אינו פועל פתרון בעיות, איכות הדפסה הדפסה מעוותת הדפסה כהה תמונות מוצללות מופיעות בהדפסות רקע אפור או צבעוני קווים כהים אופקיים קווים לבנים אופקיים כתמים ונקודות על ההדפסות סלסול נייר הדפסה נוטה הצידה תמונות בגוון אחיד או שחור טונר נמרח בקלות צפיפות הדפסה לא אחידה פסים כהים אנכיים מופיעים בהדפסות קווים לבנים אנכיים פתרון בעיות, אפשרויות מדפסת לא ניתן לאתר אפשרות פנימית יציאת פתרונות פנימיים

פתרון בעיות, סריקה לא ניתן לסרוק למחשב לא ניתן לסרוק לתיקיית רשת תמונה משוננת בעת סריקה ממזין המסמכים האוטומטי טקסט משונן בעת סריקה ממזין המסמכים האוטומטי העתקות חלקיות של מסמכים או תמונות איכות העתקה ירודה משימת הסריקה לא הצליחה הסורק לא נסגר הסורק אינו מגיב פסים כהים אנכיים על הפלט כאשר סורקים ממזין המסמכים האוטומטי מודול ) Trusted Platform Module פלטפורמה מהימן) התקנה העתקה דו-צדדית [108](#page-107-0)<br>**פ** 

לא ניתן לקרוא כונן הבזק פתרון בעיות, הדפסה צפיפות הדפסה לא אחידה גודל נייר אוניברסלי הגדרה ביטול קישור מגשים עדכון קושחה כבל USB יציאת USB הפעלה שימוש באפשרות התמיכה ללקוחות שימוש בהתאמה אישית של התצוגה שימוש בחלקי חילוף ובחומרים מתכלים מקוריים של Lexmark שימוש במזין המסמכים האוטומטי העתקה שימוש בלוח הבקרה שימוש במסך הבית שימוש במשטח הזכוכית של הסורק **צ**העתקה

אימות עבודות הדפסה קווים כהים אנכיים על ההדפסות פסים כהים אנכיים על הפלט כאשר סורקים ממזין המסמכים האוטומטי

קווים לבנים אנכיים הצגת דוחות הדרכה קולית הפעלה ביטול הפעלה קצב דיבור קצב דיבור של הדרכה קולית הגדרה זיכרון נדיף מחיקה [99](#page-98-0)<br>**ק** 

בקבוק איסוף ) Waste Toner Bottle פסולת טונר) הזמנה החלפה דפים לבנים רשת אלחוטית חיבור מדפסת אל עבודה ברשת אלחוטית שרת הדפסה אלחוטית התקנה [93](#page-92-0) [91](#page-90-0)[,](#page-92-0)[86,](#page-85-0) Wi ‑Fi Direct הגדרה הפעלה הדפסה מהתקן נייד Wi רשת Fi‑ ביטול הפעלה Wi Fi Protected Setup הגדרה